# **PM-9000 Express**

**Patientenmonitor** 

**Bedienungshandbuch** 

# **CE-Kennzeichnung**

# $\epsilon$

Dieses Produkt trägt das CE-Kennzeichen in Übereinstimmung mit der europäischen Richtlinie 93/42/EWG über Medizinprodukte und erfüllt die Anforderungen aus Anhang I dieser Direktive.

Nach EN55011 gehört dieses Produkt in die Klasse A zum Schutz gegen Funkstörungen.

Dieses Produkt entspricht der Norm EN 60601-1-2 "Elektromagnetische Verträglichkeit – Medizinische elektrische Geräte".

# **Überarbeitungen**

Dieses Handbuch verfügt über eine Versionsnummer. Diese Versionsnummer ändert sich bei jeder Aktualisierung der Software oder der technischen Daten. Die Angaben in diesem Handbuch können ohne vorherige Ankündigung geändert werden.

- Versionsnummer: 3.0
- Datum der Veröffentlichung: 2007-10

© Copyright 2006-2007 Shenzhen Mindray Bio-Medical Electronics Co., Ltd. Alle Rechte vorbehalten.

# **WARNUNG**

z **Nach US-amerikanischem Recht darf dieses Gerät nur von einem Arzt oder auf dessen Anweisung erworben werden.** 

# **Erklärung zum geistigen Eigentum**

Shenzhen Mindray Bio-Medical Electronics Co. Ltd. (nachfolgend Mindray) besitzt das geistige Eigentum an diesem Produkt und dem Handbuch. Dieses Handbuch kann sich auf durch Urheberrecht oder durch Patente geschützte Informationen berufen und beinhaltet keinerlei Lizenz unter den Patentrechten von Mindray noch unter den Rechten anderer.

Mindray betrachtet den Inhalt dieses Handbuchs als vertraulich. Die Verbreitung der Informationen in diesem Handbuch auf jegliche Art und Weise ist ohne schriftliche Erlaubnis von Mindray streng verboten. Ausgabe, Veränderung, Reproduktion, Vertrieb, Verleih, Adaption und Übersetzung dieses Handbuchs in jeglicher Art und Weise sind ohne schriftliche Erlaubnis von Mindray streng verboten.

**MINDRAY** und **BeneView** sind eingetragene Marken oder Eigentum von Mindray in China und in anderen Ländern. Alle anderen Marken werden in diesem Handbuch ausschließlich zu redaktionellen Zwecken verwendet, eine unrechtmäßige Verwendung ist nicht beabsichtigt. Sie sind Eigentum ihrer jeweiligen Besitzer.

Die Angaben in diesem Handbuch können ohne vorherige Ankündigung geändert werden.

# **Haftung des Herstellers**

Mindray geht davon aus, dass alle Angaben in diesem Handbuch korrekt sind. Mindray übernimmt keine Verantwortung für etwaige Irrtümer und zufällige oder Folgeschäden in Zusammenhang mit der Bereitstellung, Qualität oder Anwendung dieses Handbuchs.

Mindray ist nur unter folgenden Bedingungen für die Auswirkungen auf Sicherheit, Zuverlässigkeit und Qualität dieses Produkts verantwortlich:

- Alle Installationsvorgänge, Erweiterungen, Änderungen und Reparaturen dieses Produkts wurden von befugten Mindray-Mitarbeitern durchgeführt,
- Die Stromversorgung des betreffenden Raums entspricht den gültigen nationalen und örtlichen Bestimmungen, und
- Das Produkt wird gemäß Bedienungsanleitung verwendet.

### **Garantie**

Diese Garantie ist exklusiv und ersetzt alle anderen ausdrücklichen oder implizierten Garantien, einschließlich Garantien der Marktfähigkeit oder Eignung für einen bestimmten Zweck.

### **Ausnahmen**

Die Verantwortung oder Haftung von Mindray im Rahmen dieser Garantie bezieht sich nicht auf Transport- oder direkte, indirekte oder Folgeschäden bzw. Verzögerungen durch eine nicht fachgerechte Nutzung oder Verwendung des Produkts oder die Verwendung von nicht durch Mindray zugelassenen Ersatz- oder Zubehörteilen oder Reparaturen durch nicht von Mindray autorisierte Personen.

Diese Garantie ist in folgenden Fällen hinfällig:

- Bei Missbrauch, Vernachlässigung oder Unfall eines Mindray-Produkts
- Bei Mindray-Produkten mit beschädigten oder fehlenden Original-Seriennummernoder Produktidentifikationsschildern
- Bei Produkten anderer Hersteller.

# **Rücksendebestimmungen**

Falls es erforderlich ist, ein Gerät an Mindray zurückzusenden, befolgen Sie bitte die folgenden Anweisungen.

#### 1. Rücksendeerlaubnis.

Wenden Sie sich an die Kundendienstabteilung und bitten Sie um eine Rücksendenummer. Diese Nummer muss außen auf der Transportverpackung angegeben werden. Rücksendungen werden nicht angenommen, wenn die Nummer nicht deutlich sichtbar ist. Geben Sie Modellnummer, Seriennummer und eine kurze Beschreibung des Rücksendegrunds an.

#### 2. Frachtkosten

Die Frachtkosten (einschließlich anfallender Zollgebühren) werden vom Kunden getragen, wenn das Produkt zur Wartung an Mindray gesendet wird.

#### 3. Rücksendeadresse

Senden Sie Teile oder Geräte an die von der Kundendienstabteilung angegebene Adresse.

# **Kontaktdaten**

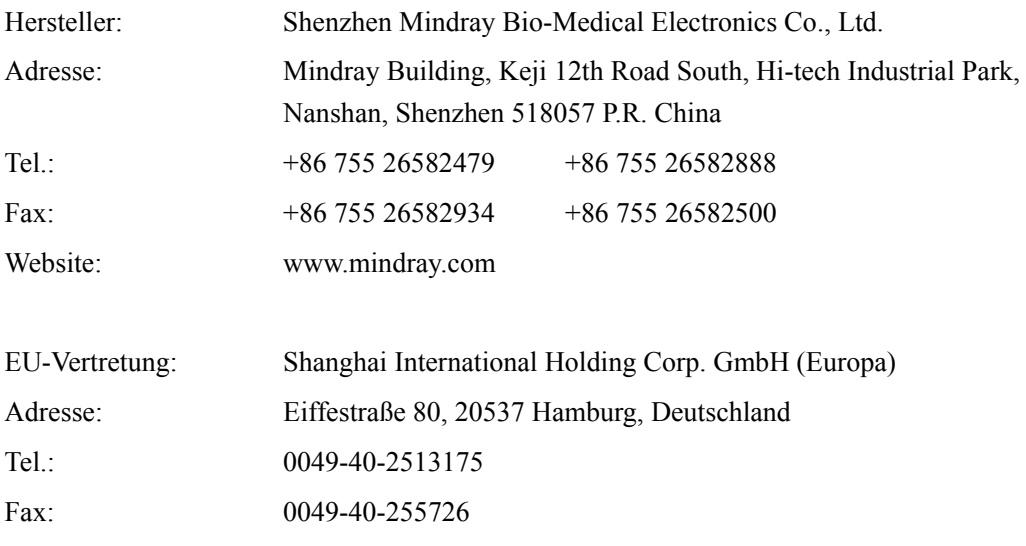

# **Vorwort**

### **Zweck des Handbuchs**

Dieses Handbuch enthält die Anweisungen, die zu einem sicheren Betrieb dieses Produkts entsprechend seiner Funktionen und dem Verwendungszweck erforderlich sind. Die enthaltenen Anweisungen müssen befolgt werden, damit eine angemessene Leistung und ein ordnungsgemäßer Betrieb des Produkts sowie die Sicherheit von Patient und Bediener gewährleistet sind.

In diesem Handbuch wird von einer maximalen Konfiguration ausgegangen, daher können einige Inhalte für Ihr Produkt nicht relevant sein. Falls Sie Fragen haben, wenden Sie sich bitte an uns.

Dieses Handbuch ist fester Bestandteil des Produkts. Bewahren Sie es in der Nähe des Geräts auf, damit es im Bedarfsfall schnell zur Hand ist.

### **Zielgruppe**

Dieses Handbuch richtet sich an klinische Anwender, die über umfassende Erfahrungen im Umgang mit medizinischen Verfahren, Praktiken und Terminologie verfügen, wie sie für die Überwachung von schwer kranken Patienten erforderlich sind.

### **Abbildungen**

Alle Abbildungen in diesem Handbuch dienen nur als Beispiele. Sie geben nicht unbedingt die Einstellungen oder Daten auf Ihrem Monitor wieder.

### **Konventionen**

- Verweise auf Kapitel und Abschnitte werden *kursiv* wiedergegeben.
- Auf dem Bildschirm angezeigter Text wird in eckigen Klammern ([]) dargestellt.
- **Ein Pfeil (→) kennzeichnet eine Vorgehensweise.**

### **FÜR IHRE NOTIZEN**

# Inhalt

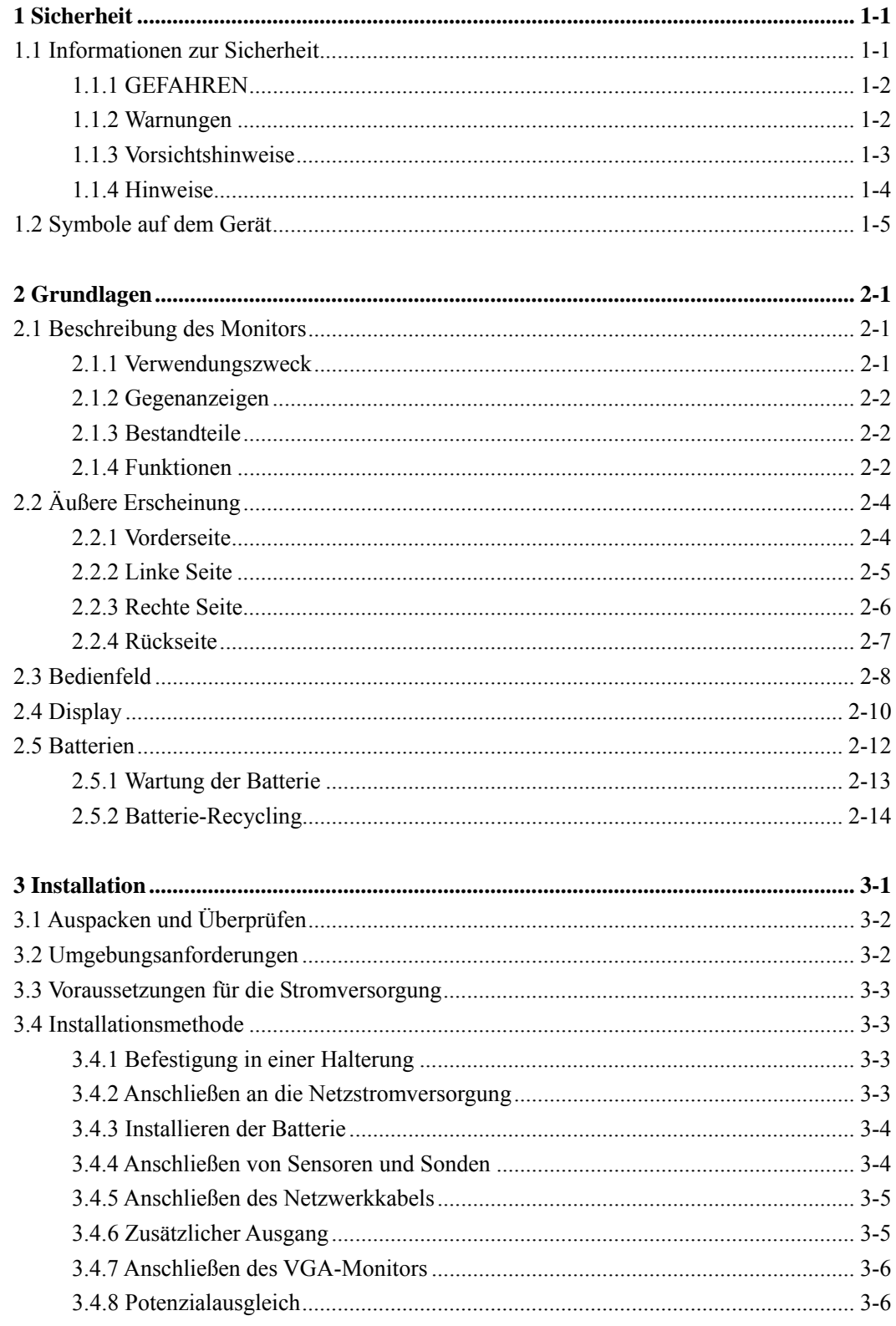

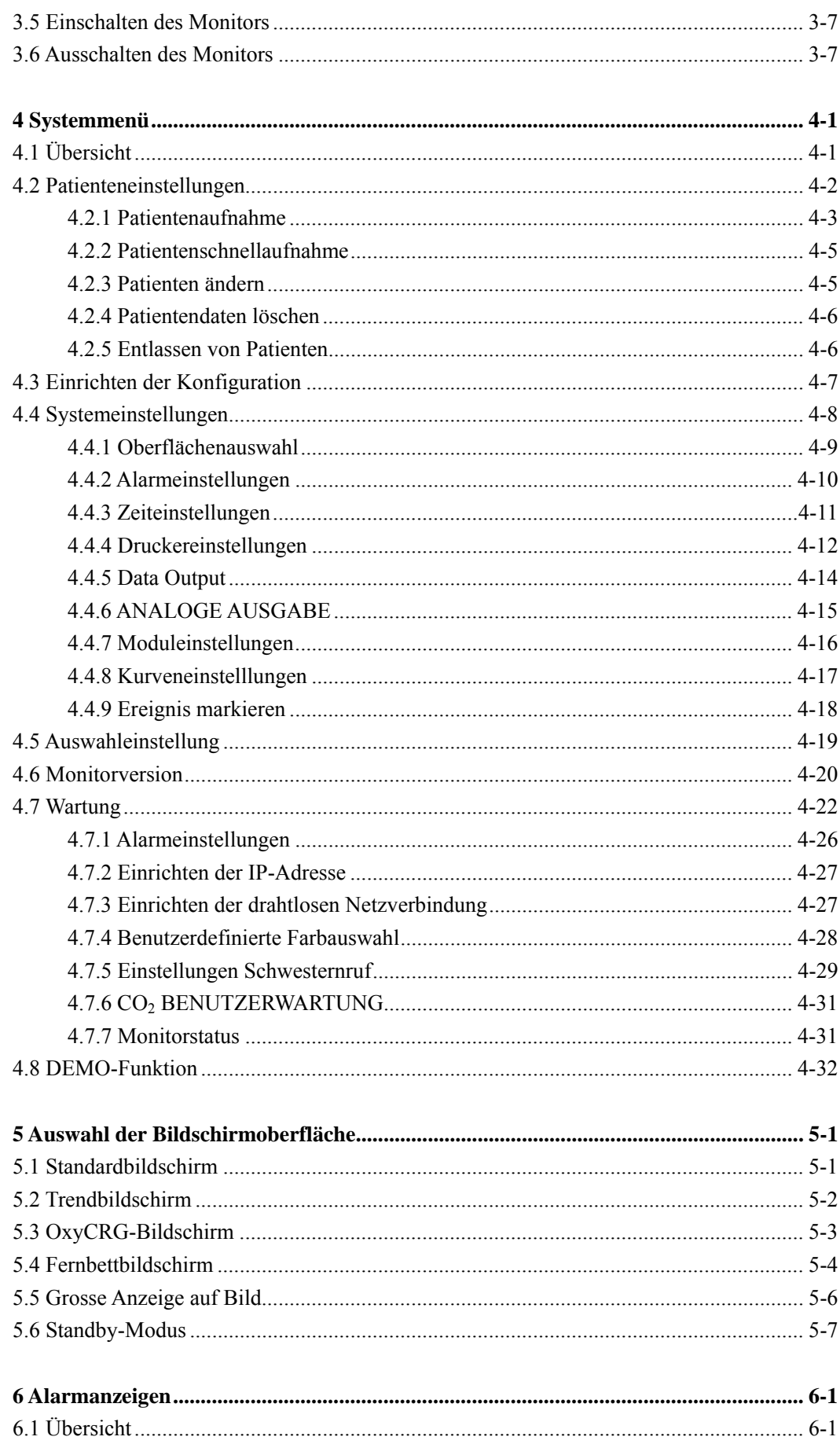

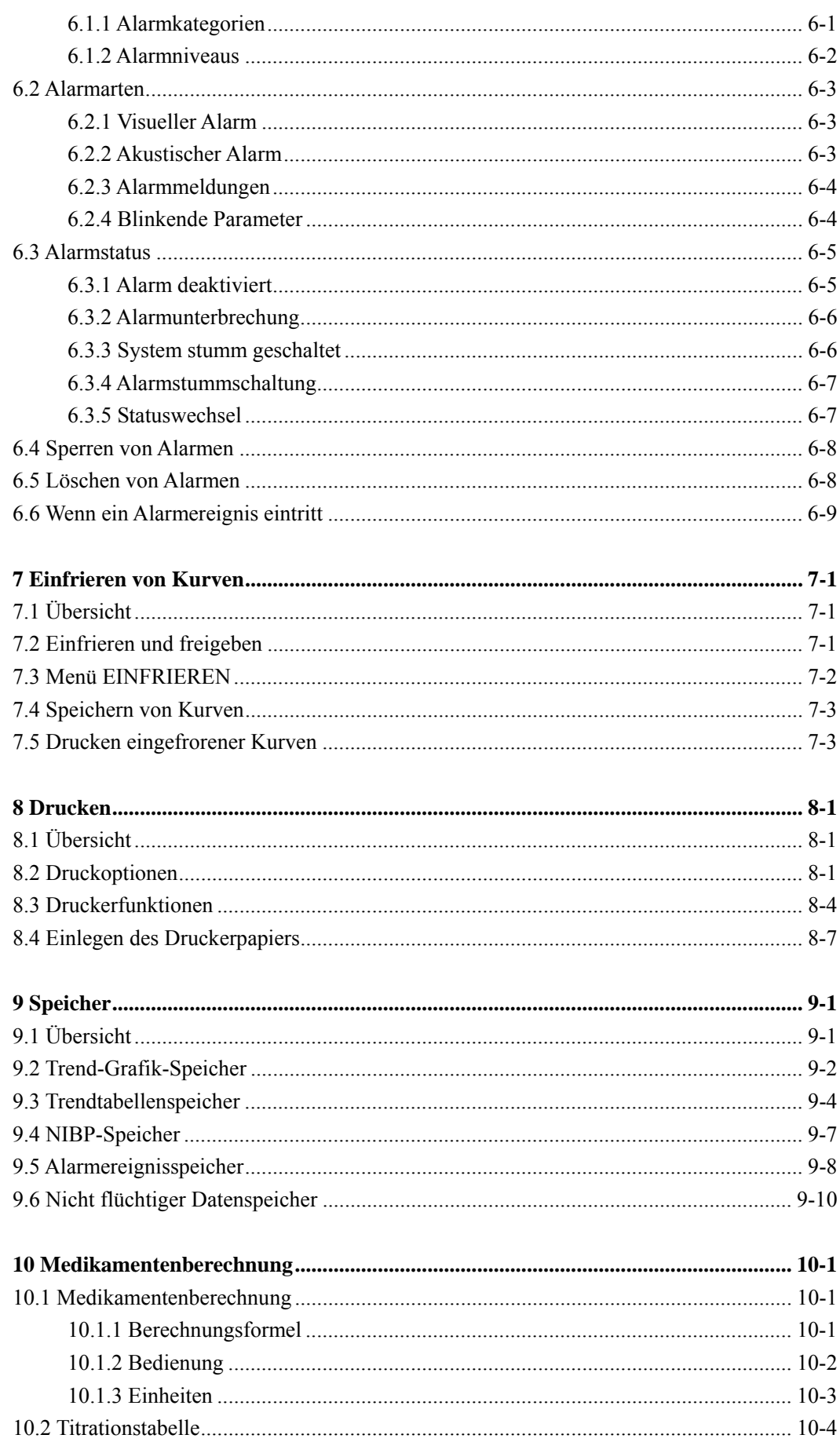

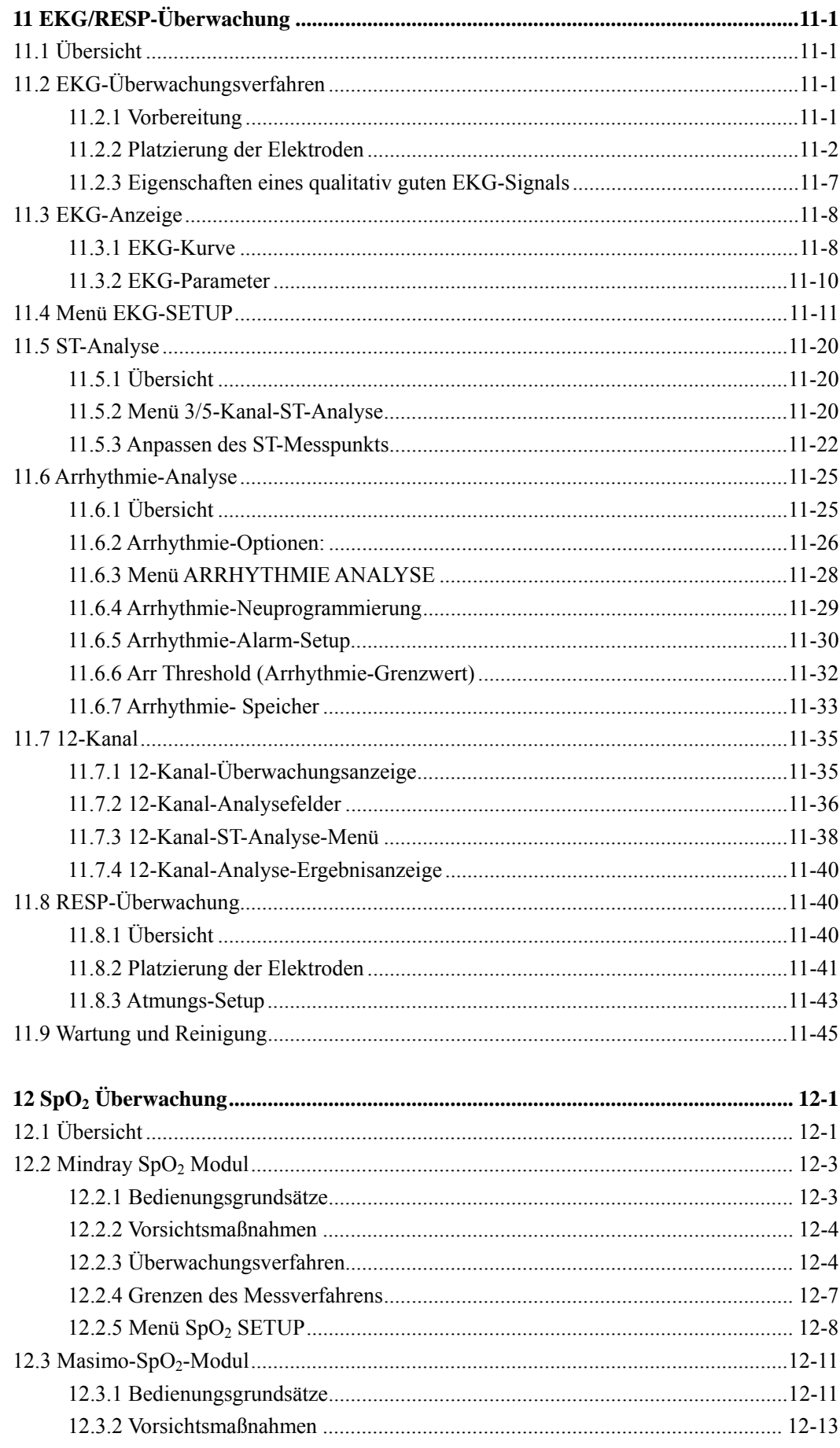

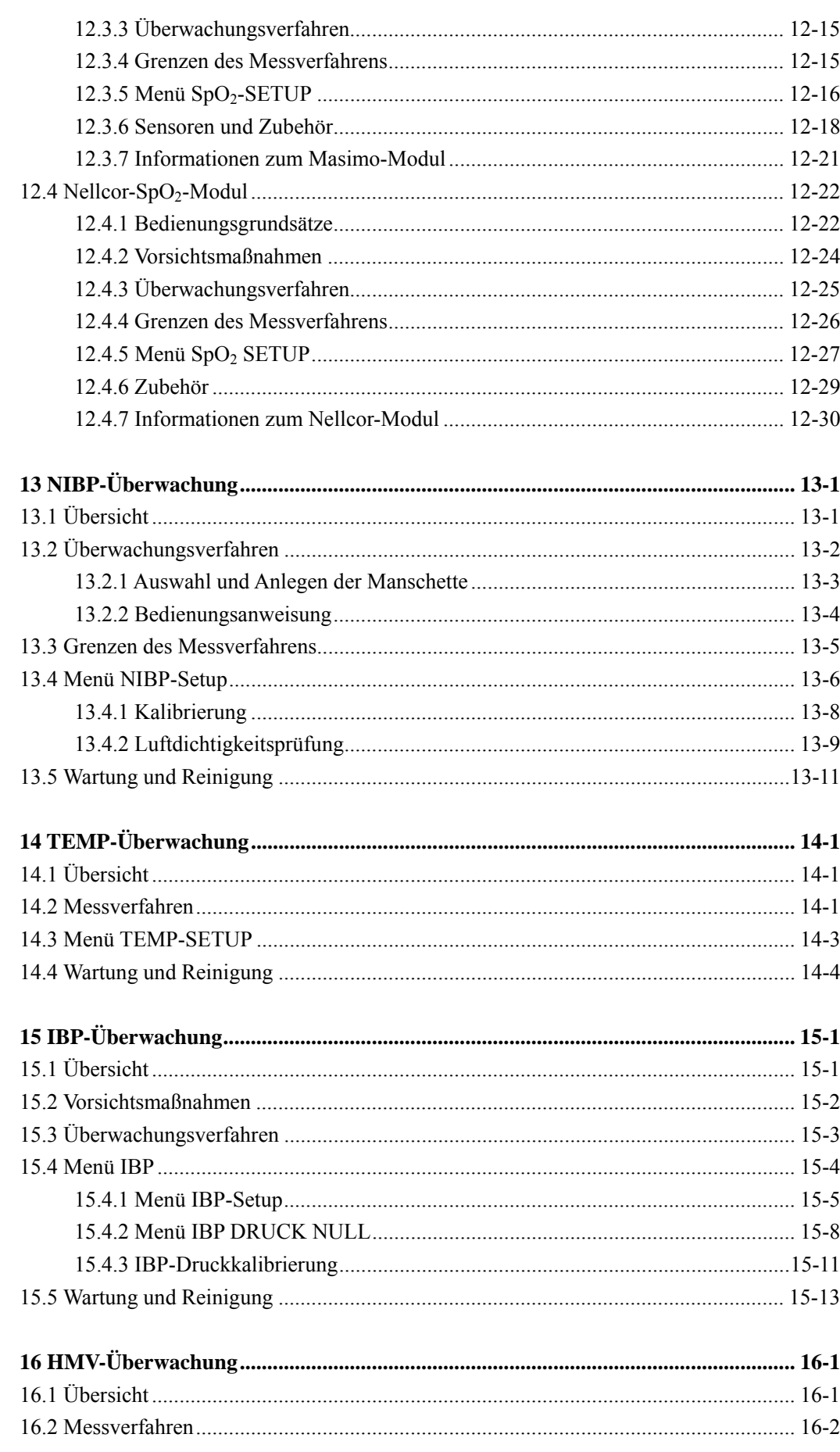

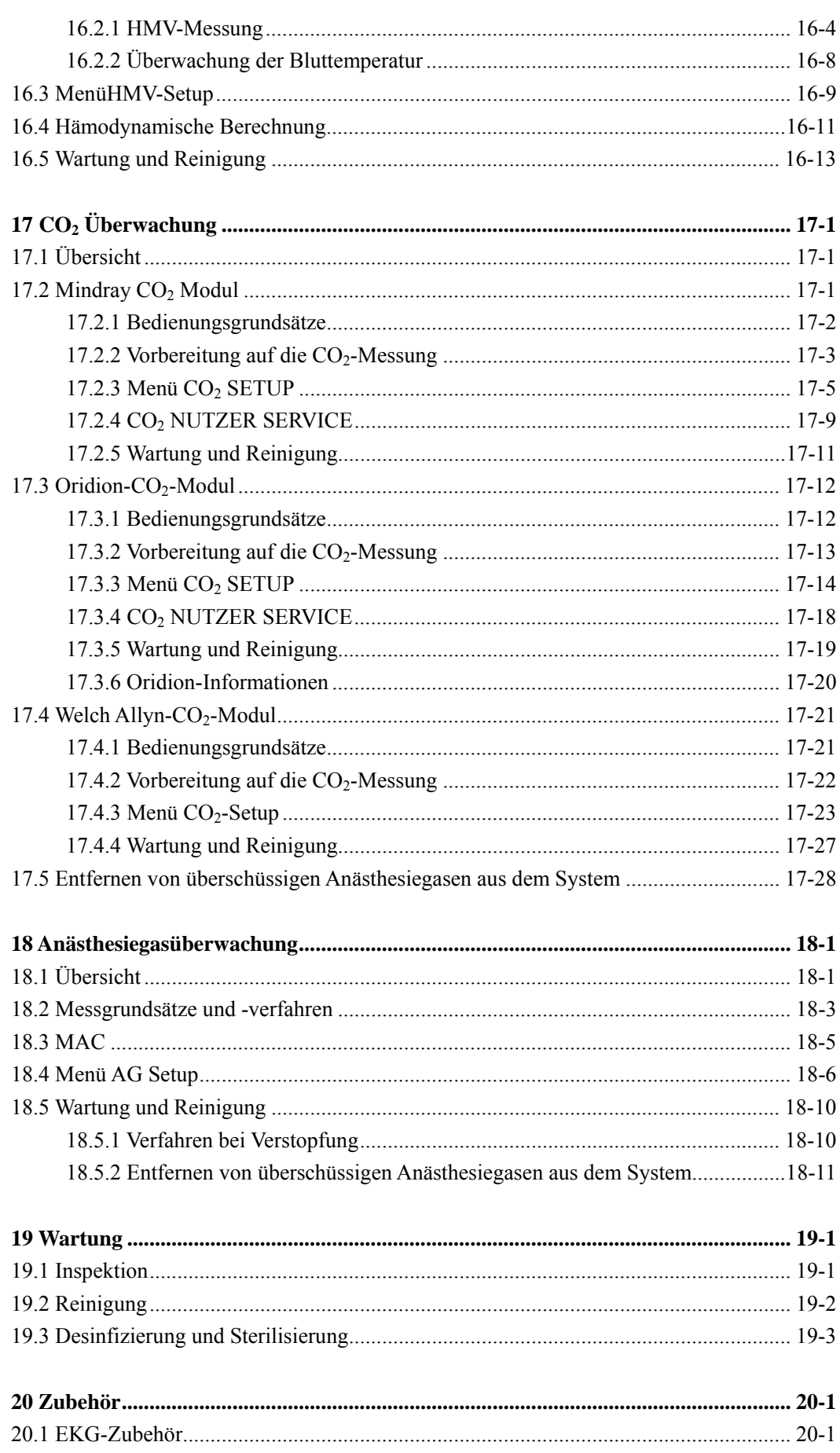

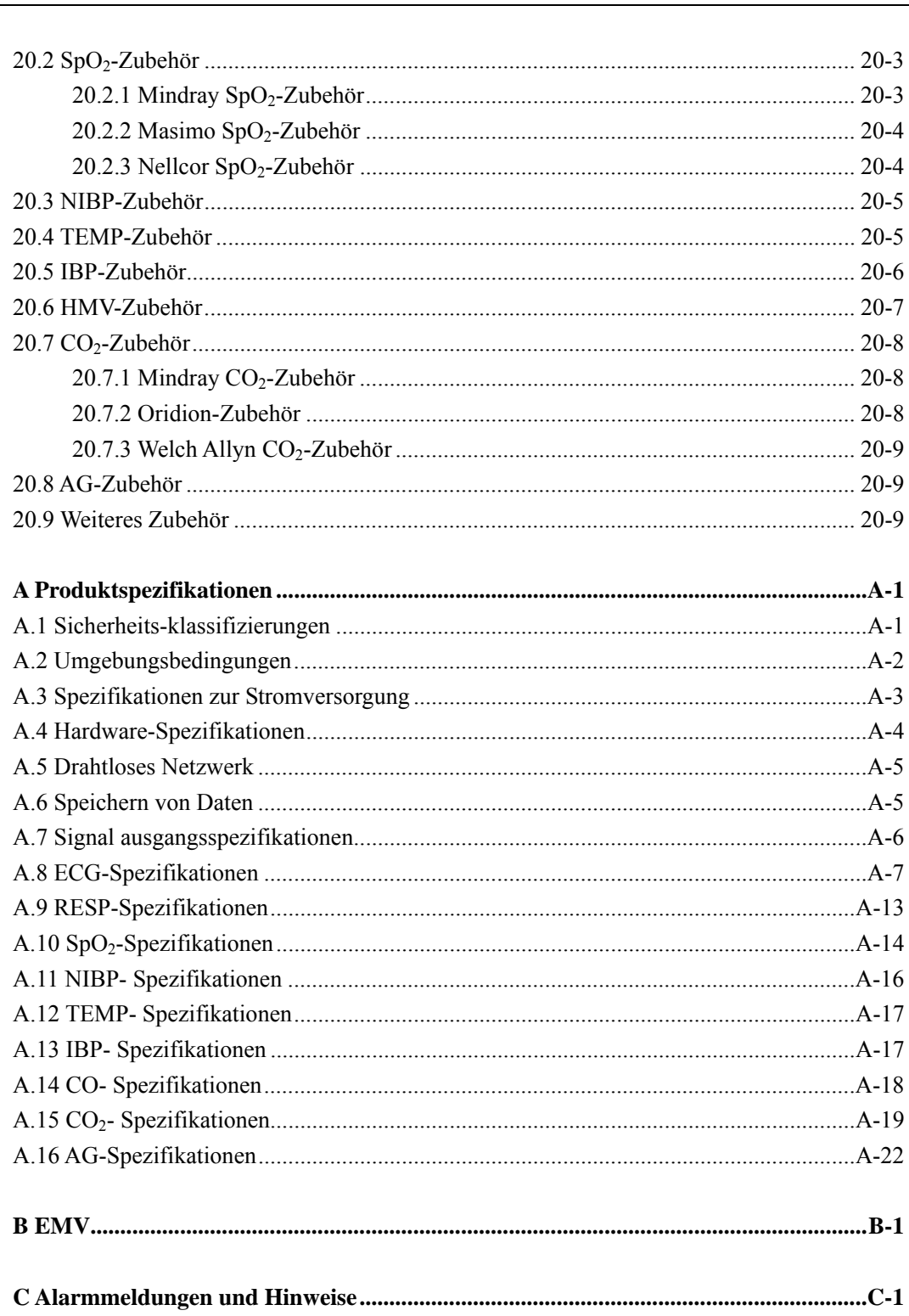

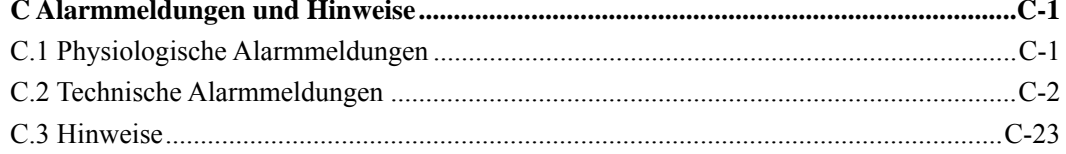

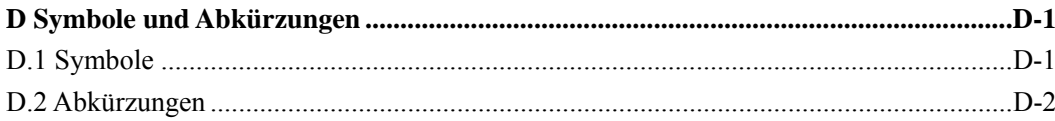

### **FÜR IHRE NOTIZEN**

# **1.1 Informationen zur Sicherheit**

Die Sicherheitshinweise in diesem Kapitel sind grundlegende Verhaltensregeln, die der Bediener des Patientenmonitors beachten und befolgen muss. In den anderen Kapiteln gibt es zusätzliche Sicherheitsanweisungen, die den nun folgenden gleichen oder ähneln oder speziell für einen bestimmten Vorgang gelten.

# **GEFAHR**

z **Weist auf eine aktuelle Gefahrensituation hin, die zu schweren oder tödlichen Verletzungen führen kann.** 

# **WARNUNG**

z **Weist auf eine Gefahrenquelle oder unsichere Vorgehensweise hin, die zu schweren oder tödlichen Verletzungen führen kann.** 

# **ACHTUNG**

 $\bullet$  Steht für eine potenzielle Gefahrensituation oder riskante Vorgehensweise, die, **falls sie nicht vermieden wird, zu leichten Verletzungen des Patienten und/oder Geräte- und Sachschäden führen kann.** 

### **HINWEIS**

z **Hier erscheinen Tipps zur Anwendung und andere nützliche Informationen, die Ihnen helfen, das Gerät bestmöglich zu nutzen.** 

# **1.1.1 GEFAHREN**

Es gibt keine Gefahren, die sich auf das Produkt im Allgemeinen beziehen. In den jeweiligen Abschnitten dieses Bedienungshandbuch können jedoch spezielle Gefahrenhinweise ("Gefahr") erscheinen.

# **1.1.2 Warnungen**

# **WARNUNG**

- z **Dieses Gerät ist zum Gebrauch durch qualifizierte Ärzte oder gut geschulte Krankenschwestern oder -pfleger vorgesehen.**
- z **Um die Sicherheit des Patienten zu gewährleisten, prüfen Sie vor dem Gebrauch, ob Gerät und Zubehör sicher und normal funktionieren.**
- z **EXPLOSIONSGEFAHR: Verwenden Sie dieses Gerät nicht bei Vorhandensein entflammbarer Anästhetika, explosiver Stoffe, Dämpfe oder Flüssigkeiten.**
- Passen Sie die Alarmeinstellungen dem Zustand des jeweiligen Patienten an und **vergewissern Sie sich, dass der Alarmton aktiviert ist, wenn ein Alarm eintritt.**
- z **ELEKTROSCHOCK: Öffnen Sie das Monitorgehäuse nicht. Jegliche Wartung und künftige Aufrüstung des Geräts darf nur durch von Mindray ausgebildete und zugelassene Mitarbeiter durchgeführt werden.**
- z **DEFIBRILLATION: Berühren Sie den Patienten nicht während der Defibrillation. Andernfalls können schwere Verletzungen oder Tod die Folge sein.**
- z **Bei der Verwendung des Geräts in Verbindung mit Elektrochirurgie muss die Sicherheit des Patienten höchste Priorität erhalten.**
- z **ENTSORGUNG: Entsorgen Sie das Verpackungsmaterial entsprechend den jeweils gültigen Bestimmungen und halten Sie es außerhalb der Reichweite von Kindern.**
- z **Das Gerät darf nur an eine korrekt installierte Stromversorgung mit Schutzerdung angeschlossen werden. Falls keine Erdungsleitung zur Verfügung steht, stecken Sie den Monitor aus und lassen Sie ihn möglichst über die Batterie laufen.**

# **1.1.3 Vorsichtshinweise**

# **ACHTUNG**

- z **Um die Sicherheit des Patienten zu gewährleisten, verwenden Sie ausschließlich in diesem Handbuch beschriebene Teile und Zubehör.**
- z **Entfernen Sie die Batterie aus dem Patientenmonitor, wenn dieser längere Zeit nicht verwendet wird oder nicht am Stromnetz angeschlossen ist.**
- z **Einweggeräte sind nur zum einmaligen Gebrauch bestimmt. Sie dürfen nicht wieder verwendet werden, da sich ihre Leistung reduzieren oder eine Kontamination auftreten könnte.**
- z **Am Ende seiner Lebensdauer sind das im Handbuch beschriebene Produkt und sein Zubehör entsprechend den Richtlinien für die Entsorgung solcher Produkte zu entsorgen. Falls Sie Fragen zur Entsorgung der Produkte haben, setzen Sie sich bitte mit uns in Verbindung.**
- z **Magnet- und elektrische Felder können die ordnungsgemäße Funktionsweise des Geräts beeinträchtigen. Vergewissern Sie sich daher, dass alle externen Geräte in der Nähe des Monitors den jeweiligen EMV-Bestimmungen entsprechen. Mobiltelefone, Röntgen- oder Magnetresonanzgeräte sind mögliche Störquellen, da sie erhöhte elektromagnetische Strahlung abgeben.**
- z **Vergewissern Sie sich, bevor Sie den Patientenmonitor an die Steckdose anschließen, dass Spannung und Frequenz der Stromversorgung den auf dem Schild bzw. in diesem Handbuch angegebenen Werten entsprechen.**
- z **Installieren oder tragen Sie den Patientenmonitor vorsichtig, um Schäden durch Herunterfallen, Schläge, starke Vibrationen oder andere mechanische Einwirkungen zu vermeiden.**

# **1.1.4 Hinweise**

### **HINWEIS**

- **•** Bewahren Sie dieses Handbuch in der Nähe des Patientenmonitors auf, um es **nötigenfalls schnell zur Hand zu haben.**
- z **Dieser Patientenmonitor entspricht den Anforderungen nach CISPR11 (EN55011) Klasse A.**
- z **Die Software wurde nach IEC601-1-4 entwickelt. Das Risiko, dass aus Softwarefehlern Gefahren entstehen, ist minimal.**
- z **Stellen Sie den Patientenmonitor so auf, dass Sie den Bildschirm gut sehen und die Bedienungselemente gut erreichen können.**
- **•** Die Anweisungen in diesem Handbuch gehen von einer maximalen **Konfiguration aus. Möglicherweise treffen einige Teile nicht auf Ihren Monitor zu.**

# **1.2 Symbole auf dem Gerät**

### **HINWEIS**

#### z **Einige Symbole erscheinen möglicherweise nicht auf allen Geräten.**

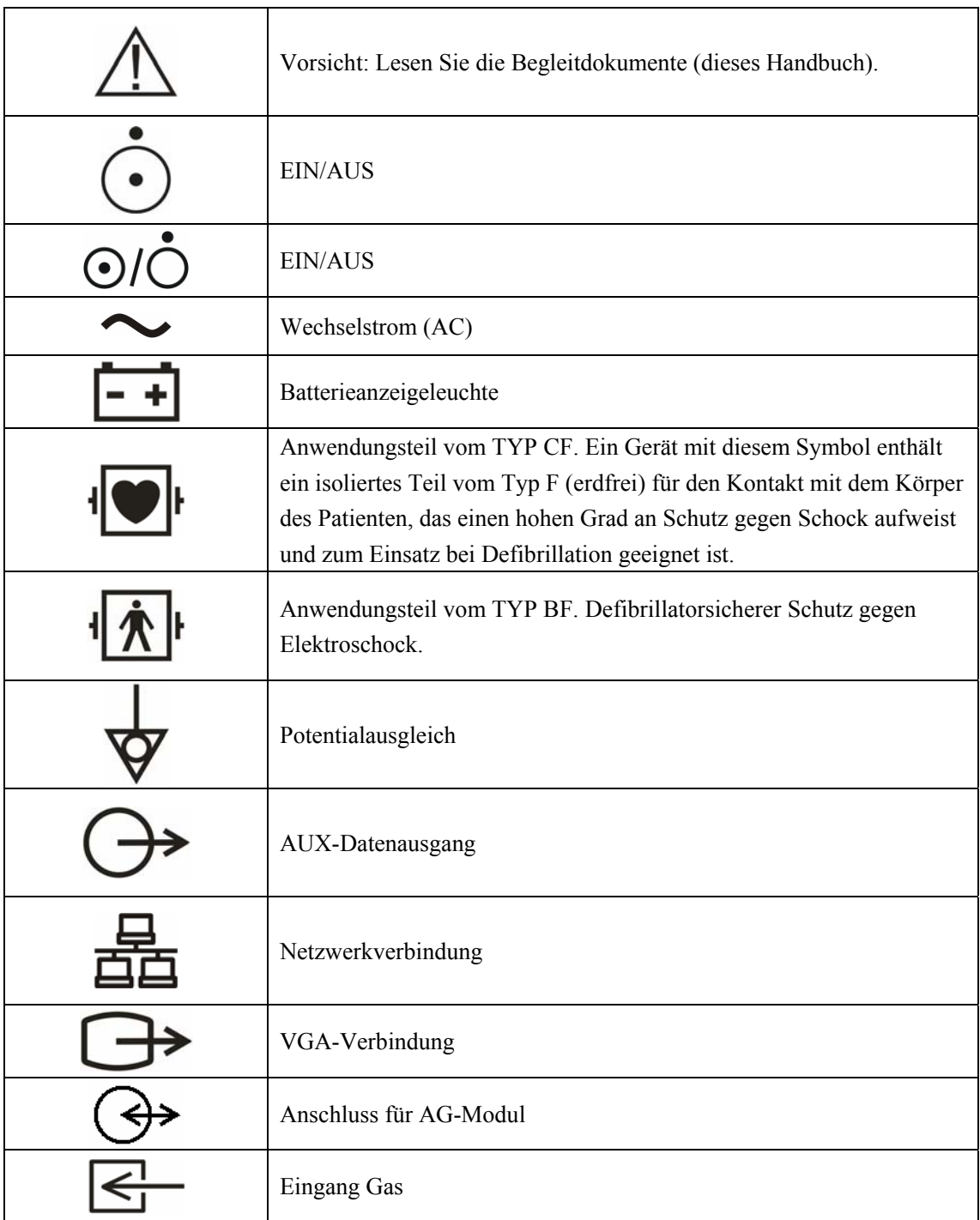

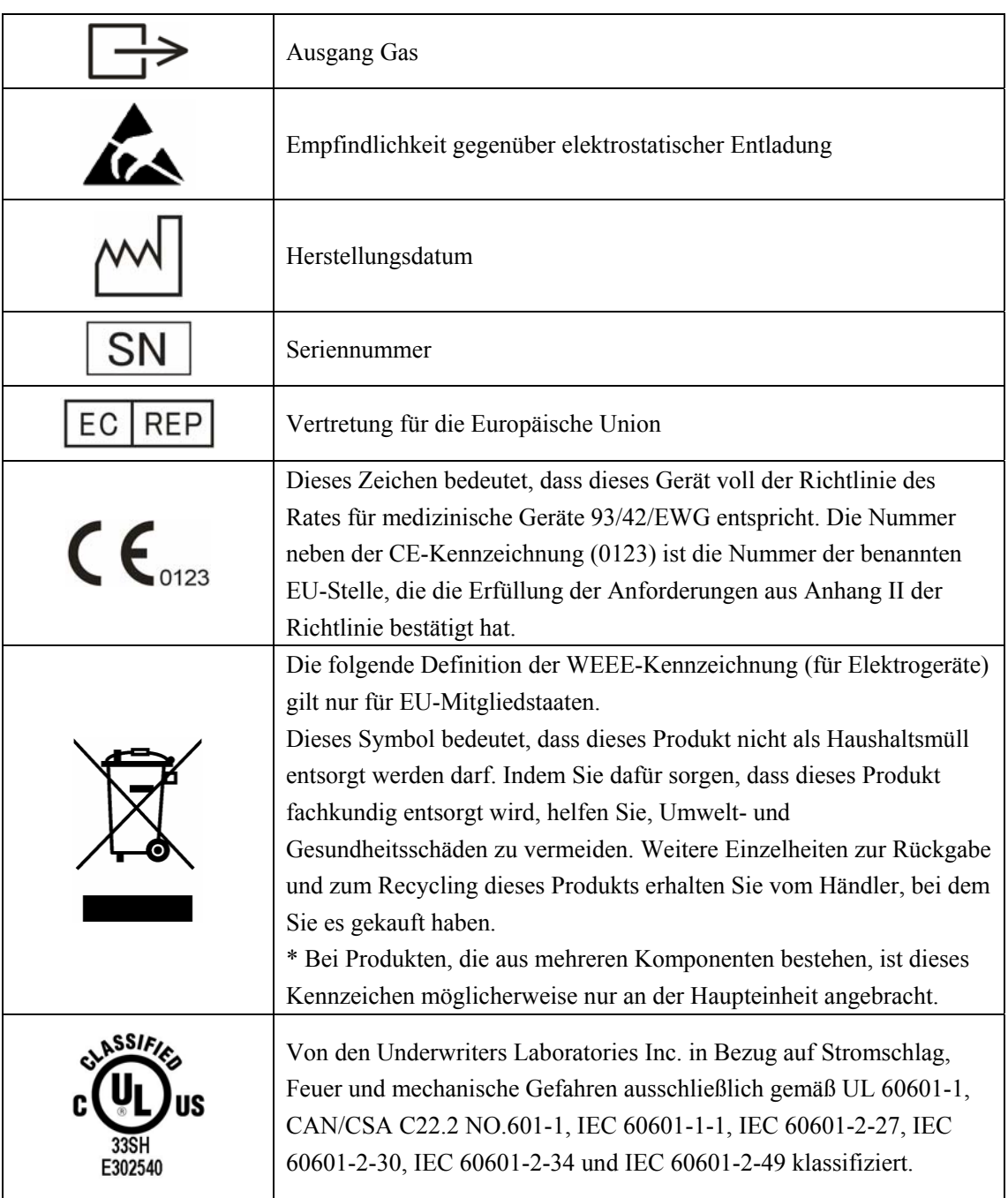

# **2.1 Beschreibung des Monitors**

Dieser Monitor dient der Messung von Parametern sowie dem Überwachen, Einfrieren und Drucken von Kurven. Auf dem TFT-Flüssigkristall-Display werden Patientenparameter und Kurven deutlich dargestellt. Das geringe Gewicht, der praktische Tragegriff und die eingebaute Batterie dieses kompakten Monitors machen ihn für den mobilen Einsatz speziell für Transporte im Krankenhaus hervorragend geeignet. Das kompakte Bedienfeld mit Bedienungsknopf und das bedienerfreundliche Menüsystem ermöglichen ein einfaches Einfrieren, Drucken und Ausführen anderer Vorgänge. Daneben kann dieser Monitor im Rahmen eines Überwachungsnetzwerks an ein zentrales Überwachungssystem angeschlossen werden.

### **2.1.1 Verwendungszweck**

Dieser Monitor dient der Überwachung einer bestimmten Reihe von Parametern (siehe *2.1.4 Funktionen*) bei jeweils einem Patienten (Erwachsene, Kinder oder Neugeborene), der Anzeige von Patientendaten und Kurven, der Speicherung von Patientendaten in einer Trenddatenbank und der Ausgabe von Alarmmeldungen und Ausdrucken.

Dieser Monitor dient der Verwendung in medizinischen Einrichtungen wie Intensivstationen, kardiologischen Intensivstationen, OPs, Notfall-Behandlungsräumen und Aufwachstationen etc. Er kann auch während des Transports im Krankenhaus oder im Krankenwagen verwendet werden. Dieser Monitor ist nicht für die Verwendung im Helikopter oder zu Hause geeignet.

# **WARNUNG**

- z **Dieser Monitor muss von einem Arzt oder von qualifiziertem medizinischem Personal unter Anleitung eines Arztes betrieben werden. Der Bediener dieses Monitors muss für diesen Zweck geschult sein. Jeglicher Betrieb durch nicht befugte oder nicht ausgebildete Mitarbeiter ist verboten.**
- z **Physiologische Kurven, Parameter und Alarmdaten des Monitors dienen ausschließlich als Anhaltspunkt für den Arzt, dürfen aber nicht direkt zur Festlegung der Behandlung verwendet werden.**

### **2.1.2 Gegenanzeigen**

Keine.

### **2.1.3 Bestandteile**

Dieser Monitor besteht aus Messmodulen, einer Blutdruckmanschette, EKG-, IBP- und HMV-Kabeln, SpO<sub>2</sub>-Sensoren und CO<sub>2</sub>- und AG-Messkomponenten. Einige der Komponenten sind Zukaufoptionen und möglicherweise nicht auf Ihrem Patientenmonitor vorhanden.

# **2.1.4 Funktionen**

Dieser Monitor ist in der Lage, folgende Parameter zu überwachen.

 $EKG$ 

- ◆ Herzfrequenz (HF)
- $\blacklozenge$  EKG-Kurve(n)
- ◆ ST-Strecken-Analyse (STAN)
- Arrhythmieanalyse
- **RESP** 
	- ◆ Atemfrequenz (Resp)
	- $\blacklozenge$  Atemkurve
- $SpO<sub>2</sub>$ 
	- $\blacklozenge$  Puls, Sauerstoffsättigung (SpO<sub>2</sub>)
	- ◆ Pulsfrequenz (PF)
	- $\blacklozenge$  SpO<sub>2</sub>-Plethysmogramm
- NIBP
	- Systolischer Druck (NS), diastolischer Druck (ND), mittlerer Druck (NM)
	- ◆ Pulsfrequenz (PF)
- TEMP
	- Temperatur von Kanal 1 (T1), Temperatur von Kanal 2 (T2)
	- Temperaturdifferenz zwischen zwei Kanälen (TD)
- $IBP$ 
	- ◆ 2 IBP-Kurvenkanäle
	- Systolischer (SYS), diastolischer (DIA) und mittlerer Druck (MTL)
	- $\blacklozenge$  Pulsfrequenz (PF)
- $HMV$ 
	- $\blacklozenge$  Temperatur des Bluts (TB)
	- ◆ Herzminutenvolumen (HMV)
- $CO<sub>2</sub>$ 
	- $\blacklozenge$  Endexpiratorischer Kohlendioxidgehalt (EtCO<sub>2</sub>)
	- $\blacklozenge$  Inspiratorische Kohlendioxidfraktion (FiCO<sub>2</sub>)
	- ◆ Atemfrequenz (RESP)
- AG
	- Anteil des eingeatmeten Kohlendioxids, Stickstoffoxids, Sauerstoffs oder Anästhesiegases (FiCO<sub>2</sub>, FiN<sub>2</sub>O, FiO<sub>2</sub>, FiAA) und endexpiratorisches Kohlendioxid, Stickstoffoxid oder Sauerstoff (EtCO<sub>2</sub>, EtN<sub>2</sub>O, EtO<sub>2</sub>, EtAA); AA bezieht sich auf eines der folgenden Anästhetika: HAL (Halothan) ISO (Isofluran) ENF (Enfluran) SEV (Sevofluran) DES (Desfluran)
	- Atemfrequenz (RESP)
	- Minimale alveoläre Konzentration (MAC)
	- 4 AG-Kurvenkanäle (CO2, N2O, O2 und AA)

# **2.2 Äußere Erscheinung**

### **2.2.1 Vorderseite**

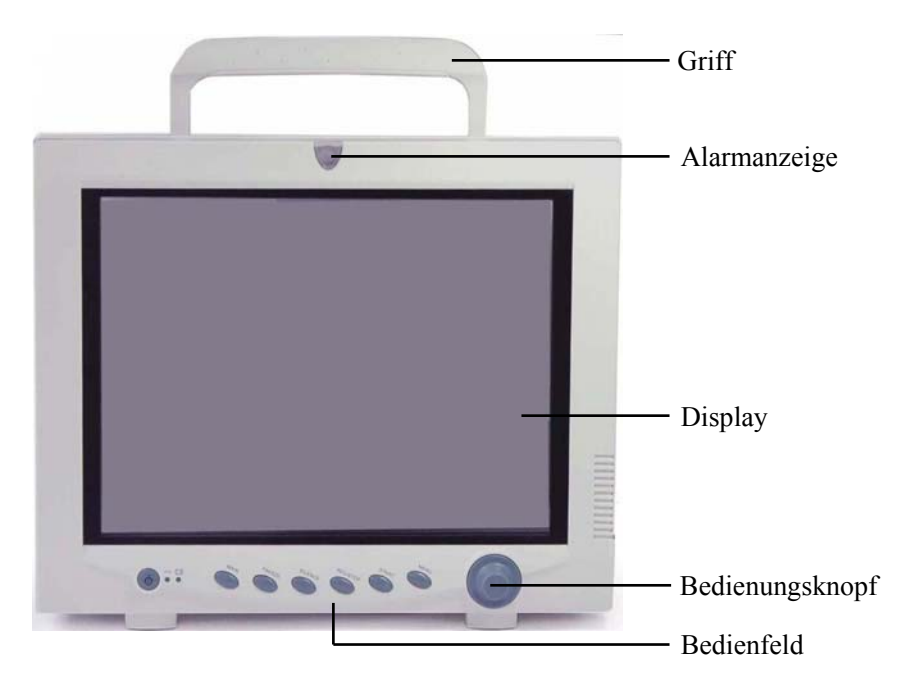

**Abbildung 2-1 Vorderseite** 

Dieser Monitor entspricht den Anforderungen der relevanten internationalen Sicherheitsnormen (IEC60601-1, EN60601-2-27 und EN60601-2-30) für medizinische elektrische Geräte. Er verfügt über potentialfreie Eingänge mit Defibrillations- und Elektrochirurgieschutz. Bei Verwendung geeigneter Elektroden entsprechend den Anweisungen des Herstellers wird die Bildschirmanzeige innerhalb von 10 Sekunden nach der Defibrillation wiederhergestellt.

Die Alarmanzeige dieses Monitors entspricht den Anforderungen nach EN60825-1 A11 Klasse 1 für LEDs. Blinkfrequenz und Farbe der LED-Anzeige ändern sich entsprechend unterschiedlicher Alarmstufen.

# **WARNUNG**

**• Heben Sie den Monitor nur an seinem Griff hoch. Heben Sie den Monitor weder am Patientenkabel noch am Stromkabel an. Dadurch könnte er herunterfallen und beschädigt werden oder der Patient könnte sich verletzen.** 

### **2.2.2 Linke Seite**

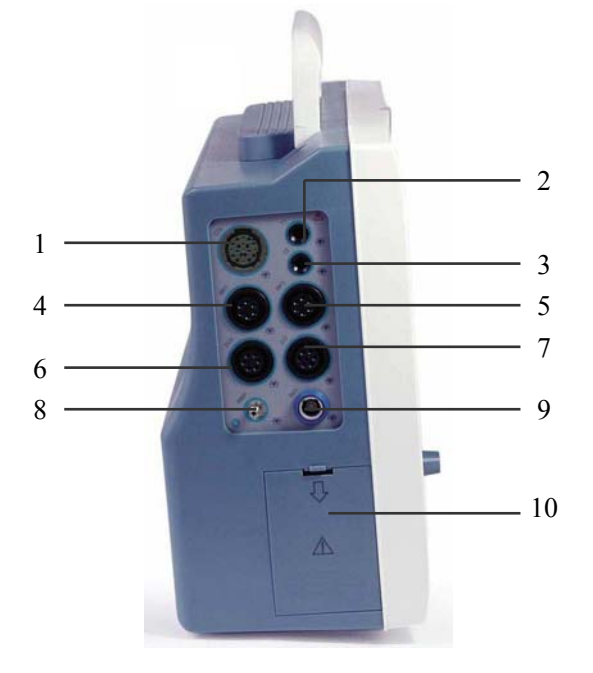

Einige der abgebildeten Anschlüsse fehlen unter Umständen an Ihrem Monitor.

#### **Abbildung 2-2 Linke Seite**

- 1. CO2: Anschluss für CO2-Sensor (Welch Allyn CO2-Modul)
- 2. T1: Anschluss für Temperaturfühler (Kanal 1)
- 3. T2: Anschluss für Temperaturfühler (Kanal 2)
- 4. IBP1: Anschluss für IBP-Schallkopf (Kanal 1)
- 5. IBP2: Anschluss für IBP-Schallkopf (Kanal 2)
- 6. EKG: EKG-Kabelanschluss
- 7. HMV: HMV-Kabelanschluss (in den USA nicht erhältlich)
- 8. NIBP: Anschluss für NIBP-Manschettenschlauch
- 9. SpO2: Anschluss für SpO2-Sensor
- 10. Batteriefachabdeckung

# **2.2.3 Rechte Seite**

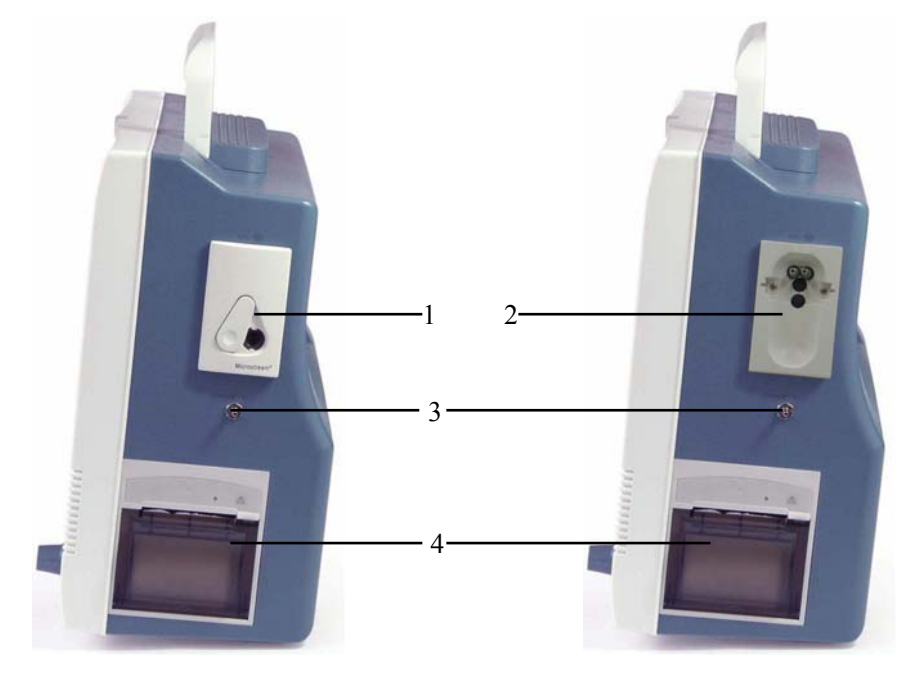

Das Aussehen der rechten Seite hängt von der jeweiligen Konfiguration ab.

**Abbildung 2-3 Rechte Seite** 

- 1. Anschluss für  $CO_2$ -Sensor (Oridion  $CO_2$ -Modul)
- 2. Anschluss des Wasserabscheiders (Mindray CO<sub>2</sub>- oder AG-Modul)
- 3. Abluftausgang
- 4. Drucker

### **HINWEIS**

- **Manche Module sind Zukaufoptionen. Anschlüsse für diese Module sind möglicherweise an Ihrem Patientenmonitor nicht vorhanden.**
- Wenn Ihr Monitor mit einem Mindray CO<sub>2</sub>-Modul ausgestattet ist, kann kein **AG-Modul angeschlossen werden und umgekehrt.**

# **2.2.4 Rückseite**

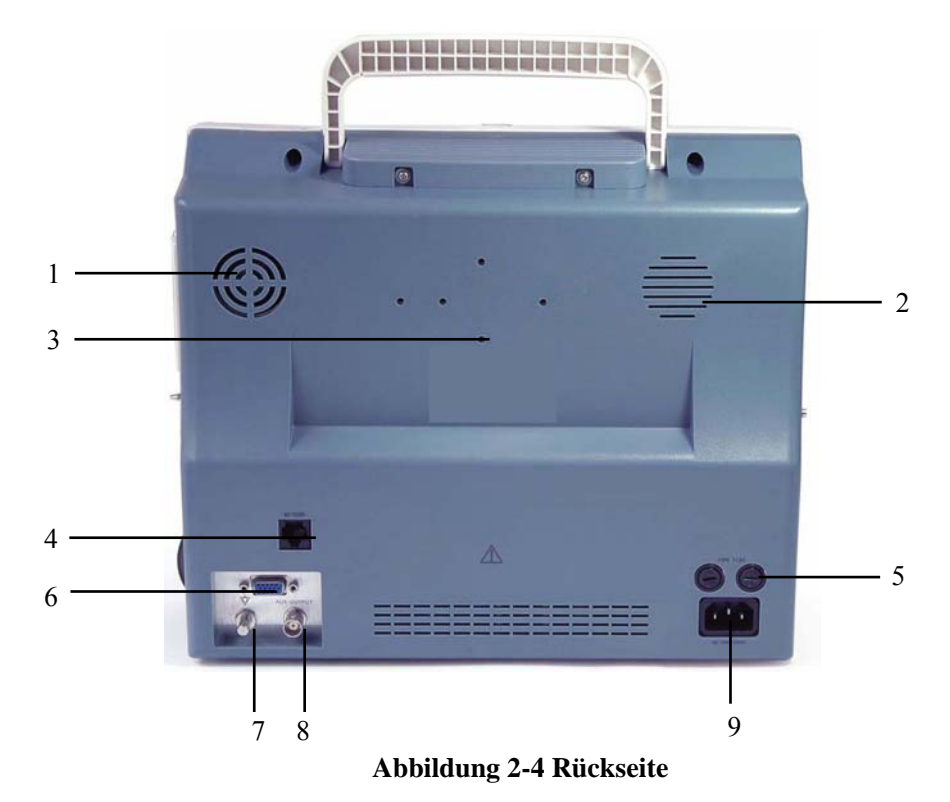

- 1. Ventilatoröffnung
- 2. Lautsprecheröffnung
- 3. Montagelöcher für Halterung
- 4. Netzwerkverbindung: Standard-RJ45-Anschluss

 Dieser Monitor kann über einen Netzwerkanschluss an ein zentrales Überwachungssystem, einen anderen Monitor oder einen PC angeschlossen werden. Damit werden die Funktionen der Fernbettüberwachung, Datenausgabe und Online-Softwareaktualisierung aktiviert.

- 5. Sicherung: Standard T3.0A
- 6. VGA-Monitorstecker

 Hier kann ein Standardfarbmonitor mit VGA-Auflösung an den Patientenmonitor angeschlossen werden.

- 7. Potenzialausgleichsanschluss
- 8. Zusätzlicher Ausgang: Standard-BNC-Buchse

 Übliche Schnittstelle für analoge Ausgangssignale, Signale für Schwesternruf oder Defibrillatorsynchronisierung. Sie können die Funktion für diesen Anschluss im Menü "Benutzerwartung" manuell auswählen.

9. Netzstromanschluss

Dreipoliger Anschluss zur Netzstromversorgung des Patientenmonitors.

# **WARNUNG**

z **An diesem Patientenmonitor angeschlossene Zusatzgeräte müssen nach den geltenden IEC-Normen (z. B IEC 60950 für Einrichtungen der Informationstechnik und IEC 60601-1 für medizinische elektrische Geräte zugelassen sein). Weiterhin müssen alle Konfigurationen der aktuellen Fassung der Systemnorm IEC 60601-1-1 entsprechen. Alle Personen, die Zusatzgeräte an den Signaleingang oder den Signalausgang anschließen, sind dafür verantwortlich, sicherzustellen, dass das System die Anforderungen der aktuellen Fassung der Systemnorm IEC 60601-1-1erfüllt. Im Zweifelsfall wenden Sie sich bitte an unser Unternehmen oder unseren Kundendienst.** 

# **2.3 Bedienfeld**

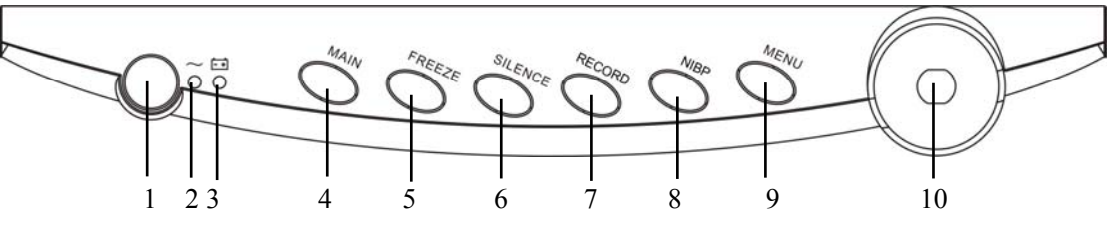

**Abbildung 2-5 Bedienfeld** 

1. Betriebsschalter

 Diese Taste schaltet den Monitor EIN und AUS. Die Anzeige in der Taste leuchtet, wenn der Monitor eingeschaltet ist, und erlischt, wenn der Monitor ausgeschaltet wird. Zum Ausschalten des Monitors drücken Sie die Taste länger als 2 Sekunden.

- 2. Wechselstrom-Anzeigeleuchte
	- AN: Das Gerät wird mit Netzspannung versorgt.
	- AUS: Das Gerät wird nicht mit Netzspannung versorgt.
- 3. Batterieanzeigeleuchte

 Die Batterieanzeige gibt Aufschluss über den Batteriezustand. Weitere Hinweise finden Sie unter *2.5 Batterien*.

4. MAIN

 Mit dieser Taste verlassen Sie das gerade angezeigte Menü und kehren zur Hauptanzeige zurück.

5. FREEZE

Mit dieser Taste werden Kurven eingefroren und wieder freigegeben.

#### 6. SILENCE

 Mit dieser Taste können Sie einen Alarm pausieren, den Monitor stumm schalten oder Alarme löschen. Sie können mit dieser Taste auch zwischen verschiedenen Alarmstufen umschalten.

7. RECORD

Drücken Sie diese Taste, um den Druckvorgang zu beginnen oder zu beenden.

8. NIBP

Mit dieser Taste beginnen oder beenden Sie die nichtinvasive Blutdruckmessung.

9. MENU

Mit dieser Taste rufen Sie das SYSTEM-MENÜ auf.

10. Bedienungsknopf

 Das Hauptbedienelement ist der Bedienungsknopf. Der Bedienungsknopf lässt sich in jede Richtung drehen, um Parameterbezeichnungen und Menüoptionen hervorzuheben. Nachdem Sie die gewünschte Option hervorgehoben haben, drücken Sie den Bedienungsknopf, um einen Vorgang auszuführen, eine Auswahl zu treffen, ein neues Menü oder eine kleine Einblendliste anzuzeigen. Dieser Vorgang wird im gesamten Handbuch mit dem Begriff "auswählen" bezeichnet. Um eine Option auszuwählen, müssen Sie sie also durch Drehen des Knopfs hervorheben und dann auf den Knopf drücken.

# **2.4 Display**

Dieser Monitor verfügt über eine Farb-TFT-LCD-Anzeige mit hoher Auflösung. Parameter des Patienten und Kurven sind deutlich zu sehen. Die folgende Abbildung zeigt die Standardanzeige, wenn der Monitor normal funktioniert.

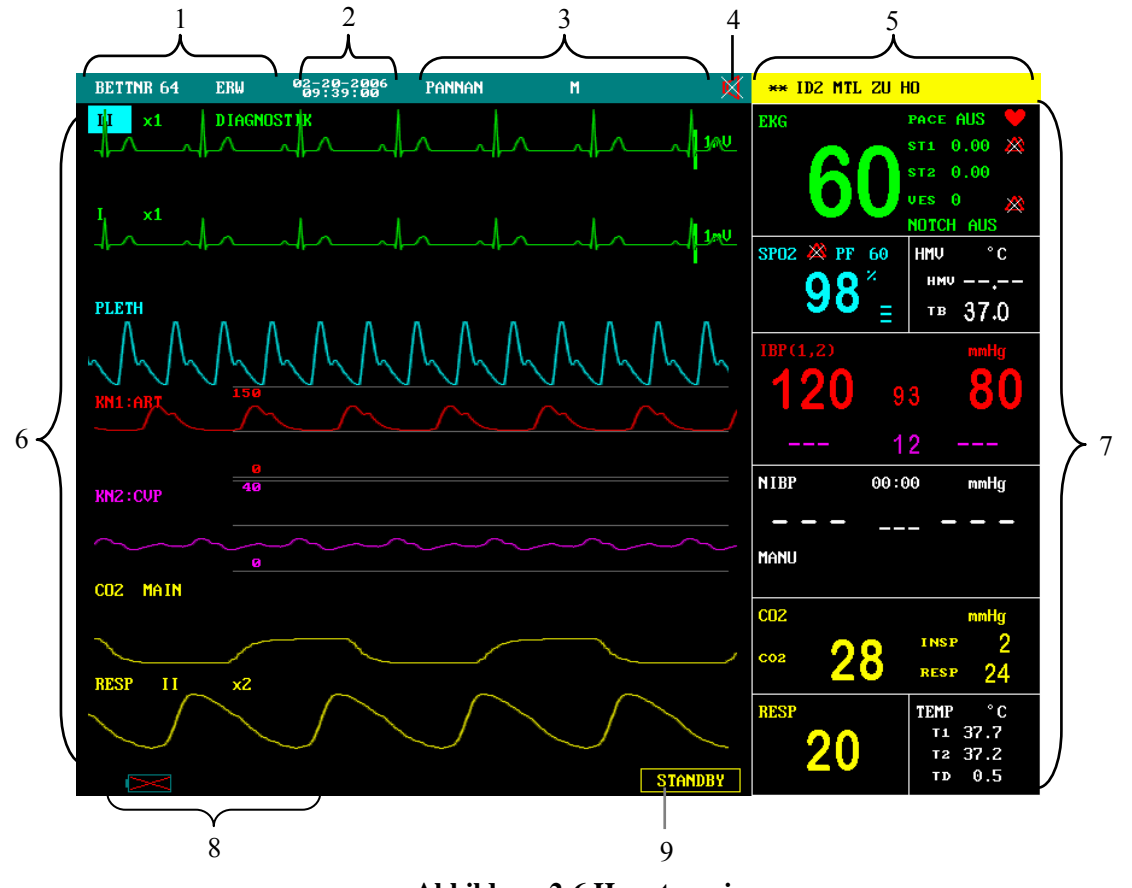

**Abbildung 2-6 Hauptanzeige** 

1. Bereich der Patientendaten

 Hier werden Bettnummer und Patiententyp angezeigt. Wenn kein Patient aufgenommen wurde, erscheint die Anzeige "KEINE PAT AUFNAHME". Wenn die Daten eines Patienten unvollständig sind, werden die entsprechenden Symbole <sup>1</sup> angezeigt.

2. Systemzeit

 Die Systemzeit des Monitors wird in zwei Zeilen angezeigt. Das Zeitformat kann im Menü ZEIT SETUP eingestellt werden.

3. Bereich für technischen Alarm

 In diesem Bereich werden technische Alarmmeldungen oder Hinweise angezeigt. Falls mehrere Meldungen vorliegen, werden diese abwechselnd angezeigt. Wenn keine Meldung vorliegt, werden hier Name und Geschlecht des Patienten angezeigt.

4. Symbol für Ton

 $\mathbb{X}_{\text{AIarmunterbrechung}} \boxtimes \text{Systemstummschaltung}$  Alarmstummschaltung. Im normalen Status wird kein Symbol angezeigt.

5. Bereich für physiologischen Alarm

 In diesem Bereich werden physiologische Alarmmeldungen angezeigt. Falls mehrere Meldungen vorliegen, werden diese abwechselnd angezeigt.

6. Kurvenbereich

 In diesem Bereich werden die Kurven der physiologischen Parameter angezeigt. Oben links wird das Feld einer Kurve angezeigt.

#### 7. Parameterbereich

 Der Parameterbereich liegt rechts neben dem Kurvenbereich und ist durch weiße Linien unterteilt. Jeder dieser Abschnitte ist oben links mit einer Parameterbezeichnung gekennzeichnet. Durch Auswählen einer Parameterbezeichnung können Sie das Setupmenü für diesen Parameter aufrufen. In den folgenden Kapiteln wird jeder dieser Parameter näher beschrieben.

8. Bereich für Hinweise

 In diesem Bereich werden die Hinweise, Netzwerkstatussymbole, Batteriestatussymbole usw. angezeigt. Nach dem Einschalten des Patientenmonitors überdecken Hinweise wie z. B. "Kein NIBP-Alarm!" die Netzwerk- und Batteriesymbole.

#### 9. STANDBY-Feld

Wählen Sie dieses Feld aus, um in den STANDBY-MODUS zu gelangen.

# **2.5 Batterien**

Dieser Monitor ist so konzipiert, dass er während des Transports oder beim Ausfall der Stromversorgung über Batterie versorgt wird. Der Akku wird automatisch geladen, wenn der Monitor an das Stromnetz angeschlossen wird, egal ob das Gerät eingeschaltet ist oder nicht.

Das Batteriesymbol auf der Hauptanzeige gibt Aufschluss über den Batteriezustand.

- Im Batteriefach befindet sich eine Batterie. Der ausgefüllte Teil zeigt den Ladezustand der Batterie an.
- $\blacksquare$   $\blacksquare$  Im Batteriefach befindet sich keine Batterie.

Die Batterieanzeige zeigt ebenfalls den Status der Batterie an.

- AN: Die Batterie wird geladen oder ist voll geladen.
- AUS: Es ist keine Batterie eingelegt. Falls die Batterie eingelegt ist, der Monitor jedoch nicht mit Netzstrom versorgt wird und nicht eingeschaltet ist, ist die Anzeige ebenfalls aus.
- Blinkt: Der Monitor wird über die interne Batterie betrieben.

Die Kapazität der internen Batterie ist begrenzt. Wenn die Batterieladung zu weit absinkt, wird ein Alarm hoher Stufe ausgegeben, und im Bereich für technischen Alarm erscheint die Meldung "Bat.-Stand zu tief". In diesem Fall muss der Monitor an eine Steckdose angeschlossen werden.

### **HINWEIS**

z **Entfernen Sie die Batterie, bevor Sie den Monitor transportieren oder wenn der Monitor wahrscheinlich über einen längeren Zeitraum nicht verwendet wird.** 

# **WARNUNG**

- z **Halten Sie die Batterie von Kindern fern.**
- z **Verwenden Sie nur die vom Hersteller empfohlene Batterie.**

### **2.5.1 Wartung der Batterie**

#### **Konditionierung der Batterie**

Bevor sie zum ersten Mal verwendet wird, sollte eine Batterie konditioniert werden. Ein Konditionierungszyklus einer Batterie besteht aus einem ununterbrochenen Ladevorgang, gefolgt von einem ununterbrochenen Entladevorgang. Um die Lebensdauer einer Batterie zu verlängern, sollte sie regelmäßig konditioniert werden. Konditionieren Sie die Batterie einmal, wenn sie zwei Monate lang verwendet oder gelagert wurde oder wenn die Laufzeit merklich kürzer wird.

So konditionieren Sie eine Batterie:

- 1. Trennen Sie den Monitor vom Patienten und unterbrechen Sie alle Überwachungsoder Messvorgänge.
- 2. Legen Sie die zu konditionierende Batterie in das Batteriefach des Monitors ein und lassen Sie das andere Fach leer, wenn der Monitor zwei Fächer hat.
- 3. Schließen Sie den Monitor an der Netzsteckdose an und lassen Sie die Batterie 10 Stunden lang ununterbrochen aufladen.
- 4. Trennen Sie den Monitor vom Netz und lassen Sie ihn solange über die Batterie laufen, bis die Batterie entladen ist.
- 5. Schließen Sie den Monitor wieder an die Netzsteckdose an und lassen Sie die Batterie 10 Stunden lang ununterbrochen aufladen.
- 6. Die Batterie ist jetzt konditioniert und der Monitor kann wieder in Betrieb genommen werden.

#### **Prüfen einer Batterie**

Die Leistung einer wiederaufladbaren Batterie kann sich mit der Zeit verschlechtern. So prüfen Sie die Leistung einer Batterie:

- 1. Trennen Sie den Monitor vom Patienten und unterbrechen Sie alle Überwachungsoder Messvorgänge.
- 2. Schließen Sie den Monitor an der Netzsteckdose an und lassen Sie die Batterie 10 Stunden lang ununterbrochen aufladen.
- 3. Trennen Sie den Monitor vom Netz und lassen Sie ihn solange über die Batterie laufen, bis die Batterie entladen ist.
- 4. Die Betriebsdauer der Batterie gibt direkten Aufschluss über ihre Leistung.

Wenn Ihr Monitor zwei Batteriefächer hat, können Sie zwei Batterien gleichzeitig prüfen. Ersetzen Sie die Batterie oder rufen Sie das Wartungspersonal, wenn die Betriebszeit deutlich unter der angegebenen Zeit liegt.

# **HINWEIS**

- z **Die Lebenserwartung einer Batterie ist von der Verwendungshäufigkeit und -dauer abhängig. Bei einer gut gewarteten und gelagerten Blei-Säure- oder Lithium-Ionen-Batterie beträgt die Lebensdauer etwa 2 bzw. 3 Jahre. Bei Modellen mit stärkerer Belastung kann die Lebenserwartung geringer sein. Wir empfehlen, Blei-Säure-Batterien alle 2 Jahre und Lithium-Ionen-Batterien alle drei Jahre zu ersetzen.**
- z **Es liegt möglicherweise eine Beschädigung oder Fehlfunktion vor, wenn die Leistung der Batterie nach einer vollständigen Ladung zu schnell abfällt. Die Betriebsdauer ist abhängig von der Konfiguration und der Bedienung. Wenn beispielsweise der Blutdruck (NIBP) häufig gemessen wird, verkürzt sich die Betriebszeit.**

# **2.5.2 Batterie-Recycling**

Wenn eine Batterie sichtbare Schäden aufweist oder die Ladung nicht mehr hält, muss sie ersetzt werden. Entfernen Sie die alte Batterie aus dem Monitor und recyceln Sie sie ordnungsgemäß. Beachten Sie bei der Entsorgung der Batterien die gültigen Bestimmungen.

# **WARNUNG**

z **Batterien nicht öffnen, ins Feuer werfen oder kurzschließen. Sie könnten sich entzünden, explodieren oder auslaufen und somit Verletzungen an Personen verursachen.**
# **WARNUNG**

- **•** Der Monitor muss von durch Mindray autorisiertem Personal installiert werden. **Mindray ist alleiniger Inhaber der Urheberrechte an der Monitor-Software. Änderungen, Kopieren oder Austauschen des Urheberrechts an der Software sind nicht erlaubt und werden als Verstoß gegen das Urheberrecht betrachtet.**
- z **An diesem Patientenmonitor angeschlossene Zusatzgeräte müssen nach den geltenden IEC-Normen (z. B IEC 60950 für Einrichtungen der Informationstechnik und IEC 60601-1 für medizinische elektrische Geräte zugelassen sein). Weiterhin müssen alle Konfigurationen der aktuellen Fassung der Systemnorm IEC 60601-1-1 entsprechen. Alle Personen, die Zusatzgeräte an den Signaleingang oder den Signalausgang anschließen, sind dafür verantwortlich, sicherzustellen, dass das System die Anforderungen der aktuellen Fassung der Systemnorm IEC 60601-1-1erfüllt. Im Zweifelsfall wenden Sie sich bitte an unser Unternehmen oder unseren Kundendienst.**
- z **Wenn der Monitor an ein anderes elektrisches Gerät angeschlossen ist und aus dessen technischen Daten nicht hervorgeht, ob die Kombination der beiden Geräte mit Gefahren verbunden ist (z. B. durch die Aufaddierung der Leckströme), holen Sie den Rat von Mindray oder Fachleuten auf diesem Gebiet ein, um die Sicherheit für alle betroffenen Geräte zu gewährleisten.**

### **HINWEIS**

z **Nicht alle der in diesem Abschnitt beschriebenen Vorgänge müssen durchgeführt werden. Es wird eine individuelle Installation durch autorisierte Mitarbeiter zur Verfügung gestellt.** 

# **3.1 Auspacken und Überprüfen**

Untersuchen Sie die Versandkiste vor dem Auspacken sorgfältig auf Beschädigungen. Falls Sie Beschädigungen feststellen, benachrichtigen Sie das Zustellungsunternehmen oder Mindray.

Wenn die Verpackung intakt ist, öffnen Sie sie und entnehmen Sie Gerät und Zubehör vorsichtig. Gleichen Sie alle Bestandteile mit der Packliste ab und überprüfen Sie sie auf mechanische Schäden. Benachrichtigen Sie im Fall eines Problems die Kundendienstabteilung von Mindray.

### **HINWEIS**

**• Bitte bewahren Sie die Verpackung für späteren Transport und für die Lagerung auf.** 

# **WARNUNG**

- z **Bewahren Sie die Verpackungsmaterialien außerhalb der Reichweite von Kindern auf.**
- z **Befolgen Sie bei der Entsorgung des Verpackungsmaterials die örtlichen Bestimmungen.**
- z **Das Gerät kann während der Lagerung, des Transports oder beim Gebrauch verschmutzt werden. Überprüfen Sie, ob Verpackung und Einwegzubehör unbeschädigt sind. Verwenden Sie das Gerät bei Vorliegen jedweder Schäden nicht am Patienten.**

# **3.2 Umgebungsanforderungen**

Die Betriebsumgebung des Monitors muss den in diesem Handbuch aufgeführten Bedingungen entsprechen.

Dieser Monitor sollte in einer Umgebung ohne Lärm, Erschütterungen, Staub und korrosive bzw. explosive und flammbare Substanzen betrieben werden. Bei Aufstellung des Monitors in einem Schrank oder anderen umschlossenen Gehäuse muss ausreichend Platz auf der Vorder- und Rückseite des Gehäuses bleiben, um Bedienung, Wartung und Reparaturarbeiten zu ermöglichen. Halten Sie zudem mindestens 5 cm Abstand rund um das Gerät, damit eine gute Belüftung gewährleistet ist.

Wenn der Monitor an einen anderen Ort gebracht wird und Feuchtigkeits- und Temperaturunterschieden ausgesetzt ist, kann es zu Kondensationserscheinungen kommen. Betreiben Sie das Gerät nur, wenn es frei von Kondensation ist.

# **3.3 Voraussetzungen für die Stromversorgung**

Die Stromversorgung des Monitors muss den in diesem Handbuch aufgeführten Bedingungen entsprechen.

# **WARNUNG**

- z **Achten Sie darauf, dass die Betriebsumgebung und die Stromversorgung des Patientenmonitors den angegebenen Voraussetzungen entsprechen. Andernfalls könnte die Leistung des Geräts nicht den in diesem Handbuch aufgeführten Spezifikationen entsprechen und es könnte zu unerwarteten Ergebnissen, z. B. zu einer Beschädigung des Patientenmonitors, kommen.**
- z **Die Stromversorgung des Monitors muss den Anforderungen für die Systemspannung entsprechen. Andernfalls kann das System schwer beschädigt werden.**

# **3.4 Installationsmethode**

### **3.4.1 Befestigung in einer Halterung**

Einzelheiten entnehmen Sie bitte den entsprechenden Anweisungen zur Montage der Halterung.

### **3.4.2 Anschließen an die Netzstromversorgung**

- 1. Verwenden Sie das dreiadrige Original-Netzstromkabel.
- 2. Stecken Sie das Stromkabel in die Buchse auf der Rückseite des Monitors.
- 3. Stecken Sie das andere Ende des Stromkabels in eine passende 3-polige Krankenhaus-Steckdose.

Die 3-polige Steckdose muss geerdet sein. Falls daran Zweifel besteht, fragen Sie das zuständige Krankenhauspersonal.

# **WARNUNG**

- z **Verwenden Sie für dieses Gerät keine Adapterstecker von drei auf zwei Adern.**
- z **Um unbeabsichtigte Stromunterbrechungen zu vermeiden, verwenden Sie keine Steckdosen mit Wand-Unterbrechungsschalter.**

# **3.4.3 Installieren der Batterie**

Wenn der Monitor über die interne Batterie betrieben werden soll, legen Sie diese folgendermaßen ein:

- 1. Schieben Sie den Deckel des Batteriefachs zur Rückseite des Monitors, um es zu öffnen.
- 2. Schieben Sie die Batteriehalterung mit dem Finger auf eine Seite.
- 3. Legen Sie eine Batterie in das Fach ein.
- 4. Schieben Sie die Halterung auf die andere Seite und legen Sie die zweite Batterie ein, wenn Ihr Monitor für zwei Batterien vorgesehen ist.
- 5. Lassen Sie die Batteriehalterung los, damit die Batterien arretiert werden.
- 6. Schließen Sie das Batteriefach.

# **WARNUNG**

z **Achten Sie darauf, dass das Batteriefach fest verschlossen ist. Herausfallende Batterien können einen Patienten ernsthaft oder gar tödlich verletzen.** 

## **3.4.4 Anschließen von Sensoren und Sonden**

Schließen Sie die erforderlichen Sensoren oder Sonden für den Patienten am Monitor an. Einzelheiten hierzu entnehmen Sie den Kapiteln zur Überwachung spezieller Parameter auf den folgenden Seiten oder den entsprechenden Anweisungen für Sensoren und Sonden.

## **3.4.5 Anschließen des Netzwerkkabels**

Bei dem Netzwerkanschluss des Monitors handelt es sich um einen RJ45-Standardanschluss. Er verbindet den Monitor mit dem zentralen Überwachungssystem oder mit dem PC zur Online-Aktualisierung oder Datenausgabe. Er kann zur Fernbettüberwachung auch an einen anderen Patientenmonitor angeschlossen werden.

- 1. Schließen Sie das Netzwerkkabel am Netzwerkanschluss des Monitors an.
- 2. Verbinden Sie es dann mit dem Hub oder Switch des zentralen Überwachungssystems oder dem Netzwerkanschluss eines PC bzw. eines anderen Patientenmonitors.

#### **HINWEIS**

- z **Für unterschiedliche Netzwerkverbindungen sind u. U. unterschiedliche Netzwerkkabel erforderlich. Einzelheiten erfahren Sie beim Kundendienst.**
- z **Die Aktualisierung des Systems über den Netzwerkanschluss darf nur von durch Mindray autorisiertem Personal durchgeführt werden.**

## **3.4.6 Zusätzlicher Ausgang**

Der Zusatzausgang kann zur Abgabe analoger Signale, für einen Schwesternruf oder die Synchronisierung des Defibrillators verwendet werden.

- Analoge Ausgangssignale können generiert werden, wenn der Monitor mit einem Oszilloskop oder einem Stiftplotter verbunden ist.
- Wenn der Monitor über ein spezielles Schwesternrufkabel mit dem Schwesternrufsystem eines Krankenhauses verbunden ist, kann das Gerät bei einem Alarm ein Schwesternrufsignal abgeben.
- Wenn der Monitor mit einem Defibrillator verbunden ist, kann er Signale zur Synchronisierung des Defibrillators abgeben.

#### **HINWEIS**

- Zu Einzelheiten der verschiedenen Verbindungsmöglichkeiten für unterschiedliche **Verwendungen fragen Sie bitte die hierfür zuständige Person in Ihrem Krankenhaus oder unseren Kundendienst.**
- z **Das Schwesternrufkabel verfügt über zwei nicht-polarisierte Leiter auf der Ausgabeseite. Die Installation sollte von einem Mindray-Servicetechniker oder einem Krankenhaustechniker entsprechend dem jeweiligen Schwesternrufsystem vorgenommen werden.**

# **WARNUNG**

z **Vor der Defibrillation des Patienten müssen Sie sicherstellen, dass der Defibrillator und der Monitor als System getestet worden sind und die beiden Geräte gemeinsam sicher und wirkungsvoll benutzt werden können.** 

## **3.4.7 Anschließen des VGA-Monitors**

Dieser Monitor kann an einen VGA-Standard-Farbmonitor angeschlossen werden. Der VGA-Monitor zeigt die vom Patientenmonitor gemessenen Patientenkurven und Parameter an. So schließen Sie den VGA-Monitor am Patientenmonitor an:

- 1. Schalten Sie den Patientenmonitor aus.
- 2. Schließen Sie das Signalkabel des VGA-Monitors an der VGA-Buchse auf der Rückseite des Patientenmonitors an.
- 3. Schalten Sie den VGA-Monitor und dann den Patientenmonitor ein.

### **HINWEIS**

**•** Der VGA-Monitor sollte mehr als 1,5 m vom Patienten entfernt aufgestellt werden.

### **3.4.8 Potenzialausgleich**

Wenn andere Geräte zusammen mit dem Monitor verwendet werden, sollte die Potentialausgleichsbuchse des Monitors mit der des anderen Geräts verbunden werden. Damit lässt sich ein Potenzialausgleich zwischen den Geräten herstellen, und es wird die Sicherheit von Bediener und Patient gewährleistet.

# **WARNUNG**

z **Falls Zweifel an der Wirksamkeit der Erdung bestehen, muss der Monitor über die interne Batterie versorgt werden.** 

# **3.5 Einschalten des Monitors**

Nach dem Installieren des Monitors schalten Sie ihn wie nachfolgend beschrieben ein:

- 1. Führen Sie vor der Verwendung des Monitors die unter *19.1 Inspektion* beschriebene Sicherheitsinspektion durch.
- 2. Drücken Sie den Betriebsschalter auf dem Bedienfeld. Es ertönt ein Piepton und die Alarmanzeige blinkt einmal gelb und einmal rot.
- 3. Das System beginnt mit dem Selbsttest und Produkt- und Modellbezeichnung erscheinen auf dem Bildschirm.
- 4. Einige Sekunden später hat das System den Selbsttest beendet und die Hauptanzeige erscheint.
- 5. Jedes Modul wird initiiert und auf der Anzeige erscheint jeweils die Meldung "Kein XX Alarm!" unten links auf dem Bildschirm. "XX" steht dabei für den Namen der verschiedenen Module, wie z. B. NIBP, RESP usw.
- 6. Jetzt können Sie den Monitor über das Bedienfeld bedienen. Die Meldung "Kein XX Alarm!" verschwindet einige Sekunden später.

## **HINWEIS**

z **Während des Initialisierungsvorgangs sind die Alarme aller Module, die vom System erkannt werden, sinnlos und deshalb deaktiviert.** 

# **3.6 Ausschalten des Monitors**

Zum Ausschalten des Monitors gehen Sie folgendermaßen vor:

- 1. Bestätigen Sie, dass die Patientenüberwachung beendet werden soll.
- 2. Entfernen Sie alle Kabel und Sensoren zwischen Monitor und Patient.
- 3. Wählen Sie, ob die Überwachungsdaten des Patienten gespeichert oder gelöscht werden sollen.
- 4. Drücken Sie den Betriebsschalter länger als 2 Sekunden und der Monitor wird abgeschaltet.

#### **FÜR IHRE NOTIZEN**

# **4.1 Übersicht**

Dieses Kapitel gibt nur eine Einführung in das Systemmenü. In den folgenden Kapiteln werden weitere Menüs beschrieben.

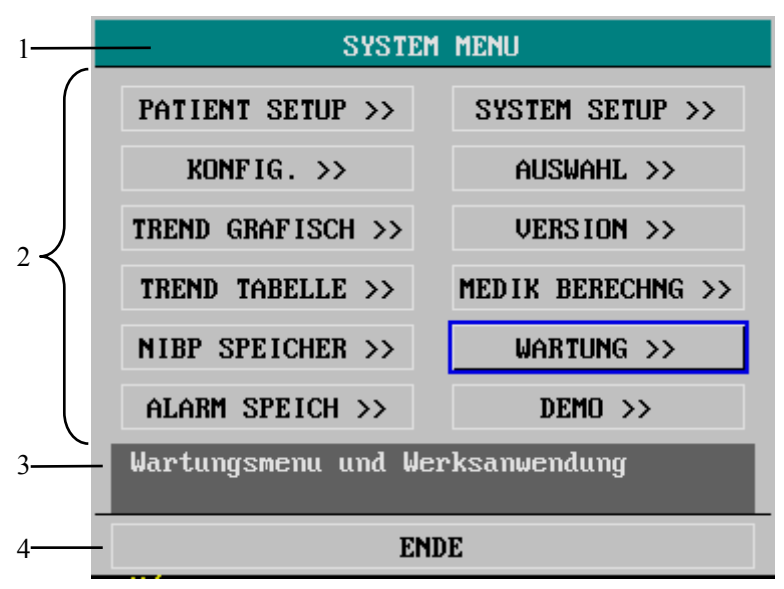

#### **Abbildung4-1 Systemmenü**

Die meisten Menüs des Monitors haben dieselbe Struktur. Wie oben gezeigt, besteht ein Menü aus vier Teilen:

- 1. Menütitel: Fasst den Inhalt des Menüs zusammen.
- 2. Hauptanzeigebereich: Hier erscheinen Optionen, Schaltflächen oder Hinweise usw. Das Zeichen ">>" bedeutet, dass bei Auswählen der Option ein Untermenü angezeigt wird.
- 3. Bildschirm-Hilfe: Die angezeigte Information ändert sich je nach hervorgehobener Option.
- 4. Schaltfläche ENDE: Zum Beenden des geöffneten Menüs

Manche Menüs verfügen nicht über die Schaltfläche ENDE. Statt dessen gibt es eine Taste JA oder NEIN oder eine Taste BESTÄTIGEN oder ABBRUCH. Mithilfe dieser Schaltflächen können Sie die Vorgänge bestätigen.

#### **HINWEIS**

**• Ihr Patientenmonitor verfügt unter Umständen nicht über alle in diesem Kapitel beschriebenen Optionen.** 

# **4.2 Patienteneinstellungen**

Wählen Sie in SYSTEM MENU die Option PATIENT SETUP >>. Es erscheint das folgende Menü.

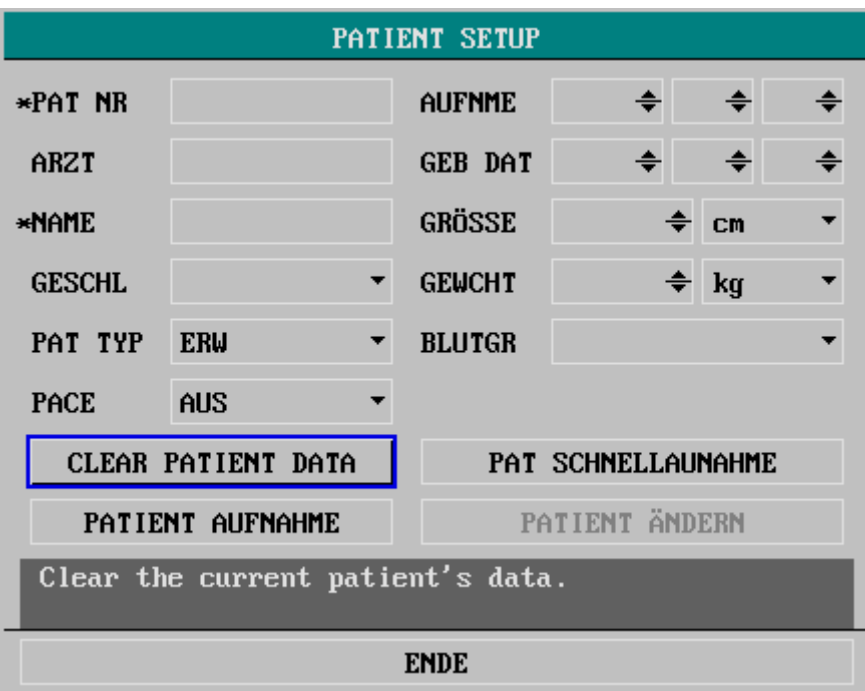

#### **Abbildung 4-2 Menü "Pat.-Setup"**

Dieses Menü enthält die Angaben zum Patienten und darunter vier Schaltflächen. Wenn kein Patient aufgenommen wurde, erscheinen folgende Schaltflächen:

- **PATIENTENDATEN LÖSCHEN**
- **PAT SCHNELLAUFNAHME**
- **PATIENTENAUFNAHME**
- **PATIENT ÄNDERN**

Wenn ein Patient aufgenommen wurde, ändert sich die Schaltfläche PATIENTENDATEN LÖSCHEN zu PATIENTEN ENTLASSEN.

### **4.2.1 Patientenaufnahme**

So nehmen Sie einen neuen Patienten auf:

- 1. Wählen Sie im Menü PATIENT SETUP die Option PATIENT AUFNAHME.
- 2. Wählen Sie aus dem Einblendmenü DATENLÖSCHEN BESTÄTIGEN. Es erscheint das unten angezeigte Menü.

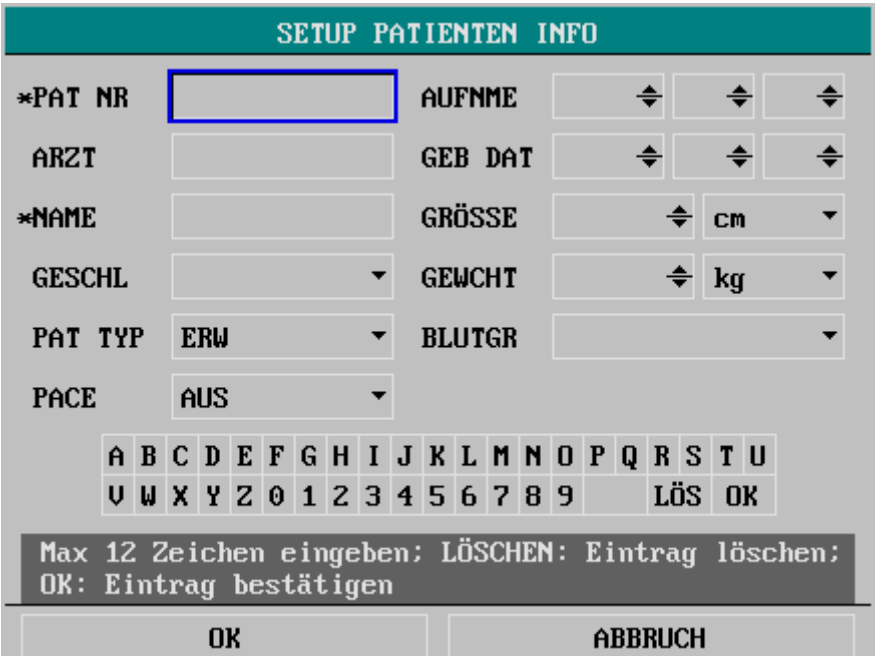

#### **Abbildung 4-3 Erfassen der Patientendaten**

- 3. Sie können folgende Daten eingeben: Wenn die eingegebenen Patientendaten nicht vollständig sind, werden oben links auf dem Bildschirm entsprechende Symbole  $(\equiv$  ?) angezeigt.
- PAT NR Kennnummer des Patienten
- ARZT Name des Arztes
- NAME Name des Patienten
- GESCHL Geschlecht des Patienten: W für weiblich, M für männlich
- **PAT TYP** Patiententyp ERW, KIND und NEUGEB (stehen für Erwachsener, Kind und
	- Neugeborenes);
- SCHRITTM Zum AN und AUS schalten der Schrittmacheranalysefunktion
- AUFNME Aufnahmezeitpunkt des Patienten: Jahr-Monat-Tag;
- GEB DAT Geburtsdatum des Patienten: Jahr-Monat-Tag;

 GRÖSSE Körpergröße des Patienten (Einheit: cm oder Inch); Gewicht Gewicht des Patienten (Einheit: kg oder Pfund); BLUTGR Blutgruppe des Patienten: A, B, O, AB oder N (N steht für unbekannt)

#### **HINWEIS**

- z **Wenn PAT NR oder NAME nicht eingegeben wurden, erscheint die Meldung "PATI. INFO. IMCMP" im Bereich der Patientendaten.**
- 4. Wählen Sie OK, um den Patienten aufzunehmen.
- 5. Wenn der Monitor mit dem zentralen Überwachungssystem verbunden ist, können Sie den Patienten über das zentrale Überwachungssystem überwachen.

#### **Einstellen der Patientendaten**

So geben Sie Daten in ein Feld ein, das keine Markierung enthält (Beispiel: ABTEILNG):

- 1. Drehen Sie den Bedienungsknopf und heben Sie das Feld nach ABTEILNG hervor.
- 2. Drücken Sie den Bedienungsknopf so, dass der Cursor auf die Tastatur darunter springt.
- 3. Wählen Sie das benötigte Zeichen (Buchstabe, Ziffer, Leerzeichen) durch Drehen des Bedienungsknopfs und drücken Sie ihn, um das Zeichen einzufügen. Wählen Sie LÖS, um ein Zeichen zu löschen.
- 4. Wiederholen Sie Schritt 3 bis alle Daten erfasst sind.
- 5. Wählen Sie OK auf der Bildschirmtastatur. Die Informationseingabe wird beendet.

So geben Sie Daten in ein Feld mit der Markierung " " ein (Beispiel GESCHL):

- 1. Drehen Sie den Bedienungsknopf so, dass das Feld neben GESCHL hervorgehoben wird.
- 2. Drücken Sie den Bedienungsknopf. Es erscheint ein Einblendmenü.
- 3. Drehen Sie den Bedienungsknopf und wählen Sie die gewünschte Option.

So füllen Sie ein Feld mit der Markierung " $\triangleq$ " aus (Beispiel: BETTNR):

- 1. Drehen Sie den Bedienungsknopf und heben Sie das Feld nach BETTNR hervor
- 2. Drücken Sie den Bedienungsknopf.
- 3. Drehen Sie den Bedienungsknopf und wählen Sie die gewünschte Bettennummer. Durch Drehen des Bedienungsknopfes erhöht oder verringert sich die Nummer.

## **4.2.2 Patientenschnellaufnahme**

- 1. Wählen Sie im Menü PATIENT SETUP die Option PAT SCHNELLAUFNAHME.
- 2. Wählen Sie aus dem Einblendmenü DATENLÖSCHEN BESTÄTIGEN.
- 3. Es erscheint das folgende Menü. Sie können den Patiententyp (PAT TYP) und den Status der Schrittmachererkennung (PACE) einstellen.

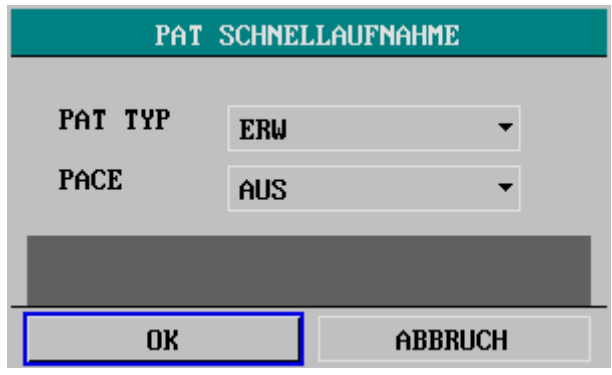

#### **Abbildung 4-4 Patientenschnellaufnahme**

- 4. Wählen Sie OK, um den Patienten aufzunehmen.
- 5. Wenn der Monitor mit dem zentralen Überwachungssystem verbunden ist, können Sie den Patienten über das zentrale Überwachungssystem überwachen.

## **4.2.3 Patienten ändern**

So ändern Sie die Daten des überwachten Patienten:

- 1. Wählen Sie im Menü PATIENT SETUP die Option PATIENT ÄNDERN.
- 2. Das in *Abbildung 4-3* angezeigte Menü erscheint.
- 3. Ändern Sie die Patientendaten wie oben beschrieben und wählen Sie dann OK.
- 4. Wenn der Monitor an das zentrale Überwachungssystem angeschlossen ist, werden dort Hinweise angezeigt.

## **4.2.4 Patientendaten löschen**

Wenn ein Patient nur überwacht wird, ohne aufgenommen zu werden, müssen die für diesen Patienten im Patientenmonitor gespeicherten Daten gelöscht werden, bevor ein weiterer Patient überwacht wird.

- 1. Klicken Sie im Menü PAT.-SETUP auf die Schaltfläche PATIENTENDATEN LÖSCHEN.
- 2. Wählen Sie im angezeigten Einblendmenü JA.

## **4.2.5 Entlassen von Patienten**

So entlassen Sie den überwachten Patienten:

- 1. Wählen Sie im Menü PATIENT SETUP die Option PATIENT ENTLASSEN .
- 2. Wählen Sie im angezeigten Einblendmenü JA.
- 3. Wenn der Monitor an das zentrale Überwachungssystem angeschlossen ist, werden dort Hinweise angezeigt.

# **4.3 Einrichten der Konfiguration**

Wählen Sie in SYSTEM-MENÜ die Option KONFIG>>. Es erscheint das folgende Menü.

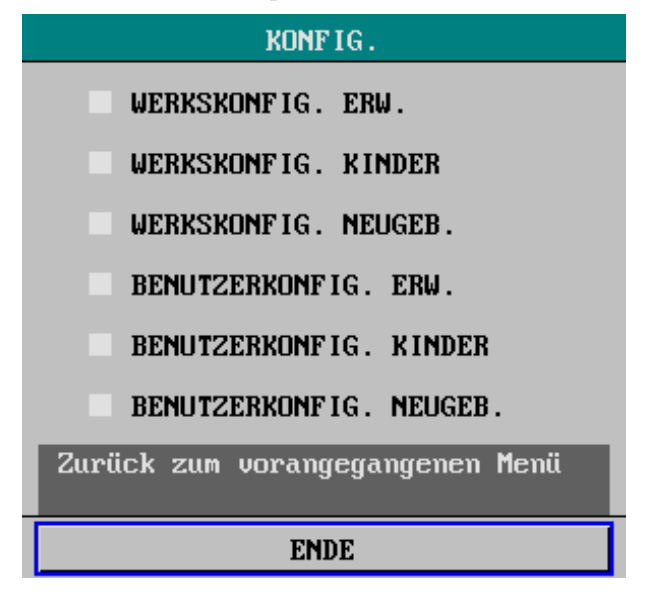

**Abbildung 4-5 Konfigurationsmenü** 

Wenn Sie während der Überwachung eines Patienten Einstellungen geändert haben und die geänderten Einstellungen nicht den erforderlichen Einstellungen entsprechen (insbesondere bei der Aufnahme eines neuen Patienten), können Sie die Werkseinstellungen wiederherstellen. Je nach Patientenkategorie stehen drei verschiedene Werkseinstellungen zur Auswahl zur Verfügung: Werkseinstellung für Erwachsene, Werkseinstellung für Kinder und Werkseinstellung für Neugeborene.

#### **Wiederherstellen der Werkseinstellung**

- 1. Drehen Sie den Bedienungsknopf und wählen Sie die gewünschte Konfiguration.
- 2. Wenn Sie BEENDEN wählen, wird das Dialogfeld KONFIG BESTÄTIG eingeblendet.
- 3. Stellen Sie mit JA die gewählte Standardkonfiguration des Monitors her oder brechen Sie mit NEIN den Vorgang ab.

# **4.4 Systemeinstellungen**

Wählen Sie in SYSTEM MENU die Option SYSTEM SETUP >>. Es erscheint das folgende Menü.

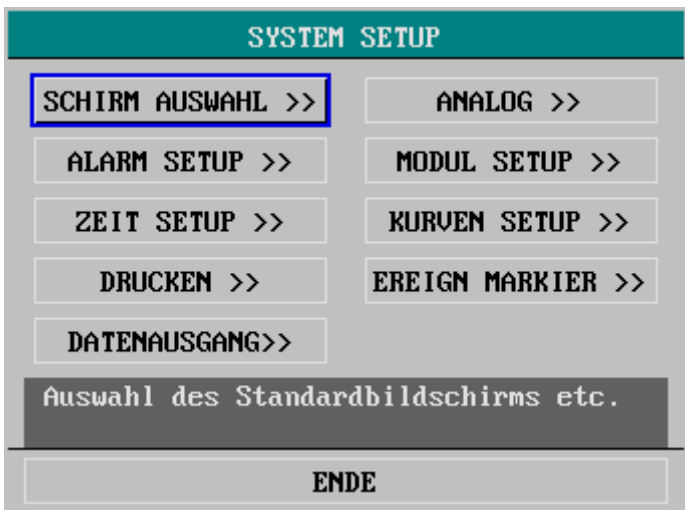

**Abbildung 4-6 Systemeinstellungen** 

Das Menü SYSTEM SETUP enthält folgende Untermenüs:

- $\blacksquare$  SCHIRM AUSWAHL >>
- **ALARM SETUP>>**
- $\blacksquare$  ZEIT SETUP >>
- DRUCKEN>>
- DATENAUSGANG>>
- ANALOG>>
- **MODUL SETUP>>**
- **NURVEN SETUP>>**
- **EREIG MARKIER>>**

# **4.4.1 Oberflächenauswahl**

Wählen Sie im Menü SYSTEM SETUP die Option SCHIRM AUSW >>. Es erscheint das folgende Menü.

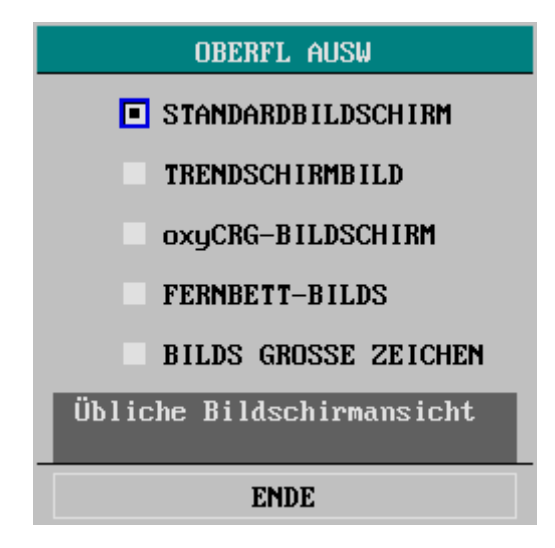

**Abbildung 4-7 Oberflächenauswahl** 

Im Menü OBERFL AUSW sind die oben gezeigten Optionen verfügbar. Weitere Hinweise finden Sie unter *Auswahl der Bildschirmoberfläche*.

## **4.4.2 Alarmeinstellungen**

Wählen Sie im Menü SYSTEM SETUP die Option ALARM SETUP>>. Es erscheint das folgende Menü.

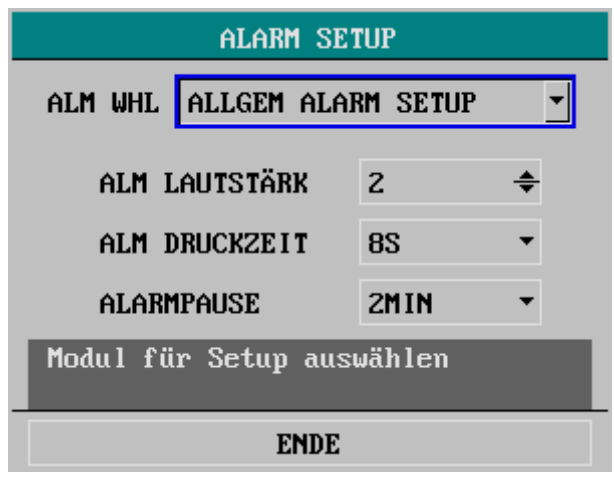

**Abbildung 4-8 Alarmeinstellungen** 

Sie können in dem oben abgebildeten Menü die folgenden Einstellungen vornehmen:

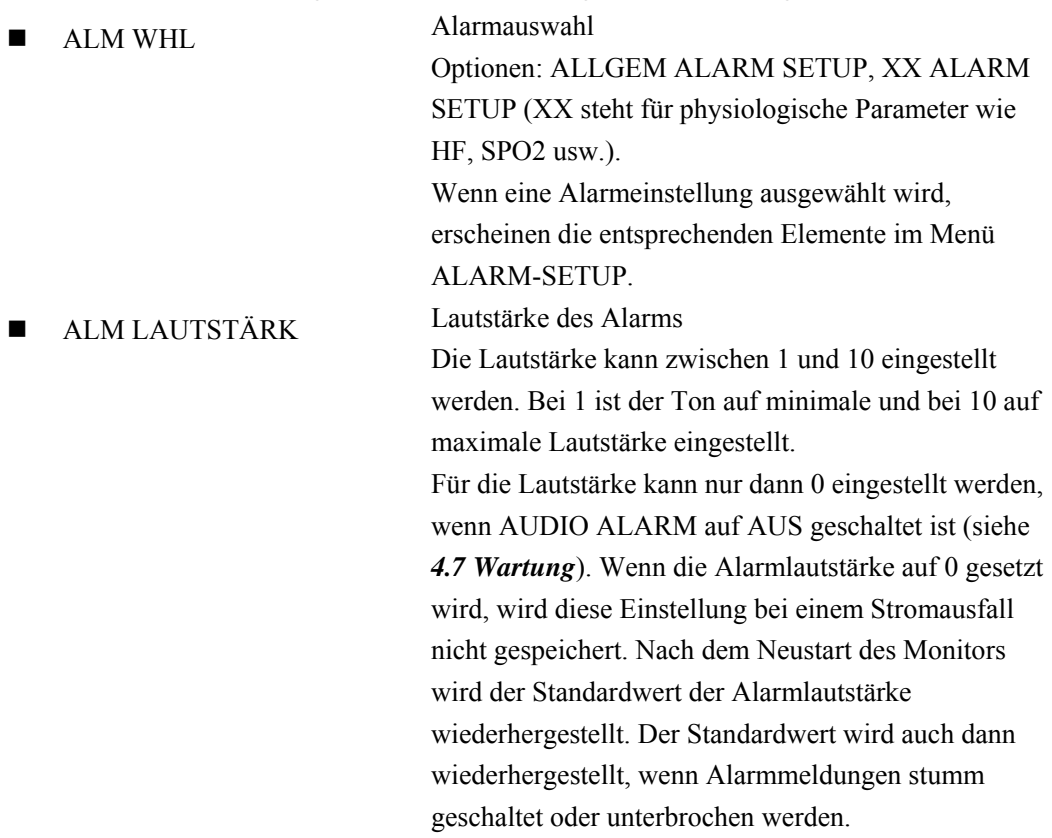

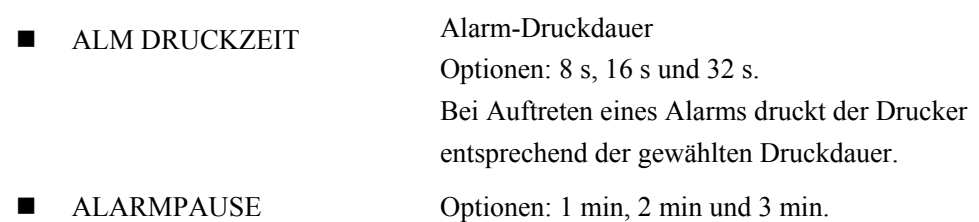

## **4.4.3 Zeiteinstellungen**

Wählen Sie im Menü SYSTEM SETUP die Option ZEIT SETUP >>. Es erscheint das folgende Menü.

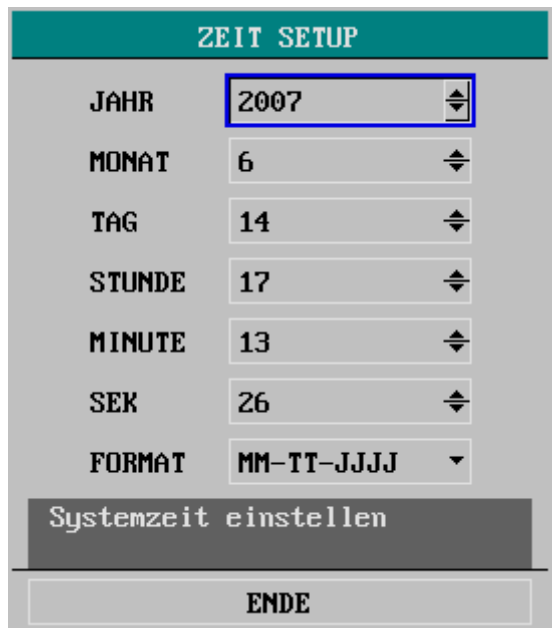

**Abbildung 4-9 Zeiteinstellungen** 

Mit dem Bedienungsknopf können Sie Jahr, Monat, Tag, Stunde, Minute und Sekunde sowie das Anzeigeformat für die Zeit wählen. MM, TT und JJJJ stehen für Monat, Tag und Jahr.

Wenn der Monitor mit dem zentralen Überwachungssystem verbunden ist, wird die Monitorzeit in Übereinstimmung mit der Zeit des zentralen Überwachungssystems synchronisiert, und die Option ZEIT SETUP im Menü SYSTEM SETUP wird deaktiviert.

## **4.4.4 Druckereinstellungen**

Wählen Sie im Menü SYSTEM SETUP die Option DRUCKEN >>. Es erscheint das folgende Menü.

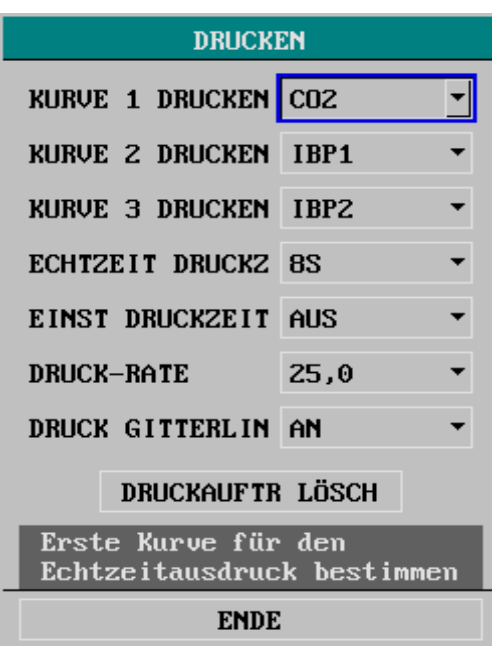

#### **Abbildung 4-10 Druckereinstellungen**

In this menu, you can adjust the following items:

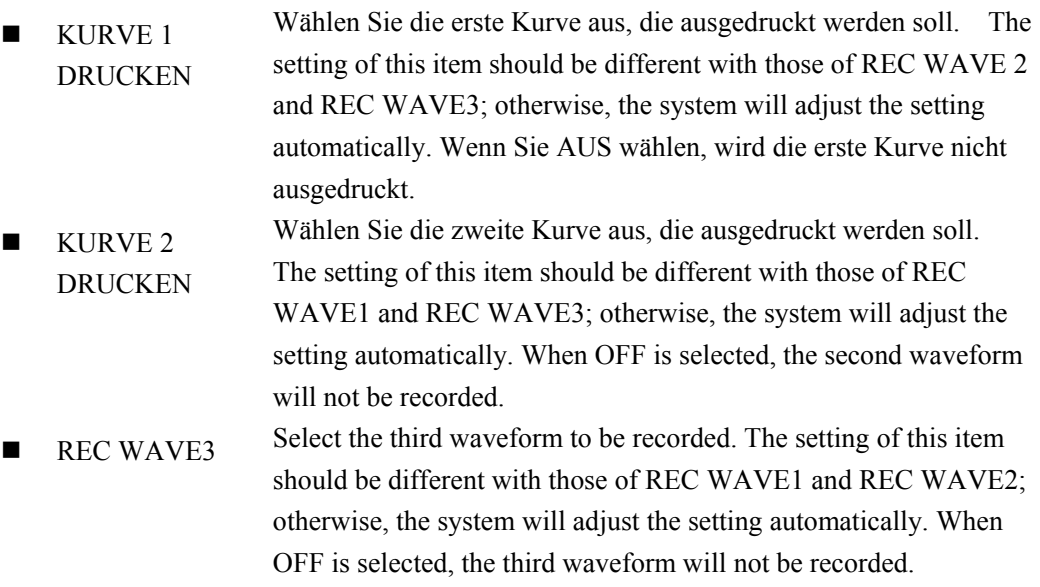

#### **HINWEIS**

**•** If a parameter is not displayed on the screen, this parameter will not be an option **of REC WAVE 1, REC WAVE 2 and RECORD WAVE3..** 

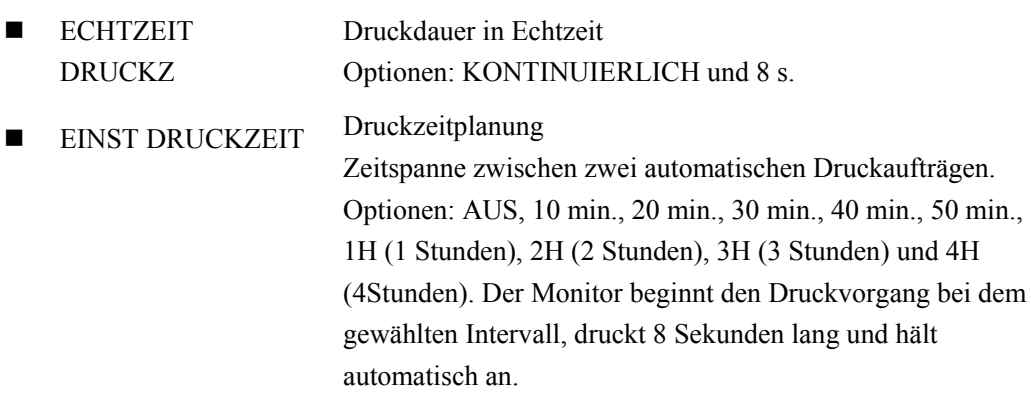

### **HINWEIS**

- z **Die Einstellung der Druckzeit (EINST DRUCKZEIT) kann nach dem Ausschalten des Monitors nicht gespeichert werden. Aber sie kann als benutzerdefinierte Standardkonfiguration gespeichert werden.**
- **•** ECHTZEIT DRUCKZ hat Vorrang vor EINST DRUCKZEIT.

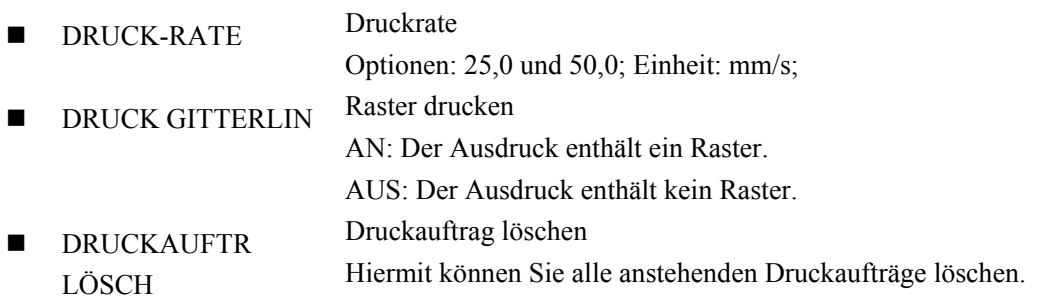

## **4.4.5 Data Output**

Wählen Sie im Menü SYSTEM SETUP die Option DATENAUSGANG>>. Es erscheint das folgende Menü.

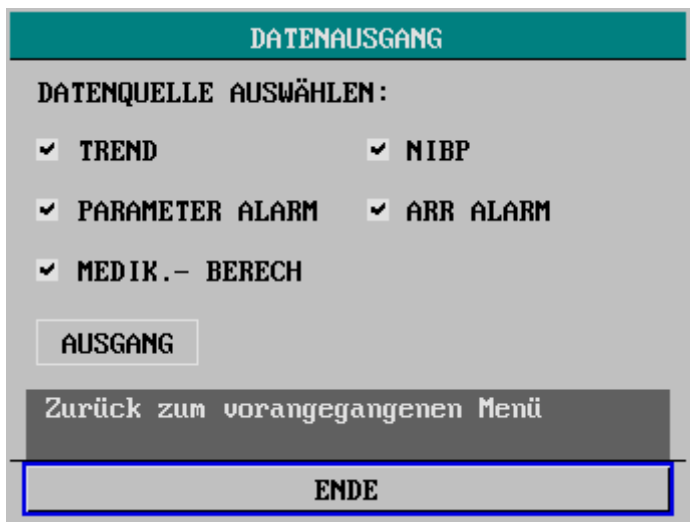

**Abbildung 4-11 Datenübertragung** 

#### **Ausgabevorgang**

- 1. Nehmen Sie alle Monitorkabel vom Patienten ab.
- 2. Überprüfen Sie, ob der Monitor an den PC angeschlossen ist und auf dem PC die Speichersoftware für Patientendaten ausgeführt wird.
- 3. Wählen Sie eine Datenquelle aus:
- 4. Auf der Seite erscheint der Hinweis "VERBINDEN…". Wenn Sie das Menü DATENAUSGANG jetzt schließen, wird der Hinweis im Hinweisbereich unten links auf dem Bildschirm angezeigt.
- 5. Wenn die Verbindung hergestellt werden kann, werden die Daten auf den PC übertragen. Weitere Einzelheiten finden Sie in der Software-Hilfe für die Übertragung von Patientendaten.

#### **HINWEIS**

z **Wenn keine Datenquelle ausgewählt wurde oder die vorhergehende Datenausgabe noch nicht abgeschlossen ist, ist die Option AUSGANG im Menü DATENAUSGANG deaktiviert.** 

# **4.4.6 ANALOGE AUSGABE**

Wählen Sie in SYSTEM SETUP die Option ANALOG >>. Es erscheint das folgende Menü.

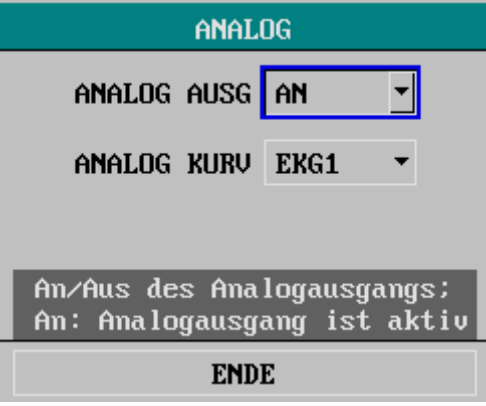

**Abbildung 4-12 Analoge Ausgabe** 

Sie können in dem oben abgebildeten Menü die folgenden Einstellungen vornehmen:

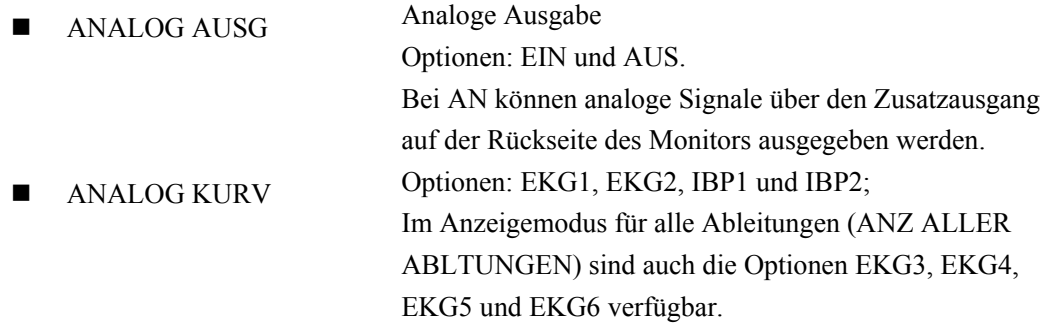

#### **HINWEIS**

z **Wenn Sie im Menü BENUTZERWARTUNG unter AUX OUTPUT die Option DEFIB. SYN oder SCHWESTERNRUF wählen, wird die Option ANALOG>> im Menü SYSTEM SETUP deaktiviert und der Monitor kann keine analogen Signale ausgeben. Einzelheiten finden Sie unter 4.7 Wartung.** 

## **4.4.7 Moduleinstellungen**

Wählen Sie im Menü SYSTEM SETUP die Option MODUL SETUP >>. Es erscheint das folgende Menü.

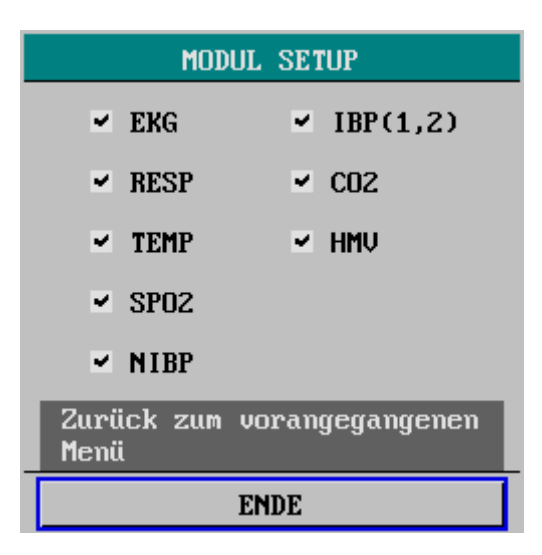

**Abbildung 4-13 Moduleinstellungen** 

In diesem Menü können Sie ein Modul aktivieren oder deaktivieren, um festzulegen, welche Parameter in der Hauptanzeige angezeigt werden. Wie in der Abbildung gezeigt, steht ein Häkchen (√) für ein aktiviertes Modul. Ein Modul ohne die Markierung "√" ist deaktiviert und die entsprechende Kurve sowie die Parameter erscheinen nicht in der Anzeige.

## **4.4.8 Kurveneinstelllungen**

Wählen Sie im Menü SYSTEM SETUP die Option KURVEN SETUP >>. Es erscheint das folgende Menü.

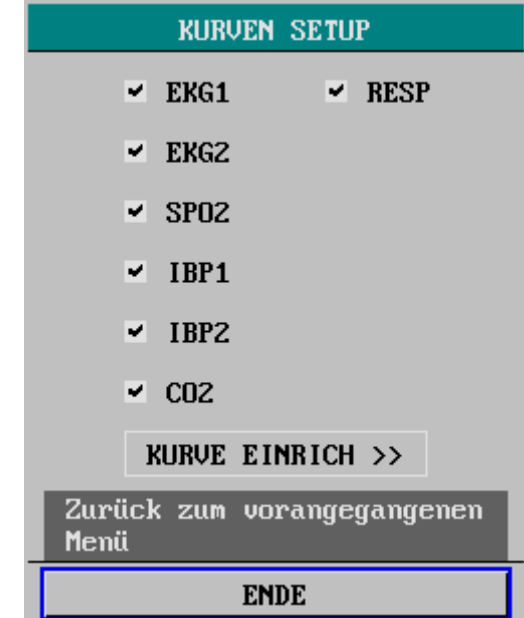

**Abbildung 4-14 Kurveneinstellungen** 

In diesem Menü können Sie die Kurve(n) zur Anzeige auswählen. Ein Häkchen (√) zeigt an, dass die Kurve angezeigt wird, eine Kurve ohne Häkchen wird nicht angezeigt. Das Menü KURVEN SETUP enthält nur die im Menü MODUL SETUP aktivierten Module. Außerdem sind, wenn alle Ableitungen angezeigt werden (Modus ANZ ALLER ABLTUNGEN), und bei der Halbschirmanzeige aller Ableitungen (Modus EKG ABL HALB SCHIRM) die EKG1- und EKG2-Kurve deaktiviert.

Zudem können Sie in der Option KURVE EINRICH >> auswählen, in welcher Reihenfolge die Kurven von oben nach unten angezeigt werden.

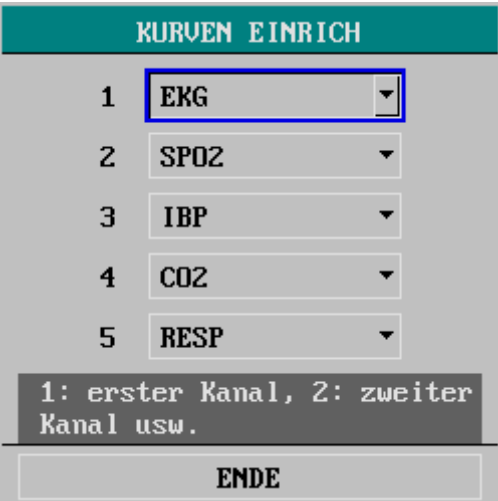

**Abbildung 4-15 Kurven einrichten** 

## **4.4.9 Ereignis markieren**

Wählen Sie im Menü SYSTEM SETUP die Option EREIG MARKIERG >>. Es erscheint das folgende Menü.

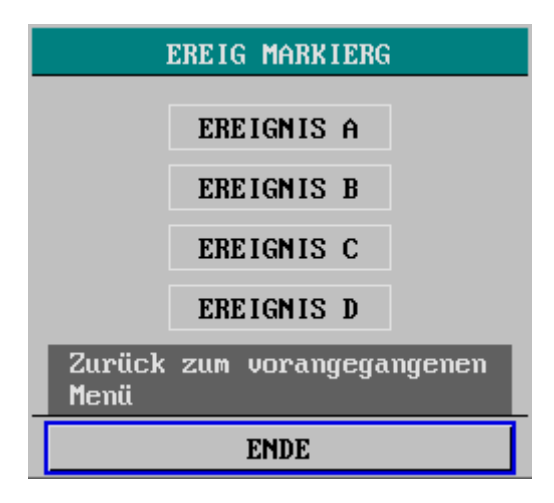

**Abbildung 4-16 Ereignis markieren** 

In diesem Menü können Sie vier verschiedene Ereignisse markieren: EREIGNIS A, B, C und D. Das Symbol @ erscheint in dem ausgewählten Feld. Um die Markierung eines Ereignisses aufzuheben, drücken Sie den Bedienungsknopf erneut bei der markierten Auswahl.

Durch Markieren eines Ereignisses wird festgelegt, welche Daten ausgedruckt werden sollen, wie z. B. die Verabreichung einer Dosis, von Injektionen oder einer Therapie, die Einfluss auf den Patienten und die Überwachung der Parameter haben. In der Trendgrafik-Tabelle erscheint eine Markierung, die den Zeitpunkt der Markierung in Relation zum angezeigten Ereignis darstellt.

# **4.5 Auswahleinstellung**

Wählen Sie in SYSTEM MENU die Option AUSWAHL>>. Es erscheint das folgende Menü.

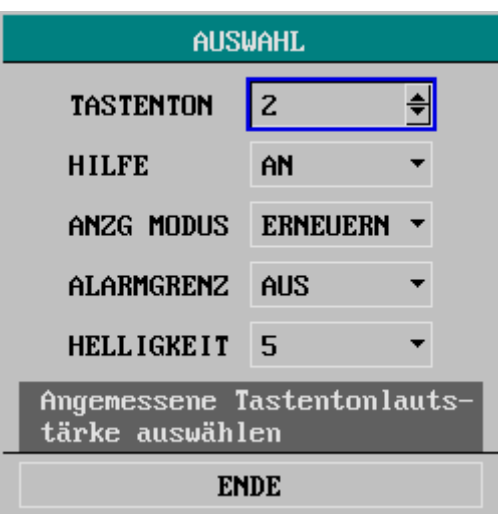

#### **Abbildung 4-17 Auswahleinstellung**

In diesem Menü können Sie die folgenden Einstellungen vornehmen:

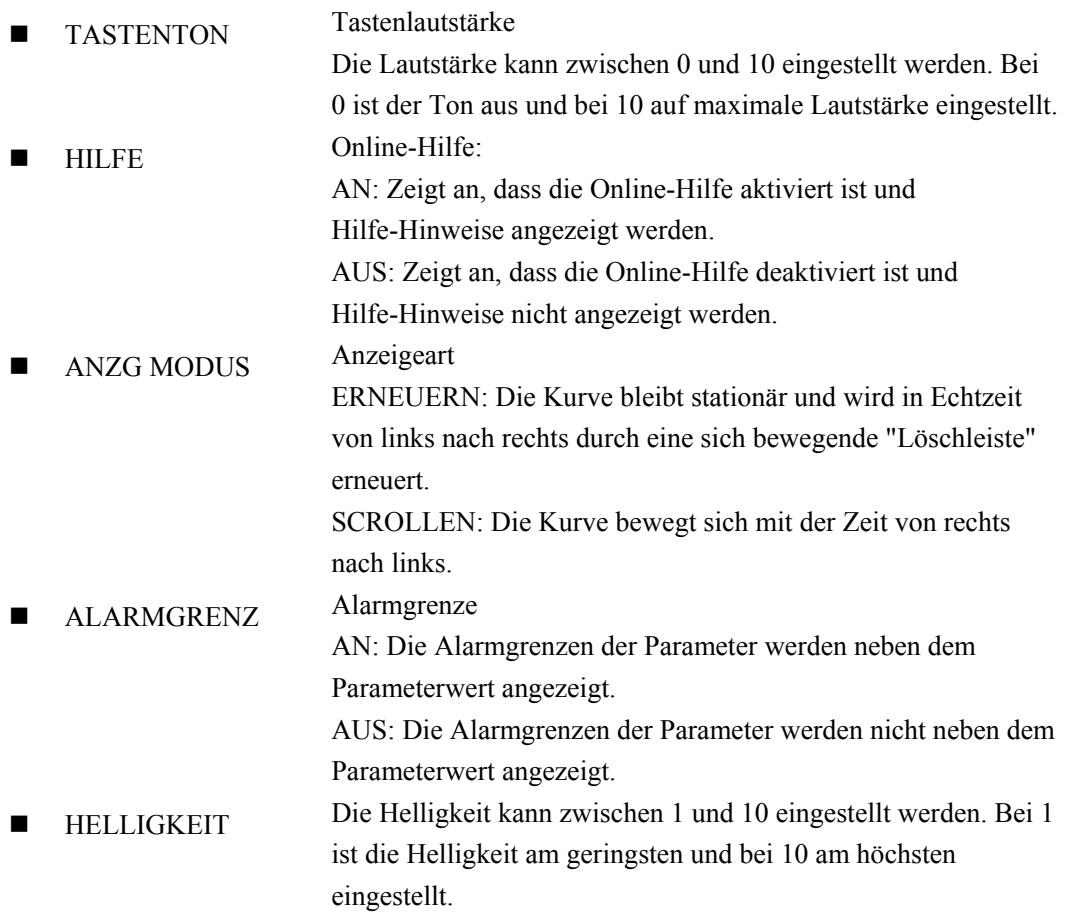

# **4.6 Monitorversion**

Wählen Sie in SYSTEM-MENÜ die Option VERSION>> aus, um die unten dargestellten Informationen anzuzeigen. Das Menü VERSION Ihres Patientenmonitors sieht unter Umständen etwas anders aus.

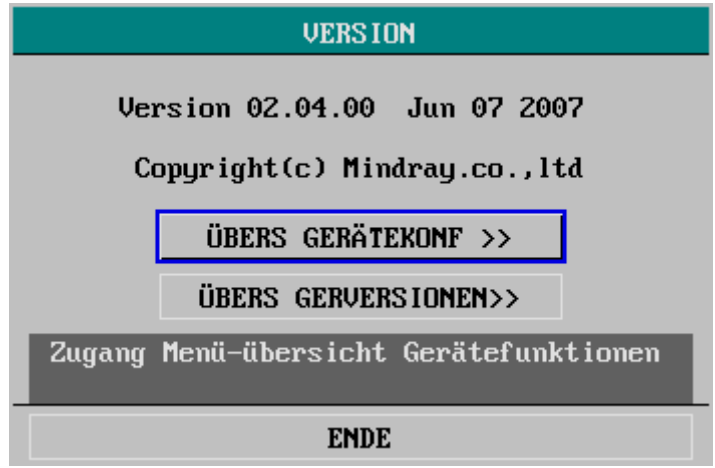

**Abbildung 4-18 Version** 

Wählen Sie (wie unten dargestellt) ÜBERS GERÄTEKONFIG>> aus, um die Konfiguration des Monitors anzuzeigen. Das Menü ÜBERS GERÄTEKONFIG Ihres Patientenmonitors sieht unter Umständen etwas anders aus.

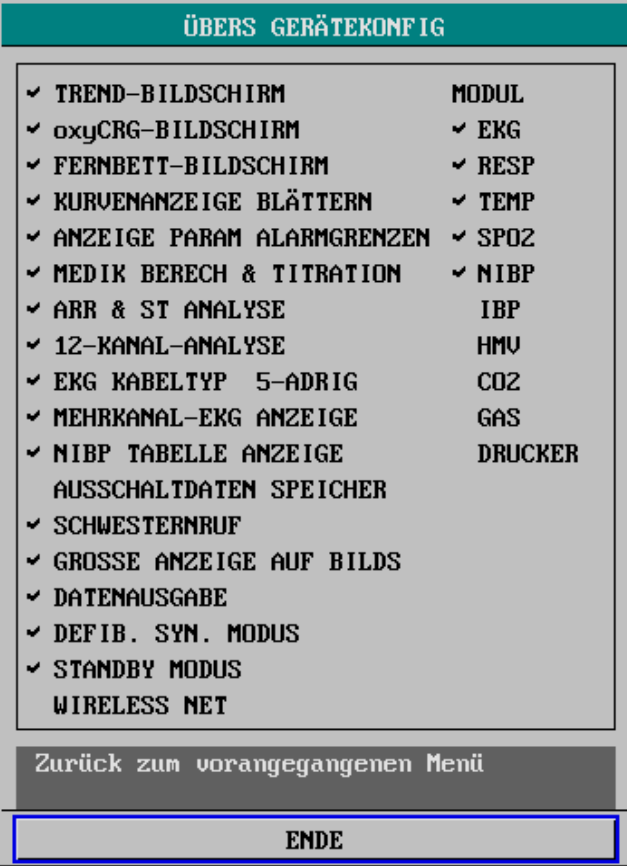

**Abbildung 4-19 Übersicht Gerätekonfiguration** 

Wählen Sie (wie unten dargestellt) ÜBERS GERÄTEVERSION>> aus, um die Geräteversion anzuzeigen. Das Menü ÜBERS GERÄTEVERSION Ihres Patientenmonitors sieht unter Umständen etwas anders aus.

| <b>ÜBERS GERÄTEVERSION</b>      |             |  |
|---------------------------------|-------------|--|
| HOST BOOT MODUL                 | Version 2.5 |  |
| EKG MODUL                       | Version 1.3 |  |
| NIBP MODUL                      | Version 2.5 |  |
| TASTENFELD MODUL                | Version 1.4 |  |
| SPO2 MODUL                      | Version 1.1 |  |
|                                 |             |  |
|                                 |             |  |
|                                 |             |  |
|                                 |             |  |
|                                 |             |  |
|                                 |             |  |
|                                 |             |  |
|                                 |             |  |
| Zurück zum vorangegangenen Menü |             |  |
|                                 |             |  |
| <b>ENDE</b>                     |             |  |

**Abbildung 4-20 Übersicht Geräteversion** 

# **4.7 Wartung**

Wählen Sie in SYSTEM MENU die Option WARTUNG >>. Es erscheint das folgende Menü.

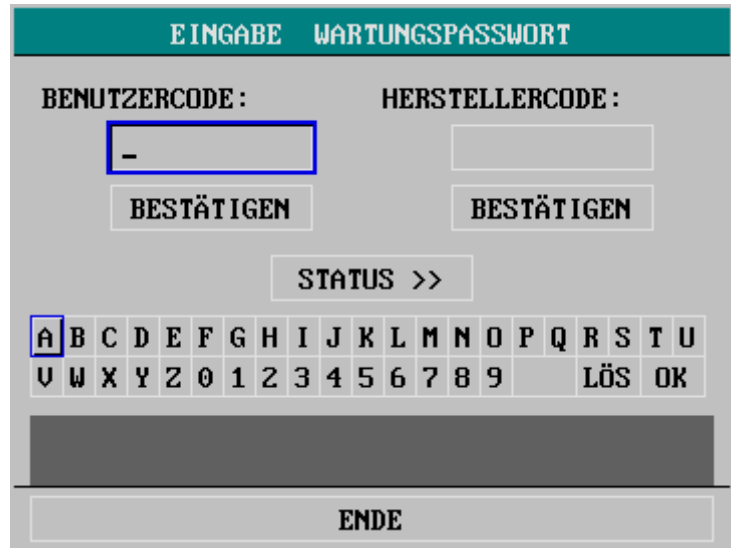

#### **Abbildung 4-21 Eingabe Wartungspasswort**

Geben Sie den BENUTZERCODE ein und wählen Sie BESTÄTIGEN. Es erscheint das folgende Menü.

| <b>BENUTZERWARTUNG</b>                                                       |                                                          |  |
|------------------------------------------------------------------------------|----------------------------------------------------------|--|
| MONIT NAME                                                                   | KONF BEI EIN LETZTE KONF. ▼                              |  |
| ABTEILNG                                                                     | SPEICH. ALS BENUTZERKONFIG.                              |  |
| <b>BETTNE</b>                                                                | ♣<br>$ALARM$ SETHP $\rightarrow$                         |  |
| <b>NETZTYP</b>                                                               | $CMS+$<br>SETUP IP ADRESSE >>                            |  |
| LOK NETZ-NR                                                                  | ♣<br>$\mathbf{1}$<br>WIRELESS NET SETUP >>               |  |
| NOTCH FREQ.                                                                  | <b>FARBEN SELBST WÄHL&gt;&gt;</b><br><b>50Hz</b>         |  |
| <b>SPRACHE</b>                                                               | <b>GERMAN</b><br>SCHWESTERNRUF SETUP >>                  |  |
| AUX OUTPUT                                                                   | ANALOG AUSG $\blacktriangledown$<br>CO2 NUTZER SERVICE>> |  |
| ABLEIT BENEN                                                                 | AHA                                                      |  |
|                                                                              | A B C D E F G H I J K L M N O P Q R S T U                |  |
|                                                                              | V W X Y Z 0 1 2 3 4 5 6 7 8 9<br>LÖS OK                  |  |
| Max 12 Zeichen eingeben: LÖSCHEN: Eintrag löschen: OK:<br>Eintrag bestätigen |                                                          |  |
| <b>FNDF</b>                                                                  |                                                          |  |

**Abbildung 4-22 Benutzerwartung** 

Sie können die folgenden Einstellungen vornehmen:

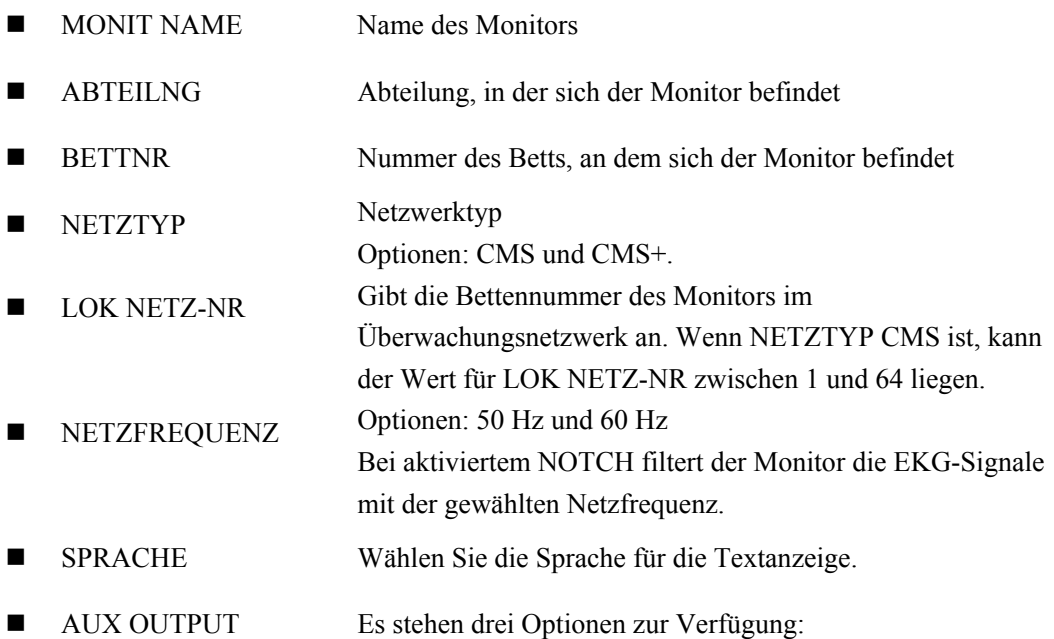

- 1. ANALOG AUSG (analoger Ausgang)
	- Wenn Sie diese Option wählen, können über den Zusatzausgang analoge Signale ausgegeben werden, und Sie können im Menü ANALOG die Einstellungen vornehmen. Einzelheiten finden Sie in Abschnitt *4.4.6 ANALOGE AUSGABE*.
	- Wenn Sie diese Option nicht wählen, ist die analoge Ausgabefunktion deaktiviert und die Option ANALOG >> im Menü SYSTEM SETUP ist ebenfalls deaktiviert. In diesem Fall können Sie die Informationen im Menü ANALOG nicht einstellen.

#### 2. SCHWESTERNRUF

- Mit dieser Option können über den Zusatzausgang Schwesternrufsignale ausgegeben werden. Die Einstellungen können Sie im Untermenü SCHWESTERNRUF SETUP des Menüs BENUTZERWARTUNG vornehmen. Einzelheiten finden Sie in Abschnitt *4.7.5 Einstellungen Schwesternruf*.
- Wenn Sie die Schwesternruffunktion nicht wählen, wird die Funktion deaktiviert und auch die Option SCHWESTERNRUF SETUP>> im Menü BENUTZERWARTUNG wird deaktiviert. In diesem Fall können Sie die Informationen im Untermenü SCHWESTERNRUF SETUP nicht einstellen.
- 3. DEFIB. SYN (Defibrillator-Synchronisierungssignale)
	- Mit dieser Option können über den Zusatzausgang Defibrillator-Synchronisierungssignale ausgegeben werden. Dann können Sie im Menü EKG SETUP die Option DEFIB SYNC wählen, um die Defibrillatorsynchronisierung zu aktivieren. Einzelheiten finden Sie in Abschnitt *11.4 Menü EKG-SETUP*.
	- Wenn diese Option nicht gewählt wird, ist die Defibrillator-Synchronisierungsfunktion deaktiviert, und die Option DEFIB SYNC im Menü EKG SETUP ist AUS (und kann vom Benutzer nicht geändert werden).

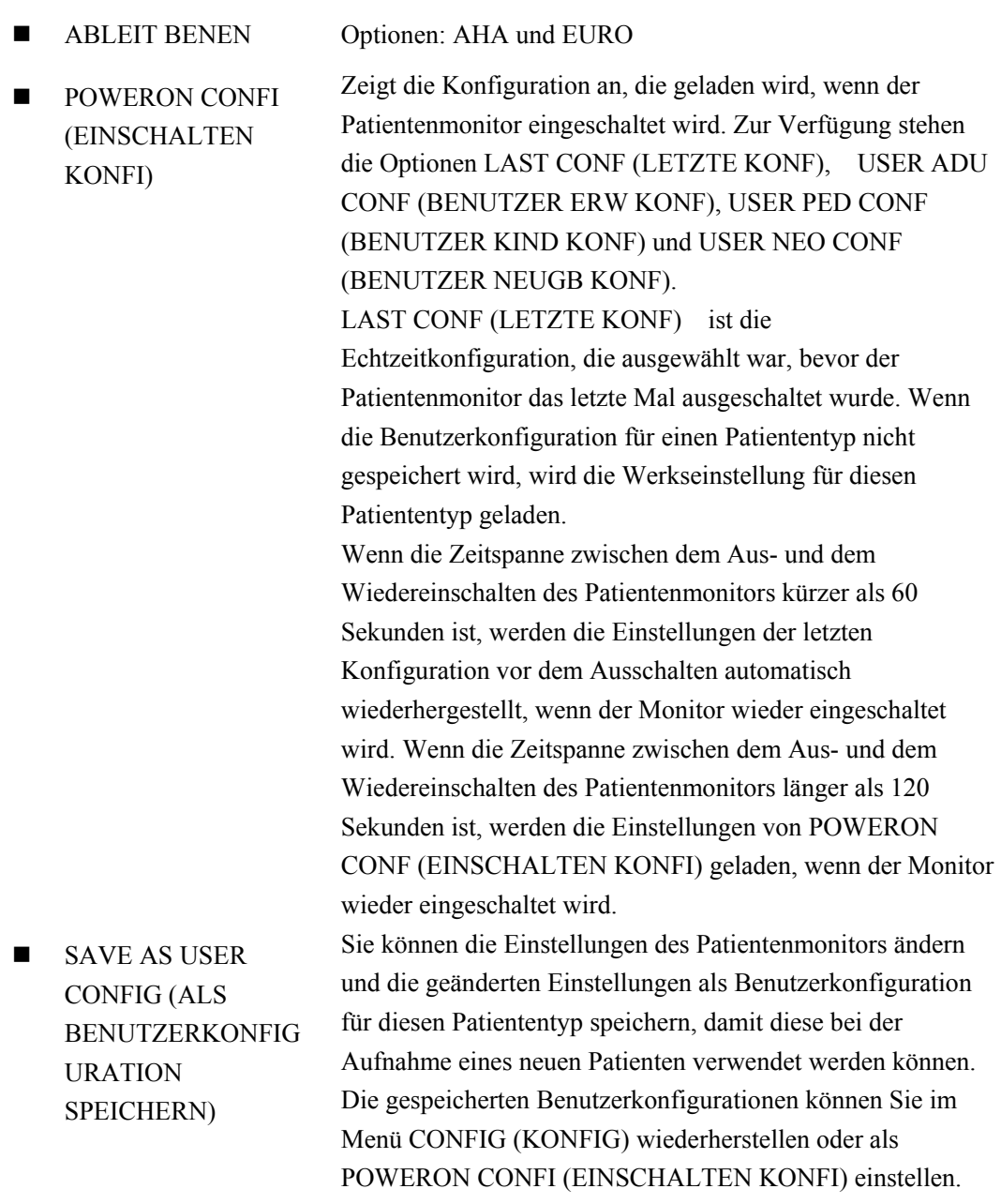

#### **HINWEIS**

- **•** If you changed the net type and language, the settings take effect only after you **restart the monitor.**
- **•** Die Einstellung der Notch-Frequenz kann weder als **Standard-Benutzerkonfiguration gespeichert noch durch Wählen der Werkseinstellung geändert werden. Wenn sie von einem Benutzer eingestellt wurde, kann sie nur manuell geändert werden. Die Einstellung bleibt auch erhalten, wenn der Monitor neu gestartet wird.**
- z **Ändern Sie die BETTNR nicht, wenn Ihr Patientenmonitor im drahtlosen Netzwerkbetrieb arbeitet.**

## **4.7.1 Alarmeinstellungen**

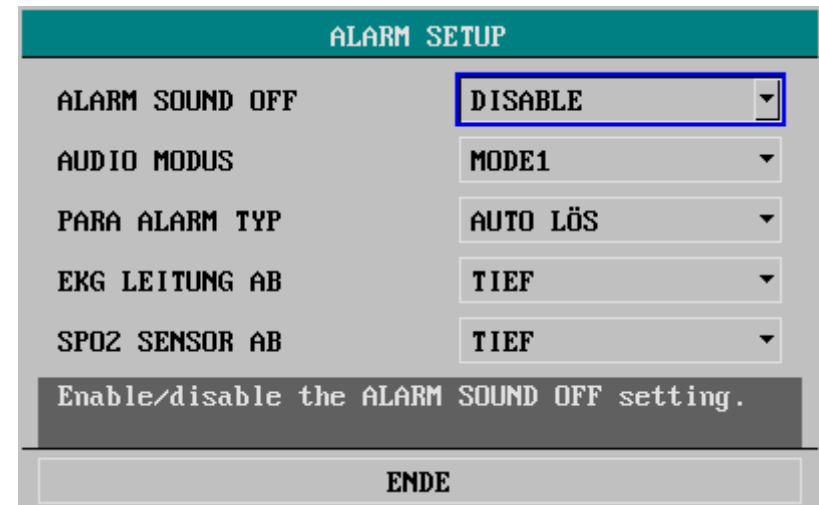

Select ALARM SETUP>> to enter the following menu:

#### **Figure 4-23 Alarm Setup**

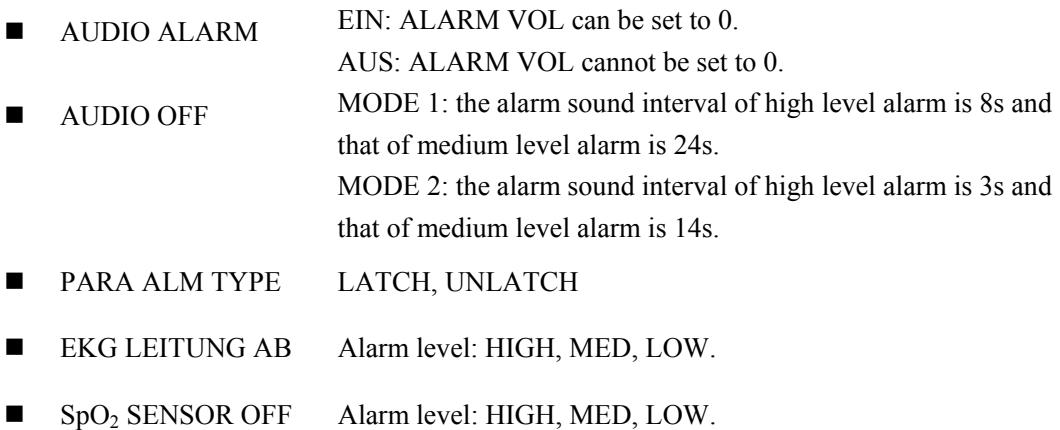

# **WARNUNG**

**•** Select the setting of ALARM SOUND OFF with caution.

#### **HINWEIS**

**•** In the case that alarm volume is set to 0, if you set ALARM SOUND OFF to **DISABLE, alarm volume change to the default.** 

## **4.7.2 Einrichten der IP-Adresse**

Wenn der Monitor an das zentrale Überwachungssystem angeschlossen ist, und der NETZTYP ist CMS+, müssen Sie die IP-Adresse Ihres Monitors einrichten. Wählen Sie im Menü BENUTZERWARTUNG die Option SETUP IP ADRESSE. Es erscheint das folgende Menü. Einzelheiten erfahren Sie von dem zuständigen Techniker für das zentrale Überwachungssystem in Ihrem Krankenhaus.

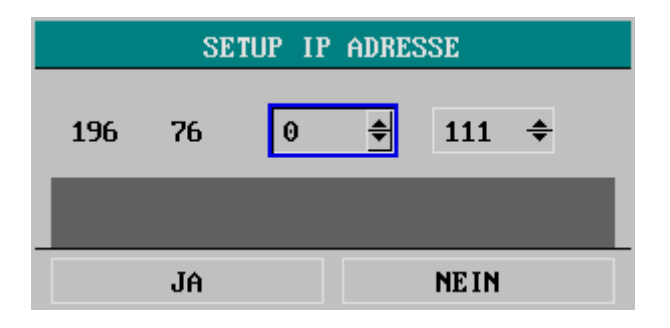

**Abbildung 4-24 Einrichten der IP-Adresse** 

### **4.7.3 Einrichten der drahtlosen Netzverbindung**

Dieser Monitor kann für ein drahtloses Netzwerk konfiguriert werden, das die Verbindung mit dem CMS (Zentralen Überwachungssystem) gewährleistet und das Überwachungsnetzwerk bildet.

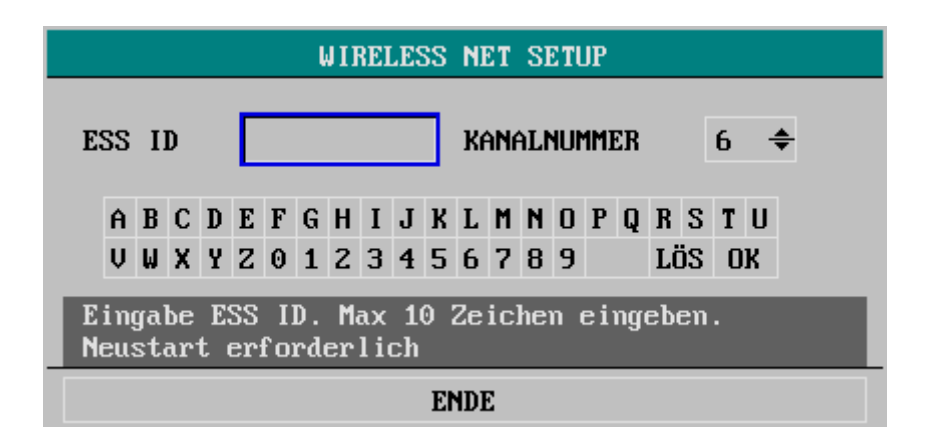

**Abbildung 4-25 Einrichten der drahtlosen Netzverbindung** 

Wählen Sie im Menü BENUTZERWARTUNG die Option WIRELESS NET SETUP. Es erscheint das folgende Menü. Wenn der Monitor über einen Compact Flash-Adapter mit dem zentralen Überwachungssystem verbunden ist, müssen ESS ID und KANALNUMMER richtig eingestellt sein. Einzelheiten erfahren Sie von dem zuständigen Techniker für das zentrale Überwachungssystem in Ihrem Krankenhaus.

#### **Hinweis**

- **•** Diese Funktion steht in den USA nicht zur Verfügung.
- z **Wir empfehlen, den Patientenmonitor über ein Kabel mit dem Netzwerk zu verbinden.**

## **4.7.4 Benutzerdefinierte Farbauswahl**

Wählen Sie im Menü BENUTZERWARTUNG die Option FARBEN SELBST WÄHL>>. Es erscheint das folgende Menü.

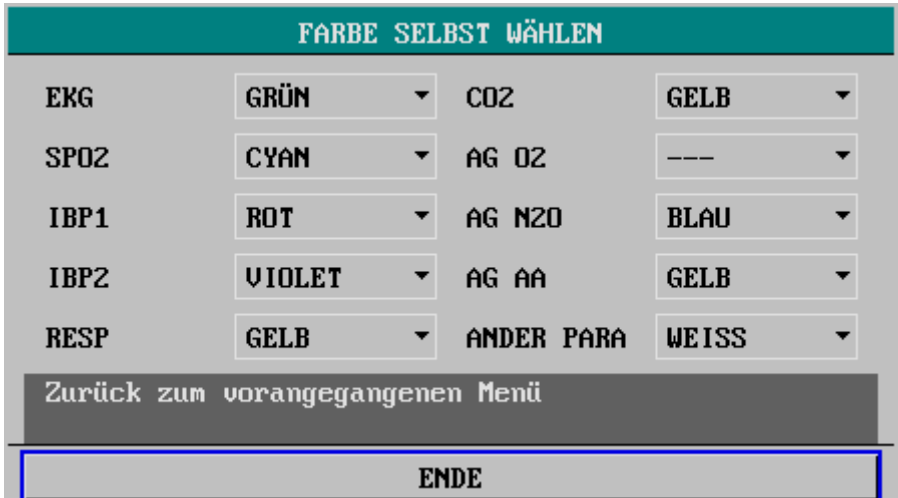

#### **Abbildung 4-26 Benutzerdefinierte Farbauswahl**

In diesem Menü können Sie wählen, in welcher Farbe die Kurven und Parameter eines Moduls angezeigt werden sollen.

- ANDERE PARA bezieht sich auf NIBP und TEMP, für die keine Kurven bestehen.
- CO2 bezeichnet die Parameter, die vom CO2- oder AG-Modul gemessen werden.
- AG O2, AG N2O und AG AA beziehen sich auf die entsprechenden vom AG-Modul gemessenen Parameter.
- AA bezieht sich auf das verwendete Anästhetikum. Wenn das Anästhetikum vor dem Öffnen des Menüs FARBE SELBST WÄHLEN bereits vorliegt, erscheint seine Bezeichnung anstelle von AA.
**• Ihr Patientenmonitor zeigt unter Umständen nicht alle in diesem Kapitel beschriebenen Parameter an.** 

## **4.7.5 Einstellungen Schwesternruf**

Wählen Sie im Menü BENUTZERWARTUNG die Option SCHWESTERNRUF SETUP >>. Es erscheint das folgende Menü.

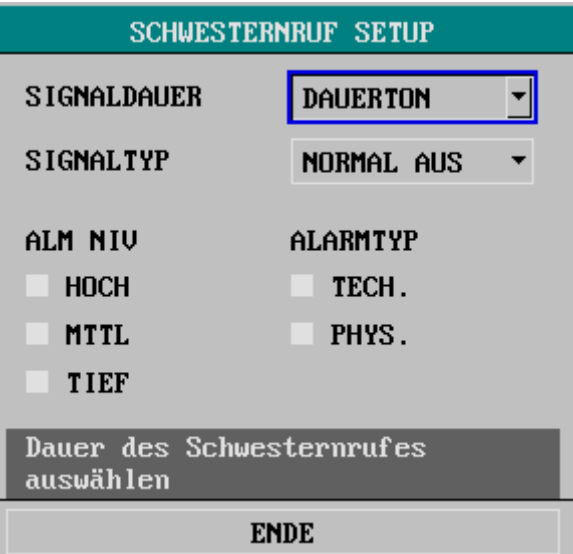

#### **Abbildung 4-27 Schwesternruf-Einstellungen**

Sie können die folgenden Einstellungen vornehmen:

**SIGNALDAUER** 

Es stehen drei Optionen zur Verfügung: PULS und DAUERTON.

1. PULS

Wenn Puls ausgewählt wird, ist ein Schwesternrufsignal ein Pulssignal, das 1 s dauert. Wenn gleichzeitig mehrere Alarme auftreten, wird nur ein Pulssignal ausgegeben. Falls eine neue Alarmmeldung auftritt, bevor der vorhergehende Alarm gelöscht wurde, wird ein weiteres Impulssignal ausgegeben.

2. DAUERTON

Mit der Option DAUERTON entspricht das Schwesternrufsignal dem Alarm, und zwar vom Zeitpunkt des Auftretens bis zum Verschwinden.

- **SIGNALTYP**
- 1. NORMAL OFFEN: Wählen Sie diese Option, wenn das Rufsystem des Krankenhauses auf NORMAL GEÖFFNET gestellt ist.
- 2. NORMAL GESCH: Wählen Sie diese Option, wenn das Rufsystem des Krankenhauses auf NORMAL GESCHLOS. gestellt ist.

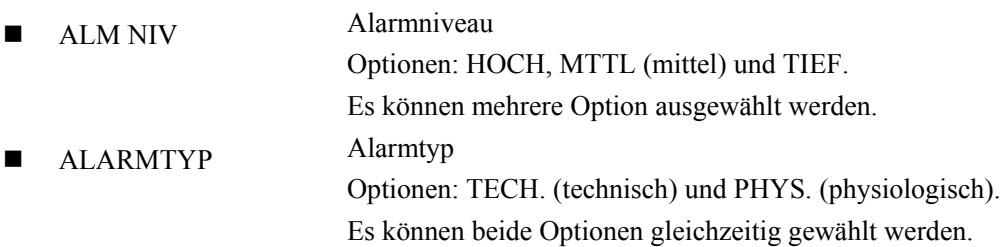

### **Auslösebedingungen**

Ein Schwesternrufsignal wird nur dann ausgelöst, wenn alle folgenden Bedingungen erfüllt sind:

- 1. Die Schwesternruffunktion ist aktiviert.
- 2. Der Alarm entspricht dem eingestellten Alarmniveau und Alarmtyp.
- 3. Der Monitor befindet sich nicht im Status Alarmunterbrechung oder Systemstummschaltung.

## **HINWEIS**

- z **Wenn in ALM NIV oder ALARMTYP keine Option gewählt wurde, wird das Schwesternrufsignal überhaupt nicht ausgelöst.**
- **•** Die Schwesternruffunktion kann nicht als Hauptalarmmethode verwendet werden. **Das medizinische Personal benötigt visuelle Alarmmeldungen und die Angaben zu den Vitalfunktionen des Patienten, um dessen Zustand beurteilen zu können.**
- z **Im Status Alarmunterbrechung oder Systemstummschaltung wird die Schwesternruffunktion des Monitors automatisch deaktiviert.**

## **4.7.6 CO2 BENUTZERWARTUNG**

Wenn Sie im Menü BENUTZERWARTUNG die Option CO2 NUTZER SERVICE>> wählen, erscheint das Menü CO2 NUTZER SERVICE. Die Optionen in diesem Menü beziehen sich auf das CO<sub>2</sub>-Modul Ihres Monitors. Einzelheiten finden Sie in Kapitel *17 CO2 Überwachung*.

## **4.7.7 Monitorstatus**

Wählen Sie im Menü EINGABE WARTUNGSPASSWORT die Option STATUS >>. Es erscheint das folgende Menü.

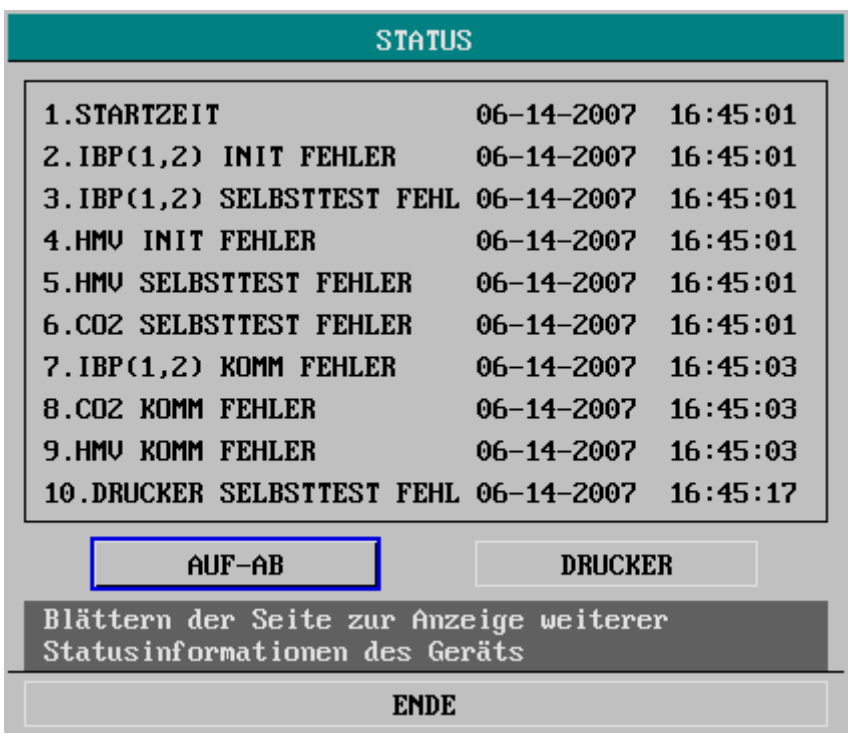

#### **Abbildung 4-28 Monitorstatus**

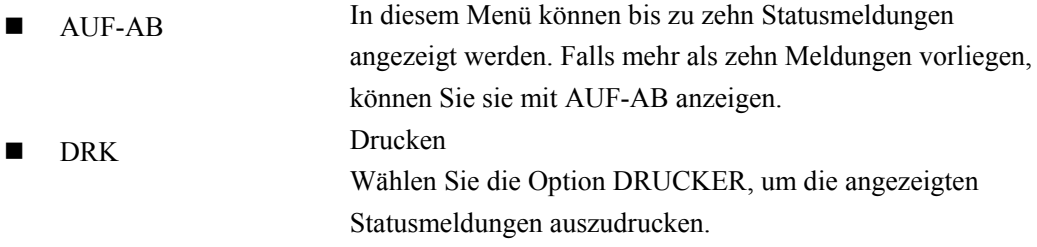

# **4.8 DEMO-Funktion**

Wählen Sie in SYSTEM MENU die Option DEMO >>. Es erscheint das folgende Menü.

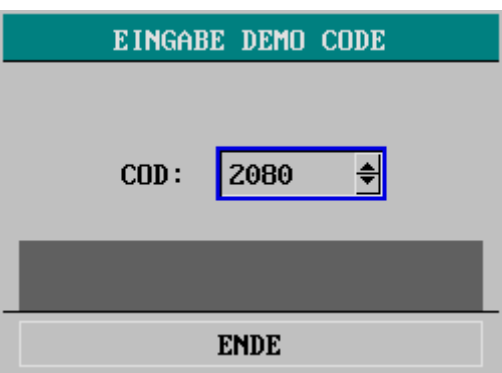

**Abbildung 4-29 Eingabe Demo-Code** 

Wenn das korrekte Passwort eingegeben wird, wechselt der Monitor in den Demo-Modus. In der Hauptanzeige wird der Begriff DEMO angezeigt. Die Demonstrationsanzeige dient der Darstellung der Leistungen des Monitors und der Schulung.

# **WARNUNG**

z **In der klinischen Anwendung ist diese Funktion nicht zulässig, denn die Kurven der DEMO-Anzeige könnten mit den tatsächlichen Daten des Patienten verwechselt werden. Dies kann zu schweren Verletzungen des Patienten, einer verzögerten oder ungeeigneten Behandlung führen. FÜR IHRE NOTIZEN** 

# **5.1 Standardbildschirm**

Sie können das Menü OBERFL AUSW aufrufen, indem Sie im Menü SYSTEM-SETUP die Option SCHIRM AUSWAHL >> wählen.

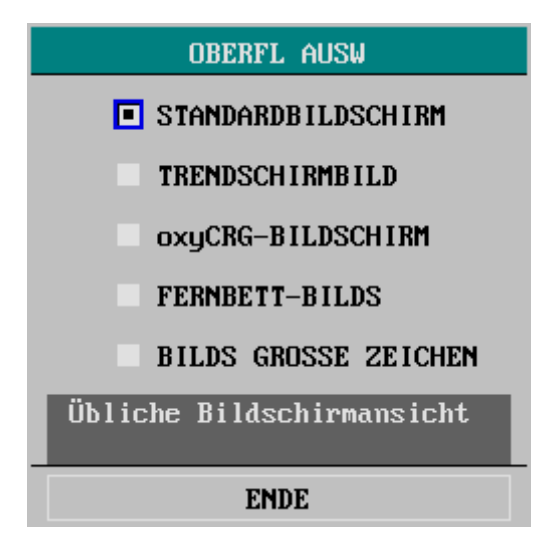

**Abbildung 5-1 Oberflächenauswahl** 

Der Standardbildschirm wird standardmäßig angezeigt. Wenn der Standardbildschirm nicht angezeigt wird, können Sie ihn aufrufen, indem Sie im Menü OBERFL AUSW die Option STANDARDBILDSCHIRM und dann ENDE wählen. Weitere Informationen zum Standardbildschirm finden Sie unter *2.4 Display*.

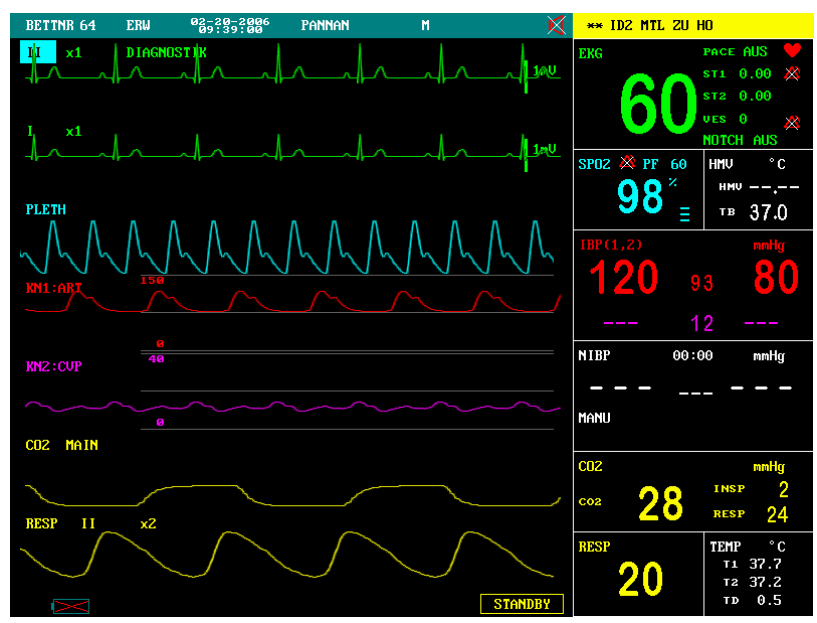

**Abbildung 5-2 Standardbildschirm** 

# **5.2 Trendbildschirm**

Um den folgenden Bildschirm aufzurufen, wählen Sie im Menü OBERFL AUSW die Option TRENDBILDSCHIRM und dann ENDE.

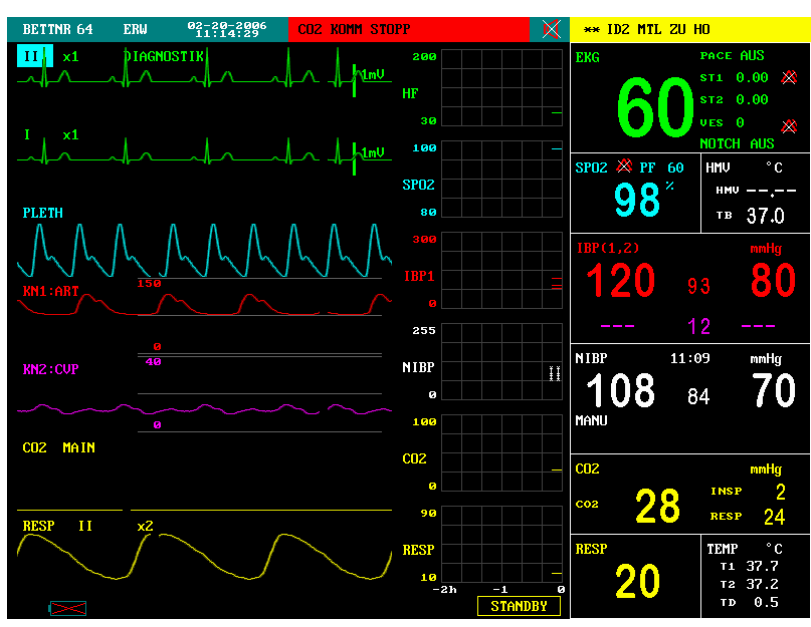

**Abbildung 5-3 Trendbildschirm** 

■ Trend-Grafik

Trendgrafiken werden im Kurvenbereich, rechts von der jeweiligen Kurve angezeigt und enthalten den Trend eines Parameters jedes Moduls. Die Bezeichnung der Parameter mit der Größenangabe wird links von der Trendgrafik angezeigt.

### **Trenddauer**

Die dynamische Trendlänge unter der Trendgrafik beträgt 2 Stunden. Auf der Trendgrafik liegt der Wert 0 Stunden ganz rechts auf der x-Achse und der Wert 2 Stunden ganz links.

■ Auswahl eines Trendparameters

Wenn ein Modul über mehrere Trendparameter verfügt, können Sie einen aus den Parameteroptionen der entsprechenden Trendgrafik wählen. Die Trendgrafik des gewählten Parameters wird angezeigt.

# **5.3 OxyCRG-Bildschirm**

Um den folgenden Bildschirm aufzurufen, wählen Sie im Menü OBERFL AUSW die Option oxyCRG-BILDSCHIRM und dann ENDE.

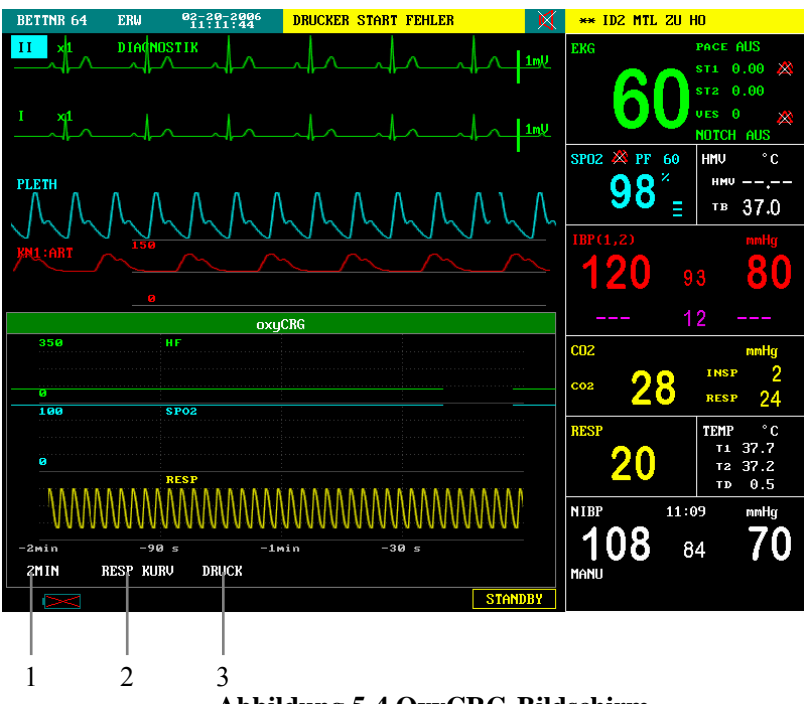

**Abbildung 5-4 OxyCRG-Bildschirm** 

Der Oxy CRG-Bildschirm befindet sich unten im Kurvenbereich und besteht aus HF-Trend, SpO2-Trend und RESP (Atemfrequenz)-Trend oder der komprimierten Atemkurve. Unter dem RESP-Trend oder der komprimierten Atemkurve befindet sich die Skala für die Trendzeit. Zudem werden unter der Zeitskala drei Bezeichnungen angezeigt (1, 2 und 3 in der Abbildung oben). Bedeutung der Felder:

1. Trenddauer

 Hier können Sie die Anzeigedauer der Trendgrafiken festlegen. Sie haben die Wahl zwischen 1, 2 und 4 Minuten.

2. Komprimierte Atemkurve/RESP-Trend

 Hier können Sie wählen, ob die komprimierte Atemkurve oder der RESP-Trend unter dem SpO2-Trend angezeigt werden soll.

3. Drucken

 Über DRUCK können Sie die Trends oder die Kurve aus dem oxyCRG-Bildschirm auf den Drucker ausgeben.

# **5.4 Fernbettbildschirm**

Mit diesem Monitor können eine Parameterkurve und Messdaten von einem anderen Patientenmonitor (Fernbettmonitor) über dasselbe Überwachungsnetzwerk angezeigt werden. Um den folgenden Bildschirm aufzurufen, wählen Sie im Menü OBERFL AUSW die Option FERNBETT-BILDS und dann ENDE. Bei einer drahtlosen Netzwerkverbindung (vorausgesetzt, Ihr Patientenmonitor verfügt über diese Funktion) wird die Fernbettfunktion deaktiviert.

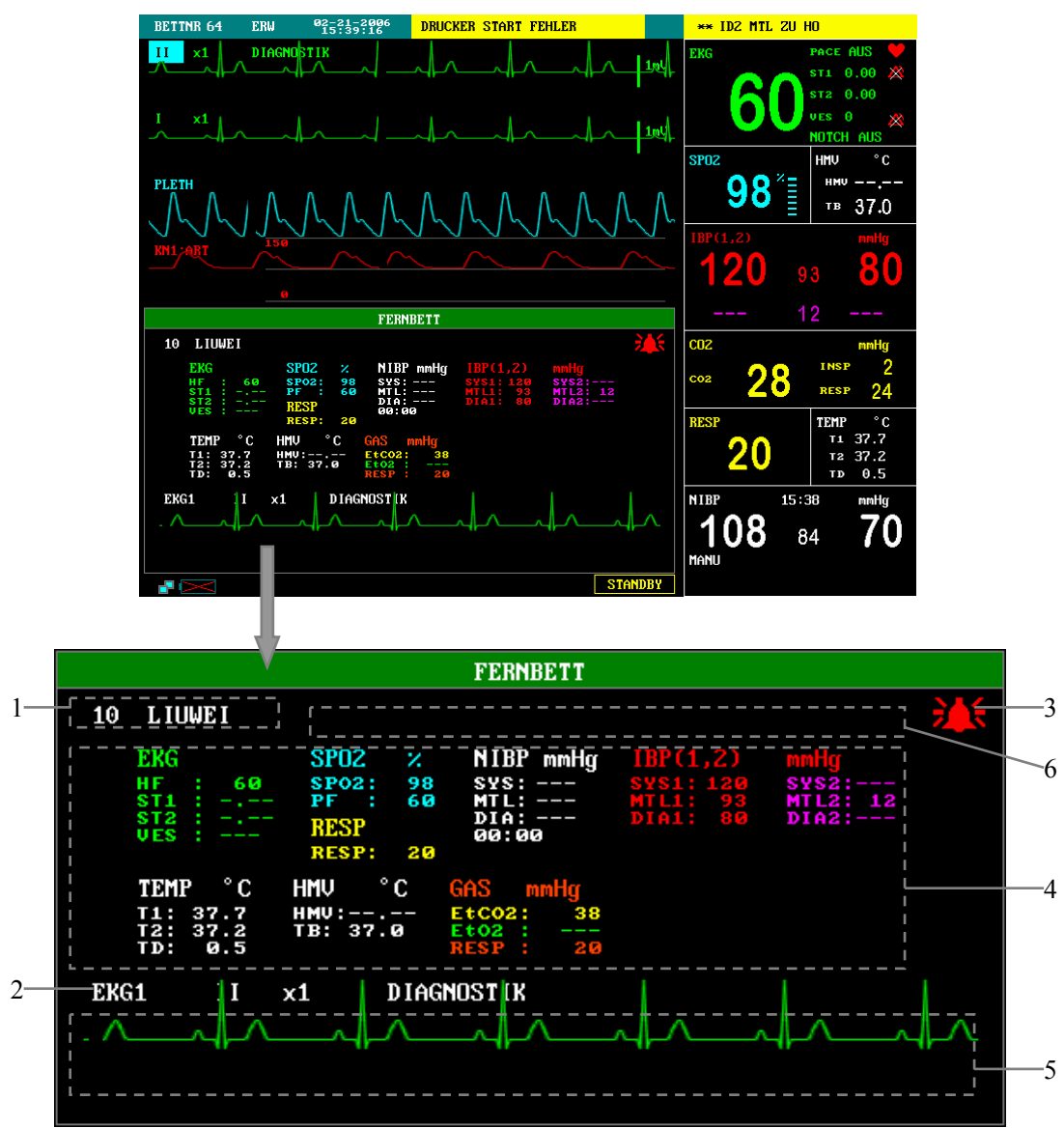

**Abbildung 5-5 Fernbettbildschirm** 

Der Monitor, dessen Werte Sie abrufen, ist der "Host-Monitor". Der angezeigte Monitor ist der "Fernbettmonitor". Der Fernbettbildschirm erscheint auf dem Host-Monitor immer im unteren Teil des Fernbettbildschirms. Er besteht aus folgenden Elementen. Siehe *Abbildung 5-5.* 

1. Fernbettmonitor

 Über das Feld für Fernbettmonitor wählen Sie, welcher Fernbettmonitor angezeigt werden soll. Angezeigt werden Bettennummer und Name des Patienten des Fernbettmonitors. Wenn diese nicht erfasst wurden, bleibt das Feld leer. Wenn der Host-Monitor mit keinem anderen Monitor über ein Netzwerk verbunden ist, erscheint hier N/A.

2. Fernbettkurve

 Über das Feld der Fernbettkurve wählen Sie eine Kurve des Fernbettmonitors. Wenn am Fernbettmonitor keine Kurve angezeigt wird, erscheint in diesem Feld N/A.

3. Fernbett-Alarmanzeige

 Die Fernbett-Alarmanzeige des Fernbettbildschirms zeigt den Alarmstatus des Fernbettmonitors. Die Farbe ist identisch mit der des Fernbettmonitors.

4. Fernbettparameter

Alle Parameterdaten des Fernbettmonitors werden in diesem Bereich angezeigt.

5. Fernbett-Kurvenbereich

 Der Fernbett-Kurvenbereich befindet sich unter dem Feld der Fernbettkurve. Es wird die über das Feld Fernbettkurve ausgewählte Kurve angezeigt. Der Anzeigemodus (Erneuern oder Scrollen) und die Geschwindigkeit der Fernbettkurve entsprechen dem Host-Monitor. Zudem werden Informationen zur Fernbettkurve über der Kurve angezeigt .

6. Bereich für technische Informationen

 Rechts neben dem Fernbettmonitor befindet sich der Bereich für technische Informationen. Er enthält die technischen Daten zur Anzeige eines anderen Patienten, wie z. B. den Hinweis auf eine Störung der Anzeige aufgrund von Netzwerkproblemen.

## **Automatische Auswahl**

Wenn der Fernbettbildschirm geöffnet wird, wählt der Host-Monitor automatisch einen Fernbettmonitor aus dem Netzwerk und eine Kurve dieses Monitors zur Anzeige. Wenn die Verbindung zum angezeigten Monitor getrennt wird, schließt der Host-Monitor automatisch die Anzeige von Alarmen, Parametern und Kurven des Fernbettmonitors. Der Host-Monitor wählt jedoch nicht automatisch einen anderen Monitor zur Anzeige aus. Sie müssen die Auswahl im Feld Fernbettmonitor manuell vornehmen.

Wenn ein Modul für einen Parameter des Fernbettmonitors abgeschaltet oder entfernt wird, verschwindet die entsprechende Kurve vom Host-Monitor und der Fernbettkurvenbereich wird leer. Dann können Sie über das Feld der Fernbettkurve eine andere Kurve zur Anzeige auswählen.

# **5.5 Grosse Anzeige auf Bild**

Um den folgenden Bildschirm aufzurufen, wählen Sie im Menü OBERFL AUSW die Option GROSSE ANZEIGE AUF BILDS und dann ENDE.

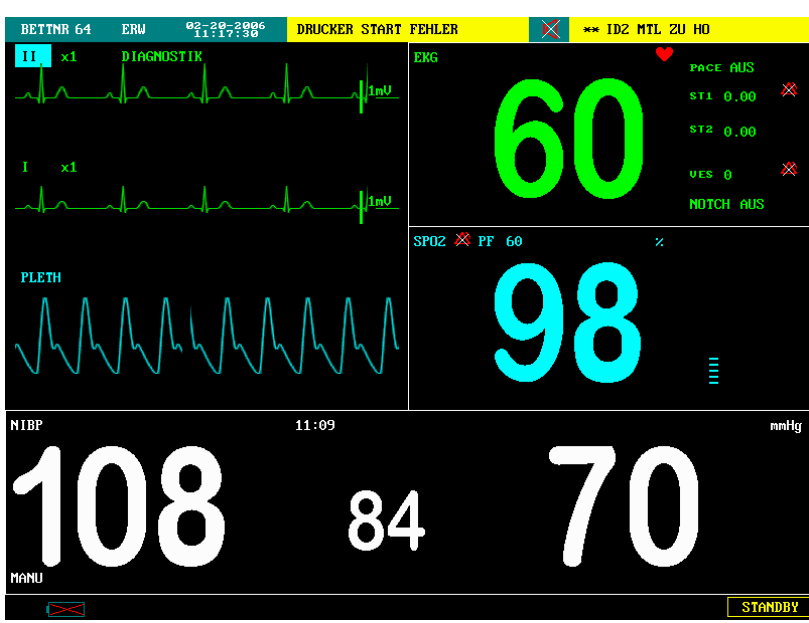

**Abbildung 5-6 Große Bildschirmanzeige** 

Wie oben dargestellt, werden die Werte für HF, SpO<sub>2</sub> und NIBP (diastolischer Druck, mittlerer Druck und systolischer Druck) in großer Schrift angezeigt. Die EKG- und SpO<sub>2</sub>-Kurven erscheinen oben links auf dem Bildschirm. Falls die Module für EKG, SpO<sub>2</sub> oder Blutdruck ausgeschaltet sind, werden die entsprechenden Parameter und Kurven ausgeblendet. Wenn alle drei Module ausgeschaltet sind, erscheinen keine Parameter und Kurven auf dem Bildschirm.

## **HINWEIS**

- z **Wenn Sie in der großen Bildschirmanzeige ein Menü öffnen, wird automatisch der Standardbildschirm angezeigt. Beim Verlassen des Menüs erscheint erneut die große Bildschirmanzeige.**
- z **Wenn im EKG SETUP die Option ANZ ALLER ABLTUNGEN gewählt wird, ist die große Bildschirmanzeige nicht möglich.**

# **5.6 Standby-Modus**

Wenn der Patient transportiert wird oder vorübergehend abwesend ist, kann der Monitor in den STANDBY MODUS gebracht werden. In diesem Modus werden Überwachung und Messungen unterbrochen und alle Alarmanzeigen deaktiviert. Abgesehen vom Arbeitsmodus (ARB MODUS) des CO2- und AG-Moduls (falls verfügbar), der ebenfalls auf STANDBY gesetzt wird, bleiben die vorhergehenden Menüeinstellungen und Patientendaten unverändert.

## **Versetzen des Monitors in den STANDBY MODUS**

- 1. Nehmen Sie alle Elektroden und Sensoren des Monitors vom Patienten ab.
- 2. Wählen Sie das Feld STANDBY unten rechts in der Hauptanzeige. Es erscheint ein Dialogfeld, in dem Sie den Wechsel zum Standby-Modus bestätigen müssen.
- 3. Wenn Sie JA wählen, wechselt der Monitor, wie unten gezeigt, in den Standby-Modus.
- 4. Wenn Sie NEIN wählen, erscheint die vorherige Anzeige.

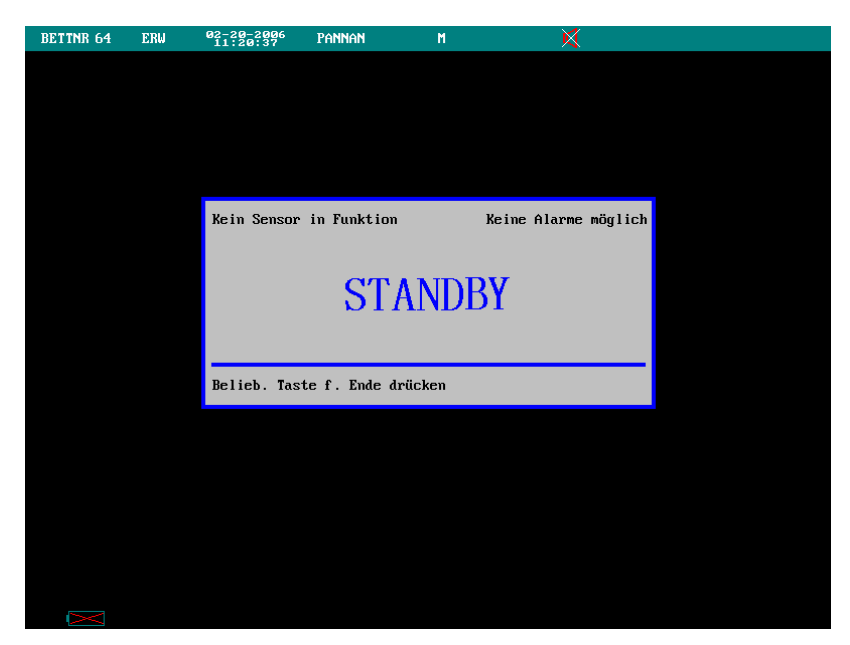

**Abbildung 5-7 Standby-Modus** 

### **Beenden des Standby-Modus**

Drücken Sie eine beliebige Taste auf dem Bedienfeld (außer dem Betriebsschalter) oder drehen Sie den Bedienungsknopf in den Standby-Modus. Es erscheint ein Dialogfeld. Wenn Sie im Dialogfeld JA wählen, wird der Standby-Modus beendet und der vorherige Bildschirm wieder hergestellt.

## **FÜR IHRE NOTIZEN**

# **6.1 Übersicht**

Der Monitor gibt visuelle oder akustische Alarmzeichen, um die medizinischen Betreuer darauf aufmerksam zu machen, dass eine Vitalfunktion des Patienten anormal erscheint oder dass beim Monitor ein mechanisches oder elektrisches Problem aufgetreten ist.

Beim Einschalten des Monitors ertönt ein Piepton. Gleichzeitig leuchtet die Alarmanzeige einmal gelb und einmal rot auf. Damit wird die akustische und visuelle Alarmfunktion des Monitors überprüft. Wenn kein Piepton zu hören ist und die Alarmanzeige nicht normal aufblinkt, verwenden Sie den Monitor nicht und verständigen Sie den Kundendienst.

Einzelheiten zur Einstellung der Alarmfunktion (ALARM-SETUP) dieses Monitors finden Sie unter *4.4.2 Alarmeinstellungen*.

## **6.1.1 Alarmkategorien**

Es gibt drei Kategorien von Alarmereignissen: physiologischer Alarm, technischer Alarm und Hinweise.

### 1. Physiologischer Alarm

Ein physiologischer Alarm zeigt an, dass ein überwachter physiologischer Parameter außerhalb der angegebenen Grenzen liegt oder dass beim Patienten ein anormaler Zustand vorliegt. Zum Beispiel: Physiologische Alarmmeldungen, wie HF ZU TIEF, KEIN EKG oder RESP ARTEFAKT etc., erscheinen im Bereich der physiologischen Alarmmeldungen in der Hauptanzeige.

### 2. Technischer Alarm

Technische Alarmereignisse sind Systemfehler-Meldungen. Ein technischer Alarm zeigt an, dass der Monitor (oder Teile davon) aufgrund einer Fehlfunktion oder eines Systemfehlers den Patienten nicht genau überwachen kann. Zum Beispiel: Technische Alarmmeldungen, wie EKG INIT FEHLER oder TEMP SELBSTTEST FEHLER, erscheinen normalerweise im Bereich der technischen Alarmmeldungen der Hauptanzeige. Technische Alarmereignisse zum Blutdruck (NIBP) werden jedoch unten im Abschnitt der NIBP-Parameter angezeigt.

#### 3. Hinweise

Genau genommen gehören Hinweise nicht zu den Alarmereignissen. Es handelt sich meist um Informationen zum System, die jedoch nicht die Vitalfunktionen des Patienten betreffen. Der Monitor zeigt beispielsweise beim Einschalten den Hinweis "Kein NIBP-Alarm!" an. Wenn ein Modul eingeschaltet wird und die entsprechenden Elektroden oder der Sensor nicht angeschlossen sind, gibt der Monitor den jeweiligen Hinweis aus, wie z. B. "EKG KABEL AUS" oder "SPO2-SENSOR AUS". Hinweise werden normalerweise im Bereich der technischen Alarme angezeigt. Hinweise zum Blutdruck (NIBP) werden jedoch unten im Abschnitt der NIBP-Parameter angezeigt.

## **HINWEIS**

**• Zur Unterscheidung von Hinweisen wird die Alarmmeldung mit einem gelben oder schwarzen Hintergrund angezeigt.** 

## **6.1.2 Alarmniveaus**

Es gibt Alarmmeldungen mit drei verschiedenen Prioritäten: Alarmniveau hoch, mittel und niedrig.

- 1. Hohes Alarmniveau
- Das Leben des Patienten ist in Gefahr, es ist eine Notfallbehandlung erforderlich oder
- es liegt ein schwerwiegendes technisches Problem am Monitor vor, wie z. B. ein Fehler bei der Initialisierung des EKG-Moduls.
- 2. Mittleres Alarmniveau
- Die Vitalfunktionen des Patienten liegen außerhalb der Grenzwerte, und der Patient benötigt eine sofortige Behandlung oder
- es liegt ein bestimmtes technisches Problem am Monitor vor, wie z. B. ein Fehler bei der Temperaturkalibrierung.
- 3. Niedriges Alarmniveau
- Es liegt ein bestimmtes technisches Problem am Monitor vor, wie z. B. das Ablösen einer EKG-Elektrode bei der Messung.

Das Niveau aller technischen und einiger physiologischer Alarmmeldungen wurde werkseitig eingestellt und kann nicht vom Benutzer verändert werden. Das Niveau einiger physiologischer Alarmmeldungen kann jedoch in den entsprechenden Menüs zur Einstellung der Parameter geändert werden.

Alle physiologischen und technischen Alarmmeldungen und die Hinweise sind im Kapitel *Alarmmeldungen und Hinweise* aufgeführt.

## **6.2 Alarmarten**

Wenn ein Alarm eintritt, macht der Monitor den Benutzer durch folgende akustische und visuelle Zeichen darauf aufmerksam.

- Visueller Alarm
- Akustischer Alarm
- Alarmmeldungen
- **Blinkende Parameter**

Visuelle und akustische Alarmzeichen sowie Alarmmeldungen werden zur Kennzeichnung der verschiedenen Alarmstufen (Niveaus) unterschiedlich wiedergegeben.

## **6.2.1 Visueller Alarm**

Die Farbe und Frequenz der blinkenden Alarmanzeige auf der Vorderseite des Monitors ändert sich je nach Alarmniveau.

- Hohes Alarmniveau: rote Anzeige blinkt schnell
- Mittleres Alarmniveau: gelbe Anzeige blinkt langsam
- Niedriges Alarmniveau: gelbe Anzeige ohne Blinken

## **6.2.2 Akustischer Alarm**

Verschiedene Alarmtöne kennzeichnen verschiedene Alarmniveaus.

- Hohes Alarmniveau: "TU-TU-TU--TU-TU---TU-TU-TU--TU-TU".
- Mittleres Alarmniveau: "TU-TU-TU".
- Niedriges Alarmniveau: "TU".

Unterschiedliche Intervalle entsprechen unterschiedlichen Alarmniveaus: Bei hohem Alarmniveau ertönt der Alarm alle 3 oder 8 Sekunden. Bei mittlerem Alarmniveau ertönt der Alarm alle 14 oder 24 Sekunden. Bei niedrigem Alarmniveau ertönt der Alarm alle 24 oder Sekunden. Einzelheiten finden Sie unter *4.7 Wartung*.

## **HINWEIS**

z **Wenn mehrere Alarmereignisse unterschiedlichen Niveaus gleichzeitig auftreten, ertönt der Alarmton der höchsten Stufe.** 

## **6.2.3 Alarmmeldungen**

Alarmmeldungen werden angezeigt, wenn ein Alarmereignis auftritt. Sie erscheinen im physiologischen oder technischen Alarmbereich in Schwarz. Bei einem physiologischen Alarm erscheinen Sternchen vor der Meldung, um das Alarmniveau anzugeben.

- Hohes Alarmniveau: drei Sternchen \*\*\* ■ Mittleres Alarmniveau: zwei Sternchen \*\*
- Niedriges Alarmniveau: ein Sternchen \*

Verschiedene Hintergrundfarben kennzeichnen verschiedene Alarmniveaus der technischen und physiologischen Alarmmeldungen.

- Hohes Alarmniveau: roter Hintergrund
- Mittleres Alarmniveau: gelber Hintergrund
- Niedriges Alarmniveau: gelber Hintergrund

## **HINWEIS**

- z **Im Gegensatz zur Alarmmeldung entspricht die Hintergrundfarbe bei einem Hinweis der Stelle an der er erscheint.**
- z **Die technischen Alarmmeldungen für die Blutdruckmessung (NIBP) werden im Abschnitt der NIBP-Parameter angezeigt. Bei Meldung mit hohem Alarmniveau ist die Textfarbe Rot. Bei Meldung mit mittlerem und niedrigem Alarmniveau ist die Textfarbe Gelb. Die Hintergrundfarbe entspricht dem Parameterabschnitt.**

## **6.2.4 Blinkende Parameter**

Ein Alarm wird ausgelöst, wenn ein Parameter des Patienten nicht mehr innerhalb der Grenzwerte liegt. Gleichzeitig blinkt der gemessene Wert im Parameterabschnitt im Sekundentakt. Wenn die Funktion ALARMGRENZ im Menü AUSWAHL eingeschaltet ist, blinkt auch der betreffende Grenzwert im Sekundentakt.

## **6.3 Alarmstatus**

Wenn ein Alarmereignis auftritt, wird es vom Monitor je nach Alarmniveau in den oben genannten Alarmarten mitgeteilt. Falls nötig können Sie den Alarmstatus des Monitors folgendermaßen ändern:

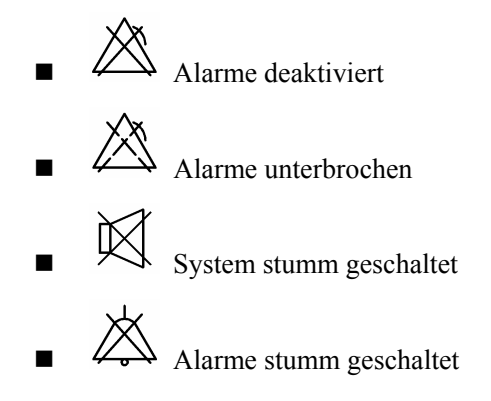

## **6.3.1 Alarm deaktiviert**

Der Alarmschalter eines Parameters ist ausgeschaltet, es werden keine Alarmmeldungen ausgegeben, wenn die Messwerte außerhalb der Grenzwerte liegen. Dieser Status heißt "Kein Alarm".

Um den Alarm für einen Parameter zu deaktivieren, öffnen Sie das Menü des Parameters. Beispiel: Herzfrequenz (HF):

- 1. Drehen Sie den Bedienungsknopf und heben Sie das Feld für EKG hervor.
- 2. Drücken Sie den Bedienungsknopf. Es erscheint das Menü EKG SETUP.
- 3. Drehen Sie den Bedienungsknopf und heben Sie das Feld rechts neben HF ALM hervor.
- 4. Drücken Sie den Bedienungsknopf und wählen Sie aus der Auswahlliste die Option "AUS".
- 5. Damit ist der HF-Alarm deaktiviert. Das Symbol  $\triangle$  erscheint rechts neben dem EKG-Feld.

Wenn ein neues Modul installiert oder ein vorhandenes Modul eingeschaltet **wird, werden alle physiologischen und technischen Alarmmeldungen dieses Moduls nach dem Start 30 Sekunden lang deaktiviert. Die anderen Alarmereignisse des Moduls sind davon nicht betroffen.** 

## **6.3.2 Alarmunterbrechung**

Um alle Alarmmeldungen des Monitors 1, 2 oder 3 Minuten lang auszusetzen, drücken Sie die Taste SILENCE auf dem Bedienfeld einmal (kürzer als 2 Sekunden). Bei Alarmunterbrechung geschieht Folgendes:

- Visuelle und akustische Alarmmeldungen werden unterbrochen.
- Die für den physiologischen Alarm verantwortlichen Parameter sowie ihre Ober- und Untergrenzen blinken nicht mehr.
- Es werden keine Alarmmeldungen angezeigt.
- Im Bereich des physiologischen Alarms wird die für den Unterbrechungsstatus verbleibende Zeit angezeigt.
- Das Symbol  $\triangle$  erscheint im Bereich des Ton-Symbols.

Wenn die Alarmunterbrechungszeit abgelaufen ist, oder ein neuer technischer Alarm im Alarmunterbrechungsstatus auftritt, beendet der Monitor den Alarmunterbrechungsstatus und kehr zum normalen Status zurück. Sie können den Status "Alarmunterbrechung" auch beenden, indem Sie die Taste SILENCE kurz drücken.

## **6.3.3 System stumm geschaltet**

Um das System stumm zu schalten, drücken Sie die Taste SILENCE mindestens 2 Sekunden lang. Wenn das System stumm geschaltet wurde, werden alle Systemtöne ausgeblendet und das Symbol  $\overline{\mathbb{X}}$  erscheint im Bereich des Ton-Symbols. Alle anderen Alarmarten (außer den akustischen) werden wie üblich dargestellt. Wenn ein neues Alarmereignis eintritt, wird die Systemstummschaltung beendet.

Zu den Systemtönen gehören akustische Alarmmeldungen, Tasten-, Herz- und Pulstöne. Auch die Töne beim Drehen und Drücken des Bedienungsknopfs gehören dazu.

## **6.3.4 Alarmstummschaltung**

Im Status Alarmstummschaltung werden nur die akustischen Alarmmeldungen unterdrückt,

andere Alarmarten und Töne sind nicht betroffen. Das Symbol  $\overline{\mathcal{L}}$  erscheint im Bereich des Ton-Symbols. Um die akustischen Alarmmeldungen stumm zu schalten, öffnen Sie das Menü BENUTZERWARTUNG und stellen Sie AUDIO ALARM auf AUS. Einzelheiten finden Sie unter *4.7 Wartung*.

## **6.3.5 Statuswechsel**

- 1. Aus dem normalen Status
- Halten Sie die Taste SILENCE kürzer als 2 Sekunden gedrückt, um auf den Status Alarmunterbrechung umzustellen.
- Halten Sie die Taste SILENCE 2 Sekunden oder länger gedrückt, um auf Systemstummschaltung umzustellen.
- 2. Bei Alarmunterbrechung
- Halten Sie die Taste SILENCE kürzer als 2 Sekunden gedrückt, um in den normalen Status umzustellen.
- Halten Sie die Taste SILENCE 2 Sekunden oder länger gedrückt, um auf Systemstummschaltung umzustellen.
- 3. Im Status Systemstummschaltung
- Halten Sie die Taste SILENCE kürzer als 2 Sekunden gedrückt, um auf den Status Alarmunterbrechung umzustellen.
- Halten Sie die Taste SILENCE 2 Sekunden oder länger gedrückt, um in den normalen Status umzustellen.
- 4. Im Status Alarmstummschaltung
- Halten Sie die Taste SILENCE kürzer als 2 Sekunden gedrückt, um auf den Status Alarmunterbrechung umzustellen.
- Öffnen Sie das Menü BENUTZERWARTUNG und stellen Sie AUDIO ALARM auf AUS. Das System stellt den Standardwert der Alarmlautstärke wieder her.

## **6.4 Sperren von Alarmen**

Wie unter *4.7 Wartung* beschrieben, kann der Alarmtyp für Parameter auf manuelles Löschen (MAN LÖS) oder automatisches Löschen (AUTO LÖS) gesetzt werden.

Wird der Alarmtyp vor oder während eines Alarmereignisses auf MAN LÖS gestellt, wird die Alarmmeldung gesperrt, selbst wenn der ursprüngliche Alarmzustand beendet ist. Die Alarmmeldung wird weiterhin angezeigt, aber die Darstellung ändert sich folgendermaßen:

- Der Parameterwert sowie die Ober- und Untergrenzen blinken nicht mehr.
- Die Zeit des Alarmereignisses wird hinter der Alarmmeldung im Bereich der physiologischen Alarmmeldungen angezeigt.

Wird der Alarmtyp des Parameters auf AUTO LÖS gestellt, wird das Alarmereignis nicht mehr auf dem Monitor verzeichnet, wenn der ursprüngliche Alarmzustand beendet ist.

## **6.5 Löschen von Alarmen**

Normalerweise wird die Alarmanzeige automatisch gelöscht, wenn das auslösende Ereignis nicht mehr besteht. Sie können jedoch die Alarmanzeige oder eine gesperrte Alarmanzeigen folgendermaßen löschen.

1. Löschen akustischer und visueller Alarmanzeigen

Bei manchen technischen Alarmmeldungen werden akustische und visuelle Alarmzeichen gelöscht, wenn der Monitor in den Status Alarmunterbrechung gebracht wird (durch weniger als 2 Sekunden langes Drücken der Taste SILENCE ), und die Alarmmeldung ändert sich während und nach der Alarmunterbrechung in einen Hinweis. Wenn der technische Alarm erneut ausgelöst wird, nachdem sich der Monitor wieder im normalen Status befindet, erscheinen die Alarmzeichen wie üblich.

Im Kapitel *Alarmmeldungen und Hinweise* erfahren Sie, bei welchen technischen Alarmmeldungen die akustischen und visuellen Alarmzeichen gelöscht werden können.

#### 2. Alle Alarmzeichen löschen

Bei manchen technischen Alarmmeldungen werden alle Alarmzeichen während und nach der Alarmunterbrechung gelöscht, wenn der Monitor in den Status Alarmunterbrechung gebracht wird (durch weniger als 2 Sekunden langes Drücken der Taste SILENCE ). Wenn der technische Alarm erneut ausgelöst wird, nachdem sich der Monitor wieder im normalen Status befindet, erscheinen die Alarmzeichen wie üblich.

Im Kapitel *Alarmmeldungen und Hinweise* erfahren Sie, bei welchen technischen Alarmmeldungen alle Alarmzeichen gelöscht werden können.

#### 3. Löschen gesperrter Alarmmeldungen

Das Löschen gesperrter Alarmmeldungen nennt man auch zurücksetzen. Die gesperrten Alarmmeldungen werden gelöscht, indem man den Monitor in den Status Alarmunterbrechung bringt (durch weniger als 2 Sekunden langes Drücken der Taste SILENCE).

## **6.6 Wenn ein Alarmereignis eintritt**

# **WARNUNG**

z **Prüfen Sie beim Eintreten eines Alarms immer zuerst den Zustand des Patienten.** 

Gehen Sie beim Eintreten eines Alarmereignisses folgendermaßen vor und handeln Sie sorgfältig.

- 1. Überprüfen Sie den Zustand des Patienten.
- 2. Stellen Sie fest, durch welche Parameter der Alarm ausgelöst wurde und um welche Alarmkategorie es sich handelt.
- 3. Stellen Sie die Ursache des Alarms fest.
- 4. Handeln Sie, um die Ursache des Alarms zu beheben.
- 5. Überprüfen Sie, ob der Alarm gelöscht wurde.

Einzelheiten zum Umgang mit den einzelnen Alarmmeldungen finden Sie im Kapitel *Alarmmeldungen und Hinweise*.

## **FÜR IHRE NOTIZEN**

# **7.1 Übersicht**

Sie können die Überwachungskurven eines Patienten nach Wunsch einfrieren und die Kurven über 40 Sekunden anzeigen, um ein klares Bild zu erhalten. Zudem können über den Drucker zwei eingefrorene Kurven ausgedruckt werden.

Besonderheiten der Einfrierfunktion

- Während des Einfrierens werden alle anderen Menüs automatisch beendet.
- Alle Kurven im Kurvenbereich werden eingefroren.
- Die eingefrorenen Kurven können angezeigt und ausgedruckt werden.

## **7.2 Einfrieren und freigeben**

#### **Einfrieren des Monitors**

- 1. Drücken Sie die Taste FREEZE auf dem Bedienfeld, wenn sich der Monitor nicht im eingefrorenen Zustand befindet.
- 2. Alle eventuell angezeigten Menüs werden beendet und das Menü EINFRIEREN erscheint.

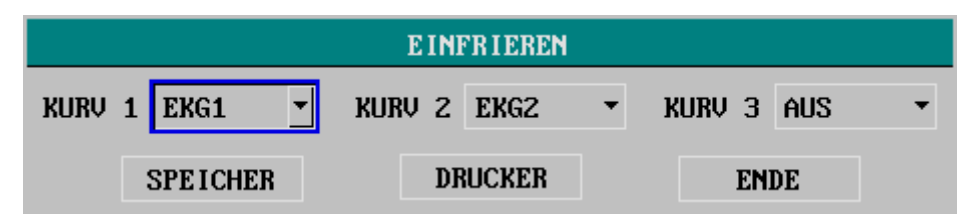

**Abbildung 7-1 Menü EINFRIEREN** 

3. Alle angezeigten Kurven werden eingefroren. Das heißt, sie werden nicht mehr aktualisiert oder abgerollt.

#### **Freigeben des Monitors**

So heben Sie den eingefrorenen Zustand wieder auf:

- Wählen Sie im Menü EINFRIEREN die Option ENDE oder
- drücken Sie die Taste FREEZE auf der Bedienkonsole erneut.

Nach dem Verlassen des Modus EINFRIEREN werden alle Kurven auf dem Bildschirm gelöscht und es erscheinen neue Kurven in Echtzeit. Wenn der Anzeigemodus (ANZG MODUS) des Monitors auf ERNEUERN eingestellt ist, werden die Kurven im Kurvenbereich von links nach rechts aktualisiert. Wenn der Anzeigemodus auf SCROLLEN eingestellt ist, werden die Kurven im Kurvenbereich von rechts nach links abgerollt.

## **7.3 Menü EINFRIEREN**

Das Menü EINFRIEREN wird unten links angezeigt. In diesem Menü können Sie die folgenden Einstellungen vornehmen.

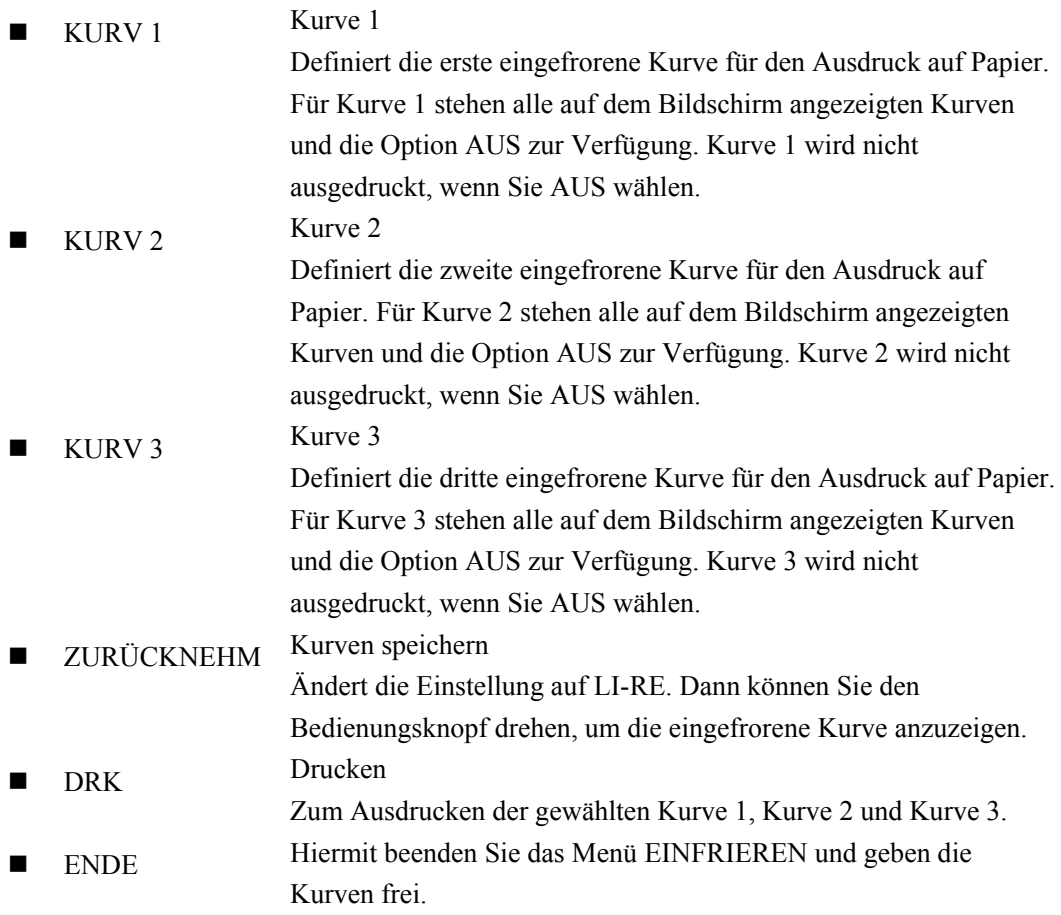

# **7.4 Speichern von Kurven**

- 1. Wählen Sie im Modus EINFRIEREN die Option SPEICHER aus dem Menü EINFRIEREN, und der Name der Option ändert sich in LI-RE.
- 2. Wenn Sie den Bedienungsknopf nach rechts drehen, bewegen sich die eingefrorenen Kurven nach rechts. In der rechten unteren Ecke der ersten Kurve zeigt ein Pfeil nach oben. Unter dem Pfeil ist die Zeit angegeben. "0S" bezeichnet den Augenblick, in dem die Kurve eingefroren wurde.
- 3. In dem Maße, in dem sich die Kurven nach rechts bewegen, ändert sich die Zeitmarke zu -1S, -2S, -3S …
- 4. Die Zeitmarke wird für alle Kurven auf dem Bildschirm angezeigt.
- 5. Wenn Sie den Bedienungsknopf nach links drehen, bewegen sich die eingefrorenen Kurven nach links.

# **7.5 Drucken eingefrorener Kurven**

- 1. Wählen Sie KURV 1, KURV 2 und KURV 3.
- 2. Wenn Sie die Option DRUCK wählen, werden die gewählten Kurven und die Werte zum Zeitpunkt des EINFRIERENS ausgedruckt.
- 3. Wenn eine oder zwei Kurven ausgeschaltet werden, druckt der Drucker nur die eingeschalteten Kurven und die zugehörigen Parameter, die zum Zeitpunkt des Einfrierens der Kurven gemessen wurden.
- 4. Wenn KURV 1, KURV 2 und KURV 3 alle ausgeschaltet sind, druckt der Drucker keine Kurven, sondern nur die zum Zeitpunkt des Einfrierens der Kurven gemessenen Parameter.
- 5. Die Dauer des Ausdrucks entspricht der Anzeigedauer der Kurve auf dem Bildschirm. Eine Kurve mit höherer Geschwindigkeit wird in kürzerer Zeit gedruckt.
- 6. Während des Druckens der Kurve bleibt die Monitoranzeige eingefroren.
- 7. Nach Abschluss des Ausdrucks können Sie weitere Kurven drucken .
- 8. Wenn Sie die Option DRUCK wählen oder auf die Taste RECORD drücken und es ist kein Drucker installiert, erscheint die Meldung "Kein Drucker vorhanden" im Hinweisbereich.

## **FÜR IHRE NOTIZEN**

# **8.1 Übersicht**

Der Monitor kann mit einem Thermodrucker ausgestattet werden. Der Drucker bietet folgende Leistungsmerkmale:

- Druckt Patienteninformationen und Parameter.
- Druckt höchstens drei Kurven.
- Optionale Druckgeschwindigkeiten: 25mm/s und 50mm/s.
- Das Druckraster kann optional ausgegeben werden.
- Es werden mehrere Druckoptionen unterstützt.

Einzelheiten zur Druckereinrichtung finden Sie im Abschnitt *4.4.4 Druckereinstellungen*.

## **8.2 Druckoptionen**

Der Monitor unterstützt die folgenden Druckoptionen:

- Echtzeitdrucken: kontinuierliches Echtzeitdrucken oder 8-Sekunden-Echtzeitdrucken.
- Automatisches Drucken
- Drucken der Alarme: Drucken des Alarms für gemessene Parameter, des ST-Strecken-Alarms oder des Arrhythmiealarms.
- Drucken eingefrorener Kurven.
- Drucken von Trend-Grafik/-Tabelle: Drucken von Trend-Grafik, Trendtabelle, NIBP-Messung, Alarmereignis oder Arrhythmie.
- Drucken der HMV-Messkurve.
- Drucken der hämodynamischen Berechnung.
- Drucken der Titrationstabelle.
- OxyCRG-Drucken.
- Drucken der Monitorstatusinformationen.

### **Echtzeitdrucken**

Durch Drücken der Taste RECORD auf dem Bedienfeld starten Sie das Echtzeitdrucken und die aktuellen Parameter und Kurven werden gedruckt. Wie im Abschnitt *4.4.4 Druckereinstellungen* beschrieben, können Sie im Menü DRUCKEN die ECHTZEIT-DRUCKZEIT auf 8S oder KONTINUIERLICH einstellen. Sie können außerdem die drei zu druckenden Kurven (KURVE 1 DRUCKEN, KURVE 2 DRUCKEN und KURVE 3 DRUCKEN) wählen. Wenn eine oder zwei der drei Kurven ausgeschaltet sind, druckt der Drucker nur die eingeschalteten Kurven und alle gemessenen Parameter; wenn alle drei Kurven ausgeschaltet sind, druckt der Drucker nur alle gemessenen Parameter.

### **Automatisches Drucken**

Der Monitor beginnt mit dem Drucken im gewählten Intervall (EINST DRUCKZEIT) und druckt die Kurven automatisch über 8 s. Einzelheiten finden Sie in Abschnitt *4.4.4 Druckereinstellungen*.

## **Drucken der Alarme**

Das Drucken der Alarme umfasst das Drucken der gemessenen Parameter, des ST-Strecken-Alarms und des Arrhythmiealarms.

1. Drucken der Parameteralarme

Wenn ein Parameteralarm auftritt, druckt der Drucker automatisch zwei Kurven über 8, 16 oder 32 Sekunden (bzw. 4, 8 oder 16 Sekunden vor und nach dem Alarm. Siehe *4.4.2 Alarmeinstellungen*) sowie einige gemessene Parameter.

2. Drucken des ST-Strecken-Alarms

Bei einem ST-Strecken-Alarm druckt der Drucker automatisch zwei Kurven über 8, 16 oder 32 Sekunden (bzw. 4, 8 oder 16 Sekunden vor und nach dem Alarm) sowie alle gemessenen Parameter.

3. Drucken des Arrhythmiealarms

Bei einem Arrhythmiealarm druckt der Drucker automatisch eine EKG-Kurve über 8 Sekunden (bzw. 4 Sekunden vor und nach dem Alarm) sowie alle gemessenen Parameter.

## **HINWEIS**

**• Zum Drucken eines Parameteralarms müssen Sie zuerst die Optionen ALM und ALM DRC einschalten.** 

### **Drucken eingefrorener Kurven**

Im Modus Einfrieren kann der Drucker die eingefrorenen Kurven, die auf dem Bildschirm angezeigt werden, sowie die im Moment des Einfrierens der Kurven gemessenen Parameter drucken. Einzelheiten finden Sie in Abschnitt *7.5 Drucken eingefrorener Kurven*.

## **Drucken von Trend-Grafik/Tabelle**

Wenn die Trend-Grafik/Trend-Tabelle oder ein Speicherfenster geöffnet ist, können Sie die Option DRUCKER wählen, um die Trend-Grafik, Trend-Tabelle, NIBP-Messung, das Alarmereignis oder das Arrhythmieereignis zu drucken.

## **Aufzeichnung der HMV-Messkurve**

Wenn das Fenster HMV-MESSUNG geöffnet ist, können Sie die Option DRUCKER wählen, um nach der Messung die HMV-Messkurve zu drucken.

## **Drucken der hämodynamischen Berechnung**

Wenn das HÄMODYNAMISCHE FENSTER geöffnet ist, können Sie die Option DRUCKER wählen, um nach der Messung das Ergebnis der hämodynamischen Berechnung zu drucken.

## **Drucken der Titrationstabelle**

Sie können im Menü MEDIK.-KALKULATION die Option TITRATION wählen und das Fenster TITRATION öffnen. Über die Option DRUCKER können Sie dann das Berechnungsergebnis der Titrationstabelle drucken.

## **Drucken des OxyCRG**

Bei angezeigtem oxyCRG-Bildschirm können Sie die Taste RECORD auf der Bedienungskonsole drücken, um die Trend-Grafiken oder Kurven des Druckers zu drucken.

## **Drucken der Monitorstatusinformationen**

Mit der Option DRUCKER im Menü STATUS können Sie, die Statusinformationen des Monitors drucken.

## **8.3 Druckerfunktionen**

### **Kontinuierliches Echtzeitdrucken**

- 1. Drücken Sie die Taste RECORD, um mit dem Drucken zu beginnen.
- 2. Drücken Sie die Taste RECORD erneut, um den Druckvorgang zu beenden.

#### **8-Sekunden-Echtzeitdrucken**

- 1. Drücken Sie die Taste RECORD, um mit dem Drucken zu beginnen.
- 2. Der Druckvorgang hört automatisch nach 8 Sekunden auf.

#### **Automatisches Drucken**

- 1. Der Drucker beginnt automatisch bei dem voreingestellten Intervall (ECHTZEIT DRUCKZ) mit dem Drucken.
- 2. Der Druckvorgang hört automatisch nach 8 Sekunden auf.

#### **Drucken der Alarme**

- 1. Wenn ein Alarm ausgelöst wird, beginnt der Drucker automatisch zu drucken.
- 2. Der Druckvorgang wird automatisch unterbrochen, wenn die voreingestellte Alarmdruckzeit (ALM DRUCKZEIT) abgelaufen ist.

### **Drucken eingefrorener Kurven**

- 1. Drücken Sie die Taste FREEZE zum Öffnen des Menüs EINFRIEREN.
- 2. Wählen Sie KURV 1, KURV 2 und KURV 3.
- 3. Zum Drucken wählen Sie die Option DRUCKER.
- 4. Wenn der Druckvorgang abgeschlossen ist, hält der Drucker automatisch an.

### **Drucken der Trend-Grafik**

- 1. Wählen Sie im SYSTEM MENU die Option TREND GRAF.>>, um das Fenster TREND GRAF. zu öffnen.
- 2. Wählen Sie die Option DRUCKER, um mit dem Drucken zu beginnen.

3. Wenn der Druckvorgang abgeschlossen ist, hält der Drucker automatisch an.

### **Drucken der Trend-Tabelle**

- 1. Wählen Sie im SYSTEM MENU die Option TREND TABELLE>>, um das Fenster TREND TABELLE zu öffnen.
- 2. Wählen Sie die Option DRUCKER, um mit dem Drucken zu beginnen.
- 3. Wenn der Druckvorgang abgeschlossen ist, hält der Drucker automatisch an.

### **Drucken der NIBP-Messung**

- 1. Wählen Sie im SYSTEM MENU die Option NIBP-SPEICHER>>, um das Fenster NIBP-SPEICHER zu öffnen.
- 2. Wählen Sie die Option DRUCKER, um mit dem Drucken zu beginnen.
- 3. Wenn der Druckvorgang abgeschlossen ist, hält der Drucker automatisch an.

### **Drucken von Alarmereignissen**

- 1. Wählen Sie im SYSTEM MENU die Option ALARM SPEICH>>, um das Fenster ALARM SPEICH zu öffnen.
- 2. Stellen Sie in den Feldern START und ENDE die Alarmspeicherzeit ein.
- 3. Wählen Sie die Option ALARM SPEICH und öffnen Sie das Fenster ALARM SPEICH.
- 4. Wählen Sie die Option DRUCKER, um mit dem Drucken zu beginnen.
- 5. Wenn der Druckvorgang abgeschlossen ist, hält der Drucker automatisch an.

### **Drucken des Arrhythmiealarms**

- 1. Wählen Sie das Feld EKG im EKG-Parameterfenster. Daraufhin erscheint das Einblendmenü EKG SETUP.
- 2. Wählen Sie im Menü EKG SETUP die Option ARR ANALYSE >>. Daraufhin erscheint ein Einblendmenü.
- 3. Wählen Sie ARR SPEICHER>>, um das Fenster ARR SPEICHER zu öffnen.
- 4. Wählen Sie die Option KURV >>, um das Fenster ARR-KURVENSPEICHER zu öffnen
- 5. Wählen Sie DRUCKER, um mit dem Drucken zu beginnen.
- 6. Wenn der Druckvorgang abgeschlossen ist, hält der Drucker automatisch an.

## **Aufzeichnung der HMV-Messkurve**

- 1. Wählen Sie das Feld HMV im Parameterbereich, um das Menü HMV-AUSWAHL zu öffnen.
- 2. Wählen Sie die Option HMV-MESSUNG, um das Fenster für die HMV-MESSUNG zu öffnen.
- 3. Um eine HMV Messung zu starten, drücken Sie auf START.
- 4. Drücken Sie die Option DRUCKER, um mit dem Drucken zu beginnen.
- 5. Wenn der Druckvorgang abgeschlossen ist, hält der Drucker automatisch an.

### **Drucken der hämodynamischen Berechnung**

- 1. Wählen Sie EINR>> im Fenster für HMV MESSUNG, um die ANZEIGE HMV-EINSTELLUNG zu öffnen.
- 2. Wählen Sie HÄMODYNAMISCHE BERECHNUNG>>, um das HÄMODYNAMISCHE FENSTER zu öffnen.
- 3. Geben Sie die Werte für die entsprechenden Parameter ein und wählen Sie dann die Option BERECHNUNG, um mit die Berechnung zu starten.
- 4. Drücken Sie die Option DRUCKER, um mit dem Drucken zu beginnen.
- 5. Wenn der Druckvorgang abgeschlossen ist, hält der Drucker automatisch an.

## **Drucken der Titrationstabelle**

- 1. Wählen Sie im SYSTEM MENU die Option MEDIK BERECHNG >>.
- 2. Führen Sie die Medikamentenberechnung durch und wählen Sie die Option TITRATION >>.
- 3. Wählen Sie die Option DRUCKER, um mit dem Drucken zu beginnen.
- 4. Wenn der Druckvorgang abgeschlossen ist, hält der Drucker automatisch an.

## **Drucken des OxyCRG**

- 1. Rufen Sie den OxyCRG-Bildschirm auf.
- 2. Drücken Sie bei geöffnetem OxyCRG-Bildschirm die Taste RECORD. Daraufhin beginnt der Drucker zu drucken.
- 3. Wenn der Druckvorgang abgeschlossen ist, hält der Drucker automatisch an.

### **Drucken der Monitorstatusinformationen**

- 1. Wählen Sie WARTUNG>> im SYSTEM MENU. Daraufhin öffnet sich ein Einblendfenster.
- 2. Wählen Sie im Einblendmenü die Option STATUS >>.
- 3. Wählen Sie im Menü STATUS die Option DRUCKER, um mit dem Drucken zu beginnen.
- 4. Wenn der Druckvorgang abgeschlossen ist, hält der Drucker automatisch an.

# **8.4 Einlegen des Druckerpapiers**

## **Einlegeverfahren**

- 1. Drücken Sie auf den Riegel im oberen rechten Bereich der Papierfachklappe, um die Klappe zu öffnen.
- 2. Heben Sie den Rollenhebel im oberen linken Bereich des Papierfachs wie in der folgenden Abbildung gezeigt an.
- 3. Legen Sie wie unten gezeigt eine neue Rolle Druckerpapier in das Papierfach ein.
- 4. Die Rolle des Druckers spult automatisch vor und das Papier kommt aus dem Papierfach.
- 5. Drücken Sie den Rollenhebel herunter.
- 6. Schließen Sie die Druckerklappe.

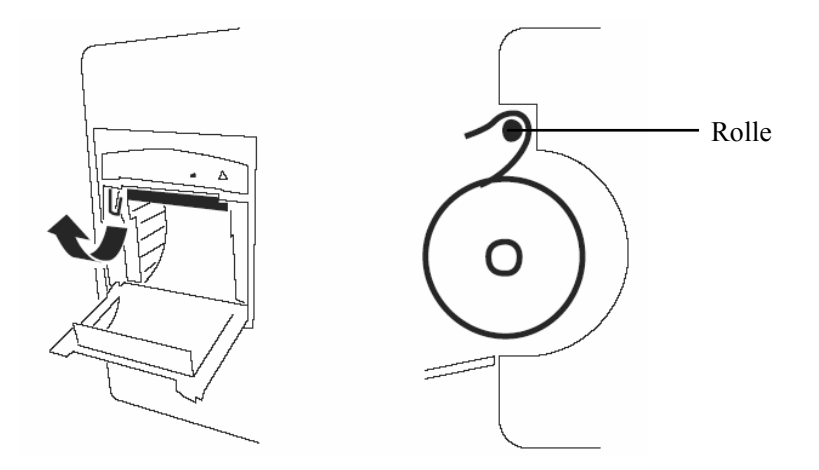

**Abbildung 8-1 Einlegen des Druckerpapiers** 

# **ACHTUNG**

- **Benutzen Sie nur geeignetes Druckerpapier. Anderes Druckerpapier kann dazu führen, dass der Drucker mit schlechter Qualität druckt, nicht richtig bzw. gar nicht funktioniert, oder der Thermodruckkopf beschädigt wird.**
- $\bullet$  Ziehen Sie während des Druckvorgangs nicht am Druckerpapier. Der Drucker **könnte dadurch beschädigt werden.**
- z **Öffnen Sie die Druckerklappe nur, wenn Sie Druckerpapier nachfüllen oder einen Fehler beheben wollen.**

### **Beseitigen von Papierstaus**

Wenn der Drucker nicht richtig funktioniert oder ungewöhnliche Geräusche zu hören sind, öffnen Sie bitte die Druckerklappe, um zu prüfen, ob ein Papierstau vorliegt. Zum Beseitigen eines Papierstaus führen Sie die folgenden Anweisungen aus.

- 1. Öffnen Sie die Druckerklappe.
- 2. Reißen Sie das Papier an der vorderen Kante des Papierausgangs ab.
- 3. Heben Sie den Hebel im oberen linken Bereich des Druckers an.
- 4. Ziehen Sie das Papier von der Papiereinzugsseite heraus.
- 5. Legen Sie das Papier erneut ein.

# **9.1 Übersicht**

Der Monitor kann wichtige Patientendaten speichern, damit der Benutzer die Daten nach Belieben prüfen und drucken kann.

■ Trend-Grafik-Speicher

Sie können die neueste einstündige Trend-Grafik eines gemessenen Parameters, die alle 1 oder 5 Sekunden aktualisiert wird, oder die neueste 96-Stunden-Trend-Grafik, die alle 1, 5 oder 10 Minuten aktualisiert wird, anzeigen.

■ Trendtabellenspeicher

Sie können die neuesten 96-Stunden-Trendtabellendaten eines gemessenen Parameters anzeigen.

NIBP-Speicher

Sie können 800 NIBP-Messergebnisse mit jeweils dem systolischen, mittleren und diastolischen Druck, der Pulsfrequenz und einer Messzeit speichern.

**Alarmereignisspeicher** 

Sie können die neuesten 70 Parameteralarmereignisse sowie die 8-, 16- oder 32-Sekunden-Kurven anzeigen, die zum Zeitpunkt des Alarms gespeichert worden sind.

**Arrhythmieereignisspeicher** 

Sie können die letzten 80 Arrhythmieereignisse und die zugehörigen 8-Sekunden-Kurven anzeigen.

Dieses Kapitel enthält nur eine Übersicht zu den ersten vier der oben erwähnten Speicher. Weitere Einzelheiten zum Arrhythmieereignisspeicher finden Sie im Kapitel *EKG/RESP-Überwachung*.

## **HINWEIS**

**• Wenn Ihr Monitor ausgeschaltet oder die Stromversorgung versehentlich unterbrochen wird, gehen alle gespeicherten Daten verloren, wenn der Monitor nicht mit der Funktion "Ausschaltdaten speichern" ausgestattet ist.** 

## **9.2 Trend-Grafik-Speicher**

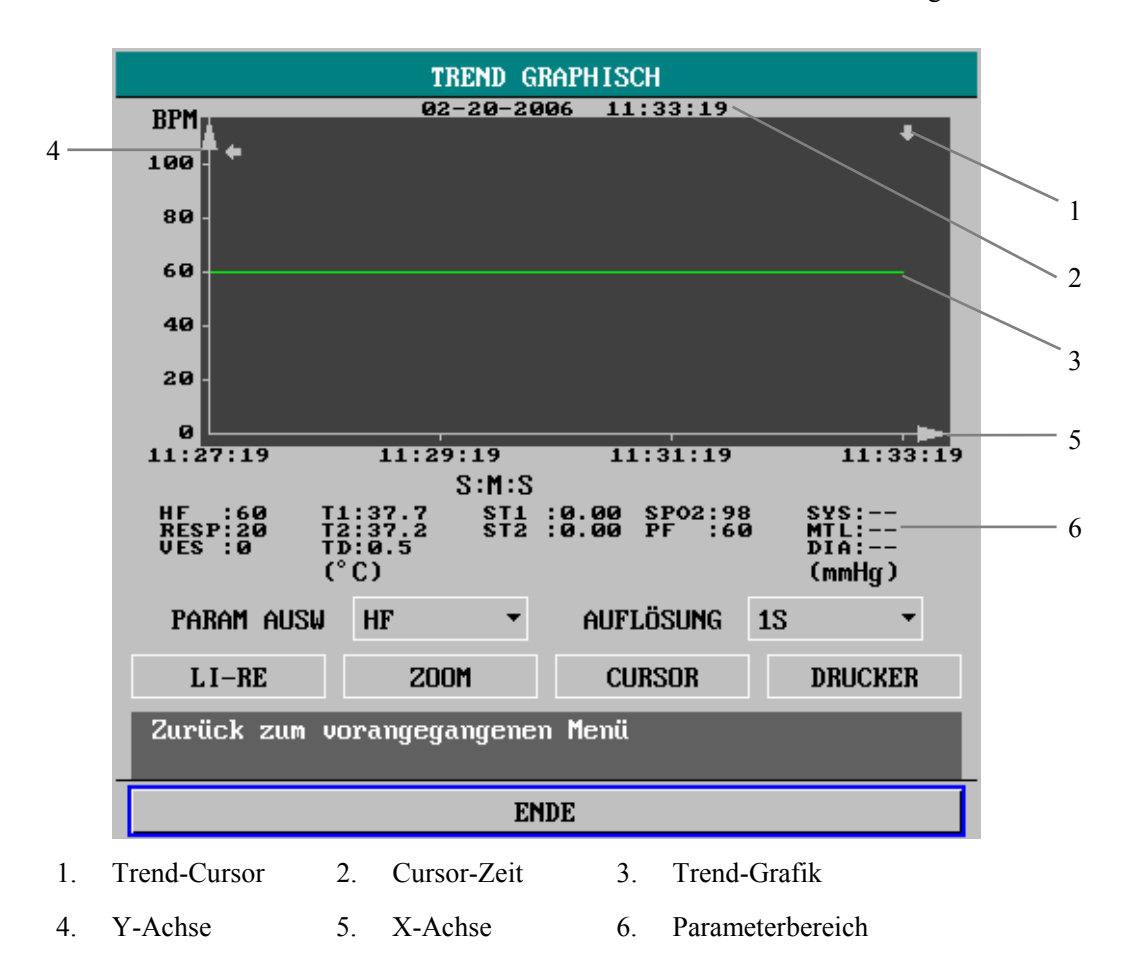

Wählen Sie TREND GRAPHISCH im SYSTEM MENU. Es erscheint das folgende Fenster.

#### **Abbildung 9-1 Trend-Grafik**

Wie oben dargestellt, können Sie mit PARA1, PARA2 und PARA3 einen Parameter auswählen. Die Trend-Grafik der ausgewählten Parameter wird angezeigt. Wenn NIBP ausgewählt ist, wird keine Trend-Grafik angezeigt. Stattdessen kennzeichnet das  $\blacktriangledown$ -Zeichen den systolischen Druck, das  $\triangle$ -Zeichen den diastolischen Druck und das Sternchen (\*) den mittleren Druck. Die x-Achse bezeichnet die Zeitskala, während die x-Achse die Werteskala eines Parameters darstellt. Der Trend-Cursor  $\bullet$  wird zur Identifikation eines bestimmten Zeitpunkts in der gesamten Trendzeit benutzt und unter dem Titel "TREND GRAPHISCH" angezeigt. Alle zum Zeitpunkt des Cursors gemessenen Parameterwerte werden im Parameterbereich angezeigt.

- PARAM AUSW (Parameterauswahl)
- 1. Drehen Sie den Bedienungsknopf und markieren Sie das Feld rechts von PARA1, PARA2 oder PARA3.
- 2. Drücken Sie den Bedienungsknopf. Daraufhin erscheint ein Einblendmenü mit allen Parameteroptionen.
- 3. Drehen Sie den Bedienungsknopf, markieren Sie den gewünschten Parameter und wählen Sie ihn aus. Die Trend-Grafik des gewählten Parameters wird im Fenster TREND-GRAFIK angezeigt.

 Wird für "PARA1", "PARA2" oder "PARA3" die Option "AUS" gewählt, wird die Trend-Grafik des Parameters ausgeblendet und die Amplitude der Trend-Grafiken anderer Parameter steigen und verteilen sich gleichmäßig über den Parameterbereich. Außer der Option "AUS" können Sie für "PARA1", "PARA2" und "PARA3" keine anderen Optionen gleichzeitig auswählen.

- Auflösung
- 1. Drehen Sie den Bedienungsknopf und markieren Sie das Feld rechts von dem Parameter AUFLÖSUNG.
- 2. Drücken Sie auf den Bedienungsknopf. Daraufhin erscheint ein Einblendmenü.
- 3. Wählen Sie 1S oder 5S, um eine einstündige Trend-Grafik aufzurufen. ODER
- 4. Wählen Sie 1MIN, 5MIN oder 10 MIN, um eine 96-Stunden-Trend-Grafik aufzurufen.

#### $LI-RE$

- 1. Drehen Sie den Bedienungsknopf, um die Option LI-RE zu markieren, und drücken Sie dann den Knopf.
- 2. Wenn die Markierung  $\blacktriangle$  in der oberen linken Ecke der Trend-Grafik angezeigt wird, können Sie den Bedienungsknopf gegen den Uhrzeigersinn drehen, um die vorherige Trend-Grafik aufzurufen.
- 3. Wenn die Markierung  $\rightarrow$  in der oberen rechten Ecke der Trend-Grafik angezeigt wird, können Sie den Bedienungsknopf im Uhrzeigersinn drehen, um die nächste Trend-Grafik anzuzeigen.

#### ■ ZOOM

- 1. Drehen Sie den Bedienungsknopf, um die Option ZOOM zu markieren, und drücken Sie dann auf den Knopf.
- 2. Drehen Sie den Bedienungsknopf zur Einstellung der vertikalen Werteskala.
- 3. Die Amplitude der Trendkurve ändert sich entsprechend in vertikaler Richtung. Alle Daten, die über den Maximalwert der Skala hinausgehen, werden nicht angezeigt. Statt dessen werden sie durch den maximalen Skalenwert repräsentiert.
- **CURSOR**
- 1. Drehen Sie am Bedienungsknopf, um die Option CURSOR zu markieren, und drücken Sie dann auf den Knopf.
- 2. Drehen Sie am Bedienungsknopf. Der Trend-Cursor bewegt sich dadurch gemäß der voreingestellten Auflösung.
- 3. Die Cursor-Zeit und die im Parameterbereich angezeigten Werte ändern sich entsprechend.

■ DRUCKER (Drucken)

Mit der Option DRUCKER können Sie die gegenwärtig angezeigten Parameter und die Trend-Grafik über den Drucker ausgeben.

**Exercise in Exercise Started Exercise Instruments** 

Wenn ein Ereignis mit A, B, C oder D markiert ist, erscheint die Markierung ( $\overline{A}$ ,  $\overline{B}$ ,  $\overline{C}$  oder D) bei der Markierungszeit auf der Trend-Grafik.

## **HINWEIS**

z **In diesem Kapitel wird "früher" oder "später" verwendet, um den Zeitpunkt anzugeben, zu dem ein Ereignis stattgefunden hat. Zum Beispiel liegt der 28. Mai vor dem 29. Mai, und 8:00 Uhr am 29. Mai ist früher als 9:00 Uhr am 29. Mai.** 

# **9.3 Trendtabellenspeicher**

Wählen Sie im SYSTEM MENU die Option TREND TABELLE>>. Es erscheint das folgende Fenster.

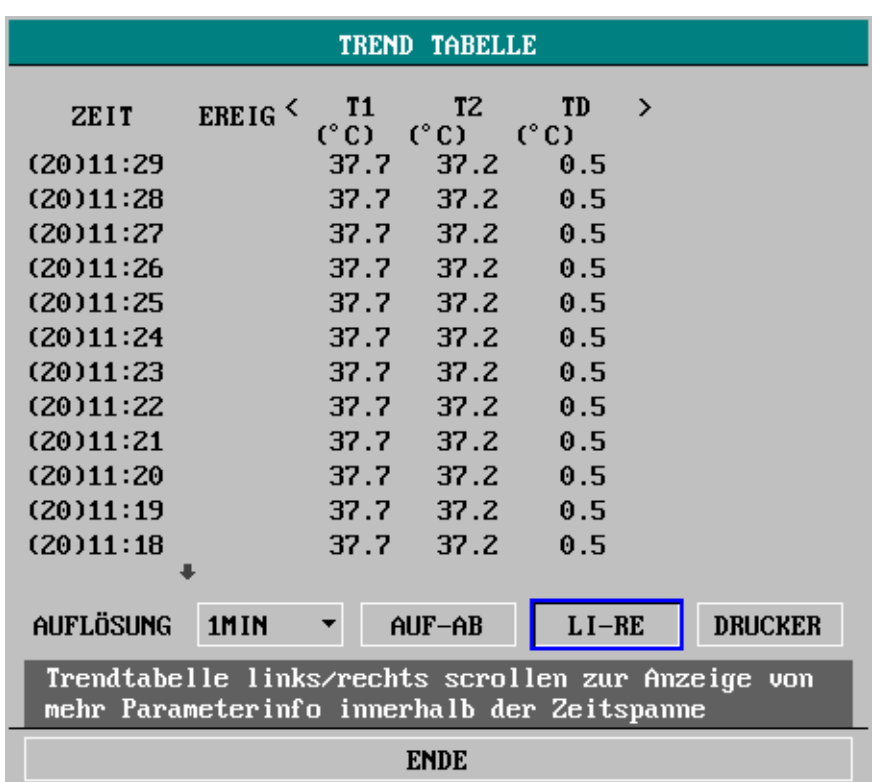

#### **Abbildung 9-2 Trendtabelle**

Die ZEIT wird links von der Trendtabelle angezeigt. Ganz oben steht die aktuellste Zeit. Von oben nach unten hängt das Intervall zwischen zwei aufeinanderfolgenden Zeiten von der voreingestellten Auflösung ab. Das Datum ist in Klammern angegeben. Rechts von der ZEIT steht das EREIGNIS. Wenn ein markiertes Ereignis zu einer bestimmten Zeit stattgefunden hat, wird die Markierung neben dieser Zeit im Feld EREIGNIS angezeigt. Rechts von der Trendtabelle befinden sich die Parameternamen und die Trenddaten. Das Symbol "――" bedeutet, dass der Parameter nicht zu der entsprechenden Zeit gemessen wird. Außerdem ermöglicht die Option LI-RE das Ändern von Parameternamen und Trenddaten.

Wenn Sie die Anzeige der NIBP-Trenddaten auswählen, werden die Messergebnisse sowie die spezifische Messzeit (in TEST AT abgelegt) angezeigt. Wenn in einem Zeitintervall mehr als ein Messergebnis erlangt werden, wird nur ein Ergebnis im Messergebnisfeld angezeigt.

- Auflösung
- 1. Drehen Sie den Bedienungsknopf, um das Feld rechts von AUFLÖSUNG zu markieren.
- 2. Wenn Sie den Bedienungsknopf drücken, erscheint ein Einblendmenü mit den Optionen 1MIN, 5 MIN, 10MIN, 30MIN und 60MIN.
- 3. Die im Feld ZEIT angezeigte Zeit ändert sich mit der Auflösung.
- **AUF-AB**
- 1. Drehen Sie am Bedienungsknopf, um die Option AUF-AB zu markieren.
- 2. Wenn die Markierung  $\overline{\bullet}$  in der unteren rechten Ecke des Felds ZEIT angezeigt wird, können Sie den Bedienungsknopf gegen den Uhrzeigersinn drehen, um nach unten zu blättern und die Trenddaten eines früheren Zeitpunkts anzuzeigen.
- 3. Wenn die Markierung **in der oberen rechten Ecke des Felds ZEIT** angezeigt wird, können Sie den Bedienungsknopf im Uhrzeigersinn drehen, um nach oben zu blättern und die Trenddaten eines späteren Zeitpunkts anzuzeigen.
- LI-RE
- 1. Drehen Sie den Bedienungsknopf, um die Option LI-RE zu markieren, und drücken Sie dann den Knopf.
- 2. Drehen Sie den Bedienungsknopf, um einen Parametersatz auszuwählen.

Die Markierung ">" rechts neben den Parameternamen weist darauf hin, dass die nächste Seite verfügbar ist, und die Markierung "<" links neben den Parameternamen weist darauf hin, dass die vorherige Seite verfügbar ist.

- 3. Die Parameternamen und die Trenddaten ändern sich mit dem gewählten Parametersatz.
- **DRK**

Mit der Option DRUCKER können Sie die Trenddaten des (der) gegenwärtig angezeigten Parameter(s) drucken.

#### **Exercise in Exercise Started Exercise Instruments**

Wenn ein Ereignis mit A, B, C oder D gekennzeichnet ist, wird die Markierung ( $\overline{A}$ ,  $\overline{B}$ ,  $\overline{C}$ ) oder  $\overline{D}$ ) neben der Markierungszeit in der Trendtabelle angezeigt.

# **9.4 NIBP-Speicher**

Wählen Sie im SYSTEM MENU die Option NIBP SPEICHER>>. Es erscheint das folgende Fenster.

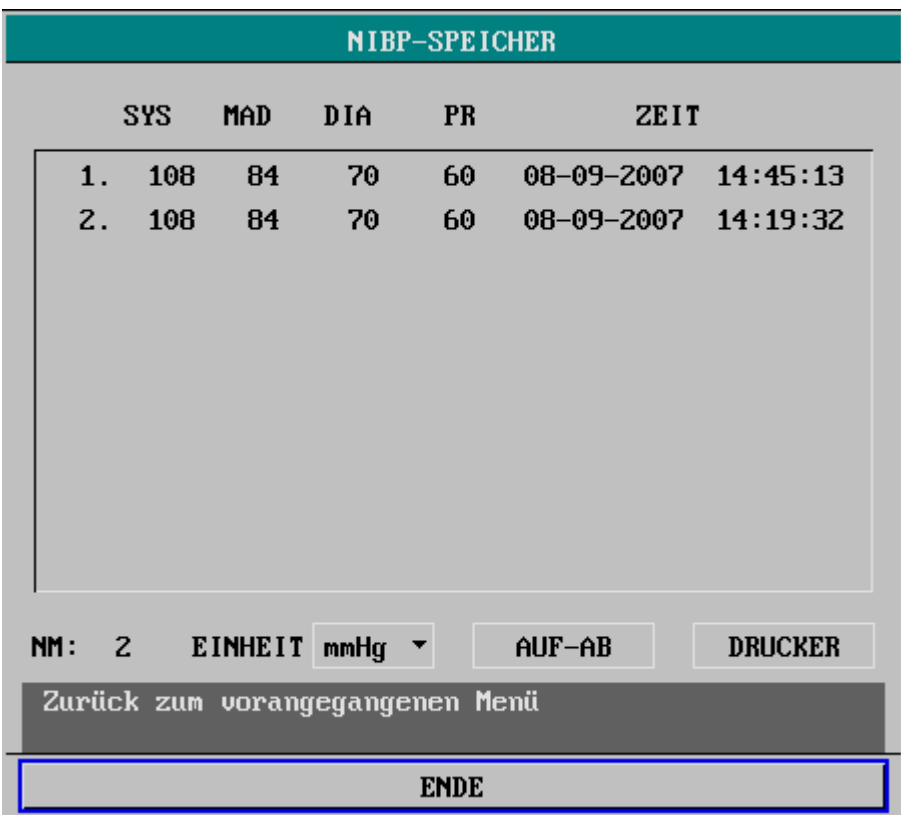

#### **Abbildung 9-3 NIBP-Speicher**

Das Fenster NIBP-SPEICHER zeigt den nicht invasiven systolischen Druck (NS), nicht invasiven mittleren Druck (NM), nicht invasiven diastolischen Druck (ND) und die Messzeit (ZEIT) an. Die optionalen Druckeinheiten (EINHEIT) sind mmHg und kPa. NM gibt die aktuellen Messzeiten an. Die Pulsfrequenz (PF) wird aus NIBP-Messungen abgeleitet. Es können gleichzeitig zehn Messungen auf dem Bildschirm angezeigt werden. Wenn weitere Messungen vorhanden sind, können Sie mit der Option AUF-AB die Daten eines späteren oder früheren Zeitpunkts anzeigen. Wenn 800 Messzeiten überschritten werden, werden nur die letzten 800 Messzeiten angezeigt. Mit der Option DRUCKER können Sie alle Messdaten von NIBP-SPEICHER ausdrucken.

# **9.5 Alarmereignisspeicher**

Wählen Sie im SYSTEM MENU die Option ALARM SPEICHER >>. Es erscheint das folgende Menü.

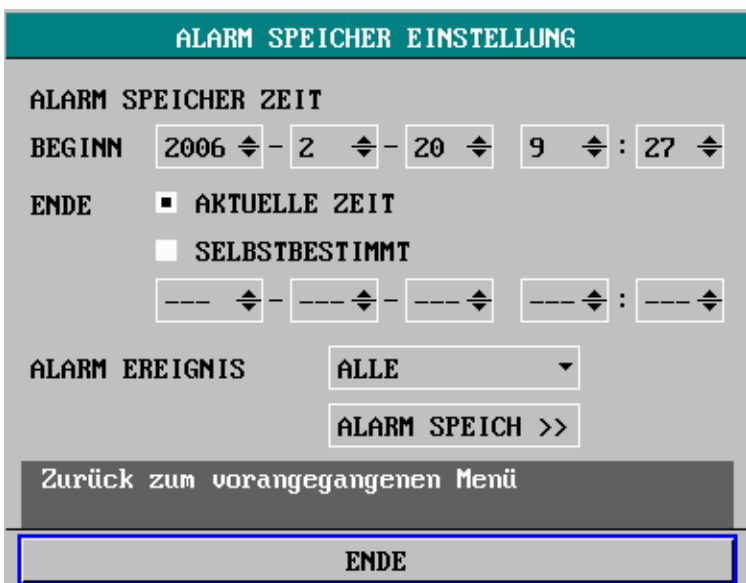

**Abbildung 9-4 Auswahl der Alarmspeichereinstellungen** 

In diesem Menü können Sie die Bedingungen für die Anzeige von Alarmen auswählen:

ALARM SPEICHER ZEIT

Sie können die gewünschte Startzeit und Endzeit zur Überprüfung auswählen. Die Endzeit kann entweder auf AKTUELLE ZEIT oder SELBSTBESTIMMT gestellt werden.

#### **ALARM EREIGNIS**

Das Drop-Down-Menü von ALARM EREIGNIS enthält eine Liste mit anzuzeigenden Parameteroptionen. In dieser Liste bedeutet ALLE, dass alle Parameteralarmereignisse angezeigt werden, H bezieht sich auf die obere Parametergrenze und L auf die untere Parametergrenze.

#### **ALARM SPEICH>>**

Wenn sowohl die ALARM SPEICHER ZEIT als auch das ALARM EREIGNIS ausgewählt sind, können Sie die Option ALARM SPEICH >> wählen, um das Fenster ALARM SPEICH wie in *Abbildung9-5* gezeigt zu öffnen.

Dieses Fenster enthält die folgenden Informationen:

1. Zeitspanne (Startzeit und Endzeit des Alarmspeichers).

- 2. Alarmereignistyp.
- 3. Die Alarmparameter, Parameterwert, Alarmstufe und Alarmzeit.
- 4. Die Alarmereignisnummer (Format: NR: n von N). N gibt die Anzahl der Alarmereignisse und n die laufende Nummer des aktuellen Alarmereignisses an.
- 5. Parameterwerte zum Zeitpunkt des Alarmereignisses.
- 6. Zwei Kurven zum Zeitpunkt des Alarmereignisses. Sie können die Kurvenlänge durch Auswahl der ALM DRUCKZEIT-Optionen im Menü ALARM SETUP einstellen. Einzelheiten dazu finden Sie unter *4.4.2 Alarmeinstellungen*.

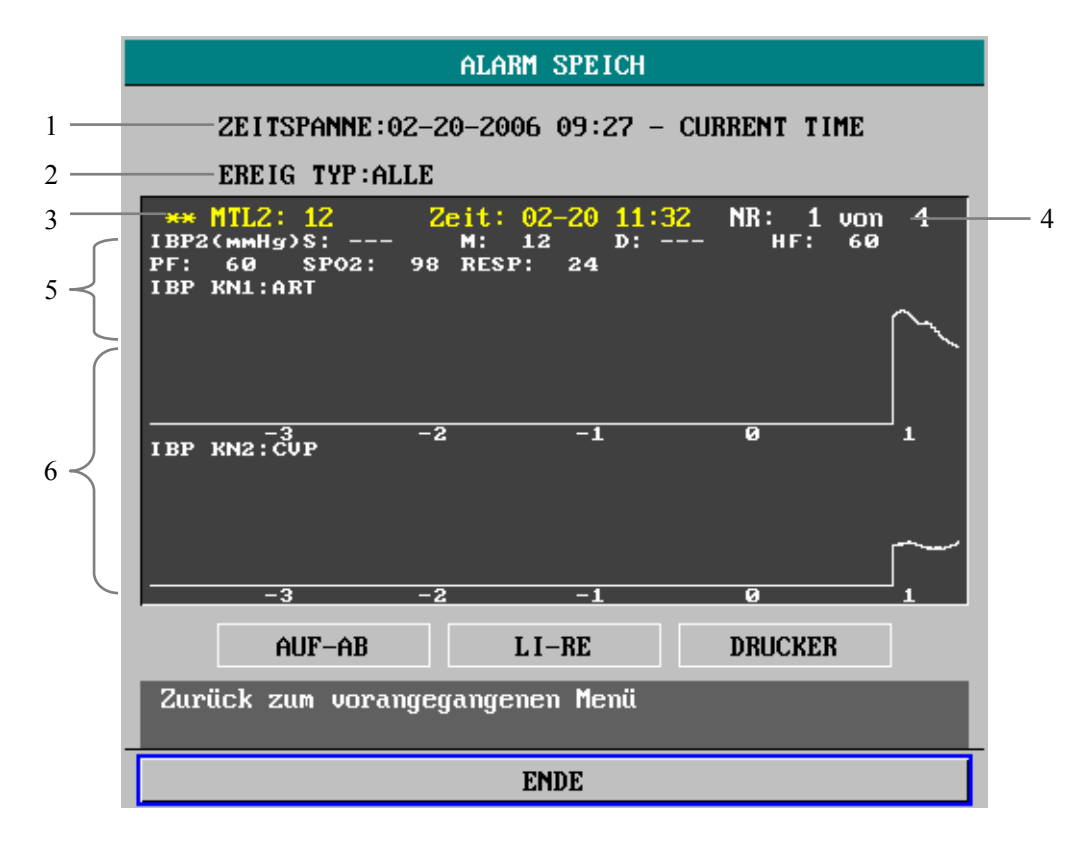

#### **Abbildung9-5 Alarmereignisspeicher**

#### **AUF-AB**

Der Monitor kann maximal 70 Alarmereignisse speichern. Es kann jedoch immer nur jeweils ein Alarmereignis im ALARM SPEICH-Fenster angezeigt werden. Sie können die Option AUF-AB wählen und dann den Bedienungsknopf drehen, um ein früheres oder späteres Alarmereignis auszuwählen.

#### ■ LI-RE

Sie können die Option LI-RE auswählen und den Bedienungsknopf anschließend drehen, um die gespeicherten 8-, 16- oder 32-Sekunden-Kurven anzuzeigen.

#### **DRK**

Mit dieser Option können Sie über den Drucker alle im aktuellen Fenster angezeigten Parameterdaten und Kurven ausgeben.

# **9.6 Nicht flüchtiger Datenspeicher**

Um zu verhindern, dass Patientendaten verloren gehen, wenn der Monitor absichtlich oder unabsichtlich ausgeschaltet wird, kann dieser Monitor mit einer CF-Speicherkarte ausgerüstet werden (optional), um einen nicht flüchtigen Datenspeicher zu erhalten. Während der Überwachung werden die Patientendaten einschließlich Trenddaten, NIBP-Messergebnissen, Alarmereignissen, Arrhythmieereignissen und relativen Kurven auf der CF-Speicherkarte gespeichert. Wenn der Monitor wieder eingeschaltet ist, können Sie die gespeicherten Daten mit Hilfe des Menüs TREND GRAPHISCH, TREND TABELLE, NIBP-SPEICHER oder ARR SPEICHER usw. anzeigen.

# **10.1 Medikamentenberechnung**

Wählen Sie im SYSTEM MENU die Option MEDIK BERECHNG >>. Es erscheint das folgende Fenster.

| MEDIK-KALKULATION ERWACHSENE    |                          |                        |       |           |
|---------------------------------|--------------------------|------------------------|-------|-----------|
| MED I K-NAME                    | MEDIK A                  | INF RATE               | 93.75 | ≑ ml∕h    |
| <b>GEWICHT</b>                  | 70.0<br>$\div$ kg        | <b>TRPF RATE 31.25</b> |       | ≑ GTT⁄min |
| <b>MENGE</b>                    | 400.00<br>$\div$ mg      | <b>TRPF GROE 20.00</b> |       | ≑ GTT⁄ml  |
| <b>UOLUMEN</b>                  | 250.00<br>$\div$ ml      | <b>DAUER</b>           | 2.67  | $\div$ h  |
| <b>KONZENTRAT</b>               | $\div$ mg/ml<br>1.60     |                        |       |           |
| DOSIS/min                       | 2500.00 ÷ mug            |                        |       |           |
| DOSIS∠h                         | 150.00 $\div$ mg         |                        |       |           |
| DOS/kg/min 35.71                | $\div$ mug               |                        |       |           |
|                                 | DOSIS⁄kg⁄h 2142.86 ≑ mug | TITRATION >>           |       |           |
| Zurück zum vorangegangenen Menü |                          |                        |       |           |
| ENDE                            |                          |                        |       |           |

**Abbildung 10-1 Medikamentenberechnung** 

## **10.1.1 Berechnungsformel**

KONZENTRAT = MENGE/VOLUMEN INF RATE = DOSIS/KONZENTRAT DAUER = MENGE/DOSIS DOSIS = INF RATE×KONZENTRAT

## **10.1.2 Bedienung**

1. Wählen Sie den Medikamentnamen

Öffnen Sie das Drop-Down-Menü MEDIK-NAME und wählen Sie eine der folgenden 15 Optionen:

- $\blacksquare$  MEDIK A, B, C, D und E
- AMINOPHYLLIN
- **DOBUTAMIN**
- DOPAMIN
- **EPINEPHRIN**
- **HEPARIN**
- **ISUPREL**
- **LIDOCAIN**
- **NIPRID**
- **NITROGLYCERIN**
- **PITOCIN**

## **HINWEIS**

- z **Die MEDIKAMENT-Namen A, B, C, D und E sind benutzerdefinierbar.**
- 2. Geben Sie das Gewicht des Patienten ein

Wählen Sie das Feld rechts von GEWICHT aus und drehen Sie den Bedienungsknopf, um das Gewicht des Patienten korrekt einzugeben.

#### 3. Geben Sie die richtigen Parameterwerte ein

Das System gibt eine Gruppe von Zufallsvariablen aus, wenn die oben genannten Operationen beendet sind. Diese Werte können jedoch nicht als Berechnungsreferenz benutzt werden. Der Benutzer muss nach Anweisung des Arztes eine neue Gruppe richtiger Werte eingeben, die für die Berechnungsformel benötigt werden.

4. Prüfen Sie die Richtigkeit der Berechnungsergebnisse

Nach der Berechnung muss der Benutzer die Richtigkeit der eingegebenen Parameterwerte prüfen, um korrekte Berechnungsergebnisse zu gewährleisten.

## **10.1.3 Einheiten**

Jedes Medikament besitzt eine feste Einheit oder Einheitenserie. Der Benutzer muss nach Anweisung des Arztes die richtige Einheit auswählen. Bei einer Einheitenserie kann sich eine Einheit abhängig vom eingegebenen Parameterwert automatisch in eine andere ändern. Wenn ein Parameterwert den systemdefinierten Bereich überschreitet, wird "——" angezeigt. Die Einheiten der selbstdefinierbaren Medikamente lauten wie folgt:

- 1. MEDIK A, B und C verwendet die folgende Einheitenserie: g, mg und mcg.
- 2. MEDIK D verwendet die folgende Einheitenserie: Einheit, k Einheit und m Einheit.
- 3. MEDIK E verwendet die folgende Einheitenserie: mEq.

## **HINWEIS**

- **Im Neugeborenenmodus sind TRPF RATE und TRPF GROE deaktiviert.**
- z **Die Voraussetzung für die Medikamentenberechnung ist, dass Medikamentname und Patientengewicht ausgewählt sind.**
- z **Die Funktion der Medikamentenberechnung ist von anderen Funktionen des Monitors unabhängig. Die zur Medikamentenberechnung benutzten Patienteninformationen gelten unter Umständen nicht für den Patienten Ihres Monitors. Änderungen am Menü MEDIK.-BERECH beeinträchtigen die Informationen des überwachten Patienten nicht.**

# **WARNUNG**

- z **Die vom Monitor ausgegebenen Zufallswerte sind nicht als Berechnungsreferenz geeignet.**
- z **Nach der Medikamentenberechnung müssen Sie prüfen, ob die eingegebenen Parameter richtig sind und die Berechnungsergebnisse stimmen. Wir übernehmen keine Haftung für die Folgen falscher Eingaben und falscher Bedienung.**

## **10.2 Titrationstabelle**

Wählen Sie nach der Medikamentenberechnung im Fenster MEDIK.-BERECH die Option TITRATION. Das folgende Fenster öffnet sich.

| TITRATION -- Medik A            |              |              |                     |                |                |
|---------------------------------|--------------|--------------|---------------------|----------------|----------------|
| <b>MENGE</b>                    | 400.00       | mg           | <b>UOLUMEN</b>      | 250.00         | m <sub>l</sub> |
| DOSIS/h                         | 150.00       | mg           | <b>INF RATE</b>     | 93.75          | m1/h           |
| <b>GEWICHT</b>                  | 70.0         | kg           | TRPF RATE           | 31.25          | GTT∠min        |
| <b>DOSIS</b>                    | INF RATE     | <b>DOSIS</b> | INF RATE            | <b>DOSIS</b>   | INF RATE       |
| 0.00                            | 0.00         | 10.00        | 6.25                | 20.00          | 12.50          |
| 1.00                            | 0.63         | 11.00        | 6.88                | 21.00          | 13.13          |
| 2.00                            | 1.25         | 12.00        | 7.50                | 22.00          | 13.75          |
| 3.00                            | 1.88         | 13.00        | 8.13                | 23.00          | 14.38          |
| 4.00                            | 2.50         | 14.00        | 8.75                | 24.00          | 15.00          |
| 5.00                            | 3.13         | 15.00        | 9.38                | 25.00          | 15.63          |
| 6.00                            | 3.75         | 16.00        | 10.00               | 26.00          | 16.25          |
| 7.00                            | 4.38         | 17.00        | 10.63               | 27.00          | 16.88          |
| 8.00                            | 5.00         | 18.00        | 11.25               | 28.00          | 17.50          |
| 9.00                            | 5.63         | 19.00        | 11.88               | 29.00          | 18.13          |
| <b>BASIS</b>                    | <b>DOSIS</b> | <b>STUF</b>  | DOSIS TYP<br>♣<br>1 |                | DOSIS/h        |
|                                 | AUF-AB       |              |                     | <b>DRUCKER</b> |                |
| Zurück zum vorangegangenen Menü |              |              |                     |                |                |
| <b>ENDE</b>                     |              |              |                     |                |                |

**Abbildung 10-2 Titrationstabelle** 

- **BASIS**
- 1. Drehen Sie den Bedienungsknopf, um das Feld rechts von BASIS zu markieren.
- 2. Drücken und drehen Sie den Bedienungsknopf, um DOSIS, INF RATE oder TRPF RATE auszuwählen.
- 3. Die Daten in der Trendtabelle ändern sich entsprechend.
- STUF
- 1. Drehen Sie den Bedienungsknopf, um das Feld rechts von STUF zu markieren.
- 2. Drücken und drehen Sie den Bedienungsknopf, um einen Wert von 1-10 auszuwählen.
- 3. Die Daten in der Trendtabelle ändern sich entsprechend.
- DOSIS TYP
- 1. Drehen Sie den Bedienungsknopf, um das Feld rechts neben DOSIS TYP zu markieren.
- 2. Drücken und drehen Sie den Bedienungsknopf, um im Einblendmenü entweder DOSIS/min, DOSIS/h, DOSIS/kg/min oder DOSIS/kg/h auszuwählen.
- 3. Die Daten in der Trendtabelle ändern sich entsprechend.
- AUF-AB
- 1. Drehen Sie den Bedienungsknopf, um im Fenster die Option AUF-AB zu markieren.
- 2. Drehen Sie den Bedienungsknopf, um weitere Daten anzuzeigen.

#### **DRK**

Die Option DRUCKER erlaubt Ihnen, die gegenwärtig angezeigten Daten über den Drucker auszugeben.

## **HINWEIS**

z **Die Titrationstabelle hängt von den anderen Funktionen des Monitors ab. Die Patienteninformationen, die in der Titrationstabelle verwendet werden, gelten unter Umständen nicht für den Patienten an Ihrem Monitor. Änderungen an der Titrationstabelle beeinträchtigen die Informationen des überwachten Patienten nicht.** 

## **FÜR IHRE NOTIZEN**

# **11.1 Übersicht**

Für die EKG-Überwachung sind zwei optionale Algorithmuspakete erhältlich:

1. Das Mindray-Algorithmuspaket

 Das Mindray-Algorithmuspaket enthält Algorithmen für die 3-/5-/12-Kanal-Überwachung, ST-Strecken-Analyse (STAN), ARR-Analyse und 12-Kanal-Analyse.

2. Das Mortara-Algorithmuspaket

 Das Mortara-Algorithmuspaket enthält Algorithmen für die 3-/5-/12-Kanal-Überwachung, ST-Strecken-Analyse (STAN) und erweiterte ARR-Analyse.

# **11.2 EKG-Überwachungsverfahren**

## **11.2.1 Vorbereitung**

#### 1. Hautvorbereitung

Die Qualität der auf dem Monitor angezeigten EKG-Informationen ist ein direktes Ergebnis der Qualität des elektrischen Signals, das an der Elektrode empfangen wird. Für eine gute Signalqualität an der Elektrode ist eine sorgfältige Hautvorbereitung erforderlich. Ein gutes Signal an der Elektrode versorgt den Monitor mit gültigen Informationen zur Verarbeitung der EKG-Daten. Wählen Sie zum Anlegen der Elektroden flache Bereiche mit wenig Muskeln. Es folgen Empfehlungen zur Hautvorbereitung:

- Rasieren Sie die Haut an den gewünschten Stellen.
- Reiben Sie die Haut an den gewünschten Stellen sanft, um abgestorbene Hautzellen zu entfernen.
- Reinigen Sie die Stelle mit einer Lösung aus Wasser und milder Seife (verwenden Sie weder Ether noch reinen Alkohol, weil beide die Impedanz der Haut erhöhen).
- Trocknen Sie die Haut vollständig ab, bevor Sie die Elektroden anlegen.
- 2. Befestigen Sie die EKG-Kabel an den Elektroden, bevor Sie diese anlegen.
- 3. Legen Sie die Elektroden am Patienten an. Wenn noch keine leitende Salbe auf die Elektroden aufgetragen wurde, muss dies vor dem Anlegen geschehen.
- 4. Schließen Sie das Elektrodenkabel am Patientenkabel an.
- 5. Achten Sie darauf, dass der Monitor eingeschaltet und überwachungsbereit ist.

## **11.2.2 Platzierung der Elektroden**

# **WARNUNG**

- **•** Verwenden Sie zur Überwachung nur das angegebene EKG-Kabel.
- **Achten Sie beim Anlegen der Elektroden bzw. Anschließen der Kabel darauf, dass diese nicht mit leitenden Teilen oder der Erde verbunden sind. Stellen Sie sicher, dass alle EKG-Elektroden einschließlich neutraler Elektroden sicher am Patienten befestigt sind.**
- z **Über einen längeren Zeitraum angelegte EKG-Elektroden können Hautreizungen verursachen. Daher sollten diese täglich untersucht werden. Wenn es Anzeichen übermäßiger Hautreizung gibt, müssen Sie die Elektroden austauschen oder die Stellen, an denen die Elektroden angelegt sind, alle 24 Stunden ändern.**
- z **Während der Defibrillation dürfen Sie weder Patienten, Bett noch Geräte berühren.**
- z **Wenn ein EKG-Kabel ohne Widerstand an unseren Patientenmonitor oder einen anderen Patientenmonitor ohne Strombegrenzerwiderstand angeschlossen wird, kann der Monitor nicht zur Defibrillation verwendet werden .**
- z **Interferenz von nicht geerdeten Geräten in der Nähe des Patienten und Interferenz elektrochirurgischer Geräte können zu ungenauen EKG-Kurven führen.**
- z **Elektroden müssen zur Vermeidung von Umweltverschmutzung immer ordnungsgemäß entsorgt oder recycelt werden.**
- z **Prüfen Sie die Fehlererfassung für die Kabel vor Beginn der Überwachung. Stecken Sie das EKG-Kabel aus dem EKG-Stecker aus. Der Bildschirm sollte die Fehlermeldung "EKG KABEL AUS" anzeigen und es sollte ein hörbarer Alarm ertönen.**

#### **HINWEIS**

- z **Die Stellen, auf denen die leitende Salbe aufgetragen wird, müssen isoliert sein, und die Brustelektroden dürfen keinen Kontakt miteinander haben, um Kurzschlüsse zu vermeiden.**
- z **Verwenden Sie statt des Elektrodengels keine physiologische Kochsalzlösung, weil diese die Elektroden erodiert.**
- $\bullet$  Wir empfehlen die Verwendung von 3M-Elektroden für die Defibrillation.

#### **Platzierung der Elektroden bei 3 Ableitungskabeln**

Es folgt die Konfiguration entsprechend der europäischen Norm mit drei Ableitungskabeln:

- Elektrode R (rechter Arm): in der Nähe der rechten Schulter, direkt unter dem Schlüsselbein.
- Elektrode L (linker Arm): in der Nähe der linken Schulter, direkt unter dem Schlüsselbein.
- Elektrode F (linkes Bein): auf dem linken Unterbauch.

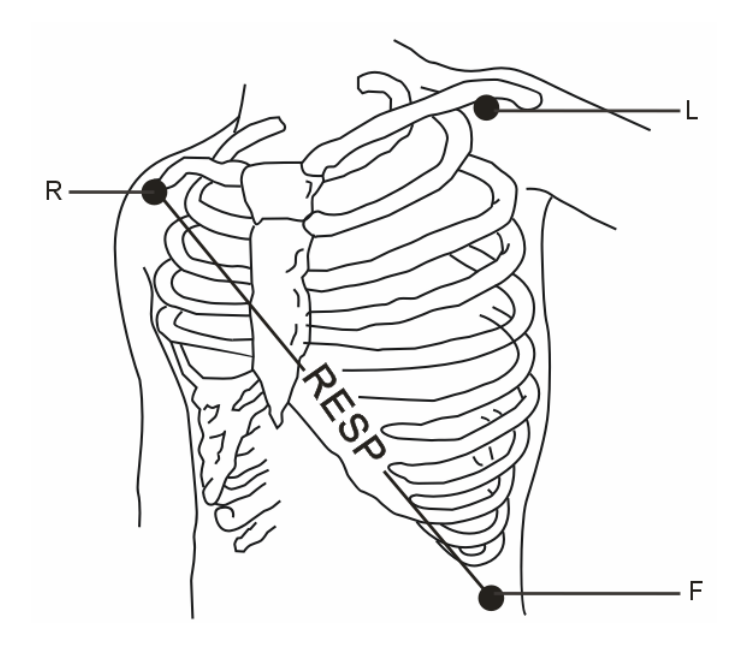

#### **Abbildung 11-1 Positionen für die Platzierung der Elektroden bei 3 Ableitungskabeln**

Die Tabelle unten enthält die Bezeichnungen zur Identifikation jeder Elektrodenableitung. Außerdem enthält sie die zugehörigen Farbkodierungen entsprechend den amerikanischen (AHA) und europäischen (IEC) Normen.

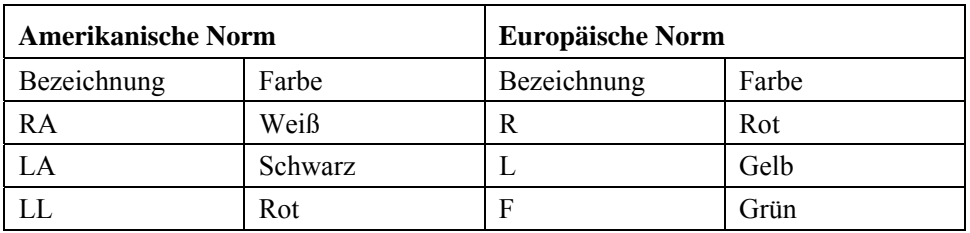

#### **Platzierung der Elektroden bei 5 Ableitungskabeln**

Es folgt die Konfiguration nach amerikanischem Standard mit fünf Ableitungskabeln:

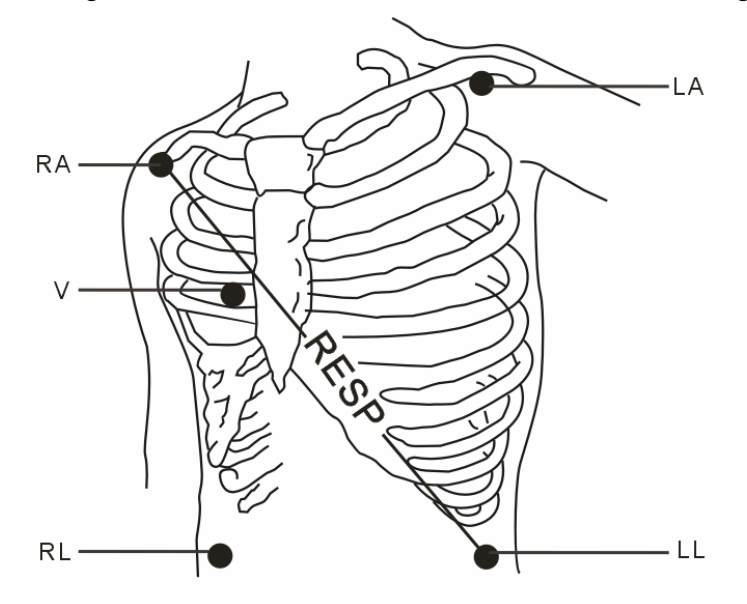

**Abbildung 11-2 Platzierung der Elektroden bei 5 Ableitungskabeln** 

- Elektrode RA (rechter Arm): in der Nähe der rechten Schulter, direkt unter dem Schlüsselbein.
- Elektrode LA (linker Arm): in der Nähe der linken Schulter, direkt unter dem Schlüsselbein.
- Elektrode RL (rechtes Bein): auf dem rechten Unterbauch.
- Elektrode LL (linkes Bein): auf dem linken Unterbauch.
- Elektrode V (präkordial): auf der Brust.

Befestigen Sie die Brustelektrode (V) an einer der folgenden in *Abbildung 11-3* angegebenen Positionen:

- V1: Im 4. Interkostalraum am rechten Brustbeinrand.
- V2: Im 4. Interkostalraum am linken Brustbeinrand.
- V3: In der Mitte zwischen den V2- und V4-Elektroden.
- V4: Im 5. Interkostalraum auf der linken Schlüsselbeinlinie.
- V5: Auf der linken vorderen Axillarlinie, horizontal zur V4-Elektrode.
- V6: Auf der linken mittlere Axillarlinie, horizontal zur V4-Elektrode.
- V3R-V7R: Auf der rechten Seite der Brust in Positionen, die denjenigen auf der linken Seite entsprechen.
- VE: Über dem Schwertfortsatz.

Beim Anbringen der Brustelektrode auf dem Rücken des Patienten legen Sie sie bitte an einer der folgenden Stellen an:

- V7: Im 5. Interkostalraum auf der linken hinteren Axillarlinie des Rückens.
- V7R: Im 5. Interkostalraum auf der rechten hinteren Axillarlinie des Rückens.

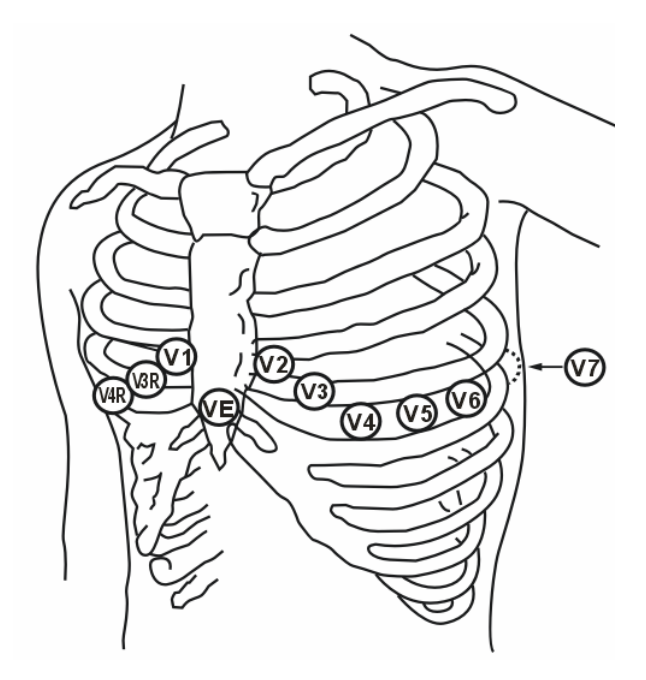

**Abbildung 11-3 Positionen der Brustelektrode** 

Die Tabelle unten enthält die Bezeichnungen zur Identifikation jeder Elektrodenableitung. Außerdem enthält sie die zugehörigen Farbkodierungen entsprechend den amerikanischen (AHA) und europäischen (IEC) Normen.

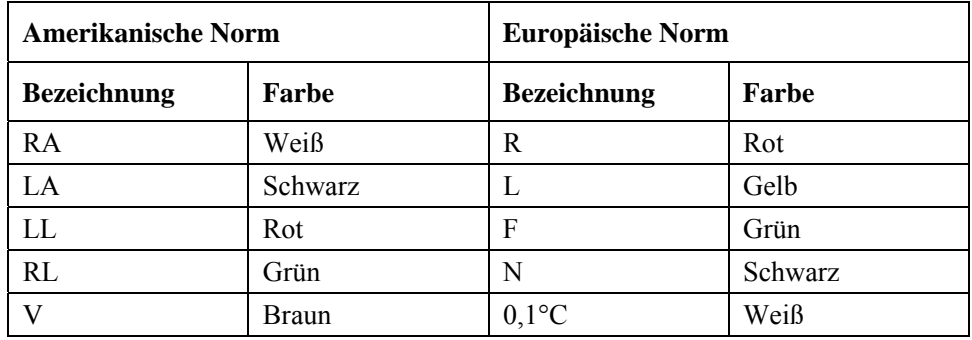

#### **Platzierung der Elektroden bei 10 Ableitungskabeln**

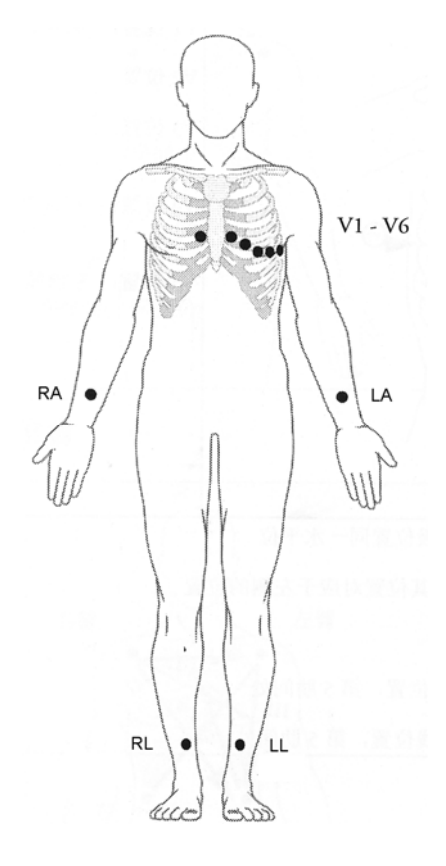

#### **Abbildung 11-4 Platzierung der Elektroden bei 10 Ableitungskabeln**

Bei der 12-Kanal-EKG-Überwachung werden 10 Elektroden eingesetzt, die an den Armen und Beinen sowie auf der Brust des Patienten platziert werden. Die Extremitätenelektroden sollten auf der weichen Haut der Arme und Beine des Patienten, die Brustelektroden nach Anweisung des Arztes auf der Brust des Patienten platziert werden.

#### **Platzierung der Elektroden bei Chirurgiepatienten**

Die Elektrodenplatzierung während Operationen hängt von der Art der durchgeführten Operation ab. Bei offener Herzchirurgie können die Elektroden zum Beispiel lateral auf der Brust oder auf dem Rücken platziert werden. Im Operationssaal kann es sein, dass die EKG-Kurve aufgrund des Einsatzes von elektrochirurgischen Geräten durch Artefakte gestört wird. Um diese Störungen zu reduzieren, legen Sie die Elektroden auf der rechten und linken Schulter, der rechten und linken Seite in der Nähe des Magens und die Brustableitung auf der linken Seite in mittlere Brusthöhe an. Vermeiden Sie es, die Elektroden auf den Oberarmen zu platzieren. Dadurch wird die EKG-Kurve zu klein.

# **WARNUNG**

- z **Bei der Verwendung elektrochirurgischer Geräte müssen die Patientenableitungen in einer Position angebracht werden, die sich in gleichem Abstand von dem Elektrochirurgie-Elektrotom und der Erdungsplatte befindet, um Verbrennungen des Patienten zu vermeiden. Das Kabel des Elektrochirurgiegeräts und das EKG-Kabel müssen getrennt gehalten werden und dürfen sich nicht ineinander verwirren.**
- z **Bei Verwendung von Elektrochirurgiegeräten dürfen Sie die EKG-Elektroden niemals in der Nähe der Erdungsplatte des Elektrochirurgiegeräts platzieren. Dies führt zu starker Interferenz mit dem EKG-Signal.**

## **11.2.3 Eigenschaften eines qualitativ guten EKG-Signals**

Wie in *Abbildung 11-5* dargestellt, sollte ein normaler QRS-Komplex die folgenden Eigenschaften haben:

- Groß und schmal ohne Zacken.
- Mit einer großen R-Welle vollständig oberhalb oder unterhalb der Grundlinie
- Mit einer Herzschrittmacherspitze, die nicht größer als die Größe der R-Welle ist.
- T-Welle weniger als ein Drittel der Größe der R-Welle.
- P-Welle viel kleiner als T-Welle.

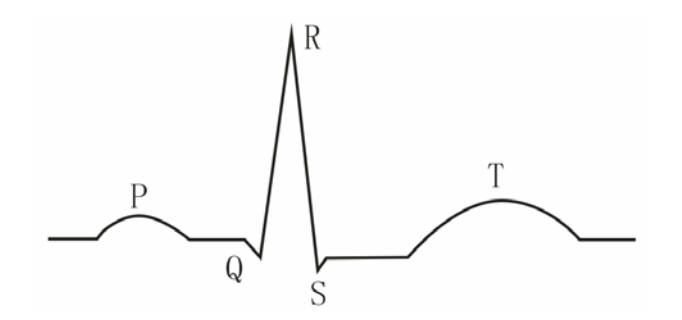

**Abbildung 11-5 Standard-EKG-Kurve** 

Um ein 1 Millivolt-Kalibrierungspulssignal auf der EKG-Welle anzuzeigen, wählen Sie im Menü EKG SETUP die Option EKG-KALBRIERUNG. Die Meldung "bei KALIB keine Überwach " erscheint auf dem Bildschirm.

#### **HINWEIS**

**• Wenn eine EKG-Kurve zu klein oder ungenau ist, und die Elektroden sicher und fest am Patienten befestigt sind, stellen Sie die Anzeige auf eine andere Ableitung um.** 

## **11.3 EKG-Anzeige**

## **11.3.1 EKG-Kurve**

Auf dem Standardbildschirm werden im oberen Bereich eine oder zwei EKG-Kurven angezeigt, wenn im Menü EKG SETUP die Option KABELTYP auf 3-ADRIG bzw. 5-ADRIG gestellt ist.

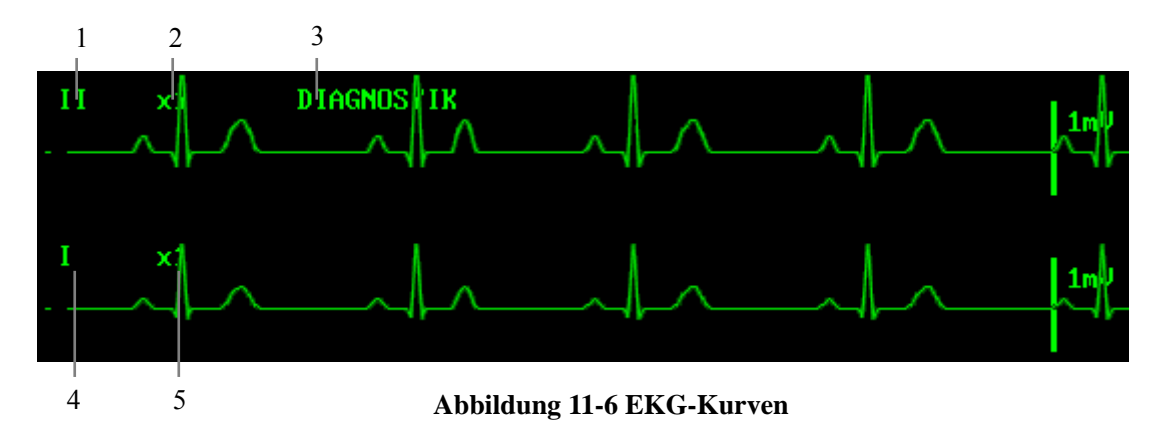

Wie oben dargestellt, befinden sich bei Auswahl von 5-ADRIG fünf Felder über den EKG-Kurven

1. EKG-Ableitung von Kanal 1 (erste Ableitung)

Sie können die Ableitung von Kanal 1 unter den Feld-Optionen wählen.

- Wenn Sie ein 3-adriges Set verwenden, bietet Ihnen der Monitor drei Ableitungsoptionen an: I, II und III.
- Wenn Sie ein 5-adriges Set verwenden, bietet Ihnen der Monitor sieben Ableitungsoptionen an: II, III, aVR, aVL, aVF, V und I.

2. Verstärkung der Kanal-1-Kurve

 Sie können diese Bezeichnung zur Verstärkung der Amplitude der Kurve von Kanal 1 verwenden. Die Verstärkungsoptionen umfassen ×0,125, ×0,25, ×0,5, ×1, ×2 und AUTO. Bei Auswahl von AUTO stellt der Monitor die Verstärkung automatisch ein. Außerdem wird rechts von jeder EKG-Kurve eine 1 mV-Skala angezeigt. Die Höhe des 1 mV-Balkens ist direkt proportional zur EKG-Kurvenamplitude.

3. Filtermethode

 Das Filtern ermöglicht deutlichere und detailliertere Kurven. Es stehen drei Filtermethoden zur Auswahl.

- DIAGNOSTIK: Der Monitor zeigt die EKG-Kurve ohne Filter an.
- MONITOR: Er filtert effektiv Artefakte heraus, die zu falschen Alarmen führen könnten.
- CHIRURGIE: Dieser Filter wird benutzt, um Artefakte und Störungen durch elektrochirurgische Geräte zu reduzieren.

Der gewählte Filter wird auf beide Kanäle angewendet, wobei die Filterbezeichnung jedoch nur über der ersten EKG-Kurve angezeigt wird.

# **WARNUNG**

- **•** Der Monitor zeigt nur im Modus DIAGNOSTIK unverarbeitete, reale **Signalkurven an. Im Modus MONITOR bzw. CHIRURGIE sind die EKG-Kurven leicht verzerrt und das Ergebnis der ST-Streckenanalyse kann stark beeinträchtigt werden. Im Modus CHIRURGIE kann die ARRHYTHMIE-Analyse in gewissem Maß beeinträchtigt werden. Daher wird der Modus DIAGNOSTIK zur Überwachung eines Patienten in einer Umgebung mit geringen Störungen empfohlen.**
- 4. EKG-Ableitung von Kanal 2 (zweite Ableitung)

 Sie können die Ableitung von Kanal 2 auf die gleiche Weise wie die Ableitung von Kanal 1 wählen.

5. Verstärkung der Kanal-2-Kurve

 Sie können die Verstärkung der EKG-Kurve von Kanal 2 auf die gleiche Weise wie bei Kanal 1 wählen.

Außerdem werden bei eingeschalteter Schrittmachererkennung (PACE) und Auftreten eines Schrittmachersignals oberhalb der EKG-Kurve Schrittmacherimpulsmarkierungen ("|") angezeigt. Falls ein Defibrillator angeschlossen ist, werden auf der EKG-Kurve Synchronisationsmarkierungen angezeigt.

### **HINWEIS**

- z **Wenn die Amplitude einer EKG-Kurve zu groß ist, kann es sein, dass der Peak der Kurve nicht angezeigt wird. In diesem Fall sollten Sie die Verstärkung der Kurve entsprechend ändern.**
- z **Die gewählten Ableitungen von Kanal 1 und Kanal 2 dürfen nicht identisch sein. Wenn dies der Fall ist, ändert das System automatisch eine der Ableitungen. Im Modus ANZ ALLER ABLTUNGEN bzw. im Anzeigemodus EKG ABL HALB SCHIRM ist es nicht möglich, die Ableitung beider Kanäle einzustellen.**

## **11.3.2 EKG-Parameter**

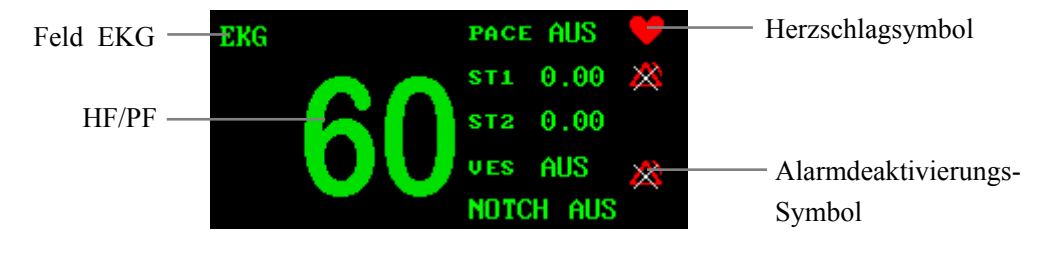

**Abbildung 11-7 EKG-Parameter** 

Die mit dem EKG zusammenhängenden Parameter werden wie oben dargestellt rechts neben den EKG-Kurven angezeigt. Die Herzschlaganzeige blinkt mit der gleichen Frequenz wie der Herzschlag oder Puls des Patienten. Rechts neben dem HF/PF-Messwert wird der Status von PACE, ST1, ST2, PVC und NOTCH angezeigt.

Wenn Ihr Patientenmonitor nicht für ST- und ARR-Messungen konfiguriert ist, werden für ST1, ST2 und PVC keine Werte angezeigt.

# **11.4 Menü EKG-SETUP**

Wählen Sie zur Anzeige des Menüs EKG-SETUP mit dem Bedienungsknopf in einem Parameterbereich das Feld EKG aus. Die im Menü zur Verfügung stehenden Funktionen hängen vom jeweiligen Algorithmuspaket ab.

| <b>EKG SETUP</b>                                           |             |                  |                           |         |  |
|------------------------------------------------------------|-------------|------------------|---------------------------|---------|--|
| HF ALM                                                     | AN          |                  | <b>KABELTYP</b>           | 5-ADRIG |  |
| ALM NIU                                                    | <b>MTTL</b> |                  | 25,0<br><b>GESCHWIN</b>   |         |  |
| alm DRC                                                    | AUS         | EKG-ANZEIGE<br>▼ |                           |         |  |
| alm ho                                                     | 120         | ÷                | NORMALANZE IGE            |         |  |
| ALM TI                                                     | 55          | ÷                | ST ANALYSE >>             |         |  |
| HF UNN                                                     | <b>EKG</b>  |                  | ARR ANALYSE $\rightarrow$ |         |  |
| <b>HF KANAL</b><br>KN <sub>1</sub><br>$ANDERES$ SETUP $>>$ |             |                  |                           |         |  |
| HF Alarm ein oder aus                                      |             |                  |                           |         |  |
| <b>ENDE</b>                                                |             |                  |                           |         |  |

**Abbildung 11-8 Menü EKG-SETUP (Mindray-Algorithmuspaket)** 

| <b>EKG SETUP</b>                                    |             |   |                      |          |  |
|-----------------------------------------------------|-------------|---|----------------------|----------|--|
| HF ALM                                              | AN          |   | <b>KABELTYP</b>      | 12 KANAL |  |
| ALM NIU                                             | <b>MTTL</b> |   | EKG-ANZEIGE          |          |  |
| ALM DRC                                             | <b>AUS</b>  |   | NORMALANZE IGE       |          |  |
| alm hn                                              | 120         | ♦ | ST ANALYSE >>        |          |  |
| ALM TI                                              | 50          | ÷ | $ARR$ $ANALYSE$ $>>$ |          |  |
| <b>HF UNN</b>                                       | <b>EKG</b>  |   | ANDERES SETUP >>     |          |  |
| 25,0<br><b>GESCHWIN</b>                             |             |   |                      |          |  |
| Zugang z Submenu des manuellen ST Analyse<br>Setups |             |   |                      |          |  |
| <b>ENDE</b>                                         |             |   |                      |          |  |

**Abbildung 11-9 Menü EKG-SETUP (Mortara-Algorithmuspaket)** 

Im folgenden Abschnitt sind die Optionen des Menüs EKG-SETUP aufgeführt. Ihr Algorithmuspaket enthält unter Umständen nicht alle der aufgeführten Optionen.

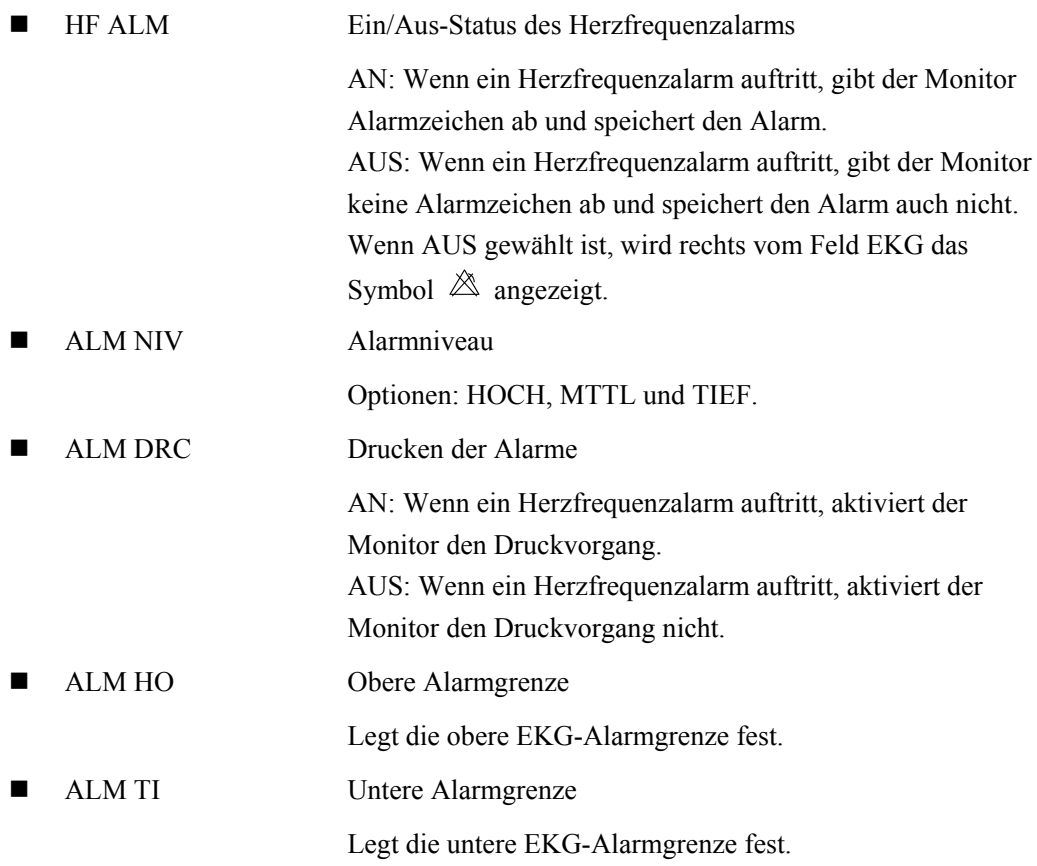

Bei unterschiedlichen Patiententypen können die oberen/unteren Grenzen des Herzfrequzenalarms im folgenden Bereich schwanken.

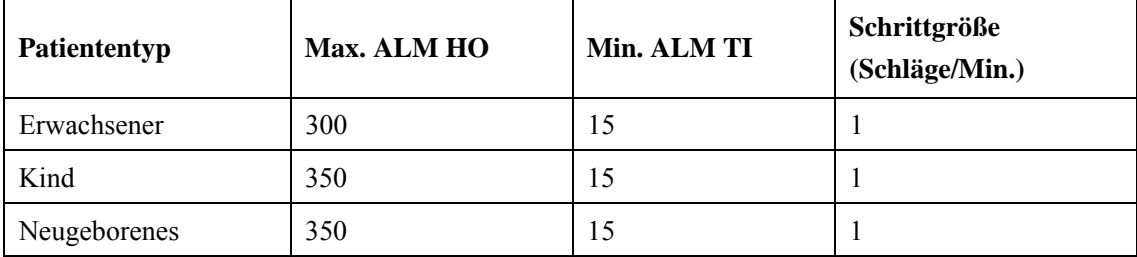

## **HINWEIS**

- $\bullet$  Stimmen Sie die Alarmgrenzen immer auf den klinischen Zustand des einzelnen **Patienten ab.**
- **In vielen Fällen sollte die obere Grenze des Herzfrequenzalarms nicht mehr als 20 Schläge pro Minute über der Herzfrequenz des Patienten liegen.**

■ HF VON Herzfrequenzquelle

#### Optionen: EKG, SPO2, IBP, AUTO und ALLE

- 1. EKG: Die Herzfrequenz (HF) wird immer auf Grundlage des EKG berechnet.
- 2. SpO2: Wenn das EKG-Signal erheblich gestört ist, können Sie SPO2 auswählen, um anhand der PLETH-Kurve die Pulsfrequenz (PF) zu berechnen. In diesem Fall wird rechts neben dem Feld EKG der PULS angezeigt, während unterhalb des Felds EKG der Wert für PF (Pulsfrequenz) angezeigt wird. Der Monitor aktiviert Pulspieptöne statt Herzschlagpieptöne.
- 3. IBP: Wenn das EKG-Signal erheblich gestört ist, können Sie IBP auswählen, um mithilfe des IBP-Moduls die Pulsfrequenz (PF) zu berechnen. In diesem Fall wird rechts neben dem Feld EKG der PULS angezeigt, während unterhalb des Felds EKG der Wert für PF (Pulsfrequenz) angezeigt wird. Der Monitor aktiviert Pulspieptöne vom IBP-Modul.
- 4. AUTO: Der Monitor bestimmt die Herzfrequenzquelle abhängig von der Signalqualität. Die Rangfolge für die Berechnung der Herzfrequenz lautet: EKG, SpO<sub>2</sub>, IBP.
- 5. ALLE: Der Monitor zeigt sowohl HF- als auch PF-Werte an. Rechts vom  $SpO<sub>2</sub>$  oder IBP-Feld wird der PF-Wert angezeigt, wobei SpO2 Priorität vor IBP hat. Der Monitor gibt Alarmzeichen sowohl für HF als auch für PF ab. Die HF erhält als Quelle des Pieptons Vorrang. Wenn die HF nicht verfügbar ist, kommt der Piepton von der PF.

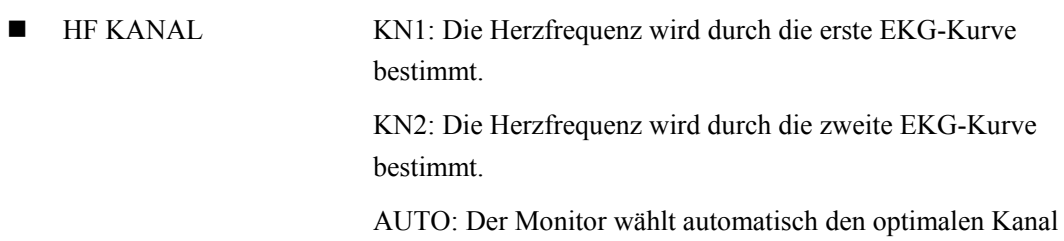

für die Berechnung der Herzfrequenz aus.

Diese Option steht nur zur Verfügung, wenn das Mindray-Algorithmuspaket verwendet wird. Bei Verwendung des Mortara-Algorithmuspakets nutzt der Monitor beide Kanäle, um gleichzeitig die Herzfrequenz zu berechnen.

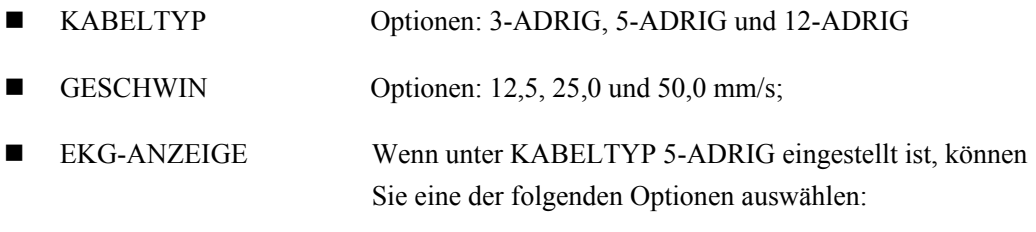

- 1. NORMALANZEIGE: Der Monitor zeigt zwei EKG-Kurven an.
- 2. ANZ ALLER ABLTUNGEN: Der Monitor zeigt sechs EKG-Kurven an, welche den gesamten Kurvenbereich einnehmen.

3. EKG ABL HALB SCHIRM: Der Monitor zeigt sechs EKG-Kurven an, welche nur vier Kurvenpositionen einnehmen.

Wenn unter KABELTYP 3-ADRIG eingestellt ist, kann für die EKG-ANZEIGE nur NORMALANZEIGE ausgewählt werden. Wenn unter KABELTYP 12-ADRIG eingestellt ist, können Sie 12-KANAL-ANZEIGE auswählen, um die 12-Kanal-Überwachungsanzeige aufzurufen.

#### **Sonstiges Setup**

Wählen Sie im Menü EKG-SETUP die Option SONSTIGES SETUP >>. Es erscheint das folgende Menü. Die im Menü zur Verfügung stehenden Funktionen hängen vom jeweiligen Algorithmuspaket ab.

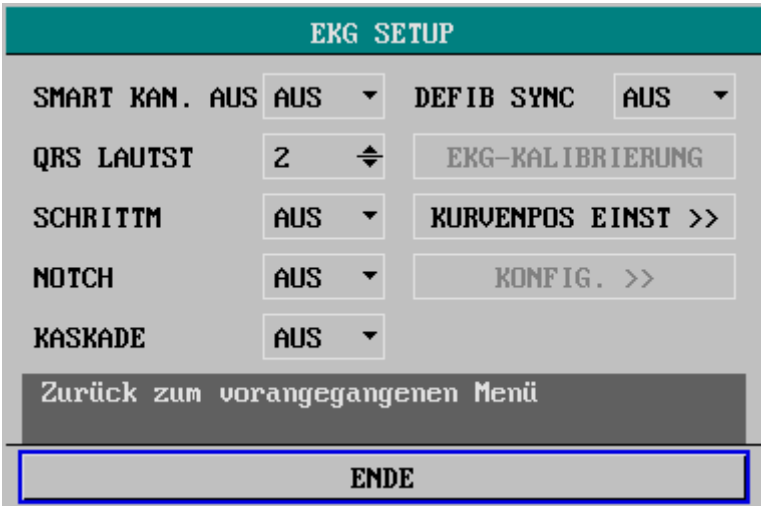

**Abbildung 11-10 Menü SONSTIGES SETUP (Mindray-Algorithmuspaket)** 

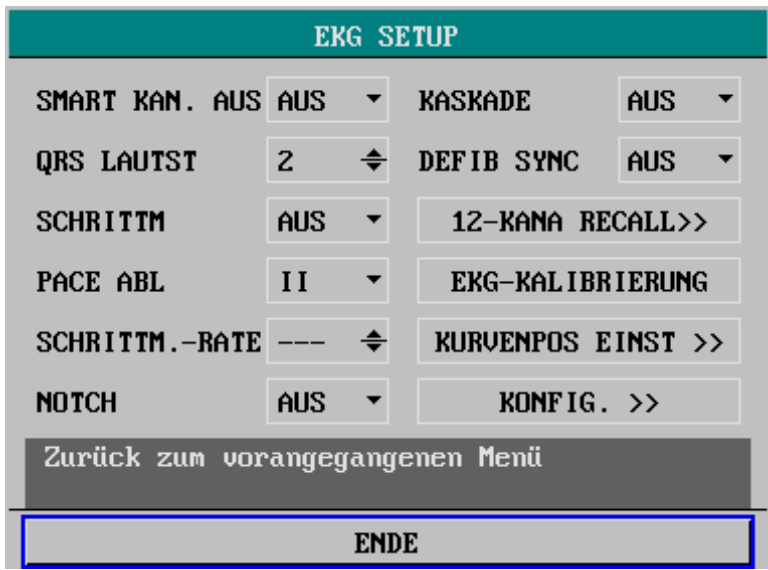

**Abbildung 11-11 Menü SONSTIGES SETUP (Mortara-Algorithmuspaket)** 

In diesem Menü können Sie eine der angezeigten Optionen auswählen. Alle Optionen werden im folgenden Abschnitt aufgeführt. Ihr Algorithmuspaket enthält unter Umständen nicht alle der aufgeführten Optionen.

 SMART LEAD OFF (QRS LAUTST) AN: Bei einem KABEL AUS in einem von der HF abgeleiteten Kanal schaltet das System automatisch auf einen anderen Kanal um, um die Anzeige der EKG-Kurve in dem von der HF abgeleiteten Kanal wiederherzustellen.

AUS: SMART LEAD OFF (QRS LAUTST) ist ausgeschaltet.

Wenn sich das EKG in der NORMALANZEIGE befindet, SMART LEAD OFF (QRS LAUTST) eingeschaltet ist und in einem von der HF abgeleiteten Kanal ein KABEL AUS auftritt, schaltet das System automatisch auf einen anderen Kanal um, um die Anzeige der EKG-Kurve in dem von der HF abgeleiteten Kanal wiederherzustellen. Sobald die Ursache für die Meldung KABEL AUS behoben ist, werden die Kanäle automatisch wieder umgeschaltet. Wenn Sie jedoch den von der Herzfrequenz abgeleiteten Kanal manuell umschalten, den Anzeigemodus der EKG-Anzeige ändern oder die Funktion SMART LEAD OFF (QRS LAUTST) ausschalten, bevor die Ursache für die Meldung KABEL AUS behoben ist, wird der Kanal nicht wieder umgeschaltet.

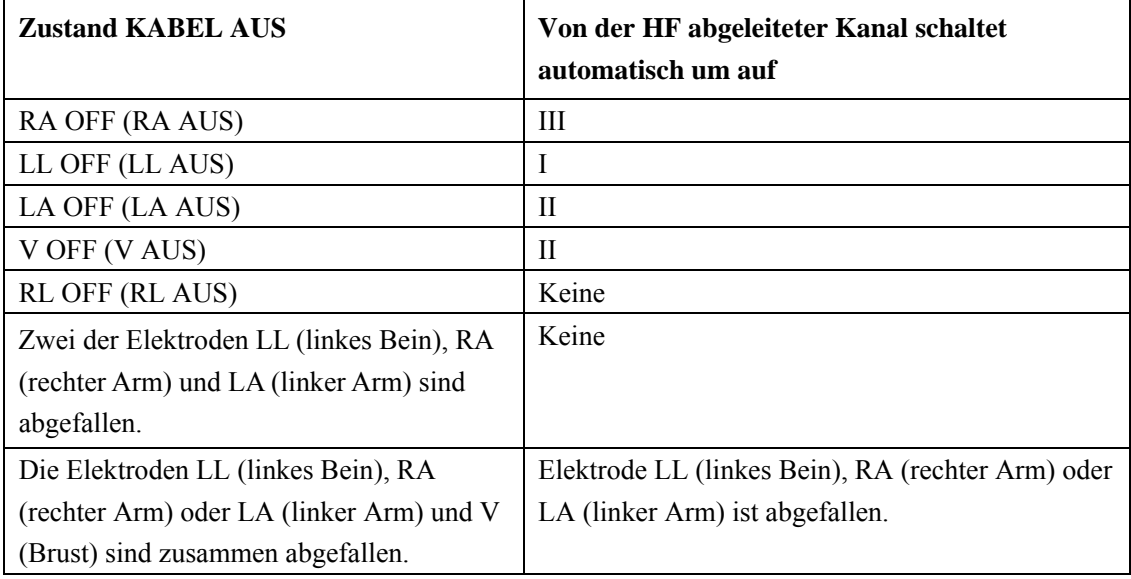

Umschaltregeln für SMART LEAD OFF (QRS LAUTST):

#### **HINWEIS**

- z **Die Funktion SMART LEAD OFF (QRS LAUTST) steht nur dann zur Verfügung, wenn als KABELTYP 5-ADRIG oder 12-ADRIG ausgewählt wurde.**
- Wenn der HF KANAL auf AUTO eingestellt ist, funktioniert SMART LEAD OFF **(QRS LAUTST) so lange nicht, wie auf Kanal 1 oder auf Kanal 2 eine EKG-Kurve angezeigt wird.**
- z **Während einer EKG-Kalibrierung steht die Funktion SMART LEAD OFF (QRS LAUTST) nicht zur Verfügung.**

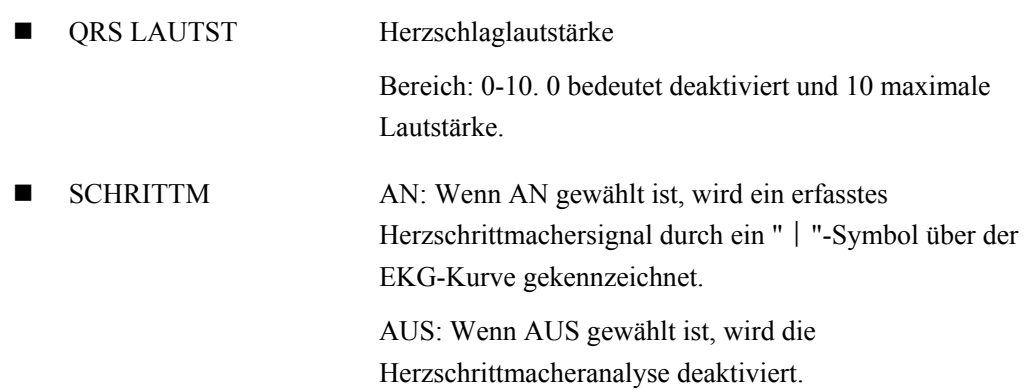

## **HINWEIS**

- **Zur Überwachung eines Patienten mit einem Schrittmacher muss SCHRITTM eingeschaltet werden. Sonst zählt das System den Schrittmacherpuls als QRS-Komplex. Verlassen Sie sich nicht vollständig auf die Alarmsignale der Herzfrequenz. Ein Patient mit einem Schrittmacher muss genau überwacht werden.**
- **Wenn SCHRITTM eingeschaltet ist, erkennt das System weder Arrhythmie im Zusammenhang mit ventrikulären Extrasystolen (einschließlich VES-Zählung) noch kann es die ST-Analyse durchführen. Beim Überwachen eines Patienten ohne Schrittmacher muss SCHRITTM ausgeschaltet werden.**
- z **Wenn SCHRITTM eingeschaltet ist, kann der SCHRITTM-Tag beim Echtzeitdrucken ausgedruckt werden.**
- PACE ABL PACE ABL wie gewünscht einstellen.

#### **HINWEIS**

z **Sie können die Kabel durch die Einstellung KABELTYP im Menü EKG SETUP vertauschen. Zum Zeitpunkt der Umstellung von 5-ADRIG auf 3-ADRIG steht PACE ABL im Menü EKG SETUP auf II.** 

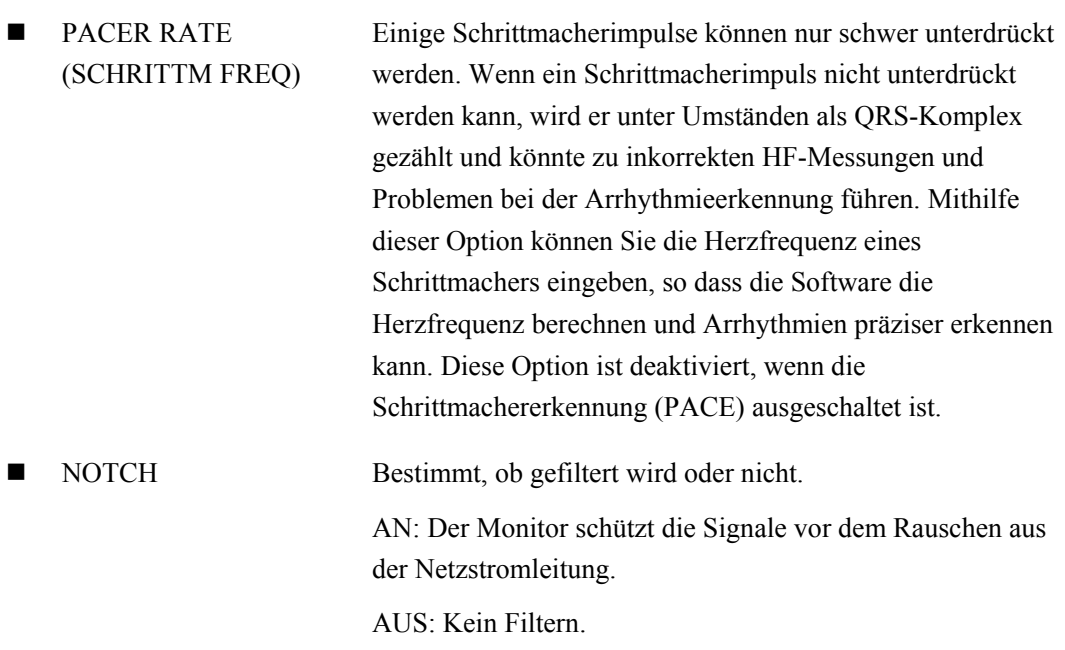

#### **HINWEIS**

z **Wenn die Filtermethode der EKG-Kurve auf einen nicht diagnostischen Modus eingestellt ist, ist nur die NOTCH-Option EIN aktiv und der Monitor filtert die Signale der Netzstromleitungsfrequenz; wenn die Filtermethode auf den Diagnostikmodus eingestellt ist, sind zwei NOTCH-Optionen, sowohl EIN als auch AUS aktiv, und das System stellt NOTCH automatisch auf AUS.** 

■ KASKADE EKG-Kaskade AN: Der Monitor zeigt die Kurve jedes Kanals mit zwei Linien an. AUS: Der Monitor zeigt die Kurve jedes Kanals mit einer Linie an. Die KASKADE kann eingeschaltet werden, wenn der Monitor auf NORMALANZEIGE und der ANZG MODUS auf ERNEUERN steht.

DEFIB SYNC Defibrillatorsynchronisation AN: Die Funktion des Defibrillators ist aktiviert. AUS: Die Funktion des Defibrillators ist deaktiviert.

Wenn die Funktion der Defibrillatorsynchronisation aktiviert ist und Kammerdefibrillation angewendet wird, werden über den Zusatzausgang Defibrillatorsynchronisationssignale mit 100ms/+5V an die Defibrillationsanlage ausgegeben.

Wenn die Defibrillatorsynchronisation aktiviert ist, wird die Meldung "Defib Sync AN!" im Hinweisbereich in der unteren linken Ecke des Bildschirms angezeigt. Diese Meldung wird nach 10 Sekunden ausgeblendet. Außerdem wird im Bereich für technische Alarmmeldungen die Meldung "DEFIB SYNC AN" angezeigt.

## **HINWEIS**

- z **Die Defibrillatorsynchronisation kann nur dann aktiviert werden, wenn AUX OUTPUT im Menü BENUTZERWARTUNG auf DEFIB. SYN gestellt ist.**
- z **Sonst ist diese Funktion deaktiviert. Wenn der Monitor eingeschaltet wird, wird DEFIB SYNC standardmäßig ausgeschaltet.**

# **WARNUNG**

- z **Eine unsachgemäße Defibrillation kann die Sicherheit des Patienten gefährden. Sie müssen als Benutzer entscheiden, ob der Patient abhängig von seinem tatsächlichen Zustand defibrilliert werden soll.**
- z **Vor der Defibrillation des Patienten müssen Sie sicherstellen, dass der Defibrillator und der Monitor als System getestet worden sind und die beiden Geräte gemeinsam sicher und wirkungsvoll benutzt werden können.**
- z **Vor der Defibrillation des Patienten müssen Sie sicherstellen, dass der Defibrillator an den Aux-Ausgang des Monitors angeschlossen, die Defibrillationssynchronisationsfunktion aktiviert und der Filtermodus auf DIAGNOSTIK eingestellt worden ist.**
- z **Wenn die Defibrillation abgeschlossen ist, müssen Sie sicherstellen, dass die Defibrillationsfunktion deaktiviert ist, und die gewünschte Filtermethode auswählen.**
- EKG-KALIBIERUNG Wählen Sie diese Option, um mit der Kalibrierung des EKG zu beginnen. Um die Kalibrierung anzuhalten, wählen Sie erneut diese Option oder ändern die EKG-Ableitungsauswahl auf dem Bildschirm.

**KURVPOS** FESTLEG>> Diese Option wird zur Einstellung der Position der EKG-Kurve auf dem Bildschirm benutzt. Wählen Sie diese Option, um das Menü KURVPOS FESTLEG aufzurufen. Öffnen Sie das Einblendmenü KN-NAME und wählen Sie den einzustellenden Kanal. Anschließend wählen Sie die Option AUF-AB und drehen den Bedienungsknopf, um die Position des gewählten Kanals auf dem Bildschirm einzustellen. Mit der Option ZURÜCK Z GRNDEINS können Sie die Kurve wieder auf die Standardposition auf dem Bildschirm einstellen.

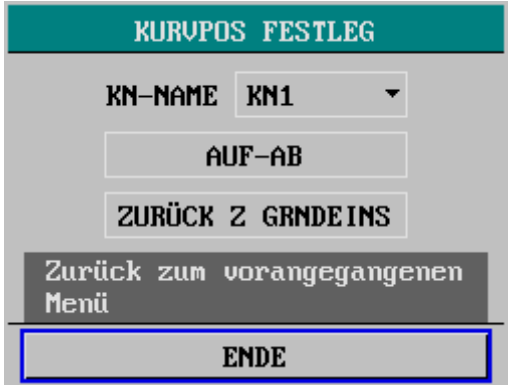

#### **Abbildung 11-12 Menü KURVPOS FESTLEG**

 $\Box$  CONFIG >>  $(KONFIG \gg)$  Mit dieser Option können Sie das Menü EKG KONFIG aufrufen. Sie können WERKSEINSTELLUNG KONFIG oder BENUTZERKONFIG wählen. Nach der Auswahl erscheint ein Einblendfenster, in dem Sie zur Bestätigung Ihrer Auswahl auffordert werden.

# **11.5 ST-Analyse**

## **11.5.1 Übersicht**

- Die Funktion der ST-Analyse ist optional.
- In der Werkseinstellung ist die ST-Analyse deaktiviert.
- Beim Einschalten von ST ANALYSE wählt der Monitor automatisch den Modus DIAGNOSTIK. Sie können den Monitor nach Bedarf auf den Modus MONITOR oder CHIRURGIE stellen. Die ST-Numerik kann jedoch in diesen Modi stark verzerrt sein.
- Mit der ST-Analyse kann die Varianz der ST-Strecke in den Kurven der gewählten Ableitung gemessenen werden. Das ST-Messungsergebnis wird numerisch in den ST1-und ST2-Positionen des Parameterfensters angezeigt.
- Sie können die ST-Trend-Grafik und die Trenddaten in den Menüs TREND GRAPHISCH und TREND TABELLE anzeigen.
- Messeinheit der ST-Strecke: mV (Millivolt).
- Messsymbole der ST-Strecke: "+" bedeutet positives Niveau, "-" bedeutet negatives Niveau.
- **Messbereich der ST-Strecke: -2,0 mV bis +2,0 mV.**

## **11.5.2 Menü 3/5-Kanal-ST-Analyse**

Wählen Sie im Menü EKG SETUP die Option ST ANALYSE >>. Es erscheint das folgende Menü.

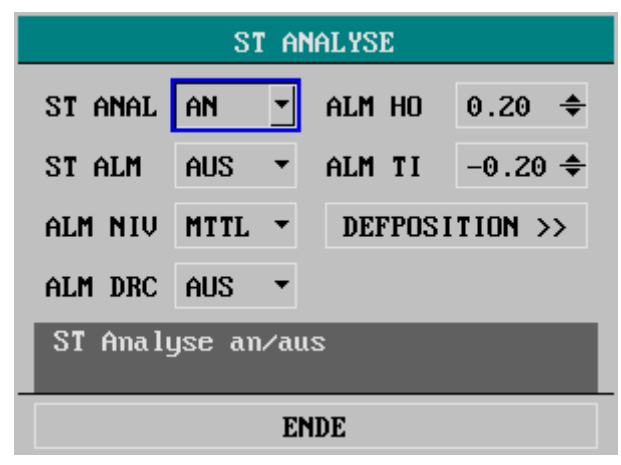

**Abbildung 11-13 ST-Analyse** 

In diesem Menü können Sie die folgenden Einstellungen vornehmen:

ST ANAL ST ANALYSE AN: Schaltet die ST ANALYSE ein; AUS: Schaltet die ST ANALYSE aus.

## **HINWEIS**

z **Beim Einschalten von ST ANALYSE wählt der Monitor automatisch den Modus DIAGNOSTIK. Sie können den Monitor nach Bedarf auf den Modus MONITOR oder CHIRURGIE stellen. Die ST-Numerik kann jedoch in diesen Modi stark verzerrt sein.** 

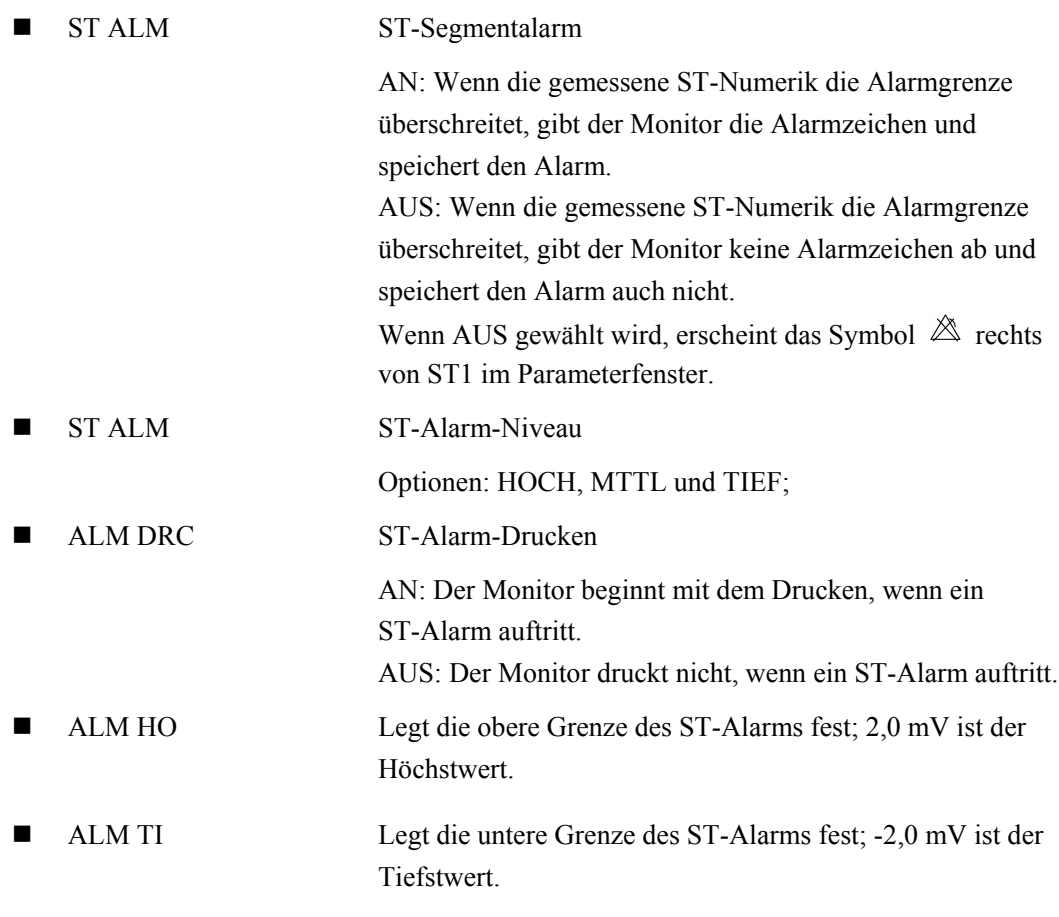

## **HINWEIS**

z **Die Alarmgrenzen für zwei ST-Strecken-Zahlen sind identisch. Sie können die Alarmgrenze eines Kanals nicht separat einstellen.** 

## **11.5.3 Anpassen des ST-Messpunkts**

Die ST-Messung für einen Herzschlagkomplex entspricht der vertikalen Differenz zwischen zwei Messpunkten. Der isoelektrische Punkt ist die Grundlinie für die Messung, der ST-Punkt ist der andere Messpunkt.

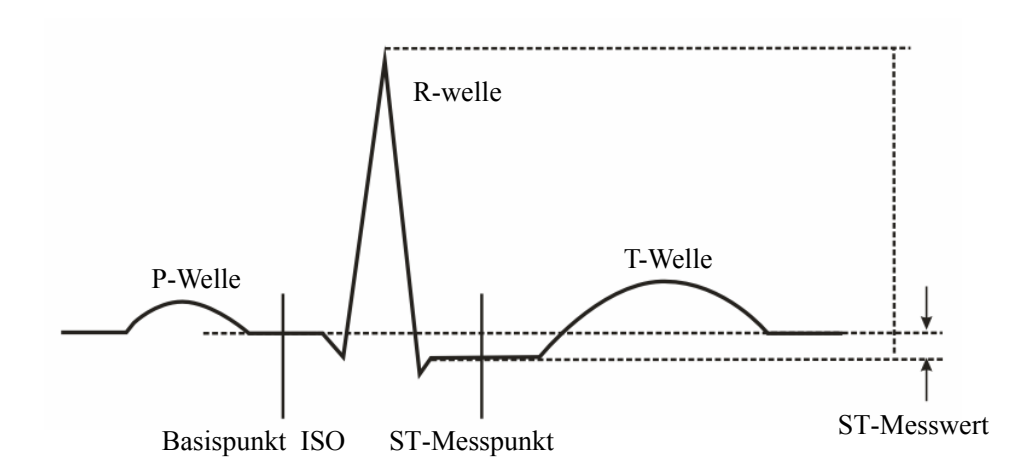

#### **Abbildung 11-14 ST-Messpunkt**

Zu Beginn der Überwachung bzw. immer dann, wenn sich die HF- oder EKG-Morphologie eines Patienten signifikant ändert, müssen die ST-Messpunkte angepasst werden. Bei falscher Einstellung des ISO- oder ST-Punktes kann es zu einer Absenkung oder Erhöhung der ST-Strecken-Werte durch Artefakte kommen.

## **HINWEIS**

**• Anomale QRS-Komplexe werden bei der ST-Analyse nicht berücksichtigt.**
### **Das Mindray-Algorithmuspaket**

So passen Sie die Punkte an:

1. Wählen Sie im Menü ST ANALYSE die Option DEF POSITION >>, um das folgende Fenster anzuzeigen.

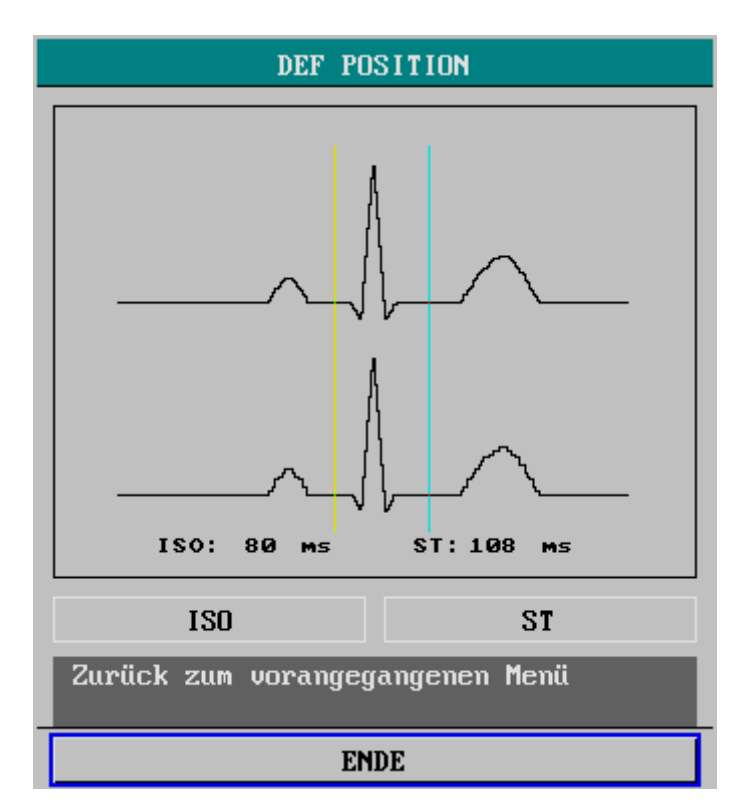

**Abbildung 11-15 ST-Messpunkt** 

- 2. Wählen Sie die Option ISO oder ST und drehen Sie den Bedienungsknopf, um die Positionen der einzelnen Punkte anzupassen.
	- ISO: Dies ist der Basispunkt, der zur Anzeige des Grundlinienpunkts der ST-Analyse verwendet wird.
	- ST: Dies ist der ST-Messpunkt.

#### **Das Mortara-Algorithmuspaket**

So passen Sie die Punkte an:

1. Wählen Sie im Menü ST ANALYSE die Option DEF POSITION >>, um das folgende Fenster anzuzeigen. Drei vertikale Cursor geben die Positionen der ISO- , J- und ST-Punkte an.

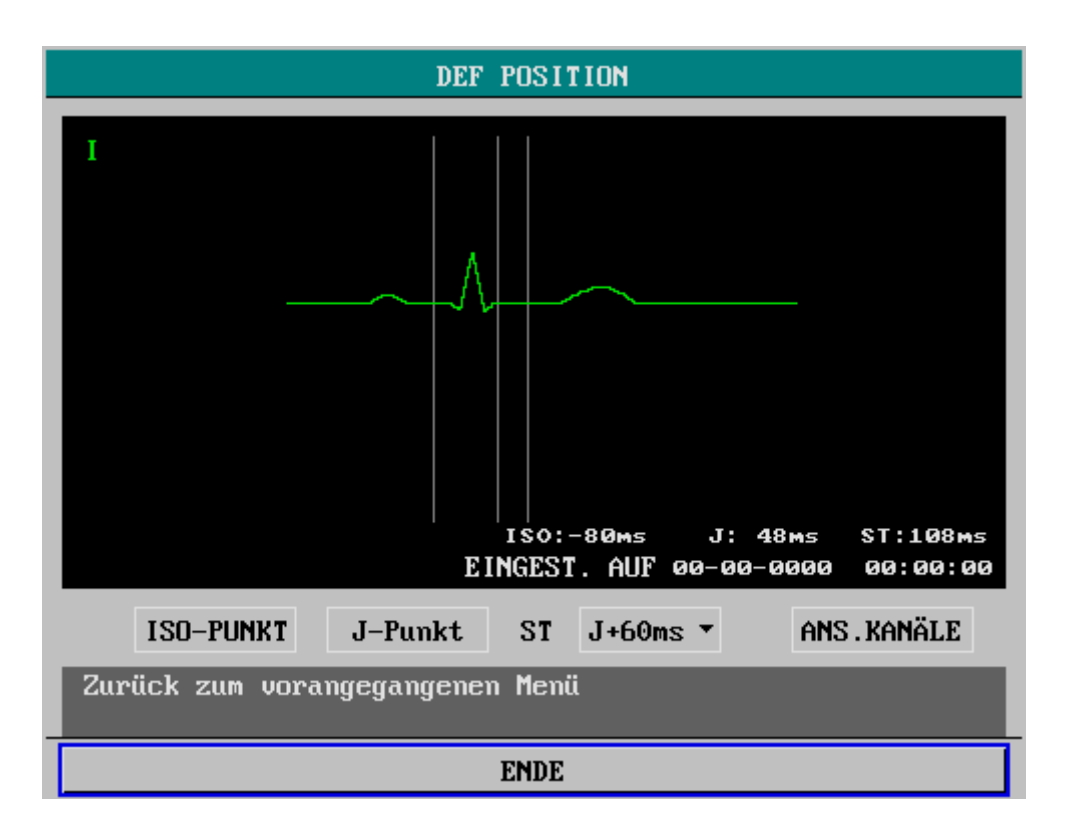

**Abbildung 11-16 ST-Messpunkt** 

- 2. Wählen Sie die Option VIEW LEADS (KANAL ANZEIGEN) und drehen Sie den Bedienungsknopf, um einen geeigneten EKG-Kanal für die ST-Messung mit sichtbarem J-Punkt und sichtbarer P-Welle auszuwählen.
- 3. Wählen Sie die Option ISO, J oder ST und drehen Sie den Bedienungsknopf, um die Positionen der einzelnen Punkte anzupassen.
	- Der Cursor für den ISO-Punkt setzt den isoelektrischen Punkt an eine Position, die relativ zum Peak der R-Welle liegt. Setzen Sie den ISO-Punkt in der Mitte des flachsten Teil der Grundlinie (zwischen die P- und die Q-Welle oder vor die P-Welle).
	- ◆ Der Cursor für den J-Punkt setzt den J-Punkt relativ zum Peak der R-Welle. Dies erleichtert das korrekte Positionieren des ST-Punkts. Setzen Sie den J-Punkt an das Ende des QRS-Komplexes und den Anfang der ST-Strecke.
	- Der ST-Punkt wird in einem festen Abstand (J+60 oder J+80) vom J-Punkt gesetzt. Bewegen Sie den J-Punkt-Cursor, um den ST-Punkt in die Mitte der ST-Strecke zu setzen.

# **11.6 Arrhythmie-Analyse**

# **11.6.1 Übersicht**

Für die Arrhythmie-Analyse verwendet der Patientenmonitor die vom Benutzer ausgewählte erste oder zweite EKG-Ableitung. In der klinischen Anwendung kann das medizinische Personal die Arrhythmie-Analyse einsetzen, um den Zustand eines Patienten zu beurteilen (anhand von Herzfrequenz, PVC-Frequenz, Rhythmus und Extrasystole) und ihn entsprechend behandeln zu können.

Die Arrhythmie-Analyse des Monitors hat die folgenden Eigenschaften:

- Die Arrhythmie-Analyse kann zur Überwachung von Patienten mit und ohne Schrittmacher verwendet werden.
- In der Werkseinstellung ist die Arrhythmie-Analyse deaktiviert.
- Die Arrhythmie-Analyse kann die Aufmerksamkeit des Arztes auf die Herzfrequenz eines Patienten lenken, indem die Arrhythmie und die anomale Herzfrequenz gemessen und klassifiziert werden und gegebenenfalls ein Alarm ausgelöst wird.
- Kann die letzten 80 Alarmereignisse speichern (einschließlich der EKG-Kurve bzw. der 4 Sekunden vor und nach dem Alarm), wenn die Arrhythmie-Analyse durchgeführt wird. Sie können die Arrhythmie-Ereignisse mit dem Menü unten anzeigen.

# **WARNUNG**

z **Das Programm zur Arrhythmie-Analyse dient der Erkennung von ventrikulären Arrhythmien. Es erkennt weder Vorhofarrhythmien noch supraventrikuläre Arrhythmien. Es kann vorkommen, dass das Programm zur Arrhythmie-Analyse fälschlicherweise eine vorhandene oder nicht vorhandene Arrhythmie feststellt. Daher müssen die Arrhythmie-Daten immer von einem Arzt in Verbindung mit anderen klinischen Ergebnissen überprüft werden.** 

# **11.6.2 Arrhythmie-Optionen:**

# **Das Mindray-Algorithmuspaket**

Bei Verwendung des Mindray-Algorithmuspakets verfügt der Patientenmonitor über die folgenden Arrhythmie-Optionen:

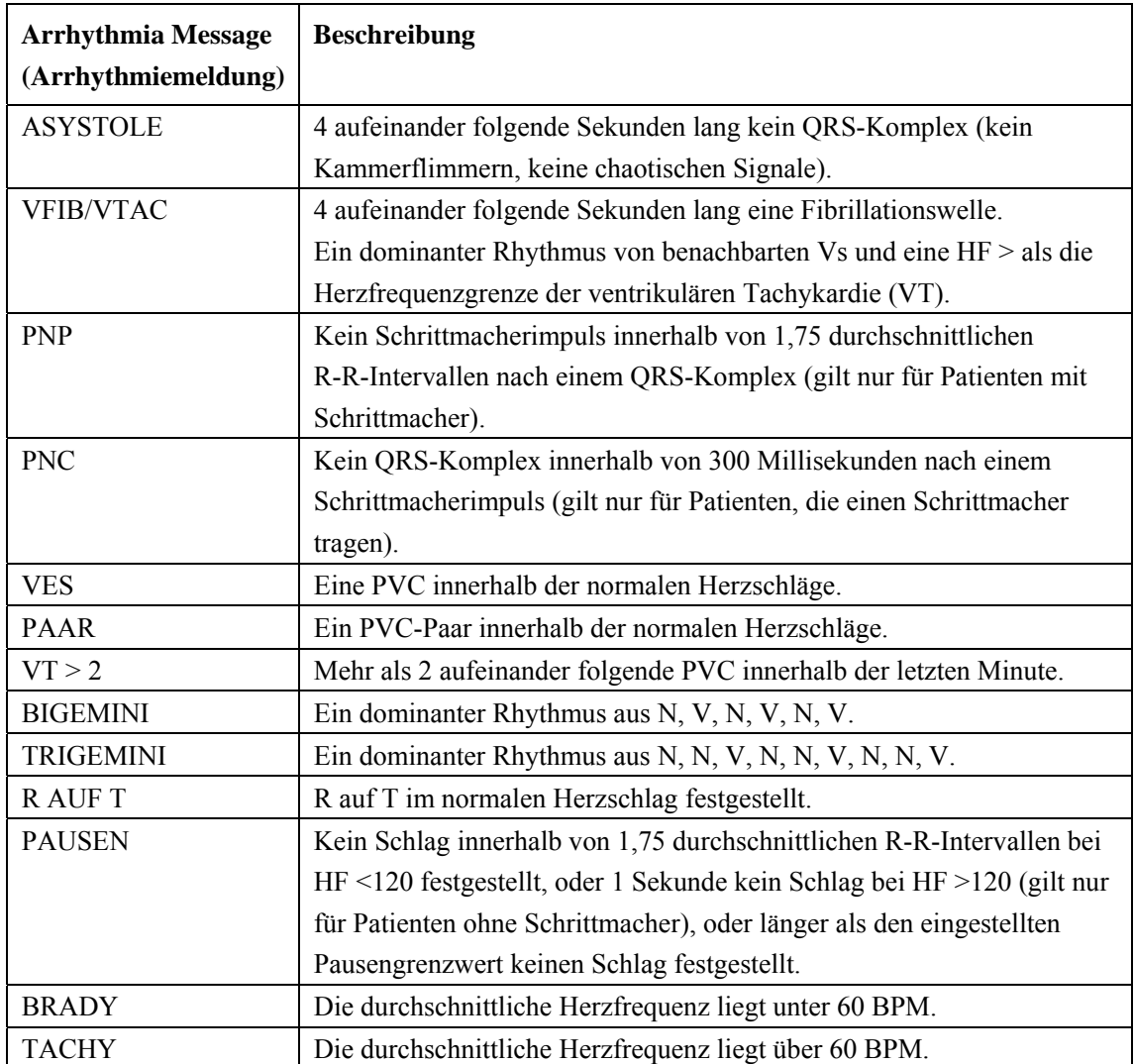

# **Das Mortara-Algorithmuspaket**

Bei Verwendung des Mortara-Algorithmuspakets verfügt der Patientenmonitor über die folgenden erweiterten Optionen zur Arrhythmie-Analyse:

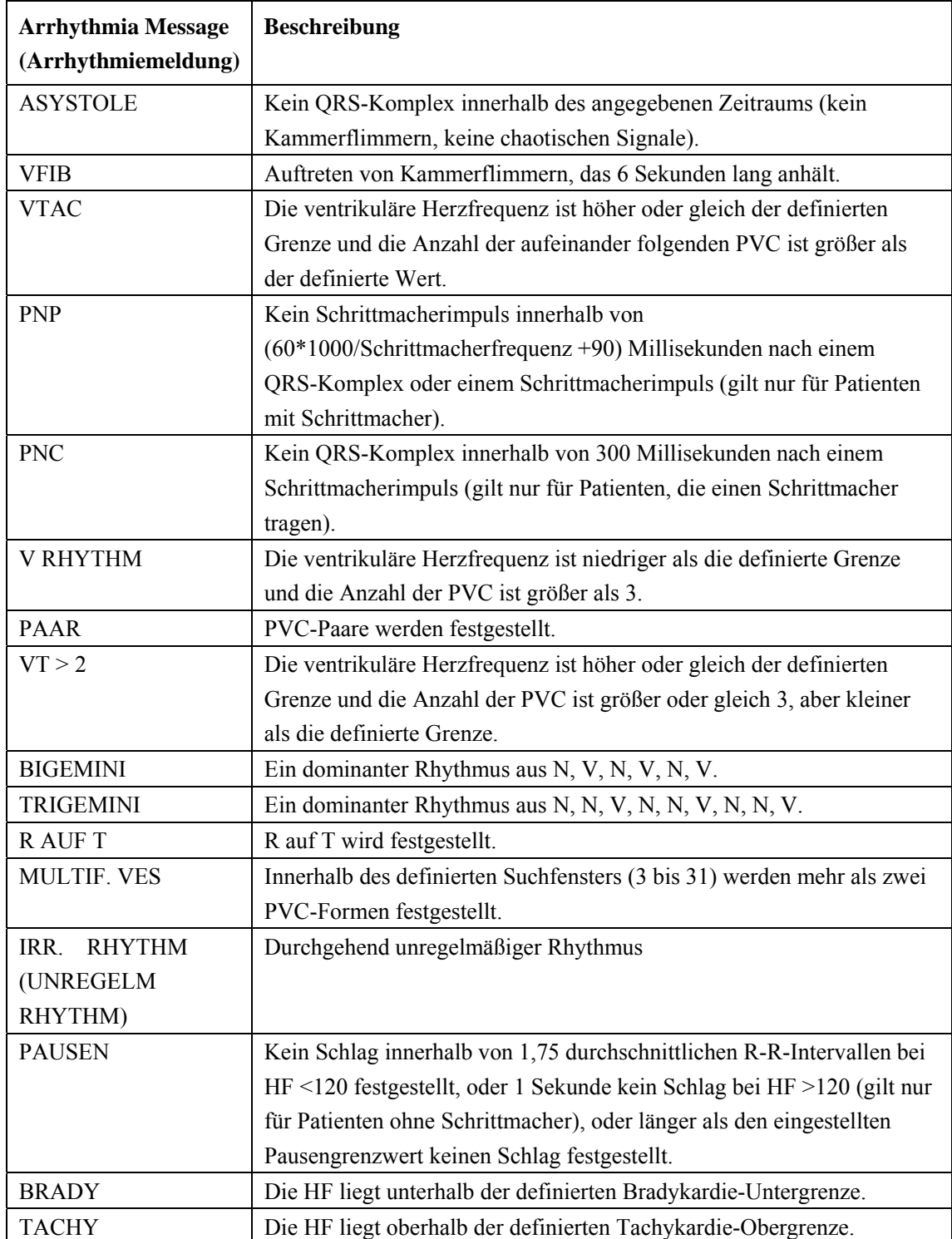

### **11.6.3 Menü ARRHYTHMIE ANALYSE**

Wählen Sie im Menü EKG SETUP die Option ARR ANALYSE >>. Es erscheint das folgende Menü. Die im Menü zur Verfügung stehenden Optionen hängen vom jeweiligen Algorithmuspaket ab.

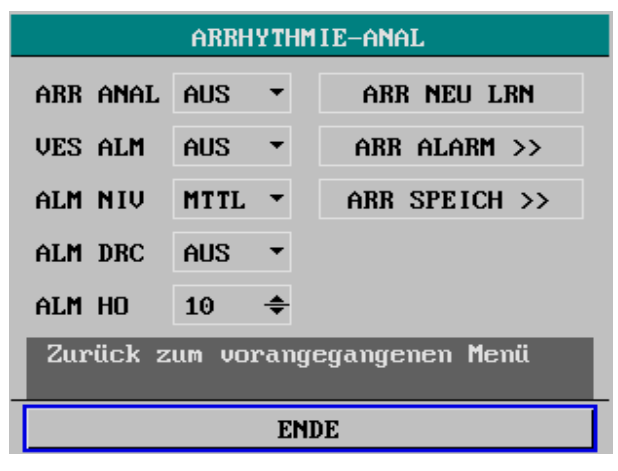

**Abbildung 11-17 Arrhythmie-Analyse (Mindray-Algorithmuspaket)** 

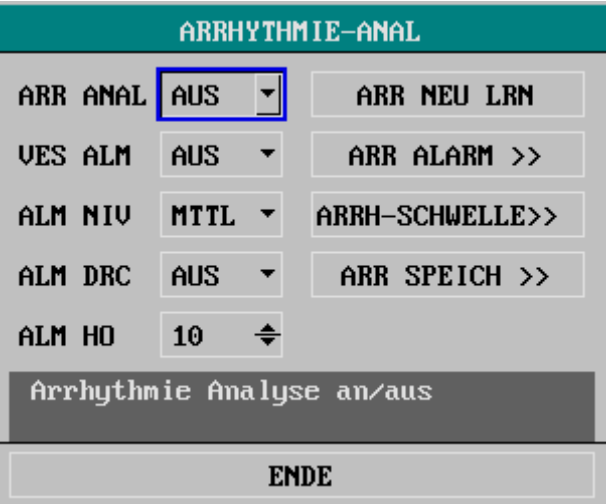

**Abbildung 11-18 Arrhythmie-Analyse (Mortara-Algorithmuspaket)** 

In diesem Menü können Sie die folgenden Einstellungen vornehmen:

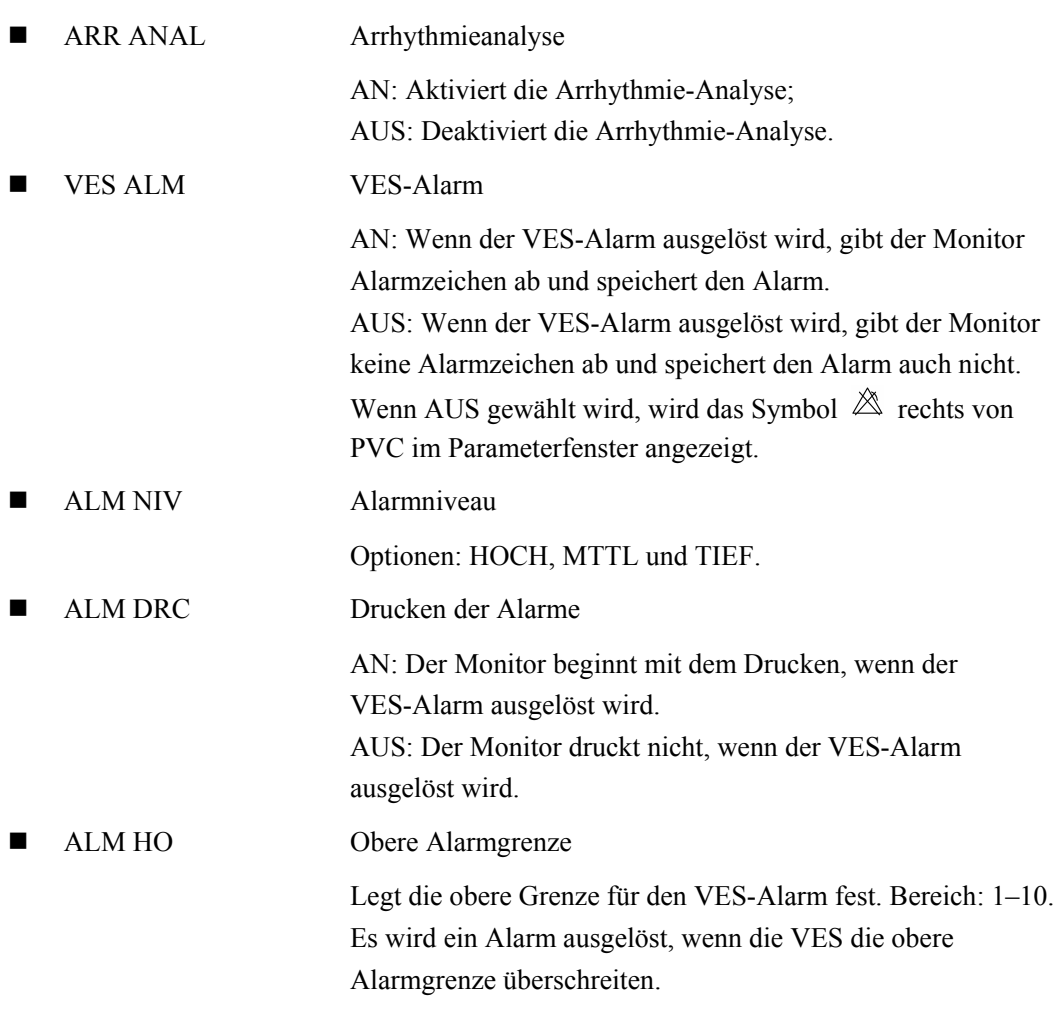

# **11.6.4 Arrhythmie-Neuprogrammierung**

Während einer EKG-Überwachung kann es erforderlich sein, eine Arrhythmie-Neuprogrammierung durchzuführen, wenn sich das EKG-Muster des Patienten dramatisch verändert. Folgen einer Änderung des EKG-Musters könnten sein:

- Falsche Arrhythmie-Alarme
- Verlust von ST-Messwerten und/oder
- Ungenaue Messungen der Herzfrequenz.

Durch die Arrhythmie-Neuprogrammierung werden die Daten des neuen EKG-Musters im Patientenmonitor gespeichert, damit der Monitor Arrhythmie-Alarme und Herzfrequenzwerte korrigieren und ST-Messwerte wiederherstellen kann. Um eine Arrhythmie-Neuprogrammierung manuell zu starten, wählen Sie im Menü ARR ANALYSE die Option ARR NEU LRN Die Meldung "ARR LERNEN" wird im Informationsbereich des Bildschirms angezeigt.

# **11.6.5 Arrhythmie-Alarm-Setup**

Wählen Sie im Menü EKG-SETUP die Option ARR ALARM >>. Es erscheint das folgende Menü.

| <b>ARR ALARM</b>                |     |   |                  |                 |              |  |  |  |
|---------------------------------|-----|---|------------------|-----------------|--------------|--|--|--|
|                                 | ALM |   | <b>NIV</b>       | <b>DRK</b>      |              |  |  |  |
| <b>ASYSTOLE</b>                 | AN  | ▼ | <b>HOCH</b><br>▼ | AUS             |              |  |  |  |
| UF I R/UTAC                     | AN  | ▼ | <b>HOCH</b><br>▼ | <b>AUS</b>      |              |  |  |  |
| R AUF T                         | AN  | ▼ | <b>MTTL</b><br>▼ | <b>AUS</b>      | ALLE ALM AN  |  |  |  |
| UT > 2                          | AN  | ▼ | <b>MTTL</b><br>▼ | <b>AUS</b><br>▼ |              |  |  |  |
| PAAR                            | AN  | ۰ | <b>MTTL</b><br>▼ | AUS             | ALLE ALM AUS |  |  |  |
| <b>UES</b>                      | AN  | ۰ | <b>MTTL</b><br>۰ | AUS<br>٠        |              |  |  |  |
| <b>RIGEMINI</b>                 | AN  | ۰ | <b>MTTL</b><br>▼ | <b>AUS</b>      | ALM DRUCK AN |  |  |  |
| <b>TRIGEMINI</b>                | AN  | ▼ | <b>MTTL</b><br>▼ | AUS<br>▼        |              |  |  |  |
| <b>TACHY</b>                    | AN  | ▼ | <b>MTTL</b><br>▼ | AUS             | ALM DRCK AUS |  |  |  |
| <b>BRADY</b>                    | AN  | ▼ | <b>MTTL</b><br>▼ | <b>AUS</b><br>▼ |              |  |  |  |
| <b>PNC</b>                      | AN  | ▼ | <b>MTTL</b><br>▼ | <b>AUS</b>      | ALM NIV      |  |  |  |
| <b>PNP</b>                      | AN  | ۰ | <b>MTTL</b><br>▼ | <b>AUS</b>      | <b>MTTL</b>  |  |  |  |
| <b>PAUSEN</b>                   | AN  |   | <b>MTTL</b>      | AUS             |              |  |  |  |
| Zurück zum vorangegangenen Menü |     |   |                  |                 |              |  |  |  |
| <b>ENDE</b>                     |     |   |                  |                 |              |  |  |  |

**Abbildung 11-19 Arrhythmie-Alarm-Setup (Mindray-Algorithmuspaket)** 

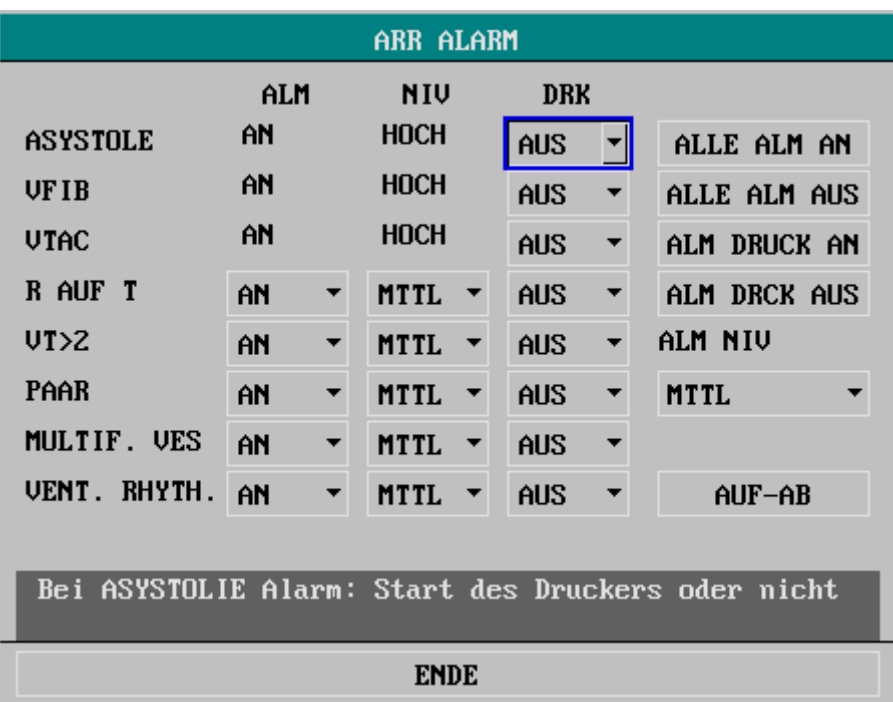

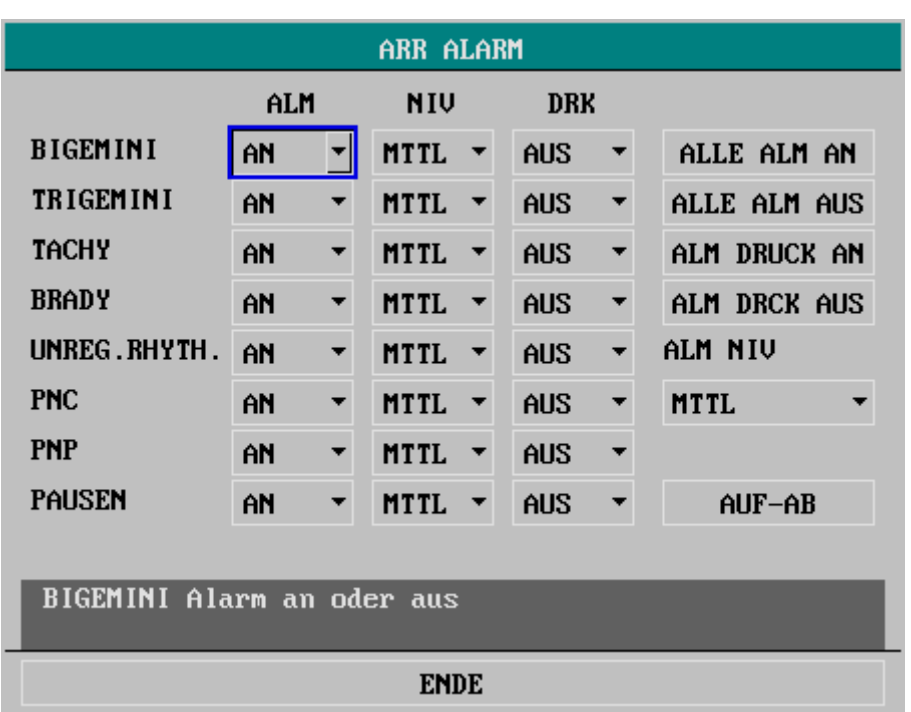

#### **Abbildung 11-20 Arrhythmie-Alarm-Setup (Mortara-Algorithmuspaket)**

In dem Menü zeigt das Feld ALM den Ein-/Aus-Status des Alarms an, DRK gibt den Ein-/Aus-Status für das Drucken des Alarms an und NIV gibt das Alarmniveau an. Sie können die Einstellungen wie unten angegeben ändern.

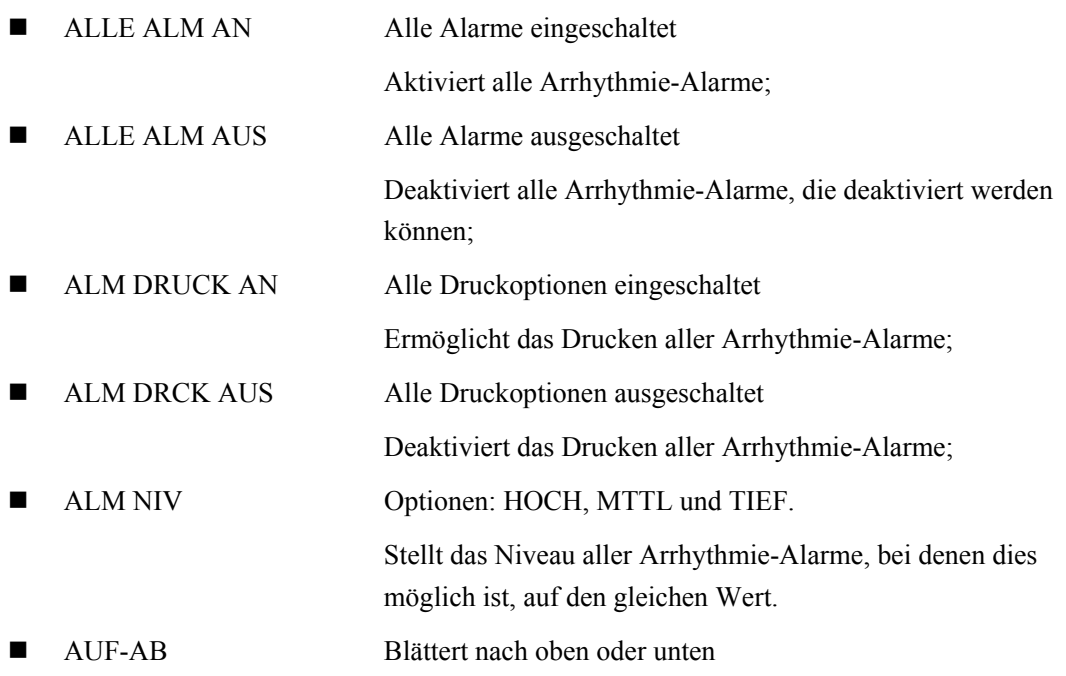

# **11.6.6 Arr Threshold (Arrhythmie-Grenzwert)**

Wählen Sie im Menü EKG-SETUP die Option ARR THRESHOLD (ARR GRENZWERT). In diesem Menü können Sie die Einstellungen für den Grenzwert ändern. Wenn eine Herzfrequenz den Grenzwert überschreitet, wird eine Alarmmeldung ausgelöst.

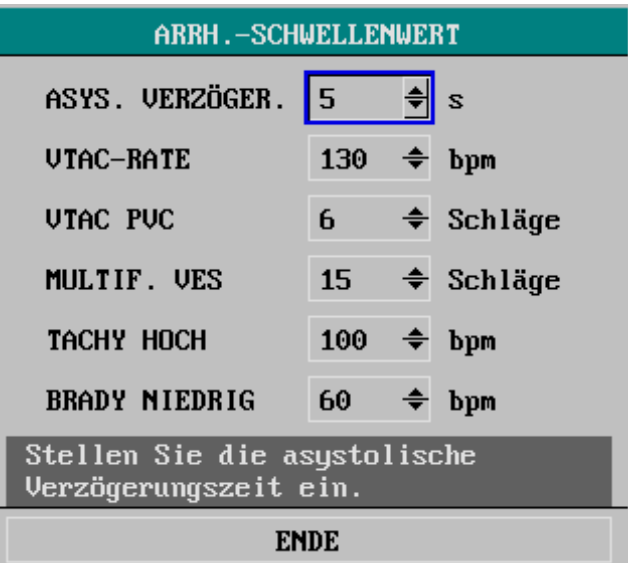

**Abbildung 11-21 Einstellen des Arrhythmie-Grenzwerts** 

| <b>ARR-Ereignis</b> | <b>Bereich</b>          | <b>Standardwert</b> | Schrittweite | <b>Einheit</b> |
|---------------------|-------------------------|---------------------|--------------|----------------|
| <b>ASYS DELAY</b>   | 3 bis 10                | 5                   | 1            | S              |
| (ASYS               |                         |                     |              |                |
| VERZÖG)             |                         |                     |              |                |
| VTAC RATE           | $100 \text{ his } 200$  | 130                 | 5            | bpm            |
| VTAC PVC            | 3 bis 12                | 6                   |              | Schläge        |
| <b>MULTIF. VES</b>  | 3 bis 31                | 15                  | 1            | Schläge        |
| <b>TACHY HI</b>     | Erwachsener: 100 bis    | Erwachsener: 100    | 5            | bpm            |
| (TACHY HO)          | <b>300</b>              | Pädiatrie: 160      |              |                |
|                     | Pädiatrie: 160 bis 300  | Neugeborenes: 180   |              |                |
|                     | Neugeborenes: 180 bis   |                     |              |                |
|                     | 350                     |                     |              |                |
| <b>BRADY LO</b>     | Erwachsener: 15 bis 60  | Erwachsener: 60     | 5            | bpm            |
| (BRACHY TI)         | Pädiatrie: 15 bis 80    | Pädiatrie: 80       |              |                |
|                     | Neugeborenes: 15 bis 90 | Neugeborenes: 90    |              |                |

# **11.6.7 Arrhythmie- Speicher**

Wählen Sie im Menü ARRHYTHMIE-ANAL die Option ARR SPEICHER >>. Es erscheint das folgende Menü. In diesem Menü können Sie alle gespeicherten Arrhythmie-Ereignisse anzeigen.

|                                                                                            | ARR SPEICHER                                                                                                    |                       |  |  |  |  |
|--------------------------------------------------------------------------------------------|----------------------------------------------------------------------------------------------------|-----------------------|--|--|--|--|
| <b>VES</b><br><b>UES</b><br><b>UES</b><br><b>PAUSEN</b><br><b>UFIB/UTAC</b>                | $02 - 22 - 2007$<br>02-22-2007<br>$Q2 - 22 - 2QQ7$ $Q9:31$<br>$02 - 22 - 2007$ 09:31<br>$Q2 - 22 - 2QQ7$ $Q9:3Q$ | 1/1<br>09:31<br>09:31 |  |  |  |  |
| KURU >> LÖSCHEN UMBENENN<br><b>CURSOR</b><br>$AUF - AB$<br>Zurück zum vorangegangenen Menü |                                                                                                    |                       |  |  |  |  |
| <b>ENDE</b>                                                                                |                                                                                                    |                       |  |  |  |  |

**Abbildung 11-22 Arrhythmie-Speicher** 

Sie können die folgenden Operationen durchführen:

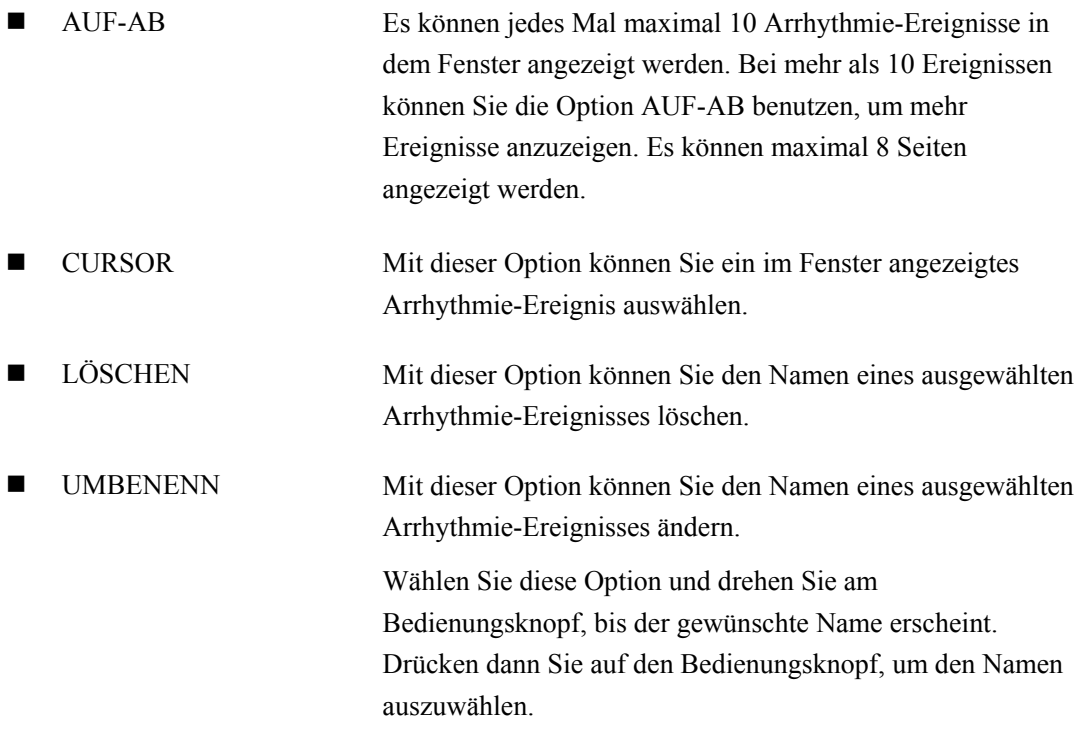

■ KURV >> Durch Auswählen dieser Option öffnet sich das folgende Fenster. In dem Fenster werden die Kurve und der Zeitpunkt eines ausgewählten Arrhythmie-Ereignisses sowie die Parameterwerte zu der Ereigniszeit angezeigt.

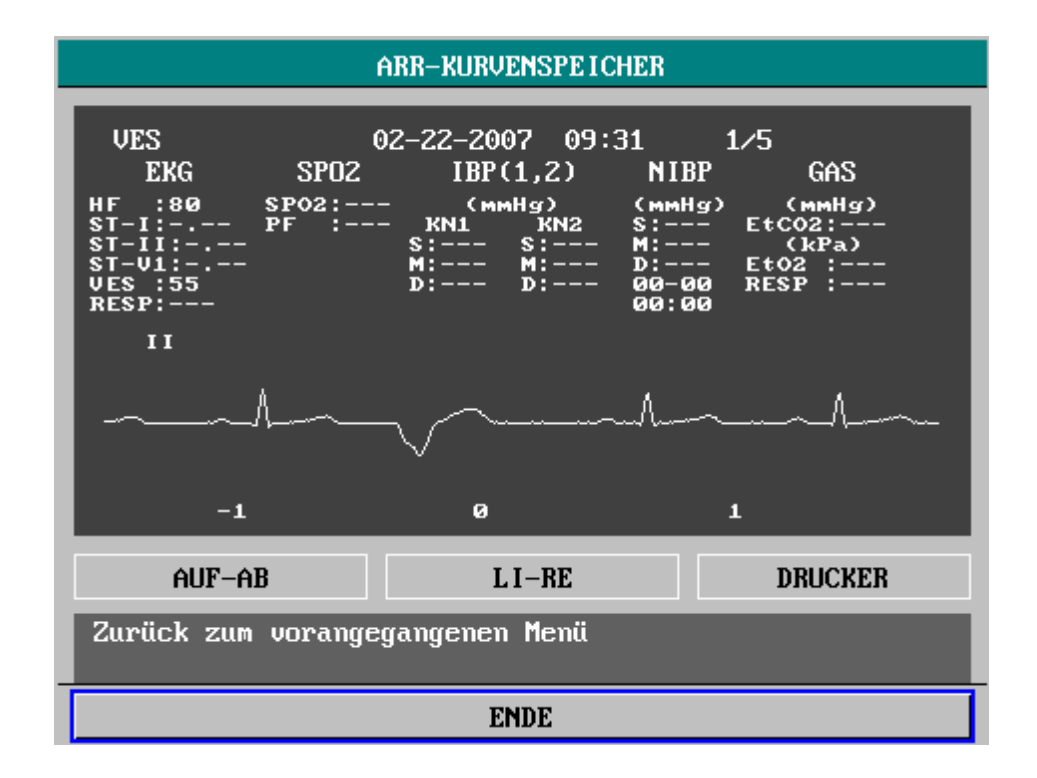

#### **Abbildung 11-23 Anzeigen der Arrhythmiekurve**

Sie können die folgenden Operationen durchführen:

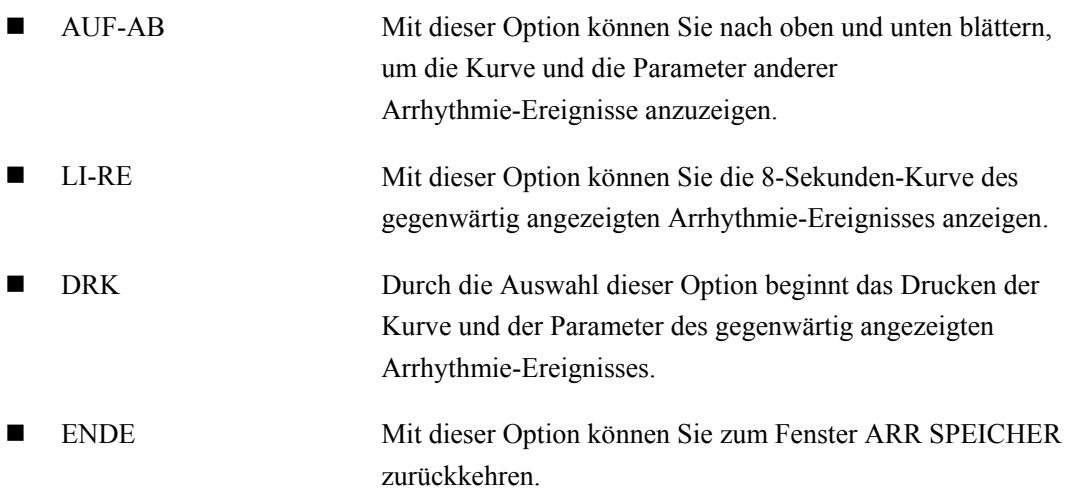

# **11.7 12-Kanal**

# **11.7.1 12-Kanal-Überwachungsanzeige**

Wenn Ihr Patientenmonitor für die 12-Kanal-Überwachung konfiguriert ist, können Sie die 12-Kanal-Überwachungsanzeige aufrufen. So rufen Sie die 12-Kanal-EKG-Überwachung auf:

- 1. Legen Sie die 10 Elektroden am Patienten an.
- 2. Wählen Sie das Feld EKG aus, um das Menü EKG-SETUP aufzurufen.
- 3. Stellen Sie unter KABELTYP den Kabeltyp 12-ADRIG ein.

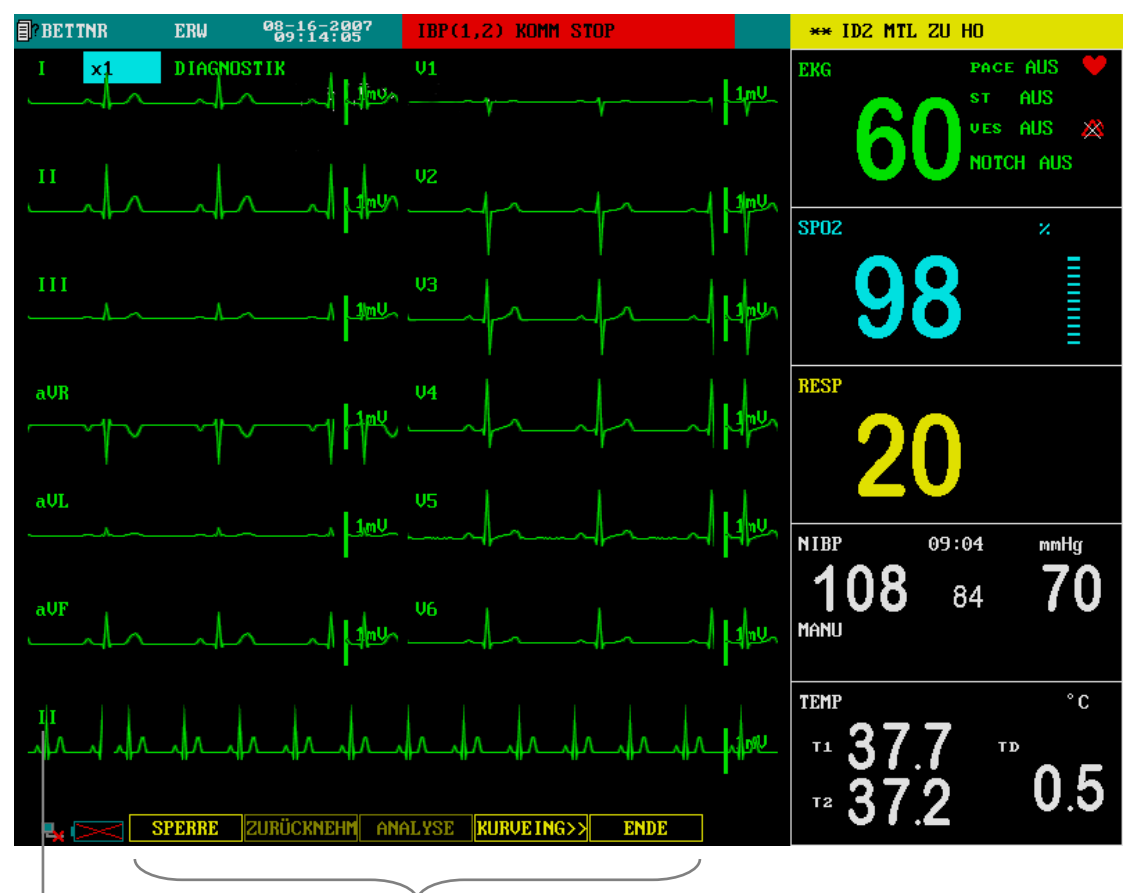

4. Stellen Sie die EKG-ANZEIGE auf 12-KANAL-ANZEIGE ein.

12-Kanal-Analyse-Feld Rhythmusableitungs-Feld

#### **Abbildung 11-24 12-Kanal-Anzeige**

Auf dem Bildschirm werden insgesamt 12 EKG-Kurven und 1 Rhythmuskurve angezeigt. Die ST-Daten werden in drei Gruppen angezeigt:

- $\blacksquare$  ANT (anterior): V1, V2, V3, V4
- $\blacksquare$  INF (inferior): II, III, aVF, (aVR)
- $\blacksquare$  LAT (lateral): I, aVL, V5, V6

Obwohl aVR in der Gruppe INF angezeigt wird, handelt es sich dabei nicht um eine inferiore Ableitung.

In der 12-Kanal-Überwachungsanzeige:

- Alle Felder außer den Feldern, die zum EKG gehören (EKG, ST, VERSTÄRKUNG, RHYTHM, SPERRE, SPEICHER, ANALYSE, KURVEING>>, ENDE), sind deaktiviert.
- Die Taste REC auf dem Bedienfeld ist deaktiviert. Wenn die 12-Kanal-Analysefunktion konfiguriert ist, ist die Taste FREEZE ebenfalls deaktiviert.
- Sie können die Tasten MAIN und MENU auf dem Bedienfeld drücken, um die 12-Kanal-Überwachungsanzeige zu verlassen und zum normalen Überwachungsbildschirm zurückzukehren.

# **11.7.2 12-Kanal-Analysefelder**

Wenn Ihr Patientenmonitor nicht mit der 12-Kanal-Analysefunktion konfiguriert ist, wird am unteren Rand des Bildschirms kein 12-Kanal-Analysefeld angezeigt. Sie können jedoch die 12-Kanal-Kurven der letzten 11 Sekunden anzeigen. Gehen Sie dazu folgendermaßen vor:

- 1. Drücken Sie die Taste FREEZE.
- 2. Wählen Sie im Menü EINFRIEREN die Option PRÜFEN.
- 3. Drehen Sie den Bedienungsknopf, um die 12-Kanal-Kurven anzuzeigen.

Wenn Ihr Patientenmonitor mit der 12-Kanal-Analysefunktion konfiguriert ist, werden am unteren Rand des Bildschirms die folgenden 12-Kanal-Analysefelder angezeigt.

 SPERRE Wenn die Kurve lange genug ist, können Sie dieses Feld auswählen, um alle Kurven außer der Rhythmusableitungskurve einzufrieren. Das Feld ändert sich daraufhin in FREI. Wenn Sie es erneut drücken, laufen alle eingefrorenen Kurven weiter und dieses Feld ändert sich wieder in SPERRE. Wenn die Kurven nicht lang genug sind, erscheint bei Auswahl dieses Feldes ein Dialogfenster und meldet, dass die Analyse aufgrund unzureichender Daten nicht ausgeführt werden kann. ZURÜCKNEHM Wenn die Kurven eingefroren sind, können Sie dieses Feld wählen und den Bedienungsknopf in Uhrzeigerrichtung bzw. entgegen der Uhrzeigerrichtung drehen, um die Kurven überprüfen.

 ANALYSE Wenn die Kurven eingefroren sind, können Sie dieses Feld wählen, um die 12-Kanal-Analyse durchzuführen. Während der Analyse reagiert der Monitor auf keinerlei Operationen. Am Ende der Analyse erscheinen die Analyseergebnisse auf dem Bildschirm. Sie können diese Analyseergebnisse durch Auswahl der Schaltfläche DRUCKER in 12-KANAL EKG-ANALYSEERGEBNIS drucken.

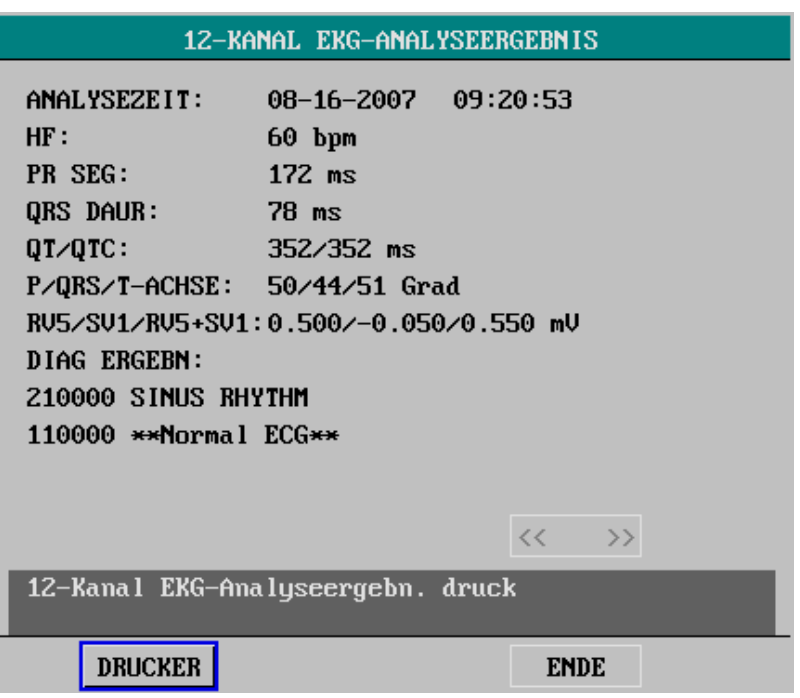

#### **Abbildung 11-25 EKG-12-Kanal-Analyseergebnisse**

■ KURVEING>> Sie können dieses Feld wählen, um das Menü 12KAN KURVEN aufzurufen, und anschließend den erforderlichen Kurvensatz auswählen. Die Rhythmusableitungskurve wird ungeachtet des gewählten Modus immer unten angezeigt

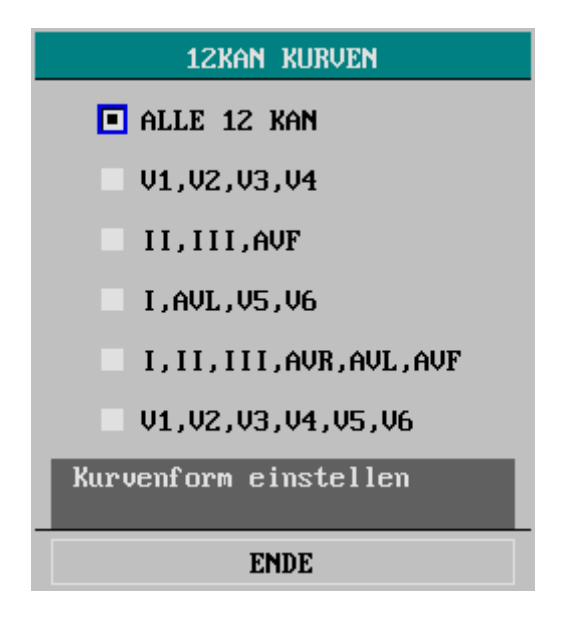

**Abbildung 11-26 EKG-12-Kanal-Kurven-Setup** 

 ENDE Sie können dieses Feld wählen, um den 12-Kanal-Analyse-Bildschirm zu verlassen.

### **11.7.3 12-Kanal-ST-Analyse-Menü**

Wählen Sie im Parameterbereich das Feld ST oder wählen Sie im Menü EKG-SETUP die Option ST-ANALYSE >>. Es erscheint das folgende Menü.

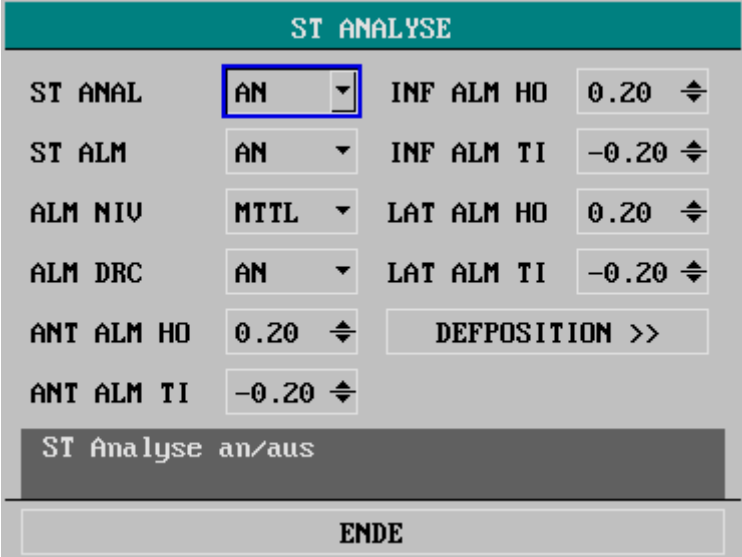

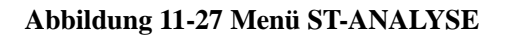

Im Menü ST ANALYSE können Sie die folgenden Einstellungen vornehmen:

ST ANAL ST ANALYSE AN: Schaltet die ST ANALYSE ein; AUS: Schaltet die ST ANALYSE aus.

### **HINWEIS**

z **Wenn ST ANAL eingeschaltet ist, wählt der Monitor automatisch den Modus DIAGNOSTIK. Sie können den Monitor nach Bedarf auf den Modus MONITOR oder CHIRURGIE stellen. Die ST-Numerik kann jedoch in diesen Modi stark verzerrt sein.** 

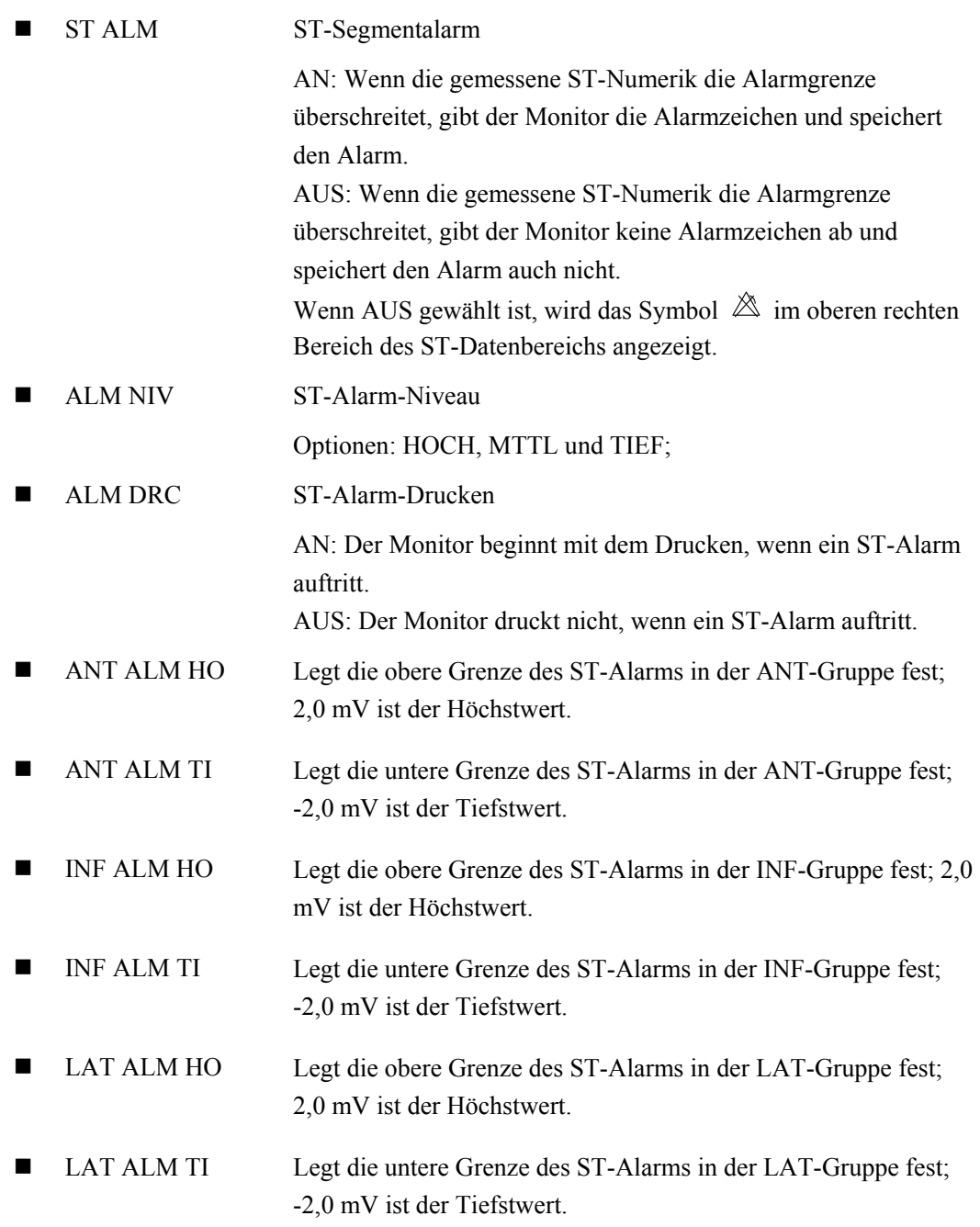

# **11.7.4 12-Kanal-Analyse-Ergebnisanzeige**

Wählen Sie im Menü EKG-SETUP die Option SONSTIGES SETUP >> und anschließend 12 KANA RECALL >>. Es erscheint das folgende Menü.

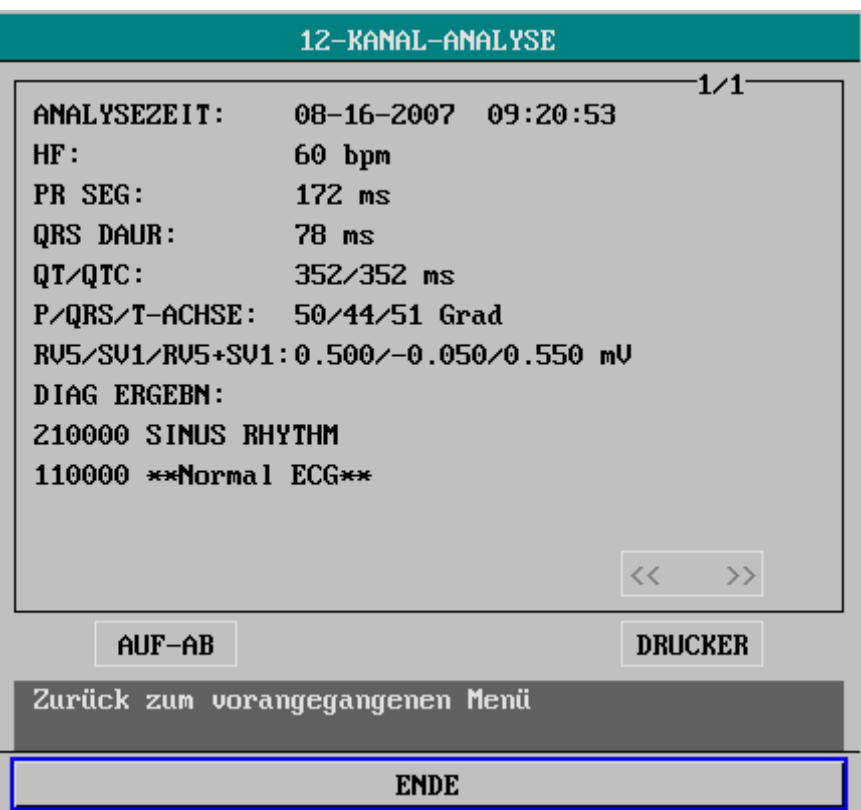

**Abbildung 11-28 12-Kanal-Anzeige** 

In diesem Menü können Sie 80 12-Kanal-Analyseergebnisse aufrufen. Wenn die Anzahl der 12-Kanal-Ergebnisse 80 übersteigt, werden die ältesten Ergebnisse gelöscht.

# **11.8 RESP-Überwachung**

# **11.8.1 Übersicht**

Die Atmung wird über die Messung der Brustimpedanz erfasst. Der Monitor misst die Impedanzänderung zwischen den RA- und LA-Elektroden von EKG-Ableitung I oder den RA- und LL-Elektroden von EKG-Ableitung II und erzeugt eine Atmungskurve wie unten abgebildet.

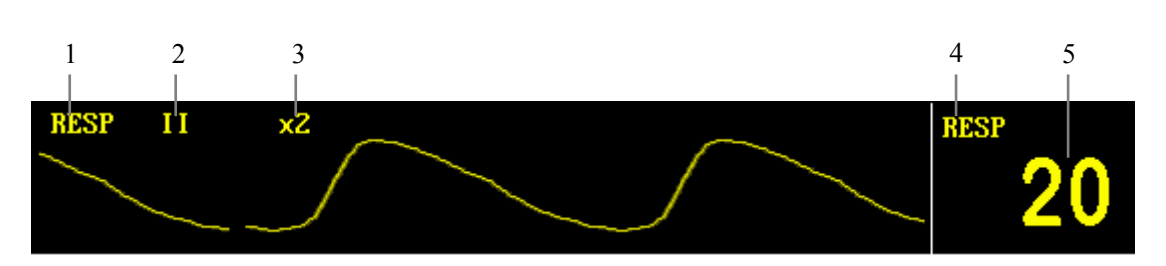

**Abbildung 11-29 Atmungskurve und Parameter** 

- 1. Kurvenbezeichnung.
- 2. RESP-Ableitung: I oder II
- 3. Kurvenverstärkung: 7 Optionen verfügbar: ×0.25, ×0.5, ×1, ×2, ×3, ×4, ×5. Wenn die Verstärkung zu groß ist, wird der obere Teil der Kurve unter Umständen nicht normal angezeigt.
- 4. Feld RESP: Durch die Auswahl dieses Feldes können Sie das Menü RESP SETUP öffnen.
- 5. RESP: Atmungsfrequenzwert.

### **HINWEIS**

- z **Es wird nicht empfohlen, eine Atmungsüberwachung bei sehr aktiven Patienten durchzuführen, da dies zu falschem Alarm führt.**
- z **Es wird empfohlen, die Kurvenverstärkung auf 1 zu setzen, wenn die externe elektromagnetische Interferenz groß ist.**

# **11.8.2 Platzierung der Elektroden**

Da für EKG und Atmungsüberwachung die gleichen Elektroden eingesetzt werden, ist ihre Platzierung sehr wichtig. Bei einigen Patienten expandiert die Brust aufgrund ihres klinischen Zustands lateral, was zu einem negativen Druck in der Brust führt. In diesen Fällen ist es besser, zwei Elektroden zur Atmungsüberwachung lateral im rechten Axillarbereich und im linken lateralen Brustbereich an den Stellen der maximalen Atmungsbewegung zu platzieren, um die Atmungskurve zu optimieren.

### **HINWEIS**

- z **Um die Atmungskurve zu optimieren, platzieren Sie die RA- und LA-Elektroden horizontal, wenn die EKG-Ableitung I gewählt wird, und platzieren Sie die RA- und LL-Elektroden diagonal, wenn die EKG-Ableitung II gewählt wird.**
- z **Vermeiden Sie es, die Elektroden so zu platzieren, dass der Leberbereich und die Herzkammern auf dem Weg zwischen den zur Atmungsüberwachung verwendeten Elektroden liegen, um ein Überlagern von Herzartefakten auf dem EKG zu verhindern. Dies ist besonders bei der Überwachung neugeborener Patienten wichtig.**

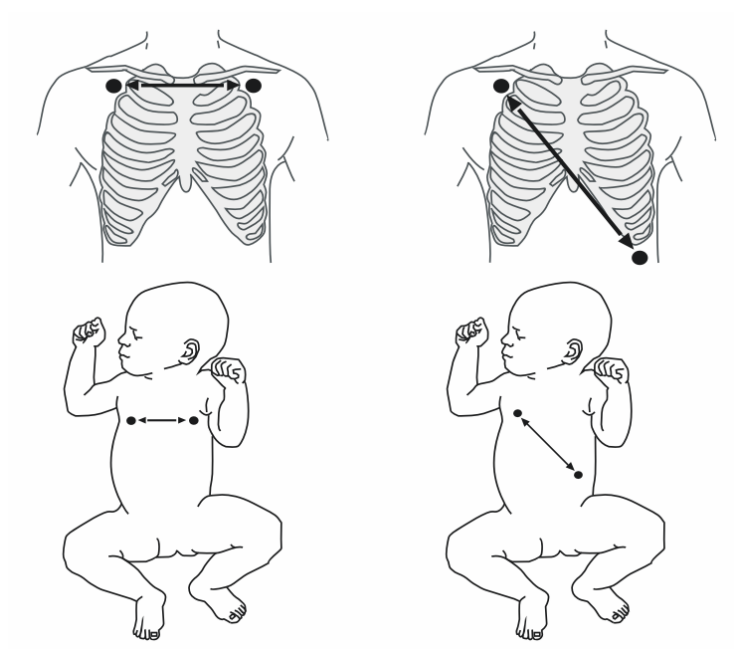

Elektrodenplatzierung von EKG-Ableitung I Elektrodenplatzierung von EKG-Ableitung II

**Abbildung 11-30 Platzierung der Elektroden** 

# **11.8.3 Atmungs-Setup**

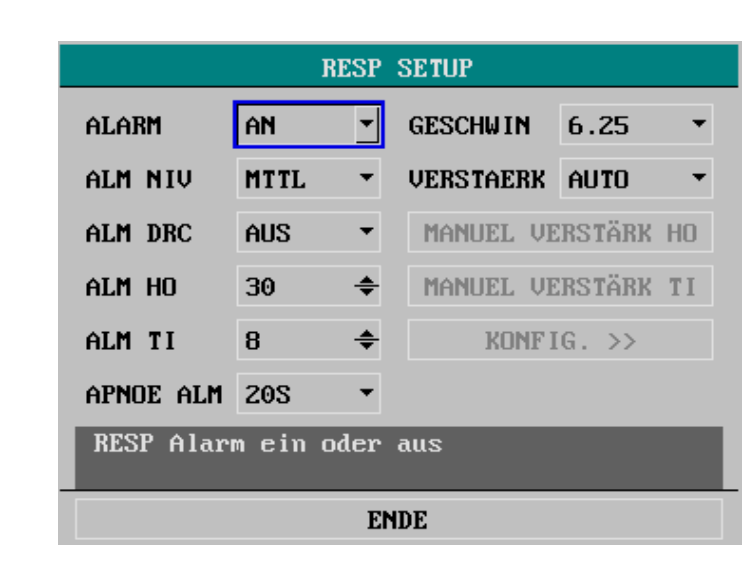

Die Auswahl des Feldes RESP auf dem Bildschirm öffnet das folgende Menü.

#### **Abbildung 11-31 Menü RESP-Setup**

In diesem Menü können Sie die folgenden Einstellungen vornehmen.

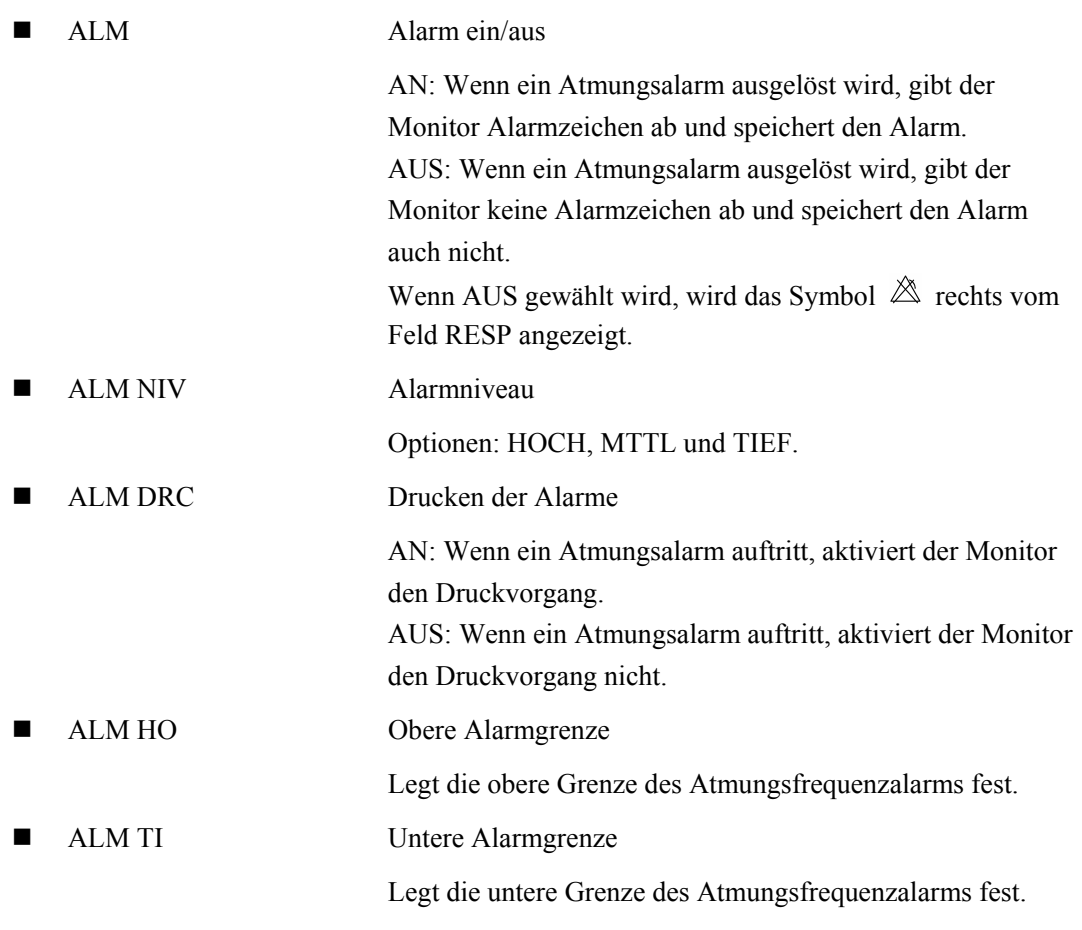

Bei unterschiedlichen Patiententypen können die oberen/unteren Grenzen des Atmungsfrequzenalarms in folgendem Bereich schwanken.

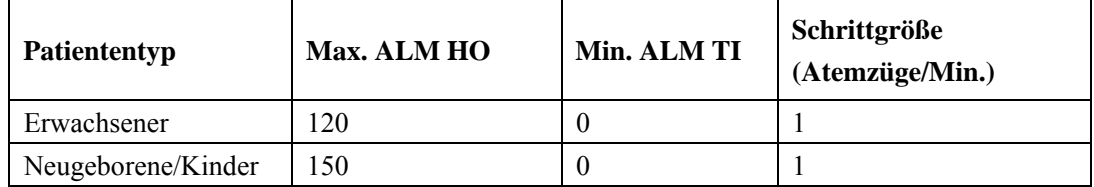

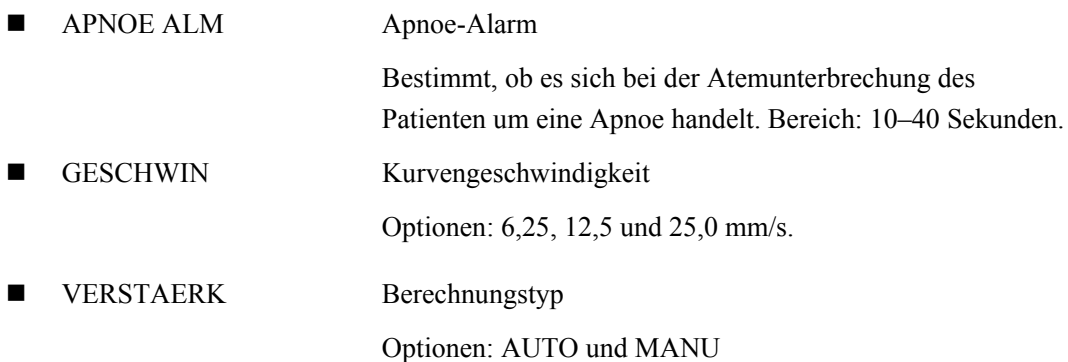

- 1. AUTO: Wenn AUTO ausgewählt ist, bestimmt der Monitor automatisch den Erfassungsgrenzwert für die Atmung und berechnet die Atmungsfrequenz. Die Optionen MANUEL VERSTÄRK HO und MANUEL VERSTÄRK TI sind deaktiviert.
- 2. MANU: Wenn MANU ausgewählt ist, legt der Benutzer den Erfassungsgrenzwert für die Atmung fest und der Monitor berechnet die Atmungsfrequenz abhängig von den benutzergewählten Kriterien.
- $CONFIG \gg$  $(KONFIG \gg)$ Wählen Sie KONFIG >>, um das Menü RESP KONFIG aufzurufen. Sie können entweder WERKSEINSTELLUNG KONFIG oder USER CONFIG (BENUTZERKONFIG) wählen. Nach Beenden der Auswahl und des Menüs erscheint ein Dialogfenster, das Sie zur Bestätigung Ihrer Auswahl auffordert.

# **11.9 Wartung und Reinigung**

# **WARNUNG**

- z **Achten Sie darauf, vor dem Reinigen des EKG-Kabels den Monitor von dem EKG-Kabel zu trennen, oder das System herunterzufahren und alle Netzkabel von der Steckdose auszustecken.**
- z **Wenn das EKG-Kabel beschädigt oder verschlissen ist, müssen Sie es durch ein neues Kabel ersetzen.**
- **Reinigung**

Die Außenflächen des EKG-Kabels können mit einem weichen, mit Alkohol befeuchteten Tuch gereinigt und anschließend an der Luft oder mit einem sauberen, trockenen Tuch getrocknet werden.

**Desinfektion** 

Desinfektion kann das Gerät beschädigen. Wir empfehlen, dass die Desinfektion des Geräts nur dann in den Wartungsplan des Krankenhauses aufgenommen wird, wenn sie notwendig ist. Das Gerät muss vor der Desinfektion gereinigt werden.

#### Sterilisation

Sterilisation kann das Gerät beschädigen. Wir empfehlen, dass die Sterilisation des Geräts nur dann in den Wartungsplan des Krankenhauses aufgenommen wird, wenn sie notwendig ist. Das Gerät muss vor der Sterilisation gereinigt werden.

### **FÜR IHRE NOTIZEN**

# **12.1 Übersicht**

Der Monitor misst die SpO<sub>2</sub>-Sättigung (Sauerstoffsättigung) des Patienten und zeigt folgende Werte an:

- 1. Pulsfrequenz (PF)-Wert im EKG- oder SpO2-Parameterfenster.
- 2. PLETH-Kurve im Kurvenbereich.
- 3. Sauerstoffsättigungswert (SpO2%) im SpO2-Parameterfenster.

Der PF-Wert wird nur dann im EKG-Parameterfenster angezeigt, wenn:

- 1. SpO2 aus den HF VON-Optionen im Menü EKG-SETUP gewählt wird; oder
- 2. AUTO aus den HF VON-Optionen im Menü EKG SETUP gewählt und kein EKG-Signal empfangen wird.

Wie die folgende Abbildung zeigt, befindet sich die PLETH-Kurve auf der linken Seite, während das  $SpO<sub>2</sub>$ -Parameterfenster rechts dargestellt wird. Der  $SpO<sub>2</sub>$ -Wert wird als Prozentzahl angezeigt, auf die eine Perfusionsanzeige folgt (anteilig zur Pulsintensität). Außerdem ermöglicht das Feld  $SpO<sub>2</sub>$  in der oberen linken Ecke des Parameterfensters den Zugang zum Menü SpO<sub>2</sub>-SETUP.

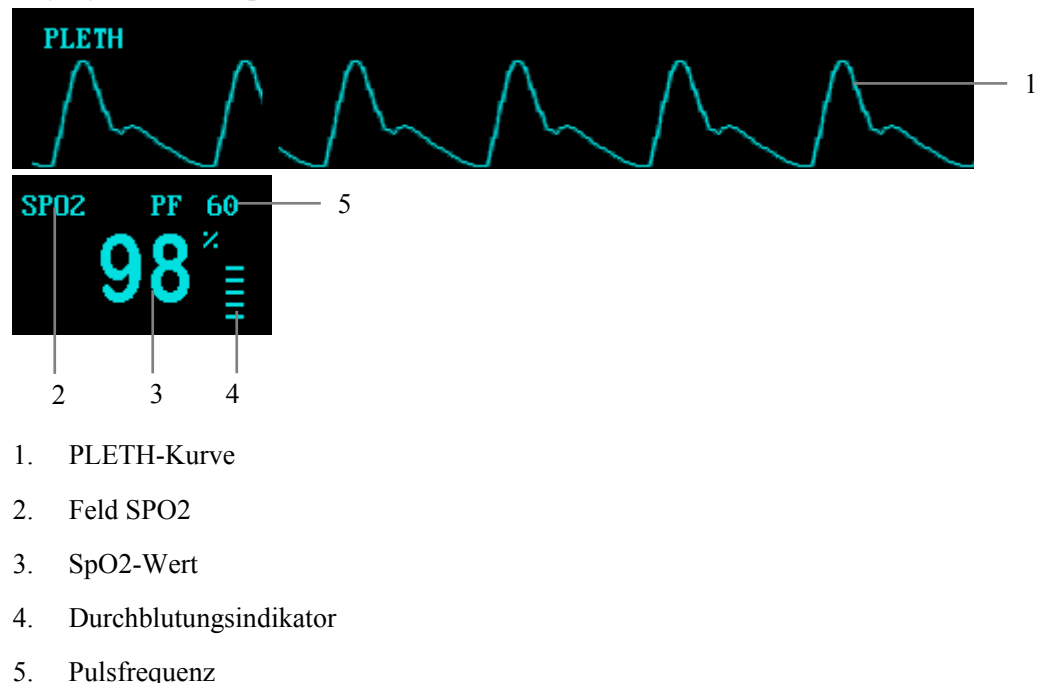

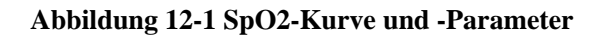

# **TONHÖHE**

Die TONHÖHE-Funktion bezieht sich auf die Fähigkeit des Monitors, die Tonhöhe des Herzfrequenztons oder Pulsfrequenztons mit der Änderung des SpO<sub>2</sub>-Messwerts zu variieren. Dieser Monitor besitzt 22 verschiedene Tonhöhenstufen. Die Tonhöhe steigt, wenn der SpO<sub>2</sub>-Messwert bis auf 100% ansteigt, und fällt mit seinem Abnehmen. Obgleich die Tonhöhe nicht manuell angepasst werden kann, kann die Lautstärke des Tons auf eine der folgenden Weisen in Abhängigkeit von der Einstellung von HF VON im Menü EKG SETUP verändert werden:

- Wenn HF VON auf SPO2 oder IBP eingestellt ist, können Sie die Lautstärke der TONHÖHE durch Änderung der Einstellung von PITCH TON im Menü SPO2-SETUP oder IBP (1,2) SETUP anpassen.
- Bei anderen Einstellungen können Sie die Lautstärke der TONHÖHE durch Änderung der Einstellung von QRS LAUTST im Menü EKG SETUP anpassen.

Wenn PITCH TON oder QRS LAUTST auf 0 gestellt sind, ist die TONHÖHE-Funktion stumm geschaltet; wenn das SpO<sub>2</sub>-Modul deaktiviert wird, wird die TONHÖHE-Funktion ebenfalls deaktiviert.

# **HINWEIS**

**•** SpO2 und SPO2 haben in diesem Kapitel dieselbe Bedeutung.

# **12.2 Mindray SpO<sub>2</sub> Modul**

### **HINWEIS**

z **Dieser Abschnitt gilt nur f**ü**r Monitore, die mit einem Mindray-SpO2-Modul ausger**ü**stet sind.** 

# **12.2.1 Bedienungsgrundsätze**

Die SpO2-Überwachung ist eine nichtinvasive Methode zur Messung des oxygenierten Hämoglobins und der Pulsfrequenz, bei der die Absorption von Licht einer bestimmten Wellenlänge gemessen wird. Das in der Sonde generierte Licht durchdringt das Gewebe und wird vom Fotodetektor der Sonde in elektrische Signale umgewandelt. Das SpO<sub>2</sub>-Modul verarbeitet das elektrische Signal und zeigt eine Kurve und digitale Werte für SpO2 und Pulsfrequenz auf dem Bildschirm an.

Die Nennwellenlängen für die Sensormessung betragen 660 nm für die rote LED und 940 nm für die infrarote LED. Die maximale optische Leistung der LED beträgt 4 mW.

### **12.2.2 Vorsichtsmaßnahmen**

# **WARNUNG**

- z **Bei Vorliegen von Hb-CO, Met-Hb oder Farbstoffverdünnungschemikalien kann es sein, dass der SpO2-Wert überschätzt wird.**
- z **Überprüfen Sie vor der Messung den Zustand des Sensorkabels. Verwenden Sie den SpO2-Sensor nicht, wenn Verpackung oder Sensor offensichtlich beschädigt sind.**
- z **Überprüfen Sie die Sensorkabelfehlererfassung, bevor Sie mit der Überwachung beginnen. Trennen Sie das SpO2-Sensorkabel von der Buchse. Auf dem Bildschirm erscheint die Meldung "SPO2-SENSOR AUS" und es ertönt ein hörbarer Alarm.**
- z **EC (Elektrochirurgie)-Gerätekabel und SpO2-Kabel dürfen nicht miteinander verworren sein.**
- **Legen Sie den SpO2-Sensor nicht an der Gliedmaße mit dem Arterienkatheter oder der Venenspritze an.**
- z **Führen Sie nicht gleichzeitig an der gleichen Gliedmaße SpO2- und NIBP-Messungen durch. Die Behinderung des Blutflusses durch die Manschette bei der Blutdruckmessung kann das Ergebnis der SpO2-Messung verfälschen.**
- z **Eine längere oder kontinuierliche Überwachung kann das Risiko von Verbrennungen an der Stelle des Sensors erhöhen. Überprüfen Sie immer die Anbringung des Sensors und achten Sie besonders bei Neugeborenen und Patienten mit schlechter Durchblutung oder empfindlicher Haut auf die korrekte Befestigung. Prüfen Sie die Sensorposition alle 2 bis 3 Stunden und legen Sie den Sensor an einer anderen Stelle an, wenn sich der Hautzustand verschlechtert. Je nach Patient kann häufiger eine Untersuchung erforderlich sein.**

# **12.2.3 Überwachungsverfahren**

Die Auswahl des Sensors für die SpO<sub>2</sub>-Messung ist abhängig vom Patienten. Bei einem erwachsenen Patienten können Sie einen SpO2-Fingersensor wählen; bei einem Säugling können Sie einen Hand- oder Zehensensor wählen. Gehen Sie folgendermaßen vor.

- 1. Schalten Sie den Monitor ein.
- 2. Befestigen Sie den Sensor an der richtigen Seite am Patienten.
- 3. Stecken Sie den Stecker des Sensorverlängerungskabels in die SpO2-Buchse am Monitor.

### **Platzierung des Fingersensors**

Sie können den Fingersensor leicht wie unten dargestellt anbringen.

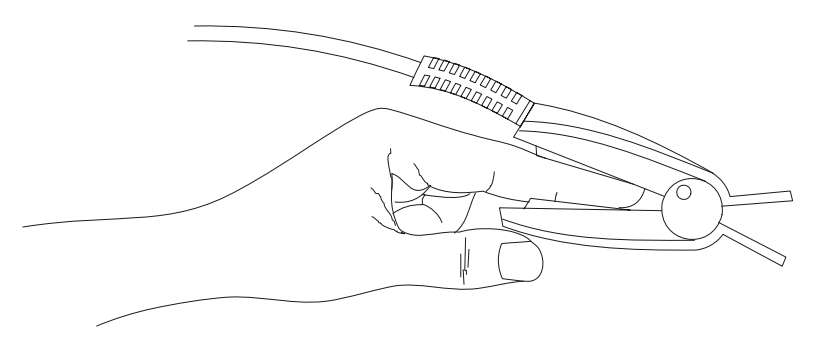

**Abbildung 12-2 Platzierung des Fingersensors** 

### **HINWEIS**

**• Das Sensorkabel verläuft über den Handrücken des Patienten. Der Fingernagel muss sich genau gegenüber der Lichtquelle des Sensors befinden.** 

#### **Sensorplatzierung bei Neugeborenen**

Der SpO<sub>2</sub>-Sensor für Neugeborene besteht aus einem Y-förmigen SpO<sub>2</sub>-Sensor und einer Halterung. Schieben Sie die LED- und PD-Enden des Y-förmigen SpO<sub>2</sub>-Sensors in die obere bzw. untere Nut der Halterung (*Abbildung12-3*). *Abbildung12-4* zeigt den SpO2-Sensor für Neugeborene nach dem Einfügen.

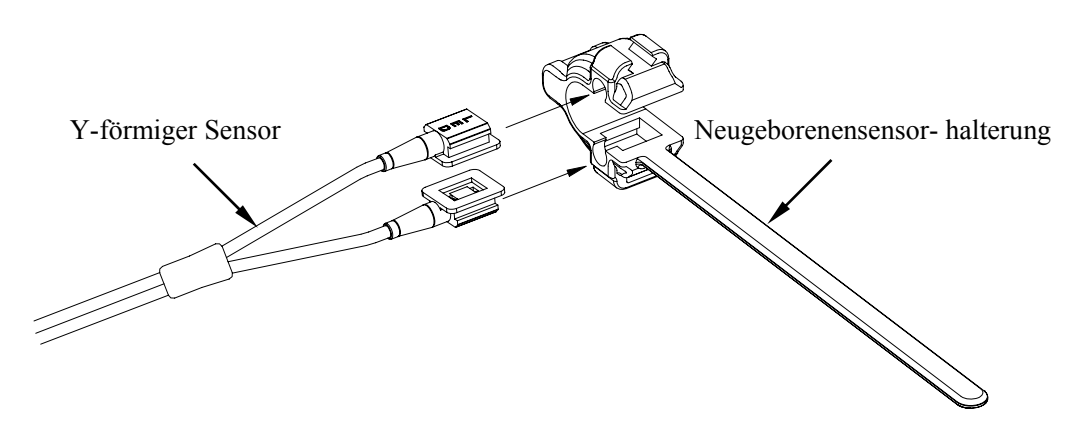

**Abbildung12-3 Sensorplatzierung bei Neugeborenen (1)** 

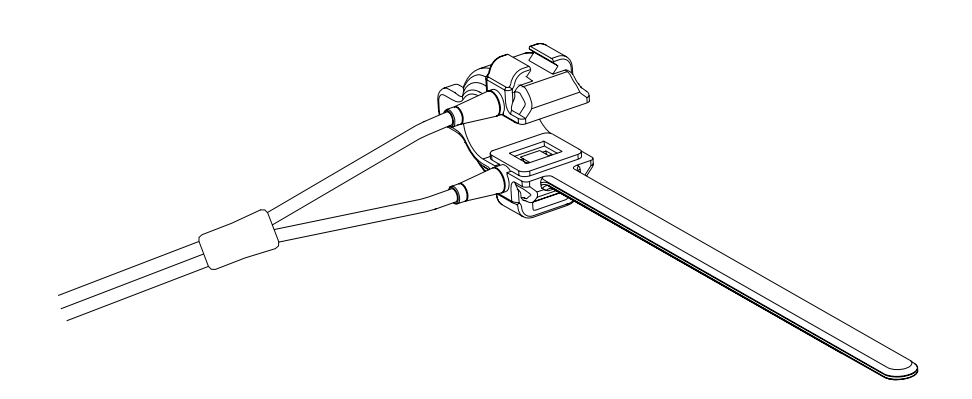

**Abbildung12-4 Sensorplatzierung bei Neugeborenen (2)** 

Legen Sie den SpO2-Sensor um die Hand oder den Fuß des Neugeborenen. Halten Sie den Sensor, ziehen Sie den Riemen fest und befestigen Sie eine der Seiten mit der V-Kante in der V-förmigen Leiste auf der entsprechenden Seite der Halterung. Verlängern Sie den Riemen auf etwa 20 mm und befestigen Sie die V-Kante der anderen Seite des Riemens in der V-förmigen Leiste auf der anderen Seite der Halterung. Lockern Sie dann den Riemen. Wenn die V-Kanten der beiden Seiten des Riemens gut in den V-förmigen Leisten auf beiden Seiten der Halterung liegen, schieben Sie den Riemen in die erste Verschlussleiste, um ihn zu befestigen. Siehe *Abbildung12-5*. Wenn der Riemen zu lang ist, können Sie ihn in der zweiten Verschlussleiste befestigen. Bringen Sie den SpO2-Sensor so an, dass das fotoelektrische Element in der richtigen Position liegt. Achten Sie auch darauf, dass der Riemen nicht zu stramm angelegt wird, was zu einer ungenauen Messung und starker Behinderung des Blutflusses führen kann.

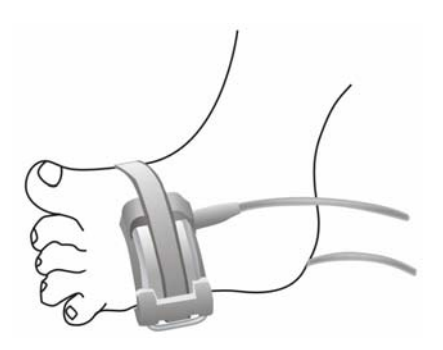

**Abbildung12-5 Sensorplatzierung bei Neugeborenen (3)** 

### **HINWEIS**

- **Wenn der Sensor nicht genau an dem zu messenden Körperteil platziert werden kann, kann dies zu einem ungenauen SpO2-Messwert führen oder es kann gar kein SpO2-Wert gemessen werden, weil kein Puls erfasst wird. In diesem Fall müssen Sie den Sensor neu positionieren.**
- z **Übermäßige Bewegungen des Patienten können zu ungenauen Messwerten führen. In diesem Fall müssen Sie den Patienten ruhig halten oder die Messposition ändern, um den nachteiligen Einfluss der übermäßigen Bewegungen zu reduzieren .**

# **WARNUNG**

- **Während einer längeren und kontinuierlichen Überwachung müssen Sie die periphere Blutzirkulation und die Haut alle 2 Stunden überprüfen. Bei ungünstigen Veränderungen müssen Sie die Messposition rechtzeitig ändern.**
- z **Während einer längeren und kontinuierlichen Überwachung müssen Sie die Position des Sensors regelmäßig überprüfen. Falls sich die Position des Sensors während der Überwachung verändert, kann es sein, dass die Messgenauigkeit beeinträchtigt wird.**

### **12.2.4 Grenzen des Messverfahrens**

Wenn das Messergebnis unsinnig erscheint, überprüfen Sie zunächst die Lebenszeichen des Patienten auf andere Weise. Überprüfen Sie dann die ordnungsgemäße Funktionsweise des Geräts. Ungenaue Messungen können verschiedene Ursachen haben:

- Ungeeigneter SpO2-Sensor;
- Hochfrequentes elektrisches Rauschen einschließlich Rauschen des Host-Systems oder Rauschen von externen Quellen wie ein am System angeschlossenes elektrochirurgisches Gerät;
- Oximeter und Oximetriesensoren, die während Magnetresonanztomografie (MRI) eingesetzt werden. Der induzierte Strom kann möglicherweise zu Verbrennungen führen;
- Intravaskuläre Farbstoffinjektionen;
- Zu starke Bewegung des Patienten
- Übermäßig starkes Umgebungslicht;
- Falsche Sensoranbringung oder falsche Sensorplatzierung am Patienten
- Sensortemperatur (optimale Temperatur liegt zwischen 28 °C und 42 °C);
- Der Sensor ist an einer Gliedmaße befestigt, an der eine Blutdruckmanschette, ein Arterienkatheter oder eine intravaskuläre Leitung angebracht sind;
- Konzentration von krankhaftem Hämoglobin, wie Carboxyhämoglobin und Methämoglobin;
- SpO2 zu niedrig;
- Geringe Durchblutung des jeweiligen Körperteils;
- Schock, Anämie, niedrige Körpertemperatur und Vasomotorapplikation führen alle zu einer Reduktion des arteriellen Blutflusses und können die Pulsoximetriemessung beeinträchtigen.

Die Absorption von Licht besonderer Wellenlänge durch Oxyhämoglobin (HbO<sub>2</sub>) und Deoxyhämoglobin kann die SpO<sub>2</sub>-Messung ebenfalls beeinträchtigen. Wenn andere Substanzen (wie Kohlenstoff-Hämoglobin, Methämoglobin, Methylenblau und Indigokarmin) Licht der gleichen Wellenlänge absorbieren, kann dies zu falschen oder niedrigen SpO2-Messwerten führen.

# 12.2.5 Menü SpO<sub>2</sub> SETUP

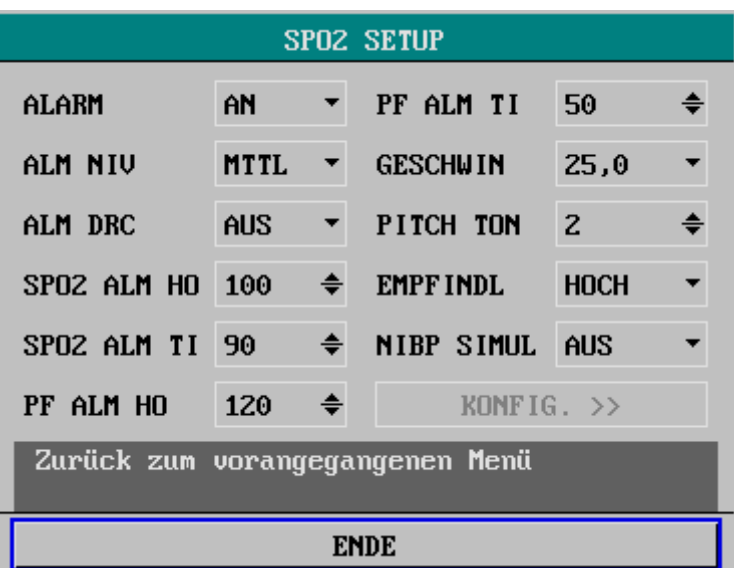

Wenn Sie im Parameterfenster das Feld SPO<sub>2</sub> wählen, öffnet sich das folgende Menü.

**Abbildung 12-6 Menü SpO2-SETUP** 

In diesem Menü können Sie die folgenden Einstellungen vornehmen.

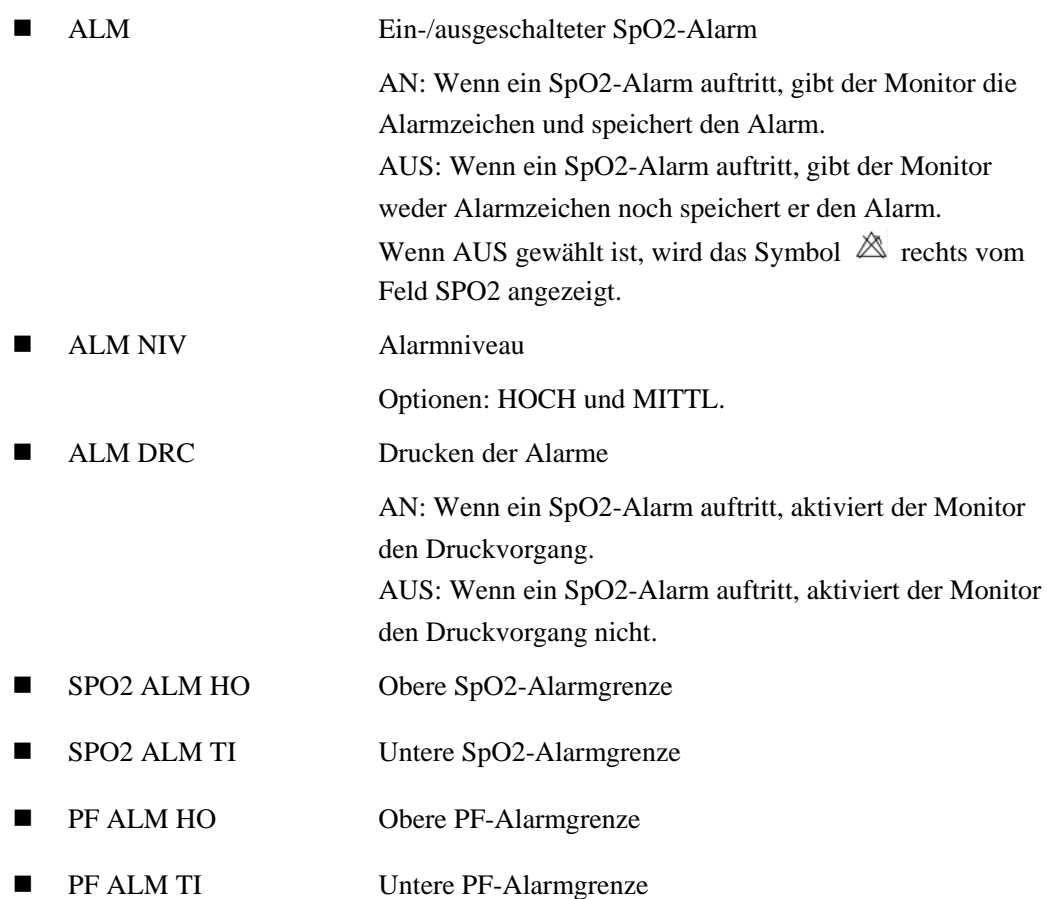

#### SpO2 und PF-Alarmgrenzen:

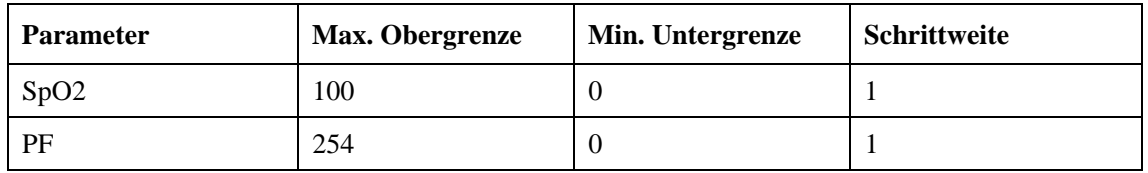

#### Werkseinstellungen der SpO<sub>2</sub> und PF-Alarmgrenzen:

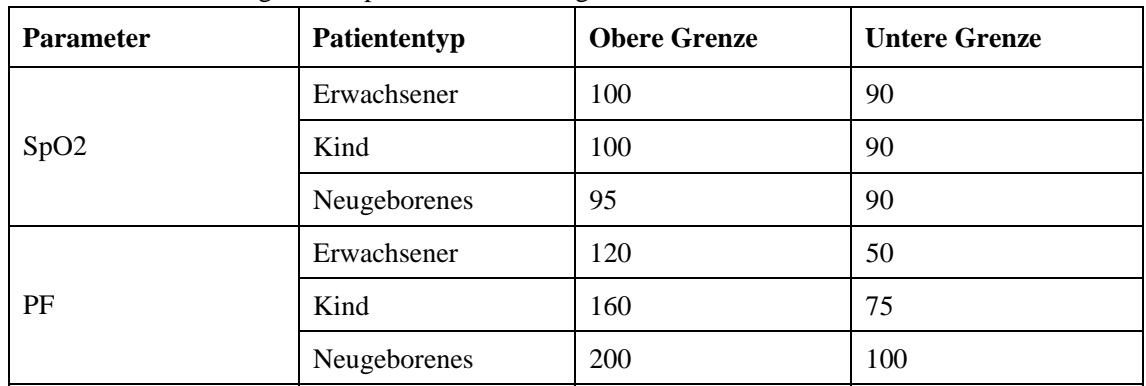

# **WARNUNG**

z **Durch das Einstellen der oberen Sp02-Alarmgrenze auf 100 % wird diese deaktiviert. Ein hoher Sauerstoffgehalt kann ein Frühgeborenes für retrolentale Fibroplasie prädisponieren. Daher muss die obere Alarmgrenze für die Sauerstoffsättigung sorgfältig und in Übereinstimmung mit allgemein anerkannten Krankenhausrichtlinien gewählt werden.** 

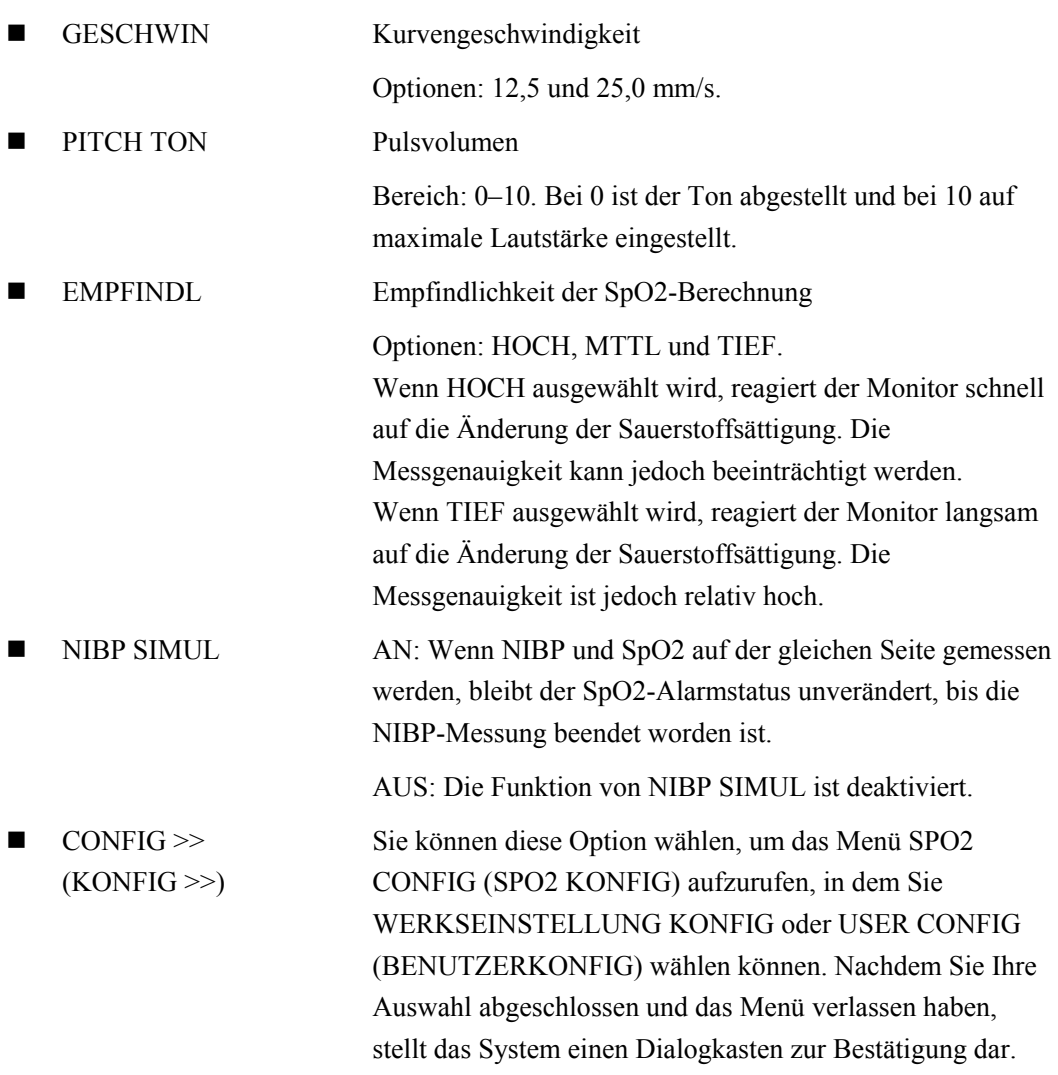

# **12.3 Masimo-SpO2-Modul**

### **HINWEIS**

z **Dieser Abschnitt gilt nur für Monitore, die mit einem Masimo-SpO2-Modul ausgerüstet sind.** 

### **12.3.1 Bedienungsgrundsätze**

Das Pulsoximetrie-Messmodul (Masimo-Set, das MS-7 genannt wird) beruht auf drei Prinzipien:

- Oxyhämoglobin und Deoxyhämoglobin unterscheiden sich in ihrer Absorption von rotem und infrarotem Licht (Spektrophotometrie).
- Das Volumen des arteriellen Bluts im Gewebe und das vom Blut absorbierte Licht ändern sich während des Pulses (Plethysmographie).
- Arterio-venöse Shunts variieren stark und die Fluktationsextinktion des venösen Bluts stellt einen wichtigen Rauschfaktor während des Pulses dar.

Das Funktionsprinzip des MS-7 ähnelt dem herkömmlichen SpO<sub>2</sub>-Modul. Es berechnet den SpO2-Wert, indem es rotes und infrarotes Licht in ein Kapillarbett leitet und die Änderungen der Lichtabsorption während des Pulszyklus misst. Die roten und infraroten Leuchtdioden (LEDs) in den Oximetriesensoren dienen als Lichtquellen und die Fotodiode dient als Fotodetektor.

Das herkömmliche Pulsoximeter geht davon aus, dass alles Pulsieren im Lichtextinktionssignal von den Oszillationen im arteriellen Blutvolumen verursacht wird. Dabei wird angenommen, dass der Blutfluss im Bereich des Sensors vollständig durch das Kapillarbett anstatt durch arterio-venöse Shunts strömt. Das herkömmliche Pulsoximeter berechnet das Verhältnis der Pulsextinktion (AC) zur mittleren Extinktion (DC) bei jeder der beiden Wellenlängen von 660 nm und 940 nm:

 $Re\,d(660) = AC(660)/DC(660)$ 

 $Ir(940) = AC(940)/DC(940)$ 

Dieses traditionelle Gerät berechnet anschließend das Verhältnis dieser beiden arteriellen Extinktionssignale mit Puls:

 $R = \text{Re} d(660) / Ir(940)$ 

Dieser Wert für R wird benutzt, um den Wert für  $SpO<sub>2</sub>$  in einer in der Software des Geräts integrierten Nachschlagtabelle zu finden. Die Werte in der Nachschlagtabelle beruhen auf Untersuchungen am Blut von gesunden erwachsenen Probanden mit einem Labor-CO-Oximeter bei induzierter Hypoxie.

Dieses MS-7 geht davon aus, dass die arterio-venösen Shunts stark variieren und dass die Fluktuationsextinktion durch venöses Blut die Hauptursache für Rauschen während des Pulses ist. Das MS-7 zerlegt S(660) und S(940) in ein Arteriensignal und eine Rauschkomponente und berechnet das Verhältnis der Arteriensignale ohne das Rauschen:

$$
Re\,d(660) = Sr + Nr
$$

 $Ir(940) = Si + Ni$ 

 $R = Sr / Si$ 

R wiederum ist das Verhältnis der beiden arteriellen Extinktionssignale mit Puls, und sein Wert wird benutzt, um den SpO<sub>2</sub>-Sättigungswert in einer empirisch abgeleiteten Gleichung in der Software zu finden. Die Werte aus der empirisch hergeleiteten Gleichung beruhen auf Untersuchungen am Blut von gesunden erwachsenen Probanden mit einem Labor-CO-Oximeter bei induzierter Hypoxie.

Die oben genannten Gleichungen werden kombiniert und es wird eine Rauschreferenz (N') bestimmt:

$$
N' = \text{Re}\,d(660) - Ir(940) \times R
$$

Die Gleichung für die Rauschreferenz beruht auf dem Wert von R, dem Wert, der gesucht wird, um den SpO<sub>2</sub>-Wert zu bestimmen. Die Software dieses Geräts durchsucht mögliche Werte für R, die SpO<sub>2</sub>-Werten zwischen 1 % und 100 % entsprechen, und generiert für jeden dieser R-Werte einen N'-Wert. Die S (660)- und S (940)-Signale werden über einen adaptiven Korrelationslöscher (Adaptive Korrelation Canceler, ACC), der eine Ausgangsleistung für jeden möglichen Wert von R ergibt, mit jeder möglichen N'-Rauschreferenz verarbeitet (d. h. jeder mögliche SpO<sub>2</sub>-Wert von 1 % bis 100 %). Das Ergebnis ist ein Diskretes Sättigungstransformations-Diagramm (DST™) der relativen Ausgangsleistung über möglichen SpO2-Werten, wie in der folgenden Abbildung dargestellt, wobei R einem  $SpO<sub>2</sub>$  von 97 % entspricht:
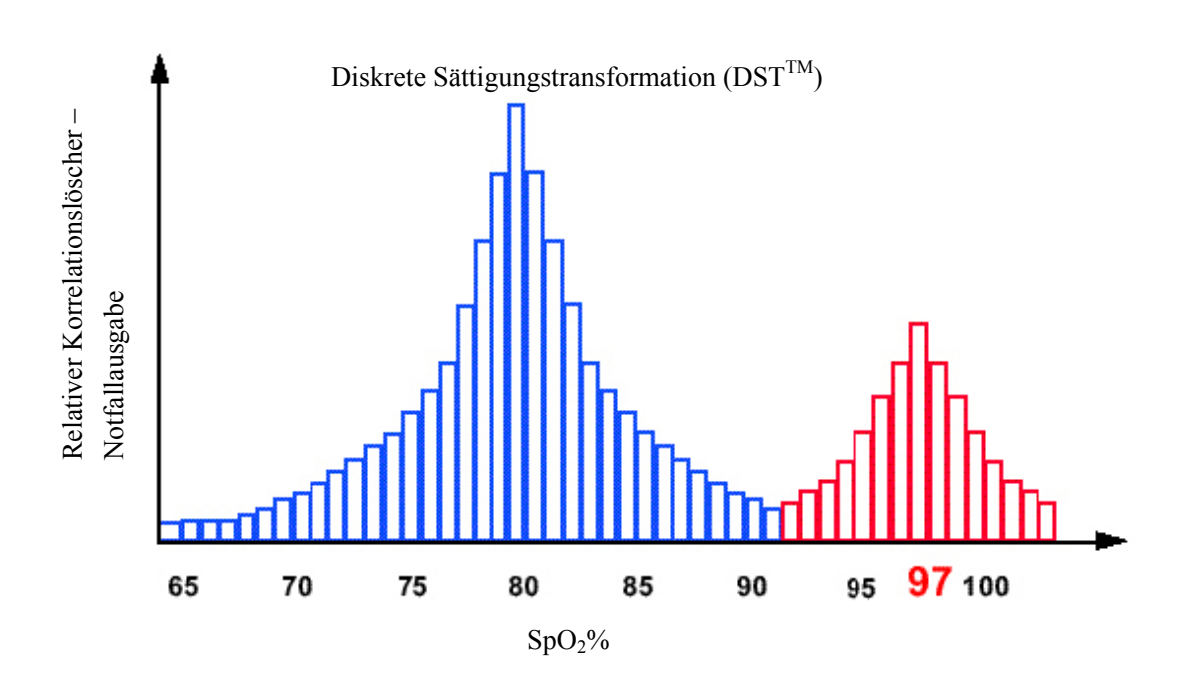

Das DST-Diagramm hat zwei Peaks: der Peak, welcher der höheren Sättigung entspricht, wird als SpO<sub>2</sub>-Wert verwendet. Diese gesamte Sequenz wird einmal alle zwei Sekunden auf die Rohdaten der letzten vier Sekunden angewendet. Der SpO<sub>2</sub>-Wert entspricht daher einem laufenden Mittelwert der arteriellen Hämoglobinsättigung, der alle zwei Sekunden aktualisiert wird.

## **12.3.2 Vorsichtsmaßnahmen**

# **WARNUNG**

- z **Die Pulswelle von dem MS-7-Modul darf nicht zur Apnoe-Überwachung verwendet werden.**
- z **Wenn ein Trend in Richtung Sauerstoffentzug beim Patienten angezeigt wird, sollten Sie Blutproben durch ein CO-Oximeter im Labor analysieren lassen, um den Zustand des Patienten vollständig zu erfassen.**
- **Wenn ein Alarmzustand (mit Ausnahme der hierin aufgeführten Ausnahmen) auftritt, während sich der Monitor im stummgeschalteten Alarmstatus befindet, gibt der Monitor nur visuelle Alarmsymbole ab.**
- z **Messen Sie den Kriechstrom des Motors jedes Mal, wenn ein externes Gerät an den seriellen Port angeschlossen wird. Der Kriechstrom darf 100 Mikroampere nicht überschreiten.**
- z **Um die elektrische Isolierung des Patienten zu gewährleisten, dürfen Sie das Gerät nur an andere Geräte mit elektronisch isolierten Schaltkreisen anschließen.**
- z **Schließen Sie das Gerät nicht an eine Steckdose an, die mit einem Schalter oder einem Dimmer gesteuert wird.**
- z **Verlegen Sie die Patientenkabel sorgfältig, um die Gefahr zu verringern, dass sich der Patient in den Kabeln verfängt oder stranguliert.**
- z **Störende Substanzen: Carboxyhämoglobin kann Messwerte fälschlicherweise erhöhen. Der Grad der Erhöhung entspricht ungefähr der Menge des vorliegenden Carboxyhämoglobins. Farbstoffe oder alle Substanzen, die Farbstoffe enthalten, welche die arterielle Pigmentierung verändern, können zu fehlerhaften Messwerten führen.**
- z **Verwenden Sie während Kernspintomografie (MRI) weder dieses Gerät noch die Sensoren. Der induzierte Strom könnte zu Verbrennungen führen. Der Monitor kann das MRI-Bild stören und das MRI-Gerät kann die Genauigkeit der Oximetriemessungen beeinträchtigen.**
- z **Bei Vorliegen von Hb-CO, Met-Hb oder Farbstoffverdünnungschemikalien kann es sein, dass der SpO2-Wert überschätzt wird.**
- z **Überprüfen Sie die Sensorkabelfehlererfassung, bevor Sie mit der Überwachung beginnen. Trennen Sie das SpO2-Sensorkabel von der Buchse. Auf dem Bildschirm erscheint die Meldung "SPO2-SENSOR AUS" und es ertönt ein hörbarer Alarm.**
- z **Wenn die Verpackung oder der Sensor beschädigt sind, dürfen Sie die mitgelieferten sterilen SpO2-Sensoren nicht verwenden. Schicken Sie sie an den Händler oder Hersteller zurück.**
- z **Führen Sie nicht gleichzeitig an der gleichen Gliedmaße SpO2- und NIBP-Messungen durch. Die Behinderung des Blutflusses durch die Manschette bei der Blutdruckmessung kann das Ergebnis der SpO2-Messung verfälschen.**
- z **Eine längere oder kontinuierliche Überwachung kann das Risiko von Verbrennungen an der Stelle des Sensors erhöhen. Überprüfen Sie immer die Anbringung des Sensors und achten Sie besonders bei Neugeborenen und Patienten mit schlechter Durchblutung oder empfindlicher Haut auf die korrekte Befestigung. Überprüfen Sie die Stelle, an der der Sensor angebracht ist, alle 2 – 3 Stunden und wechseln Sie die Stelle, wenn sich der Zustand der Haut verschlechtert. Je nach Patient kann häufiger eine Untersuchung erforderlich sein.**

z **Das Sensorkabel verläuft über den Handrücken des Patienten. Achten Sie darauf, dass sich der Patient genau gegenüber dem von dem Sensor emittierten Licht befindet.** 

## **12.3.3 Überwachungsverfahren**

Befolgen Sie das unten beschriebene Verfahren:

- 1. Schalten Sie den Monitor ein.
- 2. Befestigen Sie den Sensor an der richtigen Seite am Patienten.
- 3. Stecken Sie den Stecker des Sensorverlängerungskabels in die SpO2-Buchse am Monitor.

Das Vorgehen bei der SpO2-Plethysmogramm-Messung ist allgemein das Gleiche. Die SpO2-Sensorauswahl und -Platzierung hängen jedoch vom Patiententyp ab. Zur Auswahl der Position für einen Sensor lesen Sie bitte die zugehörigen Anweisungen für den jeweiligen Sensor.

## **12.3.4 Grenzen des Messverfahrens**

Wenn das Messergebnis unsinnig erscheint, überprüfen Sie zunächst die Lebenszeichen des Patienten auf andere Weise. Überprüfen Sie dann die ordnungsgemäße Funktionsweise des Geräts. Ungenaue Messungen können verschiedene Ursachen haben:

- Falsche Anbringung oder Verwendung des Sensors
- Signifikante Werte von funktionseingeschränktem Hämoglobin (z. B. Carboxyhämoglobin oder Methämoglobin
- Intravaskuläre Farbstoffe, wie Indozyaningrün oder Methylenblau
- Zu starke Beleuchtung, wie z. B. OP-Lampen (insbesondere solche mit Xenon-Lichtquelle), Bilirubinlampen, Leuchtstofflampen, Infrarotwärmelampen oder direktes Sonnenlicht (zu starkes Licht kann durch Abdecken des Sensors mit dunklem Material ferngehalten werden)
- Zu starke Bewegung des Patienten
- **Venenpuls**
- Der Sensor ist an derselben Extremität angebracht wie eine Blutdruckmanschette, ein arterieller Katheter oder ein IV-Zugang;
- Der Monitor kann während einer Defibrillation verwendet werden. Es kann jedoch sein, dass es eine kurze Zeit dauert, bis die Messwerte wieder normale Werte zeigen.

Der Verlust des Pulssignals kann in den folgenden Situationen auftreten:

- Der Sensor ist zu stramm angebracht.
- Zu starkes Licht aus Lichtquellen wie OP-Lampen, Bilirubinlampen oder durch Sonnenlicht.
- Eine Blutdruckmanschette ist an derselben Extremität angebracht wie der SpO2-Sensor.
- Der Patient leidet an niedrigem Blutdruck, starker Gefäßverengung, schwerer Anämie oder Unterkühlung;
- Proximal zum Sensor liegt ein arterieller Verschluss vor;
- Der Patient erleidet einen Herzstillstand oder einen Schock

## 12.3.5 Menü SpO<sub>2</sub>-SETUP

Wenn Sie im Parameterfenster das Feld SPO<sub>2</sub> wählen, öffnet sich das folgende Menü.

| Masimo SPO2 Setup               |             |        |                  |                |  |
|---------------------------------|-------------|--------|------------------|----------------|--|
| ALARM                           | AN          |        | <b>GESCHWIN</b>  | 25,0           |  |
| ALM NIU                         | <b>MTTL</b> | ▼      | PITCH TON        | $\overline{c}$ |  |
| ALM DRC                         | <b>AUS</b>  |        | <b>REAKTION</b>  | 85             |  |
| SP02 ALM HO 100                 |             | $\div$ | EMPF INDLICHKEIT | <b>NORMAL</b>  |  |
| SPO2 ALM TI 90                  |             | ♦      | NIBP SIMUL       | <b>AUS</b>     |  |
| PF ALM HO                       | 120         | $\div$ |                  | $KONFIG.$ >>   |  |
| PF ALM TI                       | 50          | ÷      |                  |                |  |
| Zurück zum vorangegangenen Menü |             |        |                  |                |  |
| ENDE                            |             |        |                  |                |  |

**Abbildung 12-7 Menü MASIMO-SpO2-SETUP** 

In diesem Menü können Sie die folgenden Einstellungen vornehmen.

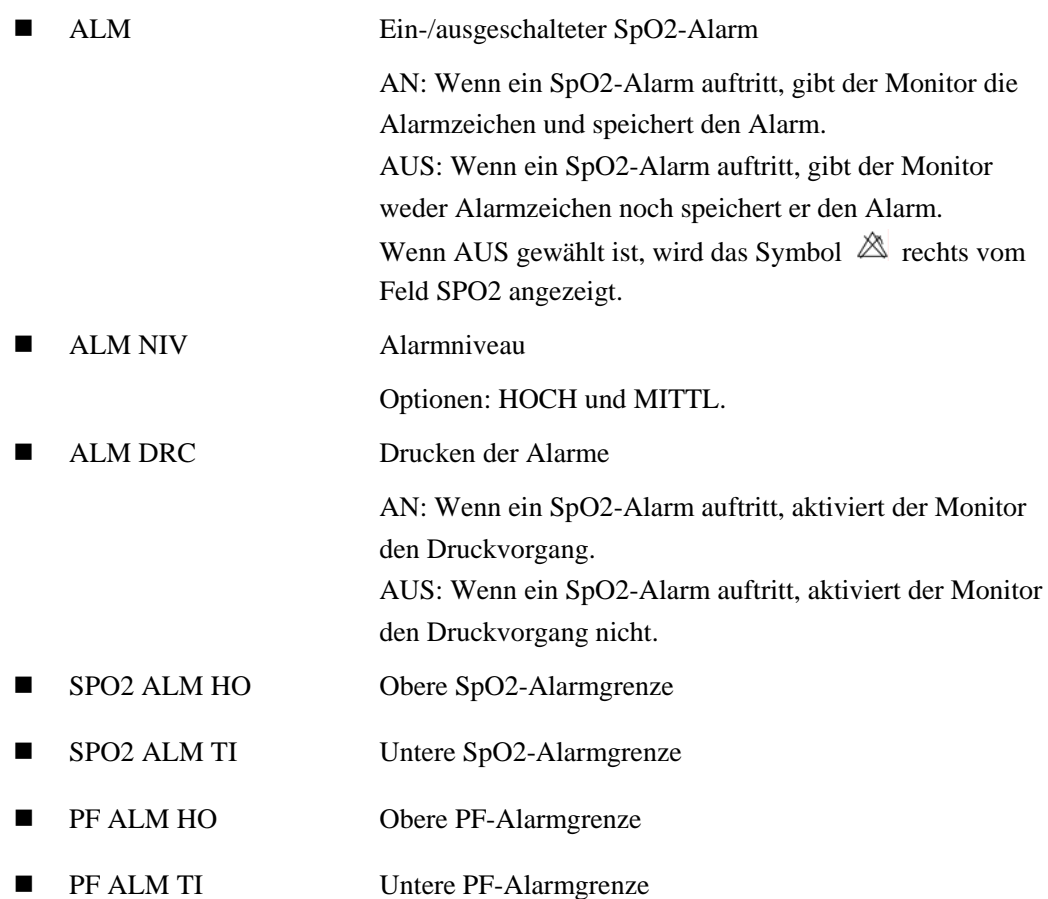

#### SpO2 und PF-Alarmgrenzen:

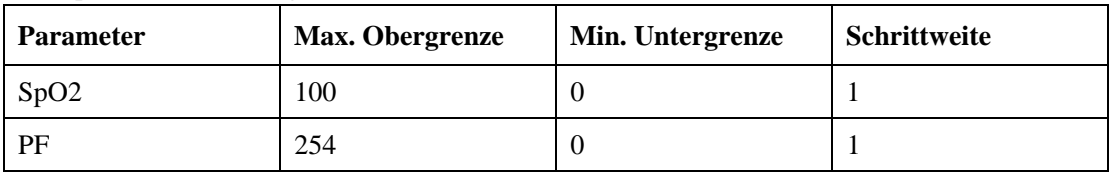

#### Werkseinstellungen der SpO<sub>2</sub> und PF-Alarmgrenzen:

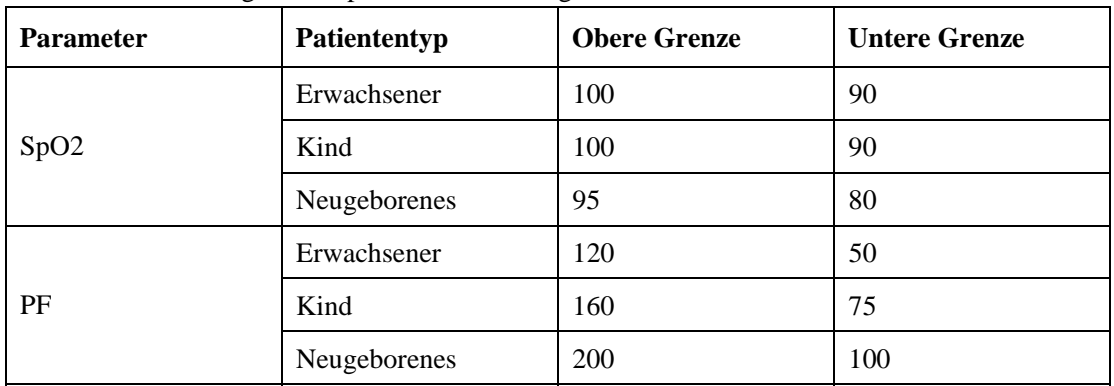

# **WARNUNG**

z **Durch das Einstellen der oberen Sp02-Alarmgrenze auf 100 % wird diese deaktiviert. Ein hoher Sauerstoffgehalt kann ein Frühgeborenes für retrolentale Fibroplasie prädisponieren. Daher muss die obere Alarmgrenze für die Sauerstoffsättigung sorgfältig und in Übereinstimmung mit allgemein anerkannten Krankenhausrichtlinien gewählt werden.** 

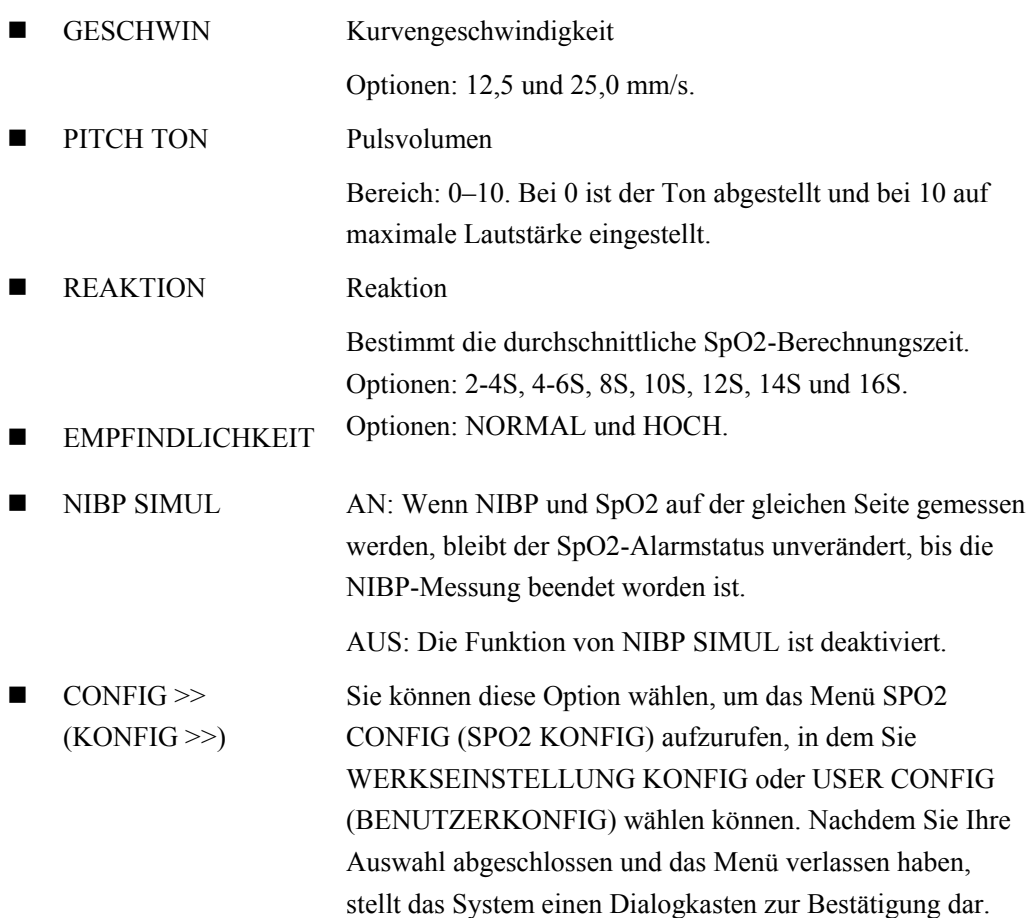

### **12.3.6 Sensoren und Zubehör**

Wenn Ihr Monitor mit einem Masimo-SpO<sub>2</sub>-Modul ausgestattet ist, verwenden Sie bitte nur Masimo-Oximetriesensoren für die SpO<sub>2</sub>-Messungen. Andere Sensoren können zu einer fehlerhaften Oximeterleistung führen. Lesen Sie vor dem Gebrauch sorgfältig die Anweisungen für den Sensor. Falsche Anwendung oder falscher Einsatz eines Sensors können zu Gewebeschäden führen. Ein Beispiel dafür ist das zu enge Anlegen des Sensors. Inspizieren Sie die Sensorstelle wie in den Anweisungen beschrieben, um Unversehrtheit der Haut, korrekte Positionierung und Adhäsion des Sensors zu gewährleisten.

# **ACHTUNG**

- z **Verwenden Sie keine beschädigten Sensoren. Verwenden Sie keine Sensoren mit freiliegenden optischen Komponenten. Tauchen Sie den Sensor nicht in Wasser, Lösungsmittel oder Reinigungslösungen ein (die Sensoren und Stecker sind nicht wasserfest). Verwenden Sie weder Bestrahlung, Dampf noch Ethylenoxid zur Sterilisation.**
- z **Verwenden Sie keine beschädigten Patientenkabel. Tauchen Sie das Patientenkabel nicht in Wasser, Lösungsmittel oder Reinigungslösungen ein (die Sensoren und Stecker sind nicht wasserfest). Verwenden Sie weder Bestrahlung, Dampf noch Ethylenoxid zur Sterilisation.**

#### **Auswahl eines Masimo-Sensors**

Bei der Auswahl eines Sensors müssen Sie das Gewicht des Patienten, die adäquate Perfusion, verfügbare Sensorstellen und die Dauer der Überwachung berücksichtigen. Wenden Sie sich für weitere Informationen bitte an Masimo. Verwenden Sie nur Masimo-Sensoren und -Sensorkabel. Wählen Sie einen geeigneten Sensor, legen Sie ihn anweisungsgemäß an und beachten Sie alle Warnungen und Vorsichtsmaßnahmen, die in der zum Sensor gehörenden Gebrauchsanweisung enthalten sind.

Starke Umgebungslichtquellen wie Chirurgielampen (insbesondere Lampen mit Xenon-Lichtquelle), Bilirubinlampen, Leuchtstoffröhren, Infrarot-Wärmelampen und direktes Sonnenlicht können die Leistung eines SpO<sub>2</sub>-Sensors beeinträchtigen. Um Störungen durch Umgebungslicht zu vermeiden, müssen Sie gewährleisten, dass der Sensor richtig angelegt ist und die Sensorstelle gegebenenfalls mit dunklem, lichtundurchlässigem Material abdecken. Ein Versäumnis, diese Vorkehrung bei starkem Umgebungslicht zu beachten, kann zu ungenauen Messungen führen.

#### **Auswahl der Masimo-Sensorkabel**

Verwenden Sie für SpO<sub>2</sub>-Messungen nur Masimo-Oximetrie-Patientenkabel. Andere Patientenkabel können zu fehlerhafter Pulsoximeterleistung führen.

Es stehen wiederverwendbare Patientenkabel verschiedener Länge zur Verfügung. Alle Kabel, die das Masimo-SET-Logo tragen, können mit allen Masimo-Sensoren und mit allen Pulsoximetern oder Multiparametergeräten mit dem Masimo-SET-Logo verwendet werden.

#### **HINWEIS**

- $\bullet$  Verlegen Sie die Patientenkabel sorgfältig, um die Gefahr zu verringern, dass **sich der Patient in den Kabeln verfängt oder stranguliert.**
- z **Wenn der Sensor den Puls nicht beständig erfassen kann, sind die Sensoren unter Umständen falsch positioniert. Positionieren Sie den Sensor neu oder wählen Sie eine andere Überwachungsstelle.**

#### **Reinigen und Wiederverwenden eines Masimo-Sensors**

So reinigen Sie wiederverwendbare Sensoren:

- 1. Nehmen Sie den Sensor vom Patienten ab.
- 2. Trennen Sie den Sensor vom Monitor.
- 3. Wischen Sie den gesamten Sensor mit einem mit 70 %igem Isopropylalkohol getränkten Wattebausch ab und reinigen Sie ihn mit einem trockenen Tuch.
- 4. Lassen Sie den Sensor an der Luft trocknen, bevor Sie ihn wieder verwenden.

Diese Methode kann auch zur Reinigung der Sende- und Empfangsteile verwendet werden. Die Kabel müssen mit einer 3 %igen Wasserstoffperoxidlösung, einer 70 %igen Isopropylalkohol oder anderen Lösungen gereinigt werden. Halten Sie die Reinigungslösung von den Sensoranschlüssen fern.

Wiederanlegen eines adhäsiven Einwegsensors

- Einwegsensoren können bei dem gleichen Patienten erneut angelegt werden, wenn die Emitter- und Detektorfenster sauber sind und der Klebstoff immer noch an der Haut haftet.
- Der Klebstoff kann durch Abwischen mit 70 %igem Isopropylalkohol teilweise wieder aufgefrischt werden. Der Sensor muss gründlich an der Luft trocknen, bevor er wieder am Patienten angelegt wird.

# **WARNUNG**

- **Zur Vermeidung einer Kreuzkontamination dürfen Masimo-Einwegsensoren nur am gleichen Patienten verwendet werden.**
- z **Bevor der Monitor oder der Sensor gereinigt werden, müssen Sie sicherstellen, dass das Gerät ausgeschaltet und vom Wechselstromnetz abgetrennt ist.**

# **ACHTUNG**

- $\bullet$  Masimo-Einwegsensoren dürfen nicht wiederverwendet werden.
- **Patientenkabel dürfen nicht in Flüssigkeiten eingeweicht oder eingetaucht werden. Verwenden Sie weder Bestrahlung, Dampf noch Ethylenoxid zur Sterilisation der Patientenkabel. Siehe die Reinigungsanweisungen für wiederverwendbare Masimo-Patientenkabel.**

## **12.3.7 Informationen zum Masimo-Modul**

Das MASIMO SET®-Produkt

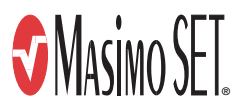

#### **Masimo-Patente**

Dieses Gerät fällt unter eines oder mehrere der folgenden US-amerikanischen Patente: 5.482.036; 5.490.505; 5.632.272; 5.685.299; 5.758.644; 5.769.785; 6.002.952; 6.036.642; 6.067.462; 6.206.830; 6.157.850 und internationale Entsprechungen. US-amerikanische und internationale Patente angemeldet.

### **Keine implizite Nutzungslizenz**

Der Besitz oder Kauf dieses Geräts beinhaltet keine ausdrückliche oder implizite Lizenz zur Nutzung des Geräts mit Ersatzteilen, die allein oder in Kombination mit diesem Gerät unter eines oder mehrere der Patente fallen, die sich auf dieses Gerät beziehen.

## 12.4 Nellcor-SpO<sub>2</sub>-Modul

### **HINWEIS**

z **Dieser Abschnitt gilt nur für Monitore, die mit einem Nellcor-SpO2-Modul ausgerüstet sind.** 

### **12.4.1 Bedienungsgrundsätze**

Knochen, Gewebe, Pigmentierung und Venengefäße absorbieren im Laufe der Zeit normalerweise eine konstante Lichtmenge. Das Arteriolenbett pulsiert typischerweise und absorbiert unterschiedliche Lichtmengen während der Pulsationen. Das Nellcor-SpO2-Modul misst die funktionale Sauerstoffsättigung im Blut mit Hilfe von Pulsoximetrie. Bei der Pulsoximetrie wird ein Sensor an ein pulsierendes Arteriolengefäßbett, wie einen Finger oder einen Zeh, angelegt. Der Sensor enthält eine duale Lichtquelle und einen Photodetektor. Das Verhältnis des absorbierten Lichts wird in ein Maß für die funktionale Sauerstoffsättigung  $(SpO<sub>2</sub>)$  umgewandelt.

■ Oximetrieübersicht

Pulsoximetrie beruht auf zwei Prinzipien

- 1. Oxyhämoglobin und Deoxyhämoglobin unterscheiden sich in ihrer Absorption von rotem und infrarotem Licht (d. h. Spektrophotometrie).
- 2. Das Volumen des arteriellen Bluts im Gewebe und das vom Blut absorbierte Licht ändern sich während des Pulses (d. h. Plethysmographie).

Ein Monitor bestimmt den SpO<sub>2</sub>-Wert, indem er rotes und infrarotes Licht in ein Arteriolenbett leitet und die Änderungen an der Lichtabsorption während des Pulszyklus misst. Rote und infrarote Niederspannungs-Leuchtdioden (LEDs) in dem Oximetriesensor dienen als Lichtquellen; und eine Photodiode dient als Photodetektor.

Weil Oxyhämoglobin und Desoxyhämoglobin sich bei der Lichtabsorption unterscheiden, hängt die Menge des vom Blut absorbierten roten und infraroten Lichts von der Hämoglobinsauerstoffsättigung ab. Bei der Bestimmung der Sauerstoffsättigung des arteriellen Hämoglobins verwendet der Monitor das Pulsieren des arteriellen Blutstroms. Während der Systole strömt ein neuer Puls aus arteriellem Blut in das Gefäßbett, und Blutvolumen und Lichtabsorption erhöhen sich. Während der Diastole erreichen Blutvolumen und Lichtabsorption ihren niedrigsten Punkt. Die SpO<sub>2</sub>-Messungen des Monitors beruhen auf der Differenz zwischen maximaler und minimaler Absorption (d. h.

Messungen bei Systole und Diastole). Dadurch konzentrieren sie sich auf die Lichtabsorption durch pulsierendes arterielles Blut und eliminieren die Effekte von nichtpulsierenden absorbierenden Materialien wie Gewebe, Knochen und venösem Blut.

#### ■ Automatische Kalibrierung

Weil die Lichtabsorption durch Hämoglobin von der Wellenlänge abhängt und die mittlere Wellenlänge von LEDs variiert, muss ein Monitor die mittlere Wellenlänge der roten LED des Sensors kennen, um das SpO<sub>2</sub> messen zu können. Während der Herstellung wird die mittlere Wellenlänge der roten LED in einem Widerstand im Sensor kodiert. Während der Überwachung liest der Monitor diesen Widerstand und wählt Koeffizienten aus, die für die Wellenlänge der roten LED dieses Sensors geeignet sind; diese Koeffizienten werden anschließend zur Berechnung von  $SpO<sub>2</sub>$  benutzt.

Dieser Widerstand wird gelesen, wenn der Monitor eingeschaltet wird, und in regelmäßigen Abständen danach, und jedes Mal, wenn ein neuer Sensor angeschlossen wird. Außerdem wird zur Kompensation von Unterschieden bei der Gewebedicke die Intensität der LED des Sensors automatisch angepasst.

#### ■ Funktionelle versus fraktionelle Sättigung

Dieser Monitor misst die funktionelle Sättigung – oxygeniertes Hämoglobin, das als Prozentsatz des Hämoglobins ausgedrückt wird, das Sauerstoff transportieren kann. Er erfasst keine signifikanten Mengen krankhaften Hämoglobins, wie Carboxyhämoglobin oder Methämoglobin. Im Gegensatz dazu geben einige Geräte die fraktionelle Sättigung – oxygeniertes Hämoglobin als Prozentsatz des gesamten gemessenen Hämoglobins, einschließlich krankhaften Hämoglobins – aus. Um die Messungen der funktionellen Sättigung mit denen von einem Gerät zu vergleichen, das fraktionelle Sättigung misst, müssen die Werte für die fraktionelle Sättigung wie folgt konvertiert werden:

Funktionelle Sättigung =  $\frac{\text{Fraktionelle Sättigung}}{100 - (\% \text{ Carboxyhämoglobin} + \% \text{ Methämoglobin})}$  $\times100$ 

Gemessene versus berechnete Sättigung

Wenn die Sättigung aus dem Sauerstoffpartialdruck des Blutes (PO<sub>2</sub>) berechnet wird, kann sich der berechnete Wert von der SpO<sub>2</sub>-Messung eines Monitors unterscheiden. Dies ist normalerweise darauf zurückzuführen, dass die berechnete Sättigung nicht richtig bezüglich des Einflusses von Variablen korrigiert worden ist, die das Verhältnis zwischen PO<sub>2</sub> und Sättigung verschieben (*Abbildung12-8*): pH-Wert, Temperatur, Kohlendioxidpartialdruck  $(PCO<sub>2</sub>)$ , 2,3-DPG und fetales Hämoglobin.

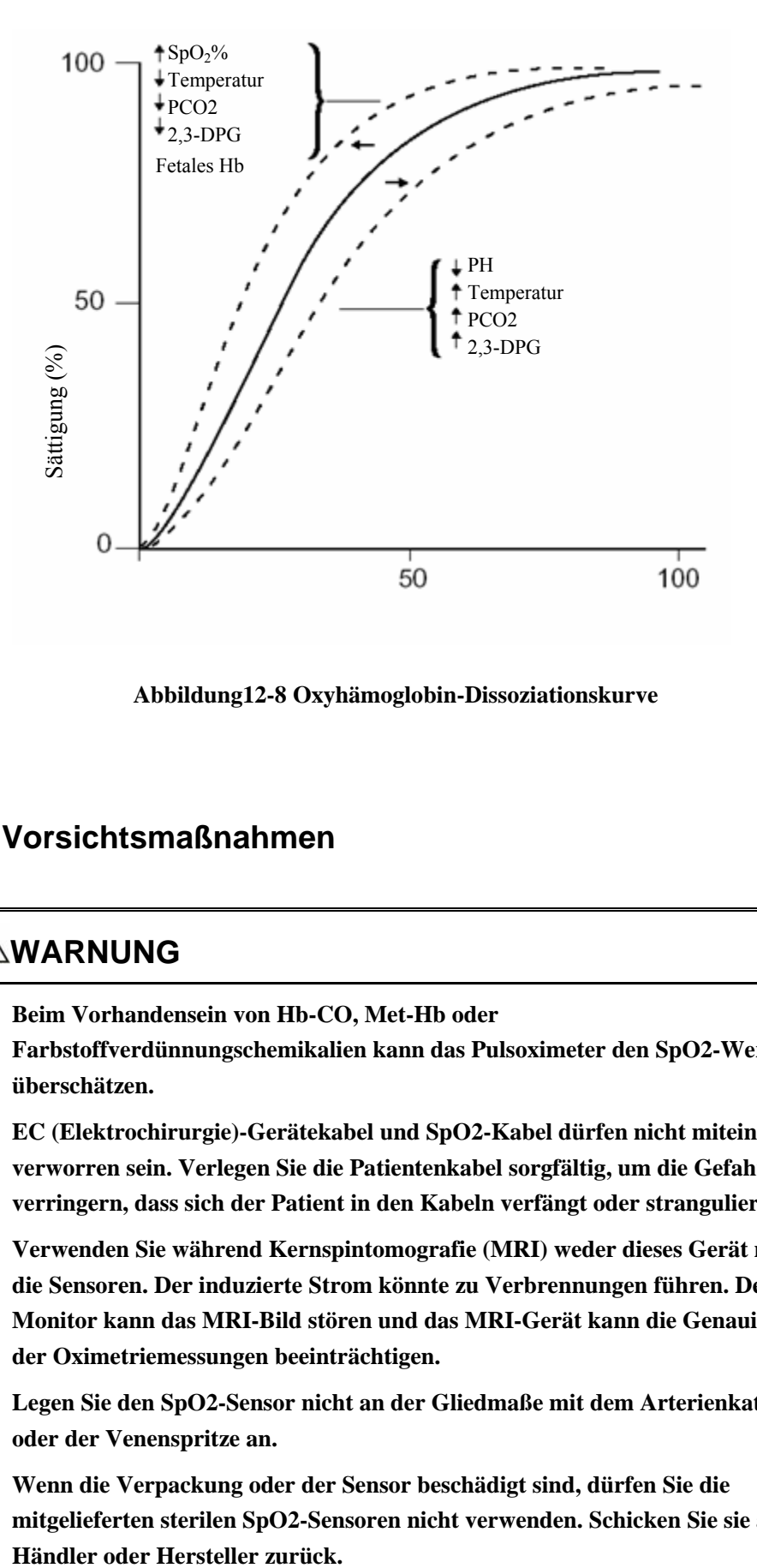

**Abbildung12-8 Oxyhämoglobin-Dissoziationskurve** 

### **12.4.2 Vorsichtsmaßnahmen**

## **WARNUNG**

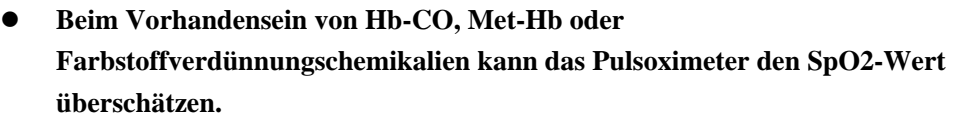

- z **EC (Elektrochirurgie)-Gerätekabel und SpO2-Kabel dürfen nicht miteinander verworren sein. Verlegen Sie die Patientenkabel sorgfältig, um die Gefahr zu verringern, dass sich der Patient in den Kabeln verfängt oder stranguliert.**
- z **Verwenden Sie während Kernspintomografie (MRI) weder dieses Gerät noch die Sensoren. Der induzierte Strom könnte zu Verbrennungen führen. Der Monitor kann das MRI-Bild stören und das MRI-Gerät kann die Genauigkeit der Oximetriemessungen beeinträchtigen.**
- z **Legen Sie den SpO2-Sensor nicht an der Gliedmaße mit dem Arterienkatheter oder der Venenspritze an.**
- z **Wenn die Verpackung oder der Sensor beschädigt sind, dürfen Sie die mitgelieferten sterilen SpO2-Sensoren nicht verwenden. Schicken Sie sie an den**

# **WARNUNG**

- z **Führen Sie die SpO2-Überwachung und nichtinvasive Blutdruckmessungen nicht gleichzeitig am selben Arm durch. Die Behinderung des Blutflusses durch die Manschette bei der Blutdruckmessung kann das Ergebnis der SpO2-Messung verfälschen.**
- z **Prüfen Sie vor der Durchführung der Messung das Sensorkabel. Nachdem Sie das SpO2-Sensorkabel aus der Buchse gezogen haben, zeigt das System die Meldung "SPO2-SENSOR AUS" an und es ertönt ein hörbarer Alarm.**
- z **Eine längere oder kontinuierliche Überwachung kann das Risiko von Verbrennungen an der Stelle des Sensors erhöhen. Überprüfen Sie immer die Anbringung des Sensors und achten Sie besonders bei Neugeborenen und Patienten mit schlechter Durchblutung oder empfindlicher Haut auf die korrekte Befestigung. Überprüfen Sie die Stelle, an der der Sensor angebracht ist, alle 2 – 3 Stunden und wechseln Sie die Stelle, wenn sich der Zustand der Haut verschlechtert. Je nach Patient kann häufiger eine Untersuchung erforderlich sein.**

### **HINWEIS**

- **Das Sensorkabel verläuft über den Handrücken des Patienten. Der Fingernagel muss sich genau gegenüber der Lichtquelle des Sensors befinden.**
- z **SpO2-Kurve ist nicht proportional zur Pulslautstärke.**

## **12.4.3 Überwachungsverfahren**

Befolgen Sie das unten beschriebene Verfahren:

- 1. Schalten Sie den Monitor ein.
- 2. Befestigen Sie den Sensor an der richtigen Seite am Patienten.
- 3. Stecken Sie den Stecker des Sensorverlängerungskabels in die SpO2-Buchse am Monitor.

Das Vorgehen bei der SpO<sub>2</sub>-Plethysmogramm-Messung ist allgemein das Gleiche. Die SpO2-Sensorauswahl und -Platzierung hängen jedoch vom Patiententyp ab. Zur Auswahl der Position für einen Sensor lesen Sie bitte die zugehörigen Anweisungen für den jeweiligen Sensor.

### **12.4.4 Grenzen des Messverfahrens**

Wenn das Messergebnis unsinnig erscheint, überprüfen Sie zunächst die Lebenszeichen des Patienten auf andere Weise. Überprüfen Sie dann die ordnungsgemäße Funktionsweise des Geräts.

Ungenaue Messungen können verschiedene Ursachen haben:

- Falsche Anbringung oder Verwendung des Sensors
- Der Sensor ist an derselben Extremität angebracht wie eine Blutdruckmanschette, ein arterieller Katheter oder ein IV-Zugang;
- Zu starke Beleuchtung, wie z. B. OP-Lampen (insbesondere solche mit Xenon-Lichtquelle), Bilirubinlampen, Leuchtstofflampen, Infrarotwärmelampen oder direktes Sonnenlicht (zu starkes Licht kann durch Abdecken des Sensors mit dunklem Material ferngehalten werden)
- Zu starke Bewegung des Patienten
- **Venenpuls**
- Intravaskuläre Farbstoffe, wie Indozyaningrün oder Methylenblau
- Defibrillation;

Zu weiteren physiologischen Zuständen oder medizinischen Verfahren, welche die Monitormessungen beeinträchtigen können, gehören signifikante Mengen dysfunktionalen Hämoglobins, niedrige Perfusion und dunkle Pigmentierung.

Der Verlust des Pulssignals kann in den folgenden Situationen auftreten:

- Der Sensor ist zu stramm angebracht.
- Eine Blutdruckmanschette ist an derselben Extremität angebracht wie der SpO2-Sensor.
- Es besteht ein arterieller Verschluss in der Nähe des Sensors.

Wählen Sie einen geeigneten Sensor, legen Sie ihn anweisungsgemäß an und beachten Sie alle Warnungen und Vorsichtsmaßnahmen in der dem Sensor beiliegenden Gebrauchsanweisung. Reinigen und entfernen Sie alle Substanzen wie zum Beispiel Nagellack von der Anlegestelle. Prüfen Sie in regelmäßigen Abständen, dass der Sensor richtig am Patienten positioniert bleibt.

Wenn eine Patientenbewegung ein Problem darstellt, probieren Sie eine oder mehrere der folgenden Abhilfen, um das Problem zu beheben.

- Prüfen Sie, dass der Sensor richtig und sicher angelegt ist.
- Verlegen Sie den Sensor an eine weniger aktive Stelle.
- Verwenden Sie einen adhäsiven Sensor, der eine gewisse Bewegung des Patienten toleriert.
- Legen Sie einen neuen Sensor mit frischer Klebstoffbeschichtung an.

Wenn eine schlechte Durchblutung die Leistung beeinträchtigt, erwägen Sie den Einsatz eines Oxisensor R-15-Sensors; er nimmt Messungen an der vorderen Siebbeinarterie der Nasenscheidenwand vor, einer Arterie, welche von der inneren Karotisarterie versorgt wird. Dieser Sensor kann Messwerte erhalten, wenn die periphere Durchblutung relativ schlecht ist. Erwägen Sie bei schlechter peripherer Durchblutung den Einsatz des Nellcor RS-10-Sensors, der auf der Stirn oder an der Schläfe angelegt wird. Dies sind Stellen, die unter Umständen nicht von einer peripheren Gefäßverengung betroffen sind.

### 12.4.5 Menü SpO<sub>2</sub> SETUP

Wenn Sie im Parameterfenster das Feld SPO<sub>2</sub> wählen, öffnet sich das folgende Menü.

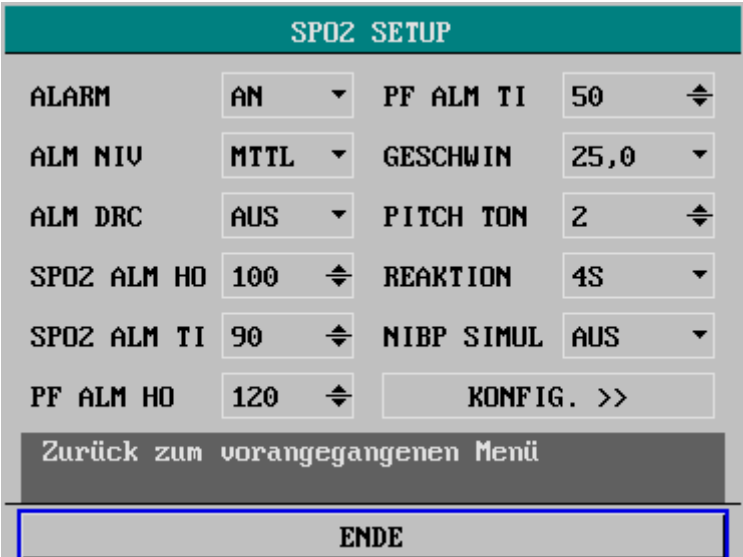

#### **Abbildung 12-9 Menü SpO2-SETUP**

In diesem Menü können Sie die folgenden Einstellungen vornehmen.

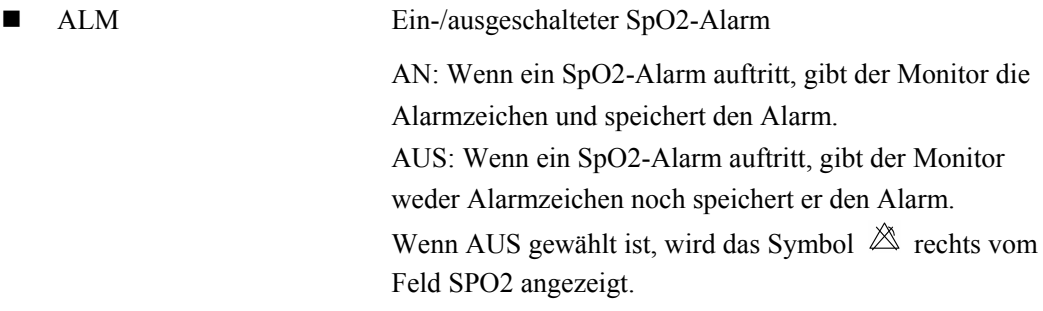

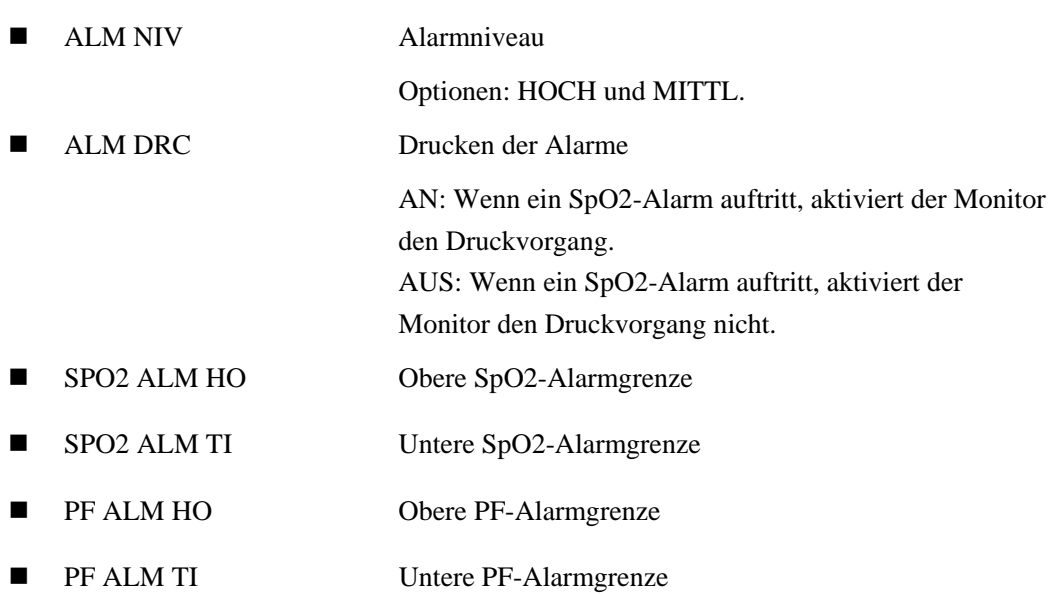

SpO2 und PF-Alarmgrenzen:

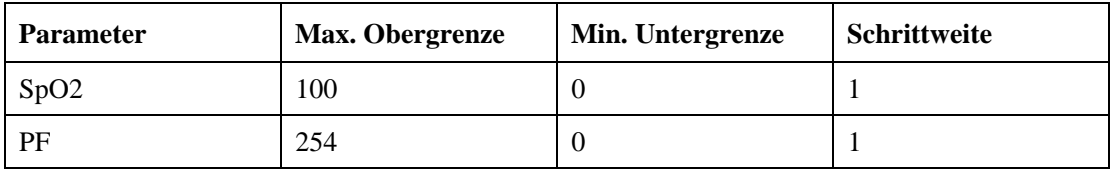

Werkseinstellungen der SpO<sub>2</sub> und PF-Alarmgrenzen:

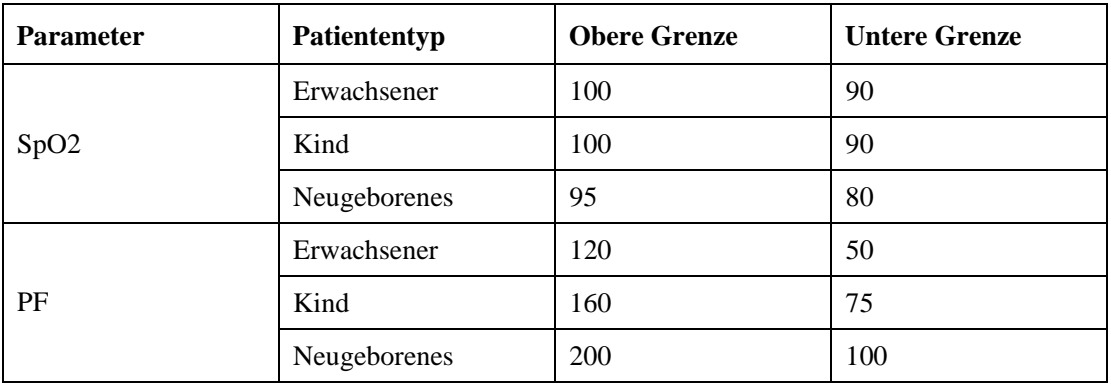

# **WARNUNG**

**•** Durch das Einstellen der oberen Sp02-Alarmgrenze auf 100 % wird diese **deaktiviert. Ein hoher Sauerstoffgehalt kann ein Frühgeborenes für retrolentale Fibroplasie prädisponieren. Daher muss die obere Alarmgrenze für die Sauerstoffsättigung sorgfältig und in Übereinstimmung mit allgemein anerkannten Krankenhausrichtlinien gewählt werden.** 

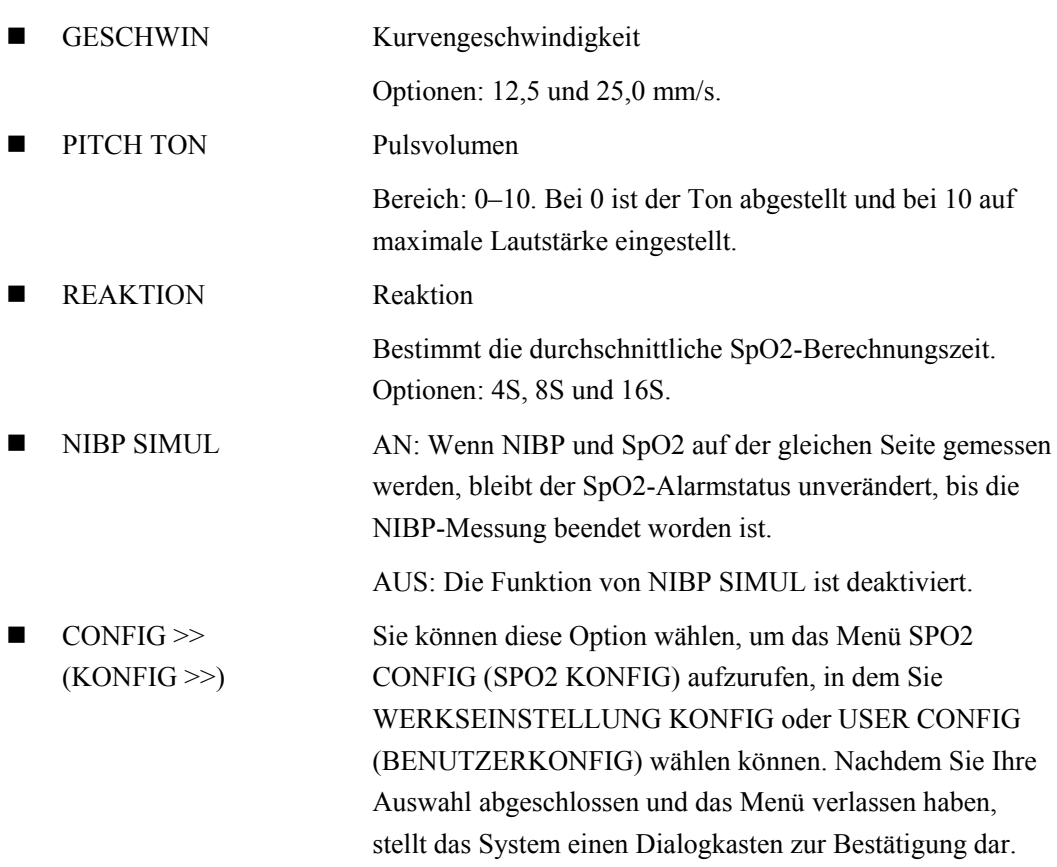

### **12.4.6 Zubehör**

Wenn Ihr Monitor mit einem Nellcor-SpO<sub>2</sub>-Modul ausgestattet ist, verwenden Sie bitte nur Nellcor-Oximetriesensoren für die SpO<sub>2</sub>-Messungen. Andere Sensoren können zu einer fehlerhaften Oximeterleistung führen. Lesen Sie vor dem Gebrauch sorgfältig die Anweisungen für den Sensor. Bei der Auswahl eines Sensors müssen Sie das Gewicht des Patienten, die adäquate Perfusion, verfügbare Sensorstellen und die erforderliche Desinfektion berücksichtigen.

An den Nellcor-Sensoren sind gemäß der ISO-Norm 10993-1, Biologische Beurteilung von Medizinprodukten, Teil 1: Beurteilung und Prüfung, Biokompatibilitätsprüfungen durchgeführt worden. Die Sensoren haben die empfohlene Biokompatibilitätsprüfung bestanden und erfüllen daher die Anforderungen der ISO-Norm 10993-1.

Vor dem Reinigen eines SpO<sub>2</sub>-Sensors lesen Sie bitte die dem Sensor beiliegende Gebrauchsanweisung. Die Reinigungsanweisungen sind für jedes Sensormodell verschieden.

# **WARNUNG**

z **Der unsachgemäße Gebrauch eines Oximetriesensors kann zu Schäden am Muskel des Patienten führen. Überprüfen Sie die Sensorstelle sorgfältig anhand der Gebrauchsanweisung.** 

## **12.4.7 Informationen zum Nellcor-Modul**

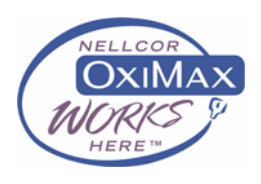

#### **Nellcor-Patente**

Dieses Gerät fällt unter eines oder mehrere der folgenden US-amerikanischen Patente: 4.802.486; 4.869.254; 4.928.692; 4.934.372; 5.078.136; 5.351.685; 5.485.847; 5.533.507; 5.577.500; 5.803.910; 5.853.364; 5.865.736; 6.083.172; 6.463.310; 6.591.123; 6.708.049; Re.35.122 und internationale Entsprechungen. US-amerikanische und internationale Patente angemeldet.

#### **Keine implizite Nutzungslizenz**

Der Besitz oder Kauf dieses Geräts beinhaltet keine ausdrückliche oder implizite Lizenz zur Nutzung des Geräts mit Ersatzteilen, die allein oder in Kombination mit diesem Gerät unter eines oder mehrere der Patente fallen, die sich auf dieses Gerät beziehen.

# **13.1 Übersicht**

Das Modul für die nicht invasive Blutdruckmessung (NIBP) misst den Blutdruck mit Hilfe der Oszillometriemethode. Dieser Monitor kann bei Erwachsenen, Kindern und Neugeborenen benutzt werden. Es sind drei Messmodi möglich: manuell, automatisch und kontinuierlich.

- Manuell: Durch Drücken der Taste NIBP auf dem Bedienfeld starten Sie eine NIBP-Messung.
- Automatisch: Die NIBP-Messung wird automatisch in einem voreingestellten Intervall durchgeführt.
- Kontinuierlich: Die NIBP-Messung wird so oft wie möglich innerhalb von 5 Minuten durchgeführt.

### **HINWEIS**

z **Blutdruckmessungen mit diesem Gerät sind innerhalb der vom American National Standard beschriebenen Grenzwerte für manuelle, elektronische oder automatische Blutdruckmessgeräte gleichwertig mit Messungen eines geschulten Beobachters, der den Blutdruck mit Manschette und Stethoskop nach der Auskultationsmethode misst.** 

Die NIBP-Messung produziert keine Kurve. Stattdessen zeigt sie das Messergebnis in dem Parameterfenster NIBP wie unten dargestellt an.

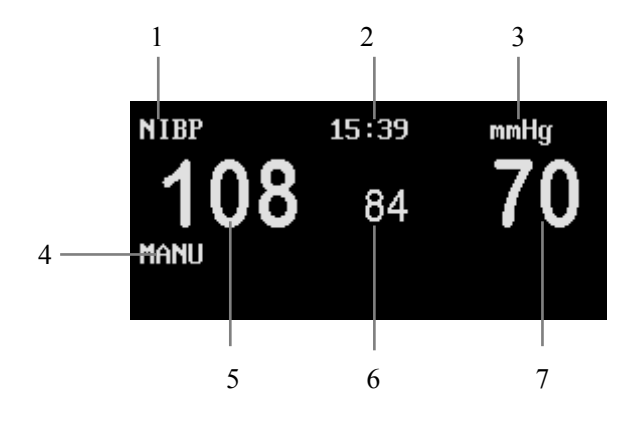

**Abbildung 13-1 NIBP-Parameterfenster** 

- 1. Feld NIBP: Durch die Auswahl dieses Feldes rufen Sie das Menü NIBP SETUP auf.
- 2. Zeitpunkt der letzten Messung.
- 3. NIBP-Einheit: mmHg oder kPa.
- 4. Bereitschaftsinformationsbereich: Zeigt den NIBP-Messmodus sowie weitere Informationen an.
- 5. Systolischer Druck (SYS)
- 6. Mittlerer Druck (MTL)
- 7. Diastolischer Druck (DIA)

Wenn einige gemessene Ergebnisse grau (ausgeblendet) dargestellt werden, ist dies ein Hinweis darauf, dass die Messung vor mindestens einer Stunde erfolgt ist.

## **13.2 Überwachungsverfahren**

# **WARNUNG**

- z **Sie dürfen keine NIBP-Messungen bei Patienten mit Sichelzellenerkrankung oder anderen Krankheiten mit Hautschädigungen oder zu erwartenden Hautschädigungen durchführen .**
- z **Bei Thrombasteniepatienten ist es wichtig festzustellen, ob Messungen des Blutdrucks automatisch durchgeführt werden sollen.**
- **Achten Sie auf die richtige Einstellung für Blutdruckmessungen bei Kindern. Eine falsche Patiententypeinstellung kann den Patienten gefährden, weil der Blutdruck bei Erwachsenen höher als der Blutdruck bei Kindern ist.**

Führen Sie NIBP-Messungen nach dem unten beschriebenen Verfahren durch

- 1. Schalten Sie den Monitor ein.
- 2. Prüfen Sie den Patienteninformationsbereich auf dem Bildschirm. Wenn der Patiententyp nicht stimmt, wählen Sie im Menü PATIENT SETUP den richtigen Patiententyp.
- 3. Stecken Sie den Luftschlauch in den NIBP-Manschettenstecker am Monitor ein.
- 4. Legen Sie eine Manschette der richtigen Größe am Arm oder Bein des Patienten an.
- 5. Schließen Sie den Luftschlauch an die Manschette an.
- 6. Durch Drücken der Taste NIBP auf der Bedienungskonsole starten Sie die NIBP-Messung.

## **13.2.1 Auswahl und Anlegen der Manschette**

- 1. Bestimmen Sie den Gliedmaßenumfang des Patienten.
- 2. Wählen Sie eine geeignete Manschette. Der Gliedmaßenumfang ist auf jeder Manschette angegeben. Achten Sie darauf, dass die Manschette vollkommen entleert ist.
- 3. Legen Sie die Manschette um die jeweilige Gliedmaße und stellen Sie sicher, dass die Markierung φ der Arterienposition entspricht.
- 4. Achten Sie darauf, dass die Manschette nicht zu eng anliegt. Eine zu eng anliegende Manschette kann zu Verfärbung oder Ischämie der Gliedmaßen führen.

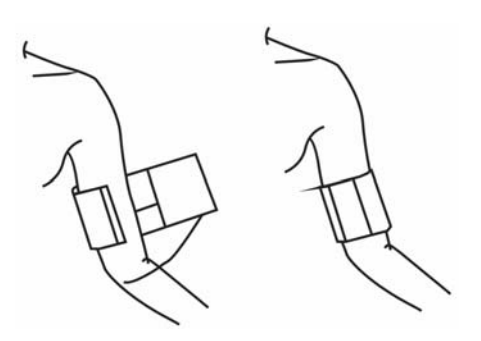

- 5. Achten Sie darauf, dass die Manschettenkante innerhalb des Bereichs der Markierung <-> liegt. Wenn dies nicht der Fall ist, benutzen Sie bitte eine größere oder kleinere Manschette, die besser passt.
- 6. Die für die Messung gewählte Gliedmaße sollte sich auf der gleichen Höhe wie das Herz des Patienten befinden. Wenn dies nicht möglich ist, verwenden Sie die folgende Methode, um das Messergebnis zu korrigieren:
- Wenn sich die Manschette über dem Herzen befindet, addieren Sie 0,75 mmHg (0,10 kPa) für jeden Zentimeter Unterschied.
- Wenn sich die Manschette unter dem Herzen befindet, subtrahieren Sie 0,75 mmHg (0,10 kPa) für jeden Zentimeter Unterschied.

# **WARNUNG**

- z **Die Breite der Manschette sollte entweder 40 % des Gliedmaßenumfangs (50 % für Neugeborene) oder 2/3 der Oberarmlänge entsprechen. Der aufblasbare Teil der Manschette muss lang genug sein, um 50-80 % der Gliedmaße zu umschließen. Eine Manschette mit falscher Größe kann zu fehlerhaften Messwerten führen. Im Zweifelsfall wählen Sie bitte eine größere Manschette.**
- z **Legen Sie die Manschette nicht an Gliedmaßen mit intravenösen Infusionen oder Kathetern an. Dies könnte zu Gewebeschäden am Katheter führen, wenn die Infusion während des Aufblasens der Manschette verlangsamt oder blockiert wird.**

● Achten Sie darauf, dass die Luftschläuche am Blutdruckmonitor nicht blockiert, **verdreht oder verwirrt sind.** 

### **13.2.2 Bedienungsanweisung**

- 1. So starten Sie eine manuelle NIBP-Messung:
- Rufen Sie das Menü NIBP SETUP auf und wählen Sie MANU aus den INTERVALL-Optionen; drücken Sie dann die Taste NIBP auf der Bedienungskonsole, um eine manuelle NIBP-Messung zu starten; oder
- Sie können während des Intervalls zwischen zwei automatischen NIBP-Messungen die Taste NIBP auf der Bedienungskonsole drücken, um eine manuelle NIBP-Messung zu beginnen.
- 2. So starten Sie automatische NIBP-Messungen:

Rufen Sie das Menü NIBP SETUP auf und wählen Sie eine Zeitspanne (z. B. 5 MIN) aus den INTERVALL-Optionen; drücken Sie dann die Taste NIBP auf der Bedienungskonsole, um die automatische NIBP-Messung zu starten. Wenn diese Messung beendet ist, führt das System automatisch NIBP-Messungen mit dem voreingestellten Intervall durch.

# **WARNUNG**

- z **Nichtinvasive, automatische Blutdruckmessungen, die in langen Intervallen durchgeführt werden, können zu Ischämie und Neuropathie in der Gliedmaße mit der Manschette führen. Untersuchen Sie während der Überwachung eines Patienten die Extremitäten der Gliedmaße regelmäßig auf normale Farbe, Wärme und Empfindsamkeit. Wenn Anomalitäten beobachtet werden, müssen Sie die Position der Manschette am Patienten ändern oder die Blutdruckmessungen unverzüglich stoppen.**
- 3. So starten Sie eine kontinuierliche NIBP-Messung:

Durch das Wählen von KONTINUIERLICH im Menü NIBP SETUP wird eine kontinuierliche NIBP-Messung gestartet. Der Monitor setzt die NIBP-Messung über fünf Minuten fort.

4. So halten Sie eine NIBP-Messung an:

Das Drücken der Taste NIBP auf der Bedienungskonsole während einer automatischen, manuellen oder kontinuierlichen Messung hält die laufende Messung an.

### **HINWEIS**

z **Wenn Sie Zweifel an der Genauigkeit von Messungen haben, prüfen Sie die Lebenszeichen des Patienten mit einer alternativen Methode, bevor Sie die Funktion des Monitors überprüfen.** 

## **13.3 Grenzen des Messverfahrens**

Bei der nichtinvasiven Blutdruckmessung wird die oszillometrische Messmethode eingesetzt. Der Monitor erfasst den regelmäßigen arteriellen Puls. Wenn der Zustand des Patienten es schwierig macht, diesen Puls zu erfassen, wird die Messung unzuverlässig und die Messzeit erhöht sich. Sie müssen sich bewusst sein, dass die folgenden Umstände die Messung stören, unzuverlässig machen, verlängern oder sogar unmöglich machen können.

Bewegung des Patienten

Z.B. wenn der Patient sich bewegt, zittert oder an Krämpfen leidet.

Herzarrhythmie

Z.B. wenn die Herzarrhythmie des Patienten zu einem unregelmäßigen Herzschlag geführt hat.

#### ■ Herz-Lungen-Maschine

Z.B. werden Messungen unmöglich gemacht, wenn der Patient an eine Herz-Lungen-Maschine angeschlossen ist.

**Druckänderungen** 

Z.B. wenn sich der Blutdruck des Patienten schnell während der Zeitspanne ändert, in der die arteriellen Druckpulse für die Messung analysiert werden.

■ Starker Schock

Z.B. wenn sich der Patient in einem starken Schock befindet oder an Hypothermie leidet, führt der reduzierte Blutstrom zu den peripheren Gefäßen zu einer verringerten Pulsation der Arterien.

#### ■ Herzfrequenzextremwerte

Der Monitor kann keine Messungen durchführen, wenn die Herzfrequenz unter 40 Schlägen pro Minute oder über 240 Schlägen pro Minute liegt.

## **13.4 Menü NIBP-Setup**

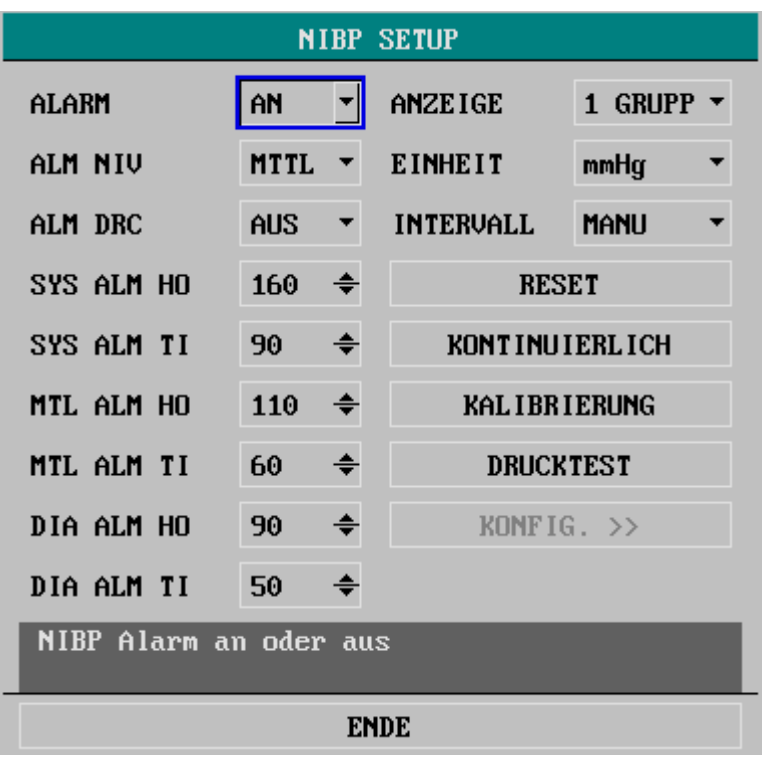

Wenn Sie das Feld NIBP im Parameterbereich wählen, öffnet sich das folgende Menü.

#### **Abbildung 13-2 Menü NIBP-Setup**

In diesem Menü können Sie die folgenden Einstellungen vornehmen.

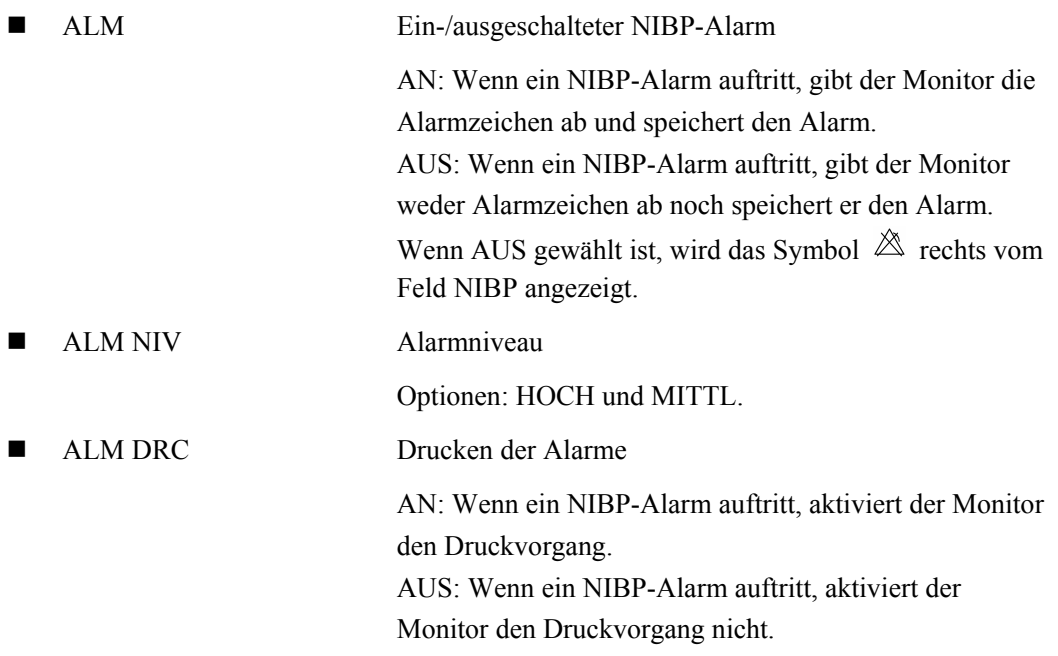

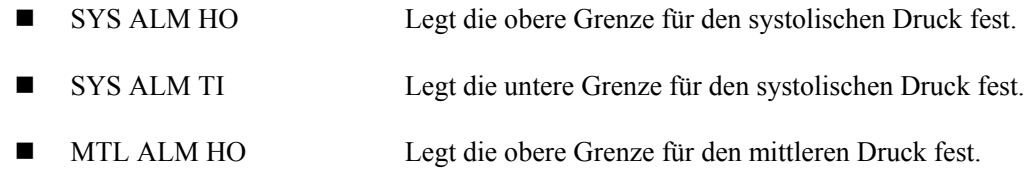

- MTL ALM TI Legt die untere Grenze für den mittleren Druck fest.
- DIA ALM HO Legt die obere Grenze für den diastolischen Druck fest.
- DIA ALM TI Legt die untere Grenze für den diastolischen Druck fest.

Wenn ein gemessener Druck eine voreingestellte obere oder untere Alarmgrenze überschreitet, wird ein Alarm ausgelöst. Die NIBP-Alarmgrenzen lauten wie folgt:

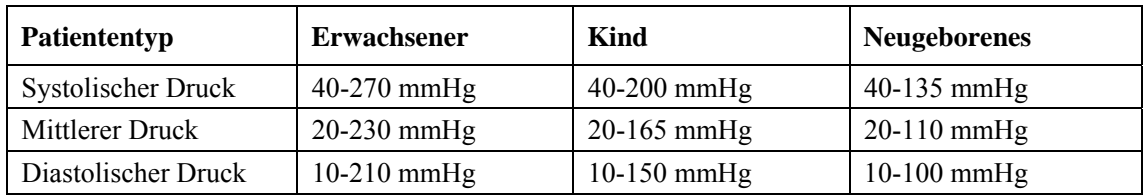

Werkseinstellung der Alarmgrenzen (Einheit: mmHg):

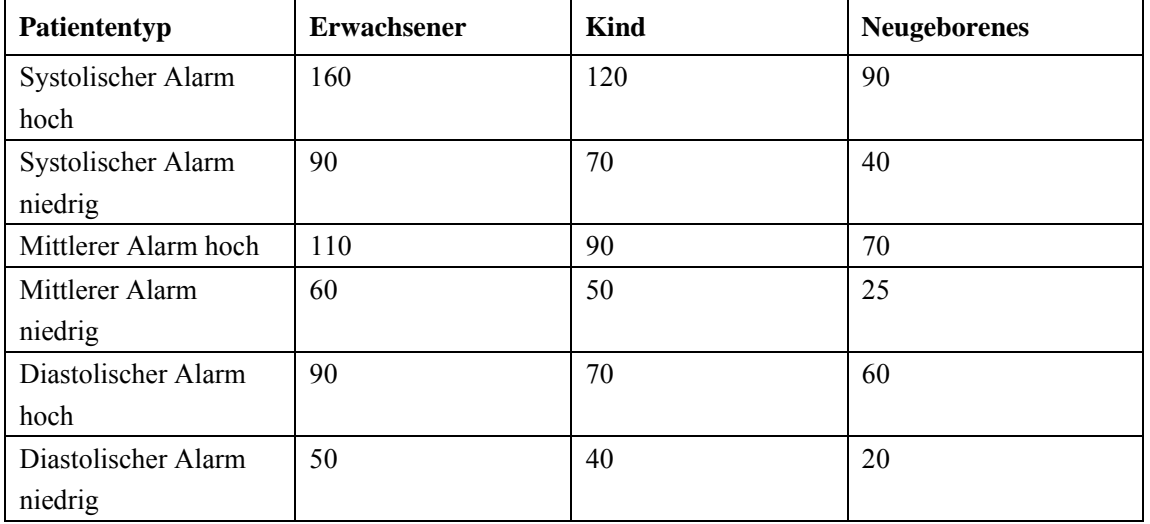

■ ANZEIGE 1 GRUPP: Im NIBP-Parameterbereich wird nur eine Gruppe von NIBP-Werten angezeigt, die während der letzten Messung erhalten worden sind.

> GRUPPEN: In der linken unteren Ecke des Bildschirms werden, wie unten dargestellt, mehrere Gruppen von Messwerten angezeigt.

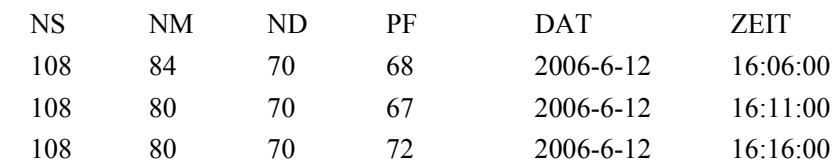

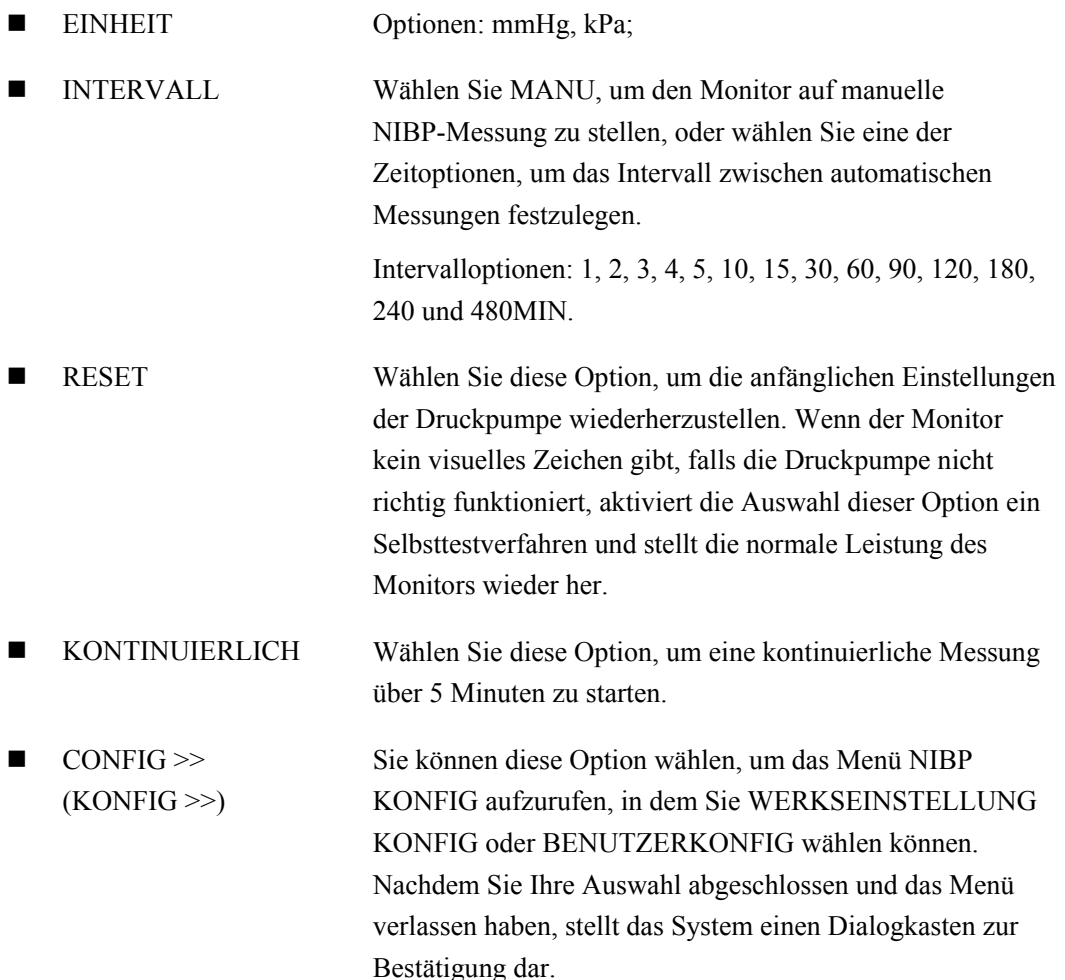

### **13.4.1 Kalibrierung**

Wenn Sie die Option KALIBRIERUNG wählen, startet der Monitor die NIBP-Kalibrierung und die Option KALBRIERUNG ändert sich in KALIBRIERUNG STOPPEN. Die erneute Auswahl der Option hält die Kalibrierung an.

Kalibrieren Sie den Manschettenblutdruck-Messwert mit einem kalibrierten Referenzmanometer (oder Quecksilbermanometer) mit einer Genauigkeit von mehr als 1 mmHg. So führen Sie die Kalibrierung durch:

1. Nehmen Sie die Blutdruckmanschette vom Monitor ab und ersetzen Sie sie durch einen steifen Metallbehälter oder ein Gefäß mit einer Kapazität von 500 ml ± 5 %.

- 2. Schließen Sie, wie unten dargestellt, ein kalibriertes Referenzmanometer (mit einem Fehler von weniger als 1 mmHg) und eine Handpumpe mit "T"-Steckern an.
- 3. Wählen Sie die Option KALIBRIERUNG.
- 4. Blasen Sie den Metallbehälter mit Hilfe der Handpumpe auf, bis das Referenzmanometer 0, dann 50 und schließlich 200 mmHg anzeigt.
- 5. Der Unterschied zwischen dem angegebenen Druck des Referenzmanometers und dem angezeigten Druck des Monitors darf 3 mmHg nicht überschreiten. Wenden Sie sich an unseren Kundendienst, wenn diese Werte nicht eingehalten werden.

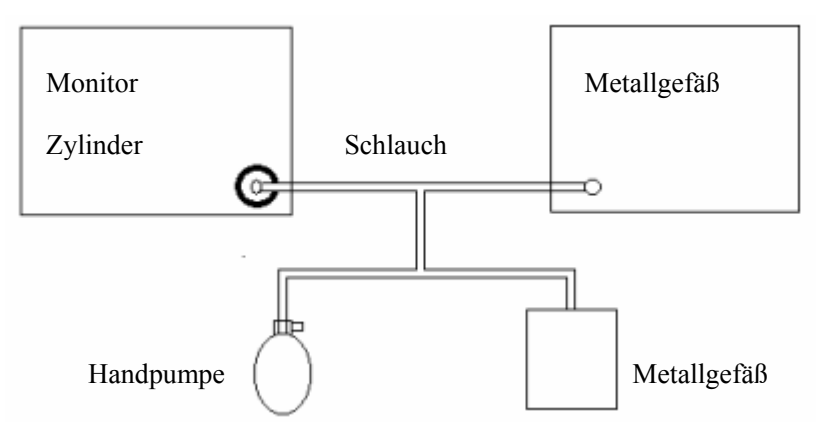

**Abbildung 13-3 NIBP-Kalibrierung** 

### **HINWEIS**

z **Die Kalibrierung des NIBP-Messung muss alle zwei Jahre oder gemäß den Krankenhausrichtlinien durchgeführt werden.** 

## **13.4.2 Luftdichtigkeitsprüfung**

Mit der Option DRUCKTEST können Sie das Gerät auf Luftlecks untersuchen. Wenn die NIBP-Manschette angeschlossen ist, wählen Sie diese Option, um mit dem Aufblasen der NIBP-Manschette zu beginnen und zu prüfen, ob Undichtigkeiten vorhanden sind.Wenn die Prüfung bestanden wird, wird keine Hinweise angezeigt. Wenn die Prüfung nicht bestanden wird, werden entsprechende Hinweise im NIBP-Parameterfenster angezeigt.

So prüfen Sie das System auf Dichtigkeit:

- 1. Schließen Sie die NIBP-Manschette an die NIBP-Manschettenbuchse am Monitor an.
- 2. Legen Sie die Manschette um einen Zylinder geeigneter Größe, wie unten dargestellt.

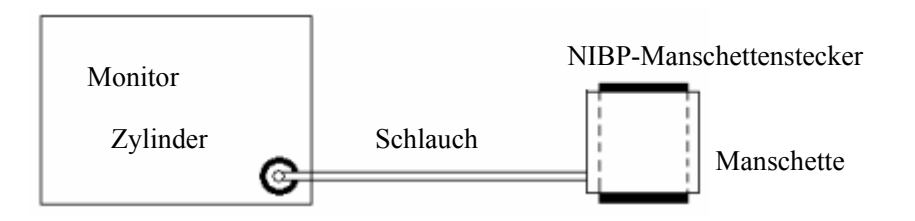

**Abbildung 13-4 NIBP-Dichtigkeitsprüfung** 

- 3. Wählen Sie die Option DRUCKTEST. Daraufhin erscheint die Meldung "Drucktest..." in der linken unteren Ecke des NIBP-Parameterfensters.
- 4. Nach ungefähr 20 Sekunden öffnet der Monitor automatisch das Ablassventil und beendet die Prüfung.
- 5. Wenn keine Informationen im unteren NIBP-Parameterbereich erscheinen, bedeutet dies, dass sich die Luftwege in gutem Zustand befinden und keine Luftlecks vorhanden sind. Wenn jedoch die Meldung "PNEUMATIKLECK" erscheint, deutet dies darauf hin, dass ein Luftleck vorliegen kann. In diesem Fall überprüfen Sie das System auf lockere Anschlüsse. Nachdem Sie sich vergewissert haben, dass alle Anschlüsse fest sitzen, führen Sie die Prüfung erneut durch.

Wenn weiterhin ein Luftleck gemeldet wird, wenden Sie sich bitte an unseren Kundendienst.

## **HINWEIS**

- **•** Stellen Sie im Menü PATIENT SETUP den Patiententyp PAT TYP auf ERW, **bevor Sie die Dichtigkeitsprüfung durchführen.**
- z **Die Druckprüfung wird, abgesehen von der Spezifikation in EN-Norm 1060-1, einfach dazu benutzt, um festzustellen, ob Luftlecks in den NIBP-Luftwegen vorliegen.**

## **13.5 Wartung und Reinigung**

# **WARNUNG**

- **Achten Sie darauf, den Gummischlauch an der Manschette nicht übermäßig stark zu quetschen.**
- z **Wenn keine wiederverwendbare Manschette angeschlossen ist oder der Monitor gereinigt wird, decken Sie den Gummischlauch bitte immer entsprechend ab. Achten Sie darauf, nicht versehentlich Flüssigkeiten in den Gummischlauch oder den Monitor spritzen zu lassen.**

#### **Wiederverwendbare Blutdruckmanschetten**

Die Manschette darf nicht chemisch gereinigt werden. Statt dessen sollte sie mit der Maschine oder der Hand gewaschen werden. Die Handwäsche kann die Lebensdauer der Manschette verlängern. Entfernen Sie vor dem Waschen den Latexgummibalg. Lassen Sie die Manschette nach dem Waschen gründlich trocknen und befestigen Sie dann erneut den Gummibalg. Die Manschette kann mit konventionellem Autoklaven, Gas oder Bestrahlung in Heißluftöfen desinfiziert oder durch Eintauchen in Dekontaminierungslösungen sterilisiert werden. Denken Sie daran, den Gummibalg zu entfernen, wenn Sie diese Methode anwenden.

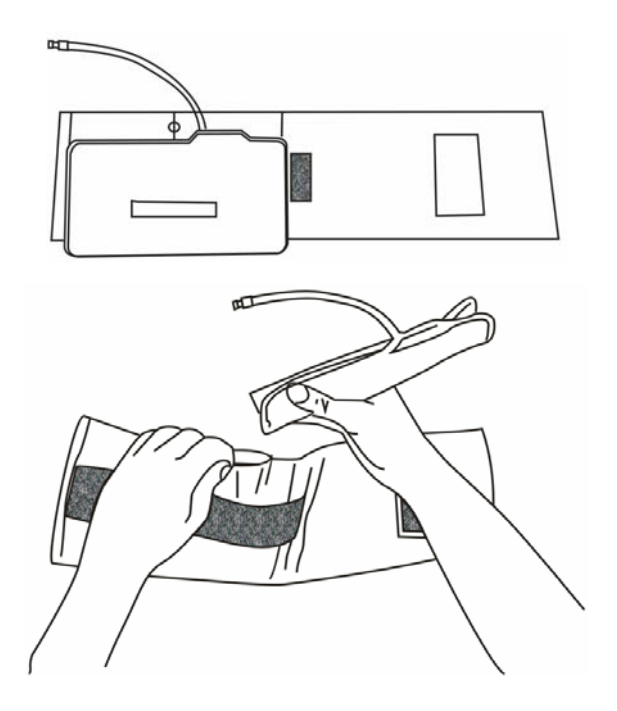

**Abbildung 13-5 Erneuern des Gummibalgs** 

So tauschen Sie den Gummibalg in der Manschette:

- 1. Legen Sie den Balg oben auf die Manschette, so dass die Gummischläuche zu der großen Öffnung an der langen Seite der Manschette ausgerichtet sind.
- 2. Rollen Sie den Balg in Längsrichtung und führen Sie ihn in die Öffnung an der langen Seite der Manschette ein.
- 3. Halten Sie die Schläuche und die Manschette und schütteln Sie die gesamte Manschette, bis der Balg in Position liegt.
- 4. Ziehen Sie die Gummischläuche von der Innenseite der Manschette durch das kleine Loch unter der Innenlasche nach außen.

# **ACHTUNG**

**• Manche Desinfektionsmittel können Hautreizungen verursachen. Bitte spülen Sie die Manschette gründlich mit Wasser ab, um alle Reste von Desinfektionsmitteln zu entfernen. Die Verwendung von dunkelfarbigen Desinfektionsmitteln kann zur Verfärbung der Manschetten führen. Probieren Sie das Desinfektionsmittel an einer Manschette aus, um sicherzustellen, dass keine Beschädigungen auftreten.** 

#### **Einweg-Blutdruckmanschetten**

Einweg-Blutdruckmanschetten sind nur für den Gebrauch an einem Patienten bestimmt. Einweg-Manschetten dürfen weder sterilisiert noch mit einem Autoklaven sterilisiert werden.

## **HINWEIS**

z **Einweg-Blutdruckmanschetten müssen ordnungsgemäß recycelt oder entsorgt werden.** 

# **14.1 Übersicht**

Der Monitor kann zwei Temperatursonden gleichzeitig verwenden, um zwei Temperaturwerte und den Temperaturunterschied zwischen diesen Werten zu ermitteln. Die Messwerte werden, wie unten dargestellt, im Parameterfenster TEMP angezeigt.

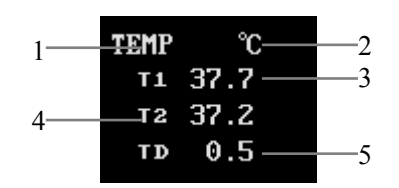

**Abbildung 14-1 TEMP-Parameterfenster** 

- 1. Feld TEMP: Durch die Auswahl dieses Felds öffnet sich das Menü TEMP SETUP.
- 2. Temperatureinheit: °C oder °F.
- 3. T1: Temperaturkanal 1. Zeigt die mit dem Temperaturkanal 1 gemessene Temperatur an.
- 4. T2: Temperaturkanal 2. Zeigt die mit dem Temperaturkanal 2 gemessene Temperatur an.
- 5. TD: Temperaturunterschied, nämlich die Differenz zwischen Temperatur 1 und Temperatur 2.

## **14.2 Messverfahren**

So messen Sie die Temperatur eines Patienten:

- 1. Wenn eine Einweg-Temperatursonde verwendet wird, stecken Sie das Temperatursondenkabel in den Temperatursondenstecker an der Seite des Monitors und schließen dann die Temperatursonde an das Kabel an. Wenn eine wiederverwendbare Temperatursonde benutzt wird, schließen Sie die Temperatursonde direkt an den Temperatusondenstecker an.
- 2. Befestigen Sie die Temperatursonde ordnungsgemäß am Patienten.
- 3. Schalten Sie den Monitor ein.
- z **Einweg-Temperatursonden sind nur zum Gebrauch an einem Patienten bestimmt.**
- z **Der Selbsttest der Temperaturmessung wird einmal pro Stunde während der Überwachungszeit durchgeführt. Dieser Selbsttest dauert ungefähr 2 Sekunden und beeinträchtigt die normale Temperaturmessung nicht.**

# **WARNUNG**

- z **Überprüfen Sie die Kabelfehlererfassung, bevor Sie mit der Überwachung beginnen. Stecken Sie das Temperatursondenkabel von Kanal 1 oder Kanal 2 von der Buchse am Monitor aus. Der Monitor zeigt daraufhin die Meldung "T1-SENSOR AUS" oder "T2-SENSOR AUS" an und es ertönt ein hörbarer Alarm. Bei dem anderen Kanal sollte das gleiche passieren.**
- z **Achten Sie darauf, Temperatursonde oder Kabel nicht zu beschädigen. Wenn die Temperatursonde und das Kabel nicht benutzt werden, rollen Sie sie bitte locker auf. Wenn das Kabel zu eng gebogen wird oder verheddert ist, können mechanische Schäden auftreten.**
- z **Die Kalibrierung der Temperaturmessfunktion muss alle zwei Jahre erfolgen (oder gemäß Ihrer Krankenhausrichtlinien). Wenn Sie die Temperaturmessfunktion kalibrieren müssen, wenden Sie sich bitte an unseren Kundendienst.**

## **14.3 Menü TEMP-SETUP**

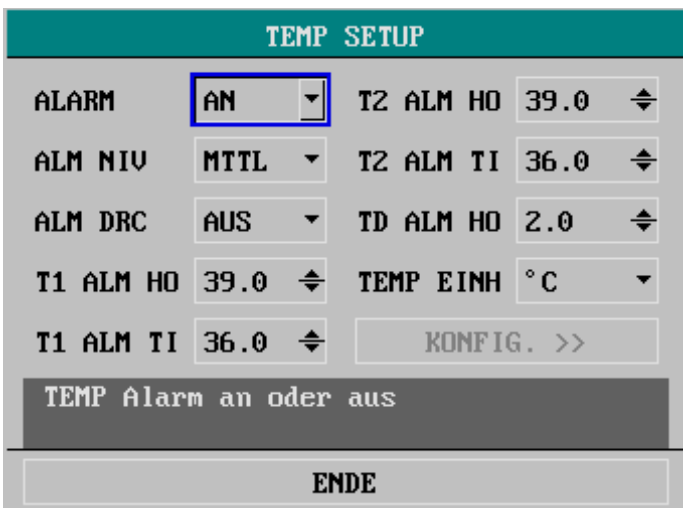

Wenn Sie das Feld TEMP im Parameterfenster wählen, öffnet sich das folgende Menü.

#### **Abbildung 14-2 Menü TEMP-SETUP**

In diesem Menü können Sie die folgenden Einstellungen vornehmen.

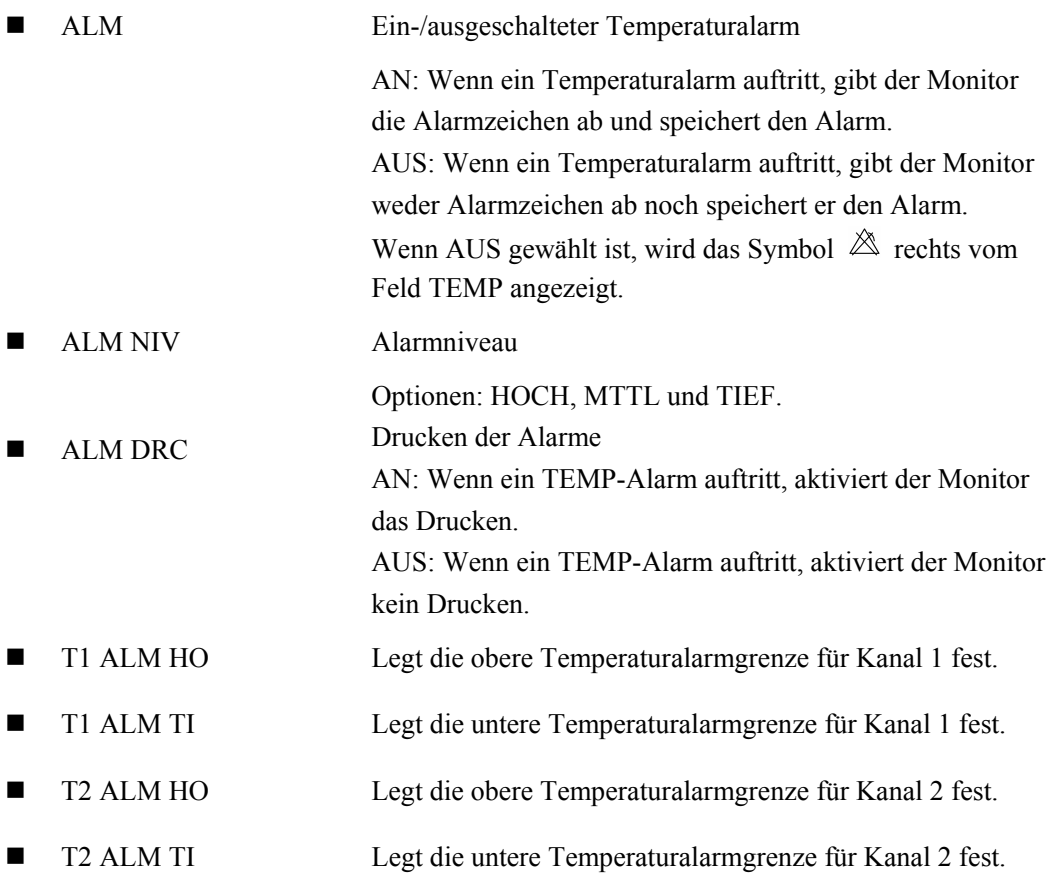

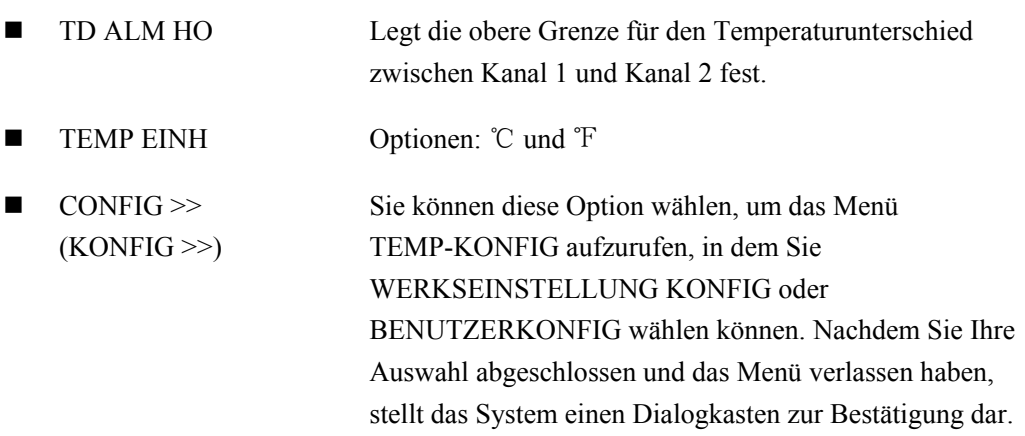

Temperaturalarmgrenzwerte:

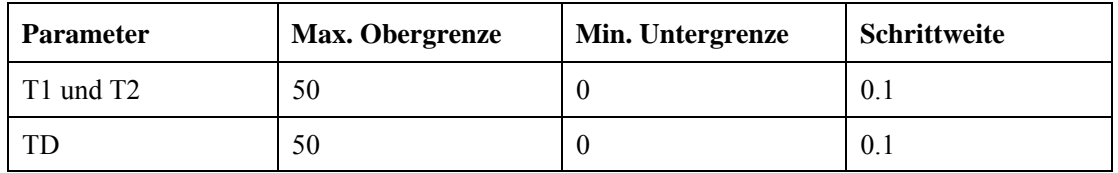

Werkseinstellung der Temperaturalarmgrenzwerte: T1/T2-Alarmobergrenze: 39℃ T1/T2-Alarmuntergrenze: 36℃ TD-Alarmgrenze 2.0℃

## **14.4 Wartung und Reinigung**

# **WARNUNG**

z **Bevor der Monitor oder die Sonde gereinigt werden, müssen Sie sicherstellen, dass die das Gerät ausgeschaltet und vom Wechselstromnetz abgetrennt ist.** 

#### **Wiederverwendbare Temperatursonden**

- Die Temperatursonde darf nicht über 100 °C (212 °F) erhitzt werden. Sie kann Temperaturen zwischen 80 und 100 °C (176 und 212 °F) nur über einen kurzen Zeitraum aushalten.
- Die Sonde darf nicht mit Dampf desinfiziert werden.
- Zur Desinfektion dürfen nur alkoholhaltige Reinigungsmittel verwendet werden.
- Die Rektalsonden sollten, soweit möglich, mit einer Gummischutzhülle benutzt werden.

■ Zur Reinigung der Sonde halten Sie die Spitze in einer Hand und reiben die Sonde mit der anderen Hand in Richtung auf den Stecker mit einem feuchten, flusenfreien Tuch ab.

### **HINWEIS**

- z **Einwegtemperatursonden dürfen weder erneut sterilisiert noch wiederverwendet werden.**
- z **Einwegtemperatursonden müssen ordnungsgemäß recycelt oder entsorgt werden.**

### **FÜR IHRE NOTIZEN**
# **15.1 Übersicht**

Der Monitor bietet zwei Kanäle zur invasiven Blutdruckmessung (IBP, einschließlich diastolischer, systolischer und mittlerer Druck) und stellt zwei Kurven dar.

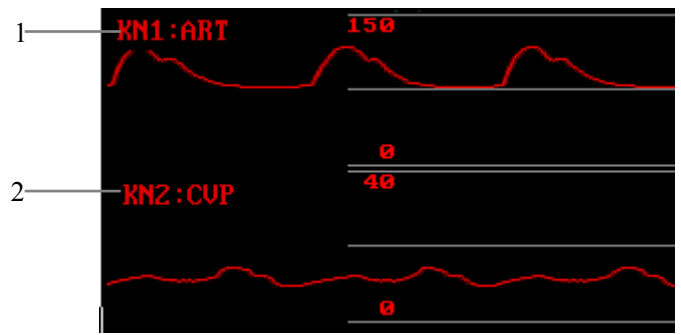

**Abbildung 15-1 IBP-Kurve** 

- 1. Feld KN1: Wahl der Darstellung der Kurve von Kanal 1.
- 2. Feld KN2: Wahl der Darstellung der Kurve von Kanal 2.

Optionen für KN1 und KN2: ART (arterieller Blutdruck), PAP (pulmonaler arterieller Druck), CVP (Zentralvenendruck), RAP (rechter Vorhofdruck), LAP (linker Vorhofdruck), ICP (intrakranialer Druck) und D1-D2 (Druckbenennung).

Jede Kurve hat drei Messbereichslinien, wobei die jeweils oberen und unteren Linien mit Skalen am linken Bildschirmrand markiert sind.

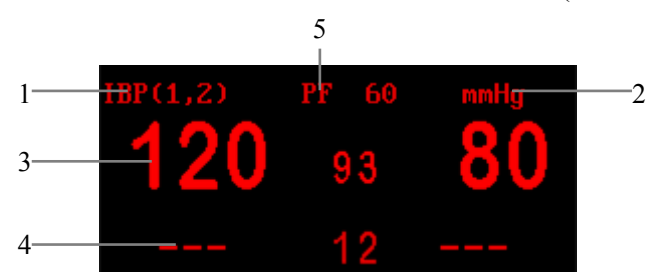

Das Parameterfenster befindet sich rechts von den IBP-Kurven (siehe unten).

**Abbildung 15-2 IBP-Parameterfenster** 

- 1. Feld IBP (1,2): Dieses Feld gestattet Ihnen den Zugriff auf das Menü IBP (1,2) AUSWAHL.
- 2. Druckeinheit: mmHg oder kPa.
- 3. Parameterwerte von Kanal 1: Systolischer Druck, mittlerer Druck und diastolischer Druck (von links nach rechts).
- 4. Parameterwerte von Kanal 2: Systolischer Druck, mittlerer Druck und diastolischer Druck (von links nach rechts). Wenn ART oder ICP für KN1 bzw. KN2 ausgewählt ist, werden die ICP- bzw. CPP-Werte angezeigt, wobei CPP dem mittleren Druck von ART minus ICP entspricht.
- 5. Gemessene numerische Werte für PF

# **15.2 Vorsichtsmaßnahmen**

# **WARNUNG**

- z **Verwenden Sie ausschließlich den in diesem Bedienungshandbuch spezifizierten IBP-Messwandler. IBP-Einweg-Messwandler oder Hauben dürfen nicht wiederverwendet werden.**
- z **Verwendete Teile und Zubehörteile müssen den Sicherheitsanforderungen der elektrischen Normen für medizinische Geräte entsprechen.**
- z **Der Bediener muss leitende Verbindungen zu den verwendeten Teilen aus Sicherheitsgründen vermeiden. (Beispielsweise durch den Anschluss metallener Absperrhähne.)**
- Wenn der Monitor mit chirurgischen Hochfrequenzgeräten verwendet wird, **dürfen weder der Messwandler noch das Kabel die chirurgischen Hochfrequenzgeräte berühren, um Verbrennungen des Patienten aufgrund von Leckströmen zu vermeiden.**
- z **Verifizieren Sie mögliche Kabelfehler am Messwandler vor dem Beginn des Überwachungsbetriebs. Stecken Sie das Messwandlerkabel aus der IBP-Buchse am Monitor aus. Der Bildschirm zeigt die Fehlermeldung "IBP SENSOR AB" an, und es ertönt ein akustischer Alarm.**

Der in diesem Bedienungshandbuch spezifizierte Messwandler (mit Ausnahme des ICT/B-Messwandlers) schützt gegen Stromschlag, insbesondere bei Leckströmen, und gegen Interferenz aufgrund Defibrillation der Herzkammern. Er kann daher bei chirurgischen Operationen verwendet werden. Während der Defibrillation könnte die Druckkurve vorübergehend verzerrt werden. Der Monitor nimmt jedoch nach der Defibrillation seinen normalen Betrieb wieder im Betriebsmodus auf und die Benutzerkonfiguration bleibt unbeeinträchtigt.

z **Kalibrieren Sie den Messwandler von Zeit zu Zeit gemäß den Krankenhausbestimmungen.** 

# **15.3 Überwachungsverfahren**

- 1. Stecken Sie das Druckkabel in die IBP-Buchse am Monitor und schalten Sie die Stromversorgung zum Monitor ein.
- 2. Bereiten Sie die Druckleitung und den Messwandler durch Spülen des Systems mit normaler Kochsalzlösung auf ihren Betrieb vor. Vergewissern Sie sich, dass die Schläuche und das Messwandlersystem frei von Luftblasen sind.

### **HINWEIS**

- **•** Falls Luft im Drucksystem eingeschlossen ist, füllen Sie das System nochmals **mit normaler Kochsalzlösung auf.**
- 3. Schließen Sie den Katheter an die Druckleitung an und vergewissern Sie sich, dass keine Luft im Katheter bzw. in der Druckleitung eingeschlossen ist.
- 4. Positionieren Sie den Messwandler so, dass er auf einer Höhe mit dem Herzen des Patienten liegt, d. h. etwa in Höhe der mittleren Axillarlinie.
- 5. Verifizieren Sie, dass Sie das korrekte Feld ausgewählt haben.
- 6. Setzen Sie den Messwandler auf null zurück.

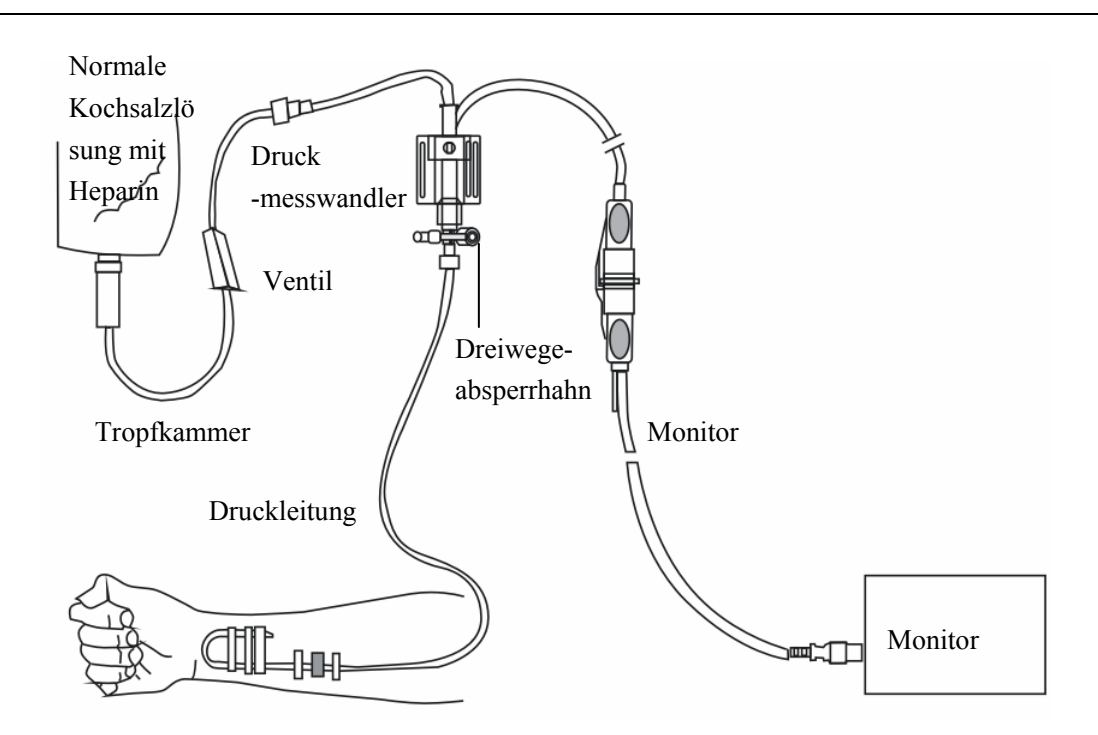

**Abbildung 15-3 IBP-Überwachung** 

# **15.4 Menü IBP**

Die Auswahl des Feldes IBP (1,2) im Parameterfenster führt zum Aufruf des folgenden Menüs.

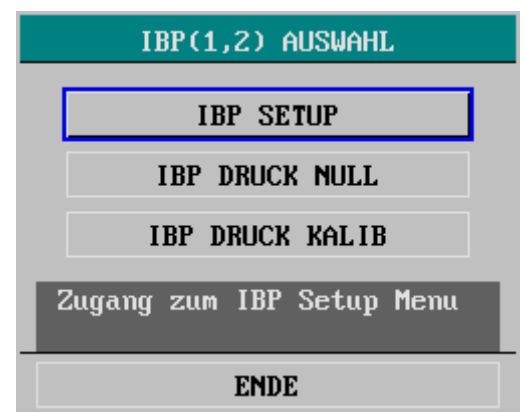

**Abbildung 15-4 IBP (1,2) Auswahlmenü** 

### **15.4.1 Menü IBP-Setup**

IBP SETUP im Menü IBP (1,2) AUSWAHL gestattet Ihnen den Zugang zum folgenden Menü.

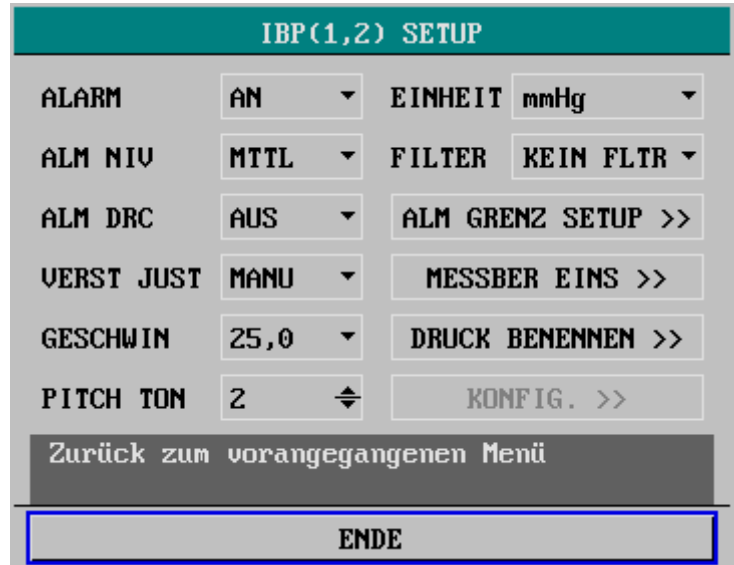

#### **Abbildung 15-5 Menü IBP (1,2)-Setup**

In diesem Menü können Sie die folgenden Einstellungen vornehmen.

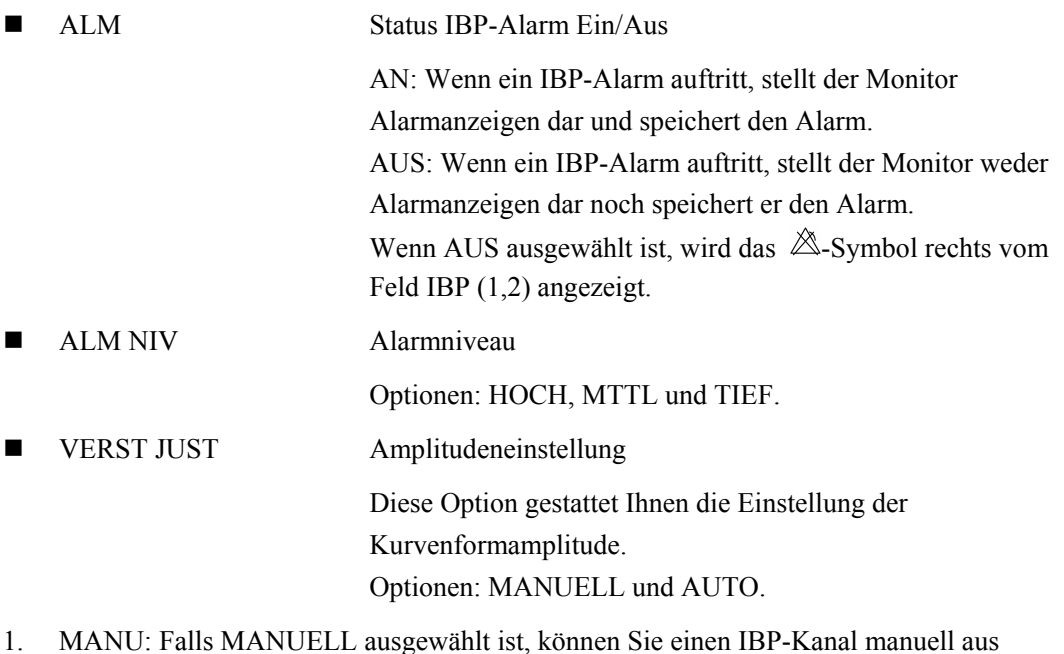

- 1. MANU: Falls MANUELL ausgewählt ist, können Sie einen IBP-Kanal manuell aus den Optionen auswählen, einschließlich ART, PAP, CVP, RAP, LAP, ICP, D1 und D2, und danach den IBP-Messbereich im Menü MESSBEREICH FESTLEGEN >> einstellen.
- 2. AUTO: Falls AUTO ausgewählt ist, werden die Kurvenfelder der IBP-Kanäle zu D1 und D2, und der IBP-Messbereich wird vom System automatisch eingestellt.

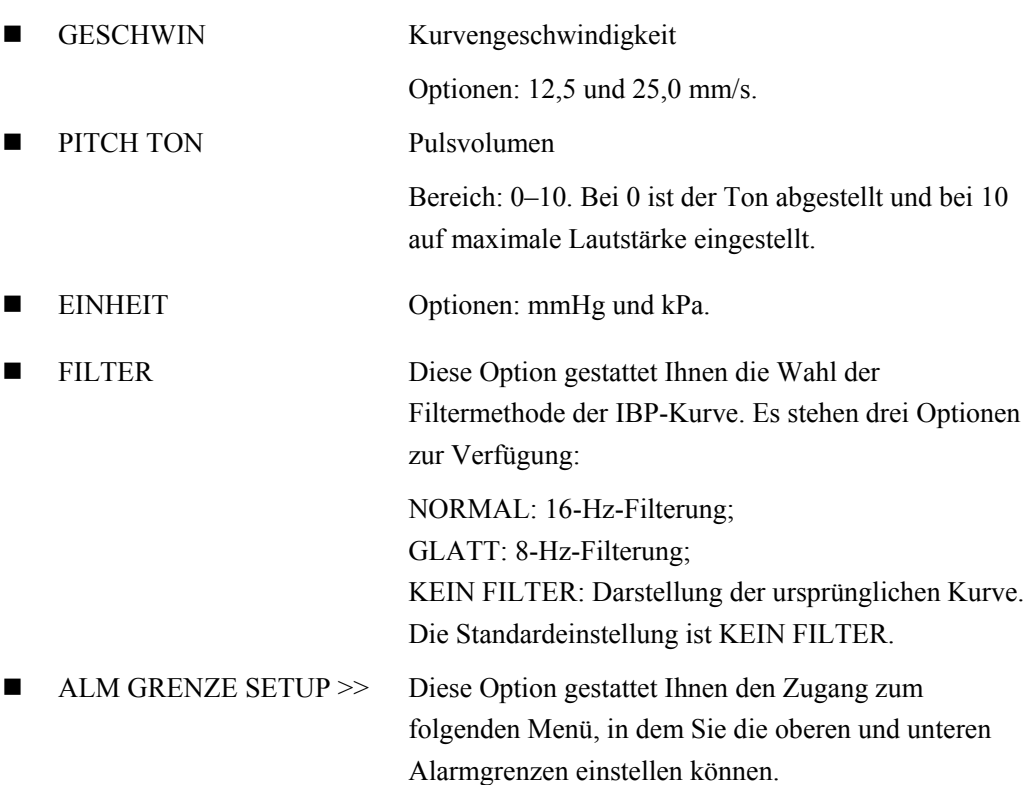

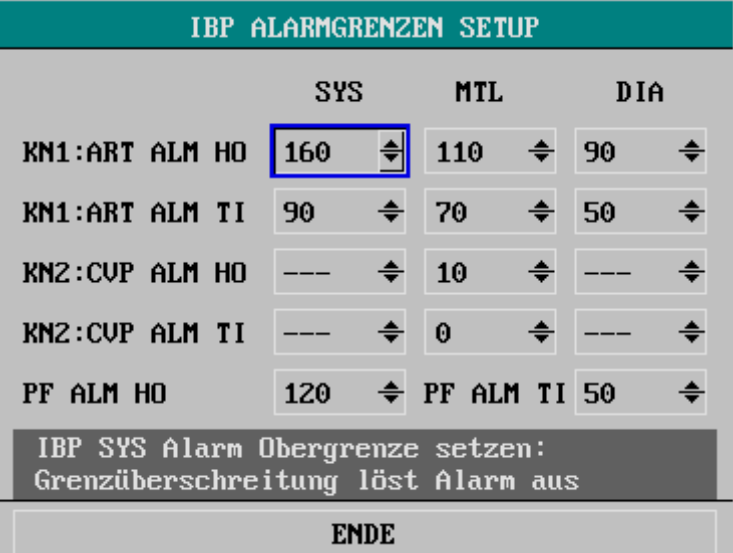

### **Abbildung 15-6 Menü IBP-Alarm-Setup**

#### **IBP-Alarmgrenzen**

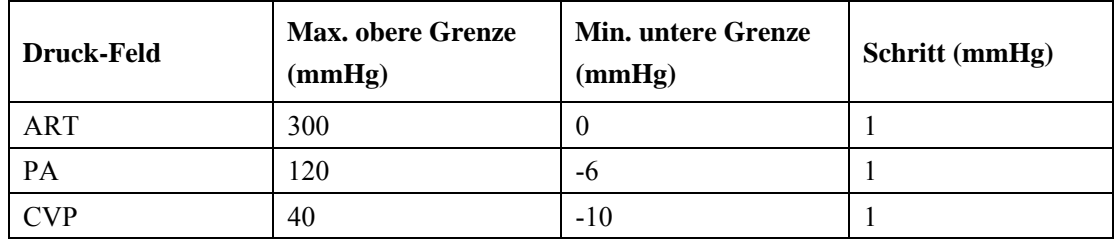

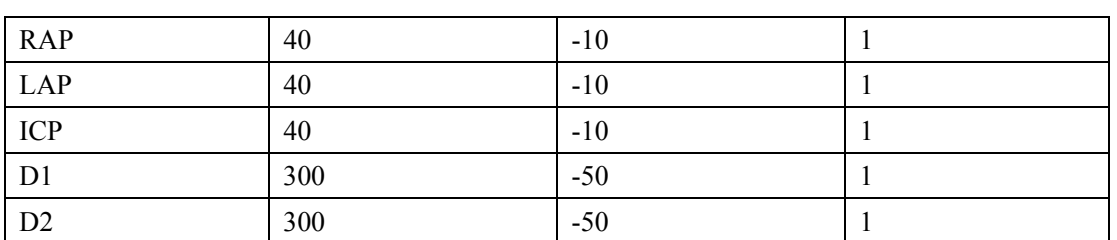

Die PF-Alarmgrenzen sind dieselben wie die Alarmgrenzen des entsprechenden SpO2-Moduls.

**MESSBEREICH** FESTLEGEN >>

Diese Option gestattet Ihnen den Zugang zum folgenden Menü und die Einstellung der Positionen für die hohen, Referenz- und tiefen Messbereiche der beiden Kurven.

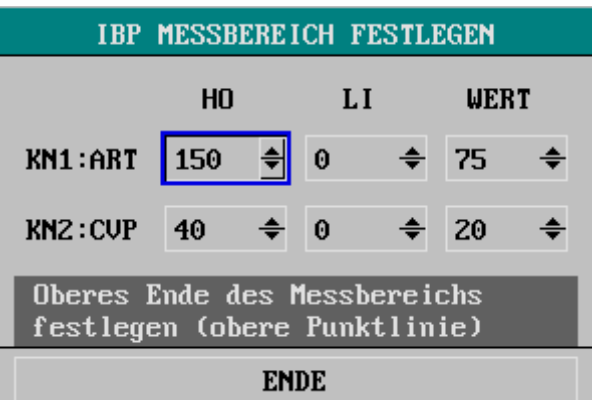

#### **Abbildung 15-7 Menü IBP-Messbereich festlegen**

- 1. HO: Legt den hohen Messbereich fest. Der Referenzmessbereich ändert sich bei der Änderung des hohen Messbereichs.
- 2. LI: Legt den tiefen Messbereich fest. Der Referenzmessbereich ändert sich bei der Änderung des tiefen Messbereichs.
- 3. WERT: Legt den Referenzmessbereich und die Position fest. Die hohen und tiefen Messbereiche bleiben bei der Änderung des Referenzmessbereichs unverändert.

### **HINWEIS**

- **Der hohe Messbereich sollte nicht kleiner als der tiefe Messbereich sein; und der tiefe Messbereich sollte nicht größer als der hohe Messbereich sein.**
- z **Die Kurvenamplitude ändert sich bei der Einstellung der hohen und tiefen Messbereiche.**

 DRUCK BENENNEN Die Wahl dieser Option ruft das folgende Menü auf. Sie können den zu messenden Druck über D1 und D2 auswählen.

> Optionen: SYS, MTL, DIA (es werden alle drei Drücke gemessen); MTL (es wird nur der mittlere Druck gemessen).

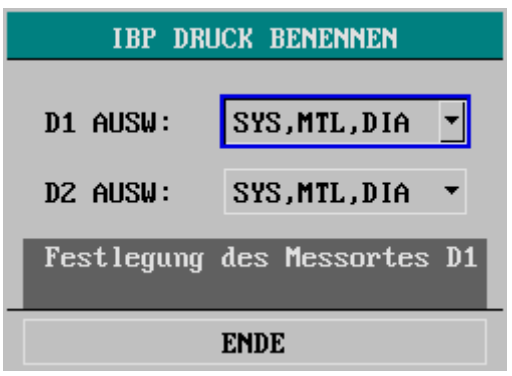

#### **Abbildung 15-8 Menü IBP-Druck-Setup**

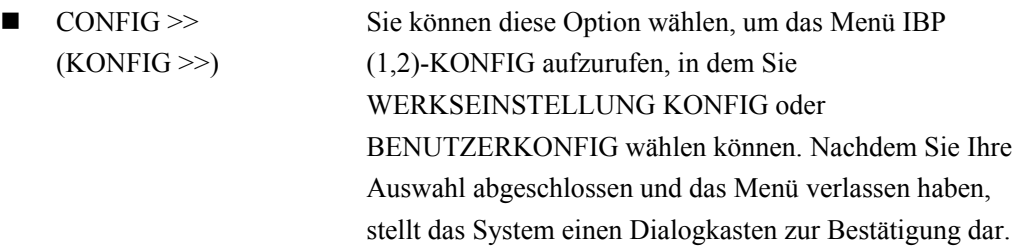

### **15.4.2 Menü IBP DRUCK NULL**

Sie können im Menü IBP (1,2) AUSWAHL die Option IBP DRUCK NULL wählen, um das folgende Menü aufzurufen.

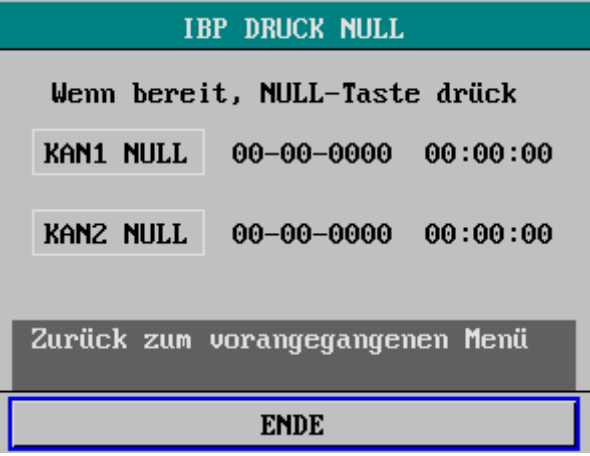

**Abbildung 15-9 Menü IBP-Druck Null** 

### **Verfahren zur Nullsetzung des Druckmesswandlers**

1. Trennen Sie den Messwandler vom Patienten.

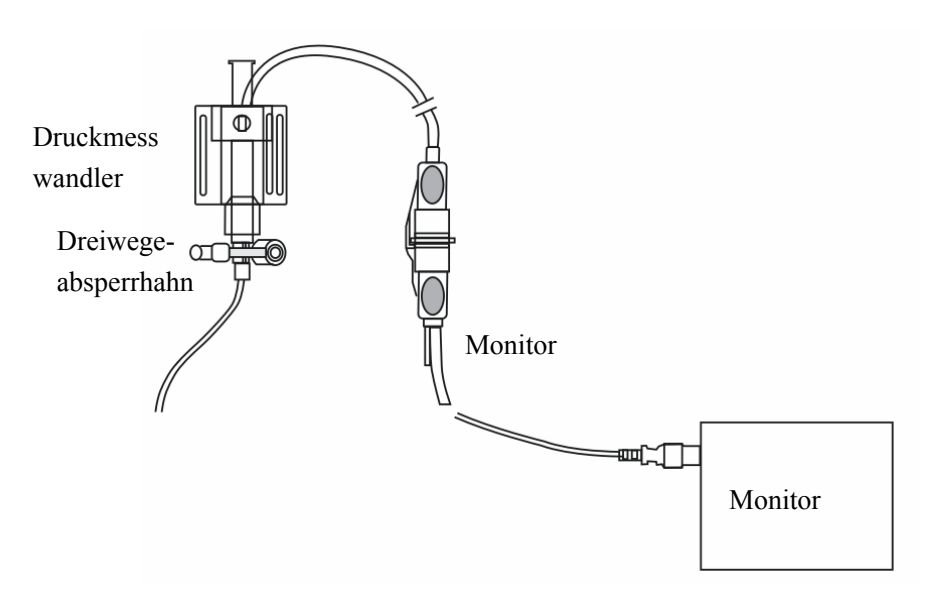

#### **Abbildung 15-10 Nullsetzung des Druckmesswandlers**

- 2. Stellen Sie den Dreiwege-Absperrhahn so ein, dass der zum Patienten führende Kanal geschlossen ist. Der Messwandler ist damit über den Absperrhahn mit der Umgebungsluft verbunden.
- 3. Wählen Sie KN1 NULL oder KN2 NULL im Menü IBP DRUCK NULL, um den Vorgang der Nullsetzung zu starten.

### **HINWEIS**

- $\bullet$  Zur Sicherstellung der korrekten Messung müssen Sie den Messwandler vor **seiner Verwendung am Monitor auf null zurückstellen.**
- z **Positionieren Sie den Messwandler so, dass er auf einer Höhe mit dem Herzen des Patienten liegt, d. h. etwa in Höhe der mittleren Axillarlinie.**
- z **Führen Sie die Nullsetzung vor dem Beginn der Überwachung sowie während der Überwachung in Intervallen durch (mindestens einmal pro Tag). Die Nullsetzung sollte außerdem vorgenommen werden, nachdem das Messwandlerkabel aus- und danach wieder eingesteckt worden ist.**

### **Hinweise in Bezug auf die Nullstellung**

Nehmen Sie Kanal 1 als ein Beispiel. Der Monitor könnte nach erfolgter Nullsetzung des Messwandlers die folgenden Hinweise darstellen.

### **KN1 ERFOLGREICH NULL**

Die Nullsetzung ist abgeschlossen. Schließen Sie den Messwandleranschluss, der mit der Umgebungsluft in Verbindung steht, und öffnen Sie den mit dem Patienten verbundenen Anschluss.

#### **KN1 SENSOR AB, FEHLER**

Verifizieren Sie den Anschluss des Messwandlers von Kanal 1 an den Monitor und führen Sie danach nochmals eine Nullsetzung durch. Wenn auf dem Monitor weiterhin dieser Hinweis erscheint, wenden Sie sich bitte an unseren Kundendienst.

#### **DEMO-MODUS, FEHLER**

Vergewissern Sie sich, dass der Monitor nicht im DEMO-Modus arbeitet, und führen Sie nochmals eine Nullsetzung des Druckmesswandlers durch. Wenn auf dem Monitor weiterhin dieser Hinweis erscheint, wenden Sie sich bitte an unseren Kundendienst.

#### **DRUCK AUSSER MESSBER, FEHL**

Verifizieren Sie, dass der Dreiwege-Absperrhahn mit der Umgebungsluft verbunden ist, und führen Sie nochmals eine Nullsetzung des Druckmesswandlers durch. Falls der Hinweis weiterhin dargestellt wird, wechseln Sie den Messwandler gegen ein anderes Gerät aus und wenden Sie sich an unseren Kundendienst.

#### **PULSIERENDER DRUCK, FEHLER**

Vergewissern Sie sich, dass der Messwandler nicht an den Patienten angeschlossen und der Absperrhahn mit der Umgebungsluft in Verbindung ist. Führen Sie danach nochmals eine Nullsetzung des Druckmesswandlers durch. Falls der Hinweis weiterhin dargestellt wird, wenden Sie sich bitte an unseren Kundendienst.

### **15.4.3 IBP-Druckkalibrierung**

Sie können die Option IBP DRUCK KALIB im Menü IBP (1,2) AUSWAHL zum Aufrufen des folgenden Menüs wählen.

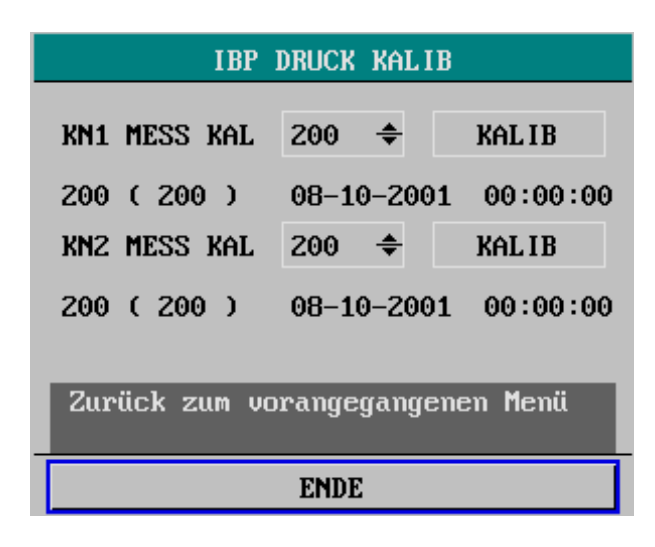

**Abbildung 15-11 Menü IBP-Druckkalibrierung** 

#### **Kalibrationsverfahren**

1. Trennen Sie den Druckmesswandler vom Patienten. Schließen Sie den Dreiwege-Absperrhahn, das Sphygmomanometer und den Gebläseball mithilfe eines T-förmigen Anschlussstücks, wie im Folgenden gezeigt, an.

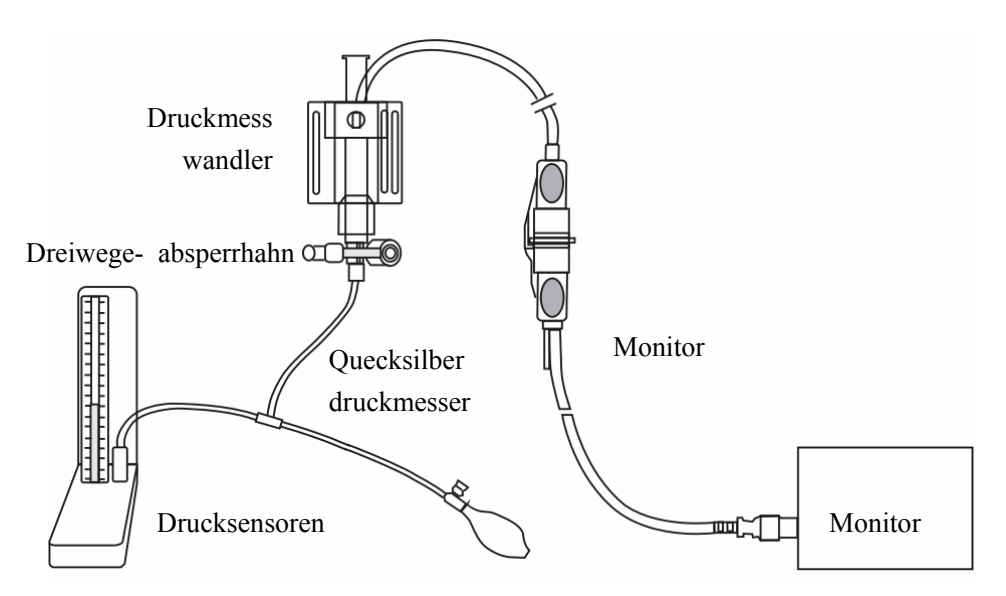

**Abbildung 15-12 IBP-Druckkalibrierung** 

- 2. Führen Sie zuvor eine Nullsetzung des Druckmesswandlers durch. Falls diese erfolgreich ist, öffnen Sie den Absperrhahn zum Sphygmomanometer.
- 3. Wählen Sie im Menü IBP DRUCK KALIB einen Wert aus dem Einblendmenü KN1 MESS KAL oder KN2 MESS KAL aus. Dann wird der Kalibrierdruckwert für Kanal 1 oder Kanal 2 eingestellt.
- 4. Pumpen Sie mit dem Gebläseball, bis das Quecksilbervolumen des Sphygmomanometers auf den voreingestellten Wert für den Kalibrierdruck gestiegen ist.
- 5. Stellen Sie den voreingestellten Kalibrierwert wiederholt ein, bis er dem auf der Quecksilbersäule angezeigten Wert entspricht.
- 6. Wählen Sie im Menü IBP DRUCK KALIB die Option KALIB aus. Der Monitor beginnt mit der Kalibrierung.
- 7. Warten Sie auf das Kalibrierergebnis. Führen Sie die entsprechende Handlung als Antwort auf den Hinweis des Monitors aus.
- 8. Demontieren Sie nach erfolgter Kalibrierung den Blutdruckschlauch und das T-förmige Anschlussstück. Schließen Sie danach den Druckmesswandler für den normalen Überwachungsbetrieb nach Anleitung an den Patienten an.

### **HINWEIS**

- **Führen Sie die Kalibrierung vor der Verwendung eines neuen Messwandlers oder in regelmäßigen Intervallen gemäß den Krankenhausbestimmungen durch.**
- z **Die Kalibrierung gewährleistet die exakte Messung durch den Monitor. Führen Sie die Nullsetzung des Druckmesswandlers vor Beginn der Kalibrierung durch.**

# **WARNUNG**

z **Führen Sie die Kalibrierung niemals während der Überwachung des Patienten mit dem Monitor durch.** 

### **Hinweise in Bezug auf die Kalibrierung**

Nehmen Sie Kanal 1 als ein Beispiel. Der Monitor könnte nach erfolgter Kalibrierung den folgenden Hinweis ausgeben.

#### KN1 KALIB ERFOLGREICH

Kanal 1 funktioniert normal und kann für die IBP-Überwachung verwendet werden.

#### **KN1 SENSOR AB, FEHLER**

Verifizieren Sie den Anschluss des Messwandlers von Kanal 1 an den Monitor und führen Sie danach nochmals die Kalibrierung durch. Wenn auf dem Monitor weiterhin dieser Hinweis erscheint, wenden Sie sich bitte an unseren Kundendienst.

### **DEMO-MODUS, FEHLER**

Vergewissern Sie sich, dass der Monitor nicht im DEMO-Modus ist, und führen Sie danach nochmals die Kalibrierung durch. Wenn auf dem Monitor weiterhin dieser Hinweis erscheint, wenden Sie sich bitte an unseren Kundendienst.

### **DRUCK AUSSER MESSBER, FEHL**

Verifizieren Sie, dass der voreingestellte Kalibrierwert angemessen ist, und führen Sie danach nochmals die Kalibrierung durch. Wenn der Hinweis immer noch angezeigt wird, wenden Sie sich bitte an unseren Kundendienst.

### **PULSIERENDER DRUCK, FEHLER**

Verifizieren Sie, dass der vom Sphygmomanometer angezeigte Druckwert unverändert ist, und führen Sie danach nochmals die Kalibrierung durch. Wenn der Hinweis immer noch angezeigt wird, wenden Sie sich bitte an unseren Kundendienst.

# **15.5 Wartung und Reinigung**

# **WARNUNG**

z **Vergewissern Sie sich vor der Reinigung des Messwandlers, dass dieser vom Monitor getrennt ist oder dass der Monitor ausgeschaltet und von der Wechselstromsversorgung getrennt ist.** 

### **Reinigung des IBP-Messwandlers**

Nach abgeschlossenem IBP-Überwachungsbetrieb entfernen Sie bitte die Schläuche und die Haube vom Messwandler und wischen Sie die Messwandlermembran mit Wasser ab. Reinigen Sie Messwandler und Kabel mit Seifenwasser oder einem der folgenden Reinigungsmittel:

- Cetylcide
- Wavicide-01
- **Wescodyne**
- Cidex
- **Lysol**
- Vesphene

Tauchen Sie den Stecker nicht in Flüssigkeit ein. Trocknen Sie den Messwandler nach der Reinigung gründlich, bevor Sie ihn einlagern. Eine leichte Verfärbung oder vorübergehende Zunahme der Haftfähigkeit der Kabeloberfläche kann als normal betrachtet werden. Falls Sie Klebebandrückstände vom Messwandlerkabel entfernen müssen, empfehlen wir Ihnen Reinigungsmittel für doppelseitiges Klebeband; verwenden Sie dieses Mittel allerdings mit großer Vorsicht, um Beschädigungen des Kabels zu minimieren. Azeton, Alkohol, Ammoniak und Chloroform oder sonstige starke Lösungsmittel sind nicht empfehlenswert, da sie bei Anwendung über lange Zeiträume das Vinylkabel beschädigen.

### **HINWEIS**

- z **Die Einwegmesswandler oder -hauben dürfen nicht wiederverwendet werden.**
- Zur Vermeidung von Verunreinigungen müssen die Einwegmesswandler oder **-hauben entweder recycelt oder korrekt entsorgt werden.**

### **Sterilisation**

Sterilisation in chemischer Lösung

Nach erfolgter Reinigung wählen Sie bitte ein effektives Sterilisationsmittel zur Sterilisation in chemischer Lösung für die Ausrüstung des Operationssaals. Wir empfehlen gepuffertes Glutaraldehyd (z. B. Cidex oder Hospisept). Verwenden Sie keine quaternären kationischen Detergenzien wie beispielsweise Zephiranchlorid. Falls die gesamte Einheit sterilisiert werden muss, tauchen Sie den Messwandler, aber nicht den elektrischen Stecker, über den empfohlenen Sterilisationszeitraum in das Sterilisationsmittel ein. Vergewissern Sie sich, dass die Haube entfernt wurde. Spülen Sie dann alle Messwandlerteile, mit Ausnahme des elektrischen Steckers, mit sterilisiertem Wasser oder Kochsalzlösung. Der Messwandler muss vor dem Einlagern sorgfältig getrocknet werden.

Gassterilisation

Zum Erzielen einer vollständigeren Asepsis verwenden Sie die Gassterilisation. Der Messwandler sollte nach der Reinigung vollkommen trocken sein. Wenn Sie Ethylenoxidgas als Gasdesinfektionsmittel verwenden, befolgen Sie bitte die Bedienungsanleitung des Herstellers des Gasdesinfektionsmittels.

### **HINWEIS**

z **Die Temperatur des Desinfektionsmittels darf 70 °C (158°F) nicht überschreiten. Plastikteile im Druckmesswandler könnten sich oberhalb dieser Temperatur verformen oder könnten schmelzen.** 

### **FÜR IHRE NOTIZEN**

# **16.1 Übersicht**

- Die HMV-Messung wird mithilfe der Thermodilutionsmethode durchgeführt.
- Der Monitor kann die Bluttemperatur und das Herzminutenvolumen von Patienten messen und eine hämodynamische Berechnung durchführen.
- Sie können entweder die Umgebungstemperaturinjektion oder Eiswasserinjektion mithilfe des Injektionssystems oder einer Spritze wählen.
- Sie können bis zu sechs Messungen durchführen, woraufhin das Herzminutenvolumen (HMV) und der durchschnittliche Herzindex (CI) berechnet werden.
- Auf dem Bildschirm angezeigte Hinweise führen Sie Schritt für Schritt durch die Messung.

Die HMV-Messung führt lediglich zur Darstellung einiger numerischer Parameter im Parameterfenster, jedoch zu keiner Kurve. Siehe das folgende HMV-Parameterfenster.

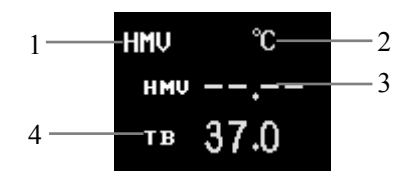

#### **Abbildung 16-1 HMV-Parameterfenster**

- 1. Feld HMVl: Über dieses Feld gelangen Sie zum Menü HMV SETUP.
- 2. Temperatureinheit: °C oder °F.
- 3. HMV: das gemessene Herzminutenvolumen.
- 4. TB: die gemessene Bluttemperatur.

# **16.2 Messverfahren**

# **WARNUNG**

- z **Das verwendete Zubehör muss die Sicherheitsanforderungen für medizinische Geräte erfüllen.**
- z **Wenn dieses Zubehör verwendet wird, vermeiden Sie jegliche Berührung leitender metallener Gegenstände.**

So messen Sie das Herzminutenvolumen von Patienten:

- 1. Stecken Sie das HMV-Kabel in die HMV-Sensorbuchse am Monitor.
- 2. Schließen Sie den HMV-Messkatheter und die Temperatursonde wie in *Abbildung 16-2* gezeigt korrekt an. Die Anzeige für die Bluttemperatur erscheint.
- 3. Rufen Sie das Menü HMV SETUP auf und stellen Sie die Parameter des Menüs ein.

# **WARNUNG**

z **Vergewissern Sie sich, dass der Berechnungskoeffizient für die Messung (HMV KONST, siehe 16.3 MenüHMV-Setup) für den verwendeten Katheter geeignet ist.** 

### **HINWEIS**

- z **Falls der Katheter ausgewechselt werden muss, befolgen Sie bitte die Anleitung für den Katheter und geben Sie seinen Berechnungskoeffizienten im Feld HMV KONST des Menüs HMV SETUP ein.**
- 4. Wählen Sie im HMV-Parameterfenster das Feld HMV aus, woraufhin das Fenster HMV SELECT erscheint. Wählen Sie danach HMV MESSUNG aus, um das Menü ANZEIGE HMV-EINSTELLUNG aufzurufen.

### **HINWEIS**

**• Stellen Sie die Quelle der Injektionsmitteltemperatur im Menü HMV SETUP korrekt ein. Der EIN/AUS-Zustand der Quelle der Injektionsmitteltemperatur beeinflusst nach erfolgter Messung die HMV-Berechnung. Daher dürfen Sie die Quelle der Injektionsmitteltemperatur erst nach Abschluss der Messung ändern.** 

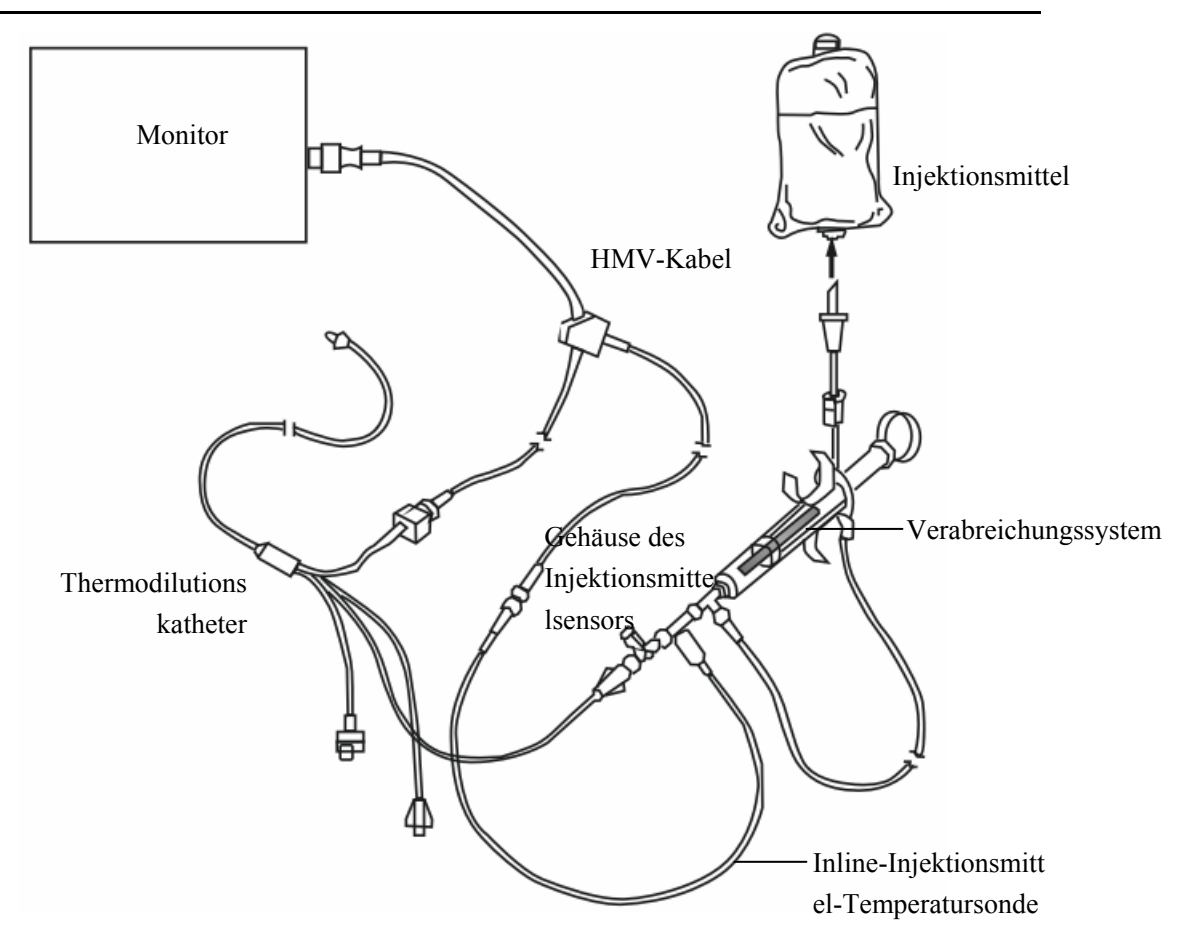

**Abbildung 16-2 HMV-Sensoranschlüsse** 

- 5. Sie können die Messung bei Bedarf wiederholen.
- 6. Nach erfolgter Messung rufen Sie bitte das Menü ANZEIGE HMV-EINSTELLUNG zur Bearbeitung der gemessenen Daten auf. Der Rest der Abschnitte enthält detaillierte Verfahren zur Datenbearbeitung.

### **HINWEIS**

**•** Der Bluttemperaturalarm wird während der HMV-Messung deaktiviert. Er **wird nach Abschluss der Messung wieder aktiviert.** 

### **16.2.1 HMV-Messung**

Durch Wahl des Feldes HMV im HMV-Parameterfenster rufen Sie das Menü HMV AUSWAHL auf. Wählen Sie danach die Option HMV MESSUNG, um das Fenster HMV-MESSUNG zu öffnen. Falls der HMV-Sensor nicht angeschlossen ist, erscheint die Meldung "Kein Sensor, HMV-Messung nicht mgl" im Hinweisbereich des Fensters.

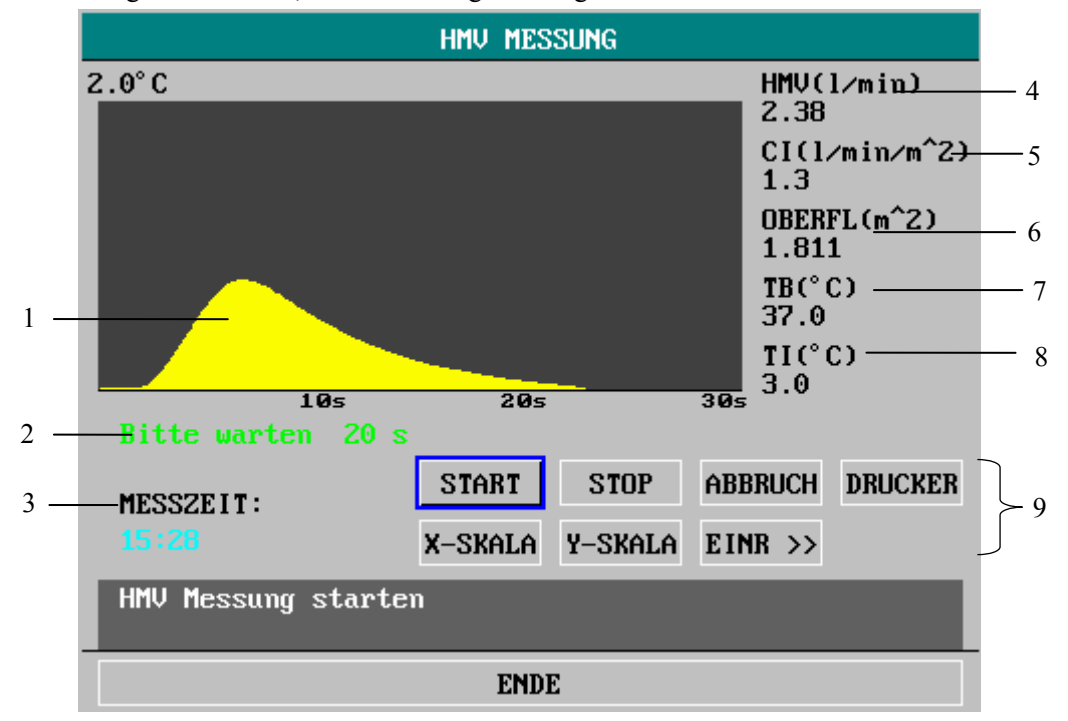

**Abbildung 16-3HMV-Messung** 

- 1. HMV-Messkurve
- 2. Hinweise
- 3. Messungsbeginn
- 4. HMV: gemessenes Herzminutenvolumen
- 5. CI: Herzindex
- 6. OBERFL: Körperoberfläche
- 7. TB: Temperatur des Bluts
- 8. TI: Temperatur des Injektionsmittels
- 9. Funktionsoptionen im Fenster. Details über die Funktionsoptionen sind im Folgenden angegeben.

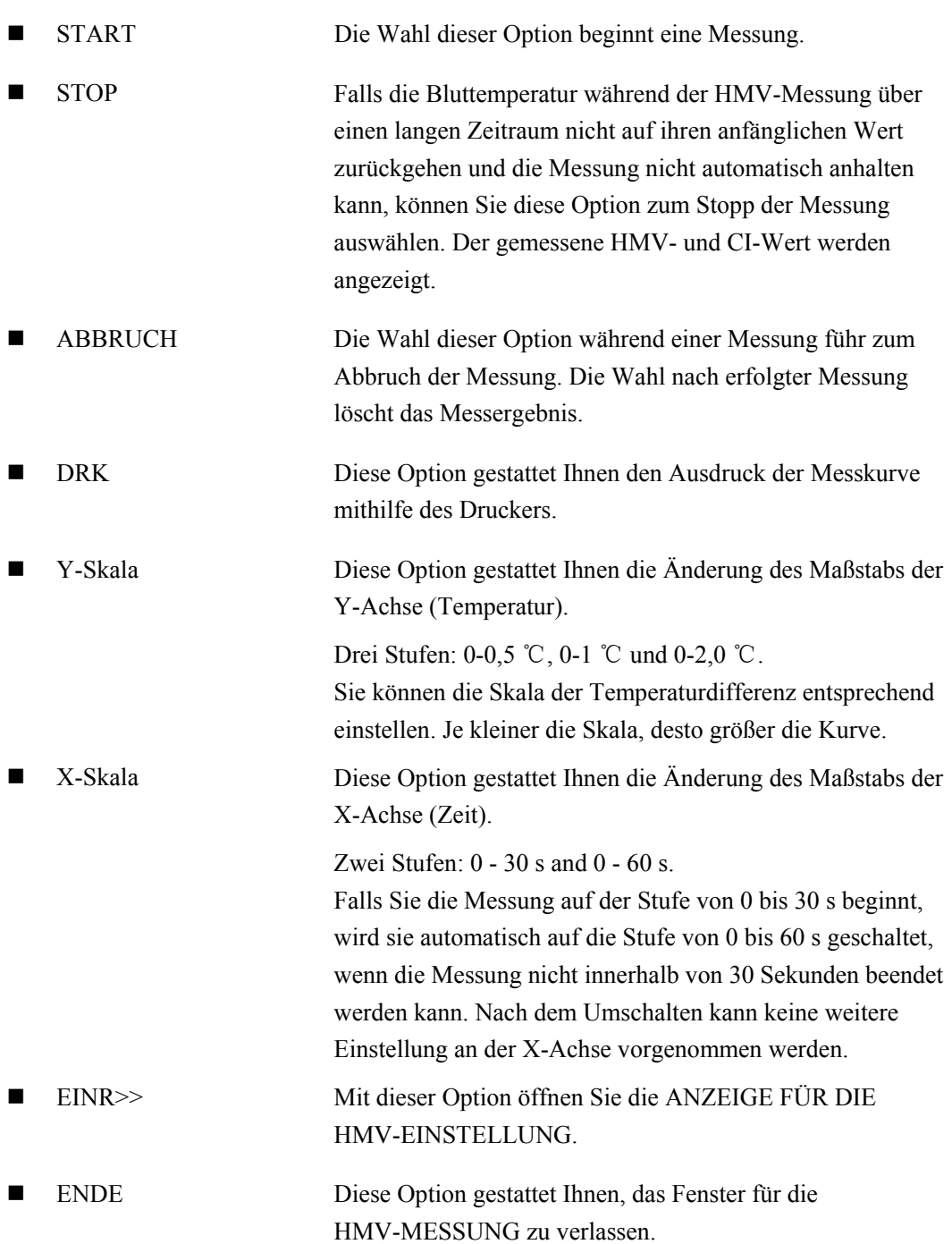

### **Messverfahren**

- 1. Die Messung des Herzminutenvolumens kann begonnen werden, wenn der Hinweis "Bereit für neue Messung" im Fenster erscheint.
- 2. Wählen Sie die Option START und beginnen Sie dann mit der Injektion.
- 3. Die Thermodilutionskurve, die aktuelle Bluttemperatur und die Injektionsmitteltemperatur werden im Verlauf der Messung angezeigt.
- 4. Das Zeichnen der Kurve stoppt automatisch nach Abschluss der Messung. Zur selben Zeit werden das HMV und der CI (Herzindex) berechnet und im Fenster angezeigt. Der Monitor stellt ebenfalls den HMV-Wert im HMV-Parameterfenster dar.

Um die Genauigkeit der Messung sicherzustellen, wird empfohlen, zwei im Intervall aufeinander folgende Messungen durchzuführen. Die Länge des Intervalls kann im Menü HMV SETUP eingestellt werden (Zeiteinheit: Sekunden). Die verbleibende Zeit bis zur nächsten Messung wird auf Position 2 in *Abbildung 16-3* angezeigt. Die nächste Messung kann erst durchgeführt werden, wenn die Zeit auf null zurückgegangen und der Hinweis "Bereit für neue Messung" erschienen ist.

### **HINWEIS**

- z **Sie müssen die Injektion innerhalb von 4 Sekunden nach Drücken auf die Option START durchführen.**
- z **Wir empfehlen, je nach klinischem Zustand des Patienten eine Minute oder länger zu warten, bevor Sie die nächste Messung beginnen.**

Sie können vor der Bearbeitung der Werte bis zu 6 Messungen durchführen. Falls zusätzliche Messungen durchgeführt werden, ersetzt die letzte Messung die erste Messung. Falls eine Kurve im Bearbeitungsfenster nicht zur Berechnung ausgewählt (d. h. von der Mittelwertsberechnung ausgeschlossen) wird, wird der Platz der Kurve von dem neuen Messergebnis eingenommen.

### **HMV-Bearbeitung**

Wählen Sie EINR >> aus der ANZEIGE DER HMV-MESSUNG aus, um das Fenster ANZEIGE HMV-EINSTELLUNG anzuzeigen.

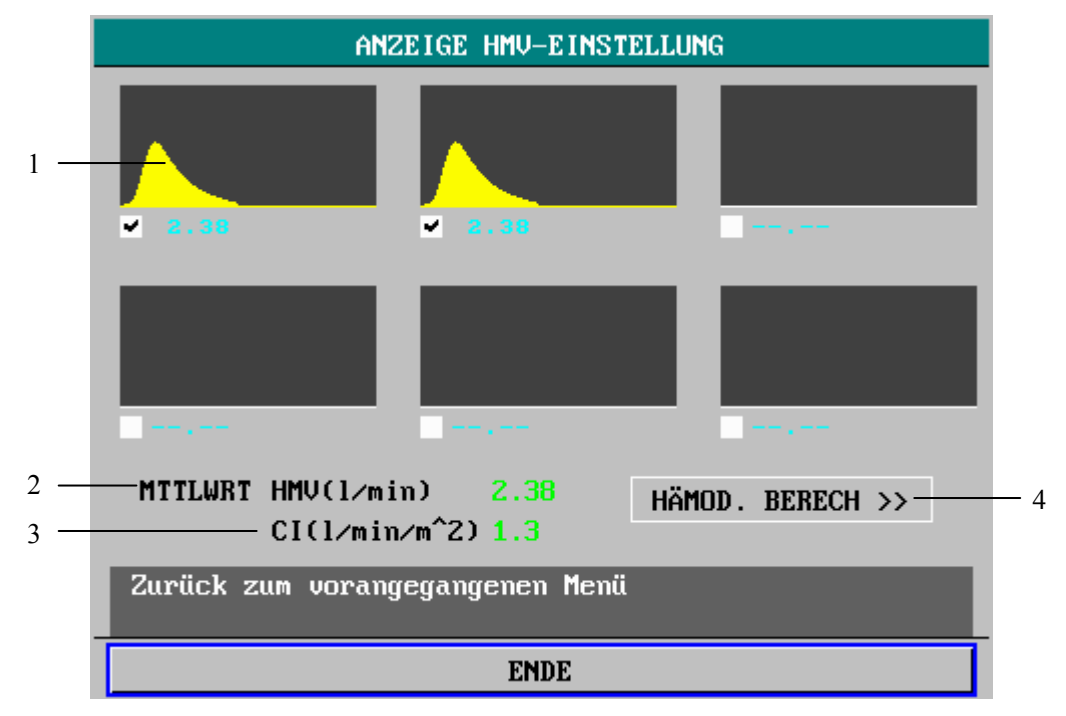

#### **Abbildung 16-4 Fenster für die HMV-Bearbeitung**

- 1. Die Kurve für eine der sechs Messungen und den korrespondierenden HMV-Wert.
- 2. Der HMV-Mittelwert.
- 3. Der CI-Mittelwert.
- 4. Die Funktionsoption im Fenster für die HMV-Einstellung.

Die Mittelwerte der ausgewählten Messungen können berechnet und im Feld HMV des Menüs HÄMOD für hämodynamische Berechnungen gespeichert werden.

Wenn Sie das Bearbeitungsfenster zum ersten Mal aufrufen, sind alle Kurven und die HMV-Werte der gültigen Messungen markiert, womit angezeigt wird, dass diese Werte für die Mittelwertberechnung verfügbar sind. Sie können den Bedienungsknopf drehen und die nicht qualifizierte Kurve auswählen. Drücken Sie danach auf den Bedienungsknopf, um diese Messung aus der Berechnung auszuschließen. Die ausgeschlossene Kurve erscheint weiß.

### **HINWEIS**

z **Die ausgeschlossene Kurve kann ausgewählt und wieder in die Berechnung einbezogen werden.** 

## **16.2.2 Überwachung der Bluttemperatur**

- Die Überwachung der Bluttemperatur kann stattfinden, wenn keine HMV-Messung erfolgt. Die Bluttemperatur wird von dem am distalen Ende des Katheters in der Pulmonalarterie gelegenen Thermistor gemessen (siehe *Abbildung 16-5*).
- Der Bluttemperaturalarm ist während der Bluttemperaturmessung deaktiviert. Nach erfolgter Messung wird der Alarm automatisch aktiviert.
- Die aktuell gemessene Bluttemperatur wird im HMV-Parameterfenster angezeigt.

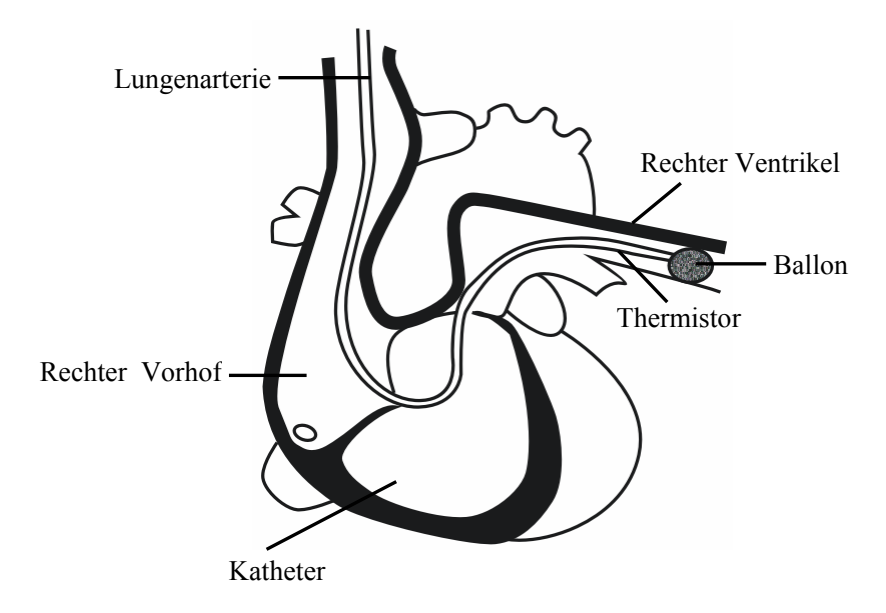

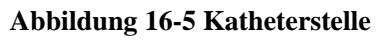

# **16.3 MenüHMV-Setup**

Wählen Sie im HMV-Parameterfenster das Feld HMV aus, woraufhin das Menü HMV AUSWAHL erscheint. Über die Option HMV SETUP können Sie das folgende Menü öffnen.

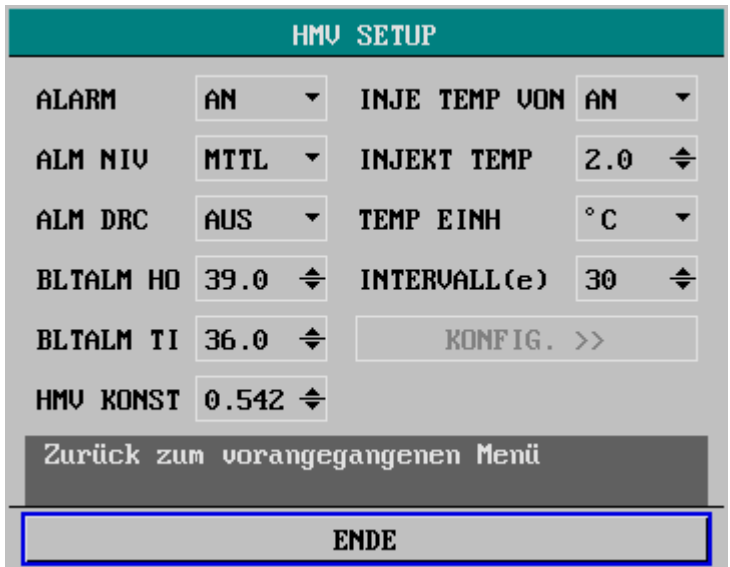

#### **Abbildung 16-6 Menü HMV SETUP**

In diesem Menü können Sie die folgenden Einstellungen vornehmen.

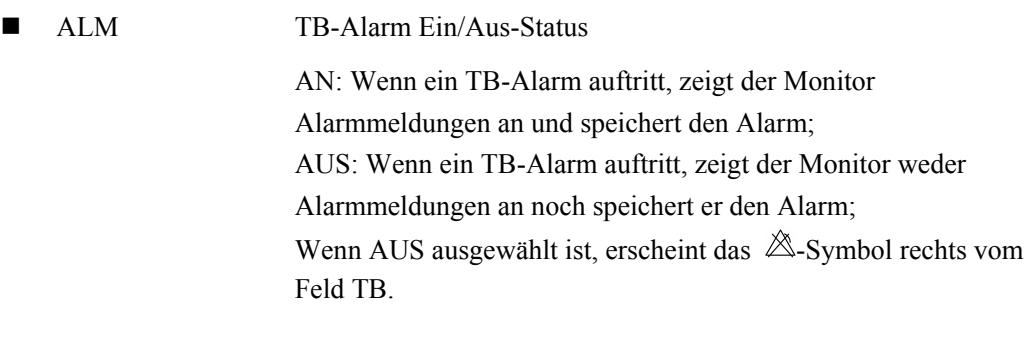

# **WARNUNG**

- z **Der Bluttemperaturalarm wird während der HMV-Messung deaktiviert.**
- **ALM NIV** Alarmniveau

Optionen: HOCH, MTTL und TIEF.

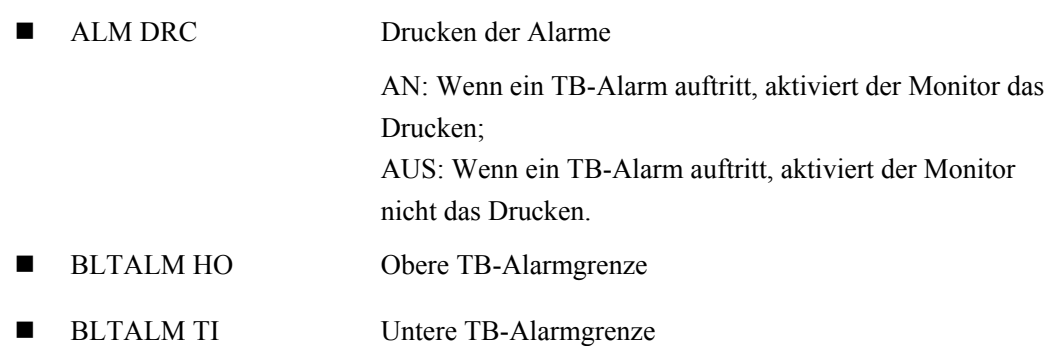

TB-Alarmgrenzen:

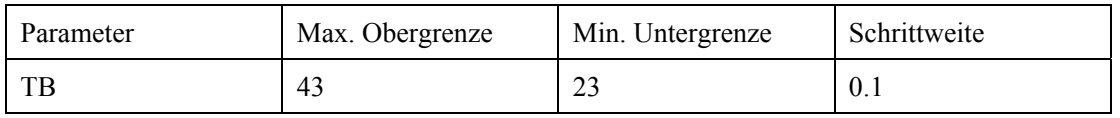

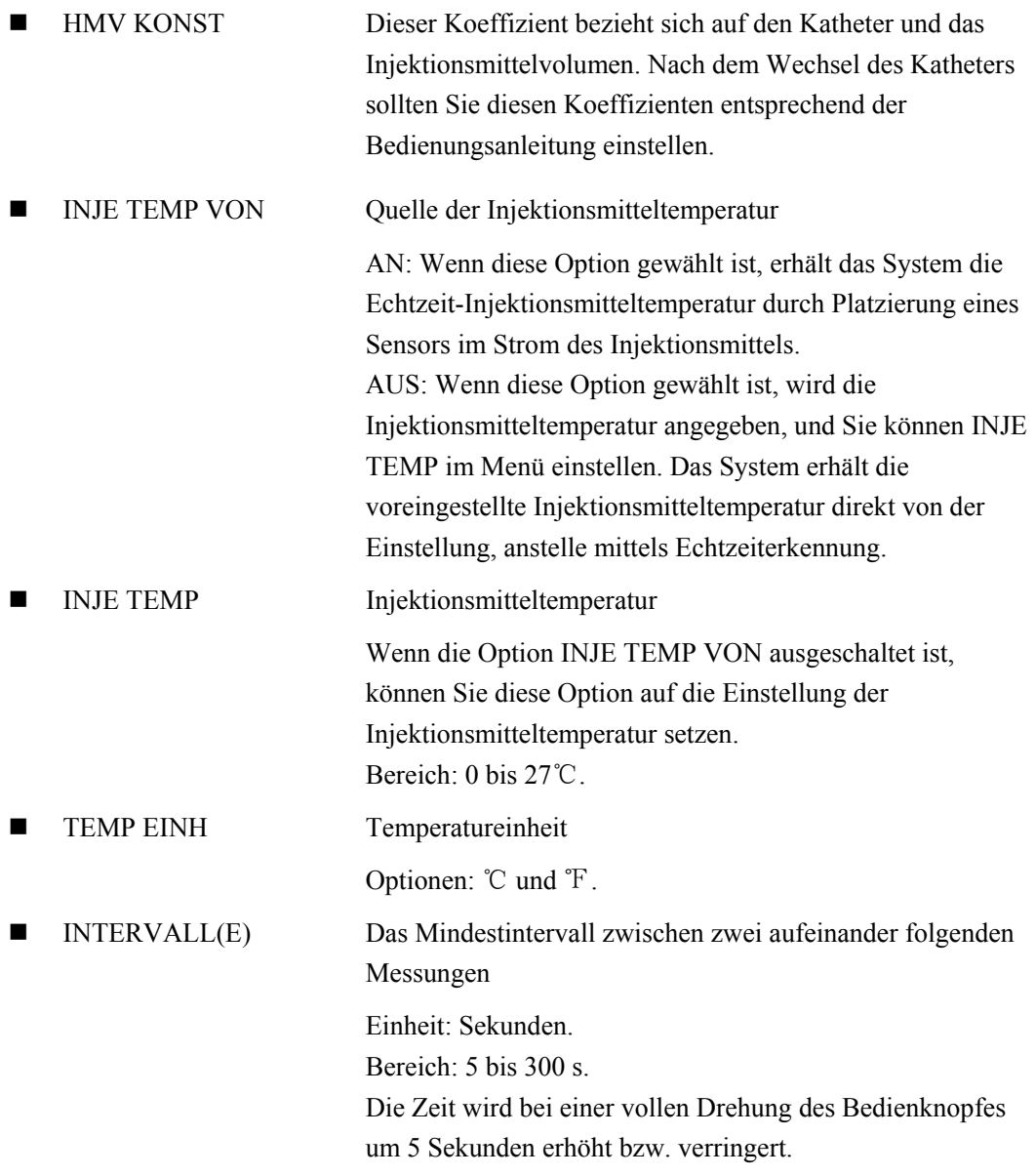

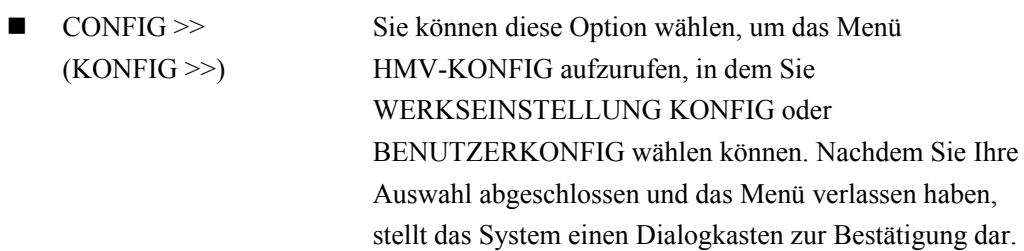

# **16.4 Hämodynamische Berechnung**

BERECH >> aus der ANZEIGE HMV-EINSTELLUNG aus, woraufhin das HÄMODYNAMISCHE FENSTER erscheint. Dieses Fenster stellt die Eingabeparameterwerte und das Berechnungsergebnis dar.

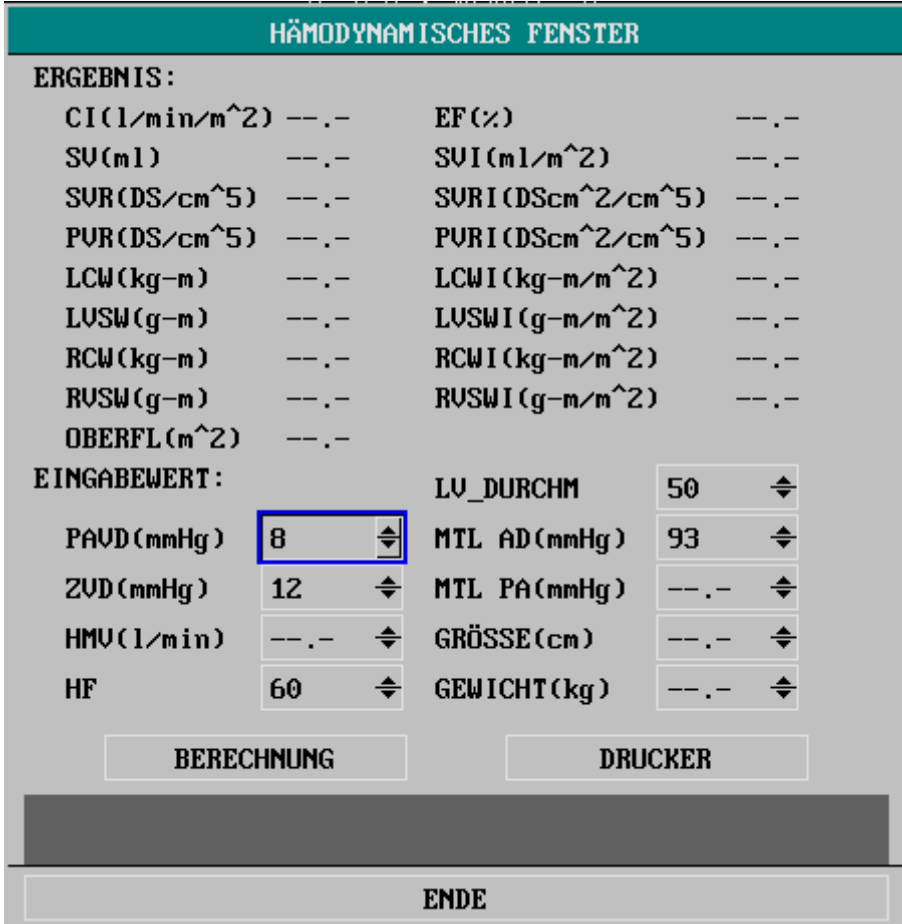

#### **Abbildung 16-7 Hämodynamisches Berechnungsfenster**

Im obigen Fenster können Sie den Bedienknopf drehen und ein Parameterfeld markieren, um den Wert des ausgewählten Parameters einzustellen. Nach dem Abschluss aller Parametereinstellungen wählen Sie bitte die Option BERECHNUNG aus. Das Berechnungsergebnis wird unmittelbar darauf im Fenster angezeigt. Sie können außerdem die Option DRK auswählen, um das Berechnungsergebnis ausdrucken zu lassen.

Eingabeparameter:

- **PAVD:** Pulmonalkapillardruck
- CVP: Zentraler Venendruck
- HMV: Herzminutenvolumen
- HF: Herzfrequenz
- **MTL AD:** Mittlerer Arteriendruck
- **LV DURCHM: Linker Ventrikeldurchmesser**
- **MTL PA:** Mittlerer Pulmonalarteriendruck
- Größe: Größe
- Gewicht: Gewicht

#### Hämodynamisches Berechnungsergebnis:

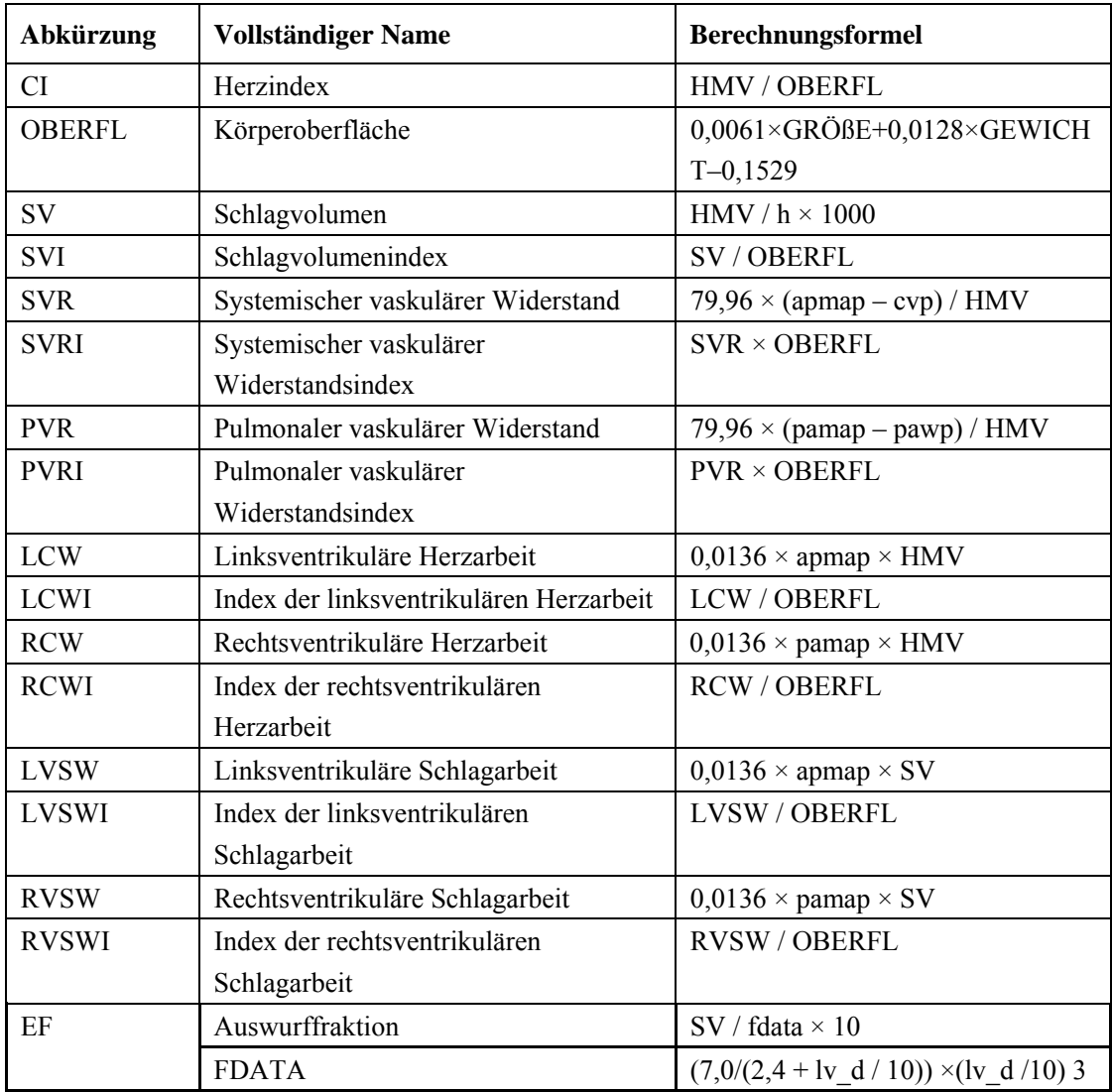

# **16.5 Wartung und Reinigung**

# **WARNUNG**

z **Vergewissern Sie sich vor der Reinigung des Messwandlers, dass dieser vom Monitor getrennt ist oder dass der Monitor ausgeschaltet und von der Wechselstromversorgung getrennt ist.** 

#### **Reinigung des HMV-Kabels**

- Falls Sie Klebebandrückstände vom Messwandlerkabel entfernen müssen, empfehlen wir Ihnen Reinigungsmittel für doppelseitiges Klebeband. Verwenden Sie dieses Mittel allerdings mit großer Vorsicht, um Beschädigungen des Kabels zu minimieren. Azeton, Alkohol, Ammoniak und Chloroform oder sonstige starke Lösungsmittel sind nicht empfehlenswert, da sie bei Anwendung über lange Zeiträume das Vinylkabel beschädigen.
- Benässen Sie einen Schwamm mit einer warmen Seifenwasserlösung oder einer anderen Reinigungslösung. Verwenden Sie den Schwamm zur Reinigung des Kabels und trocknen Sie danach das Kabel. Tauchen Sie das Kabel nicht in Wasser ein.
- Prüfen Sie jedes Kabel auf Korrosion, Risse und Verschleiß.

### **Gasdesinfektion**

Die Gasdesinfektion gewährleistet eine vollständige Sterilisation.

- Entfernen Sie offensichtliche Verunreinigungen mithilfe des oben beschriebenen Reinigungsverfahrens. Zur Verhinderung der Bildung von Ethylenglykol bei der Verwendung von Ethylenoxidgas als Desinfektionsmittel sollte der Messwandler vollkommen trocken sein.
- Bitte befolgen Sie die Anweisungen des Herstellers des Gasdesinfektionsmittels.

# **WARNUNG**

Legen Sie das Kabel nicht in den Autoklav oder erhitzen es über 75 °C (167<sup>°</sup>F). **Das Kabel sollte bei Umgebungstemperaturen zwischen -20 °C und 75 °C (-68** ℉ bis 167<sup>T</sup>) gelagert werden. Es sollte aufgehangen oder flach auf eine Oberfläche **gelegt werden, um Beschädigungen des Kabels zu vermeiden.** 

### **FÜR IHRE NOTIZEN**

# **17 CO2 Überwachung**

# **17.1 Übersicht**

Der Monitor kann den  $CO_2$ -Druck der Luftwege des Patienten messen und die  $CO_2$ -Kurve im Kurvenbereich des Monitorbildschirms darstellen. Das CO<sub>2</sub>-Parameterfenster zeigt die folgenden Parameter an:

- Endexpiratorische CO2-Konzentration (EtCO2)
- Inspiriertes Minimum CO2 (InsCO2)

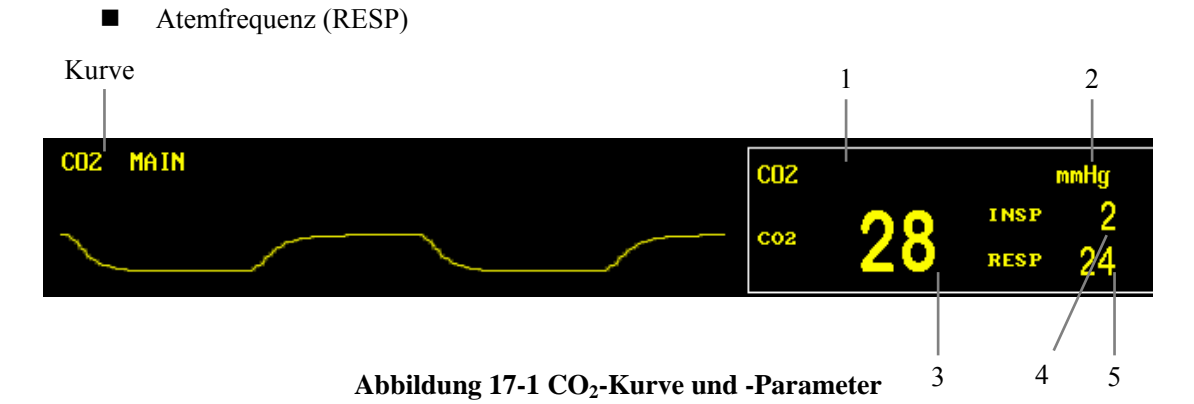

- 1. Feld CO2: Über diese Option können Sie auf das Menü CO2 SETUP zugreifen.
- 2. Druckeinheit: mmHg oder kPa.
- 3. EtCO2: gemessener EtCO2-Wert.
- 4. InspCO2: gemessener InspCO2-Wert.
- 5. RESP: der gemessene Wert der RESP.

Folgende Faktoren können die angegebene Leistung beeinträchtigen:

- Lecks oder internes Austreten von Probengas;
- Mechanische Erschütterungen;
- Zyklischer Druck von bis zu 10 kPA (100 cmH2O);
- Andere Störungsquellen.

#### **HINWEIS**

- **•** CO2 und CO<sub>2</sub> haben in diesem Kapitel dieselbe Bedeutung.
- Das Sidestream- und das Microstream-CO<sub>2</sub>-Modul verfügen über automatische **Luftdruckkompensation.**

# **17.2 Mindray CO<sub>2</sub> Modul**

### **HINWEIS**

z **Dieser Abschnitt gilt nur f**ü**r Monitore, die mit einem Mindray-CO2-Modul ausger**ü**stet sind.** 

### **17.2.1 Bedienungsgrundsätze**

# **WARNUNG**

- Das CO2-Modul muss vor Herunterfallen und Vibrationen geschützt werden.
- z **Dieses CO2-Modul darf nur für pädiatrische und erwachsene Patienten eingesetzt werden, nicht für Neugeborene.**
- Wenn der Monitor in einer Umgebung mit äußerst hohem CO2-Gehalt (>0,5 %) **betrieben wird, können ungenaue Messungen auftreten.**

Der Monitor arbeitet mit dem Sidestream-CO<sub>2</sub>-Modul. Die Messung dieses Moduls beruht auf der Tatsache, dass das CO2-Molekül Infrarotstrahlung absorbiert. Das Messverfahren läuft folgendermaßen ab: Leiten Sie das CO<sub>2</sub> über das Luftwegsystem in eine Messkammer im Innern des Moduls und bestrahlen Sie dann die Kammer auf einer Seite mit einem 4,26 um-Infrarotstrahl. Messen Sie mit dem Sensor den Absorptionsgrad des auf der anderen Seite empfangenen Infrarotstrahls. Da der Absorptionsgrad des Infrarotstrahls proportional zur Konzentration des CO<sub>2</sub> ist, kann die CO<sub>2</sub>-Konzentration berechnet werden. Die gemessene CO2-Konzentration wird anschließend in den Partialdruck bei gleicher Temperatur und gleichem Druck umgewandelt und angezeigt.

Die Beziehung zwischen dem Partialdruck und der CO<sub>2</sub>-Konzentration ist unten beschrieben:  $CO<sub>2</sub>$ -Partialdruck (mmHg)= CO2-Konzentration (%)×Pamp (Umgebungsdruck, mmHg)/100  $CO_2$ -Partialdruck (kPa)=  $CO_2$ -Partialdruck (mmHg)/7,5

### 17.2.2 Vorbereitung auf die CO<sub>2</sub>-Messung

- 1. Stecken Sie vor der Messung den Wasserabscheider in seine Fassung ein.
- 2. Das Menü CO2 SETUP öffnen und ARB MODUS auf MESSUNG stellen. Der Hinweis "CO2 MESSBEGINN" erscheint auf dem Bildschirm, bis die Startphase beendet ist.
- 3. Nach dem Start des Moduls erscheint der Hinweis "CO2-Aufwärmphase" auf dem Bildschirm. Zu diesem Zeitpunkt befindet das Modul sich im Aufwärmstatus.
- 4. Nach abgeschlossenem Aufwärmen geht das Modul in den Status der Messbereitschaft über.

Wenn der Monitor zum ersten Mal eingeschaltet wird, ist die Standardeinstellung des CO<sub>2</sub>-Moduls der STANDBY MODUS. Zur Aktivierung des CO<sub>2</sub>-Moduls müssen Sie den Arbeitsmodus auf MESSEN ändern. Der Arbeitsmodus des CO<sub>2</sub>-Moduls bleibt beim Neustarten des Monitors unverändert. Wenn der Monitor zum Beispiel ausgeschaltet wird, wenn das CO<sub>2</sub>-Modul im Modus MESSEN arbeitet, befindet sich das CO<sub>2</sub>-Modul automatisch im Modus MESSEN, wenn der Monitor wieder eingeschaltet wird. Weitere Einzelheiten zum ARBEITSMODUS sind Abschnitt *Sonstiges Setup* in *17.2.3 Menü CO2 SETUP* zu entnehmen.

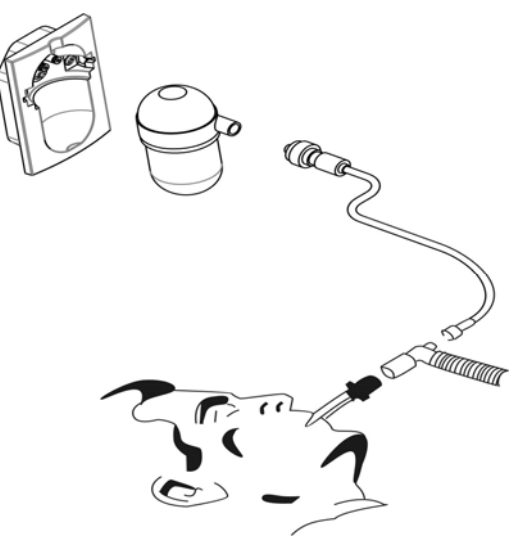

#### **Abbildung 17-2 Luftweganschlüsse des CO2-Moduls**

Die Messung der CO<sub>2</sub>-Konzentration kann auf zweierlei Weise kompensiert werden:

- ATPD (Umgebungstemperatur und -druck, Trockengas);
- KTDS (Körpertemperatur und -druck, gesättigt);

ATPD bedeutet, dass der CO2-Wert bei Umgebungstemperatur und -druck und Trockengas gemessen wird, während er bei KTDS bei einer Temperatur von 37 °C, einer relativen Luftfeuchtigkeit von 95 % und einem Partialdruck von 47 mmHg (pH2O) Feuchtigkeit gemessen wird.

Die Berechnungsformeln für die oben genannten Kompensationen lauten wie folgt: ATPD:  $PCO<sub>2</sub>$  (mmHg)=  $CO<sub>2</sub>$  (vol%) $\times$  Pamp/100 KTDS:  $PCO<sub>2</sub>$  (mmHg)=  $CO<sub>2</sub>$  (vol%)×(Pamp-47)/100

In den obigen Formeln bezieht sich  $PCO<sub>2</sub>$  auf den  $CO<sub>2</sub>$ -Partialdruck, Vol% ist der Prozentsatz der Gaskonzentration und Pamp ist der Umgebungsdruck in der Einheit mmHg.

# **WARNUNG**

- z **Verwenden Sie das Zubehör nicht, wenn die Verpackung oder das darin enthaltene Zubehör beschädigt sind. Schicken Sie es an den Hersteller zurück.**
- z **"CO2 MESSBEGINN" und "CO2 AUFWÄRMPHASE" werden auf dem Bildschirm angezeigt, um darauf hinzuweisen, dass der Sensor gestartet wird und sich in der Aufwärmphase befindet. Während der Aufwärmphase kann das Modul CO2 messen, aber es handelt sich nicht um eine Standardmessung. Nachdem die oben erwähnte Information vom Bildschirm verschwunden ist, kann die Standardmessung durchgeführt werden.**
- z **Die Nebenstrom-Probenentnahmeleitung ist ein Einwegprodukt. Sie darf nicht zur Wiederverwendung desinfiziert oder von verschiedenen Patienten benutzt werden.**
- z **Der Wasserabscheider wird zum Auffangen von Wassertropfen verwendet, die im Probenentnahme-Luftweg kondensiert sind, sowie zur Verhinderung des Eindringens dieser Wassertropfen in das Modul. Wenn das gesammelte Wasser ein gewisses Volumen erreicht hat, muss es abgelassen werden, um den Luftweg nicht zu blockieren.**
- z **Bein langfristiger Verwendung können Staub oder sonstige Substanzen die Luftdurchlässigkeit des Filtermaterials im Wasserabscheider herabsetzen und den Luftweg blockieren. In dieser Situation müssen Sie den Wasserabscheider auswechseln.**

### **17.2.3 Menü CO2 SETUP**

Wenn Sie im Parameterfenster das Feld CO<sub>2</sub> wählen, öffnet sich das folgende Menü.

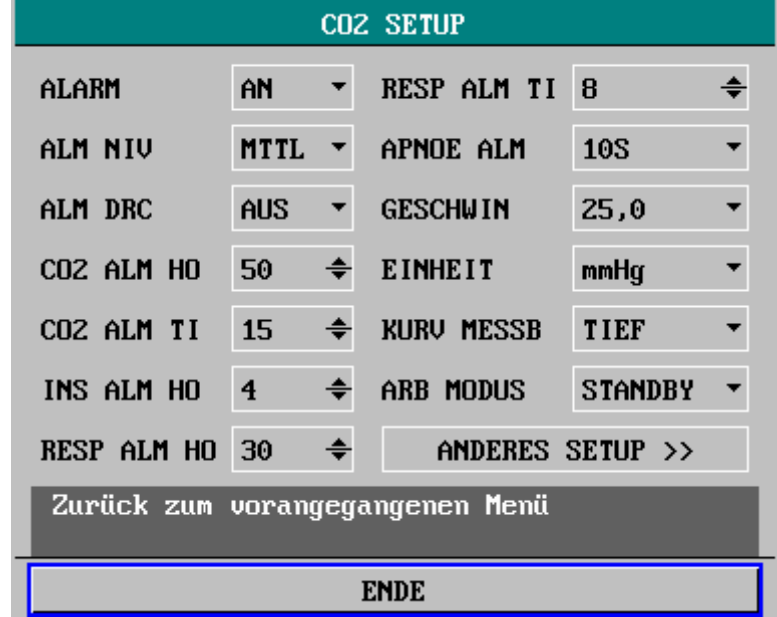

#### **Abbildung 17-3 Menü CO2 SETUP**

In diesem Menü können Sie die folgenden Einstellungen vornehmen.

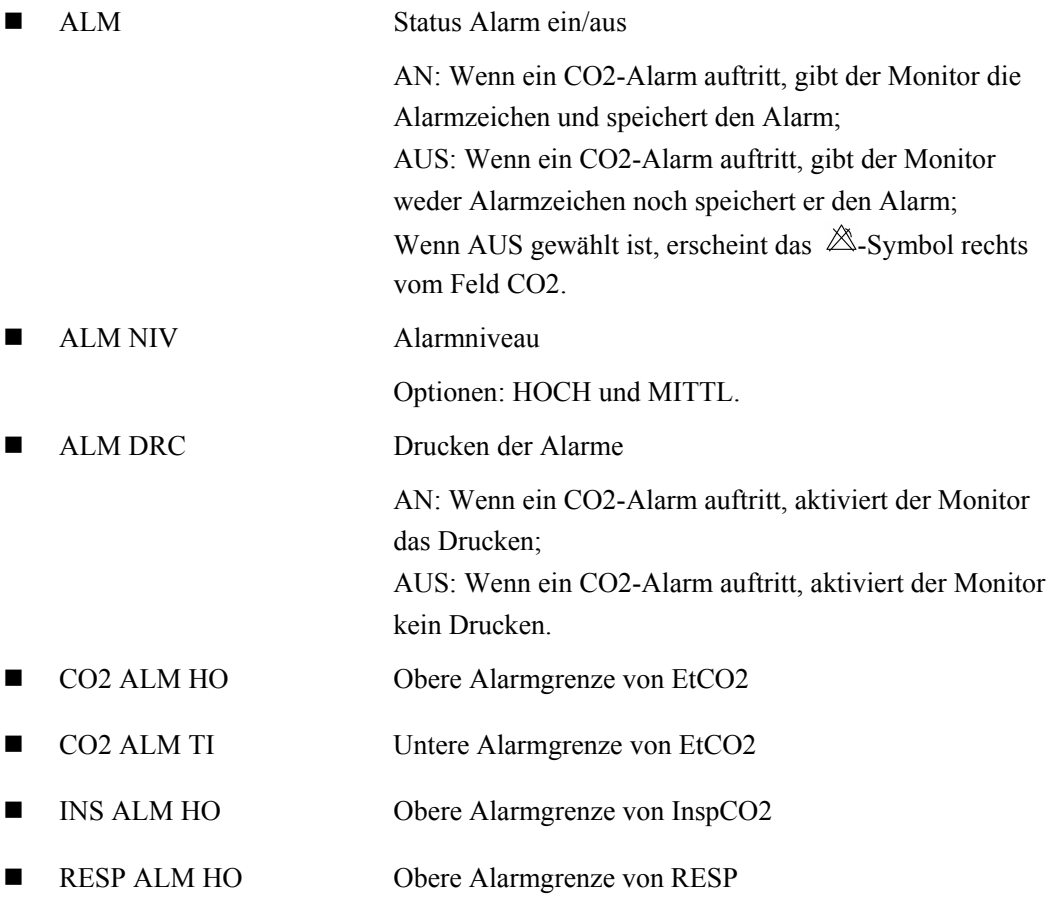

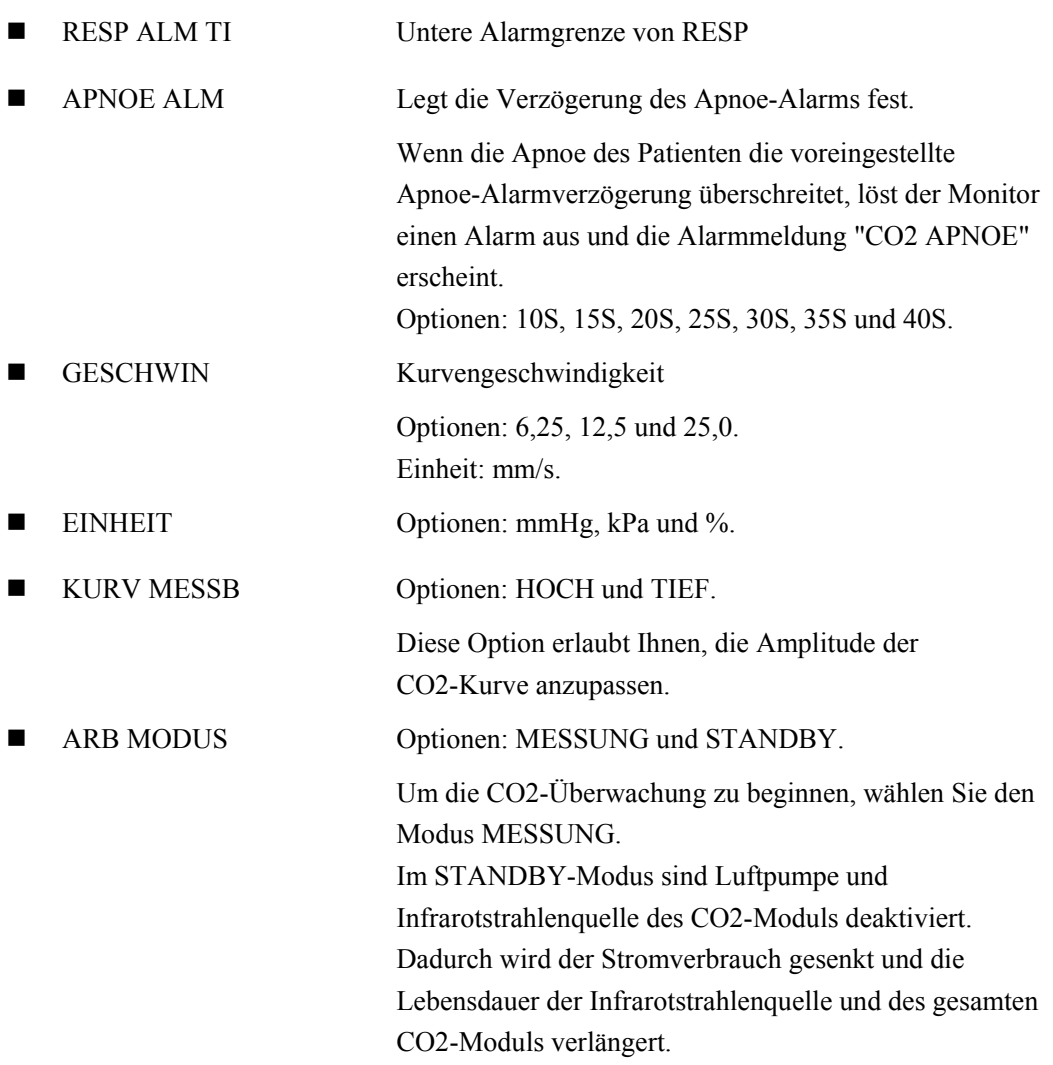

#### Alarmgrenzen:

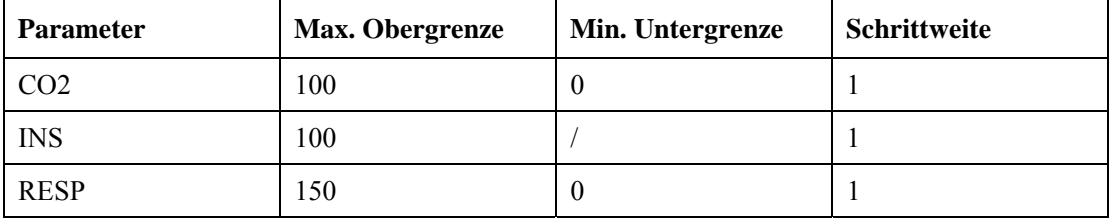

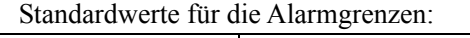

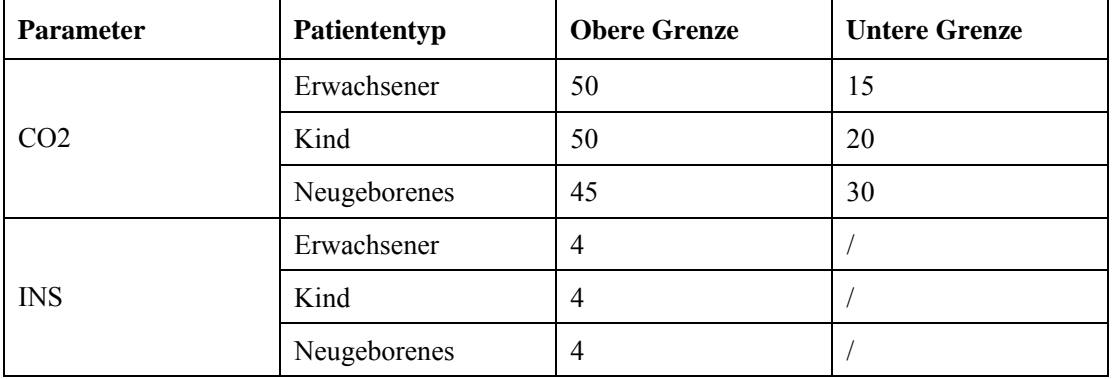
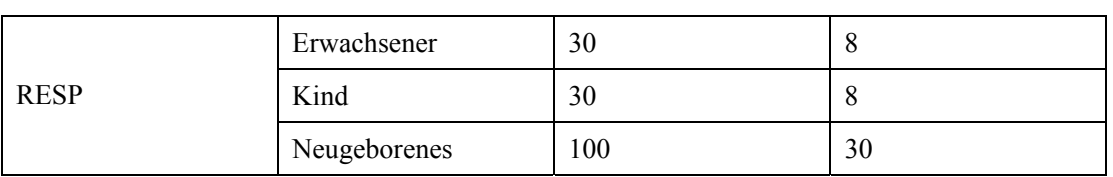

## **HINWEIS**

- **•** Der Apnoe-Alarm kann nicht deaktiviert werden.
- z **Wenn eine CO2-Überwachung nicht erforderlich ist, empfiehlt es sich, den Wasserabscheider nicht anzuschließen und den Arbeitsmodus auf STANDBY zu stellen.**

### **Sonstiges Setup**

Die Wahl der Option SONSTIGES SETUP ruft das folgende Menü auf.

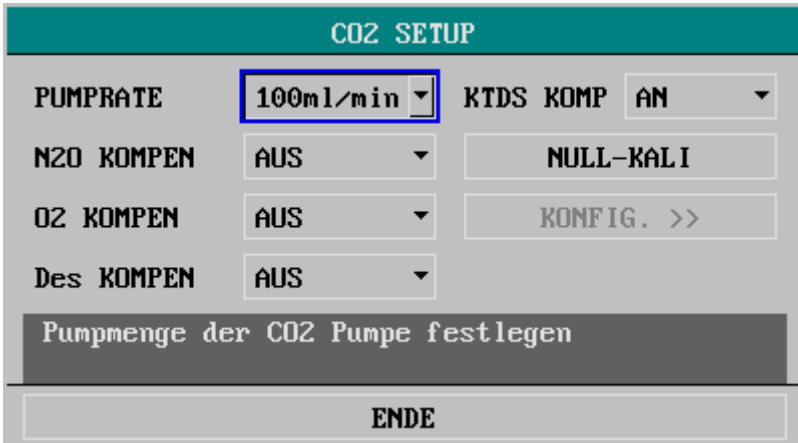

**Abbildung 17-4 Menü CO2 ANDERES SETUP** 

In diesem Menü können Sie die folgenden Einstellungen vornehmen.

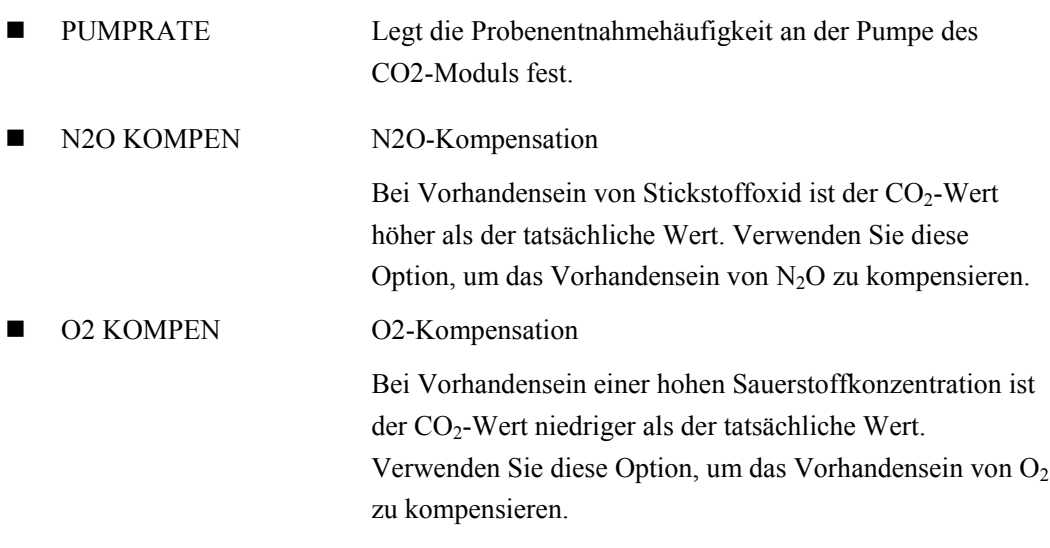

■ Des KOMPEN Desfluran-Kompensation Bei Vorhandensein von Desfluran ist der CO<sub>2</sub>-Wert höher als der tatsächliche Wert. Verwenden Sie diese Option, um das Vorhandensein von Desfluran zu kompensieren.

### **HINWEIS**

- Die Angabe von N2O KOMPEN, O2 KOMPEN und Des KOMPEN erfolgt in **Prozent (%). Die Konzentration von N2O, O2 und Desfluran wird auf dem Anästhesiegerät angezeigt.**
- z **Stellen Sie N2O KOMPEN, O2 KOMPEN und Des KOMPEN entsprechend der praktischen Situation ein. Eine falsche Einstellung kann zu Abweichungen vom tatsächlichen Wert führen und Fehldiagnosen verursachen.**
- KTDS KOMP Körpertemperatur und Druck, gesättigt Optionen: EIN und AUS.

Wenn KTDS KOMP eingeschaltet ist, führt das System automatisch die KTDS-Kompensation durch; wenn KTDS KOMP ausgeschaltet ist, ist die KTDS-Kompensation deaktiviert.

Schalten Sie KTDS KOMP ein, wenn Sie den CO<sub>2</sub>-Gehalt in der Lunge des Patienten messen. Die Lungentemperatur des Patienten beträgt normalerweise 37°C und der Wasserdampfgehalt ist ausreichend oder wird als gesättigt angenommen. Temperatur und Wasserdampfgehalt der Probenentnahmeleitung unterscheiden sich von den Werten der Ausatemluft des Patienten. Wenn die Ausatemluft des Patienten durch die Probenentnahmeleitung strömt, wird daher die Genauigkeit der vom Sensor gemessenen CO2-Konzentration beeinträchtigt. Um eine genaue Messung zu gewährleisten, müssen Sie KTDS KOMP einschalten. In diesem Modus passt das System den Berechnungskoeffizienten automatisch an, so dass der gemessene Wert genau dem tatsächlichen CO<sub>2</sub>-Gehalt in der Lunge des Patienten entspricht. Schalten Sie KTDS KOMP aus, wenn Sie den CO<sub>2</sub>-Gehalt der Umgebungsluft oder eines bestimmten Gefäßes messen. Bei Standardumgebungsdruck und trockener Luft wird die Genauigkeit der Sensormessung nicht beeinträchtigt.

### **HINWEIS**

- **•** Schalten Sie KTDS ein, wenn Sie ein feuchtes, mit Wasserdampf gesättigtes Gas **bei Körpertemperatur und Umgebungsdruck messen; schalten Sie KTDS aus, wenn Sie ein trockenes Gas bei Umgebungstemperatur und -druck messen.**
- NULL\_KALI Diese Option ermöglicht Ihnen manuelles Nullen, um die negative Wirkung des Grundliniendrifts vom Messverfahren zu eliminieren. CONFIG >>  $(KONFIG \gg)$ Wählen Sie CONFIG >> (KONFIG >>), um das Menü CO2 CONFIG (CO2 KONFIG) aufzurufen. Sie können entweder WERKSEINSTELLUNG KONFIG oder USER CONFIG (BENUTZERKONFIG) wählen. Nach Beenden der Auswahl und des Menüs erscheint ein Dialogfenster, das Sie zur Bestätigung Ihrer Auswahl auffordert.

## **17.2.4 CO2 NUTZER SERVICE**

Wählen Sie im Menü BENUTZERWARTUNG die Option CO2 NUTZER SERVICE >>. Es erscheint das folgende Menü.

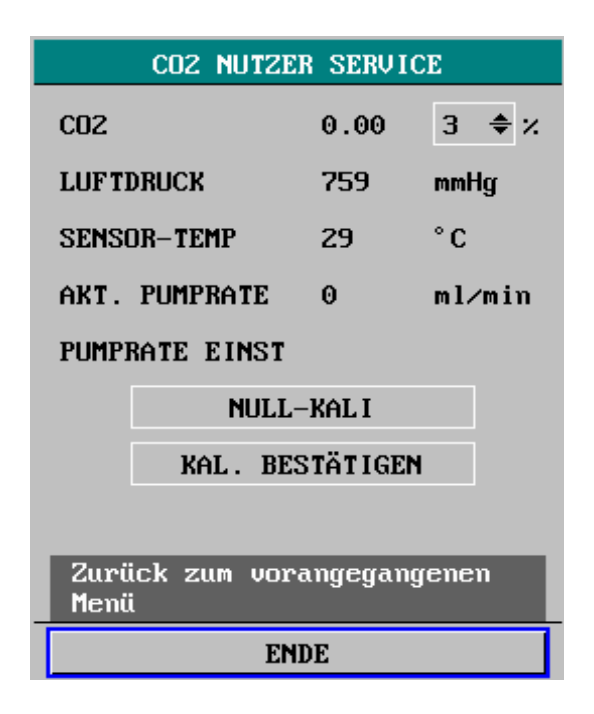

**Abbildung 17-5 Menü CO2 NUTZER SERVICE** 

In dem oben dargestellten Menü werden die folgenden Informationen angezeigt.

■ CO2 Der aktuell gemessene CO2-Gehalt.

Einheit: %.

In dem Feld rechts von dem CO<sub>2</sub>-Wert können Sie ein Standardgas mit einem bestimmten CO2-Gehalt zur Kalibrierung auswählen.

Optionen: 3%, 4%, 5%, 6% und 7%.

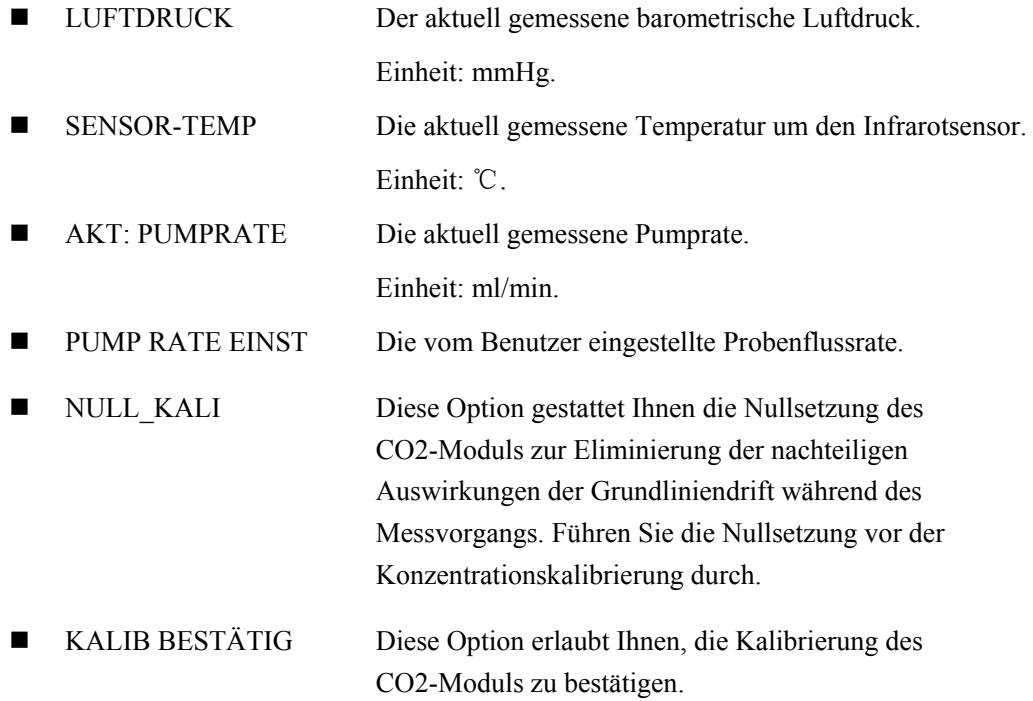

### **Kalibrationsverfahren**

- 1. Verifizieren Sie, dass das Modul in den messbereiten Zustand übergegangen ist.
- 2. Schließen Sie eine Gasflasche an den CO2-Sensoreingang am Monitor an.

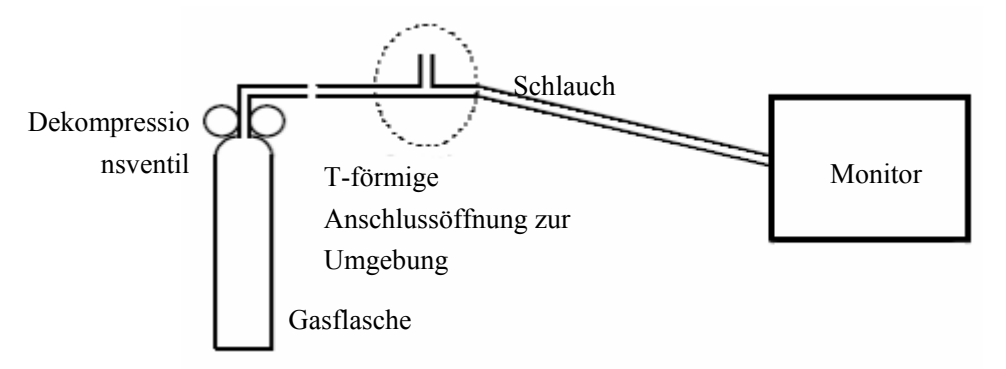

### **Abbildung 17-6 Anschlüsse zur Kalibrierung**

3. Füllen Sie die Gasflasche mit einem Standardgas eines bestimmten CO2-Gehalts auf (3 %, 4 %, 5 %, 6 % und 7 %) und führen Sie das Gas in den Monitor ein.

- 4. Öffnen Sie das Menü CO2 NUTZER SERVICE und stellen Sie im Feld CO2 einen Wert ein, der dem CO2-Gehalt der Gasflasche entspricht.
- 5. Wenn das Menü CO2 NUTZER SERVICE den aktuell gemessenen CO2-Gehalt anzeigt, warten Sie, bis der Messwert sich stabilisiert hat und wählen dann die Option KALIB BESTÄTIG, um mit der Kalibrierung des CO2-Moduls zu beginnen.
- 6. Wenn die Kalibrierung erfolgreich ist, wird "KALIB ERFOLGREICH!" im Menü CO2 NUTZER SERVICE angezeigt. Wenn sie fehlschlägt, wird "KAL FEHL, NEUVERSUCH!!" angezeigt und es ist eine erneute Kalibrierung erforderlich.
- 7. Wählen Sie im Menü CO2 NUTZER SERVICE die Option ENDE.

## **17.2.5 Wartung und Reinigung**

- Die Probenentnahmeleitung des Sidestream-CO2-Moduls ist ein Einwegartikel und kann nicht zur Wiederverwendung desinfiziert werden.
- Falls ein außergewöhnlicher Zustand des Probenentnahmesystems des CO2-Moduls vorliegt, prüfen Sie, ob sich die Probenentnahmeleitung verheddert hat. Falls die Probenentnahmeleitung nicht verknotet ist, entfernen Sie sie vom Wasserabscheider. Falls der Bildschirm einen Hinweis über den anomalen Zustand der CO2-Probenentnahmeleitung anzeigt, muss der Wasserabscheider blockiert gewesen sein und ersetzt werden. Falls keine solche Meldung erscheint, muss die Probenentnahmeleitung blockiert gewesen sein, und sollte von Ihnen ersetzt werden.
- Eine Routinekalibrierung des Sidestream-CO2-Moduls ist nicht erforderlich. Die Kalibrierung muss allerdings jedes Jahr durchgeführt werden bzw. beim Auftreten einer bedeutenden Ungenauigkeit der Messung.

## 17.3 Oridion-CO<sub>2</sub>-Modul

## **HINWEIS**

- z **Dieser Abschnitt gilt nur für Monitore, die mit dem Oridion CO2-Modul ausgerüstet sind.**
- z **Bei einem Probenentnahmefluss unter 42,5 ml/min wird eine Alarmmeldung angezeigt und das CO2-Modul unterbricht den Messvorgang.**

## **17.3.1 Bedienungsgrundsätze**

# **WARNUNG**

- z **Das CO2-Modul muss vor Herunterfallen und Vibrationen geschützt werden.**
- z **Dieses CO2-Modul gilt für Neugeborene sowie pädiatrische und erwachsene Patienten.**
- Wenn der Monitor in einer Umgebung mit äußerst hohem CO2-Gehalt (>0,5 %) **betrieben wird, können ungenaue Messungen auftreten.**

Der Monitor arbeitet mit dem Oridion (Microstream)-CO<sub>2</sub>-Modul. Die Messung dieses Moduls beruht auf der Tatsache, dass das CO<sub>2</sub>-Molekül Infrarotstrahlung absorbiert. Das Messverfahren läuft folgendermaßen ab: Leiten Sie das CO<sub>2</sub> über das Luftwegsystem in eine Messkammer im Innern des Moduls und bestrahlen Sie dann die Kammer auf einer Seite mit einem 4,26 um-Infrarotstrahl. Messen Sie mit dem Sensor den Absorptionsgrad des auf der anderen Seite empfangenen Infrarotstrahls. Da der Absorptionsgrad des Infrarotstrahls proportional zur Konzentration des CO<sub>2</sub> ist, kann die CO<sub>2</sub>-Konzentration berechnet werden. Die gemessene CO<sub>2</sub>-Konzentration wird anschließend in den Partialdruck bei gleicher Temperatur und gleichem Druck umgewandelt und angezeigt.

Die Beziehung zwischen dem Partialdruck und der  $CO<sub>2</sub>$ -Konzentration ist unten beschrieben:  $CO_2$ -Partialdruck (mmHg)= CO2-Konzentration (%)×Pamp (Umgebungsdruck, mmHg)/100  $CO_2$ -Partialdruck (kPa)=  $CO_2$ -Partialdruck (mmHg)/7,5

## 17.3.2 Vorbereitung auf die CO<sub>2</sub>-Messung

- 1. Stecken Sie die Probenentnahmeleitung vor der Messung in ihre Buchse.
- 2. Das Menü CO2 SETUP öffnen und ARB MODUS auf MESSUNG stellen.
- 3. Der Hinweis "CO2 MESSBEGINN" erscheint auf dem Bildschirm, bis die Startphase beendet ist.

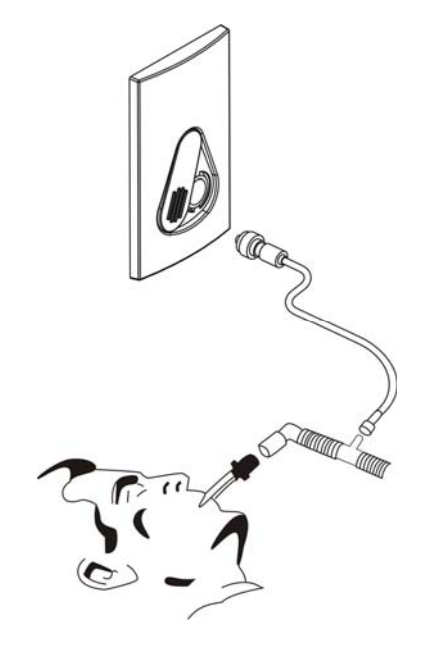

**Abbildung 17-7 Luftweganschlüsse des CO2-Moduls** 

Wenn der Monitor zum ersten Mal eingeschaltet wird, ist die Standardeinstellung des CO2-Moduls der STANDBY MODUS. Zur Aktivierung des CO2-Moduls müssen Sie den Arbeitsmodus auf MESSUNG ändern. Der Arbeitsmodus des CO<sub>2</sub>-Moduls bleibt beim Neustarten des Monitors unverändert. Wenn der Monitor zum Beispiel ausgeschaltet wird, wenn das CO<sub>2</sub>-Modul im Modus MESSEN arbeitet, befindet sich das CO<sub>2</sub>-Modul automatisch im Modus MESSEN, wenn der Monitor wieder eingeschaltet wird. Weitere Einzelheiten zum ARBEITSMODUS sind Abschnitt *17.3.3 Menü CO2 SETUP* zu entnehmen.

# **WARNUNG**

- z **Verwenden Sie das Zubehör nicht, wenn die Verpackung oder das darin enthaltene Zubehör beschädigt sind. Schicken Sie es an den Hersteller zurück.**
- z **Die Nebenstrom-Probenentnahmeleitung ist ein Einwegprodukt. Sie darf nicht zur Wiederverwendung desinfiziert oder von verschiedenen Patienten benutzt werden.**

## **17.3.3 Menü CO2 SETUP**

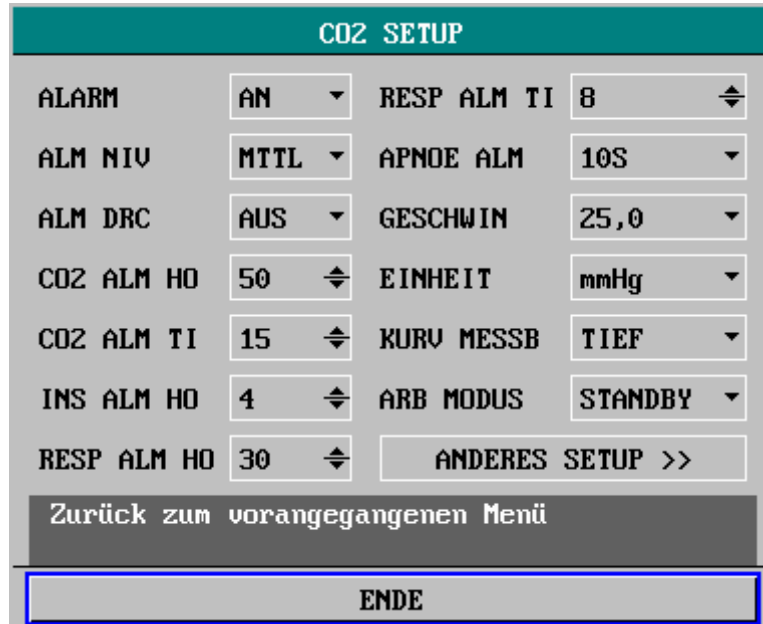

Wenn Sie im Parameterfenster das Feld CO<sub>2</sub> wählen, öffnet sich das folgende Menü.

### **Abbildung 17-8 Menü CO2 SETUP**

In diesem Menü können Sie die folgenden Einstellungen vornehmen.

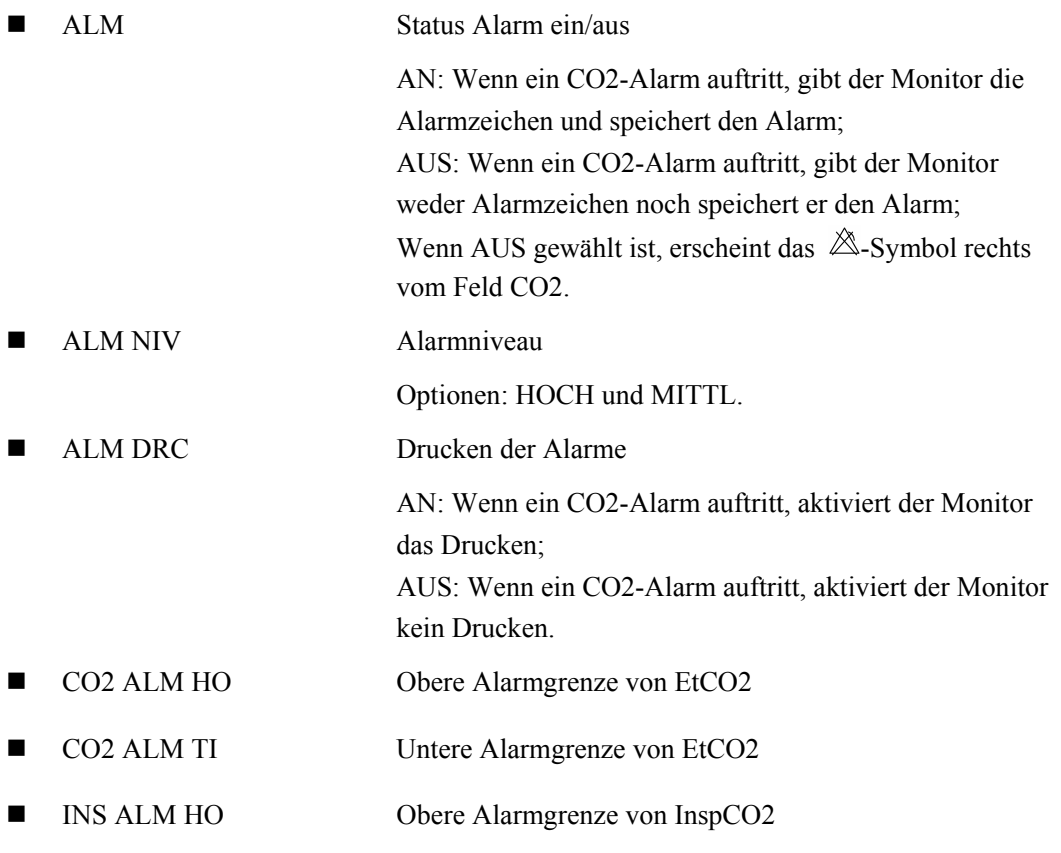

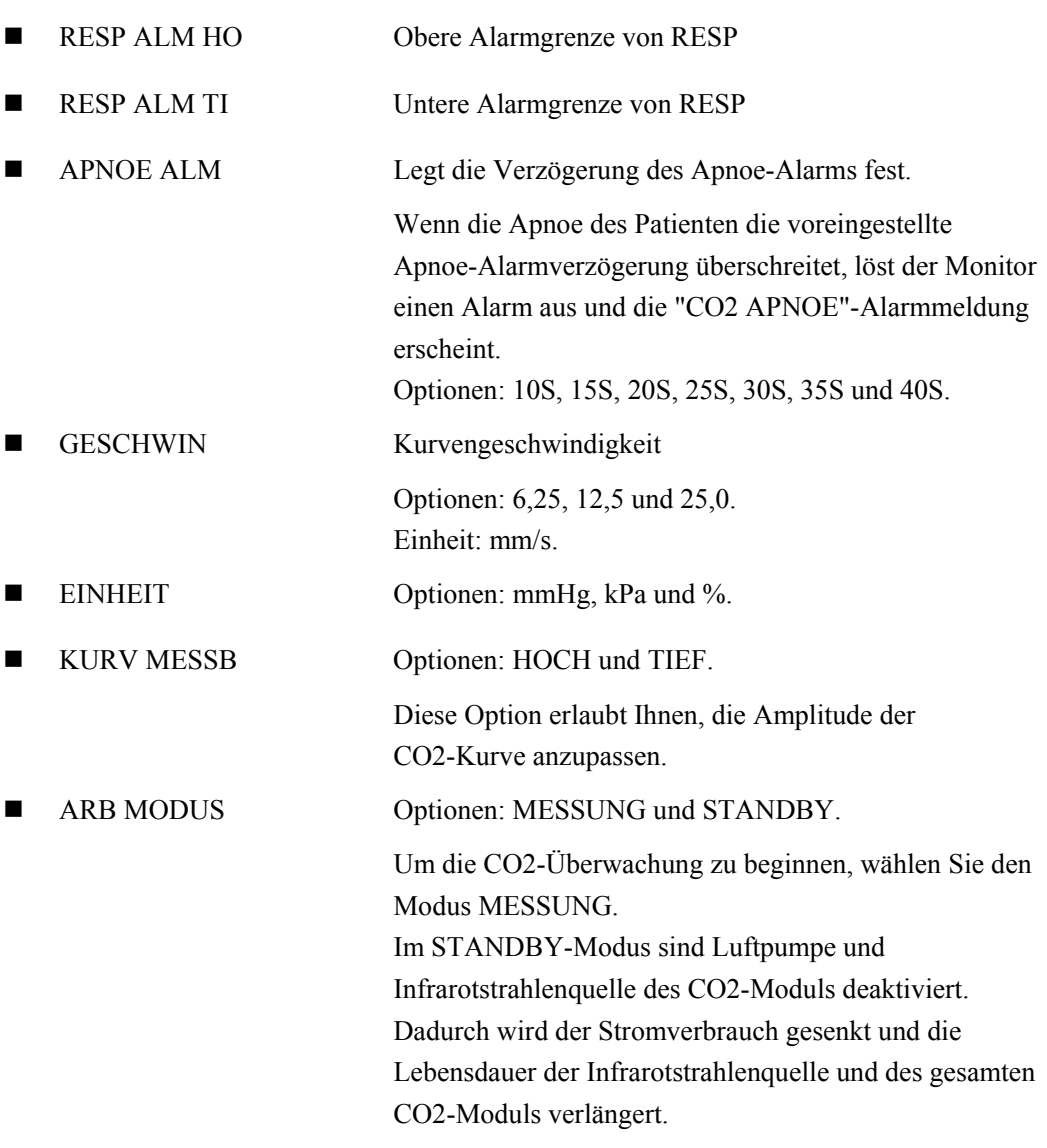

## **HINWEIS**

z **Wenn die CO2-Überwachung nicht erforderlich ist, empfiehlt es sich, den Arbeitsmodus auf STANDBY zu setzen.** 

### **Sonstiges Setup**

Die Wahl der Option SONSTIGES SETUP ruft das folgende Menü auf.

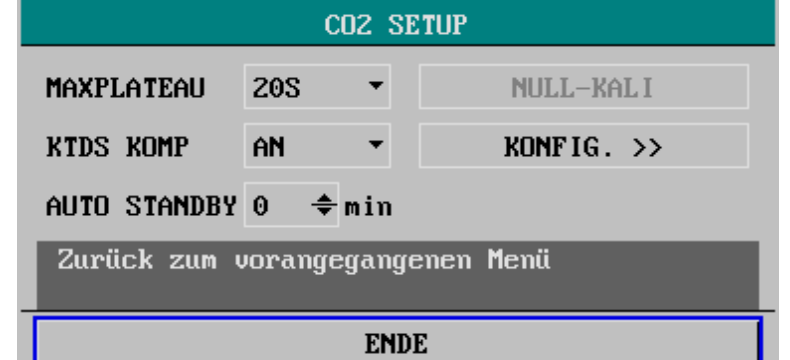

### Abbildung 17-9 Menü CO<sub>2</sub> ANDERES SETUP

In diesem Menü können Sie die folgenden Einstellungen vornehmen.

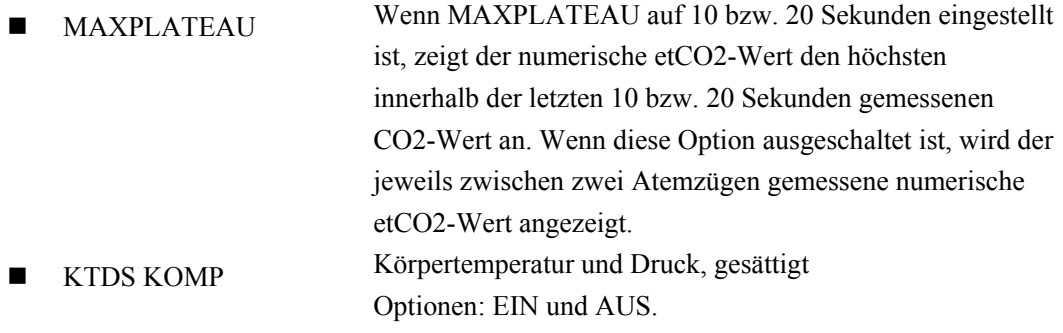

Wenn KTDS KOMP eingeschaltet ist, führt das System automatisch die KTDS-Kompensation durch; wenn KTDS KOMP ausgeschaltet ist, ist die KTDS-Kompensation deaktiviert.

Schalten Sie KTDS KOMP ein, wenn Sie den CO2-Gehalt in der Lunge des Patienten messen. Die Lungentemperatur des Patienten beträgt normalerweise 37°C und der Wasserdampfgehalt ist ausreichend oder wird als gesättigt angenommen. Temperatur und Wasserdampfgehalt der Probenentnahmeleitung unterscheiden sich von den Werten der Ausatemluft des Patienten. Wenn die Ausatemluft des Patienten durch die Probenentnahmeleitung strömt, wird daher die Genauigkeit der vom Sensor gemessenen CO2-Konzentration beeinträchtigt. Um eine genaue Messung zu gewährleisten, müssen Sie KTDS KOMP einschalten. In diesem Modus passt das System den Berechnungskoeffizienten automatisch an, so dass der gemessene Wert genau dem tatsächlichen CO2-Gehalt in der Lunge des Patienten entspricht.

Schalten Sie KTDS KOMP aus, wenn Sie den CO<sub>2</sub>-Gehalt der Umgebungsluft oder eines bestimmten Gefäßes messen. Bei Standardumgebungsdruck und trockener Luft wird die Genauigkeit der Sensormessung nicht beeinträchtigt.

### **HINWEIS**

z **Schalten Sie KTDS ein, wenn Sie ein feuchtes, mit Wasserdampf gesättigtes Gas bei Körpertemperatur und Umgebungsdruck messen; schalten Sie KTDS aus, wenn Sie ein trockenes Gas bei Umgebungstemperatur und -druck messen.** 

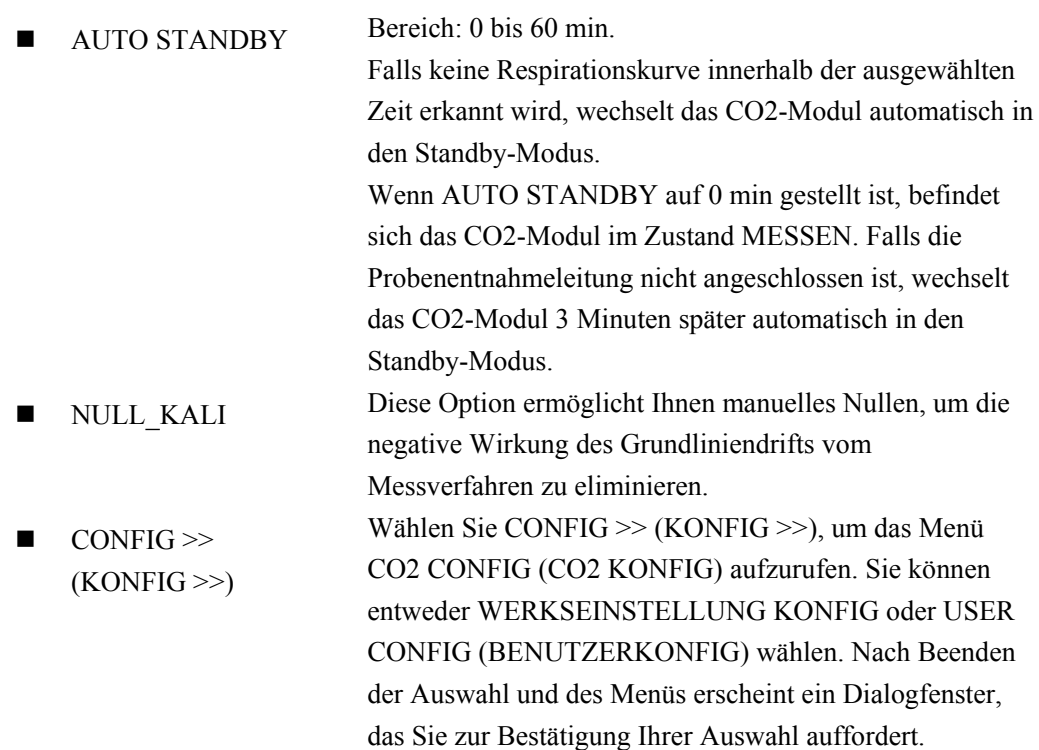

## **17.3.4 CO2 NUTZER SERVICE**

Wählen Sie im Menü BENUTZERWARTUNG die Option CO2 NUTZER SERVICE >>. Es erscheint das folgende Menü.

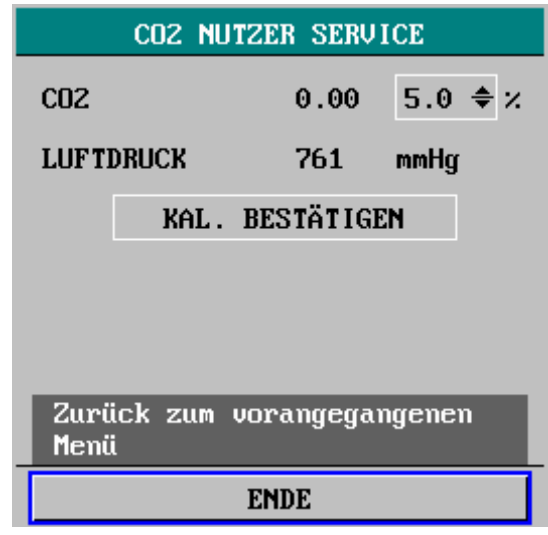

**Abbildung 17-10 Menü CO2 NUTZER SERVICE** 

In dem oben dargestellten Menü werden die folgenden Informationen angezeigt.

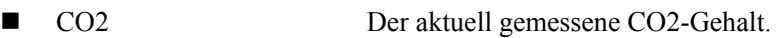

Einheit: %.

In dem Feld rechts von dem CO<sub>2</sub>-Wert können Sie ein Standardgas mit einem bestimmten CO2-Gehalt zur Kalibrierung auswählen.

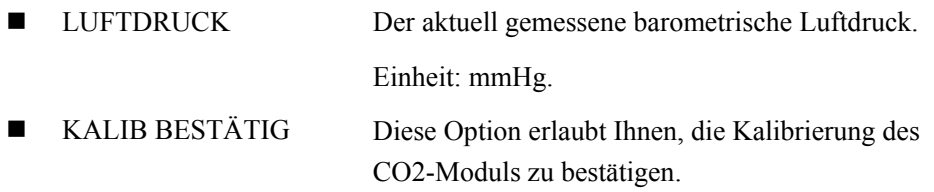

### **Kalibrationsverfahren**

- 1. Verifizieren Sie, dass das Modul in den Modus der vollen Genauigkeit geht.
- 2. Schließen Sie eine Gasflasche an den CO2-Sensoreingang am Monitor an.

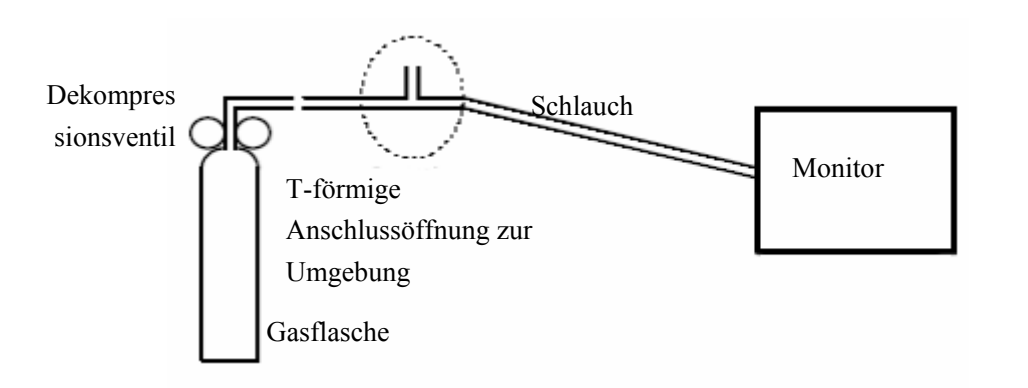

### **Abbildung 17-11 Anschlüsse zur Kalibrierung**

- 3. Füllen Sie die Gasflasche mit einem Standardgas mit einem bestimmten CO2-Gehalt auf (4 % bis 6 %) und führen Sie es in den Monitor ein.
- 4. Öffnen Sie das Menü CO2 NUTZER SERVICE und stellen Sie im Feld CO2 einen Wert ein, der dem CO2-Gehalt der Gasflasche entspricht.
- 5. Wenn das Menü CO2 NUTZER SERVICE den aktuell gemessenen CO2-Gehalt anzeigt, warten Sie, bis der Messwert sich stabilisiert hat und wählen dann die Option KALIB BESTÄTIG, um mit der Kalibrierung des CO2-Moduls zu beginnen.
- 6. Wenn die Kalibrierung erfolgreich ist, wird "KALIB ERFOLGREICH!" im Menü CO2 NUTZER SERVICE angezeigt. Wenn sie fehlschlägt, wird "KAL FEHL, NEUVERSUCH!!" angezeigt und es ist eine erneute Kalibrierung erforderlich.
- 7. Wählen Sie im Menü CO2 NUTZER SERVICE die Option ENDE.

## **17.3.5 Wartung und Reinigung**

- Die Probenentnahmeleitung des Microstream-CO2-Moduls ist ein Einwegartikel und kann nicht zur Wiederverwendung desinfiziert werden.
- Eine Routinekalibrierung des Microstream-CO2-Moduls ist nicht erforderlich. Die Kalibrierung muss allerdings durchgeführt werden, falls Sie im Menü CO2-NUTZER SERVICE dazu aufgefordert werden oder falls eine große Ungenauigkeit der Messung festgestellt wird.

## **17.3.6 Oridion-Informationen**

# Microstream

Dieses Warenzeichen ist in Israel, Japan, Deutschland und den USA eingetragen.

### **Oridion-Patente**

Dieses Gerät und die zum Gebrauch mit diesem Gerät bestimmten CO2-Probenentnahmeverbrauchsgüter sind durch eines oder mehrere der folgenden US-Patente geschützt: 4,755,675; 5,300,859; 5,657,750; 5,857,461 und internationalen Äquivalenten. US-Patente und internationale Patente befinden sich in Bearbeitung.

### **Keine implizite Lizenz**

Der Besitz oder Kauf dieses Geräts gewährt Ihnen keine ausdrückliche oder implizite Lizenz zur Verwendung des Geräts mit nicht autorisierten

CO2-Probenentnahmeverbrauchsgütern, die alleine oder in Kombination mit diesem Gerät unter den Geltungsbereich eines oder mehrerer Patente in Bezug auf dieses Gerät und/oder CO2-Probenentnahmeverbrauchsgüter fallen.

# 17.4 Welch Allyn-CO<sub>2</sub>-Modul

### **HINWEIS**

z **Dieser Abschnitt gilt nur für Monitore, die mit einem Welch Allyn CO2-Modul ausgerüstet sind.** 

## **17.4.1 Bedienungsgrundsätze**

# **WARNUNG**

- Das CO2-Modul muss vor Herunterfallen und Vibrationen geschützt werden.
- z **Dieses CO2-Modul gilt für Neugeborene sowie pädiatrische und erwachsene Patienten.**

Der Monitor arbeitet mit dem Welch Allyn (Mainstream)-CO2-Modul. Die Messung dieses Moduls beruht auf der Tatsache, dass das CO<sub>2</sub>-Molekül Infrarotstrahlung im Bereich von 4,3 um absorbiert. Das Messverfahren läuft folgendermaßen ab: Das  $CO<sub>2</sub>$  wird über das Luftwegesystem zu einer im Innern des Moduls befindlichen Messkammer geleitet. Dort wird es mit einem Infrarotstrahl von einer Seite der Kammer bestrahlt. Der Sensor dient zur Messung des Dämpfungsgrads des auf der anderen Kammerseite empfangenen Infrarotstrahls. Da der Absorptionsgrad des Infrarotstrahls proportional zur Konzentration des CO<sub>2</sub> ist, kann die CO<sub>2</sub>-Konzentration berechnet werden.

Die Beziehung zwischen dem Partialdruck und der CO<sub>2</sub>-Konzentration ist unten beschrieben:  $CO<sub>2</sub>$ -Partialdruck (mmHg)= CO2-Konzentration (%)×Pamp (Umgebungsdruck, mmHg)/100

Dieses Modul arbeitet mit Autorun-Messungen. Die Rate der Kurvenform-Probenentnahme beträgt ein Mal pro 31 Millisekunden. Die Betriebssequenz ist wie folgt: Wenn der Monitor eingeschaltet wird, durchläuft das CO<sub>2</sub>-Modul eine automatische Aufwärmphase von 45 bis 90 s. Danach wird der Sensormotor aktiviert. Ungefähr 5 bis 10 s später wird die Infrarotstrahlenquelle eingeschaltet, und weitere 10 s später wechselt das Modul in den normalen Messmodus.

## 17.4.2 Vorbereitung auf die CO<sub>2</sub>-Messung

- 1. Stecken Sie vor der Messung den Wasserabscheider in seine Fassung ein.
- 2. Schalten Sie den Monitor ein und rufen Sie das Menü CO2 SETUP auf. In diesem Menü wählen Sie ARB MODUS und MESSUNG.
- 3. Die technische Meldung "CO2 AUFWÄRMPHASE" erscheint auf dem Bildschirm, bis der Sensor seine Arbeitstemperatur erreicht hat.

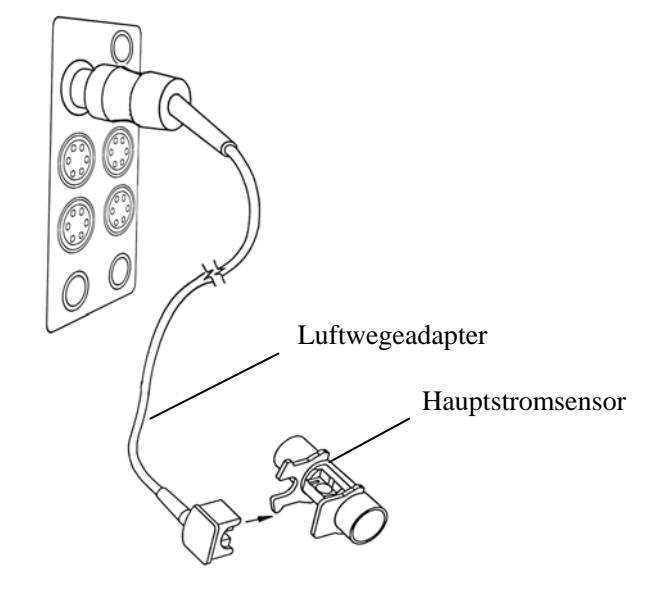

**Abbildung 17-12 Luftweganschlüsse des CO2-Moduls** 

Wenn der Monitor zum ersten Mal eingeschaltet wird, ist die Standardeinstellung des CO2-Moduls der STANDBY MODUS. Zur Aktivierung des CO2-Moduls müssen Sie den Arbeitsmodus auf MESSUNG ändern. Der Arbeitsmodus des CO<sub>2</sub>-Moduls bleibt beim Neustarten des Monitors unverändert. Wenn der Monitor zum Beispiel ausgeschaltet wird, wenn das CO<sub>2</sub>-Modul im Modus MESSEN arbeitet, befindet sich das CO<sub>2</sub>-Modul automatisch im Modus MESSEN, wenn der Monitor wieder eingeschaltet wird. Weitere Einzelheiten zum ARBEITSMODUS entnehmen Sie bitte dem Abschnitt *Sonstiges Setup*  von *17.4.3 Menü CO2-Setup*.

### **HINWEIS**

- z **Verwenden Sie das Zubehör nicht, wenn die Verpackung oder das darin enthaltene Zubehör beschädigt sind. Schicken Sie es an den Hersteller zurück.**
- z **"CO2 MESSBEGINN" und "CO2 AUFWÄRMPHASE" werden auf dem Bildschirm angezeigt, um darauf hinzuweisen, dass der Sensor gestartet wird und sich in der Aufwärmphase befindet. Während der Aufwärmphase kann das Modul CO2 messen, aber es handelt sich nicht um eine Standardmessung. Nachdem die oben erwähnte Information vom Bildschirm verschwunden ist, kann die Standardmessung durchgeführt werden.**

### **17.4.3 Menü CO2-Setup**

Wenn Sie im Parameterfenster das Feld CO<sub>2</sub> wählen, öffnet sich das folgende Menü.

| CO <sub>2</sub> SETUP           |                 |   |                    |                |  |  |  |
|---------------------------------|-----------------|---|--------------------|----------------|--|--|--|
| <b>ALARM</b>                    | AN              |   | RESP ALM TI        | -8             |  |  |  |
| ALM NIU                         | <b>MTTL</b>     |   | APNOE ALM          | <b>10S</b>     |  |  |  |
| ALM DRC                         | <b>AUS</b>      |   | <b>GESCHWIN</b>    | 25,0           |  |  |  |
| CO2 ALM HO                      | 50              | ♣ | <b>EINHEIT</b>     | mmHg           |  |  |  |
| CO2 ALM TI                      | 15 <sup>2</sup> | ♣ | <b>KLIRU MESSB</b> | TIEF           |  |  |  |
| ins alm ho                      | $\overline{4}$  | ÷ | <b>ARB MODUS</b>   | <b>STANDBY</b> |  |  |  |
| RESP ALM HO                     | 30              | ♣ | ANDERES SETUP >>   |                |  |  |  |
| Zurück zum vorangegangenen Menü |                 |   |                    |                |  |  |  |
| ENDE                            |                 |   |                    |                |  |  |  |

**Abbildung 17-13 Menü CO2 SETUP** 

In diesem Menü können Sie die folgenden Einstellungen vornehmen.

■ ALM Status Alarm ein/aus AN: Wenn ein CO2-Alarm auftritt, gibt der Monitor die Alarmzeichen und speichert den Alarm; AUS: Wenn ein CO2-Alarm auftritt, gibt der Monitor weder Alarmzeichen noch speichert er den Alarm; Wenn AUS gewählt ist, erscheint das  $\mathbb{A}$ -Symbol rechts vom Feld CO2.

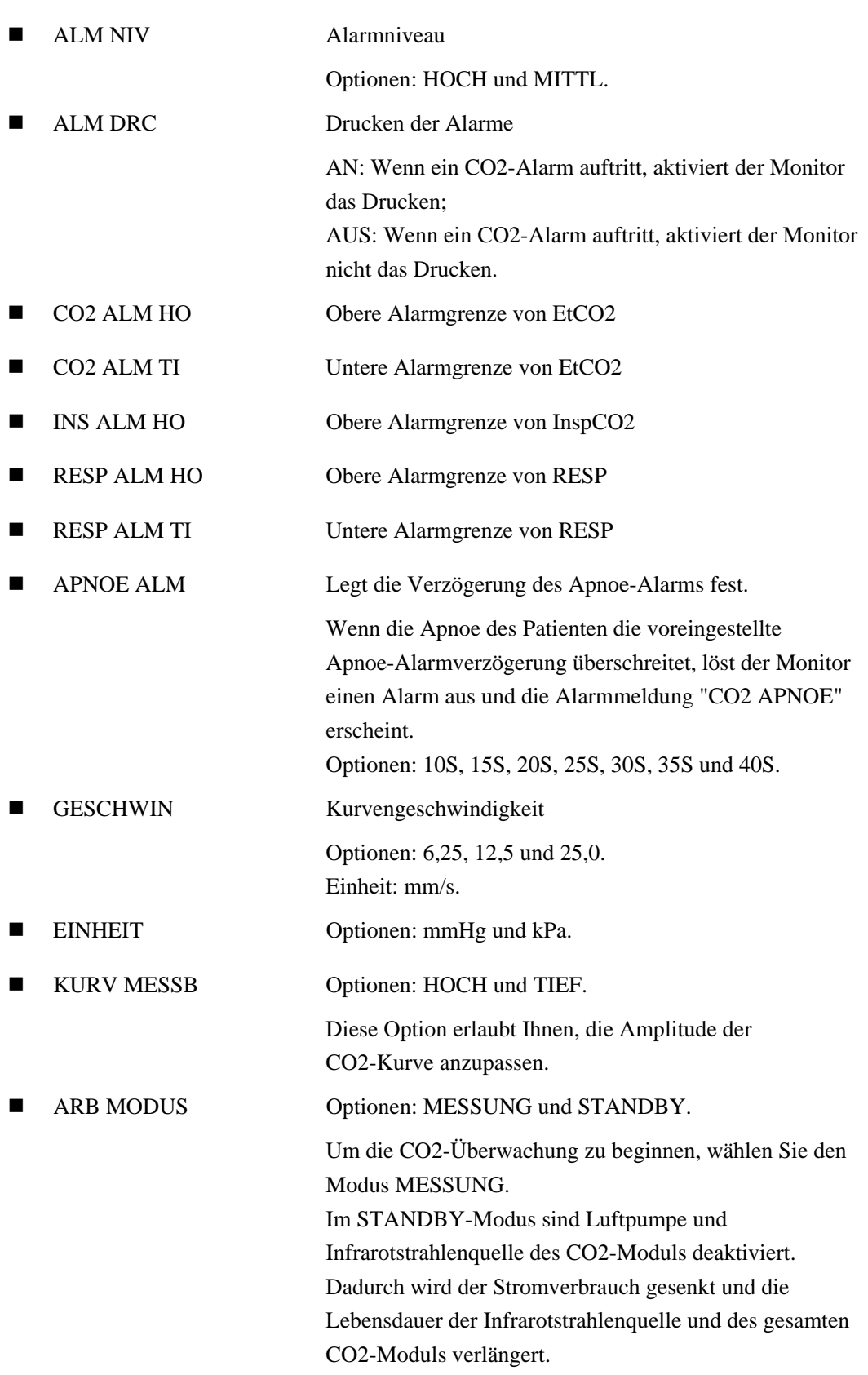

- **•** Der Apnoe-Alarm kann nicht deaktiviert werden.
- z **Wenn keine CO2-Überwachung erforderlich ist, empfiehlt es sich, den Sensor nicht anzuschließen und den Arbeitsmodus auf STANDBY zu setzen.**

### **Sonstiges Setup**

Die Wahl von SONSTIGES SETUP ruft das folgende Menü auf.

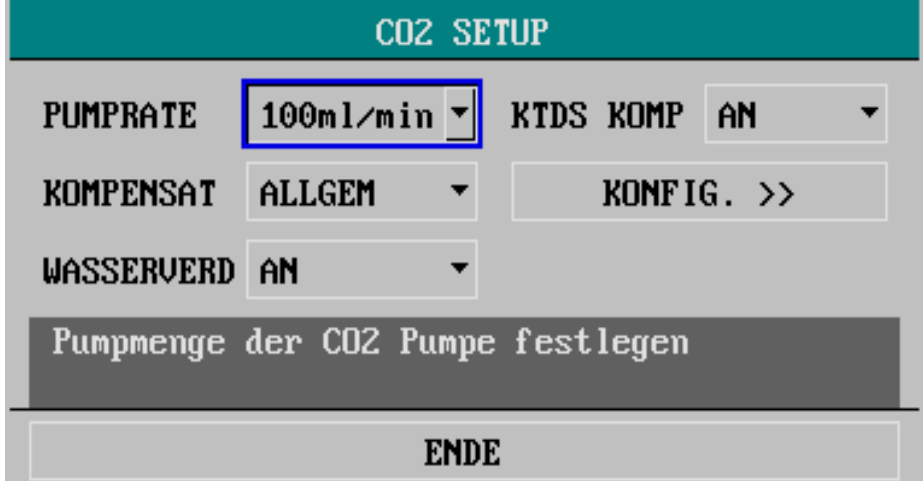

**Abbildung 17-14 Menü CO2 SETUP** 

In diesem Menü können Sie die folgenden Einstellungen vornehmen.

KOMPENSAT Sie können das Gas zur Kompensation auswählen.

Optionen: ALLGEM/O2/N2O/DES/ALLE.

**Bedingungen zur CO2-Berechnungskompensation** 

| Kompensationstyp | <b>O2-Korrektur</b> | N2O/DES-Korrektur | <b>Bedingungen</b>                               |
|------------------|---------------------|-------------------|--------------------------------------------------|
| <b>ALLGEM</b>    | <b>AUS</b>          | <b>AUS</b>        | $O2\leq 60$ %, kein N2O                          |
| O <sub>2</sub>   | EIN                 | <b>AUS</b>        | $Q2 > 50 \%$ , kein N2O                          |
| <b>DES</b>       | <b>AUS</b>          | EIN               | O2 $\leq 60$ %, enthaltenes N2O<br>oder DES≥12 % |
| <b>ALLE</b>      | EIN                 | EIN               | $Q2 > 60$ %, enthaltenes N2O                     |

Bedienungsmethode: Wählen Sie einen Kompensationstyp (ALLGEM, O2, DES oder ALLE) gemäß obiger Beschreibung und wählen Sie danach AN oder AUS für die Wasserdampfkompensation (VA) und KTDS-Kompensation.

■ WASSERVERD Wasserdampfkompensation

Optionen: EIN und AUS.

Die Wasserdampfkompensation basiert auf der Eigenschaft von CO<sub>2</sub> zur Absorption von Infrarotstrahlen. Normalerweise enthält die ausgeatmete Luft des Patienten etwas Wasserdampf, der die Messergebnisse beeinträchtigen könnte. Daher sollte die Wasserdampfkompensation eingeschaltet sein. Beim Messen von trockenem Gas sollte die Wasserdampfkompensation dagegen ausgeschaltet sein. So ist eine Wasserdampfkompensation beim Messen des CO<sub>2</sub>-Gehalts im Innern eines Inkubators nicht nötig.

 KTDS KOMP Körpertemperatur und Druck, gesättigt Optionen: EIN und AUS.

Wenn KTDS KOMP eingeschaltet ist, führt das System automatisch die KTDS-Kompensation durch; wenn KTDS KOMP ausgeschaltet ist, ist die KTDS-Kompensation deaktiviert.

Schalten Sie KTDS KOMP ein, wenn Sie den CO<sub>2</sub>-Gehalt in der Lunge des Patienten messen. Die Lungentemperatur des Patienten beträgt normalerweise 37°C und der Wasserdampfgehalt ist ausreichend oder wird als gesättigt angenommen. Temperatur und Wasserdampfgehalt der Probenentnahmeleitung unterscheiden sich von den Werten der Ausatemluft des Patienten. Wenn die Ausatemluft des Patienten durch die Probenentnahmeleitung strömt, wird daher die Genauigkeit der vom Sensor gemessenen CO2-Konzentration beeinträchtigt. Um eine genaue Messung zu gewährleisten, müssen Sie KTDS KOMP einschalten. In diesem Modus passt das System den Berechnungskoeffizienten automatisch an, so dass der gemessene Wert genau dem tatsächlichen CO2-Gehalt in der Lunge des Patienten entspricht.

Schalten Sie KTDS KOMP aus, wenn Sie den CO2-Gehalt der Umgebungsluft oder eines bestimmten Gefäßes messen. Bei Standardumgebungsdruck und trockener Luft wird die Genauigkeit der Sensormessung nicht beeinträchtigt.

### **HINWEIS**

- **•** Stellen Sie den Kompensationstyp entsprechend der praktischen Situation ein. **Eine falsche Einstellung kann zu Abweichungen vom tatsächlichen Wert führen und Fehldiagnosen verursachen.**
- z **Die Wasserdampfkompensation ist standardmäßig eingeschaltet. Schalten Sie die Wasserdampfkompensation aus, wenn Sie trockenes Gas messen, wie beispielsweise bei der Durchführung regelmäßiger Wartungs- oder Messvalidationen unter Verwendung trockenen Kalibriergases.**
- z **Die KTDS-Kompensation ist standardmäßig eingeschaltet. Wenn Sie ein feuchtes Gas bei Körpertemperatur und gesättigtem Wasserdampf messen, schalten Sie KTDS KOMP ein; schalten Sie KTDS aus, wenn Sie ein trockenes Gas bei Umgebungstemperatur und -druck messen.**
- z **Führen Sie die Berechnungskompensation streng nach der Bedienungsmethode durch.**
- $\Box$  CONFIG >>  $(KONFIG \gg)$ Wählen Sie CONFIG >> (KONFIG >>), um das Menü CO2 CONFIG (CO2 KONFIG) aufzurufen. Sie können entweder WERKSEINSTELLUNG KONFIG oder USER CONFIG (BENUTZERKONFIG) wählen. Nach Beenden der Auswahl und des Menüs erscheint ein Dialogfenster, das Sie zur Bestätigung Ihrer Auswahl auffordert.

## **17.4.4 Wartung und Reinigung**

Dieses Mainstream-CO2-Modul arbeitet mit einem Einweg-Luftwegeanschluss, der nicht zur Wiederverwendung desinfiziert werden kann.

Eine Routinekalibrierung des Mainstream-CO<sub>2</sub>-Moduls ist nicht erforderlich.

# **17.5 Entfernen von überschüssigen Anästhesiegasen**

## **aus dem System**

# **WARNUNG**

z **Anästhetika: Bei der Sidestream- oder Microstream-CO2-Messung bei Patienten, die kürzlich Anästhetika erhalten haben oder noch erhalten, ist der Ausgang an ein Entsorgungssystem oder das Anästhesie-/Beatmungsgerät anzuschließen, um zu vermeiden, dass das medizinische Personal Anästhetika ausgesetzt wird.** 

Zur Entsorgung des Probengases über ein Entsorgungssystem einen geeigneten Schlauch an den Gasausgang des Moduls anschließen.

# **18.1 Übersicht**

Die Anästhesiegas-Überwachung ( (AG) kann zur Messung der Anästhesie- und Respirationsgase des Patienten im betäubten Zustand verwendet werden. Dieser Monitor kann das AION 02 AG-Modul oder das AION 03 AG-Modul konfigurieren. Das AG-Modul liefert die numerischen Daten für endexpiratorische und Inhalationswerte der im Folgenden aufgeführten Gase.

- Kohlendioxid (CO2): Der gemessene numerische Wert ist EtCO2 (max. Exhalationswert: max. während der Respiration festgestellter numerischer Exhalationswert).
- Stickstoffoxid (N2O): Lachgas.
- Sauerstoff  $(O2)$ : optionale Funktion.
- Anästhetikum (AA): bezieht sich auf das überwachte Anästhetikum (DES, ISO, ENF, SEV oder HAL).
- Atemfrequenz (RESP): Atemzüge pro Minute (BPM).

Der Patientenmonitor kann bis zu 4 Kurven gleichzeitig darstellen, einschließlich der CO2-Kurve (Standardkurve), N2O-Kurve, O2-Kurve und Anästhesiekurve (ENF: Enfluran).

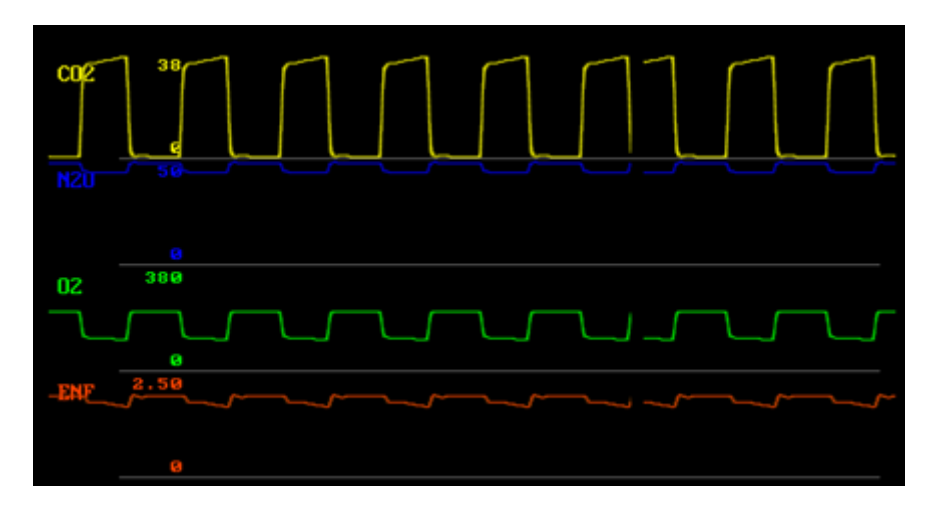

**Abbildung 18-1 AG-Kurve** 

Zusätzlich kann der Patientenmonitor Parameter darstellen, einschließlich CO2, N2O, O2 und AA (das zu überwachende Anästhetikum: DES, ISO, ENF, SEV oder HAL). Er zeigt außerdem numerische Inhalations- und Exhalationswerte sowie MAC (Minimum Alveolar Concentration)/MAL (Ausgleichsgas) und RESP an.

Wenn das O2-Modul nicht angeschlossen ist, wird keine O2-Kurve angezeigt. Nach dem Anschließen des O2-Moduls hängt die Anzeige der O2-Kurve davon ab, ob die O2-Kurve in der Konfiguration aktiviert ist. Wenn die Anzahl der Kurven, die angezeigt werden soll, zu hoch ist, wird wahrscheinlich keine O2-Kurve angezeigt.

Parameter:

- CO2: Kohlendioxid
- N2O: Stickstoffoxid (Lachgas)
- $\Box$  O2: Sauerstoff
- RESP: Atemfrequenz (Atemzüge pro Minute, BPM)
- HAL: Halothan
- ISO<sup>:</sup> Isofluran
- ENF<sup>:</sup> Enfluran
- SEV: Sevofluran
- DES: Desfluran

Gemessene numerische

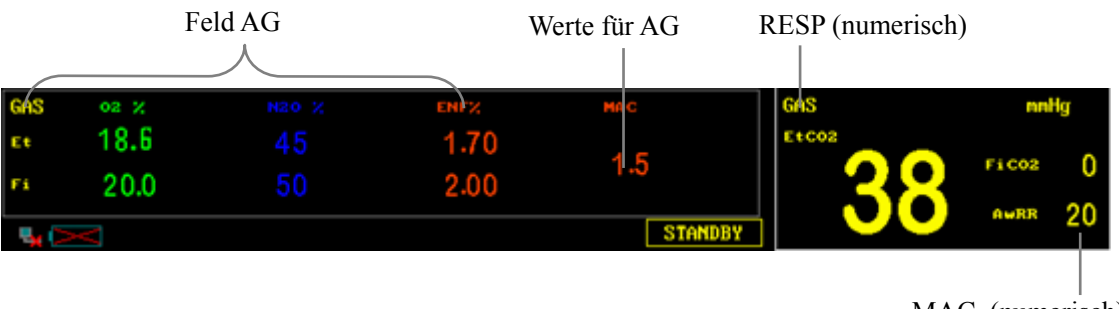

**Abbildung 18-2 AG-Parameter** 

### MAC (numerisch)

## **HINWEIS**

z **Das AG-Modul ist nicht für die Überwachung mehrerer halogenierter Anästhesiegase vorgesehen.** 

## **18.2 Messgrundsätze und -verfahren**

### **Messgrundsatz für die AGs**

Die AG-Konzentration wird auf der Grundlage der Absorption von Infrarotstrahlung durch das AG gemessen.

Das AG-Modul kann Gase messen, die unterschiedliche Eigenschaften hinsichtlich der Absorption von Infrarotstrahlung aufweisen. Zur Messung der Gaskonzentration leiten Sie das Gas in den Probenentnahmeraum, wählen Sie die Infrarotstrahlung einer spezifischen Wellenlänge mithilfe eines optischen Infrarotfilters aus und schicken Sie den Strahl durch das Gas. Für ein gegebenes Gasvolumen gilt, dass eine höhere Konzentration zu einer proportional stärkeren Absorption der Infrarotstrahlung durch das Gas führt, sodass ein geringerer Teil der Infrarotstrahlung das Gas passieren kann. Die Konzentration des gemessenen Gases ist umgekehrt proportional zum Volumen der vom Gas durchgelassenen Infrarotstrahlung. Daher kann die AG-Konzentration durch die Berechnung des Infrarotstrahlungsvolumens festgestellt werden. Für ein AG-Modul zur Messung mehrerer Gase sind mehrere Infrarotfilter erforderlich.

### **Messgrundsatz für O2**

Sauerstoff (O2) absorbiert keine Infrarotstrahlung in den oben genannten Wellenbereichen, so dass Sauerstoff auf der Grundlage seines Paramagnetismus gemessen wird. Im Innern des O2-Moduls befinden sich zwei mit Stickstoff gefüllte Kristallkugeln. Diese schweben im symmetrischen Magnetfeld und dienen dazu, den stärksten nach außen weisenden Teil des Magnetfelds aufzuzeigen. Der paramagnetische Sauerstoff befindet sich außerhalb der Kugeln. Daher werden die Kugeln durch den relativ stärkeren paramagnetischen Sauerstoff aus dem Magnetfeld gedrückt. Das Moment der auf die Kugeln einwirkenden Kraft ist der paramagnetischen Kraft sowie der Konzentration des Sauerstoffs proportional.

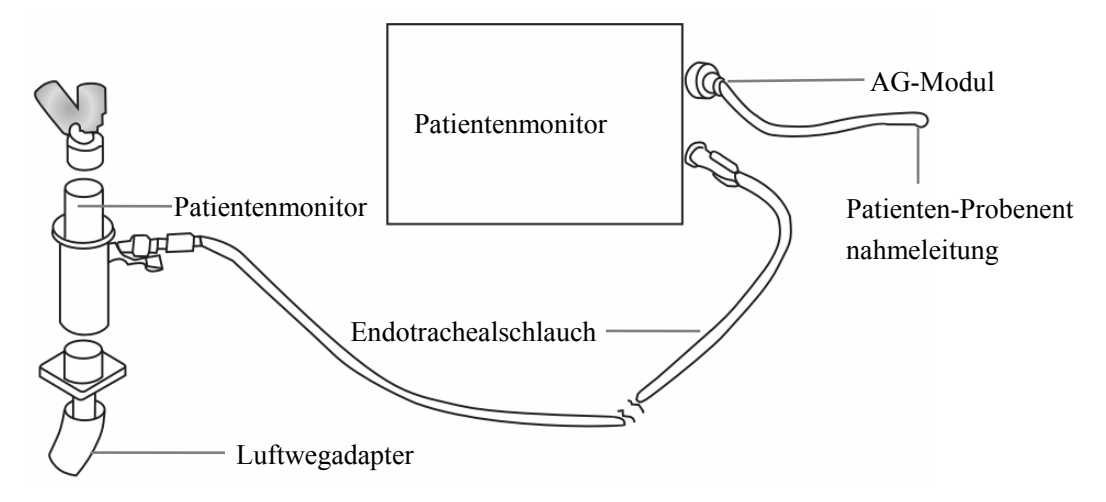

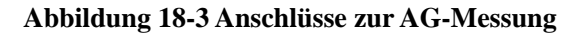

# **WARNUNG**

- **•** Vergewissern Sie sich, dass der Anschluss bei den Gasmessungen gut abdichtet. **Lecks im System führen zu inkorrekten Werten, da die Umgebungsluft mit dem Patientengas vermischt wird.**
- z **Der Wasserabscheider wird zum Auffangen von Kondenswasser zum Schutz des Moduls gegen eindringendes Wasser verwendet. Wenn das gesammelte Wasser im Wasserabscheider ein gewisses Volumen erreicht hat, muss es abgelassen werden, um die Blockierung des Gassystems zu vermeiden.**
- z **Der Wasserabscheider enthält Filtermaterialien zum Schutz des Moduls gegen Verunreinigung durch Bakterien, Flüssigkeiten oder Patientensekret. Wenn der Wasserabscheider eine lange Zeit im Einsatz gestanden hat, können Staub und andere Fremdkörper die Filtermaterialien oder sogar das System selbst verstopfen. In diesem Fall wechseln Sie bitte den Wasserabscheider aus. Der empfohlene Austauschzeitraum beträgt 2 Monate.**
- z **Es sind nur für den Patientenmonitor empfohlene Gasprobenentnahmeschläuche zulässig. Anderenfalls könnten die Zuverlässigkeit und Leistungsfähigkeit des AG-Moduls herabgesetzt werden.**
- z **Falls ein Gasprobenentnahmeschlauch verknotet ist, darf er nicht mehr verwendet werden, da der Knoten eine Verstopfung oder ein Leck verursachen könnte.**
- z **Wenn ein Inspirationsanästhetikum verwendet wird, schließen Sie den Ausgang des AG-Moduls an den Ausgang des Entsorgungssystems des Krankenhauses oder der Anästhesie-/Respirationsmaschine an.**

## **18.3 MAC**

Minimale alevoläre Konzentration (MAC) ist die Mindestkonzentration eines Anästhetikums in den Lungenbläschen. Die minimale alveoläre Konzentration gibt die Wirkungsstärke eines Anästhetikums an. Die ISO-Norm 21647 definiert MAC wie folgt: Die alveoläre Konzentration eines eingeatmeten Anästhetikums, das bei Abwesenheit anderer Anästhetika und im Äquilibrium 50 % der Patienten davon abhält, auf einen normalen chirurgischen Reiz mit Bewegung zu reagieren.

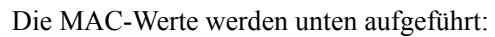

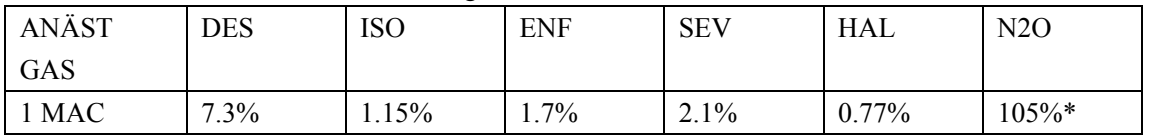

\* bedeutet, dass 1 MAC für Stickoxid nur in einer Überdruckkammer erreicht werden kann.

### **HINWEIS**

- z **Die MAC-Werte in der Tabelle oben wurden von der US-amerikanischen Gesundheitsbehörde Food and Drug Administration für einen gesunden, männlichen Patienten im Alter von 40 Jahren angegeben.**
- z **Bei der tatsächlichen Anwendung kann der MAC-Wert von Alter, Gewicht und anderen Faktoren beeinflusst werden.**

Der MAC-Wert wird anhand der folgenden Formel berechnet:

$$
MAC = \sum_{i=0}^{N-1} \frac{EtAgent_i}{AgentVol_i}
$$

N steht für die Anzahl aller Anästhetika (einschließlich  $N_2O$ ), die das AG-Modul messen kann; EtAgenti steht für die Konzentration jedes Anästhetikums und AgentVoli steht für die Konzentration jedes Anästhetikums bei 1 MAC.

Das AG-Modul misst z. B. im endexpiratorischen Gas des Patienten 4 % DES, 0,5 % HAL und 50 %  $N_2O$ :

$$
MAC = \frac{4.0\%}{7.3\%} + \frac{0.5\%}{0.77\%} + \frac{50\%}{105\%} = 1.67
$$

## **HINWEIS**

 $\bullet$  Die oben angegebene Formel gilt nur für erwachsene Patienten.

# **18.4 Menü AG Setup**

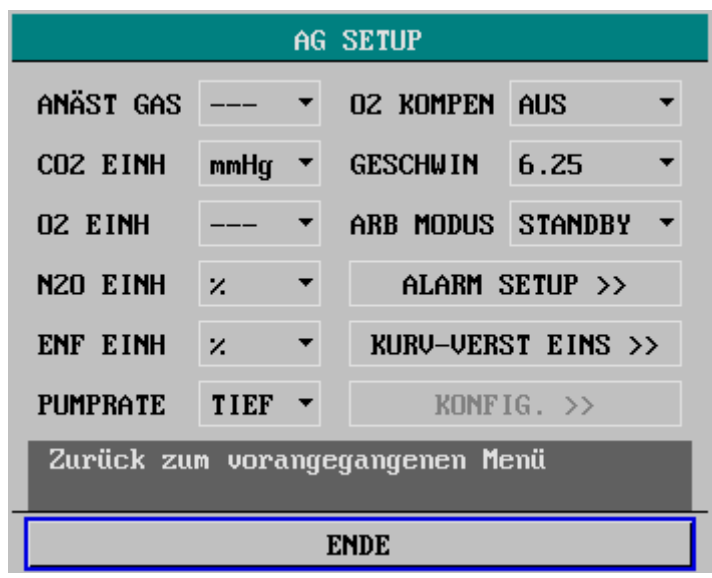

Wählen Sie das Feld GAS im Parameterfenster aus. Das Menü AG SETUP erscheint.

### **Abbildung 18-4 Menü AG-Setup**

In diesem Menü können Sie die folgenden Punkte auswählen.

 ANÄST GAS Verwenden Sie diesen Punkt zur Wahl des Namens des zu überwachenden Anästhetikums, einschließlich AA, HAL, ENF, ISO, SEV und DES.

Falls Sie das AION 02 AG-Modul auswählen, kann der Patientenmonitor den Typ des Anästhetikums nicht identifizieren. Daher müssen Sie das verwendete Anästhetikum vor der Verwendung des AG-Moduls wählen, damit das AG-Modul die Messungen normal vornehmen kann.

Falls Sie das AION 03 AG-Modul wählen, wird das verwendete Anästhetikum automatisch hier angezeigt, sodass Sie diesen Punkt nicht manuell einzustellen brauchen.

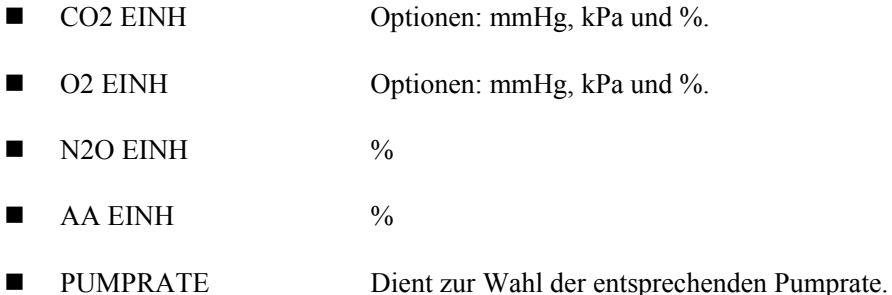

3 Optionen: HOCH, MTL, TIEF

HOCH: 200 ml/min für Erwachsene und Kinder, 120 ml/min für Neugeborene.

MITTEL: 150 ml/min für Erwachsene und Kinder, 100 ml/min für Neugeborene.

TIEF: 120 ml/min für Erwachsene und Kinder, 70 ml/min für Neugeborene.

■ O2 KOMPEN Die Optionen umfassen: AUS, 30%, 40%, 50%, 60%, 70%, 80%, 90% und 100%.

Wenn die O2-Konzentration 60 % übersteigt und nicht überwacht wird, schalten Sie diesen Schalter ein.

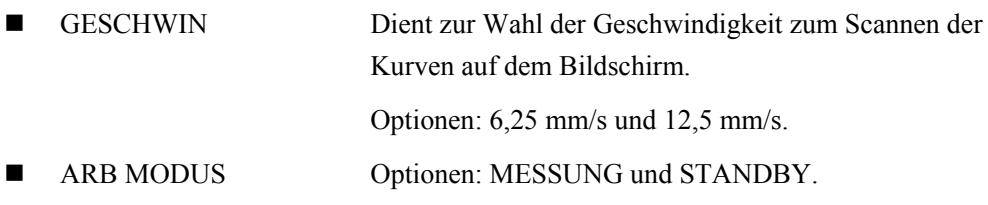

Zur Überwachung des Anästhesiegases wählen Sie die Option MESSUNG. Anderenfalls wählen Sie die Option STANDBY.

### **Menü ALARM SETUP**

Wählen Sie im Menü AG SETUP die Option ALARM SETUP >>. Es erscheint das folgende Menü.

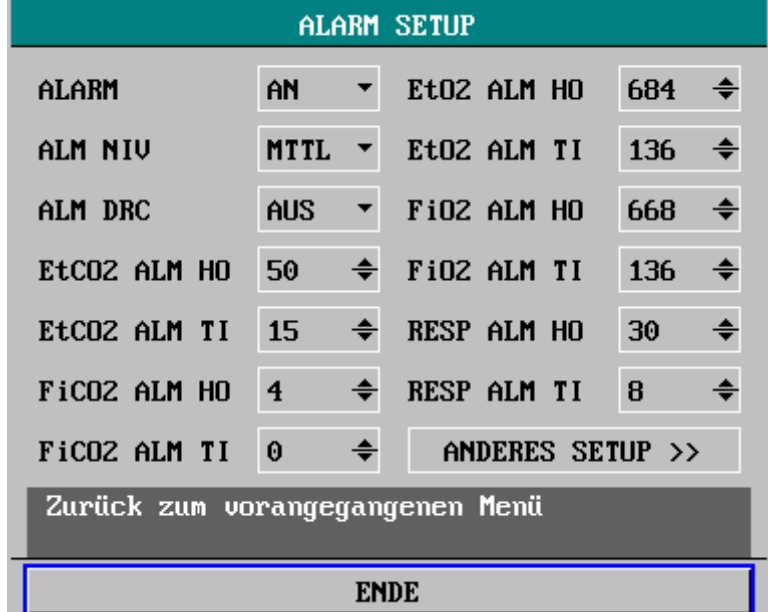

### **Abbildung 18-5 Menü Alarm-Setup**

Im Menü ALARM SETUP-1 können Sie die folgenden Punkte wählen.

■ ALM Status Alarm ein/aus AN: Wenn das AG einen Alarm hat, stellt das System Alarmanzeigen dar und speichert die Alarminformationen. AUS: Das System stellt bei einem AG-Alarm keine Alarmanzeigen dar. Stattdessen zeigt es das  $\mathbb{A}$ -Symbol rechts vom Feld GAS im Parameterfenster an.

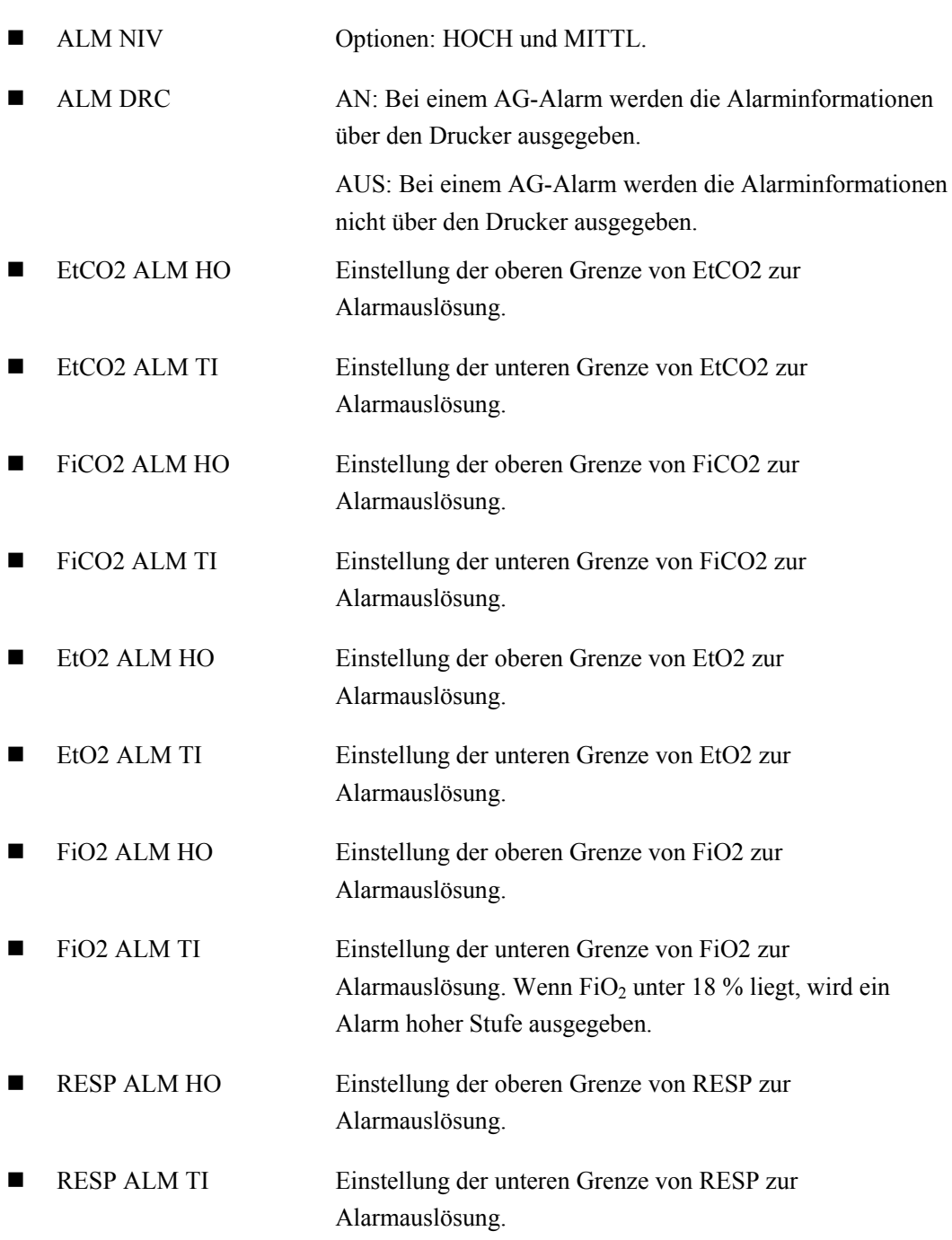

Wählen Sie SONSTIGES SETUP >> im Menü ALARM SETUP. Es erscheint das folgende Menü.

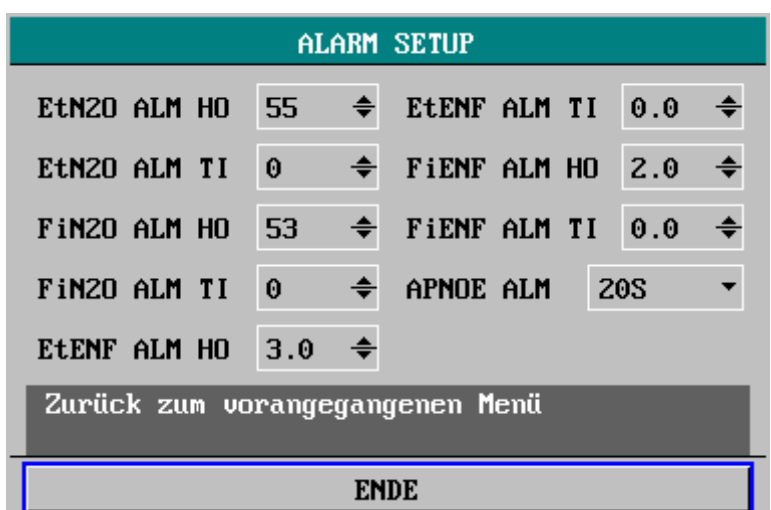

### **Abbildung 18-6 Menü ALARM-SETUP**

Im Menü ALARM SETUP-2 können Sie die folgenden Punkte wählen.

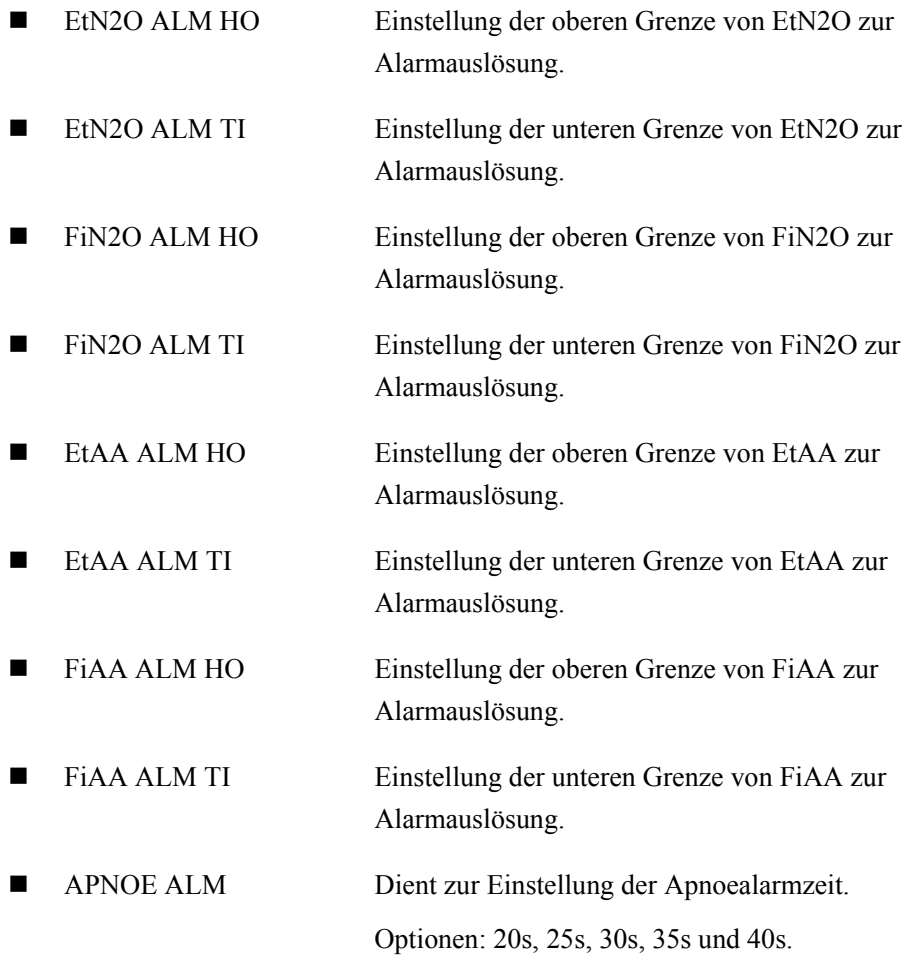

## **Menü zum Einstellen der Kurvenverstärkung**

Wählen Sie im Menü AG SETUP die Option KURV-VERST EINST>>. Es erscheint das folgende Menü.

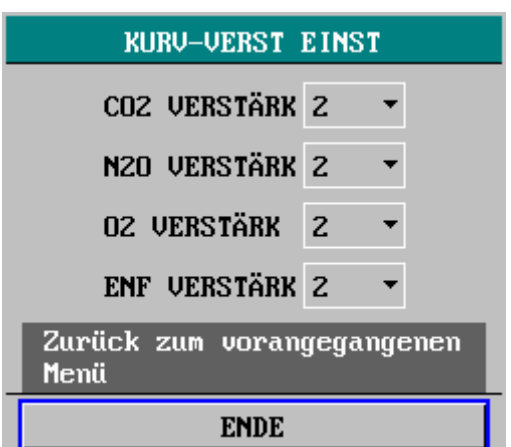

### **Abbildung 18-7 Menü KURV-VERST EINST**

Im Menü KURV-VERST EINST können Sie die folgenden Punkte wählen.

■ CO2 VERSTÄRK Dient zur Einstellung der Verstärkung der CO2-Kurve. N2O VERSTÄRK Dient zur Einstellung der Verstärkung der N2O-Kurve. O2 VERSTÄRK Dient zur Einstellung der Verstärkung der O2-Kurve. AA VERSTÄRK Dient zur Einstellung der Verstärkung der AA-Kurve.

1 bedeutet die minimale Amplitude und 5 die maximale Amplitude.

### **Konfigurationsmenü**

Wählen Sie im Menü AG-SETUP die Option KONFIG >>. Das Menü AG KONFIG erscheint. In diesem Menü können Sie die Option WERKSEINSTELLUNG KONFIG oder BENUTZERKONFIG wählen.

## **18.5 Wartung und Reinigung**

### **18.5.1 Verfahren bei Verstopfung**

Falls das AG-Modul verstopft ist, zeigt der Bildschirm die Meldung "AG VERSTOPFUNG" an. Im Folgenden sind einige Beispiele für Verstopfung angeführt, die Sie der Reihe nach beseitigen können, bis die Meldung verschwindet.

### **Eingangsverstopfung**

Falls der Teil am Eingang, wie beispielsweise der Filter, die Probenentnahmeleitung oder Luftwegeadapter, durch Kondenswasser verstopft ist, stellt das System eine entsprechende Meldung auf dem Bildschirm dar.

Das optimale Verfahren zur Entfernung von Verstopfungen dieser Art erfolgt folgendermaßen:

- Prüfen Sie den Filter auf Verstopfung. Falls er verstopft ist, tauschen Sie bitte den Bakterienfilter am Eingang aus.
- Prüfen Sie die Probenentnahmeleitung auf Verstopfung oder Knoten. Tauschen Sie die Leitung bei Bedarf aus.
- Prüfen Sie den Luftwegeadapter auf Wasseransammlung. Lassen Sie das Wasser bei Bedarf ab und bauen Sie den Adapter wieder an.

### **Interne Verstopfung**

Falls das Innere des AG-Moduls durch Kondenswasser verunreinigt ist, stellt das System eine entsprechende Meldung auf dem Bildschirm dar. Das optimale Verfahren zur Entfernung von Verstopfungen dieser Art erfolgt folgendermaßen:

- 1. Prüfen Sie wie gewohnt den Eingang auf Verstopfung und entfernen Sie mögliche Fremdkörper.
- 2. Falls die Verstopfung durch Schritt 1 nicht behoben werden konnte, prüfen Sie das Gerät auf innere Verstopfung. In diesem Fall wenden Sie sich bitte an unseren Kundendienst.

## **18.5.2 Entfernen von überschüssigen Anästhesiegasen aus**

## **dem System**

# **WARNUNG**

z **Anästhetika: Bei der AG-Messung bei Patienten, die kürzlich Anästhetika erhalten haben oder noch erhalten, ist der Ausgang an ein Entsorgungssystem oder das Anästhesie-/Beatmungsgerät anzuschließen, um zu vermeiden, dass das medizinische Personal Anästhetika ausgesetzt wird.** 

Zur Entsorgung des Probengases über ein Entsorgungssystem einen geeigneten Schlauch an den Gasausgang des Moduls anschließen.

### **FÜR IHRE NOTIZEN**

# **WARNUNG**

- z **Falls der im Krankenhaus oder in der jeweiligen Einrichtung für Überwachungsgeräte Verantwortliche keine regelmäßigen Wartungstermine ansetzt, kann es zu unvorhergesehenem Geräteausfall und Gesundheitsrisiken kommen.**
- z **Die Sicherheits- oder Wartungsinspektion, bei der das Gehäuse des Geräts geöffnet werden muss, darf nur von befugten und geschulten Mitarbeitern durchgeführt werden. Andernfalls kann es zu Geräteausfall und Gesundheitsrisiken kommen.**

## **19.1 Inspektion**

Achten Sie darauf, dass eine umfassende Inspektion von qualifiziertem Service-Personal durchgeführt wird, bevor der Monitor nach einer Wartung oder Systemaktualisierung oder nachdem er 6-12 aufeinanderfolgende Monate nicht verwendet wurde, wieder in Betrieb genommen wird. Dies stellt die normale Betriebsfähigkeit des Systems sicher.

Befolgen Sie bei der Inspektion des Geräts folgende Richtlinien:

- Umgebung und Stromversorgung müssen den definierten Anforderungen entsprechen.
- Untersuchen Sie Tasten, Bedienungsknopf, Anschlussbuchsen und Zubehör auf Beschädigungen.
- Überprüfen Sie die Stromkabel auf durchgescheuerte Stellen oder andere Schäden und überprüfen Sie die Isolierung.
- Die Erdungskabel müssen richtig angeschlossen sein.
- Es dürfen nur die angegebenen Zubehörteile, Elektroden, Sensoren und Fühler verwendet werden.
- Die Monitoruhr muss richtig eingestellt sein.
- Hör- und sichtbare Alarmfunktionen müssen normal funktionieren.
- Der Drucker muss normal funktionieren und das Druckpapier den Anforderungen entsprechen.

Die Defibrillationssynchronisierung muss entsprechend den Bestimmungen in Ihrem Krankenhaus überprüft und alle drei Monate von einem qualifizierten Techniker getestet werden.

Bei Schäden oder Unregelmäßigkeiten dürfen Sie den Monitor nicht verwenden. Benachrichtigen Sie sofort den Techniker im Krankenhaus oder den Kundendienst.

# **19.2 Reinigung**

# **WARNUNG**

z **Vergessen Sie nicht, das System vor dem Reinigen abzuschalten und den Netzstecker zu ziehen.** 

Reinigen Sie das Gerät regelmäßig. Falls es in der Umgebung des Geräts viel Schmutz, Staub oder Sand gibt, muss es häufiger gereinigt werden. Befolgen Sie beim Reinigen, Desinfizieren und Sterilisieren des Geräts die gültigen Krankenhaus-Richtlinien.

Die äußeren Flächen des Geräts können mit einem mit einer milden Reinigungsflüssigkeit befeuchteten sauberen, weichen Tuch, Schwamm oder Wattebausch gereinigt werden. Drücken Sie vor dem Reinigen überschüssige Reinigungsflüssigkeit aus. Beispiele für geeignete Reinigungslösungen:

- **Next** Verdünnte Seifenlauge
- **Nach Verdünnte Ammoniaklösungen**
- Verdünnte Chlorbleiche
- Verdünntes Formaldehyd (35 bis 37 %)
- **Wasserstoffperoxid (3 %)**
- Ethanol (70 %) oder Isopropanol (70 %)

Um Schäden am Gerät zu vermeiden, beachten Sie folgende Regeln:

- Verdünnen Sie die Lösungen IMMER entsprechend der Herstelleranweisung.
- Wischen Sie nach dem Reinigen IMMER die Reinigungslösung mit einem trockenen Tuch ab.
- Tauchen Sie das Gerät NIEMALS in Wasser oder Reinigungslösung und schütten und sprühen Sie WEDER Wasser NOCH Reinigungslösung auf das Gerät.
- Lassen Sie NIEMALS Flüssigkeiten in das Gehäuse, über die Tasten, Stecker oder Ventilationsöffnungen des Geräts laufen.
- Verwenden Sie NIEMALS kratzende, aggressive oder acetonhaltige Reinigungsmittel.
Falls diese Regeln nicht beachtet werden, kann das Gehäuse angegriffen oder abgenutzt und die Beschriftung unleserlich werden, oder es kann zum Ausfall des Geräts kommen.

Informationen zum Reinigen des Zubehörs finden Sie in den Abschnitten für spezielle Patientenparameter und den Anweisungen zur Verwendung des Zubehörs.

### **19.3 Desinfizierung und Sterilisierung**

Sterilisieren oder Desinfizieren kann das Gerät beschädigen. Wir empfehlen, die Sterilisierung und Desinfizierung nur dann in den Wartungsplan aufzunehmen, wenn es erforderlich ist. Das Gerät muss vor dem Sterilisieren und Desinfizieren gereinigt werden.

Empfohlener Sterilisierungsvorgang: Mit Alkohol (Ethanol 70 %, Isopropanol 70 %) oder auf Aldehydbasis.

## **WARNUNG**

- z **Sterilisieren oder Desinfizieren kann das Gerät beschädigen. Erkundigen Sie sich daher vor dem Desinfizieren und Sterilisieren des Geräts bei den für Infektionsvermeidung zuständigen Personen oder Spezialisten.**
- z **Die oben genannten Reinigungslösungen dürfen nur für eine allgemeine Reinigung verwendet werden. Falls Sie sie zur Verhinderung von Infektionen verwenden, übernehmen wir keine Verantwortung für die Wirksamkeit.**

#### **HINWEIS**

- z **Verdünnen Sie die Lösungen IMMER entsprechend den Anweisungen des Herstellers und verwenden Sie möglichst geringere Konzentrationen.**
- z **Tauchen Sie das Gerät NIEMALS in Wasser oder Reinigungslösung und schütten Sie WEDER Wasser NOCH Reinigungslösung auf das Gerät.**
- z **Wischen Sie IMMER alle Flüssigkeiten von der Oberfläche der Anlage und des Zubehörs mit einem trockenen Tuch ab.**
- z **Verwenden Sie niemals EtO und Formaldehyd zum Desinfizieren.**
- z **Lassen Sie keinesfalls zu, dass das Gerät und sein Zubehör druck- oder hitzesterilisiert werden (Autoklav).**

#### **FÜR IHRE NOTIZEN**

# **WARNUNG**

- z **Verwenden Sie nur das in diesem Kapitel aufgeführte Zubehör. Der Einsatz anderer als der in diesem Kapitel aufgeführten Zubehörteile kann den Patientenmonitor beschädigen.**
- z **Einwegzubehör darf nicht wiederverwendet werden. Das Wiederverwenden von Einwegzubehör birgt das Risiko einer Kontamination und kann die Messgenauigkeit beeinträchtigen.**
- z **Überprüfen Sie die Verpackung des Zubehörs sowie das Zubehör selbst auf Beschädigungen. Verwenden Sie das Zubehör nicht, wenn Sie Beschädigungen der Verpackung oder des Zubehörs feststellen.**

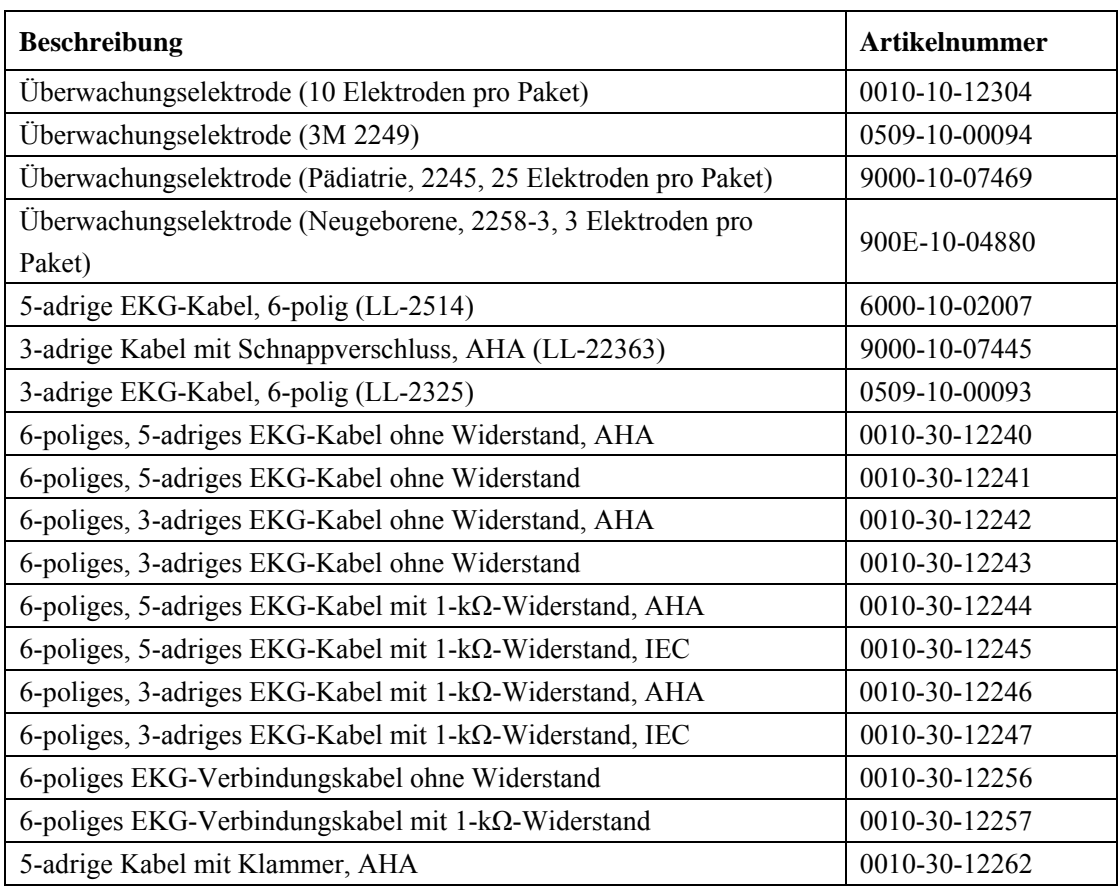

#### **20.1 EKG-Zubehör**

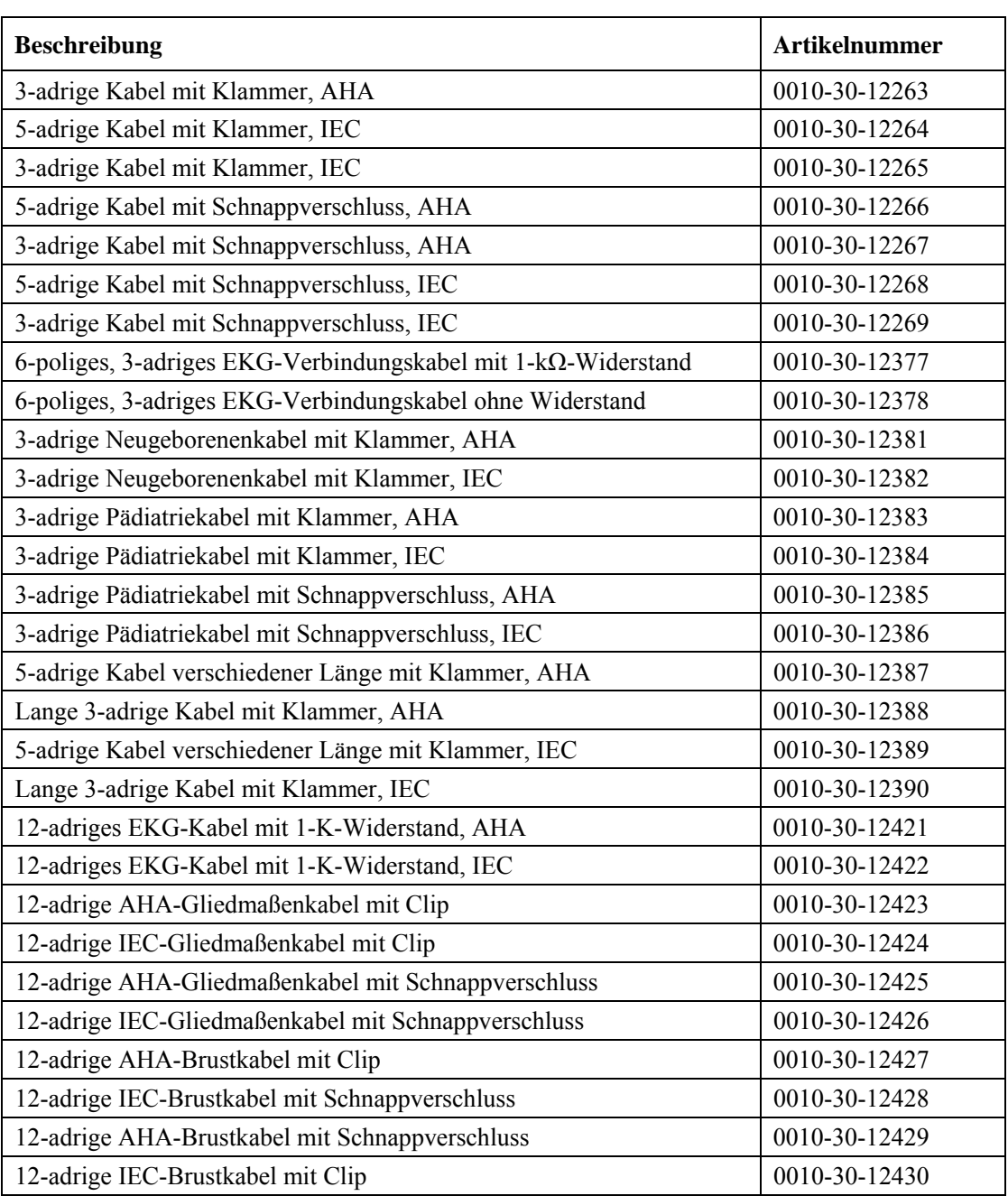

## **20.2 SpO2-Zubehör**

#### 20.2.1 Mindray SpO<sub>2</sub>-Zubehör

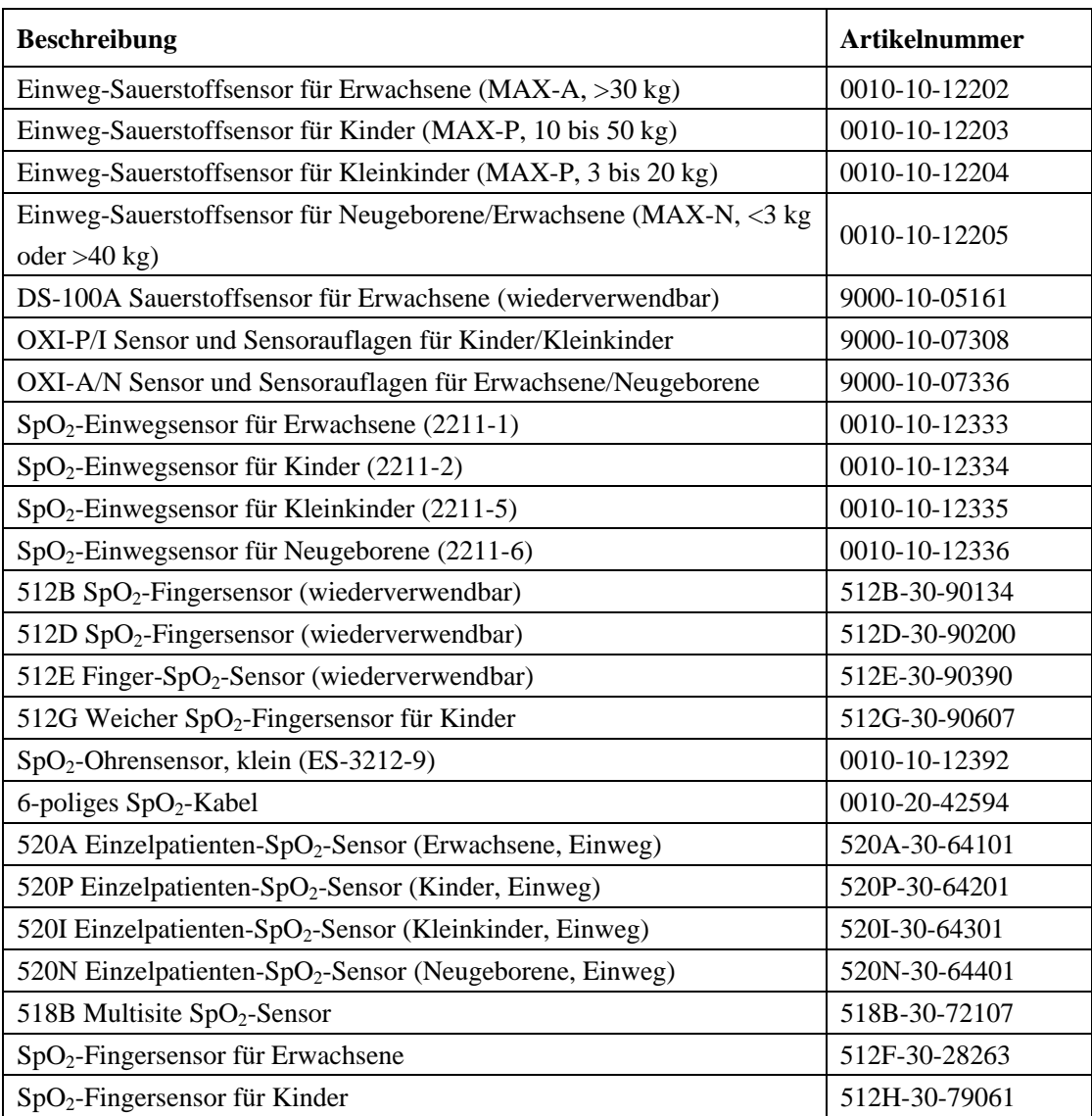

#### 20.2.2 Masimo SpO<sub>2</sub>-Zubehör

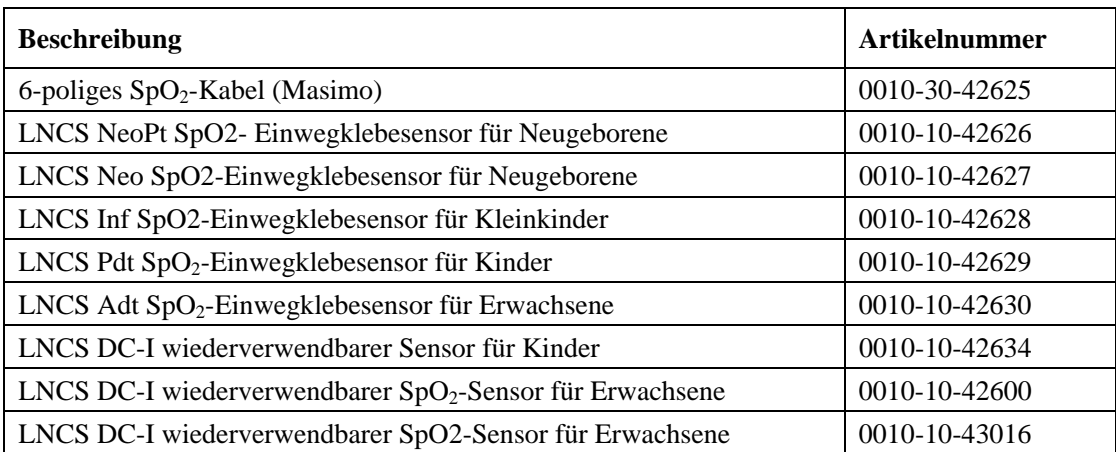

## 20.2.3 Nellcor SpO<sub>2</sub>-Zubehör

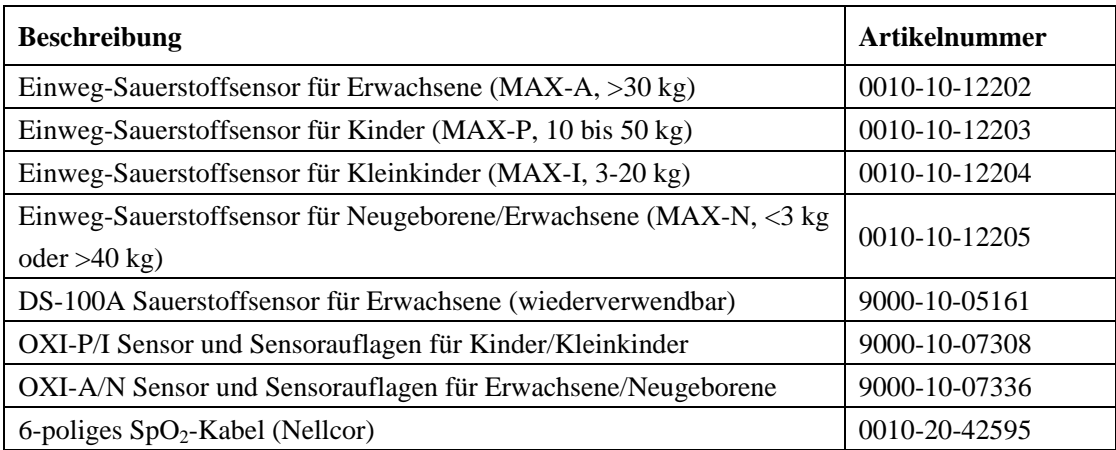

#### **20.3 NIBP-Zubehör**

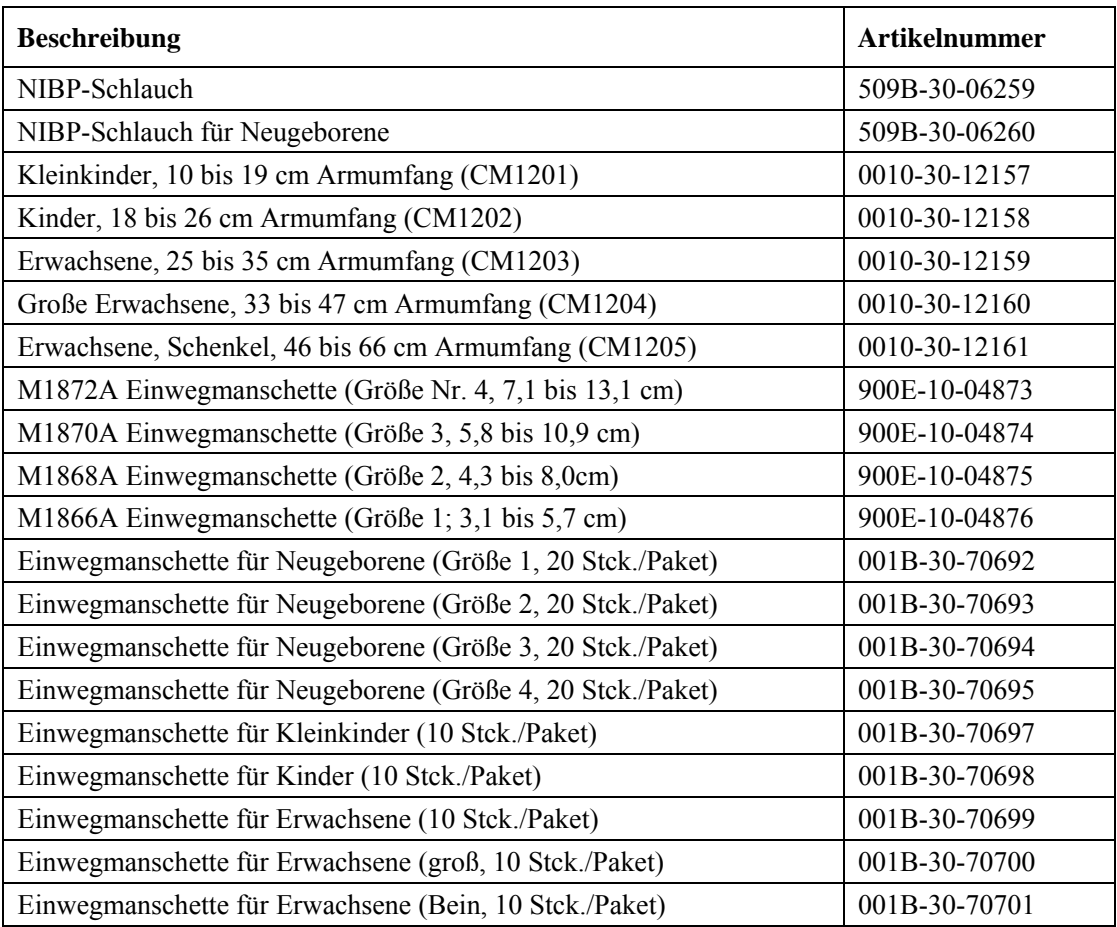

## **20.4 TEMP-Zubehör**

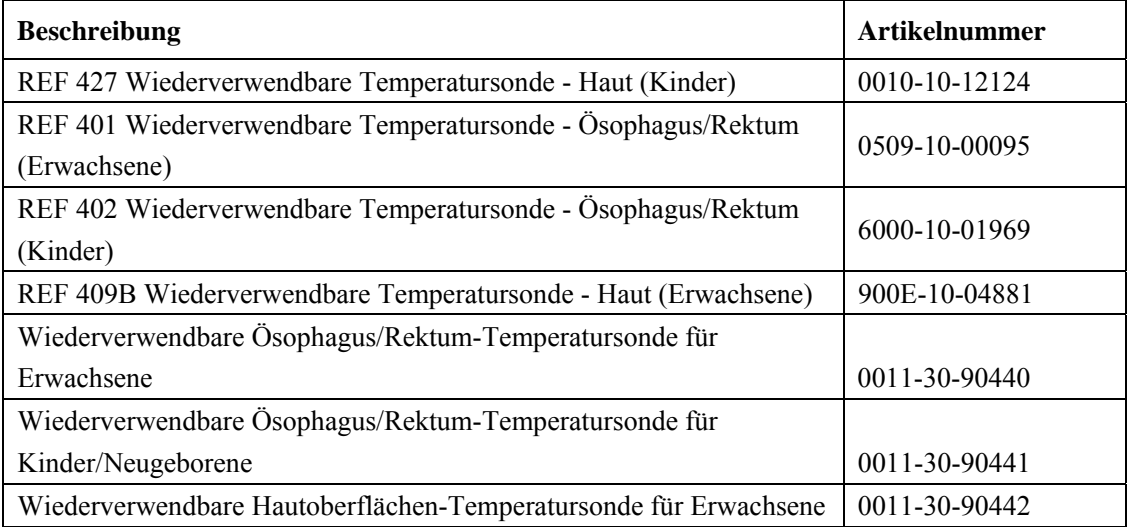

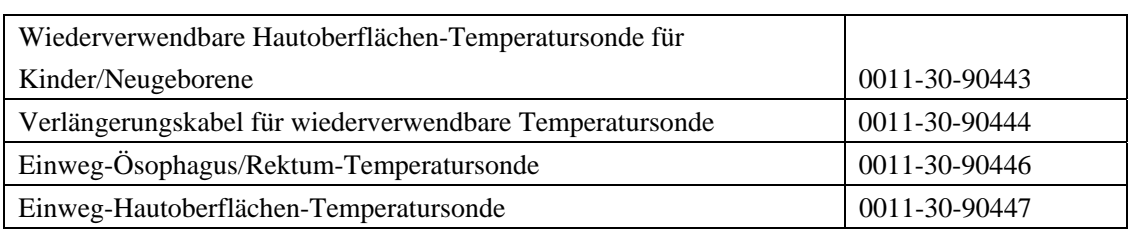

#### **20.5 IBP-Zubehör**

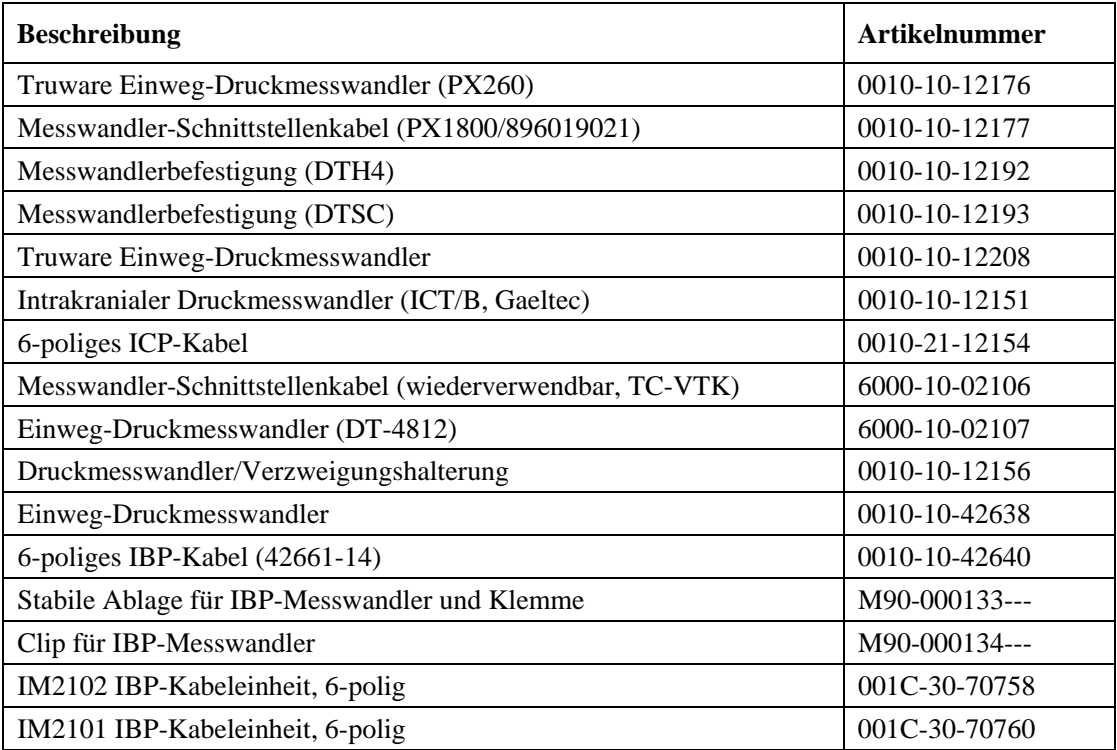

Das folgende getestete Zubehör ist nur mit diesem Monitor kompatibel. Nur das mit einem Sternchen (\*) gekennzeichnete Zubehör ist von uns lieferbar. Sollten Sie anderes Zubehör benötigen, wenden Sie sich bitte an den jeweiligen Hersteller, um herauszufinden, ob es in Ihrem jeweiligen Land erhältlich ist.

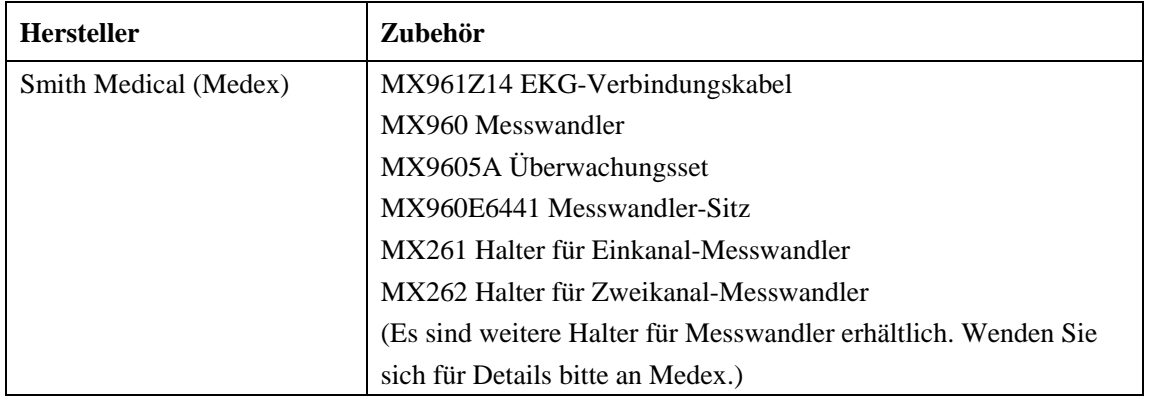

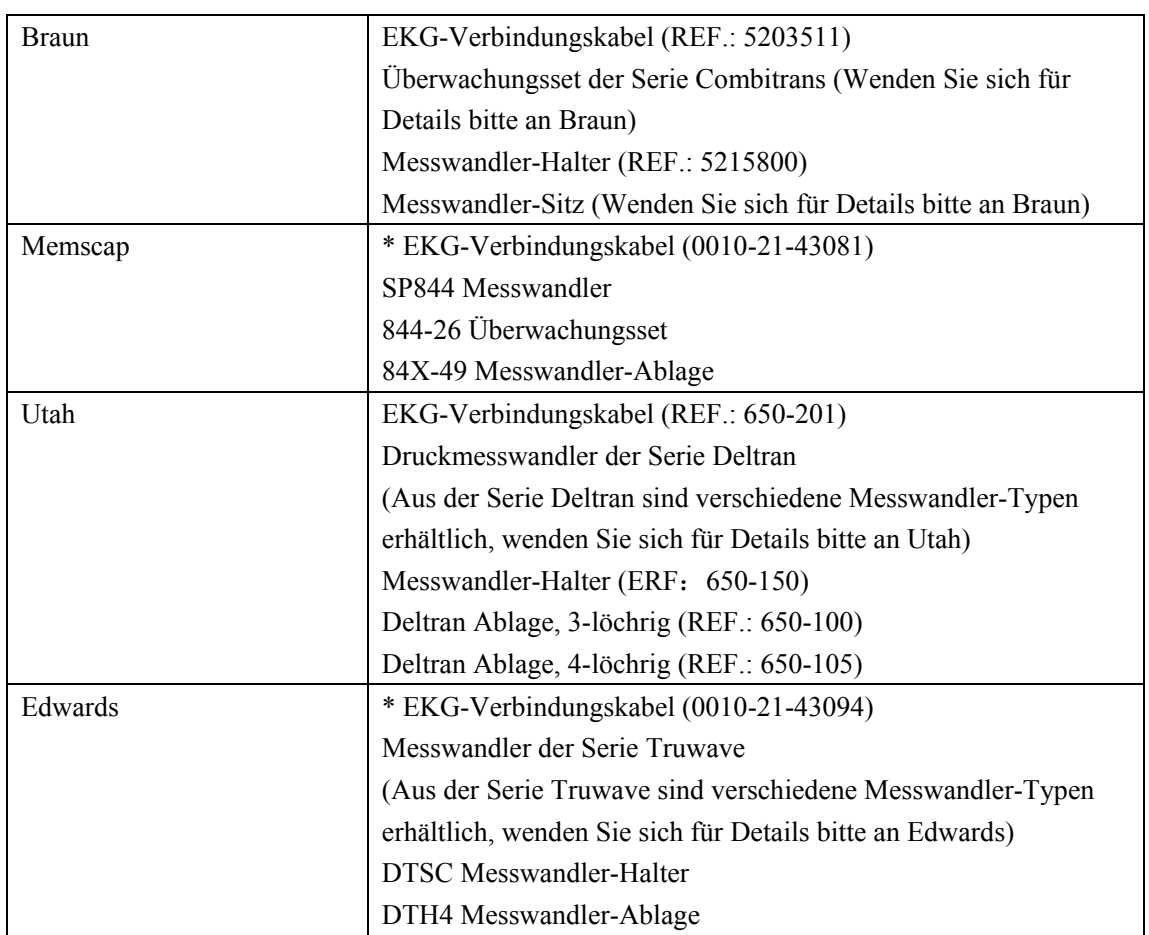

## **20.6 HMV-Zubehör**

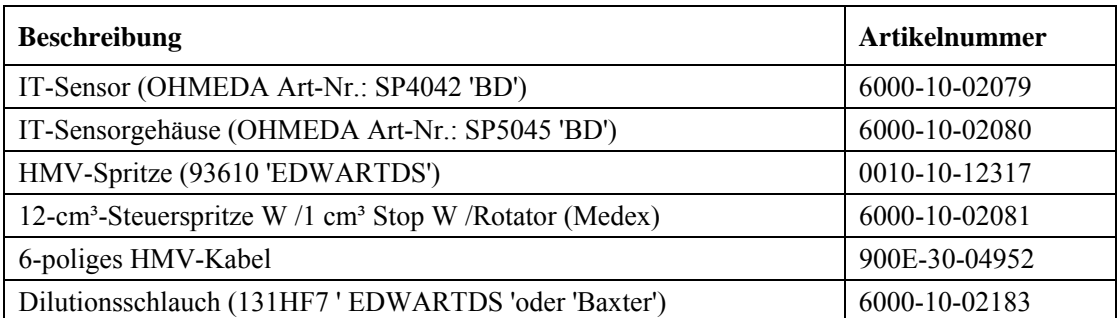

## **20.7 CO2-Zubehör**

#### 20.7.1 Mindray CO<sub>2</sub>-Zubehör

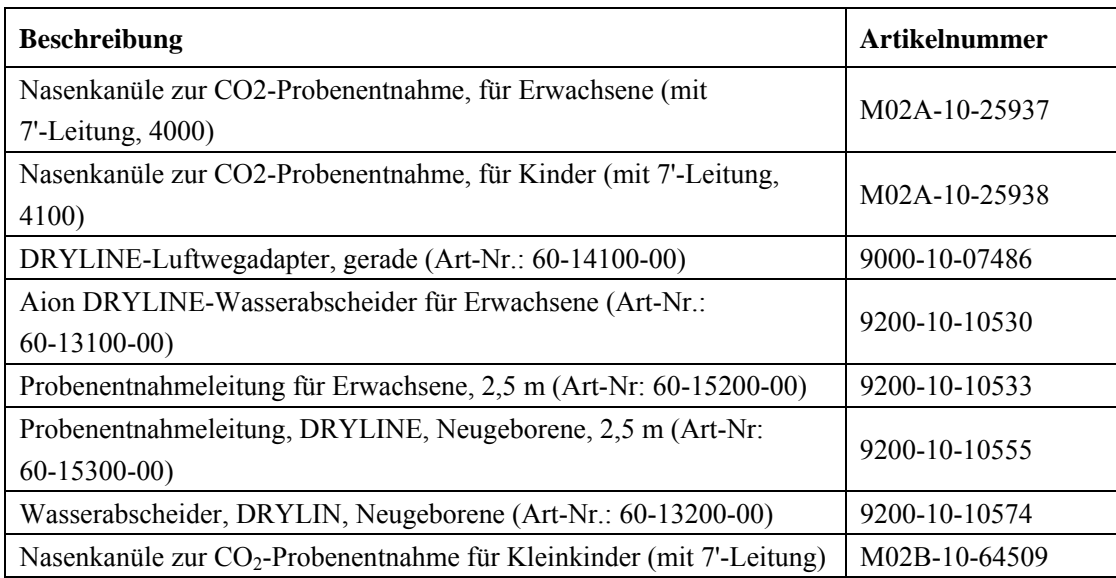

#### **20.7.2 Oridion-Zubehör**

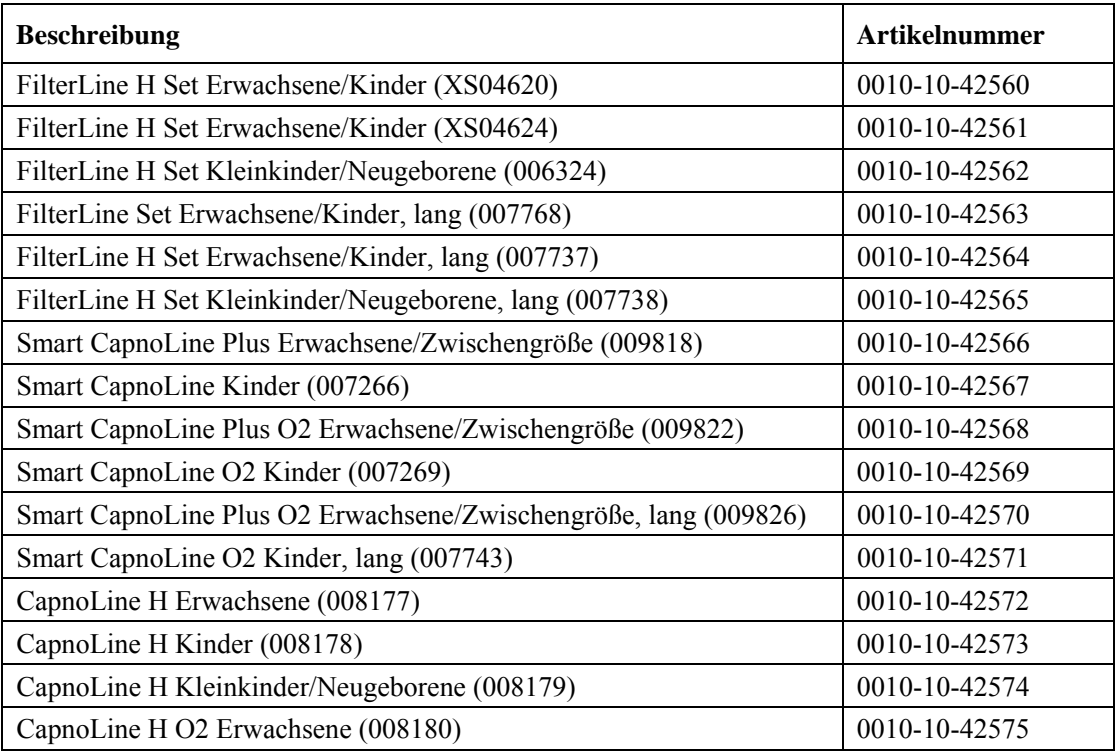

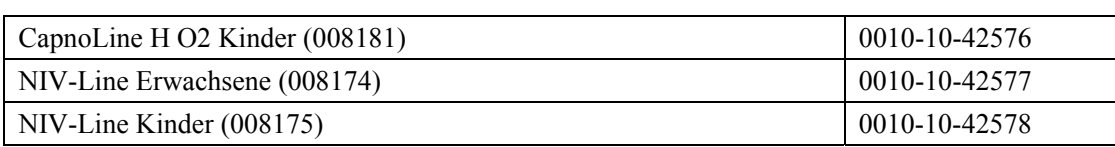

#### 20.7.3 Welch Allyn CO<sub>2</sub>-Zubehör

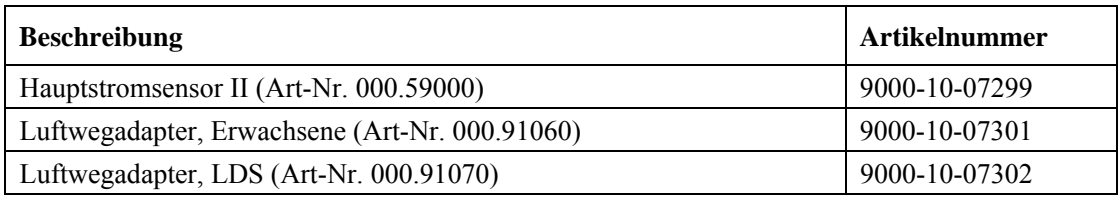

## **20.8 AG-Zubehör**

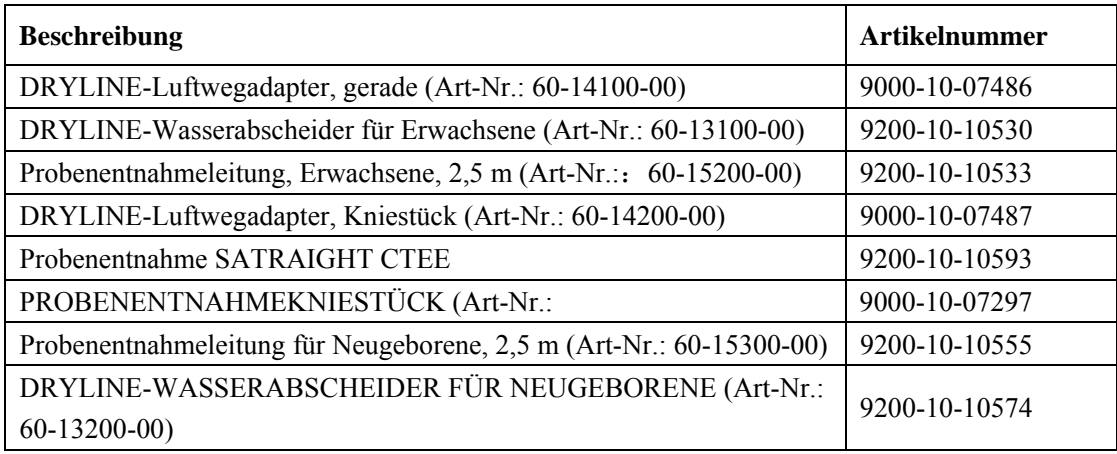

## **20.9 Weiteres Zubehör**

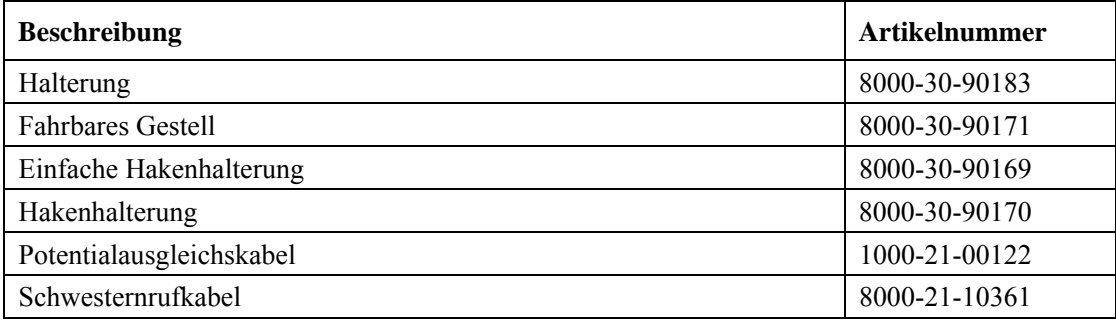

#### **FÜR IHRE NOTIZEN**

## **A.1 Sicherheits-klassifizierungen**

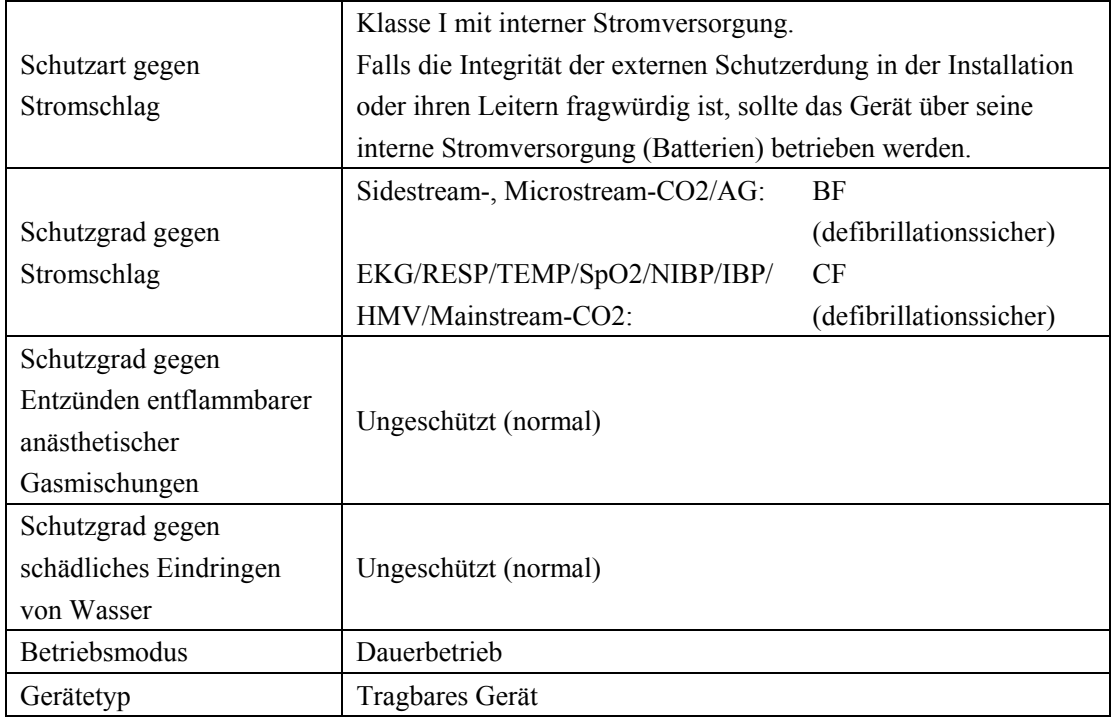

# **A.2 Umgebungsbedingungen**

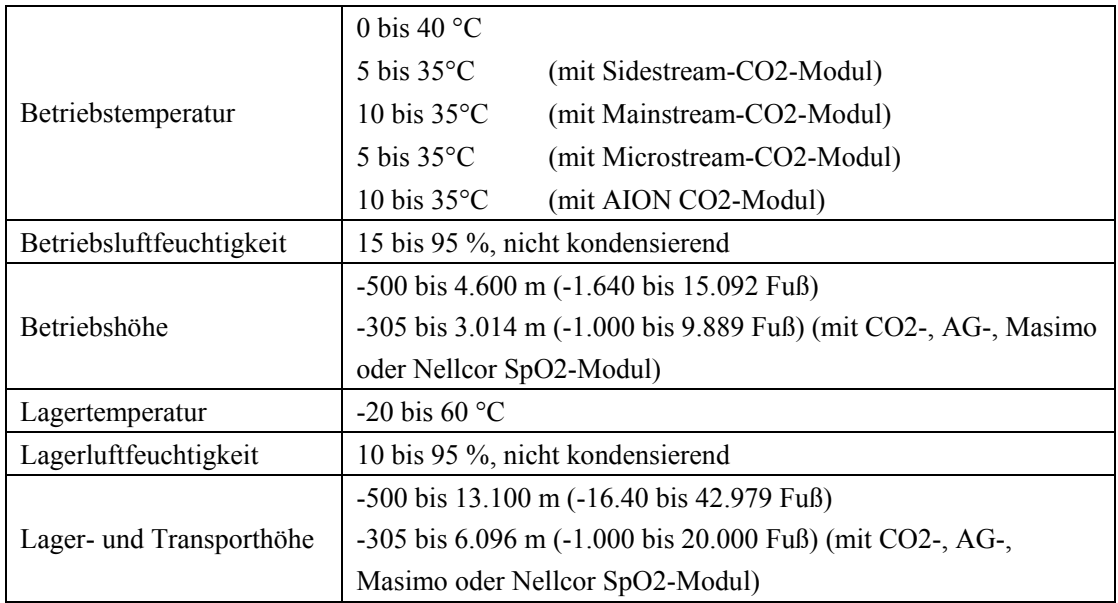

# **A.3 Spezifikationen zur Stromversorgung**

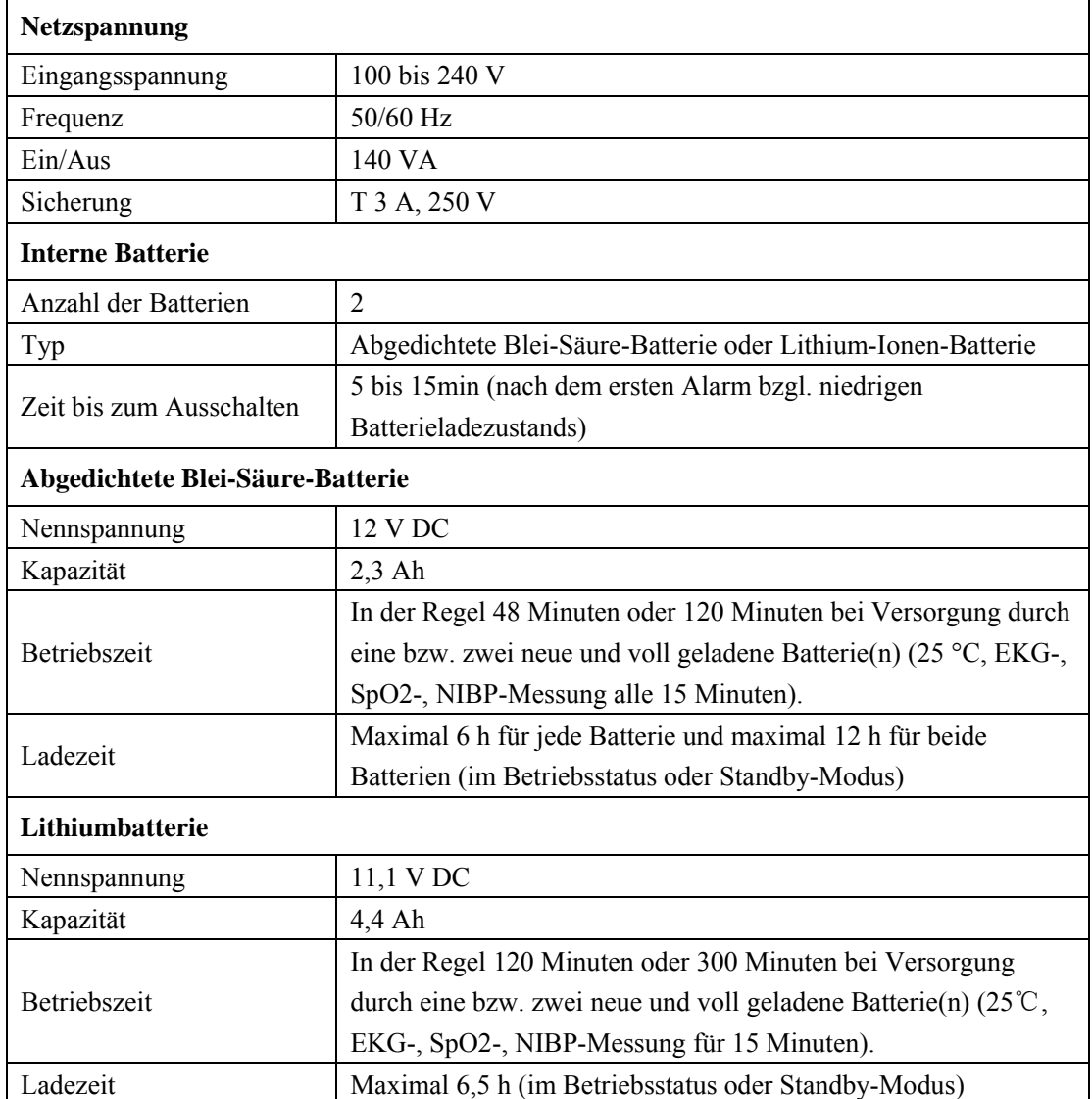

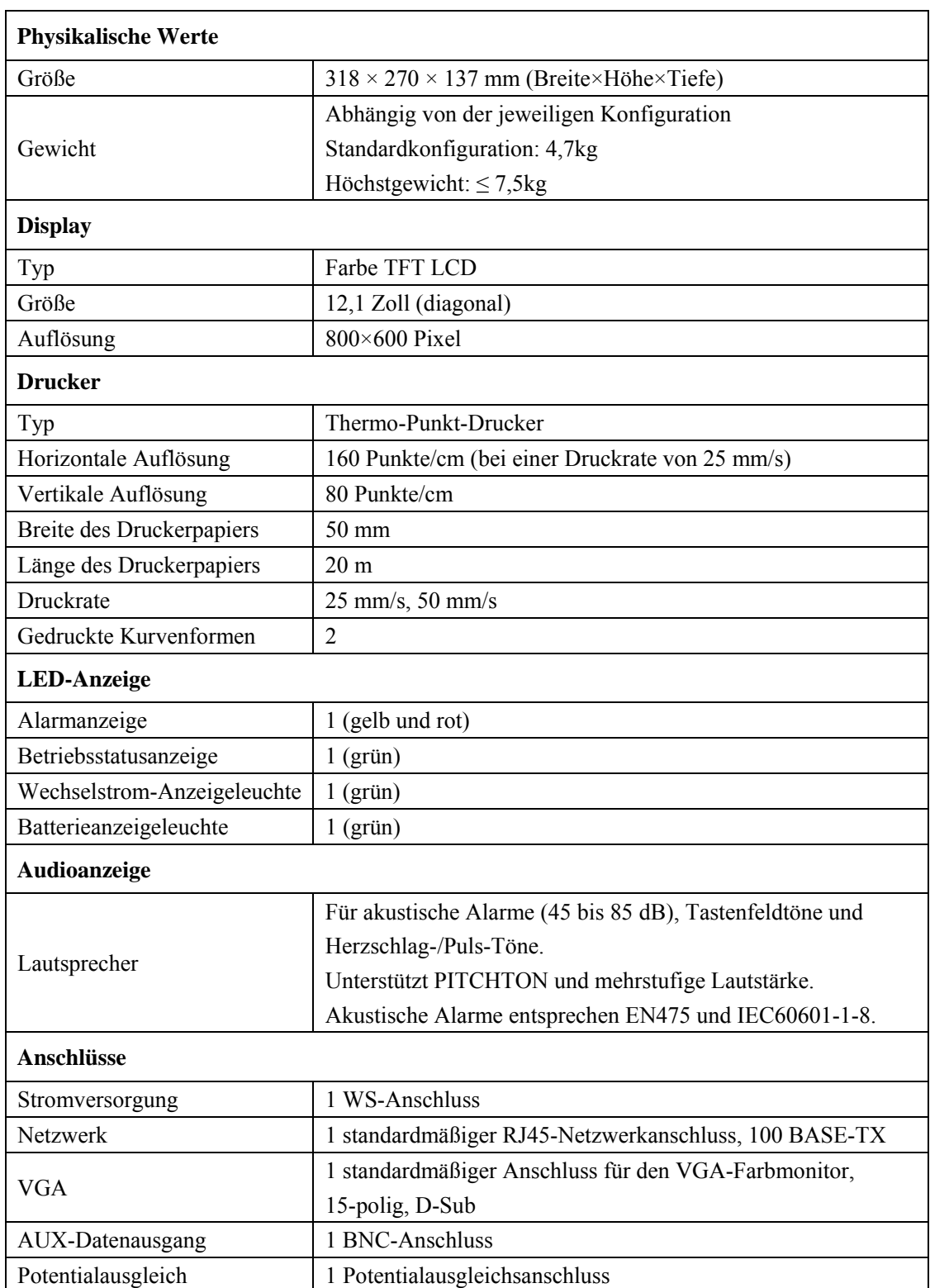

# **A.4 Hardware-Spezifikationen**

## **A.5 Drahtloses Netzwerk**

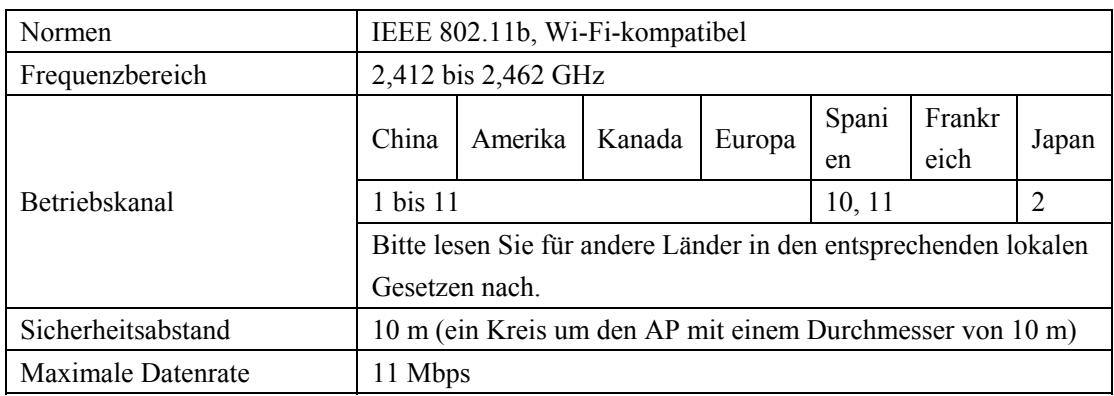

# **A.6 Speichern von Daten**

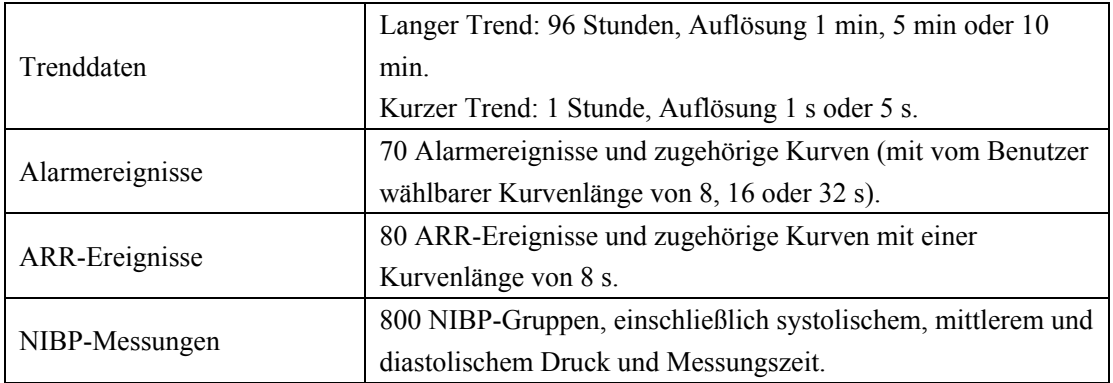

# **A.7 Signal ausgangsspezifikationen**

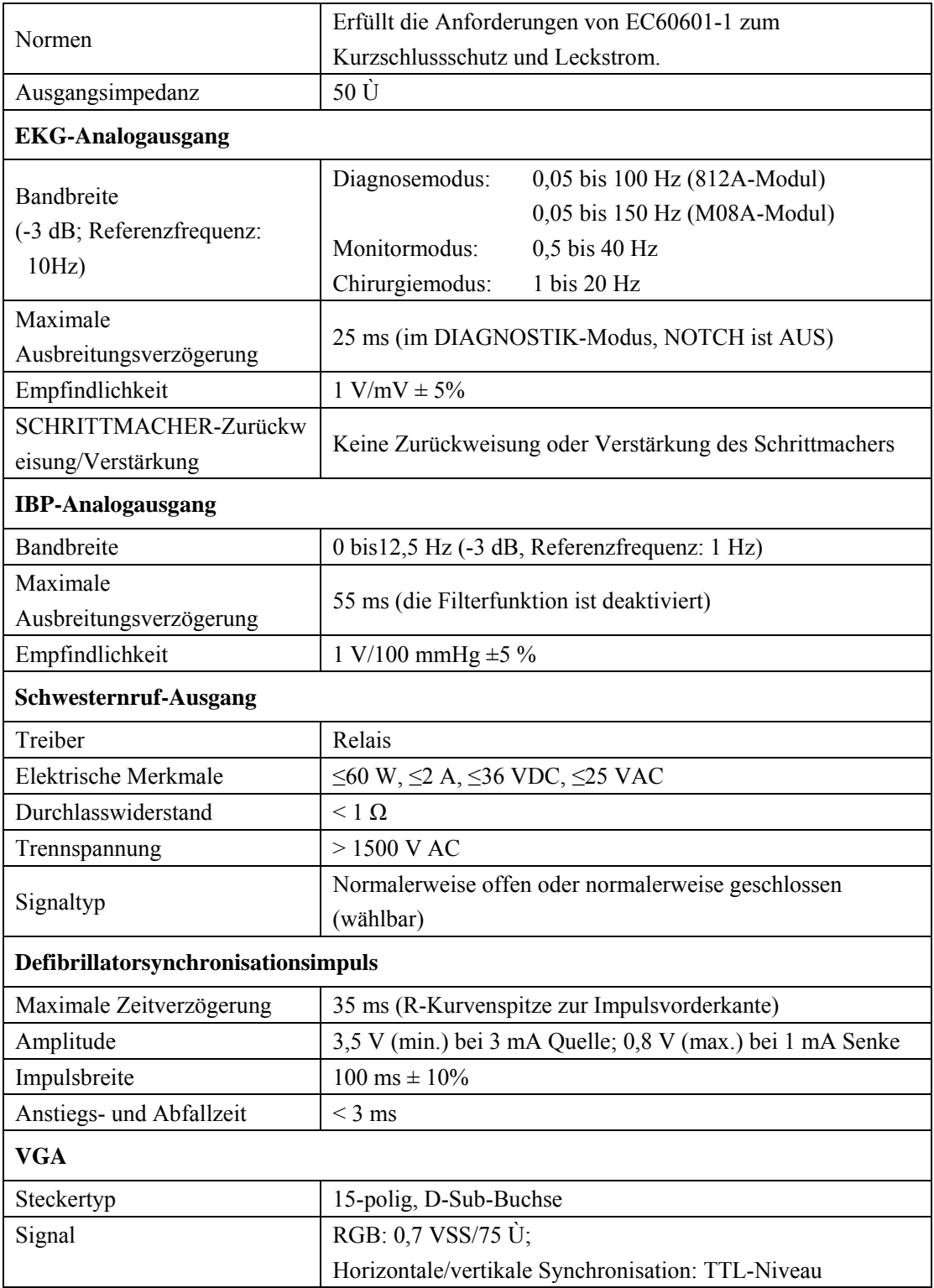

# **A.8 ECG-Spezifikationen**

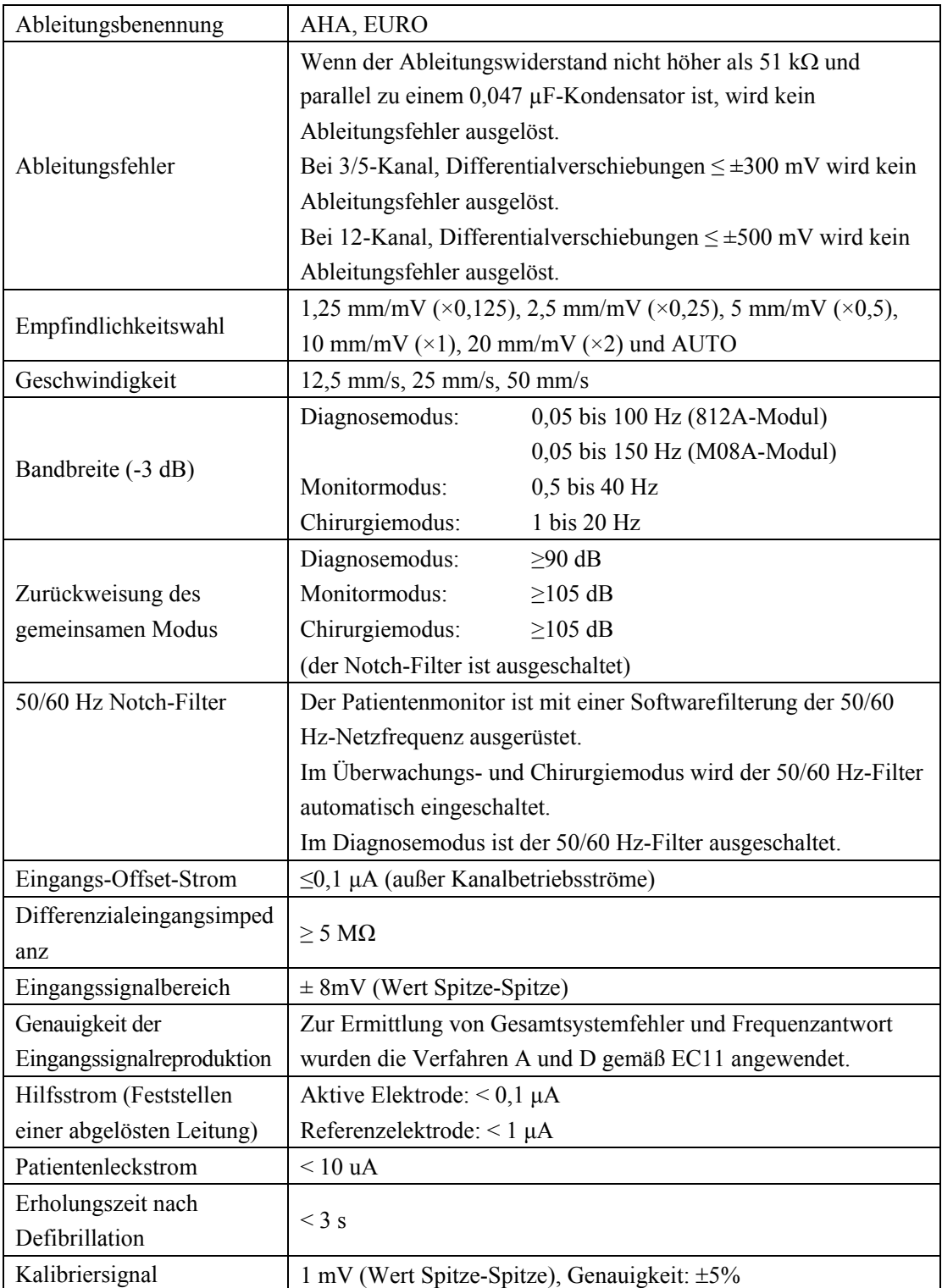

#### **A.8.1 Das Mindray-Softwarepaket**

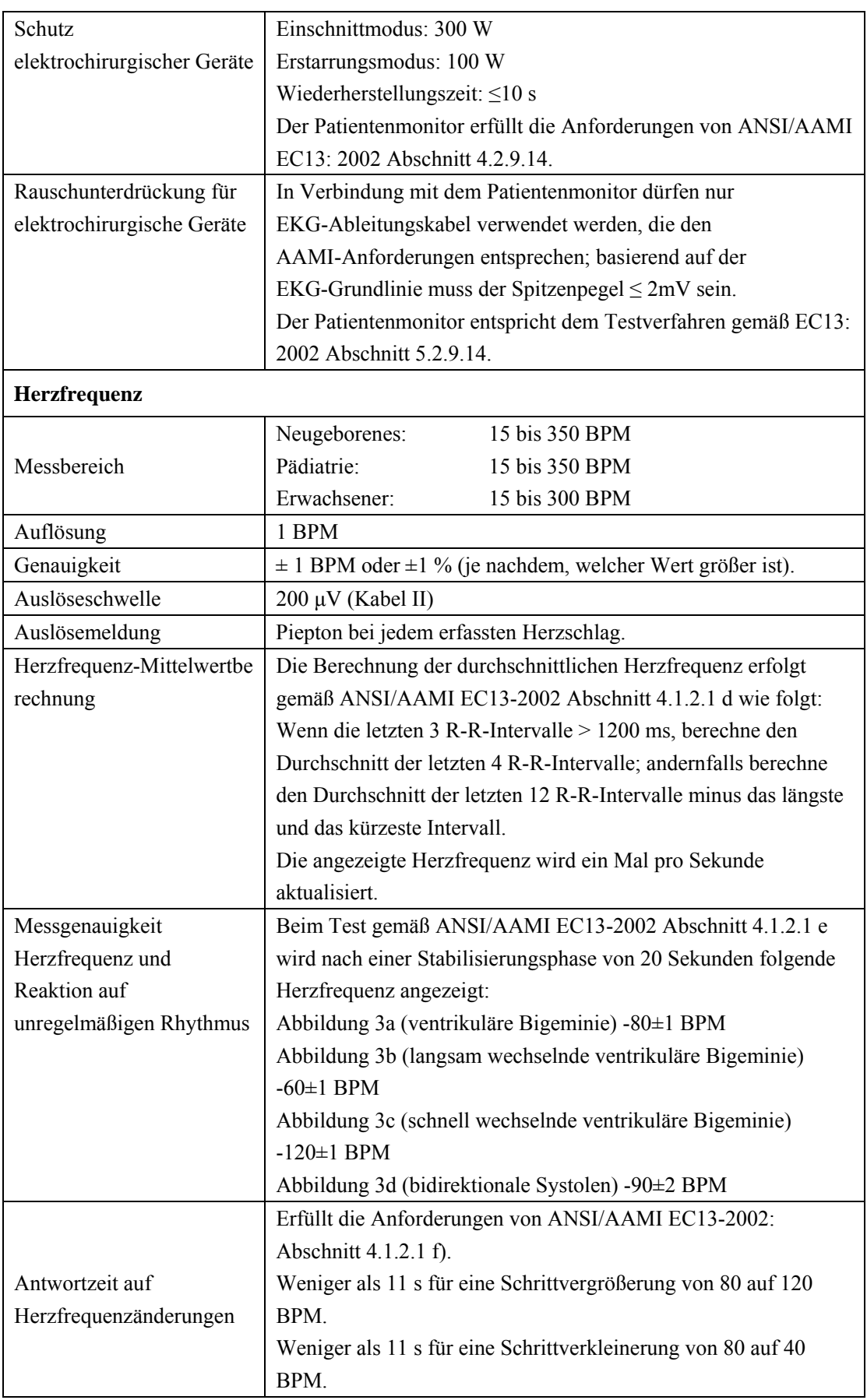

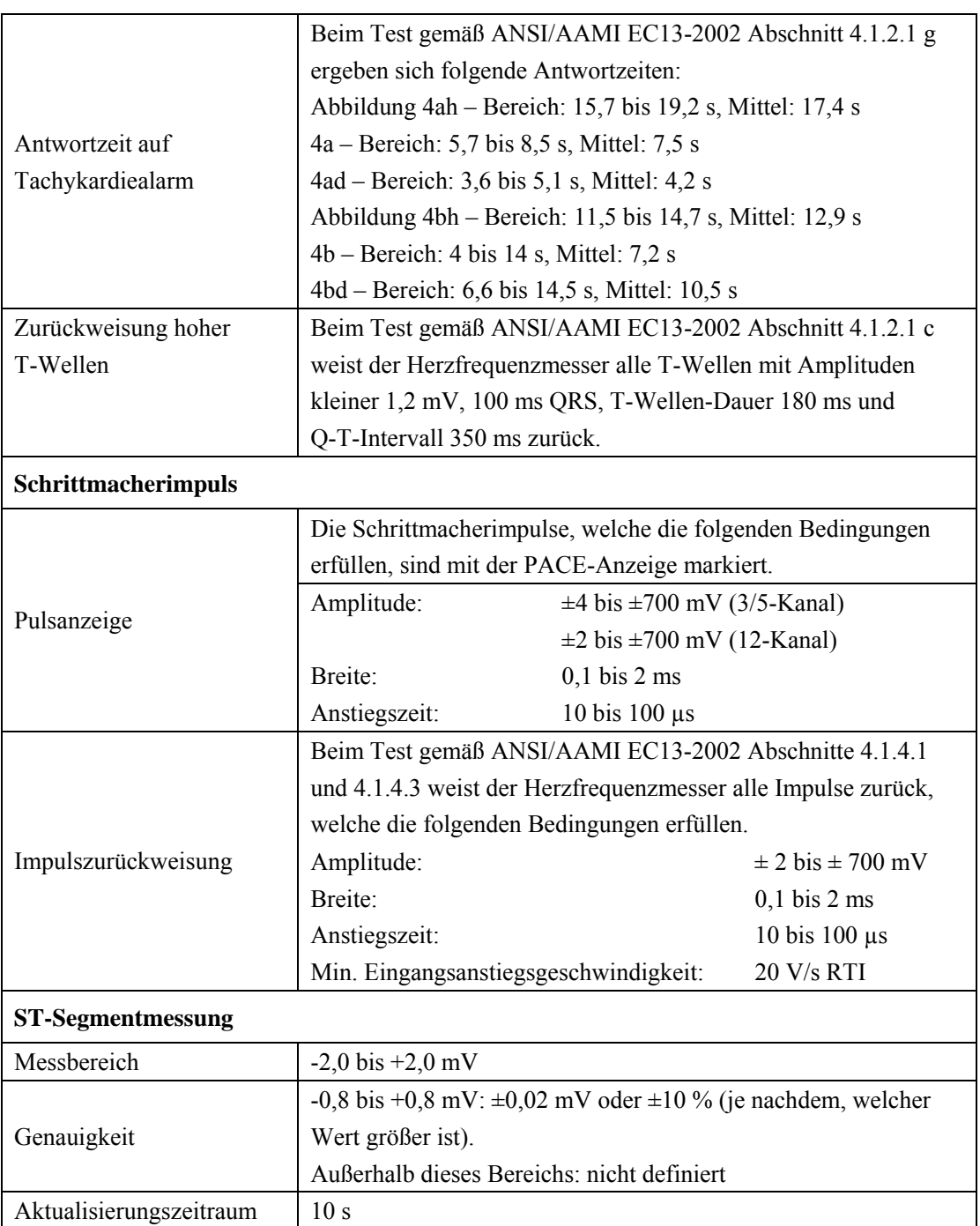

#### Ableitungsbenennung AHA, EURO Ableitungsfehler Wenn der Ableitungswiderstand nicht höher als 51 kΩ und parallel zu einem 0,047 µF-Kondensator ist, wird kein Ableitungsfehler ausgelöst. Bei 3/5-Kanal, Differentialverschiebungen  $\leq \pm 300$  mV wird kein Ableitungsfehler ausgelöst. Bei 12-Kanal, Differentialverschiebungen  $\leq \pm 500$  mV wird kein Ableitungsfehler ausgelöst. Empfindlichkeitswahl  $1,25 \text{ mm/mV}$  (×0,125), 2,5 mm/mV (×0,25), 5 mm/mV (×0,5), 10 mm/mV  $(\times 1)$ , 20 mm/mV  $(\times 2)$  und AUTO Geschwindigkeit 12,5 mm/s, 25 mm/s, 50 mm/s Bandbreite (-3 dB) Diagnosemodus: Monitormodus: Chirurgiemodus: 0,05 bis 150 Hz (M08A-Modul) 0,5 bis 40 Hz 1 bis 20 Hz Diagnosemodus: Monitormodus: Chirurgiemodus: ≥90 dB ≥105 dB ≥105 dB Zurückweisung des gemeinsamen Modus (der Notch-Filter ist ausgeschaltet) 50/60 Hz Notch-Filter Der Patientenmonitor ist mit einer Softwarefilterung der 50/60 Hz-Netzfrequenz ausgerüstet. Im Überwachungs- und Chirurgiemodus wird der 50/60 Hz-Filter automatisch eingeschaltet. Im Diagnosemodus ist der 50/60 Hz-Filter ausgeschaltet. Eingangs-Offset-Strom  $\vert \leq 0,1 \mu A$  (außer Kanalbetriebsströme) Differenzialeingangsimped anz  $>$  5 M $\Omega$ Eingangssignalbereich  $\vert \pm 8$ mV (Wert Spitze-Spitze) Genauigkeit der Eingangssignalreproduktio n Zur Ermittlung von Gesamtsystemfehler und Frequenzantwort wurden die Verfahren A und D gemäß EC11 angewendet. Hilfsstrom (Feststellen einer abgelösten Leitung) Aktive Elektrode: < 0,1 μA Referenzelektrode: < 1 μA Patientenleckstrom  $|$  < 10 uA Erholungszeit nach Defibrillation  $<$  3 s Kalibriersignal 1 mV (Wert Spitze-Spitze), Genauigkeit:  $\pm 5\%$ Schutz elektrochirurgischer Geräte Einschnittmodus: 300 W Erstarrungsmodus: 100 W Wiederherstellungszeit: ≤10 s Der Patientenmonitor erfüllt die Anforderungen von ANSI/AAMI EC13: 2002 Abschnitt 4.2.9.14

#### **A.8.2 Das Mortara-Softwarepaket**

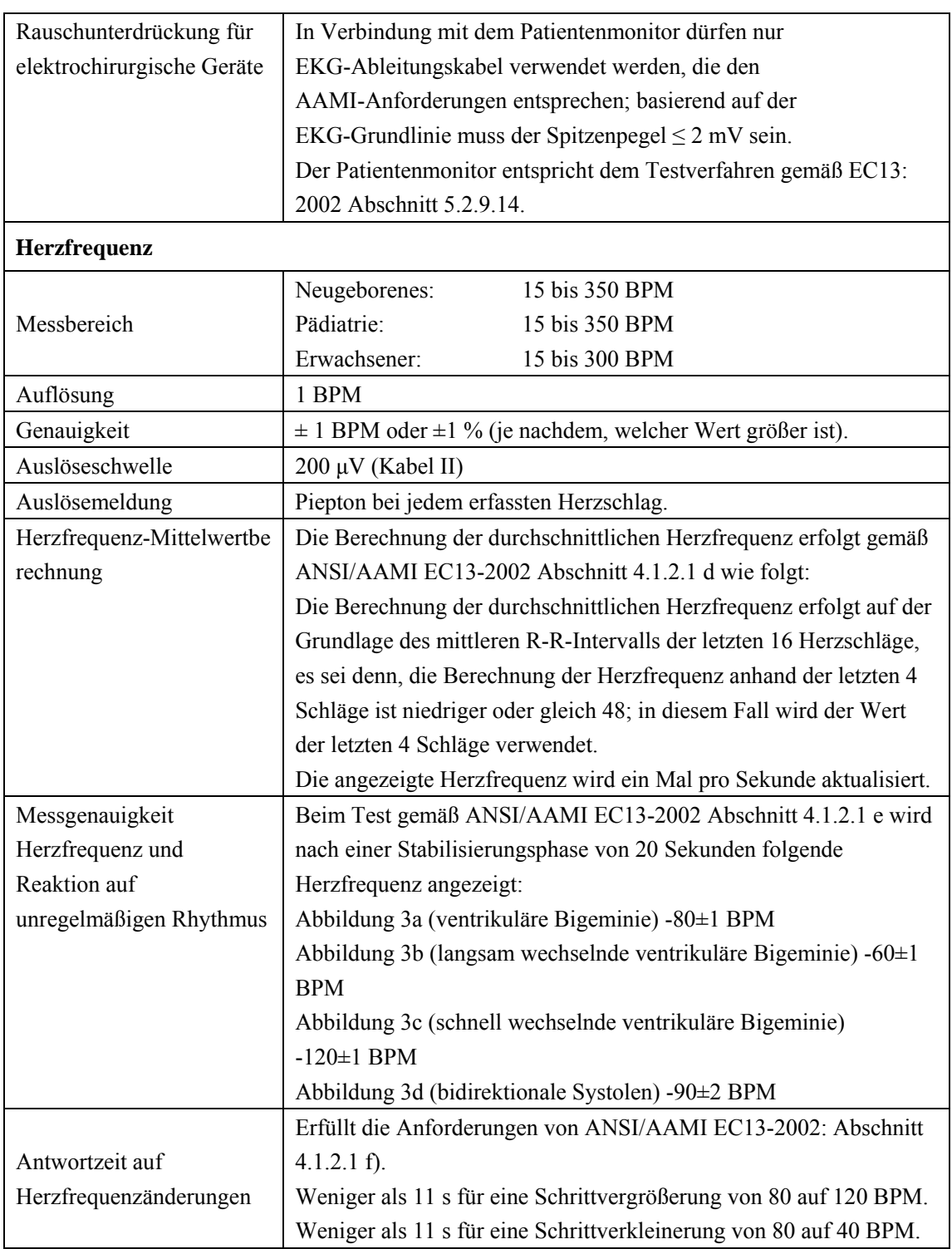

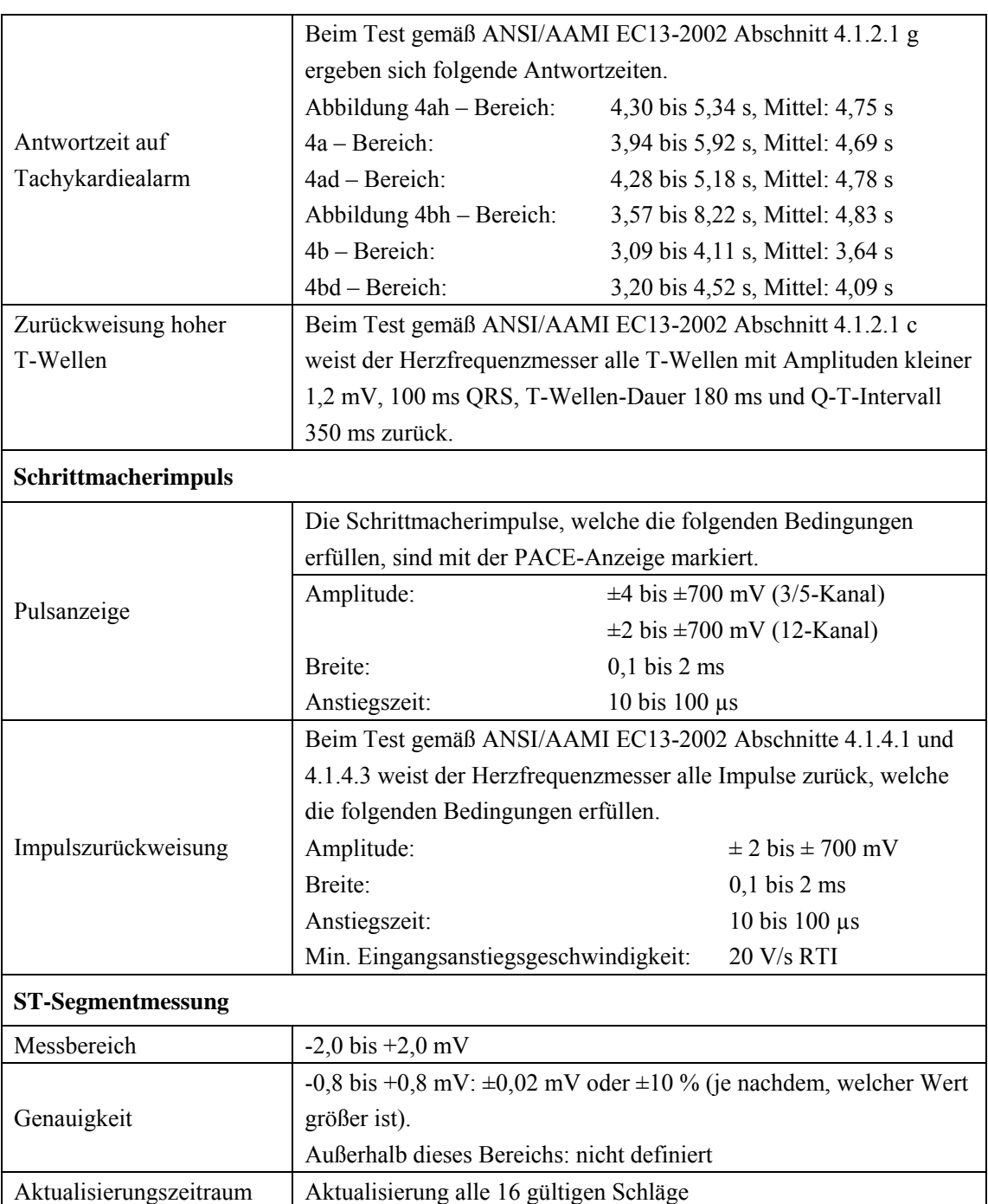

# **A.9 RESP-Spezifikationen**

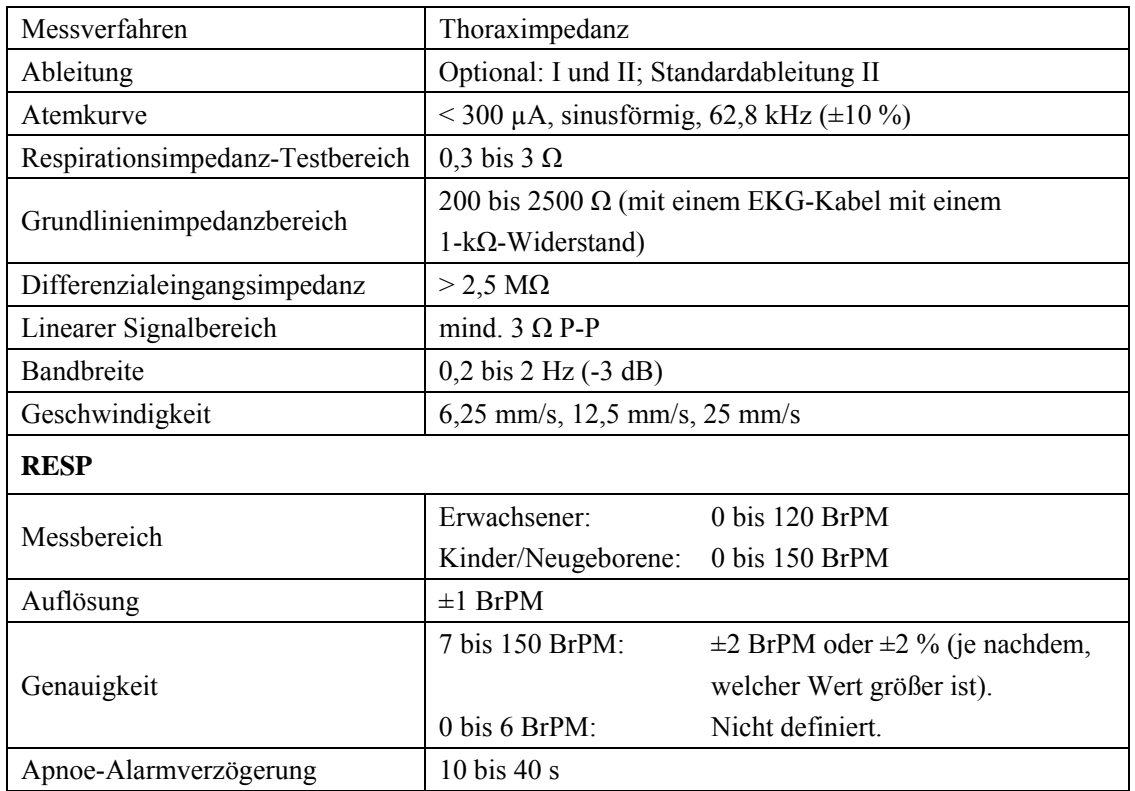

## **A.10 SpO2-Spezifikationen**

#### A.10.1 Mindray SpO<sub>2</sub> Modul

Alle im Abschnitt *Mindray SpO2-Zubehör* angegebenen SpO2-Sensoren müssen die folgenden Spezifikationen erfüllen, wenn sie zusammen mit dem Mindray SpO2-Modul eingesetzt werden sollen.

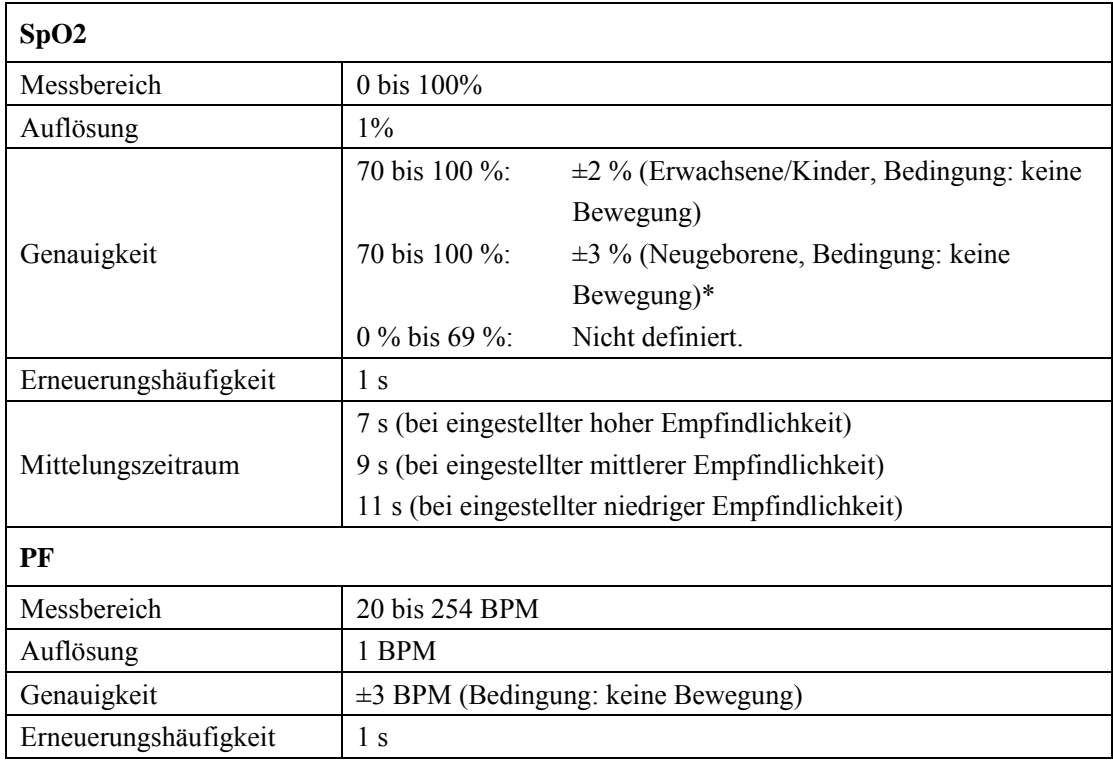

#### A.10.2 Masimo SpO<sub>2</sub> Modul

Alle im Abschnitt *Masimo SpO2-Zubehör* angegebenen SpO2-Sensoren müssen die folgenden Spezifikationen erfüllen, wenn sie zusammen mit dem Masimo SpO<sub>2</sub>-Modul eingesetzt werden sollen.

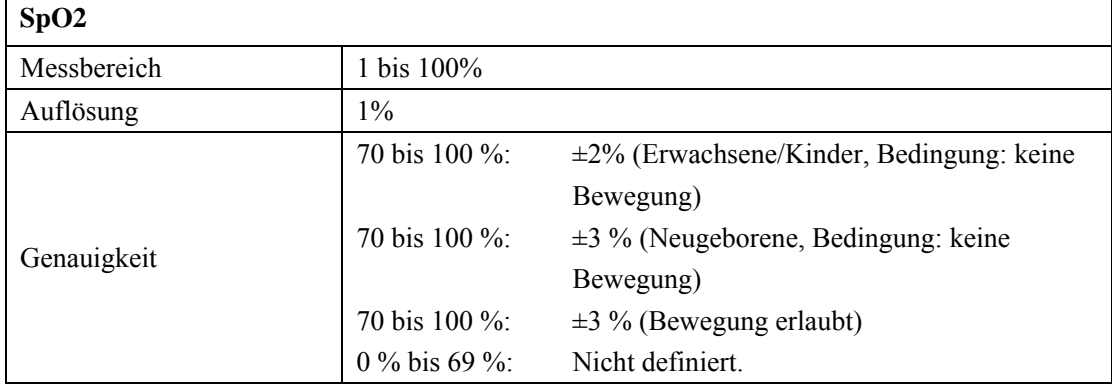

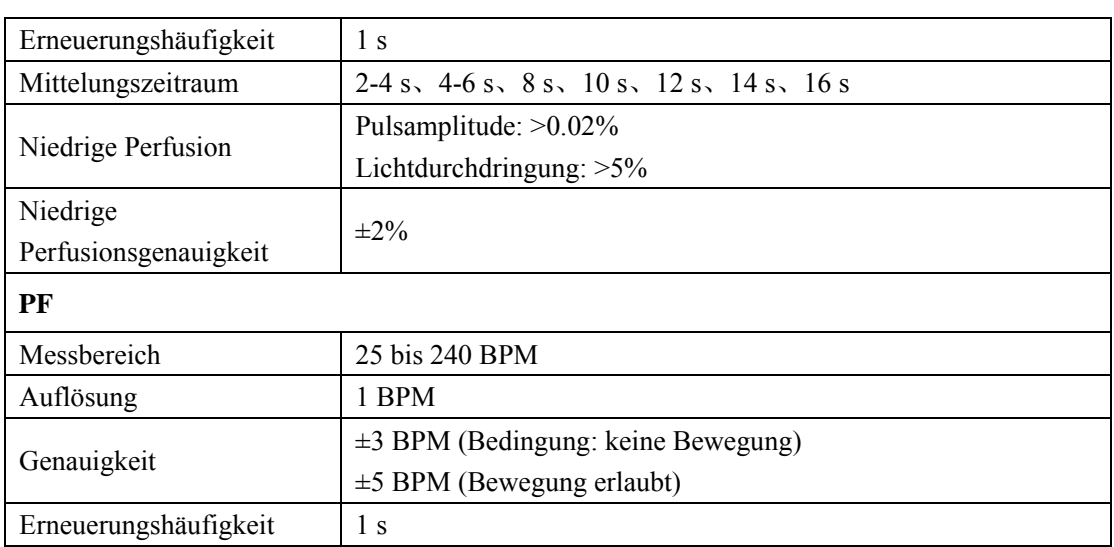

#### **A.10.3 Nellcor SpO2 Modul**

Alle im Abschnitt *Nellcor SpO2-Zubehör* angegebenen SpO<sub>2</sub>-Sensoren müssen die folgenden Spezifikationen erfüllen, wenn sie zusammen mit dem Nellcor SpO<sub>2</sub>-Modul eingesetzt werden sollen.

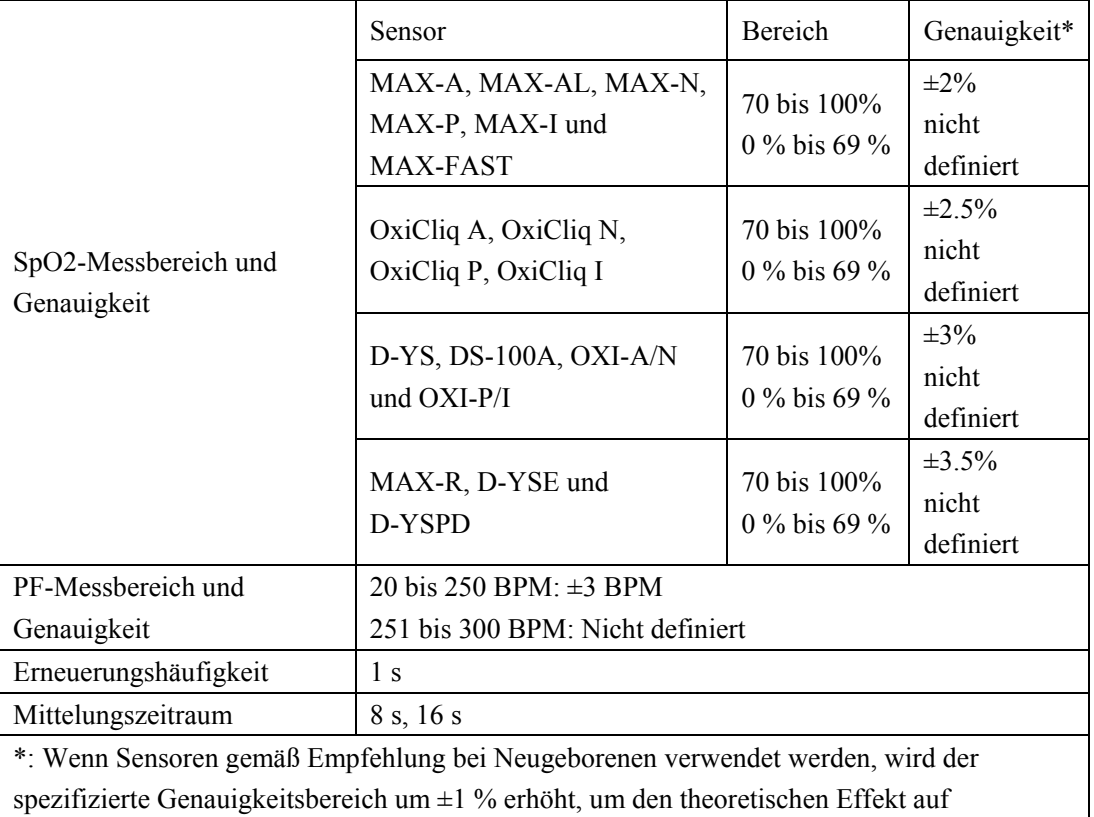

Oxymetermessungen des fötalen Hämoglobins im Blut von Neugeborenen zu berücksichtigen.

# **A.11 NIBP- Spezifikationen**

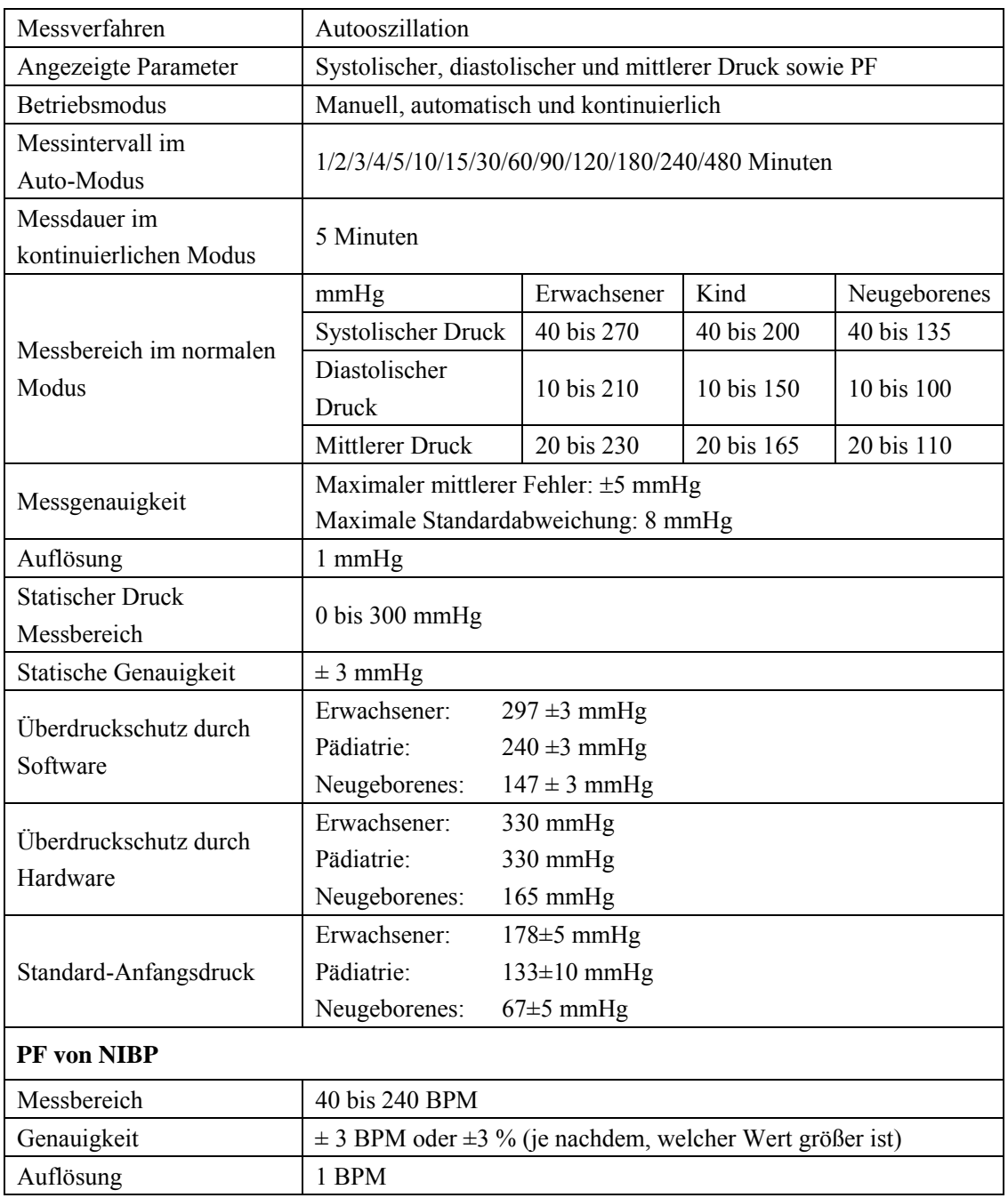

# **A.12 TEMP- Spezifikationen**

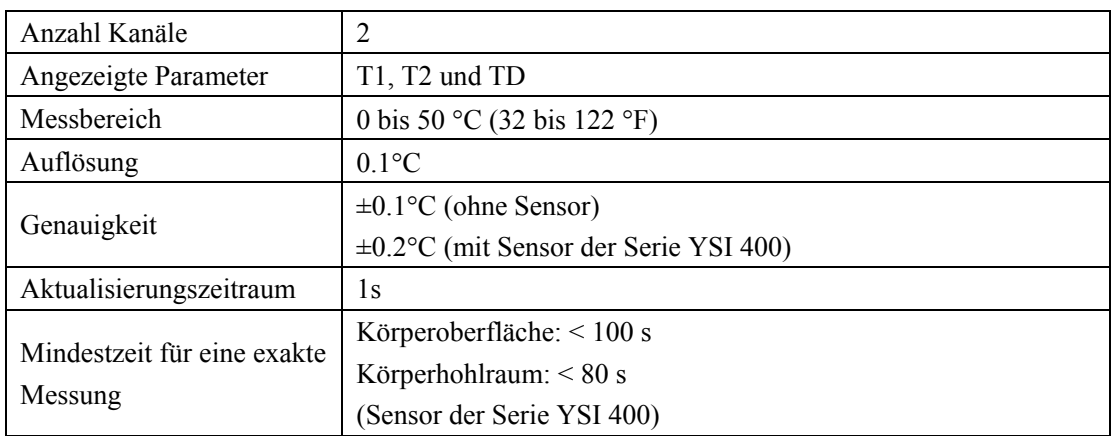

# **A.13 IBP- Spezifikationen**

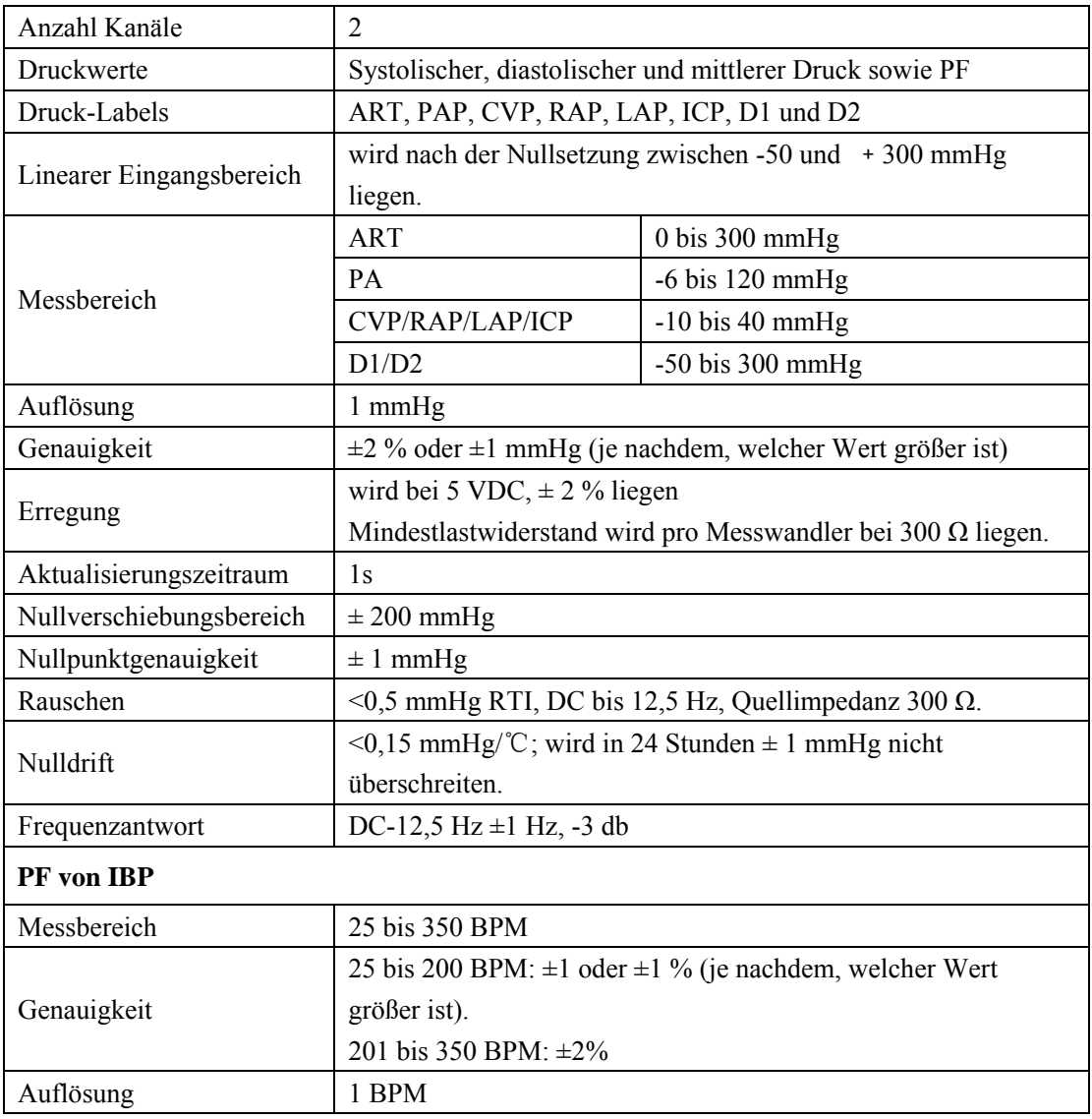

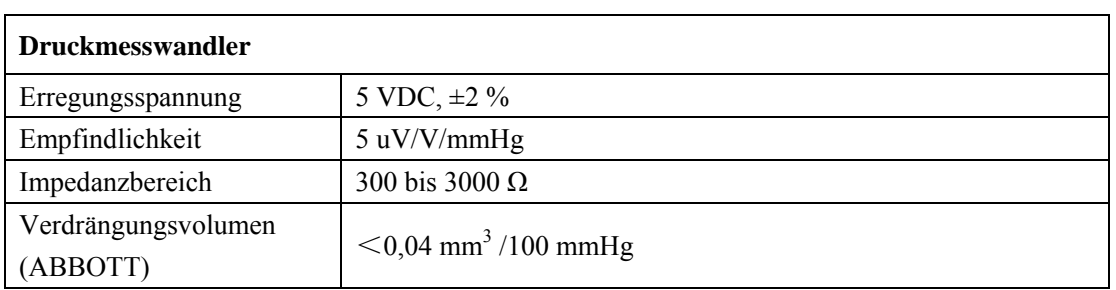

# **A.14 CO- Spezifikationen**

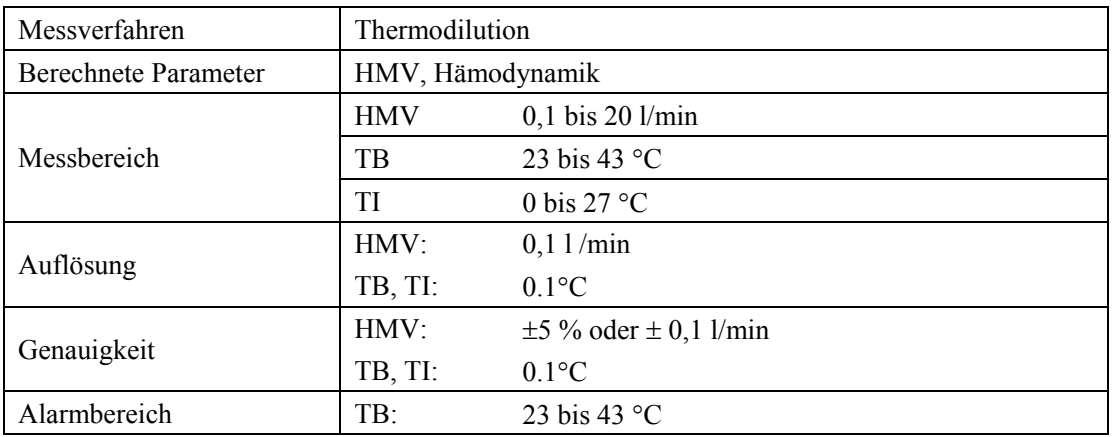

## **A.15 CO2- Spezifikationen**

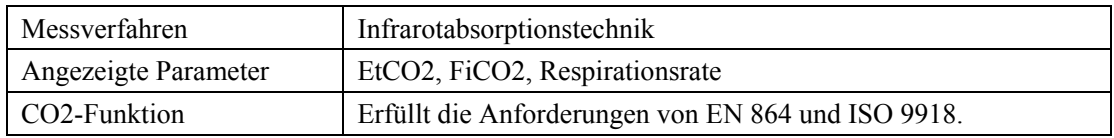

### A.15.1 Mindray CO<sub>2</sub>-Spezifikationen

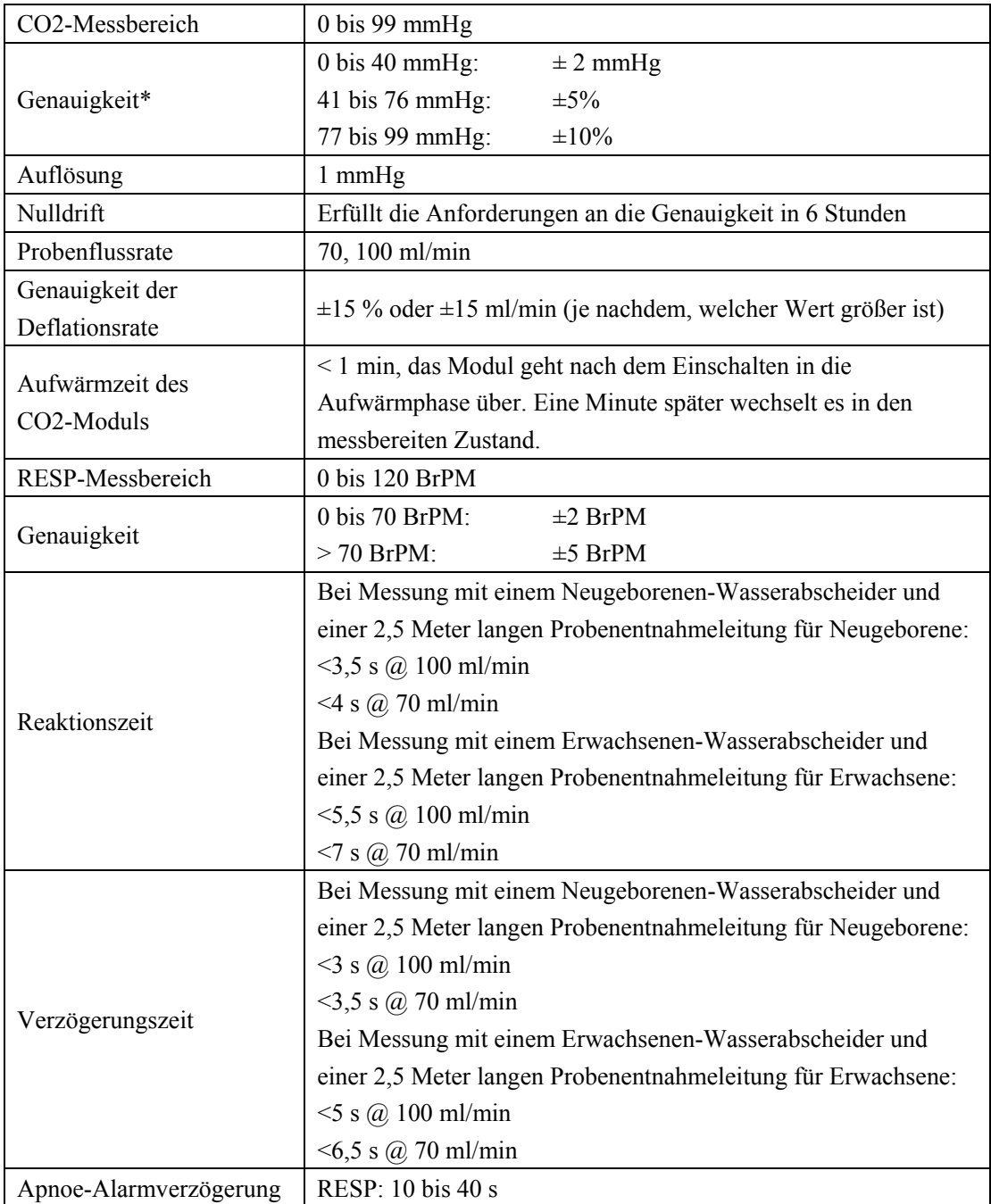

\* Bedingungen für eine Messung mit typischer Genauigkeit: Die Messung wird nach abgeschlossenem Vorwärmmodus des Moduls begonnen; Umgebungsdruck: 750 mmHg bis 760 mmHg; Raumtemperatur: 22 °C bis 28 °C; Das getestete Gas ist trocken und das Ausgleichsgas ist N2; Die Deflationsrate beträgt 100 ml/min, die Respirationsrate beträgt maximal 50 BrPM mit einer Schwankung von weniger als ±3 BrPM, und das Inhalations-/Exhalationsintervall liegt bei 1:2. Bei einer Arbeitstemperatur zwischen 15 und 25 °C oder wenn die Atemfrequenz höher als 50 BrPM ist, sollte die Messgenauigkeit den Anforderungen der ISO21647 entsprechen: ±4 mmHg (0 bis 40 mmHg) oder ±12 % des Anzeigewerts (41 bis 99 mmHg)

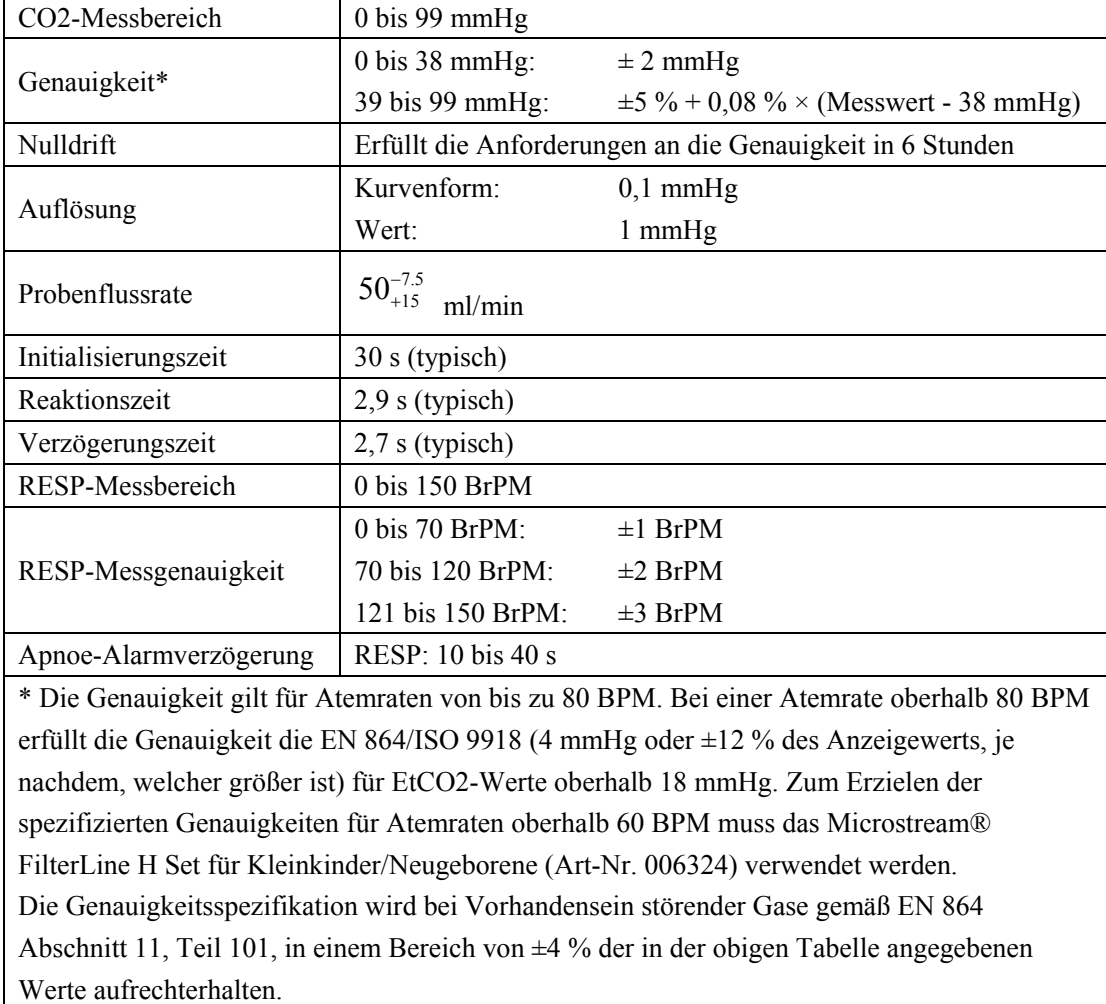

#### **A.15.2 Oridion CO2-Spezifikationen**

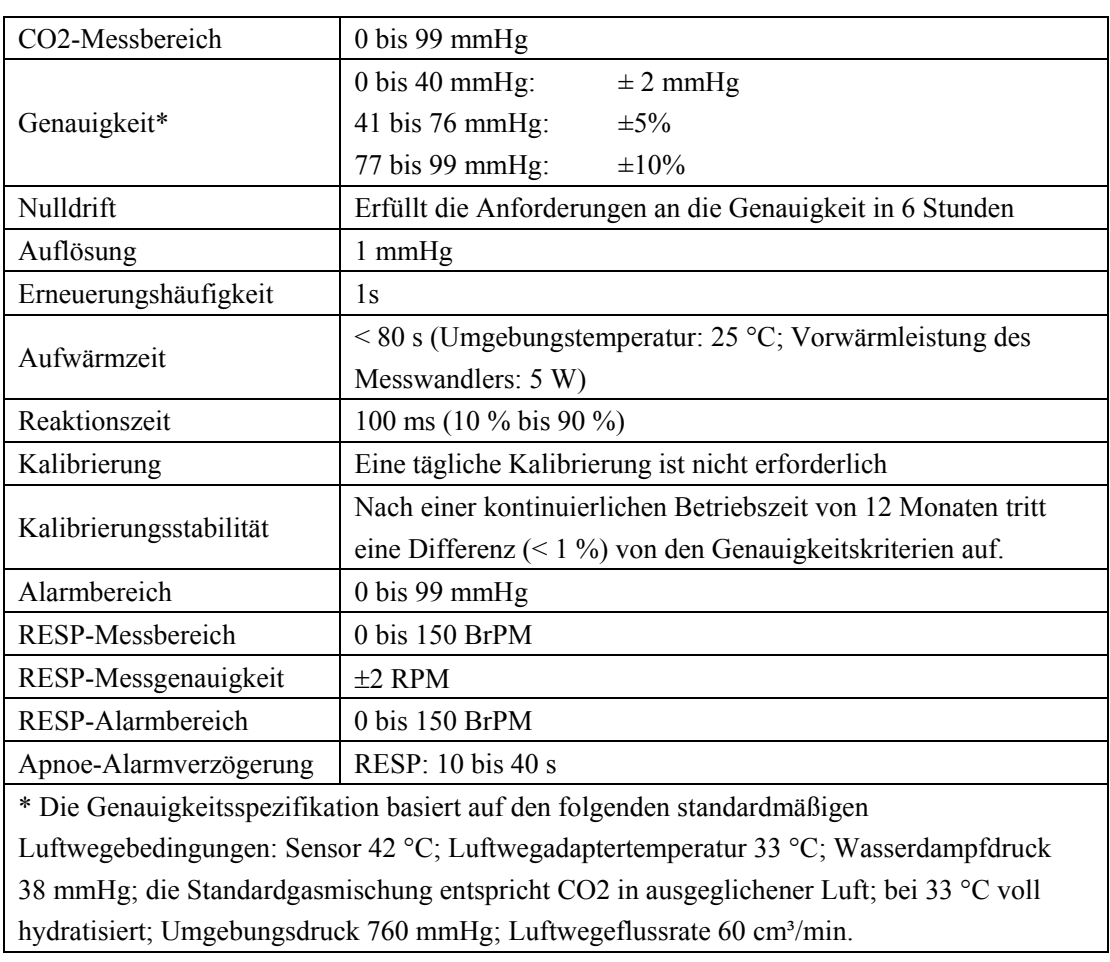

### **A.15.3 Welch Allyn CO2-Spezifikationen**

# **A.16 AG-Spezifikationen**

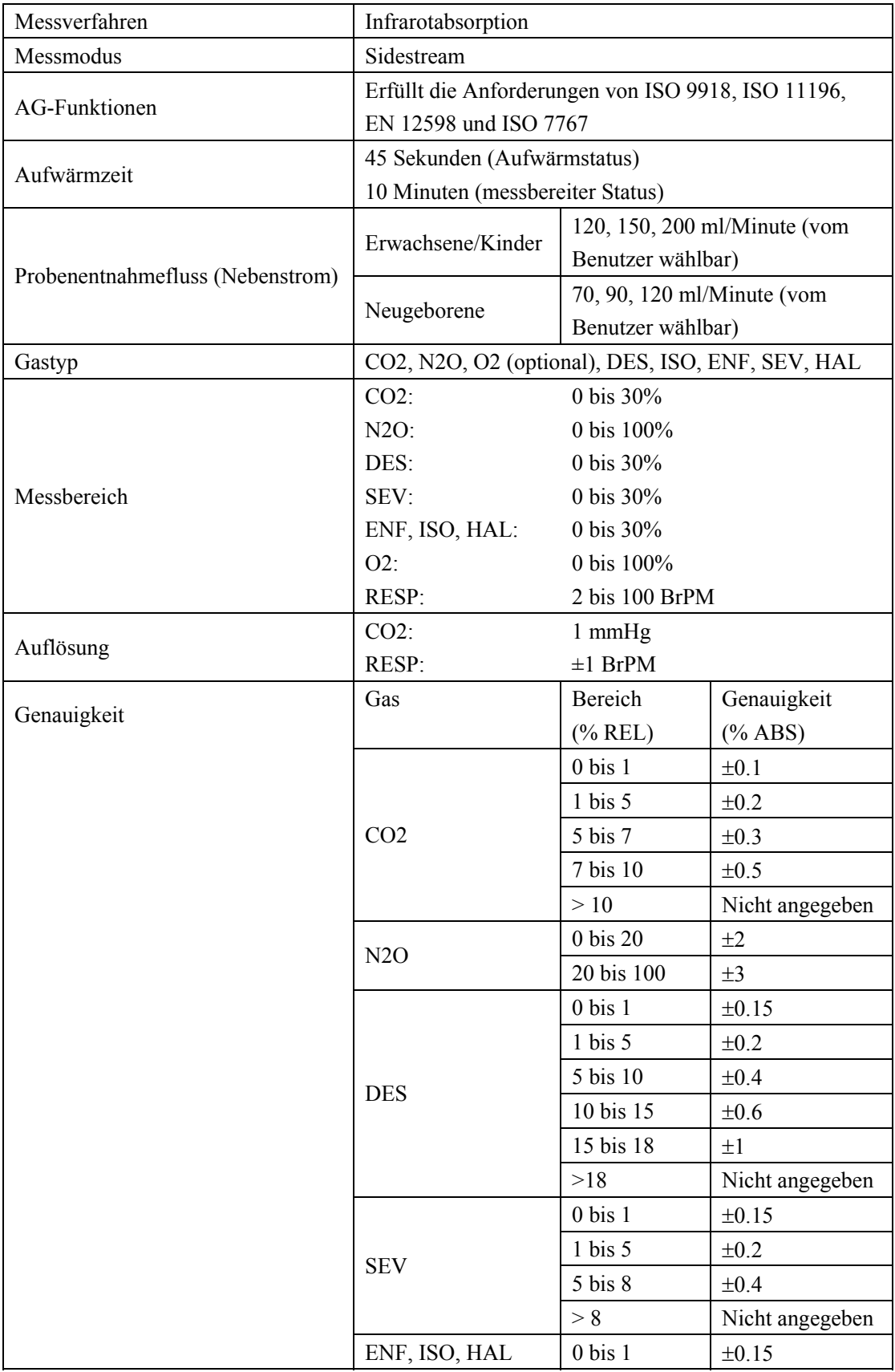

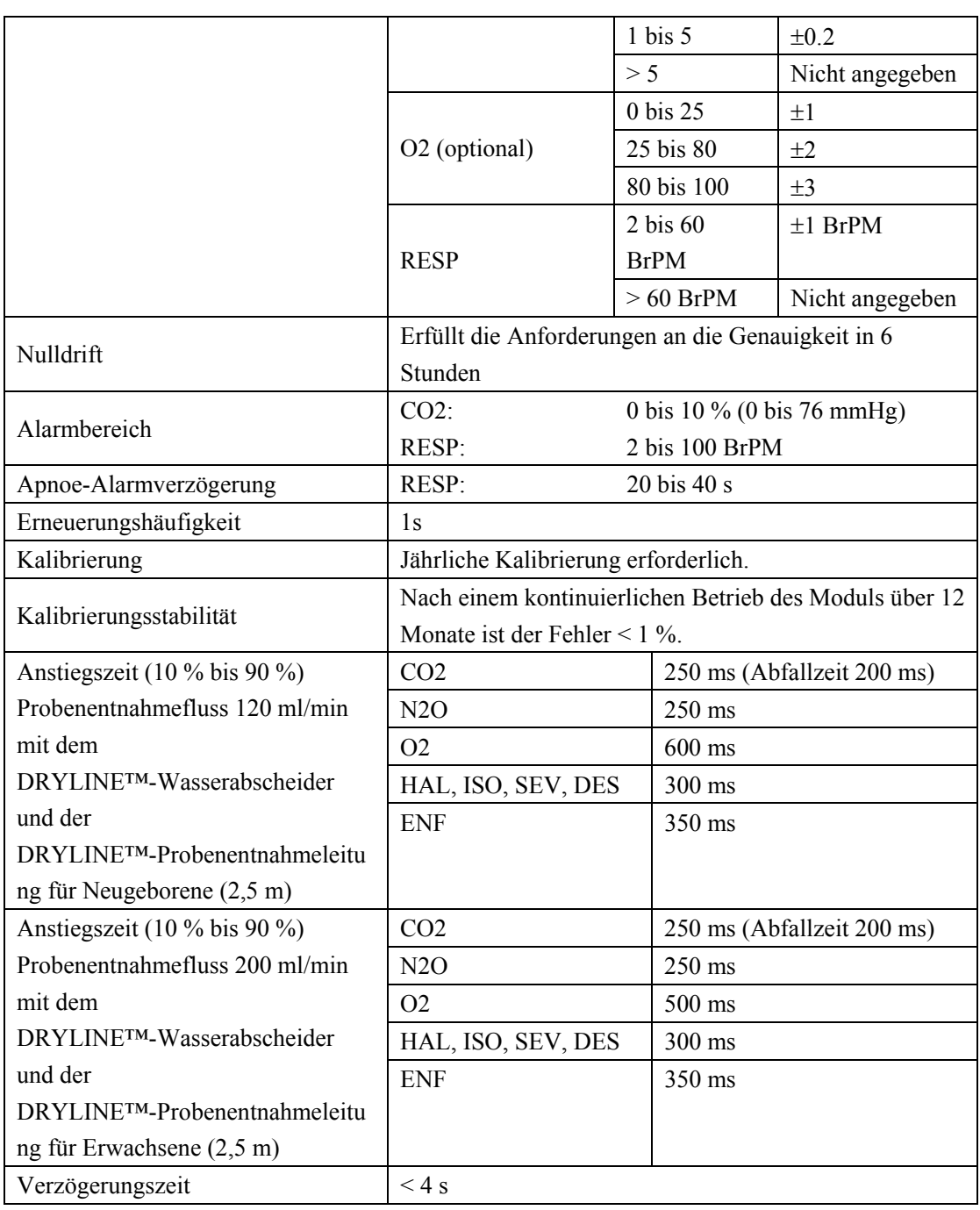

#### **FÜR IHRE NOTIZEN**
Das Gerät erfüllt die Anforderungen der IEC 60601-1-2:2001.

#### **HINWEIS**

- z **Eine Verwendung anderer als der spezifizierten Zubehörteile, Messwandler und Kabel kann zu einer erhöhten Emission und/oder verringerten Immunität der Geräte führen.**
- z **Die Geräte sollten nicht direkt neben oder auf/unter anderen Geräten verwendet werden. Falls eine solche Verwendung in direkter Nähe zu anderen Geräten erforderlich ist, sind die Geräte zu beobachten, um ihren normalen Betrieb in der verwendungsgerechten Konfiguration zu verifizieren.**
- z **Bezüglich der elektromagnetischen Verträglichkeit bedarf dieses Gerät besonderer Vorsichtmaßnahmen. Es muss entsprechend der unten stehenden EMV-Angaben installiert und in Betrieb genommen werden.**
- z **Es können Interferenzen von anderen Geräten auftreten, selbst wenn diese anderen Geräte den CISPR-Emissionsanforderungen entsprechen.**
- z **Falls das physiologische Signal vom Patienten unterhalb der Mindestamplitude und/oder den in den Produktspezifikationen angegebenen Werten liegt, könnte der Betrieb des Geräts zu ungenauen Ergebnissen führen.**

#### **TABELLE B-1**

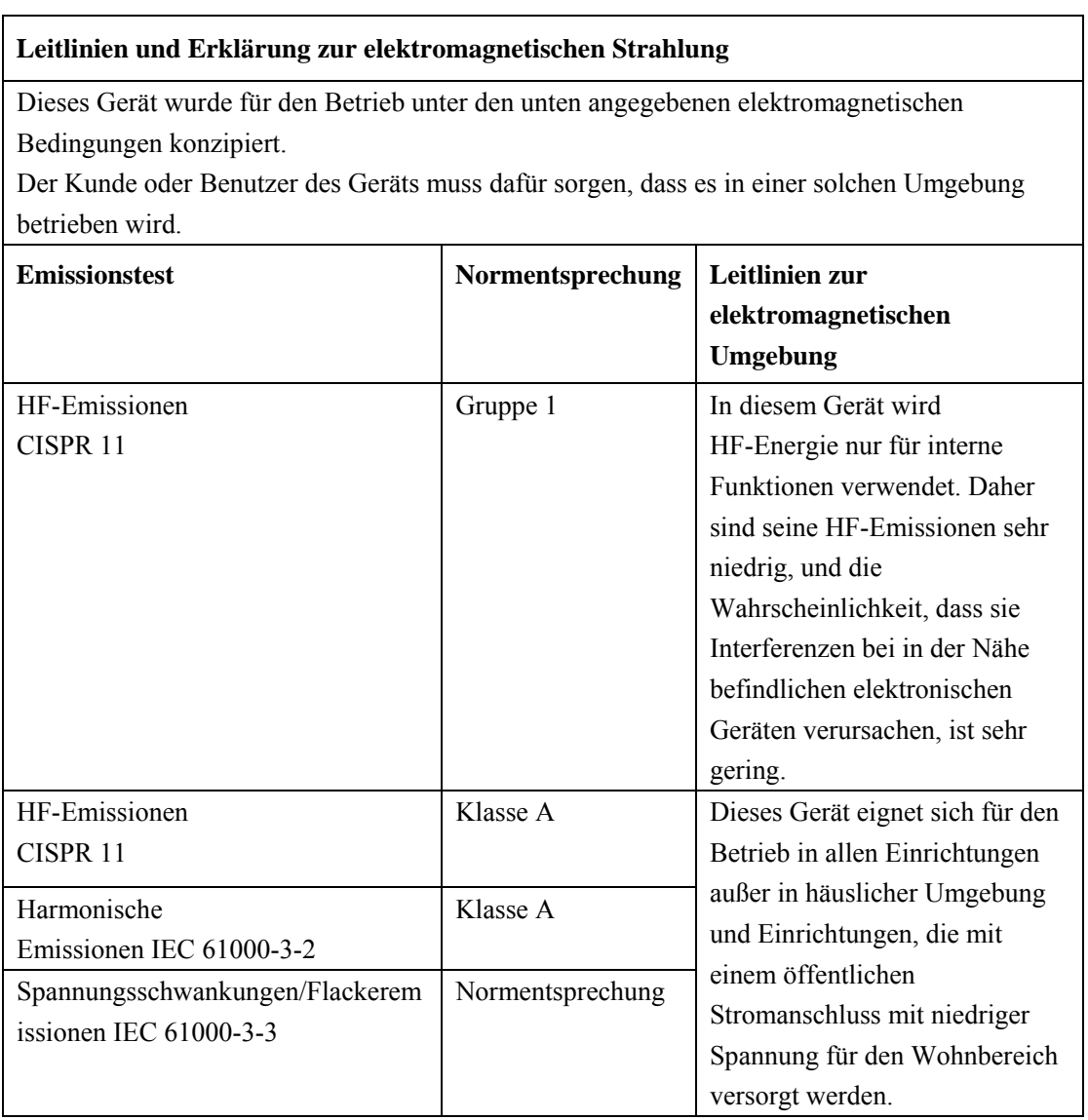

#### **TABELLE B-2**

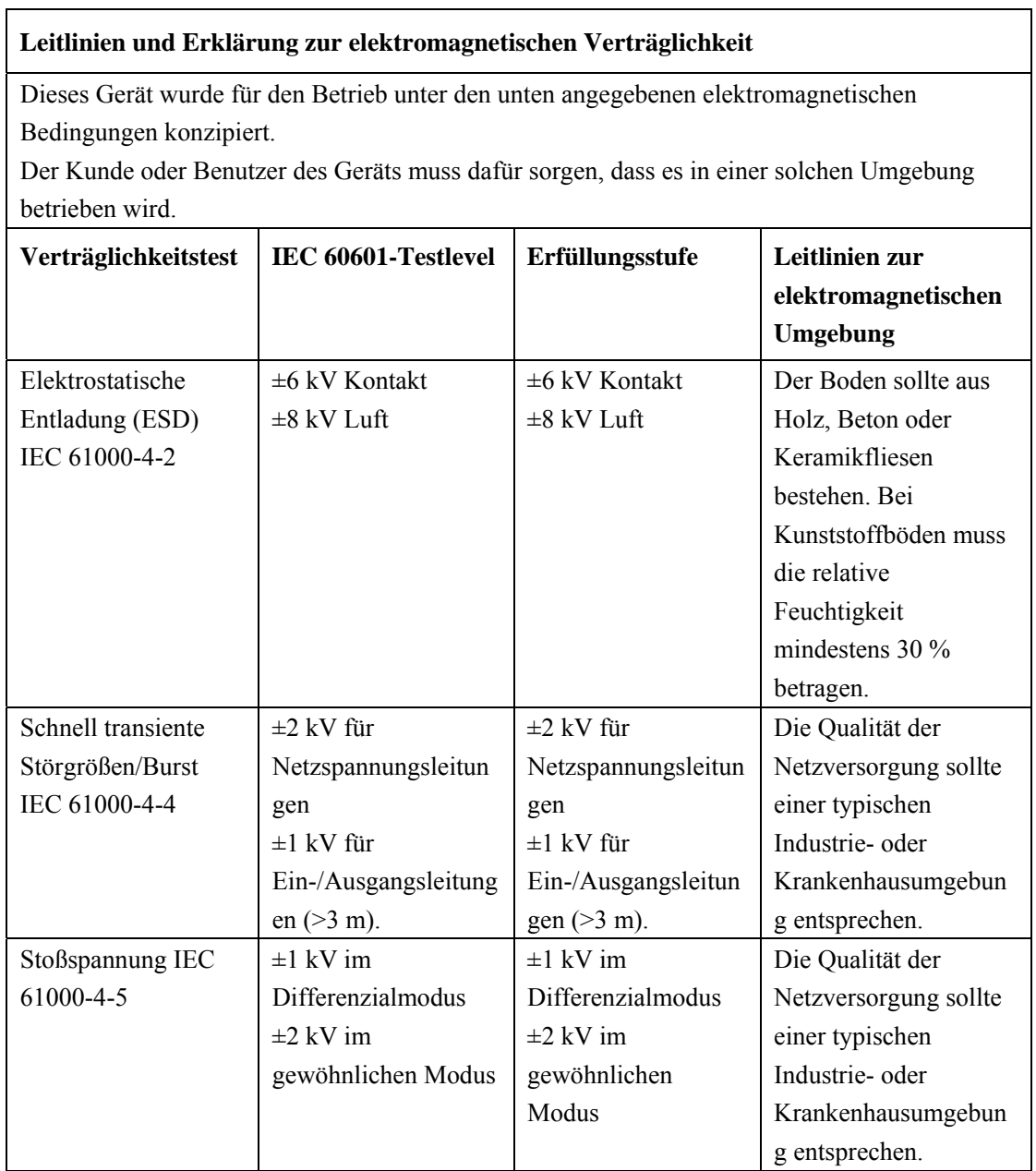

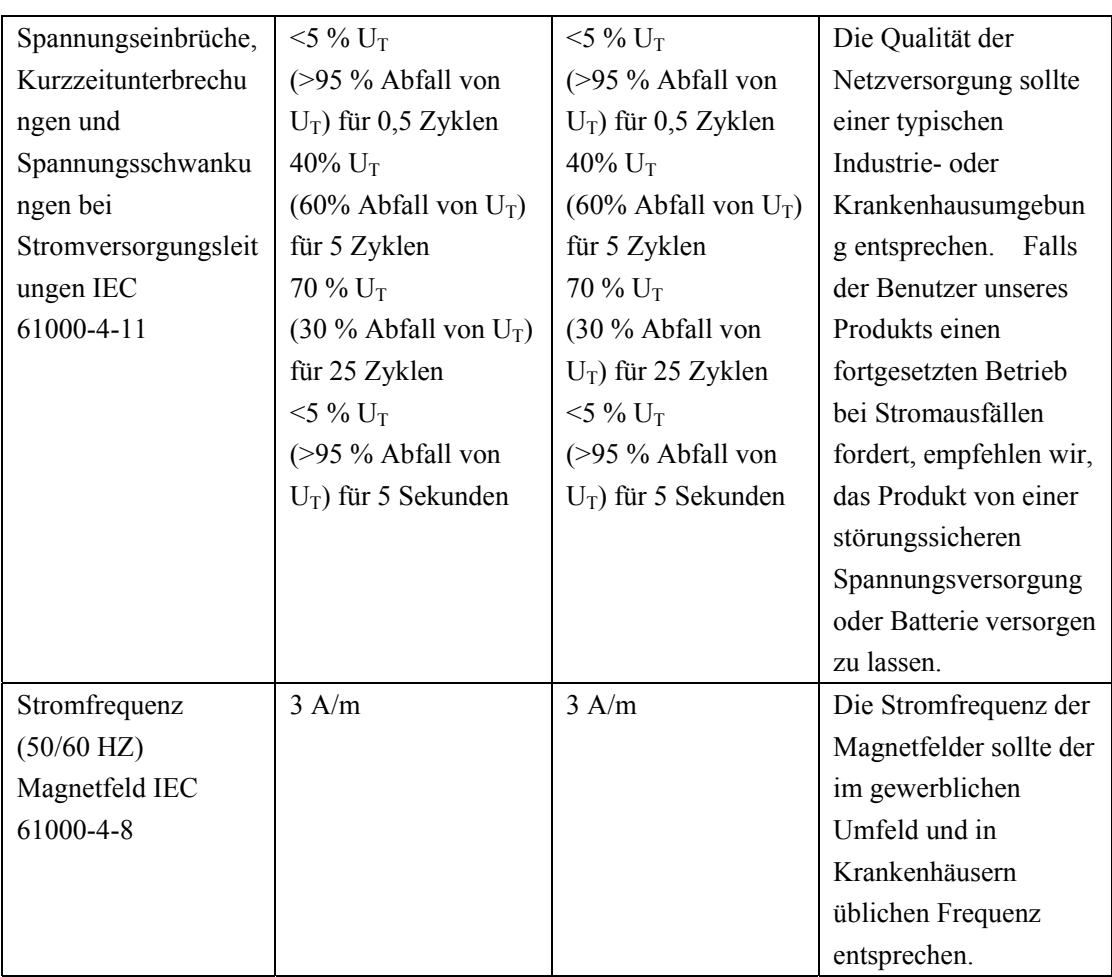

UT ist die Wechselstrom-Netzspannung vor der Anwendung des Prüfpegels.

#### **TABELLE B-3**

#### **Leitlinien und Erklärung zur elektromagnetischen Verträglichkeit**

Dieses Gerät wurde für den Betrieb unter den unten angegebenen elektromagnetischen Bedingungen konzipiert.

Kunde oder Benutzer dieses Geräts müssen sicherstellen, dass es in einer solchen Umgebung betrieben wird.

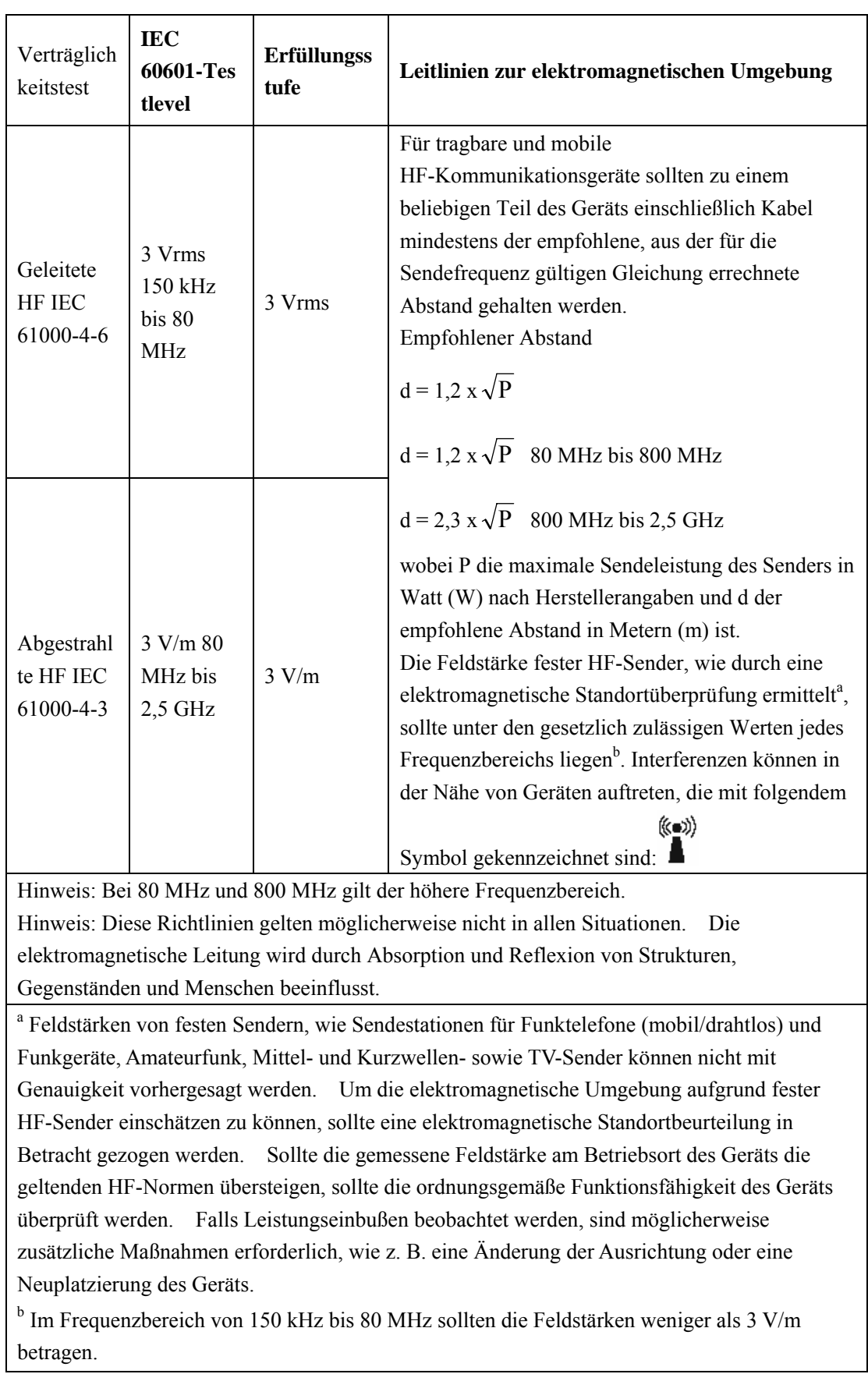

#### **TABELLE B-4**

#### **Empfohlener Abstand zu tragbaren und mobilen HF-Kommunikationsgeräten**

Das Gerät wurde für den Betrieb in einer elektromagnetischen Umgebung mit kontrollierter HF-Störstrahlung entwickelt. Der Kunde bzw. der Anwender des Geräts kann zur Vermeidung von elektromagnetischen Interferenzen beitragen, indem er für den im Folgenden empfohlenen Mindestabstand zwischen tragbaren und mobilen HF-Kommunikationsgeräten (Sendern) und dem Gerät sorgt, der der maximalen Ausgangsleistung der Kommunikationsgeräte entspricht.

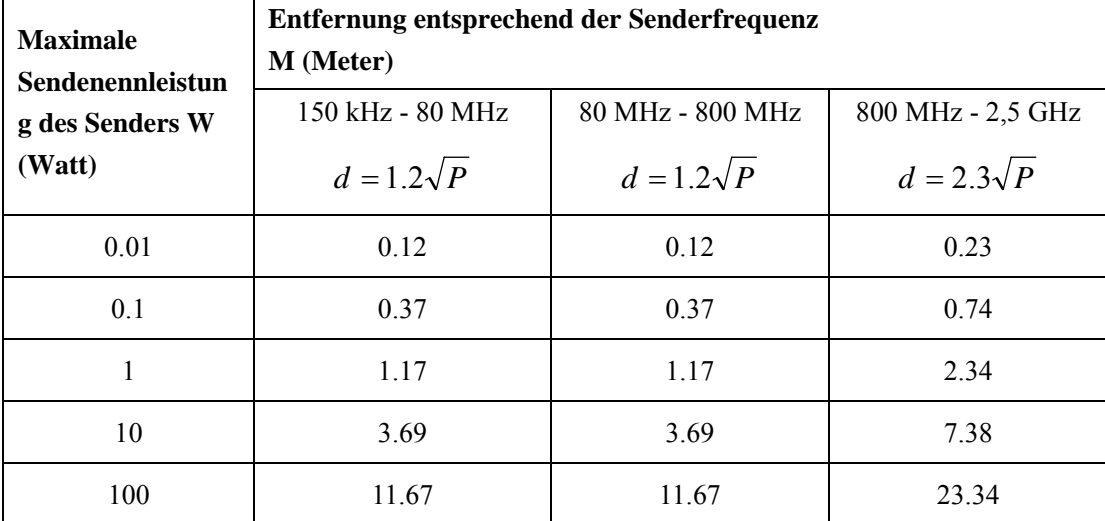

Bei Sendern, deren maximale Sendeleistung oben nicht aufgeführt ist, lässt sich der empfohlene Abstand in Metern (m) durch die für die jeweilige Sendefrequenz geltende Gleichung ermitteln, wobei P die maximale Sendenennleistung des Senders in Watt (W) nach den Angaben des Herstellers ist.

Hinweis: Bei 80 MHz und 800 MHz gilt der Abstand für den höheren Frequenzbereich.

Hinweis: Diese Richtlinien gelten möglicherweise nicht in allen Situationen. Die

elektromagnetische Leitung wird durch Absorption und Reflexion von Strukturen,

Gegenständen und Menschen beeinflusst.

#### **HINWEIS**

**• Ihr Patientenmonitor verfügt unter Umständen nicht über alle in diesem Kapitel beschriebenen Optionen.** 

## **C.1 Physiologische Alarmmeldungen**

Hinweis: XX steht für die überwachten Parameter, wie HF, RESP, SpO<sub>2</sub> usw. Das Feld "L" zeigt das Alarmniveau an: 1 bedeutet hoch, 2 mittel, 3 tief und ein \* bedeutet, dass das Niveau vom Benutzer eingestellt werden kann.

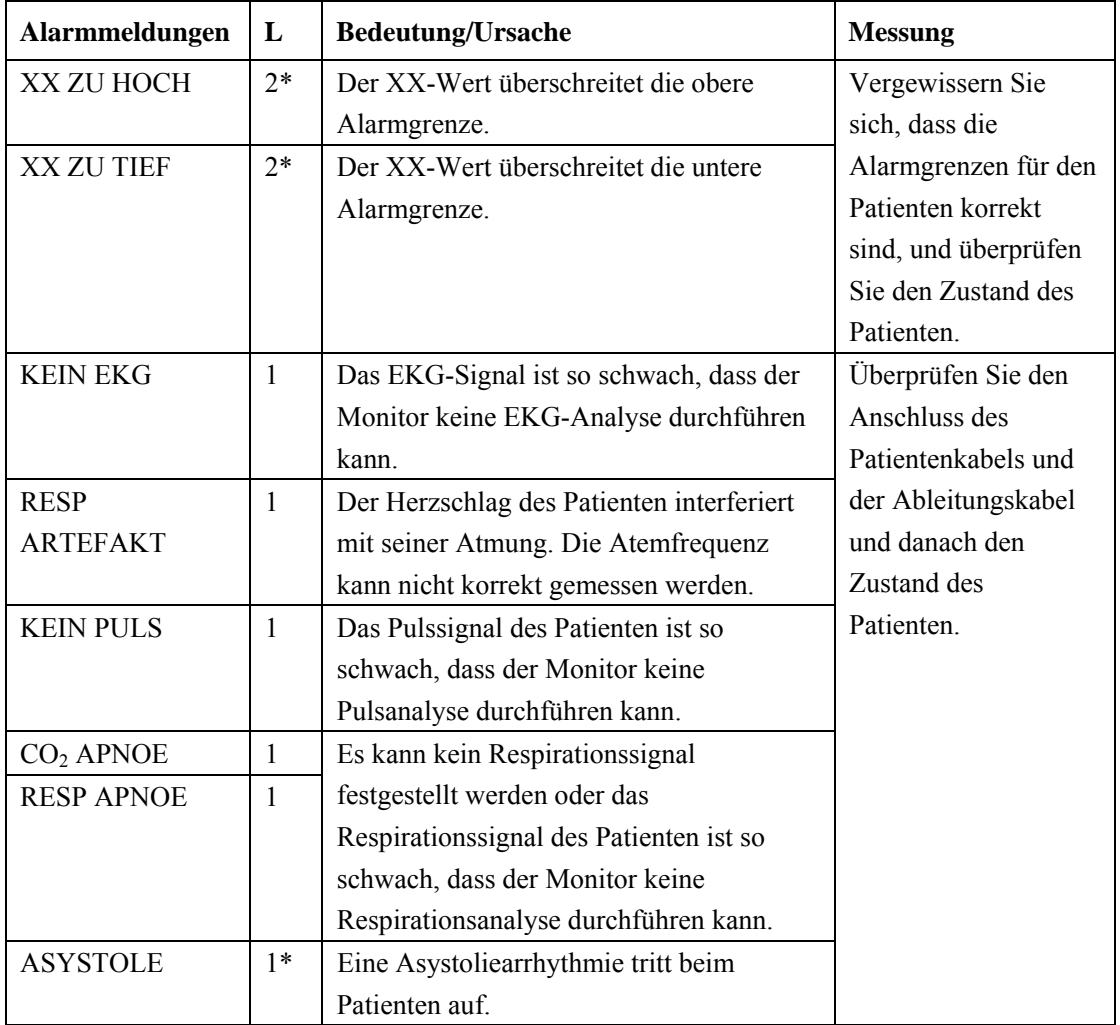

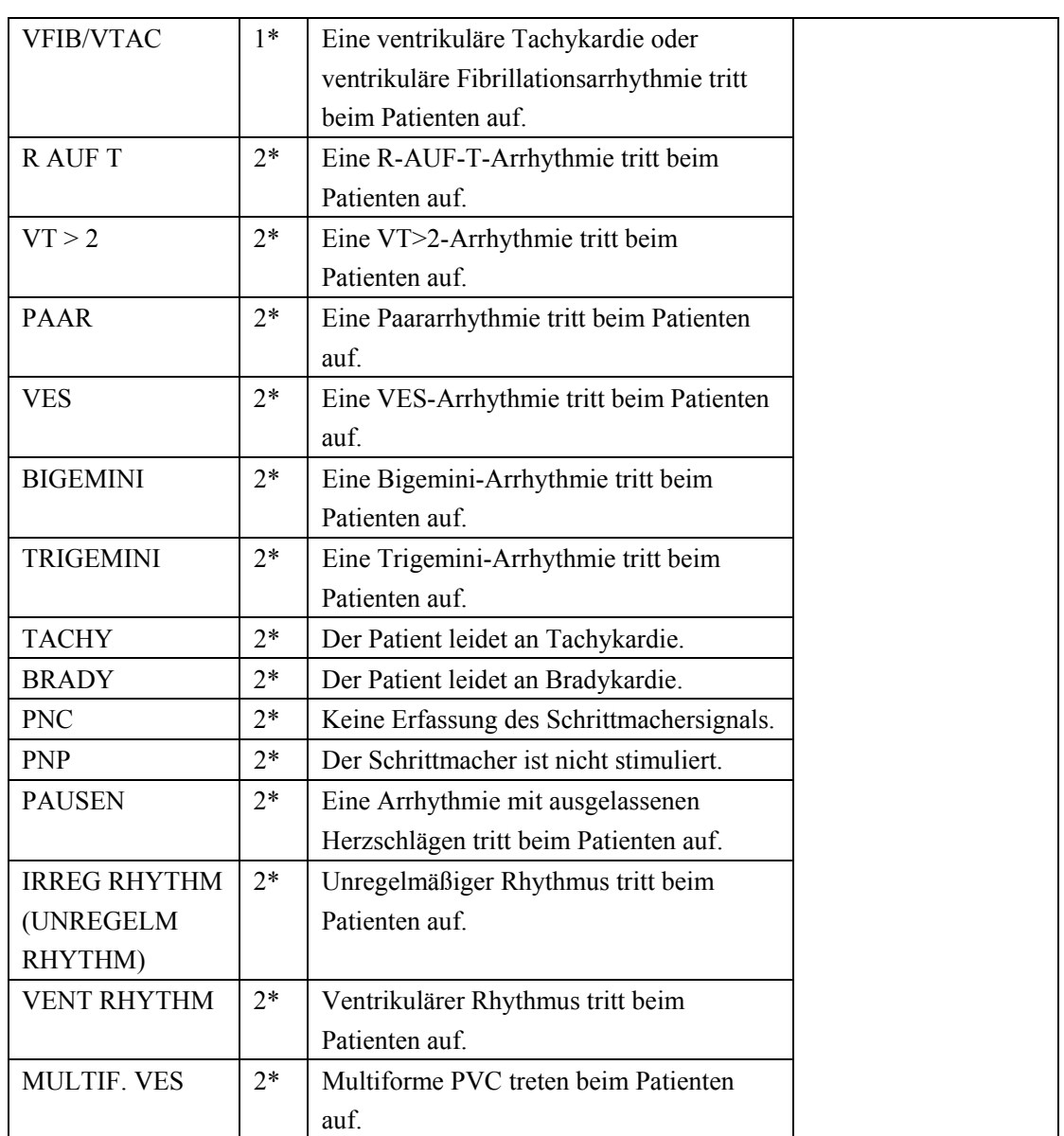

## **C.2 Technische Alarmmeldungen**

Hinweis: XX steht für die Parametermodule, wie EKG, NIBP und SpO<sub>2</sub>, oder die überwachten Parameter, wie HF, PF und SpO<sub>2</sub>.

Das Feld A zeigt an, ob ein Alarm vollständig gelöscht werden kann; das Feld B zeigt an, ob nur die visuellen und akustischen Alarmanzeigen gelöscht werden können; das Feld "L" zeigt das Alarmniveau an: 1 bedeutet hoch, 2 mittel, 3 tief und ein \* bedeutet, dass das Niveau vom Benutzer eingestellt werden kann.

### **C.2.1 Allgemeine Alarmmeldungen von Parametermodulen**

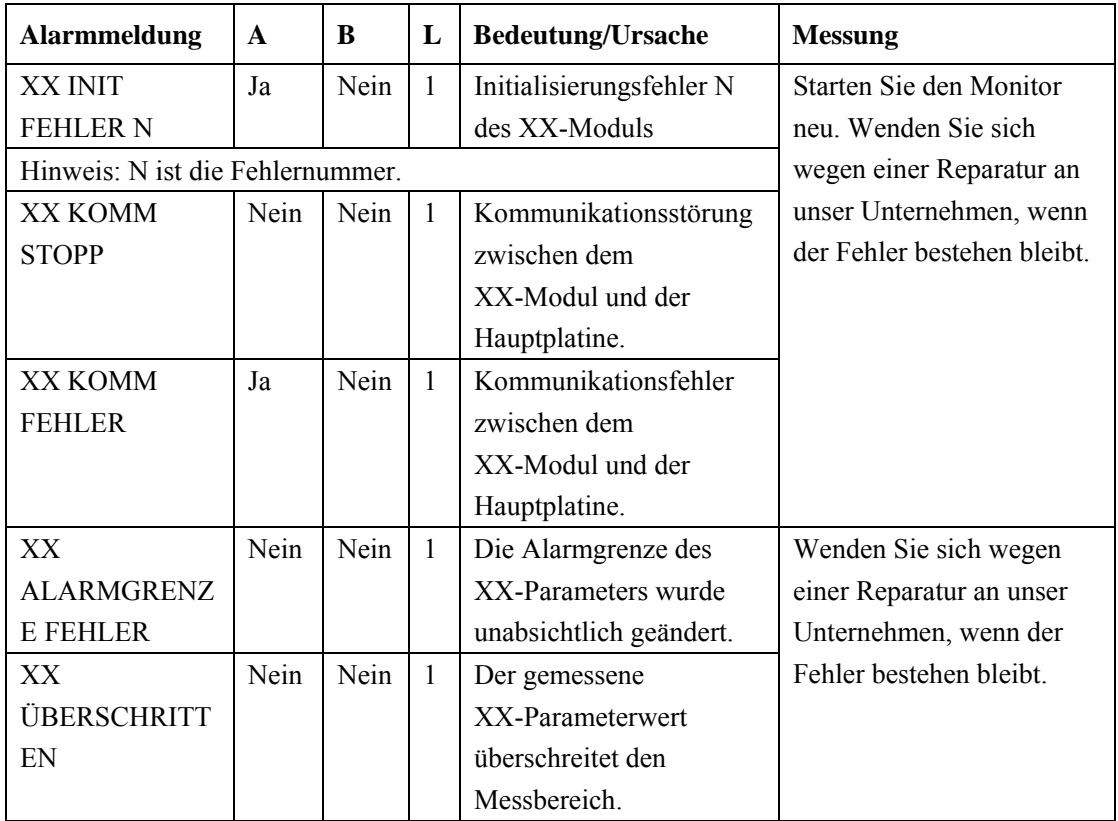

#### **C.2.2 EKG-Modul-Alarmmeldungen**

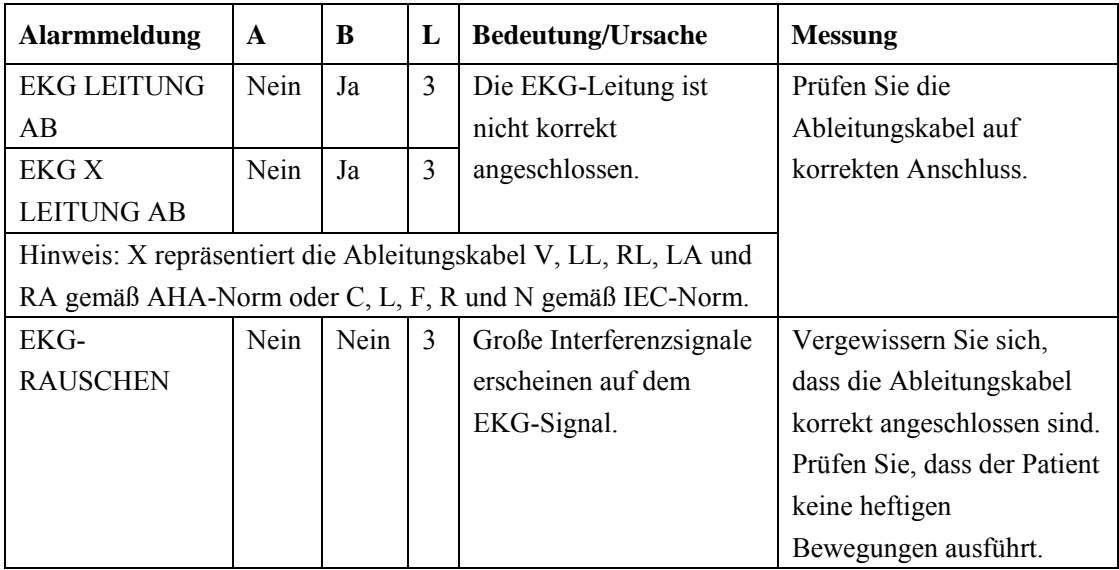

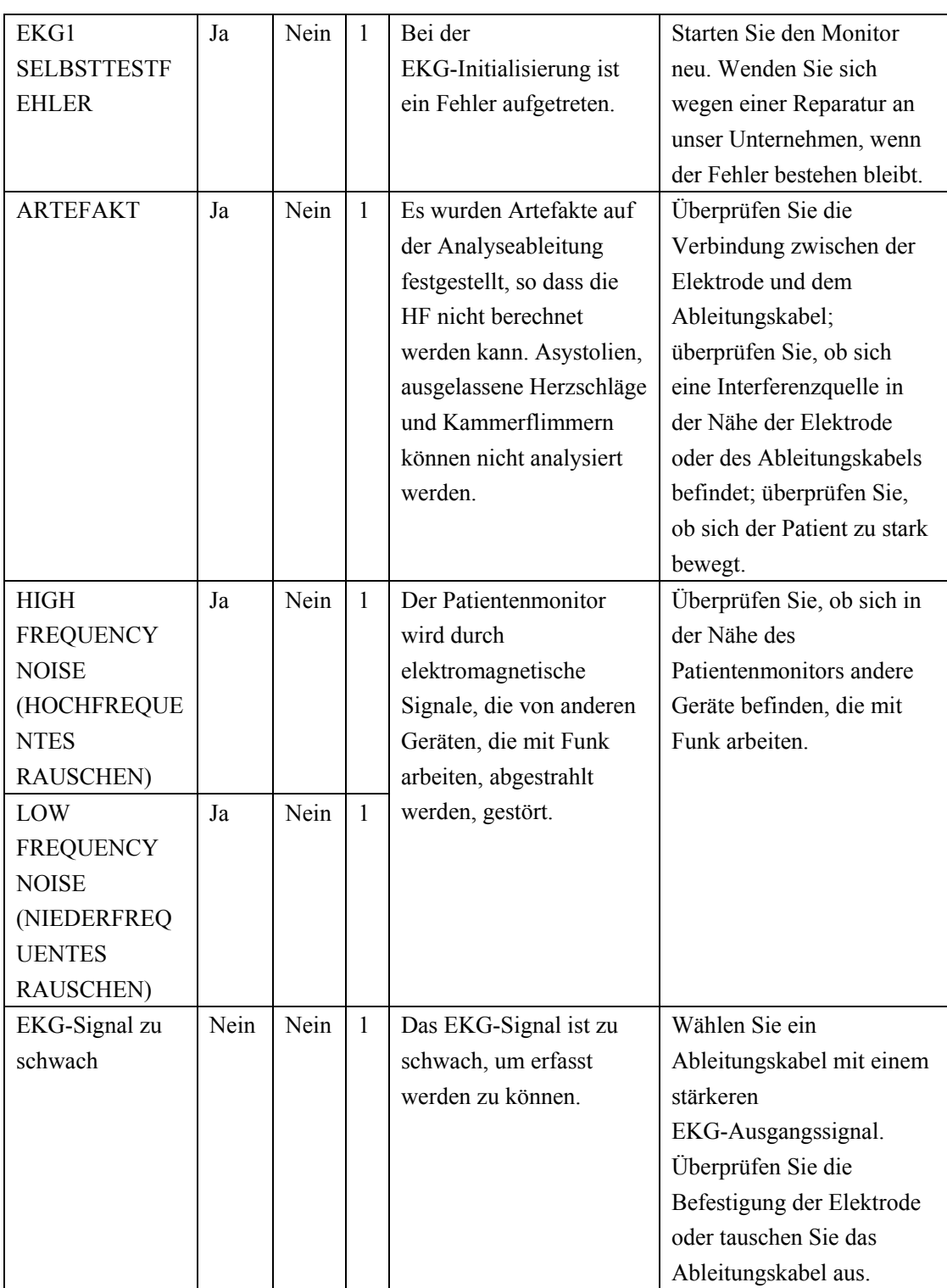

# **C.2.3 RESP-Modul-Alarmmeldungen**

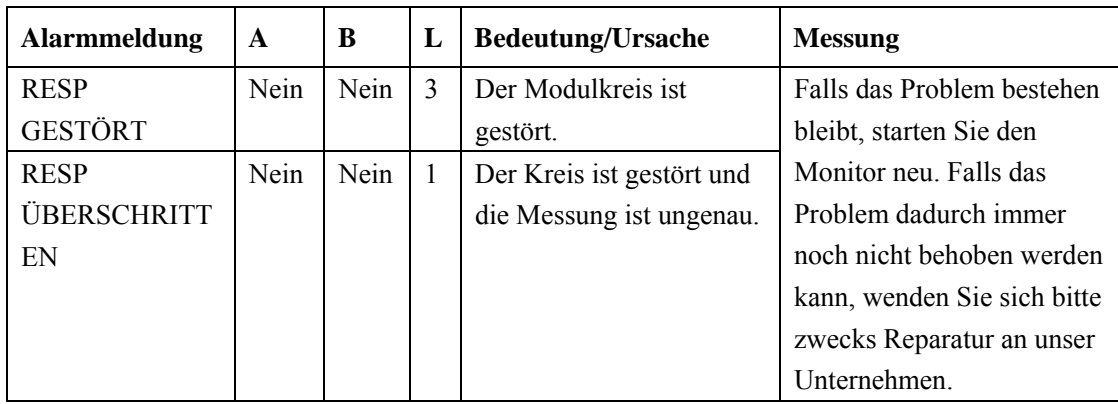

## **C.2.4 TEMP-Modul-Alarmmeldungen**

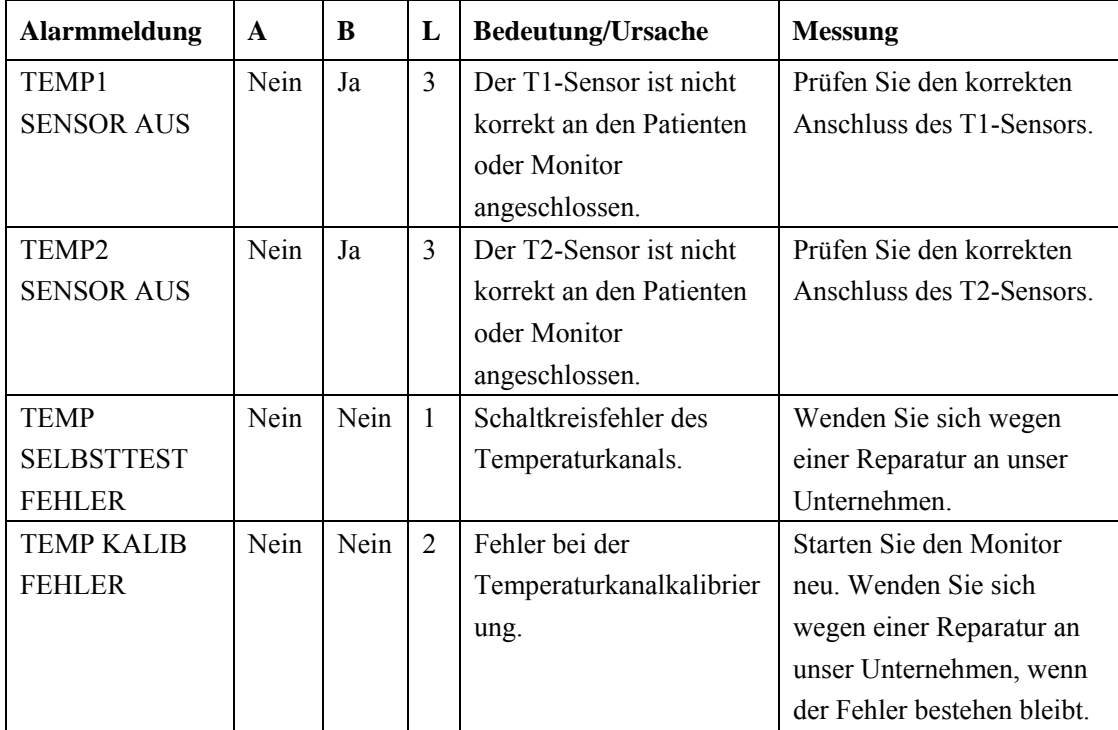

### **C.2.5 NIBP-Modul-Alarmmeldungen**

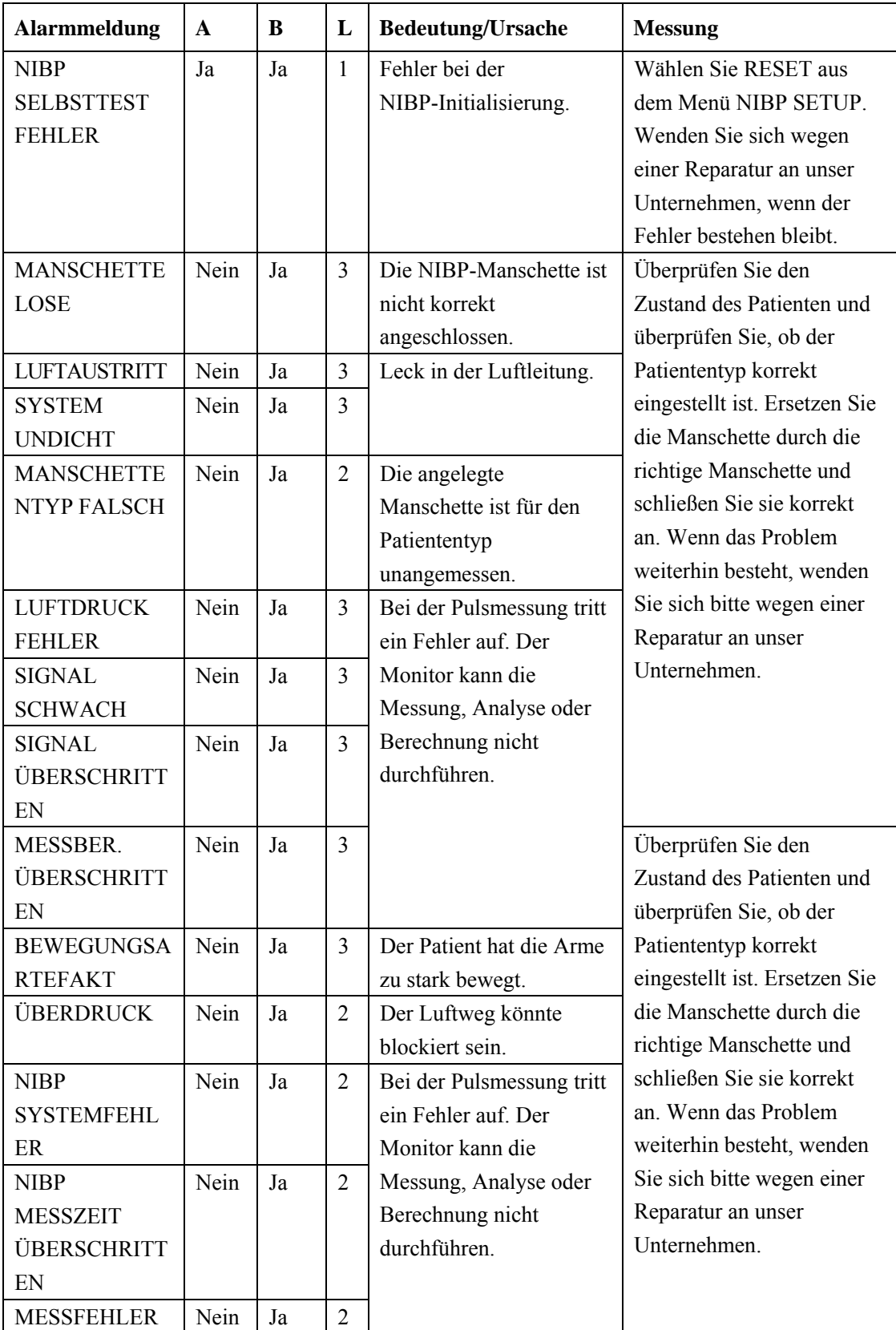

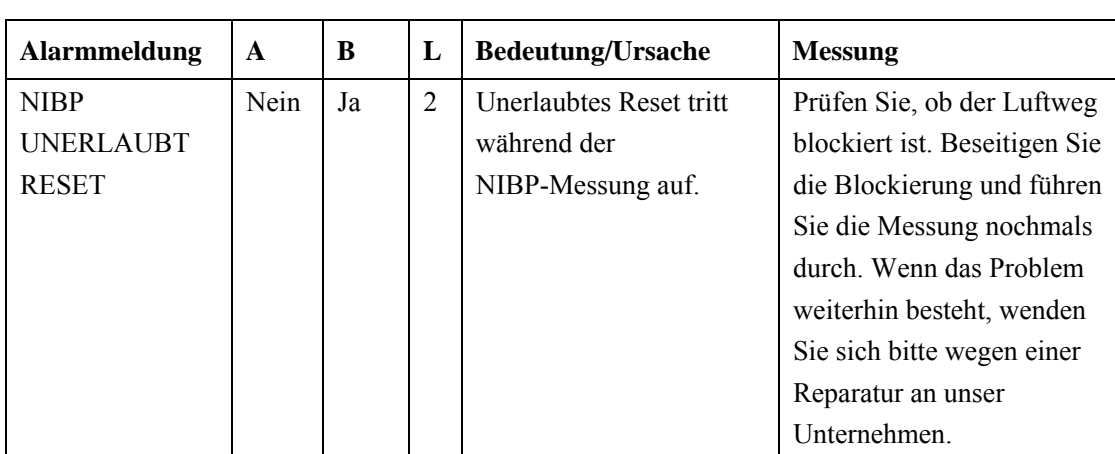

# C.2.6 Mindray SpO<sub>2</sub>-Modul-Alarmmeldungen

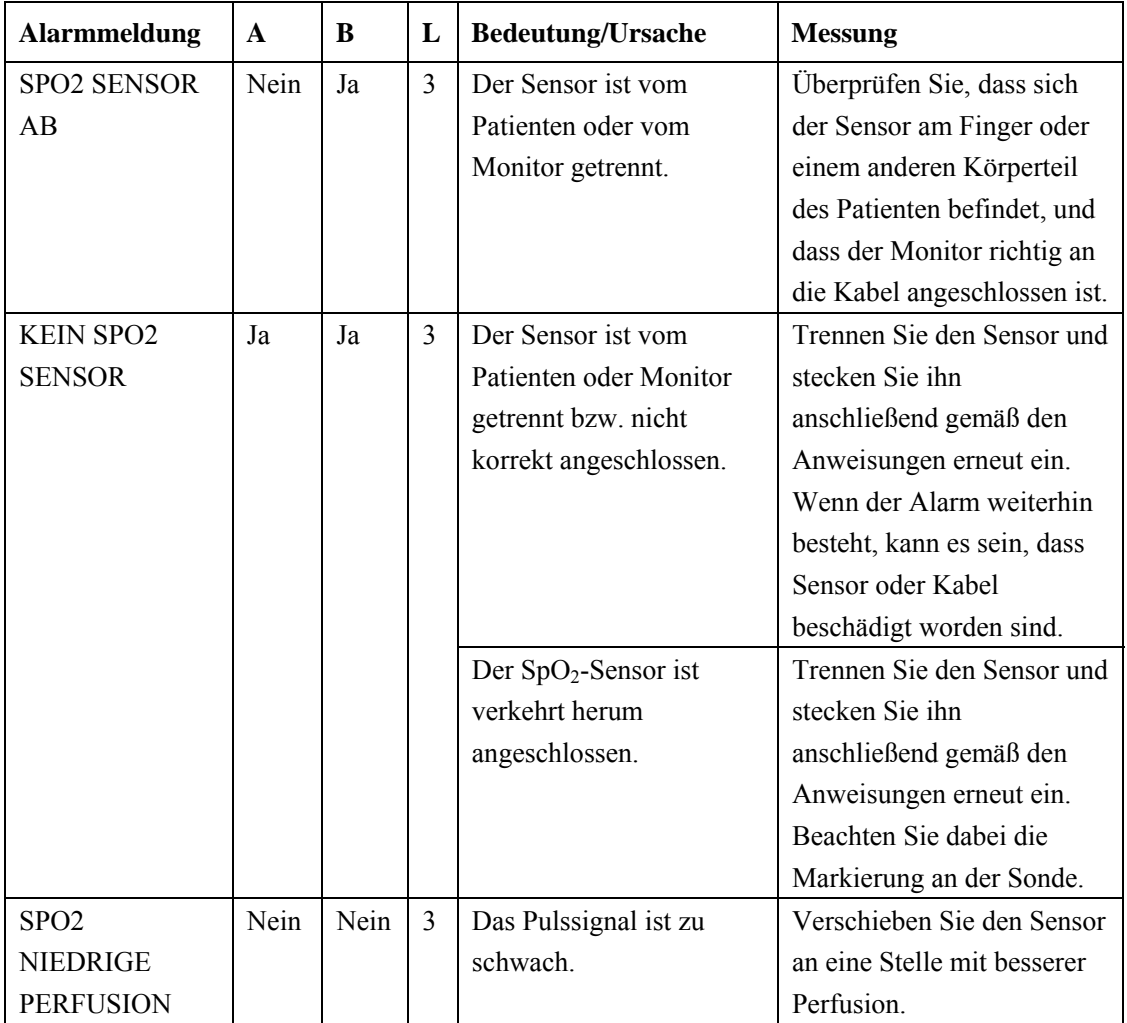

## **C.2.7 Masimo SpO2-Modul-Alarmmeldungen**

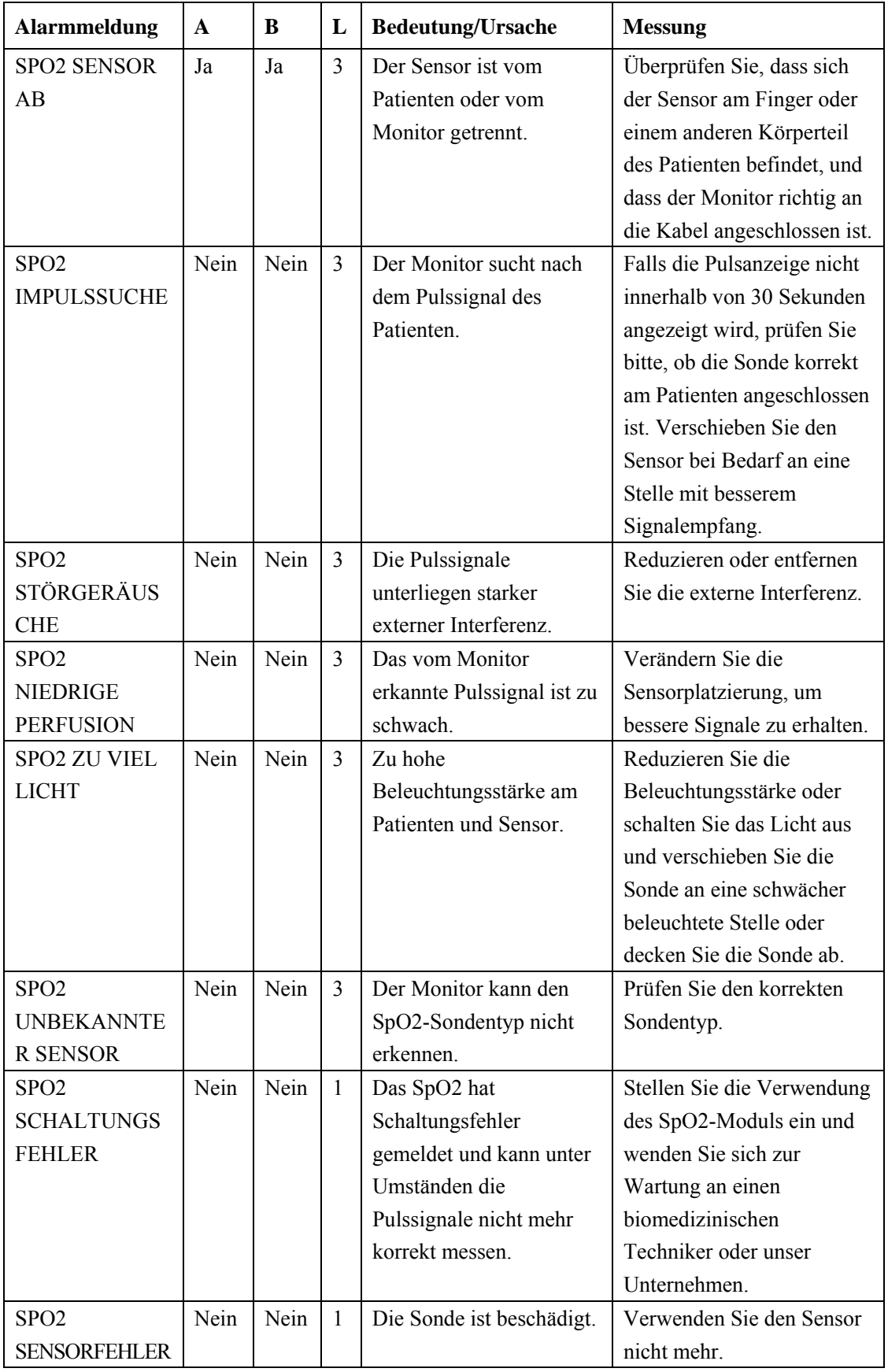

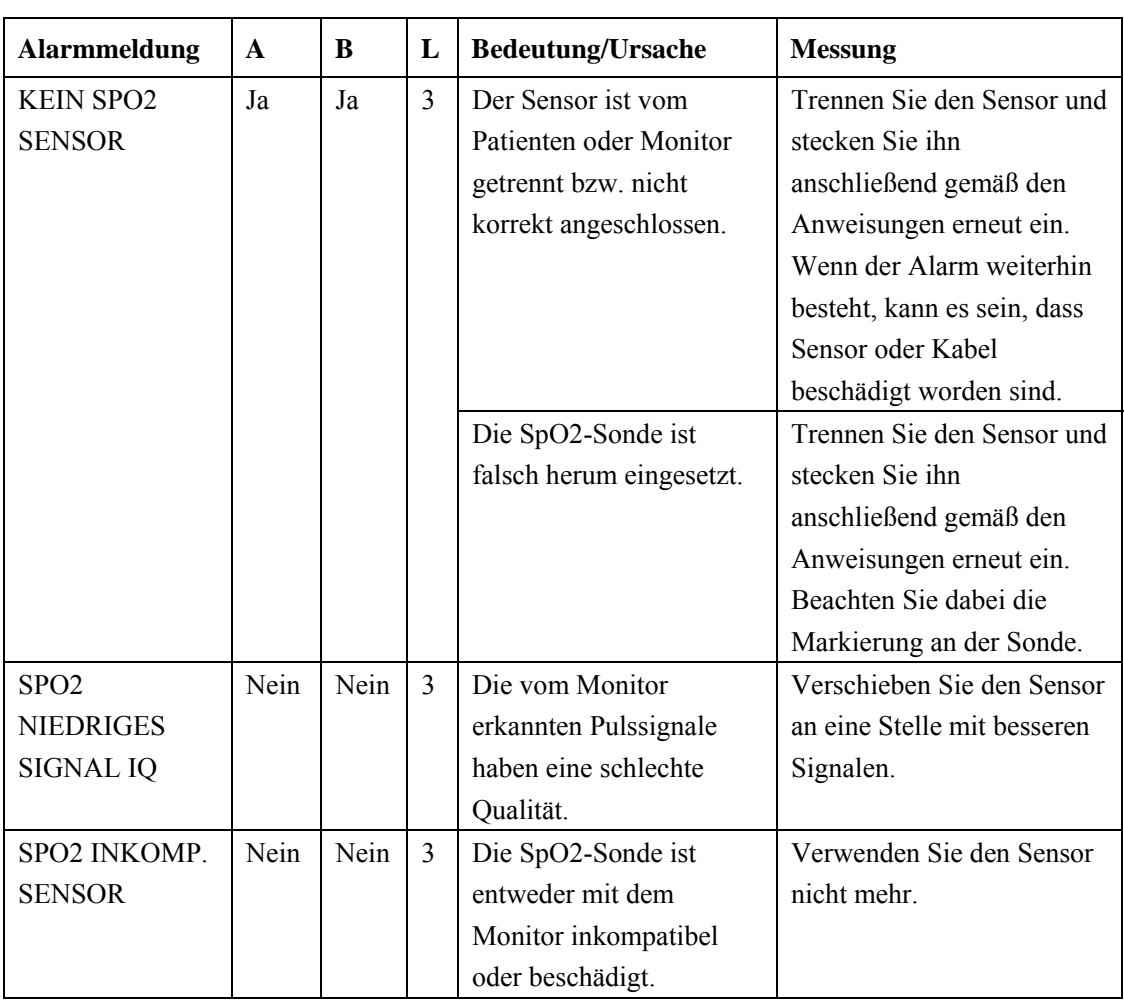

# **C.2.8 Nellcor SpO2-Modul-Alarmmeldungen**

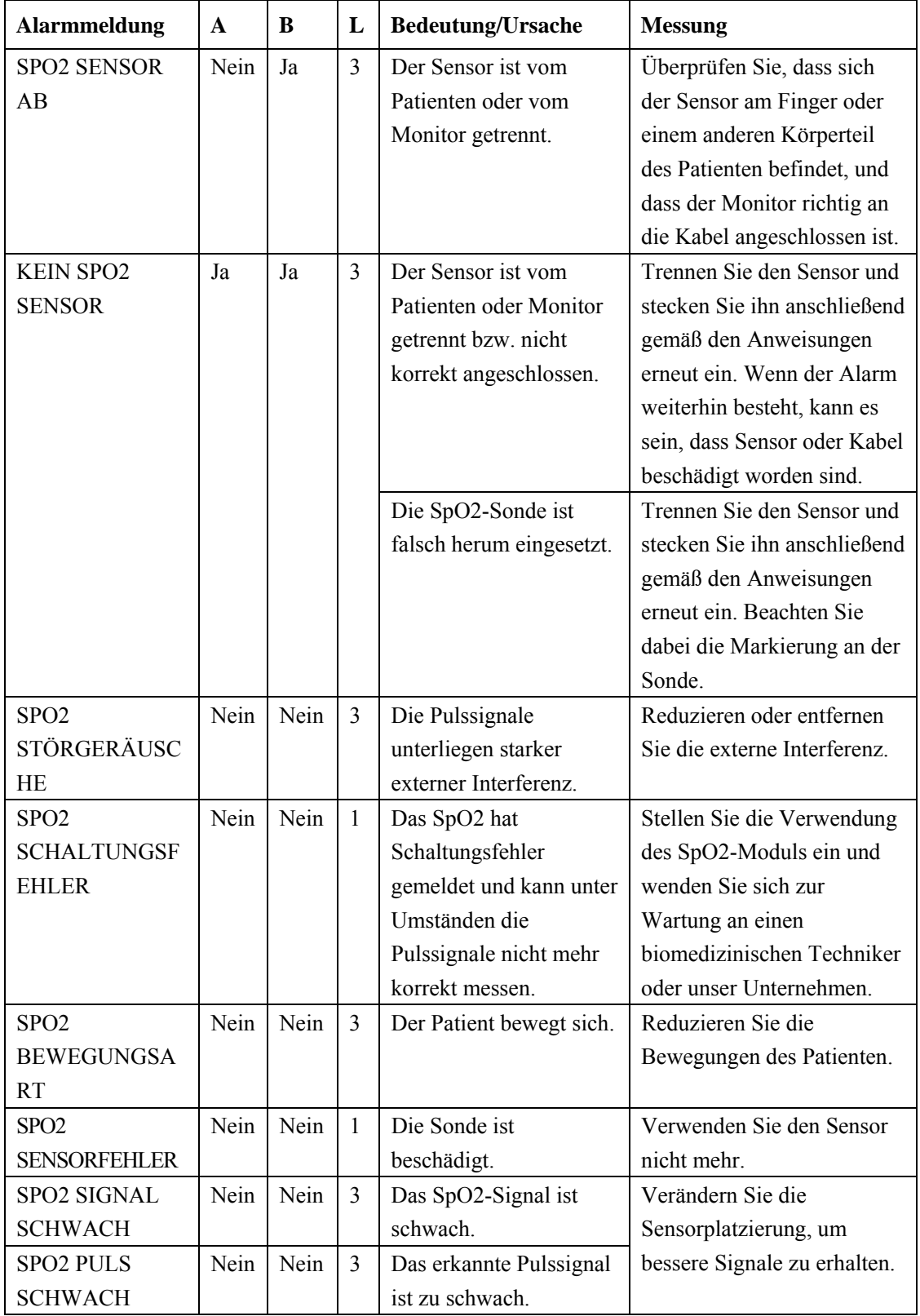

#### **C.2.9 IBP-Modul-Alarmmeldungen**

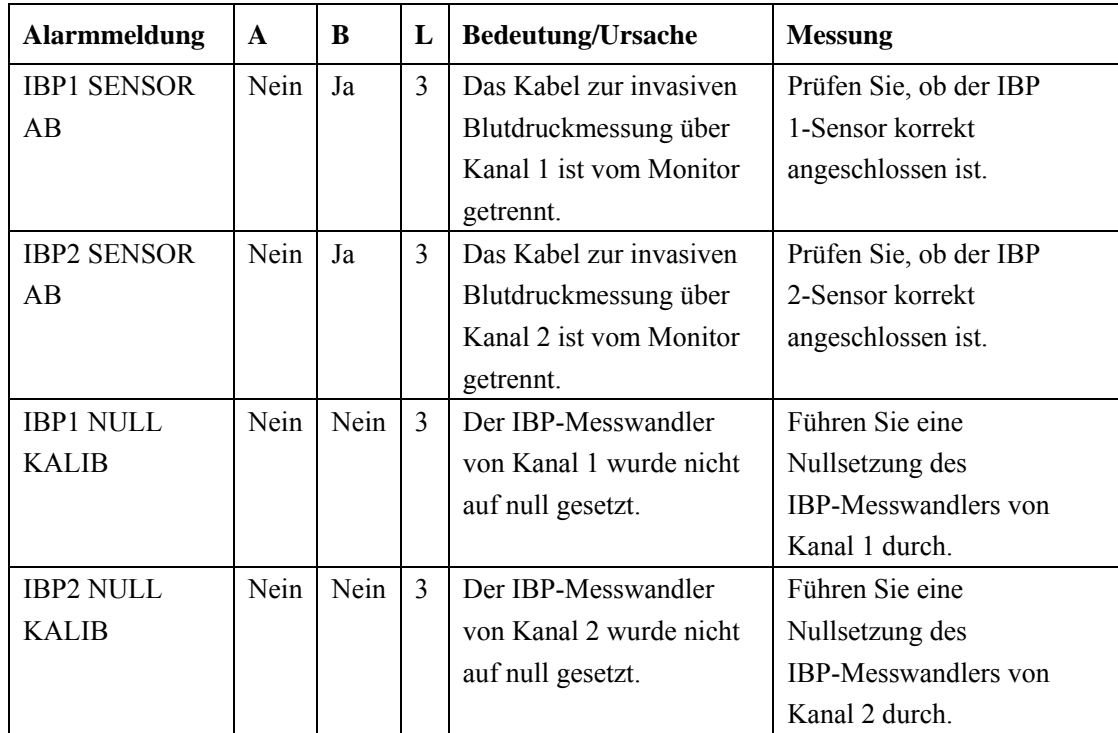

#### **C.2.10 HMV-Modul-Alarmmeldungen**

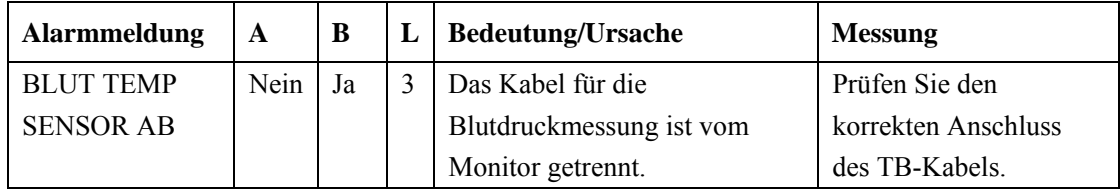

#### C.2.11 Mindray CO<sub>2</sub>-Modul-Alarmmeldungen

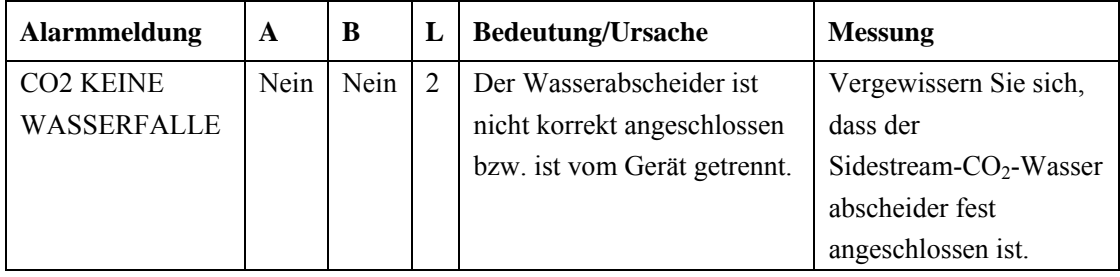

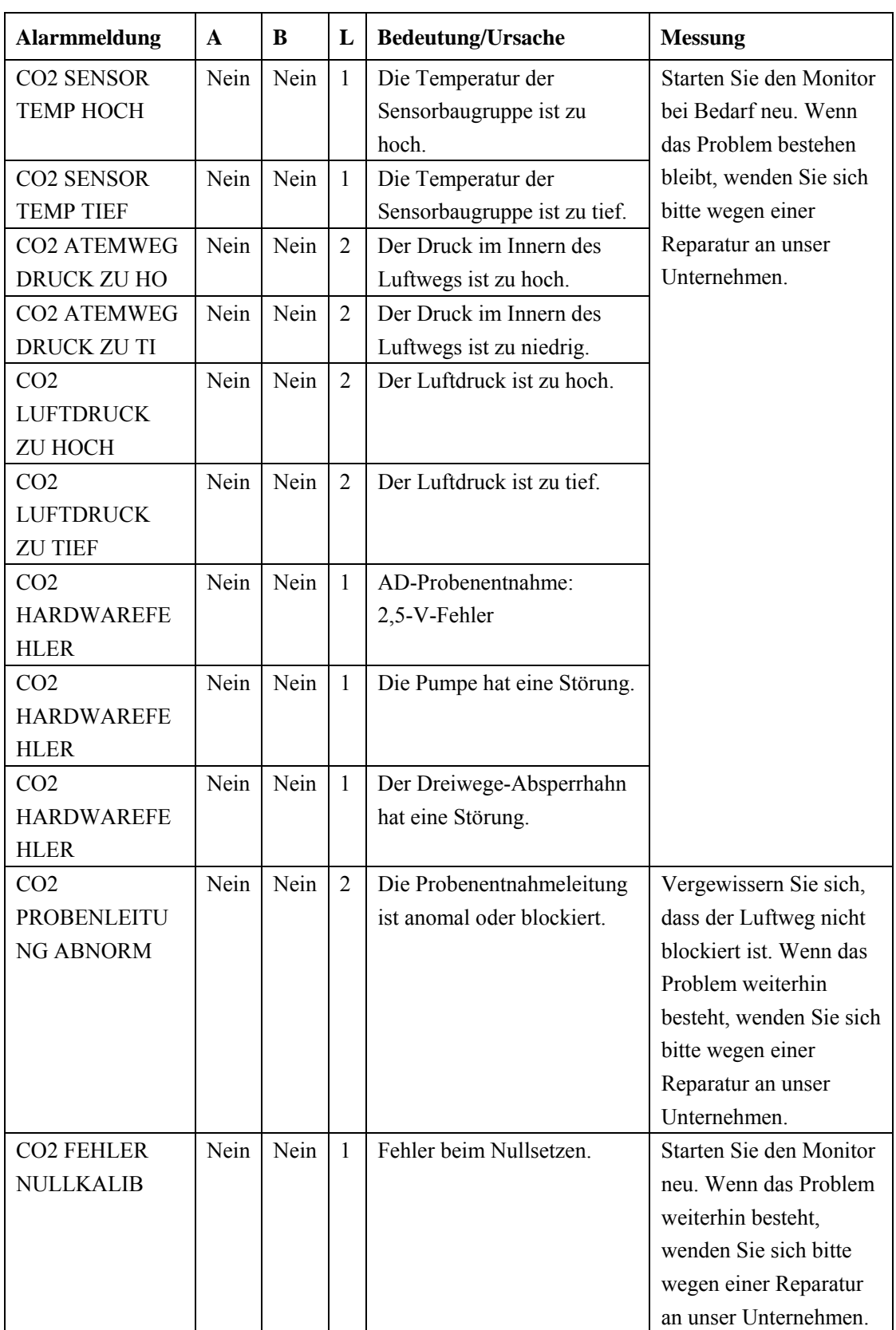

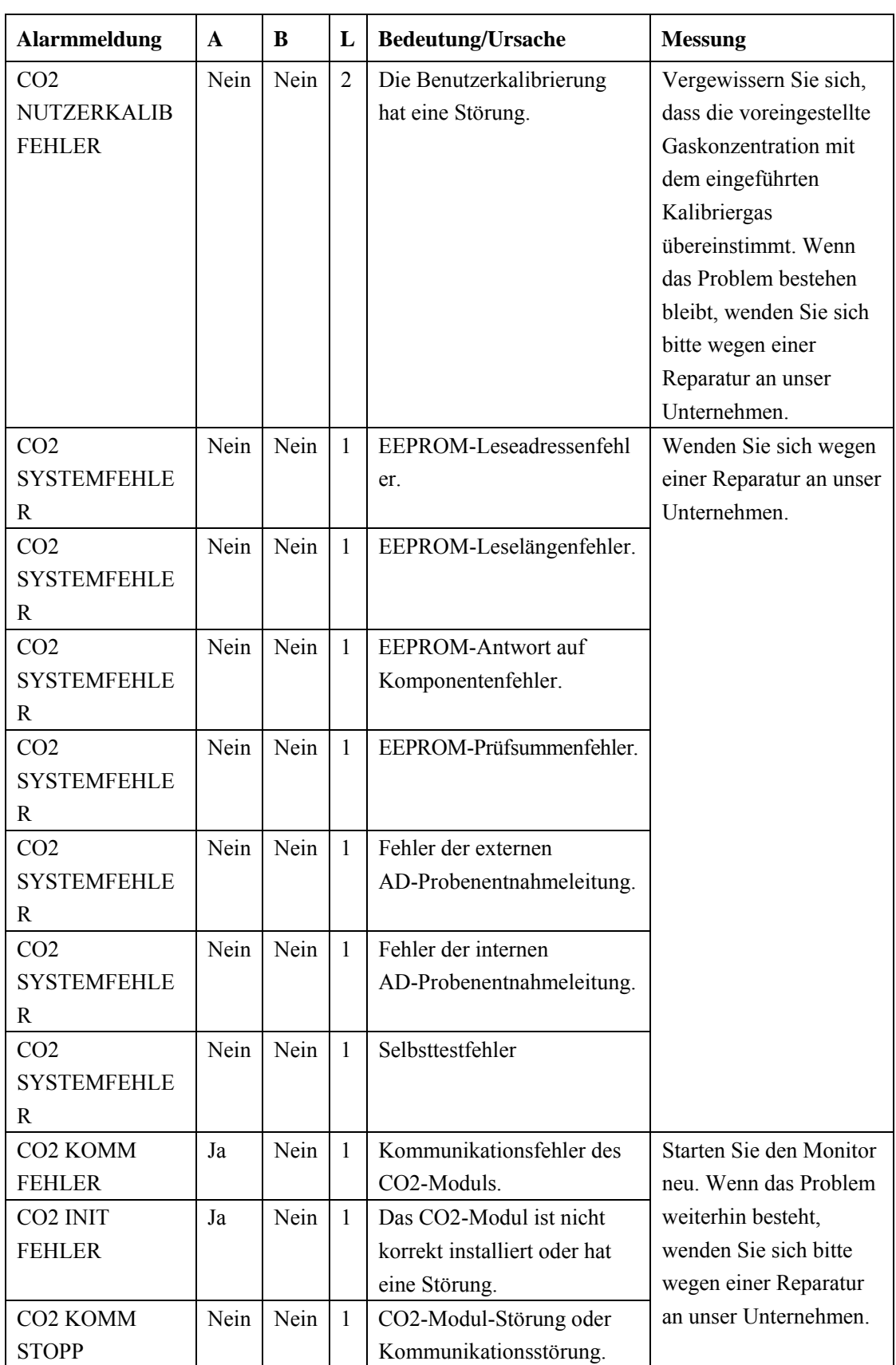

## **C.2.12 Oridion CO2-Modul-Alarmmeldungen**

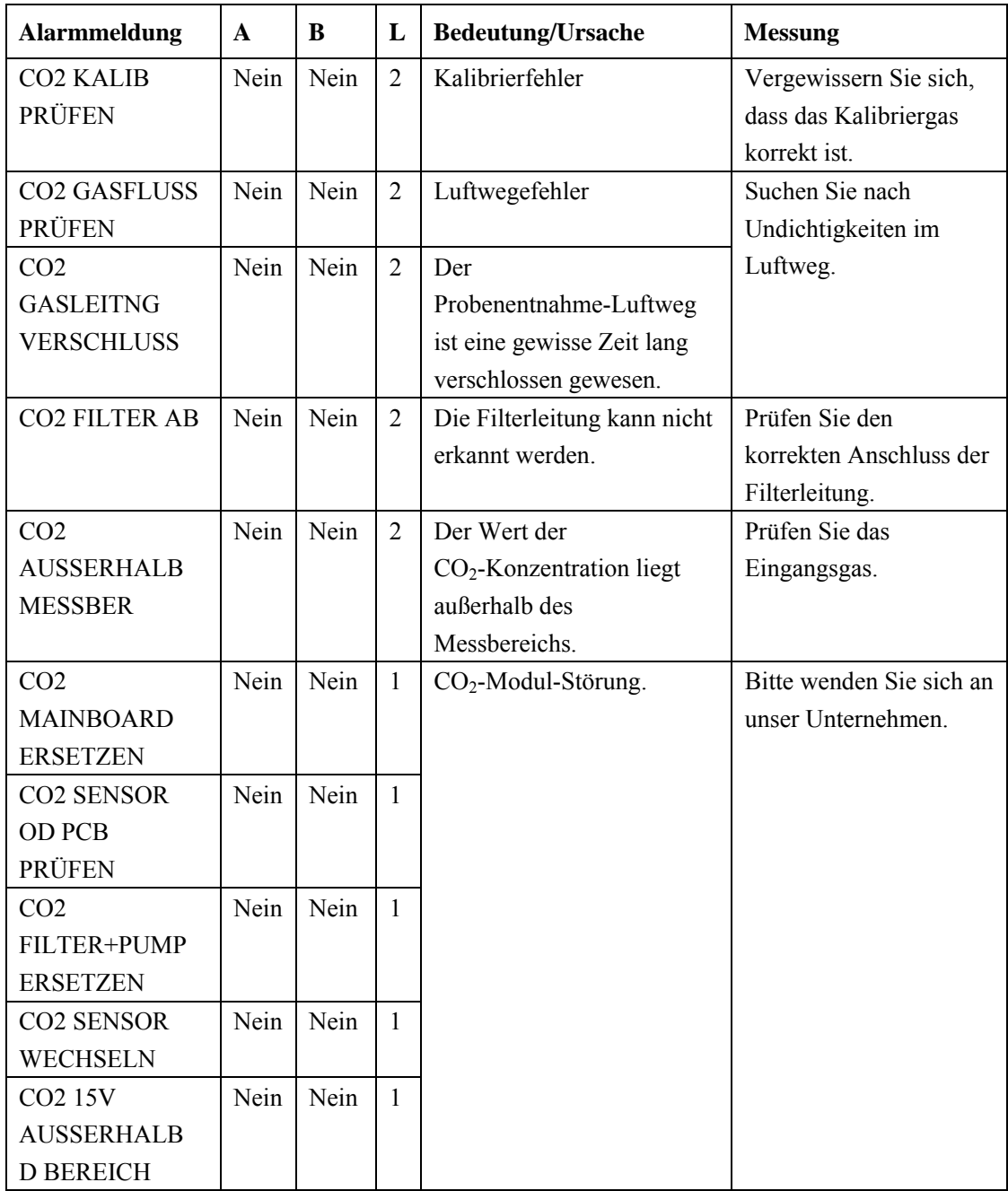

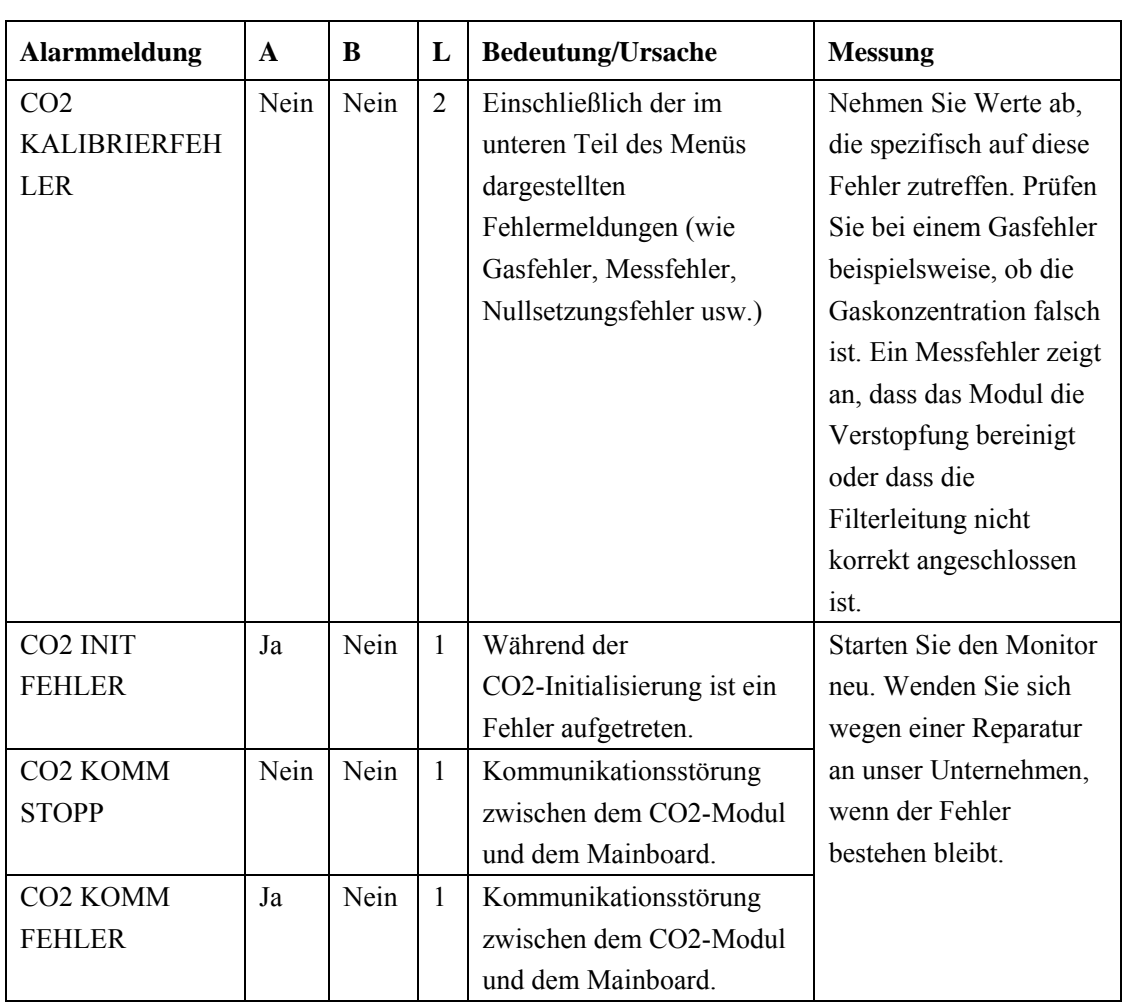

# **C.2.13 Welch Allyn CO2-Modul-Alarmmeldungen**

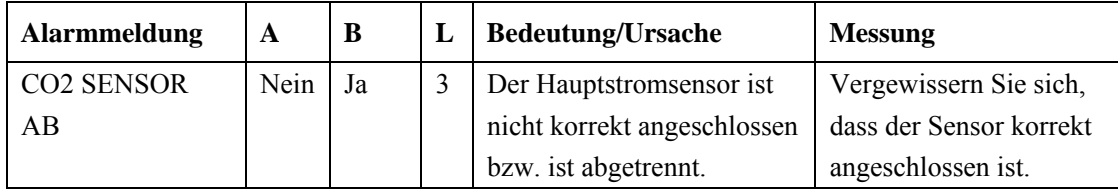

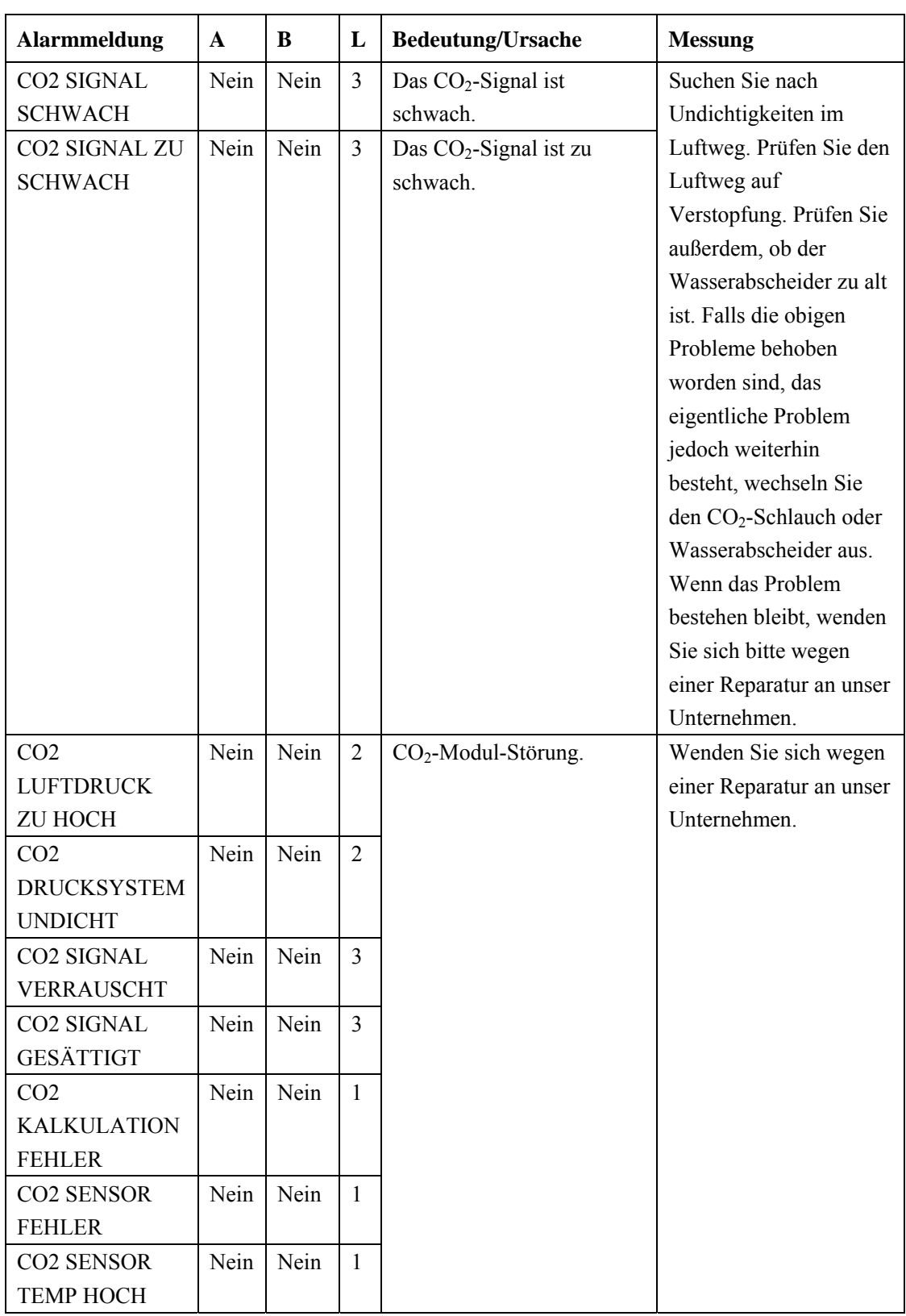

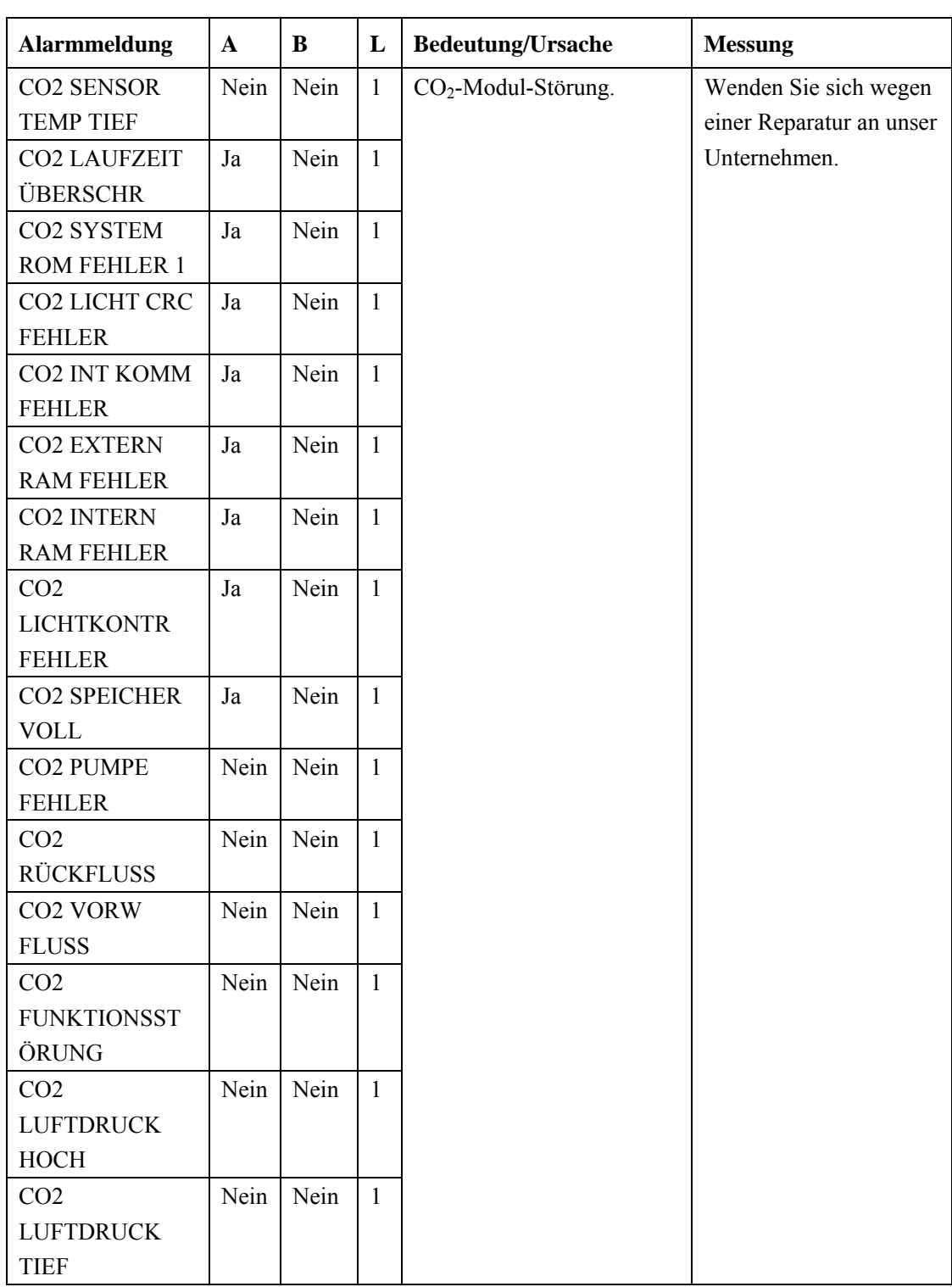

## **C.2.14 AG-Modul-Alarmmeldungen**

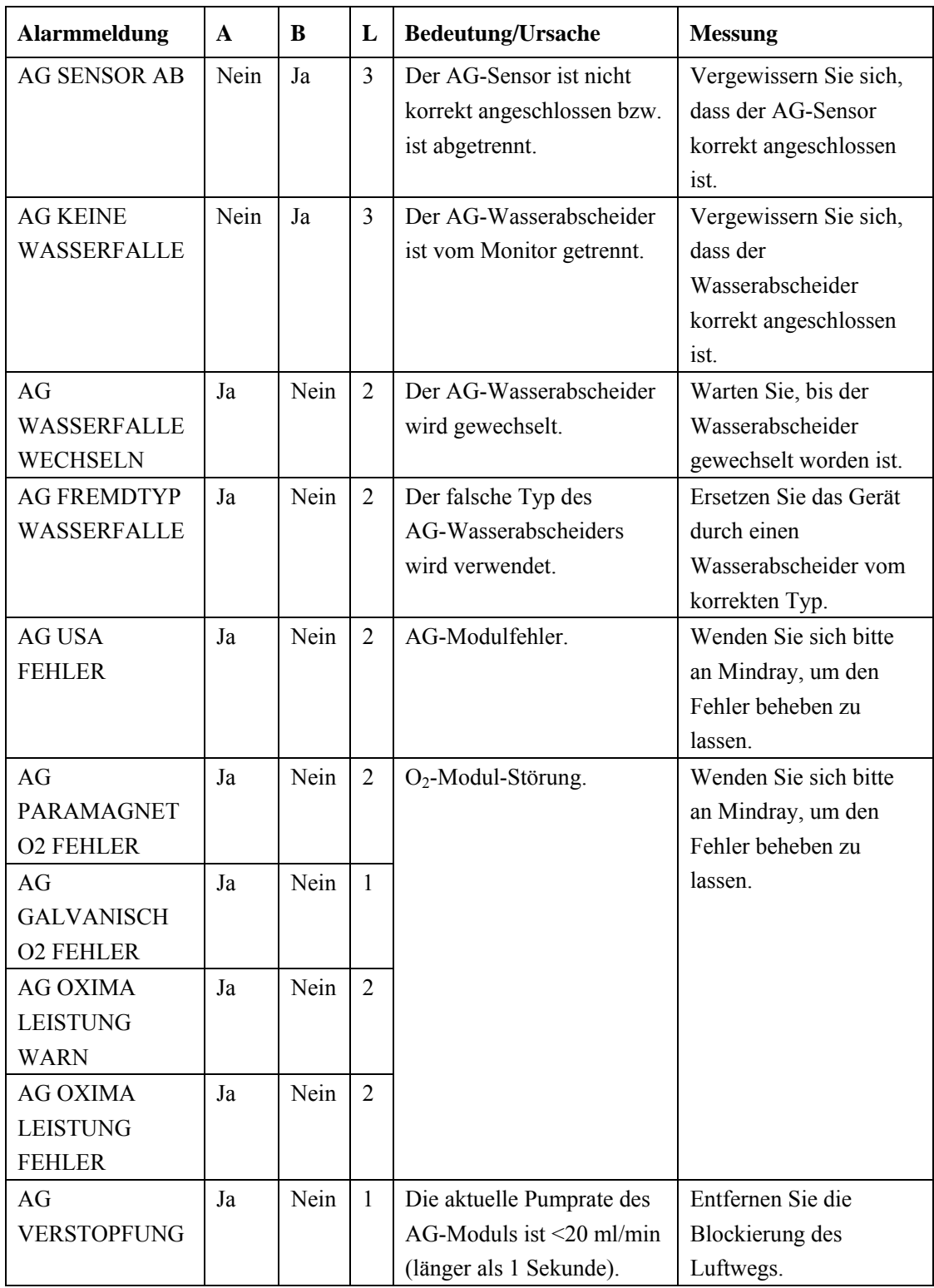

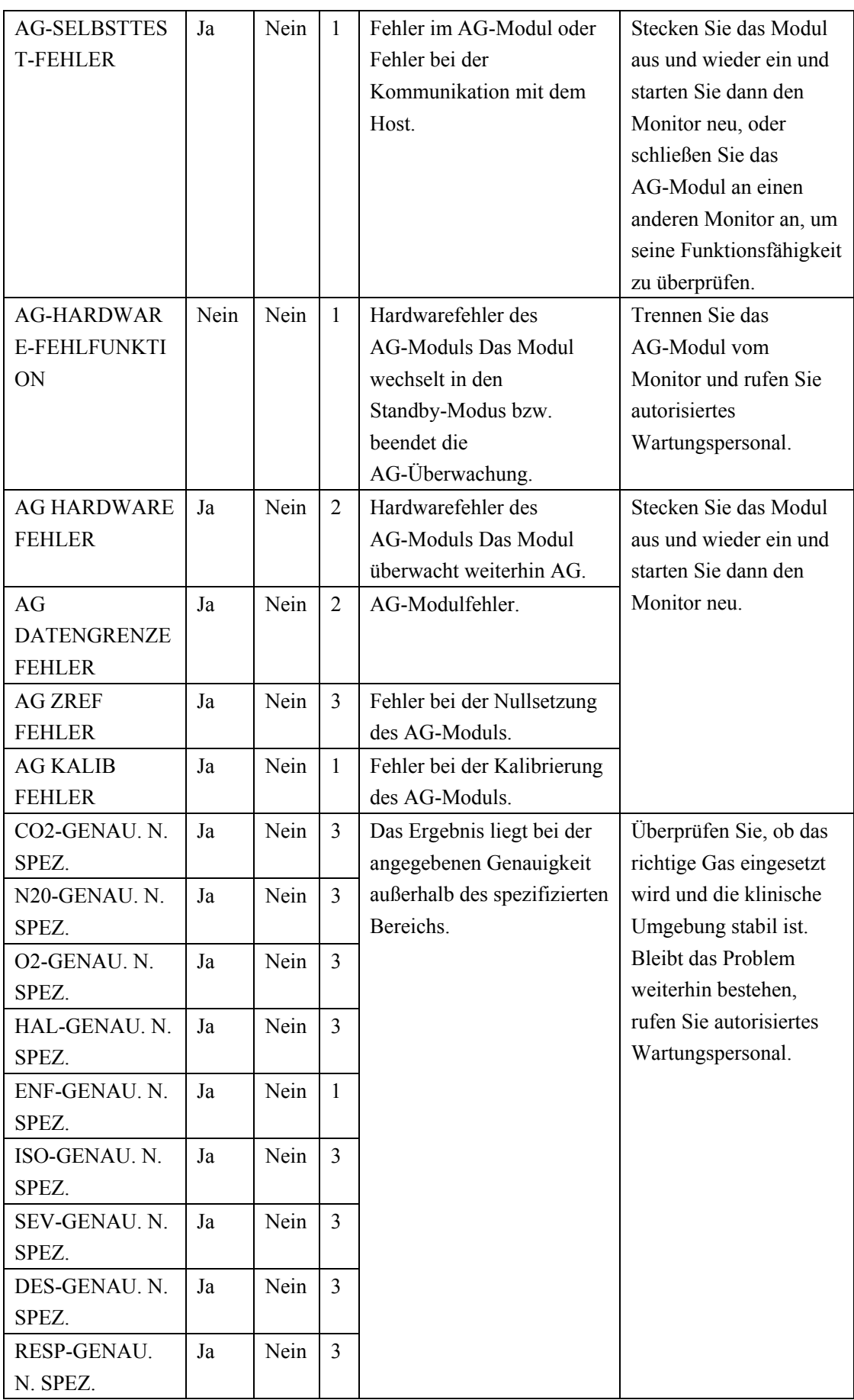

## **C.2.15 Druckermodul-Alarmmeldungen**

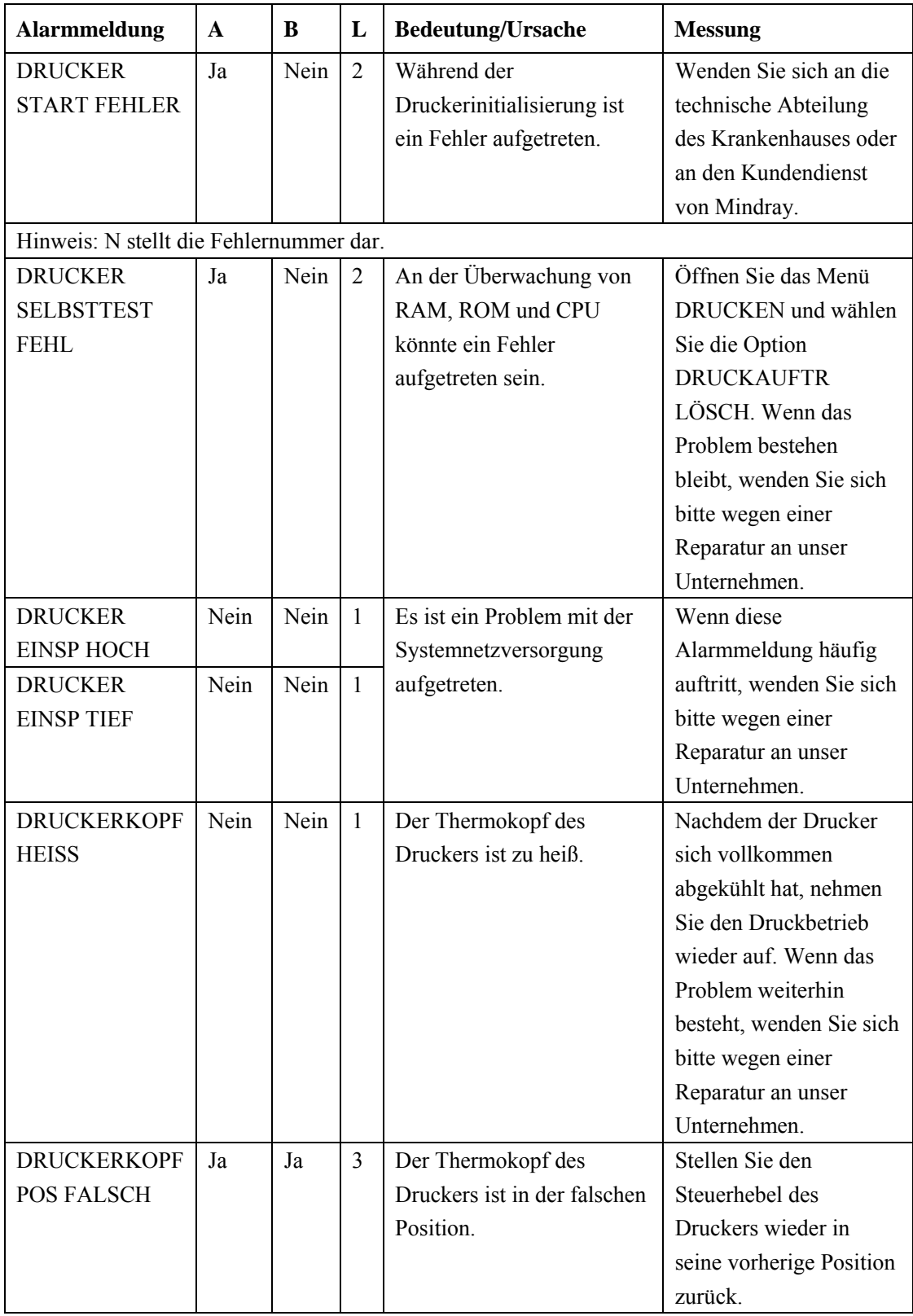

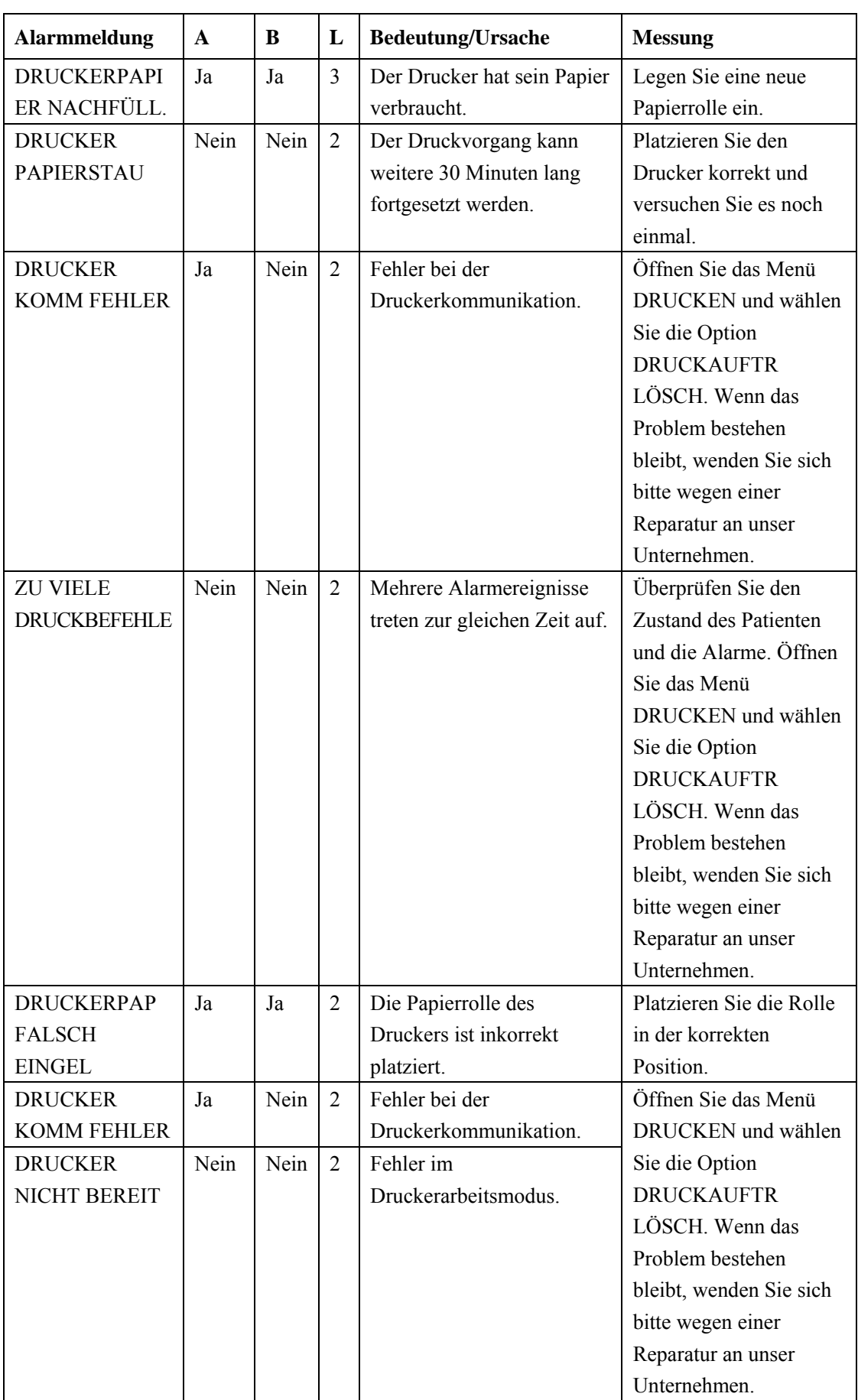

## **C.2.16 System-Alarmmeldungen**

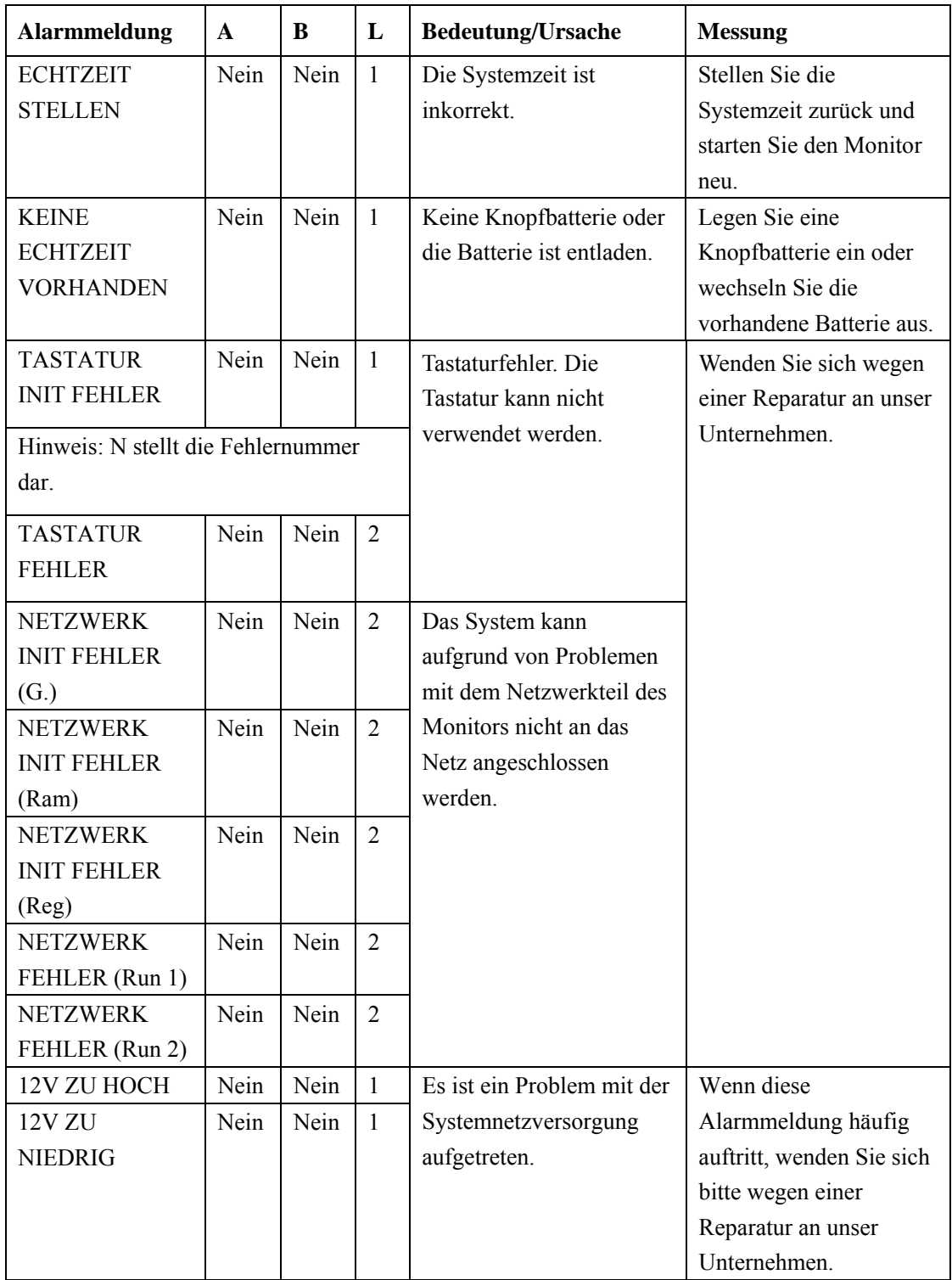

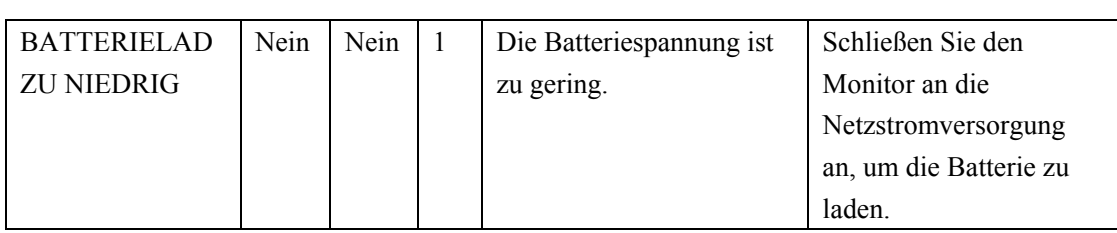

# **C.3 Hinweise**

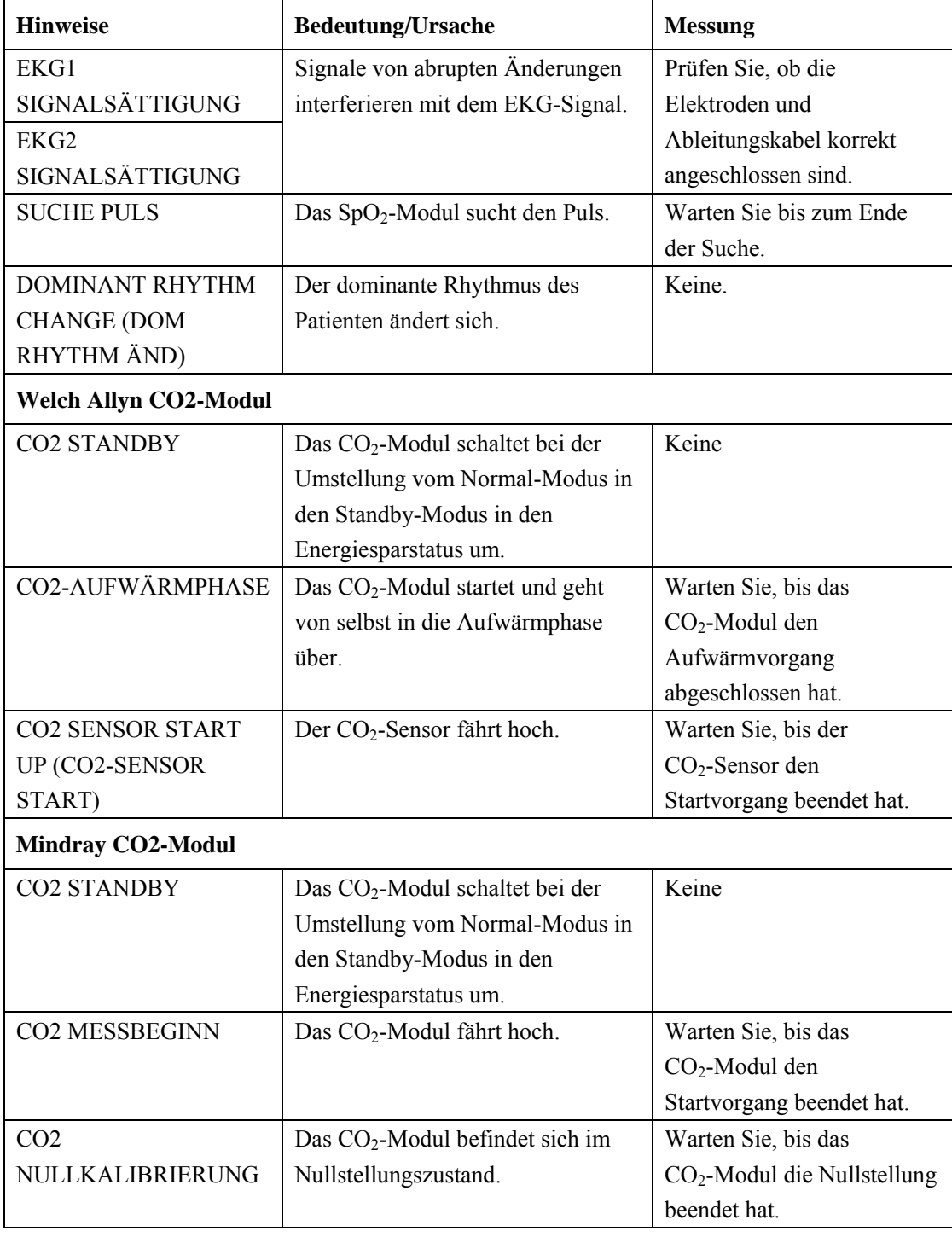

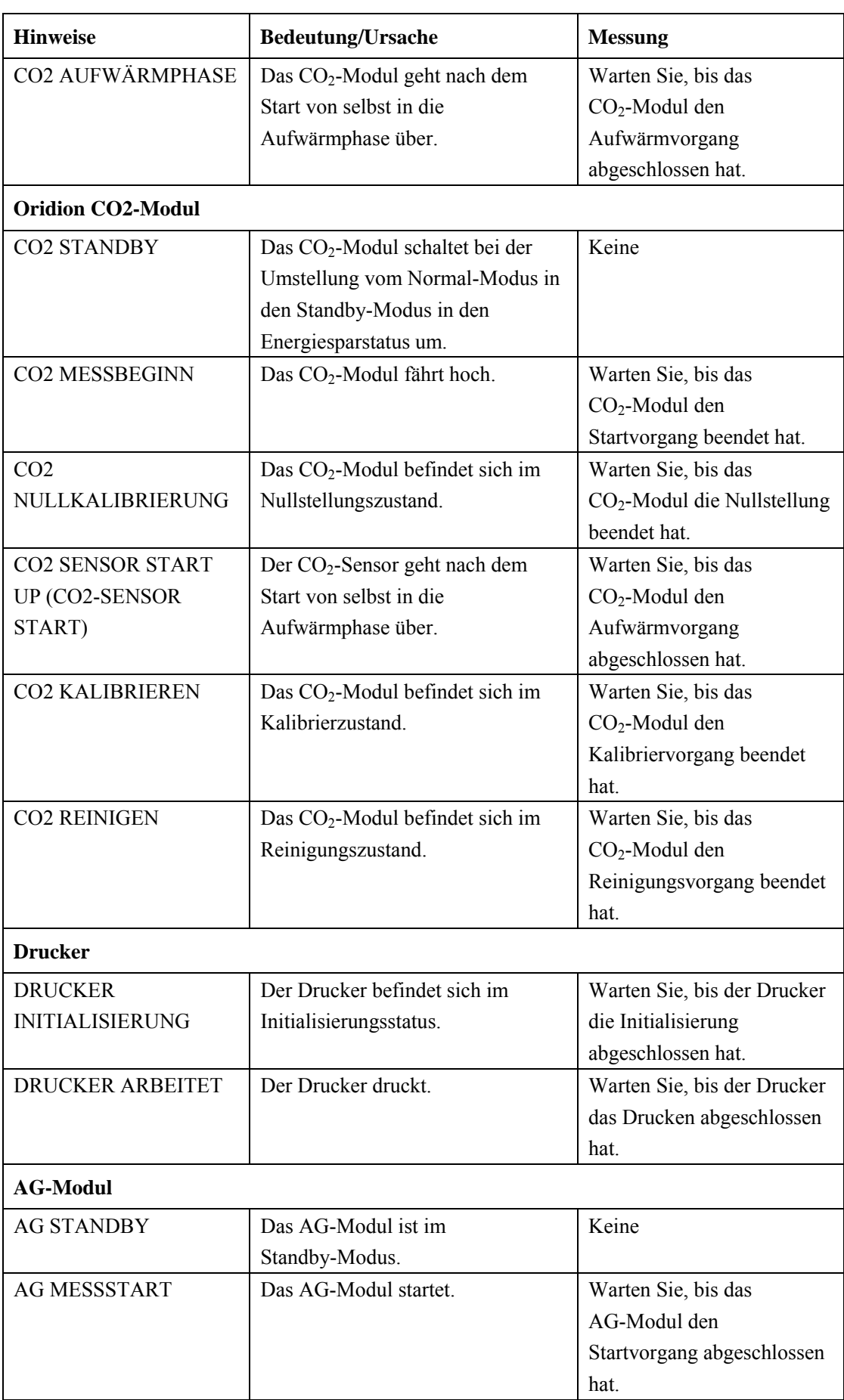

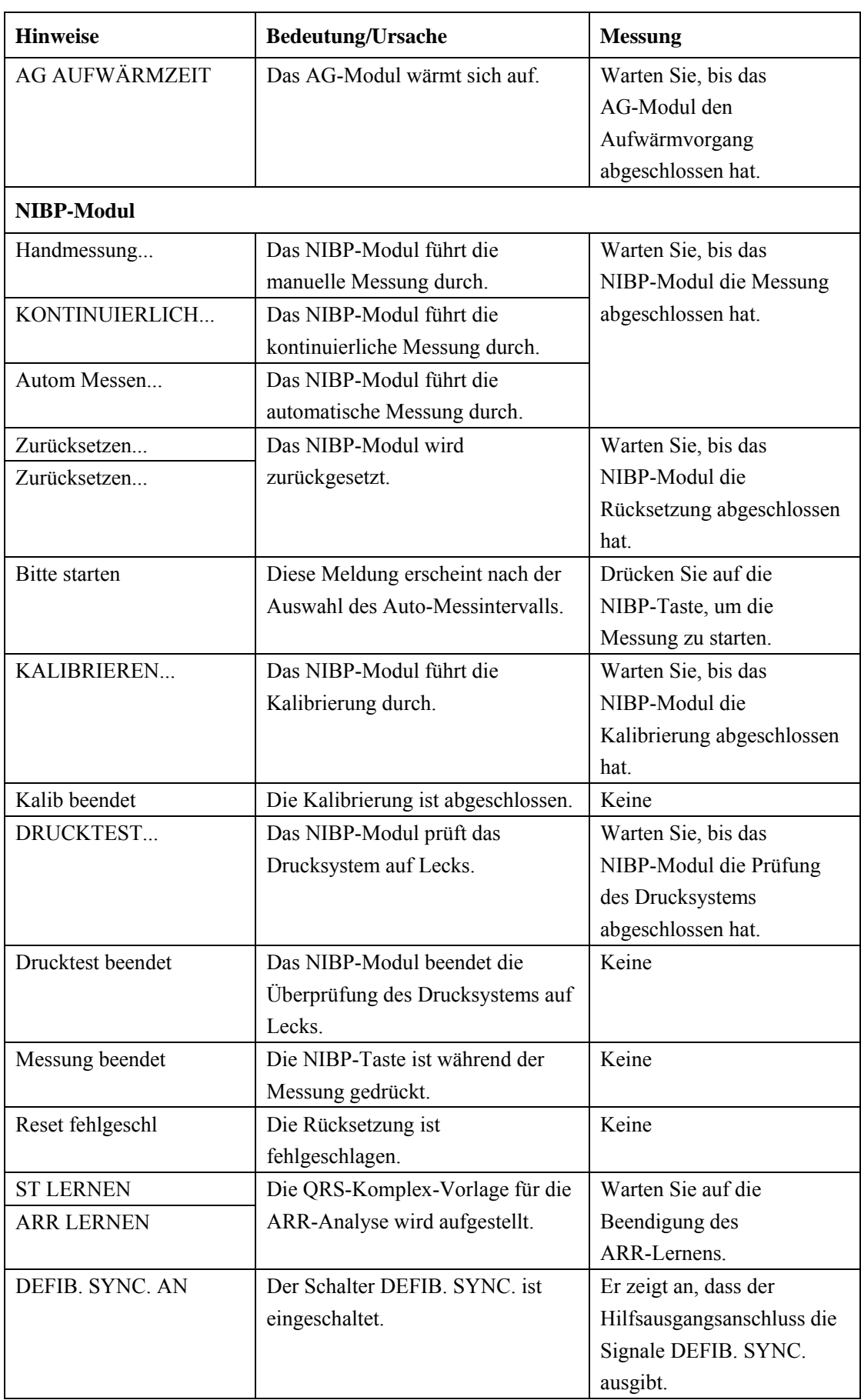

#### **FÜR IHRE NOTIZEN**

Im Folgenden sind die Symbole und Abkürzungen aufgeführt und erklärt, die in diesem Handbuch und auf dem Monitor verwendet werden.

### **D.1 Symbole**

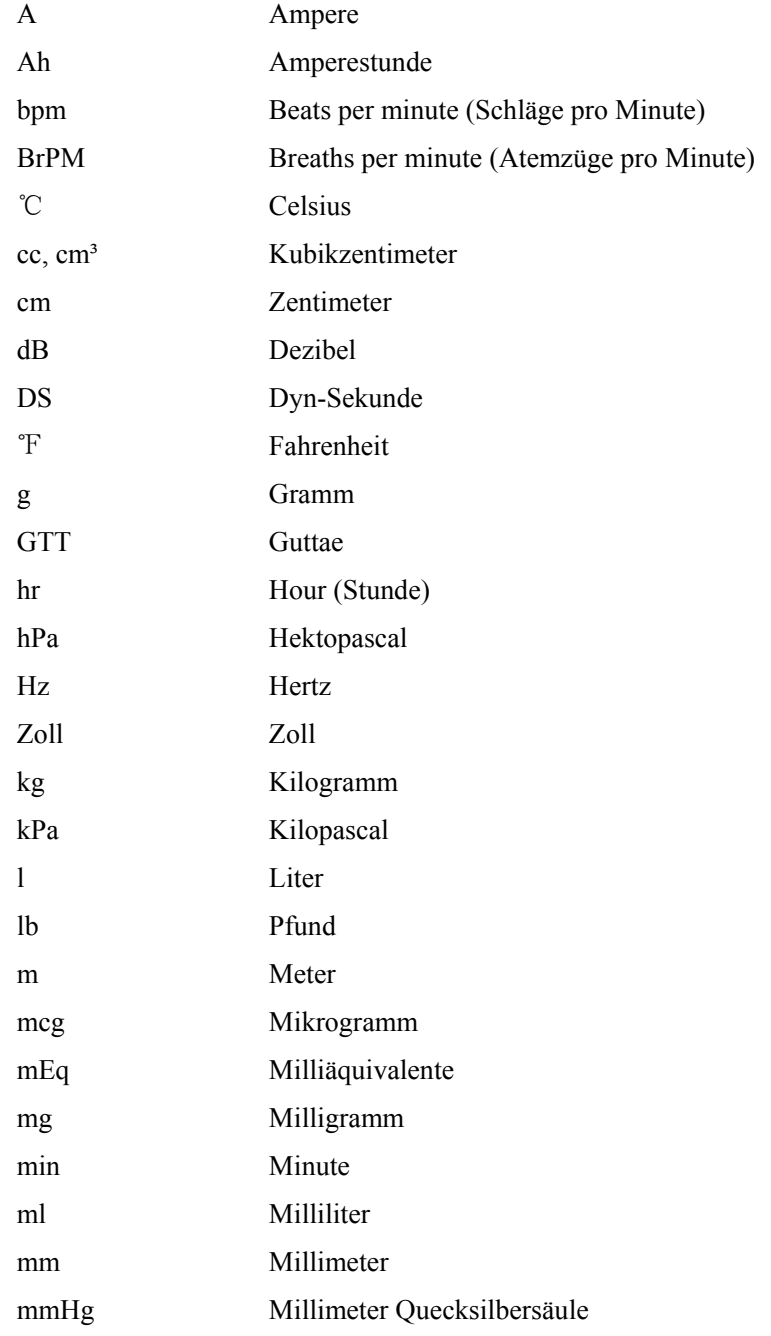

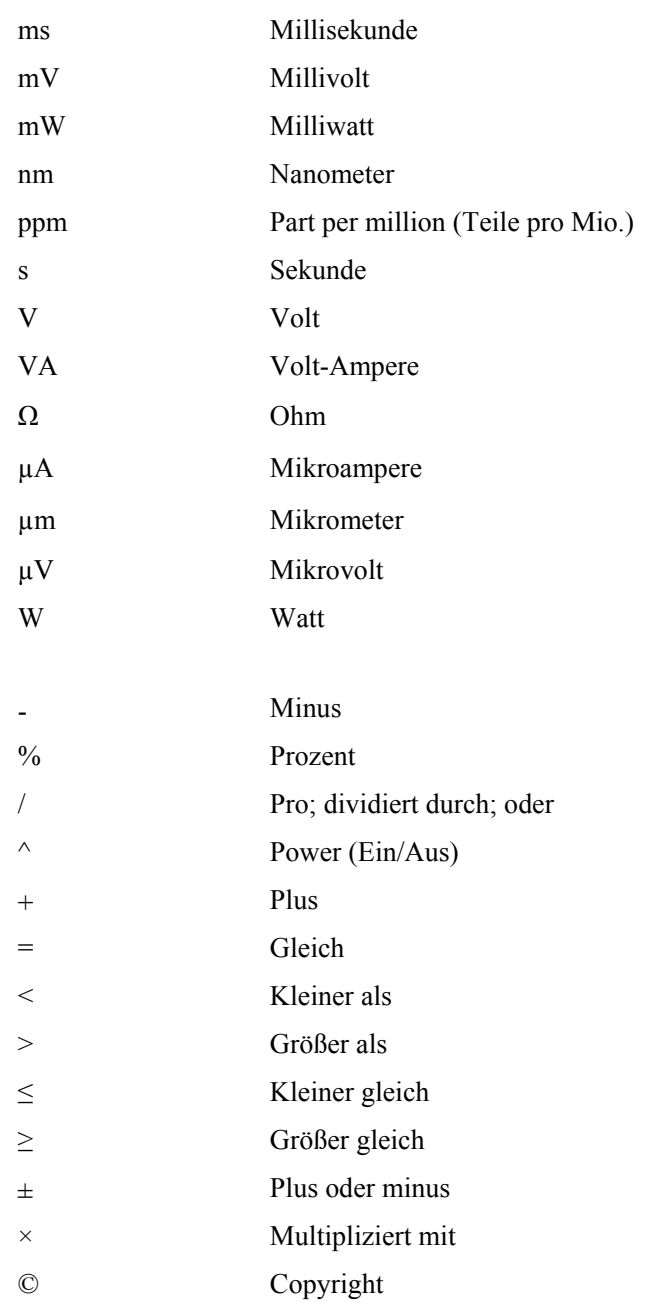

# **D.2 Abkürzungen**

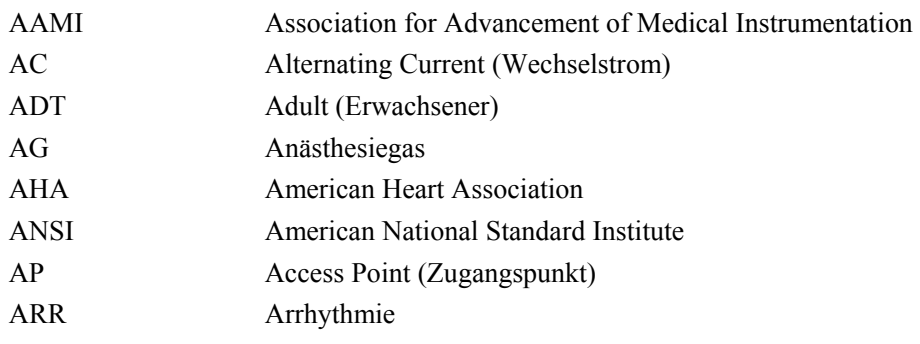

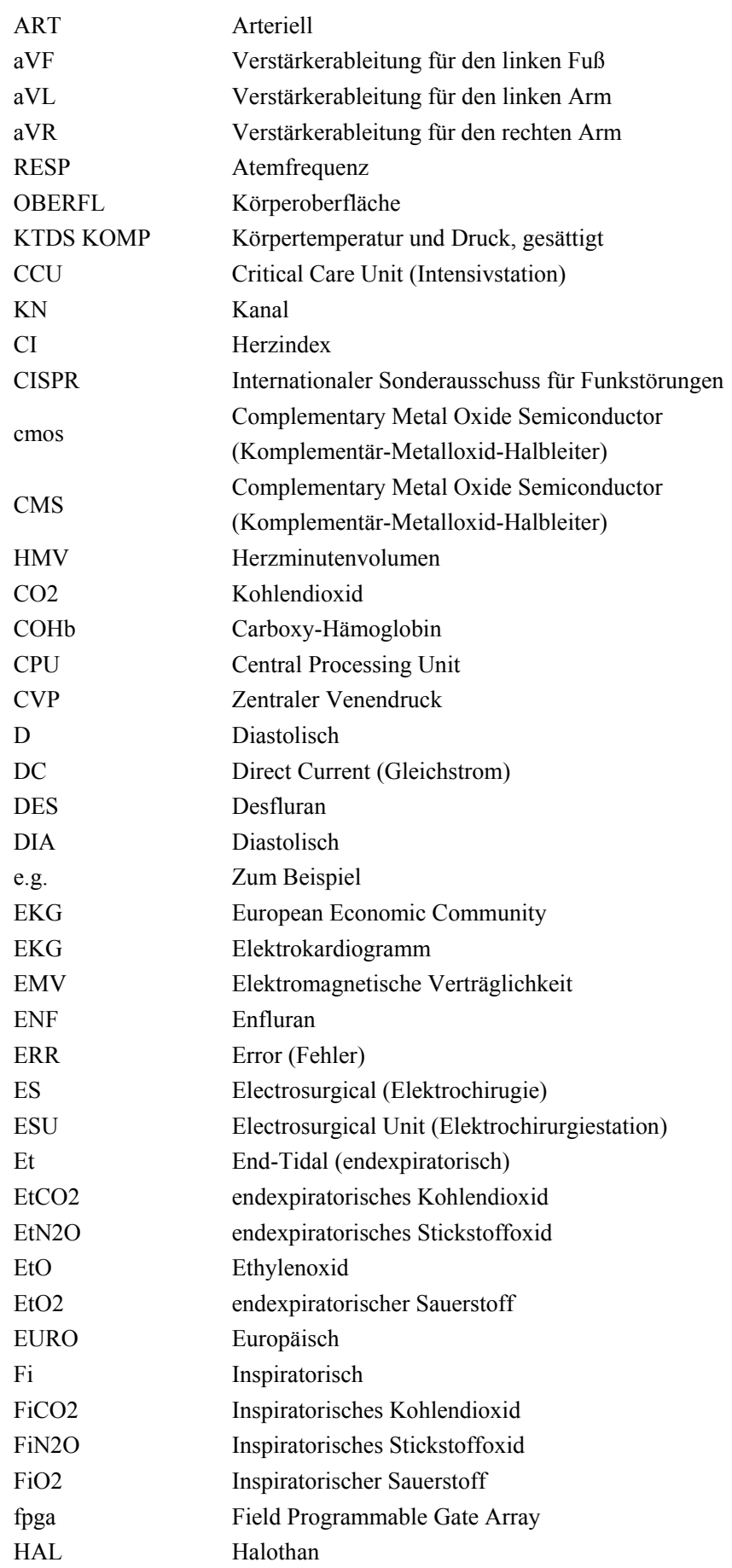

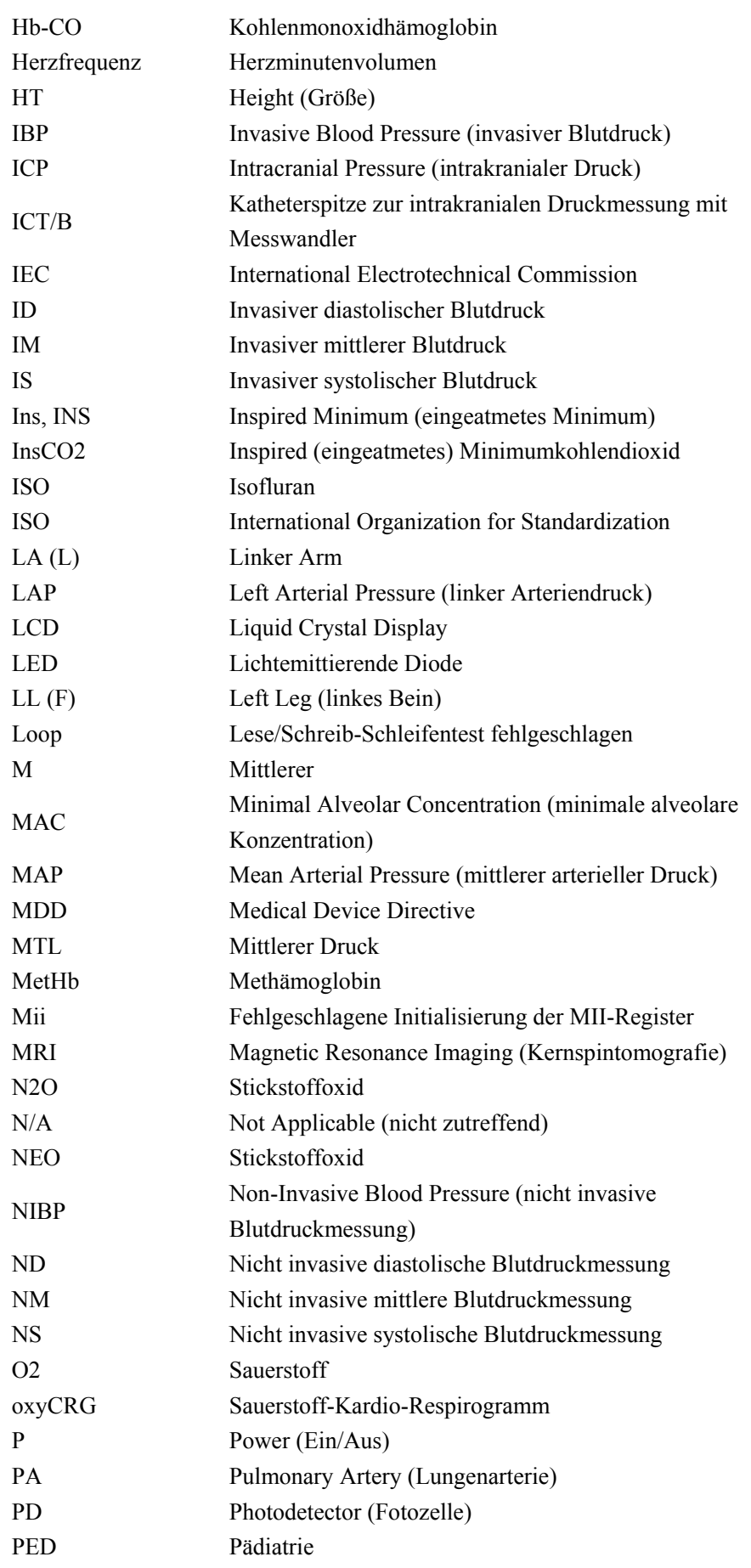
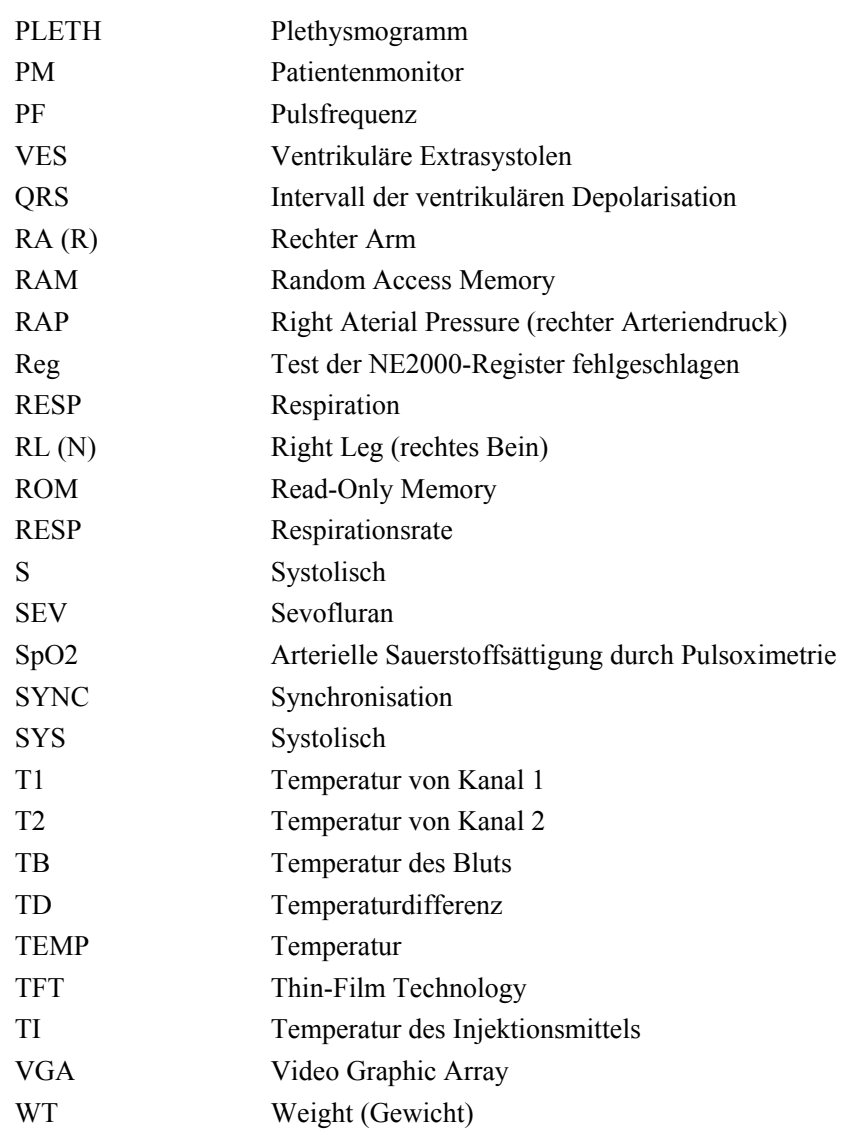

P/N: 9201-20-53631  $(3.0)$